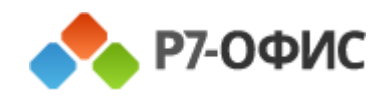

# Руководство оператора Р7 – Команда Версия «Десктоп»

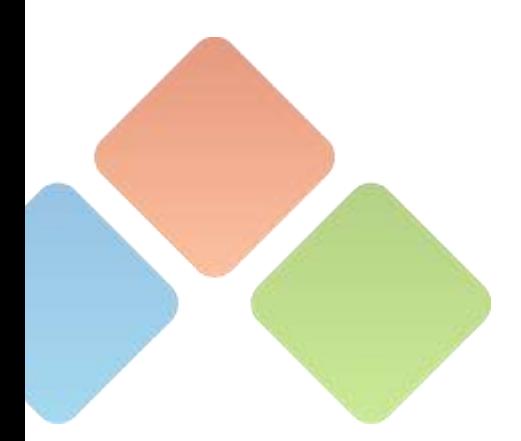

# **АКЦИОНЕРНОЕ ОБЩЕСТВО «Р7»**

УТВЕРЖДЕН 48324255.62.004 34.02 - ЛУ

# **Р7-ОФИС. ПРОФЕССИОНАЛЬНЫЙ (СЕРВЕРНАЯ ВЕРСИЯ). МОДУЛЬ «Р7- КОМАНДА» ВЕРСИЯ «ДЕСКТОП» Руководство оператора**

**48324255.62.004 34.02** 

На 305 листах

Нижний Новгород, 2023

#### **Аннотация**

Настоящий документ содержит описание действий оператора версии «Десктоп» модуля «Р7-Команда» из состава «Р7-Офис. Профессиональный (серверная версия)».

Документ содержит разделы:

- «Общие сведения»;
- «Подготовка к работе»;
- «Описание интерфейса»;
- «Использование функциональных возможностей».

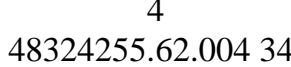

# Содержание

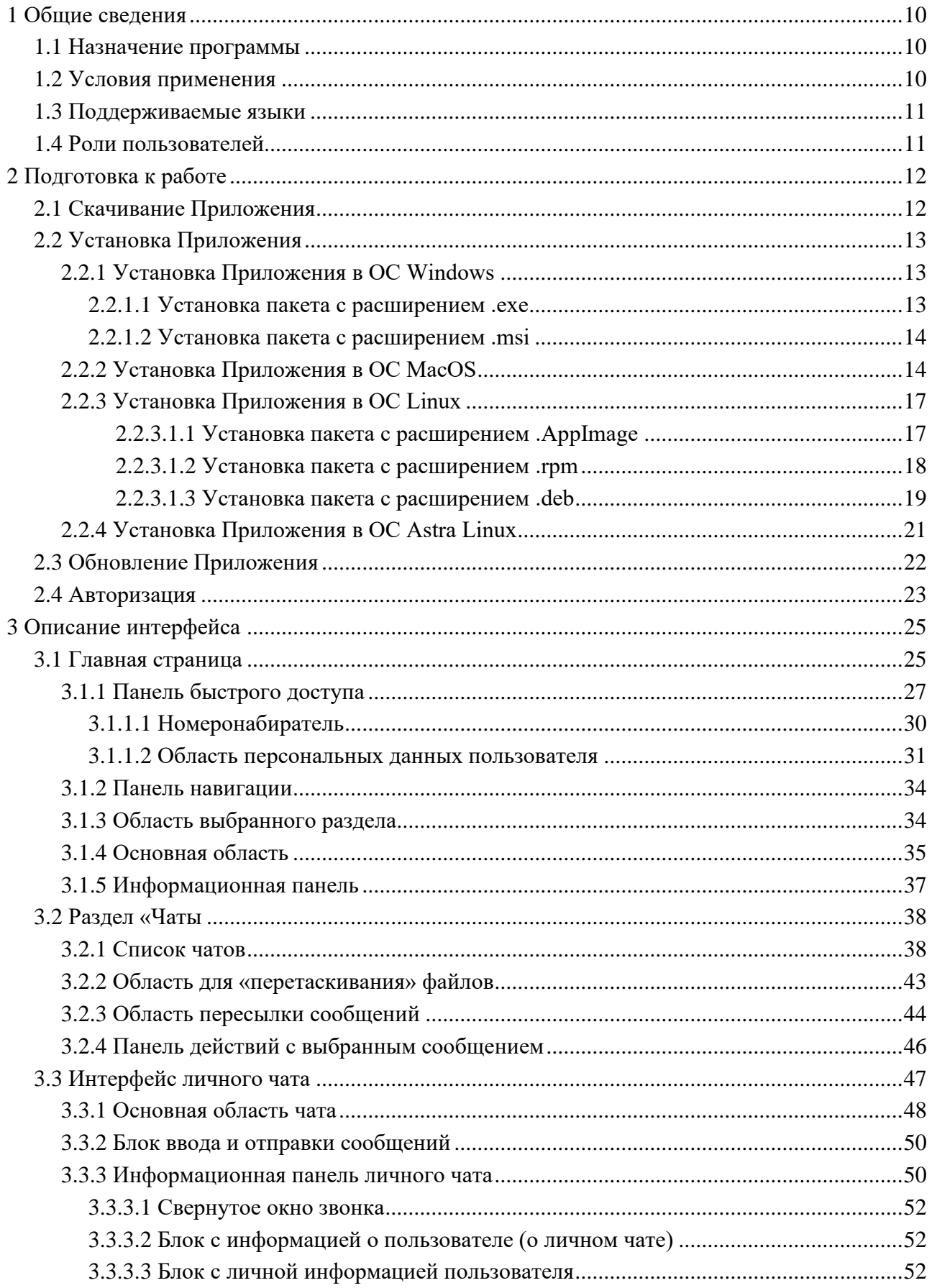

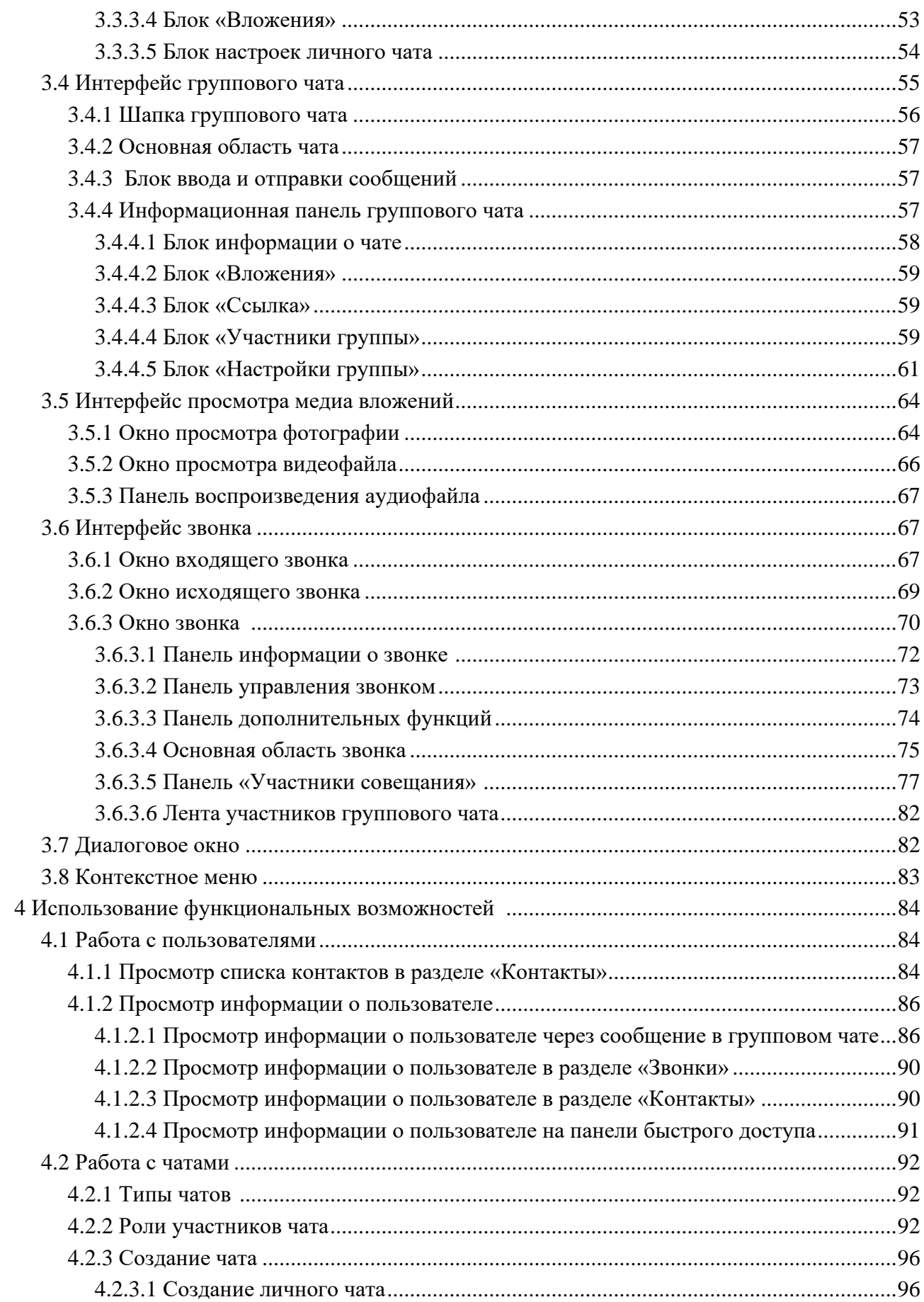

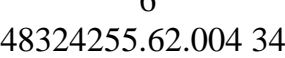

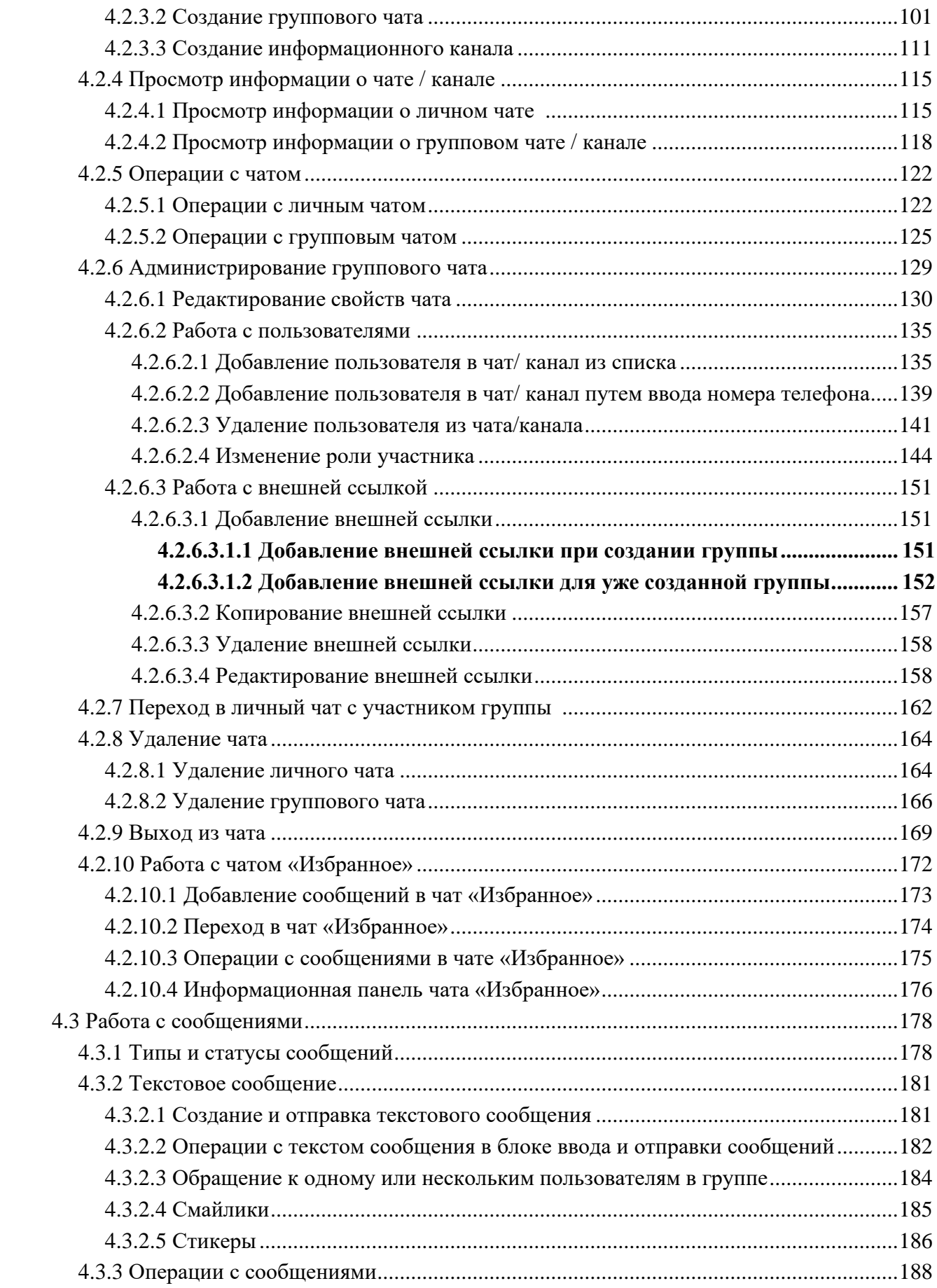

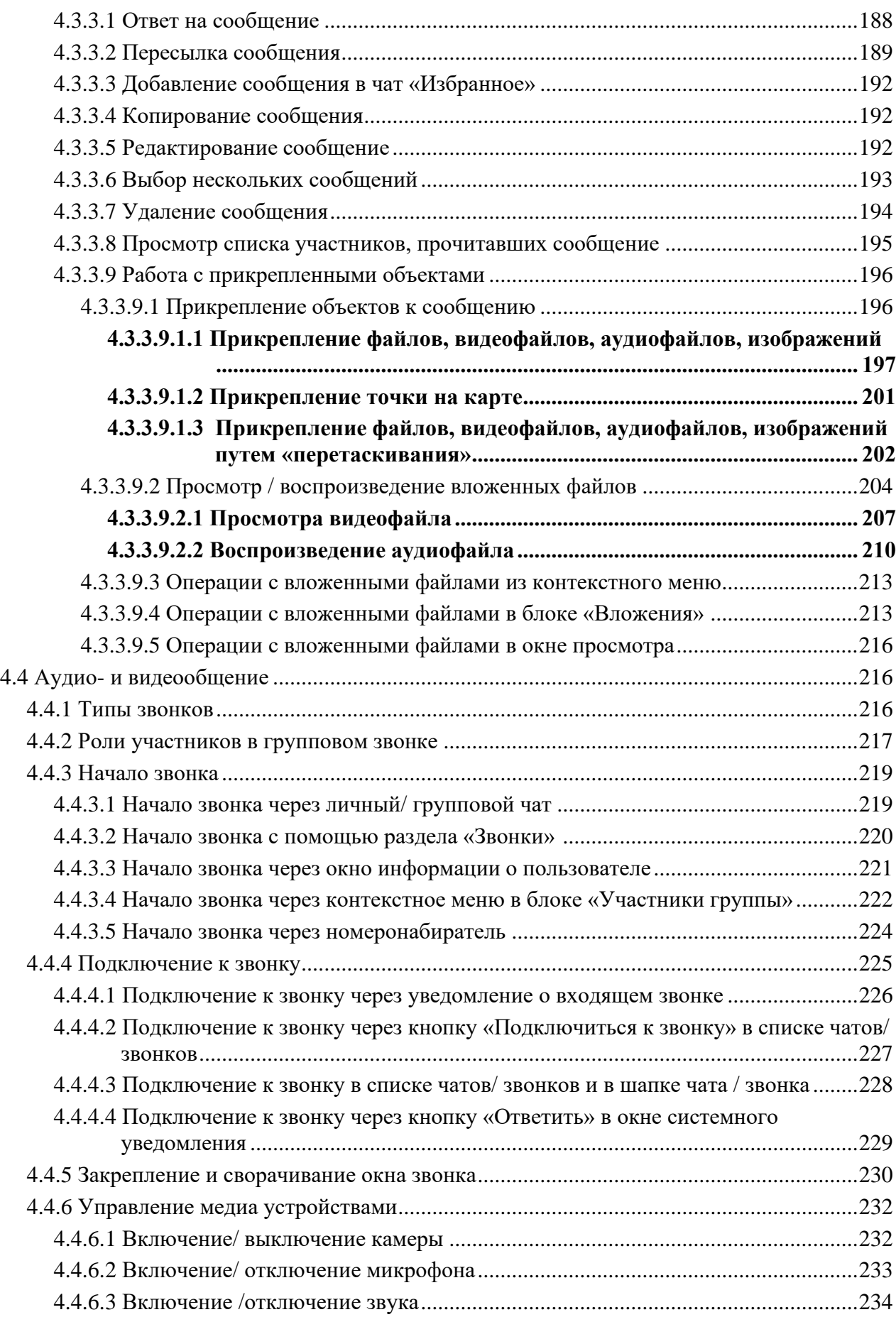

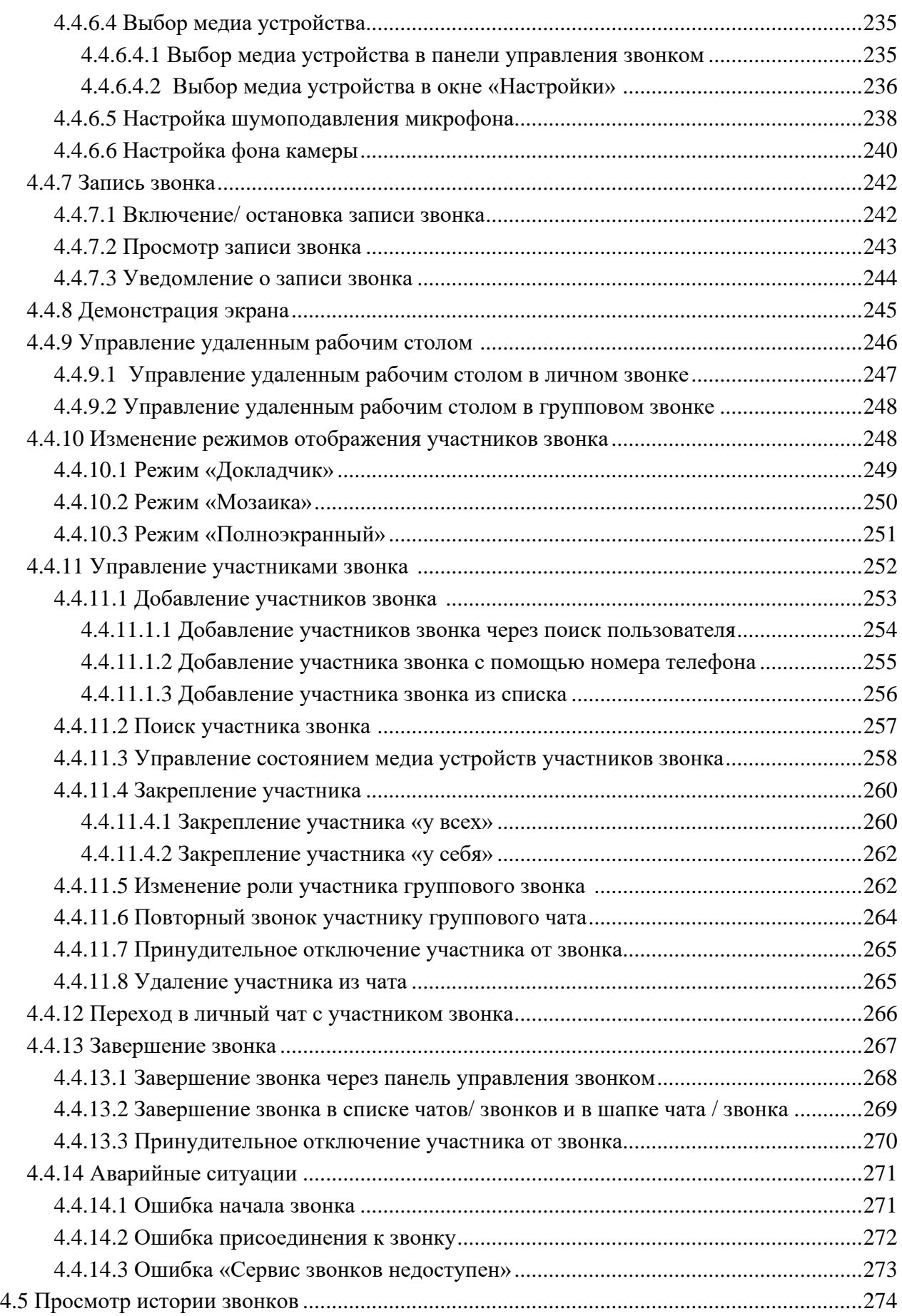

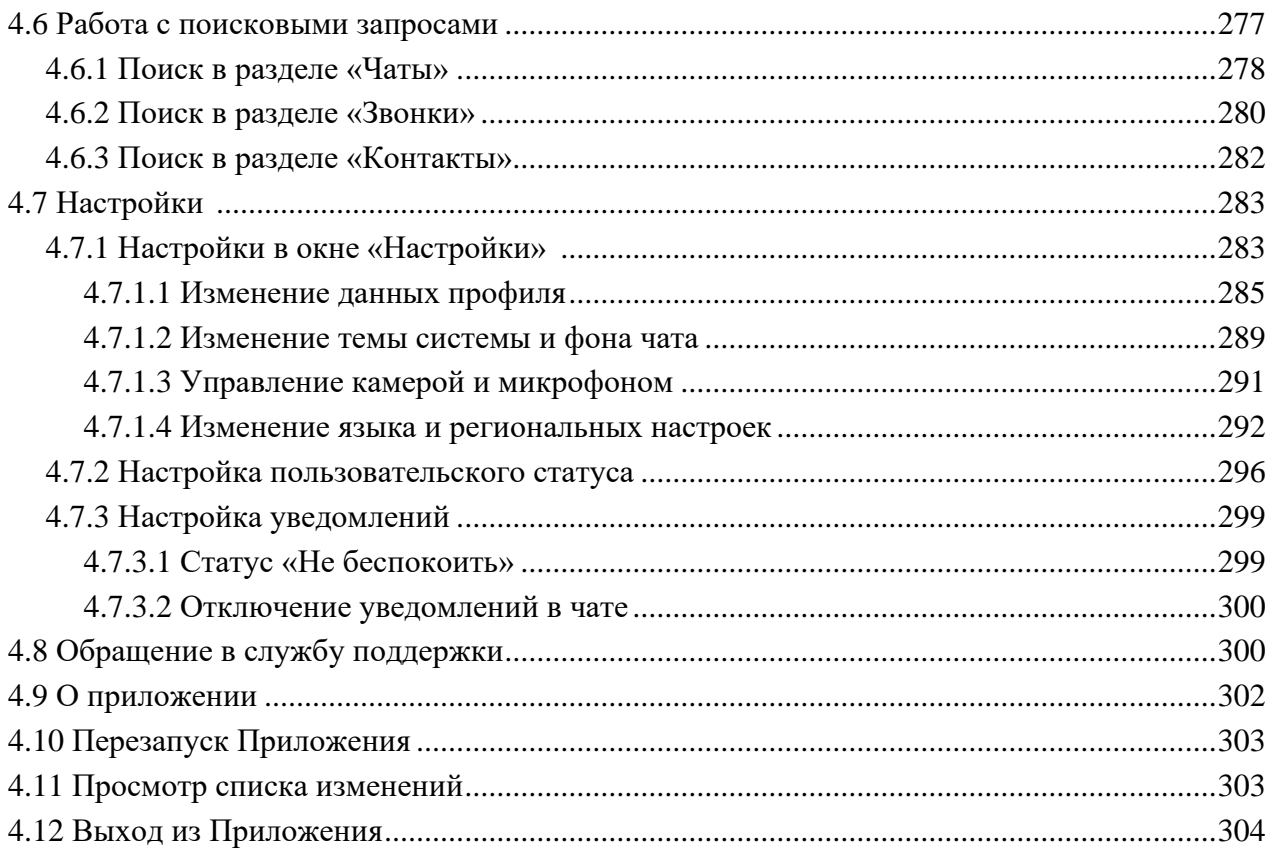

### <span id="page-9-0"></span>**1 Общие сведения**

#### **1.1 Назначение программы**

<span id="page-9-1"></span>Модуль «Р7-Команда» (далее – Приложение) из состава программного обеспечения «Р7-Офис. Профессиональный (Серверная версия) - приложение, предназначенное для коммуникации между сотрудниками (корпоративный мессенджер).

Приложение обеспечивает:

- подключение к аудио- и видеозвонкам гостевых пользователей;
- функционирование чатов, звонков, демонстрации экрана, отслеживания контактов и статусов пользователей, проведение конференций, поиск;
- встроенный механизм записи звонков и конференций;
- возможность интеграции со сторонними сервисами и внутренней телефонией по протоколу SIP.

#### <span id="page-9-2"></span>**1.2 Условия применения**

Для функционирования Приложения необходимы операционные системы:

– Windows:

- Windows 7;
- Windows 8.1;
- Windows 10;
- Windows 11;
- Альт Linux:
	- Альт 9.2 Рабочая станция;
	- Альт 10.1 Рабочая станция;
- Astra:
	- Astra Common Edition (Орел) 2.12;
	- Astra Linux Special Edition (Орел) 1.7;
- Centos:
	- Centos 8;
	- Centos 9;
- Debian:
	- Debian 10;
	- Debian 11;
- РЕД ОС:
	- РЕД ОС 7.2;
	- РЕД ОС 7.3.2;
- Ubuntu:
	- Ubuntu 20.04;
	- Ubuntu 22.04;
- Mac OS:
	- macOS 13 Ventura.

# <span id="page-10-0"></span>**1.3 Поддерживаемые языки**

- В Приложении поддерживаются языки:
- русский;

.

– английский.

# <span id="page-10-1"></span>**1.4 Роли пользователей**

- В Приложении существуют следующие роли:
- участников чата (см. п. [4.2.2\)](#page-91-2);
- участников группового звонка (см. п[.4.4.2\)](#page-216-0).

# <span id="page-11-0"></span>**2 Подготовка к работе**

# <span id="page-11-1"></span>**2.1 Скачивание Приложения**

Для того, чтобы **скачать Приложение**, необходимо:

1) перейти по ссылке для скачивания (предоставляется по отдельному запросу).

Должно открыться окно для выбора операционной системы (см. [Рисунок 1\)](#page-11-2);

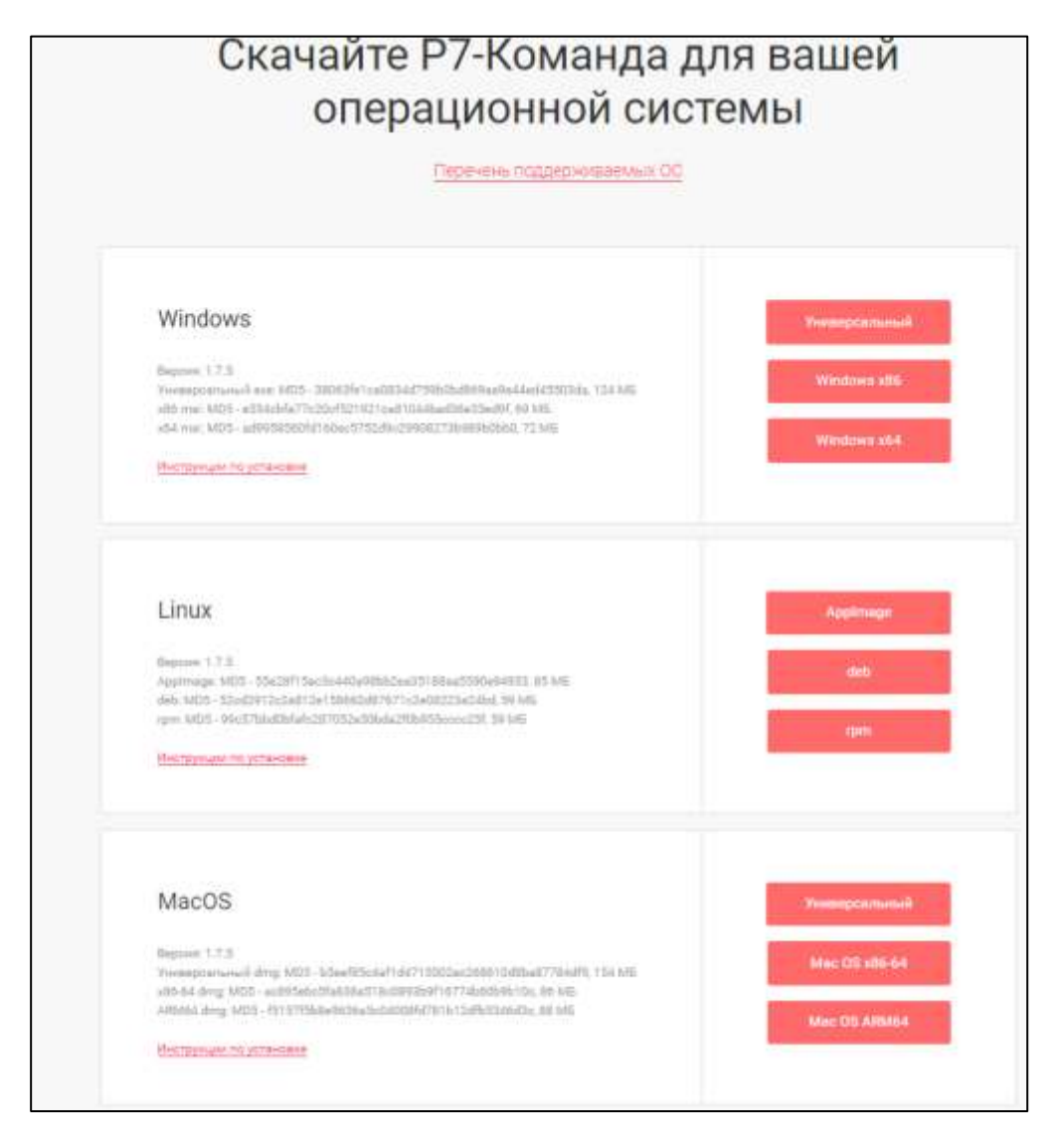

<span id="page-11-2"></span>Рисунок 1 – Страница скачивания модуля «Р7-Команда»

13 48324255.62.004 34

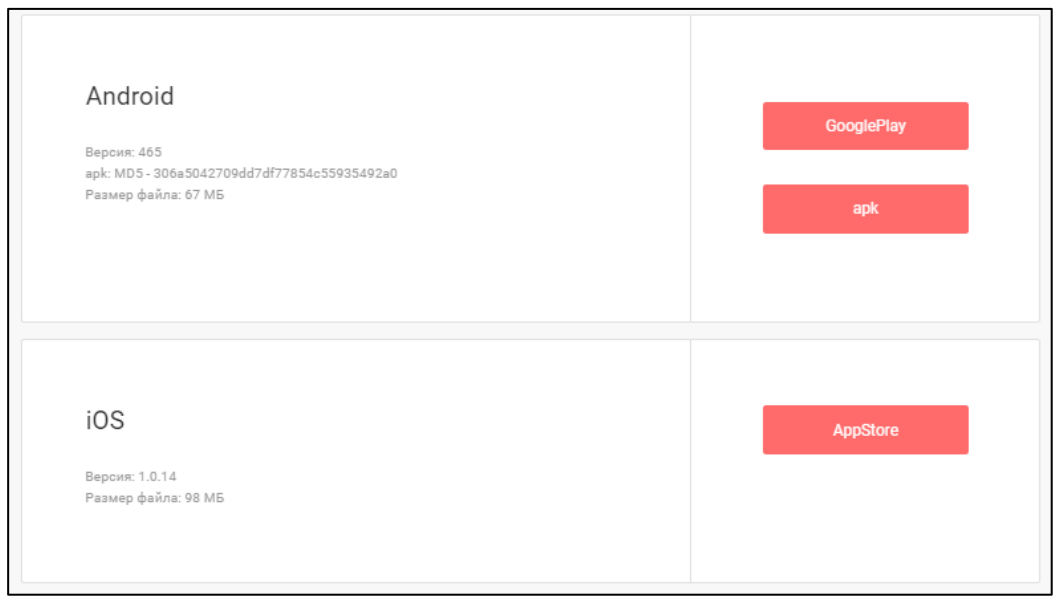

Рисунок 2 – Страница скачивания модуля «Р7-Команда» (продолжение)

- 2) выбрать **операционную систему** (Windows, MacOS, Linux) и нажать на соответствующую кнопку **установочного пакета (**см**.** [Рисунок 1](#page-11-2)**)** (пакет «**Универсальный**» для Windows включает в себя пакеты «Windows х86» и «Windows х64», для MacOS - «MacOS 64» и «MacOS ARM64» соответственно). Должно начаться скачивание установочного файла. Файл будет скачан в папку **«Загрузки»**, если в браузере не изменен путь загрузки файлов по умолчанию;
- 3) **установить Приложение** для соответствующей операционной системы (далее
	- ОС):
		- Windows (см. п. [2.2.1\)](#page-12-1);
		- MacOS (см. п[.2.2.2\)](#page-13-1);
		- Linux (см. п[.2.2.3\)](#page-16-0);
		- Astra Linux (см. п[.2.2.4\)](#page-20-0).

#### <span id="page-12-0"></span>**2.2 Установка Приложения**

#### <span id="page-12-1"></span>**2.2.1 Установка Приложения в ОС Windows**

#### **2.2.1.1 Установка пакета с расширением .exe**

<span id="page-12-2"></span>Для того, чтобы **установить Приложения** в **ОС Windows** из пакета с расширением **.exe**, необходимо:

1) запустить установочный файл «R7-Team Setup.exe». Должно открыться окно установки (см. [Рисунок 3\)](#page-13-2);

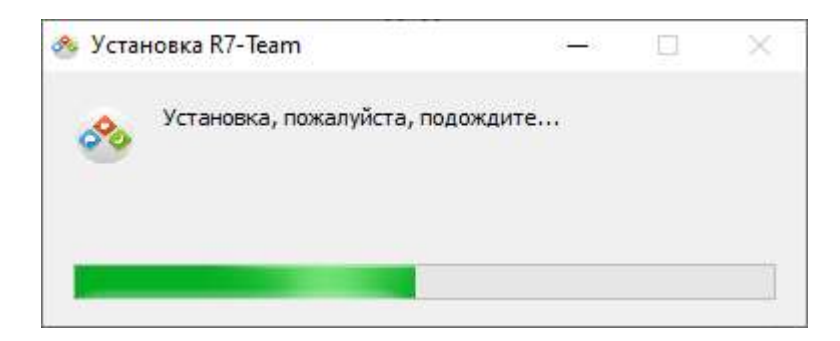

Рисунок 3 - Окно установки в ОС Windows

<span id="page-13-2"></span>2) дождаться завершения установки. После завершения процедуры установки Приложение должно запуститься.

Впоследствии Приложение можно **найти через поиск**.

# <span id="page-13-0"></span>**2.2.1.2 Установка пакета с расширением .msi**

Для того, чтобы **установить Приложения** в **ОС Windows** из пакета с расширением . **msi**, необходимо:

1) запустить установочный файл «**R7-Team Setup.exe**».**msi.** Должно открыться окно установки (см. [Рисунок 3\)](#page-13-2);

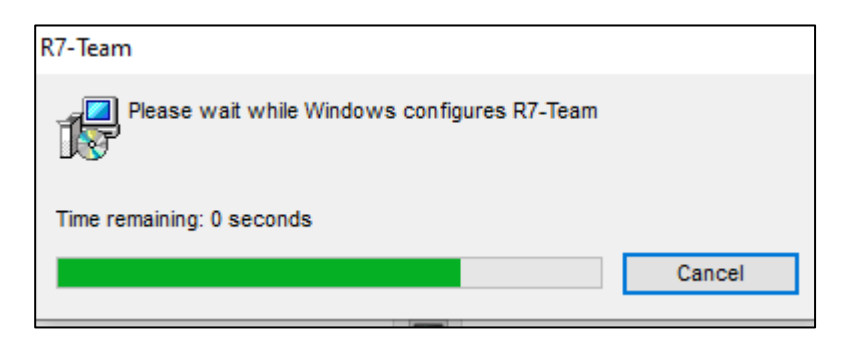

Рисунок 4 - Процесс установки

2) дождаться окончания процесса установки. Приложение должно запустится. Впоследствии Приложение можно **найти через поиск**

# <span id="page-13-1"></span>**2.2.2 Установка Приложения в ОС MacOS**

Для того, чтобы установить Приложение в ОС MacOS, необходимо:

1) **запустить установочный файл** «**R7-Team.dmg».** Должно открыться окно установки (см. [Рисунок 5\)](#page-14-0);

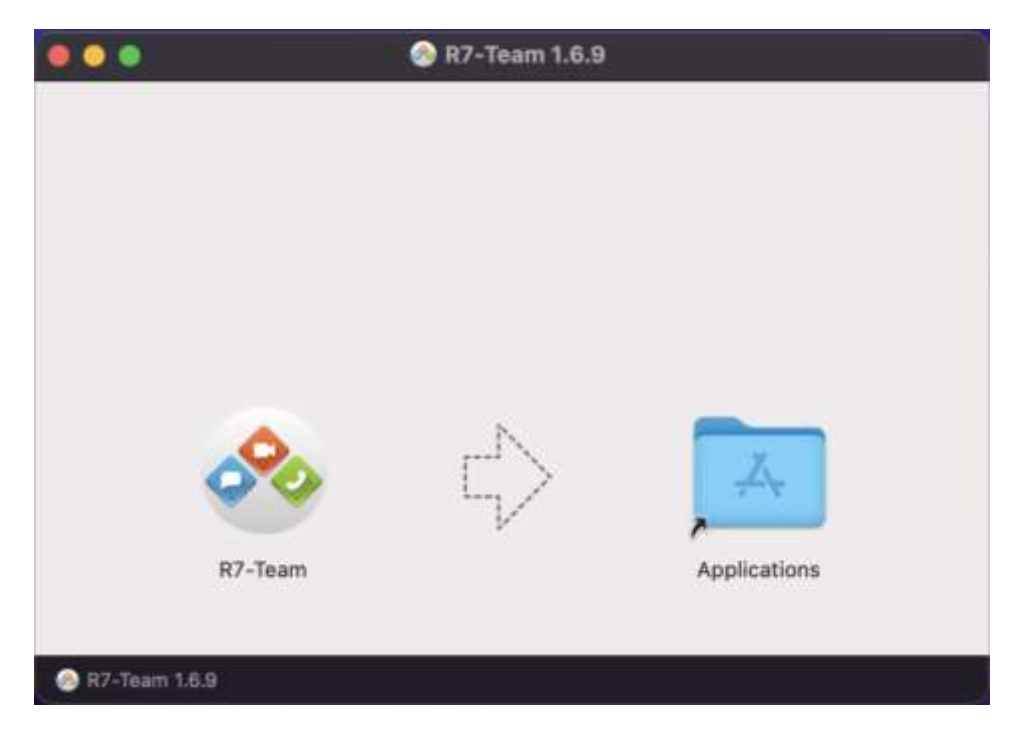

Рисунок 5 - Окно установки в ОС MacОS

- <span id="page-14-0"></span>2) **перетащить приложение** «R7-Team» в папку «**Applications**» (см. [Рисунок 5\)](#page-14-0);
- 3) **двойным щелчком открыть** папку «**Applications**» (см. [Рисунок 5\)](#page-14-0);
- 4) **найти** программу «**R7-Team**» (см. [Рисунок 6\)](#page-15-0);.

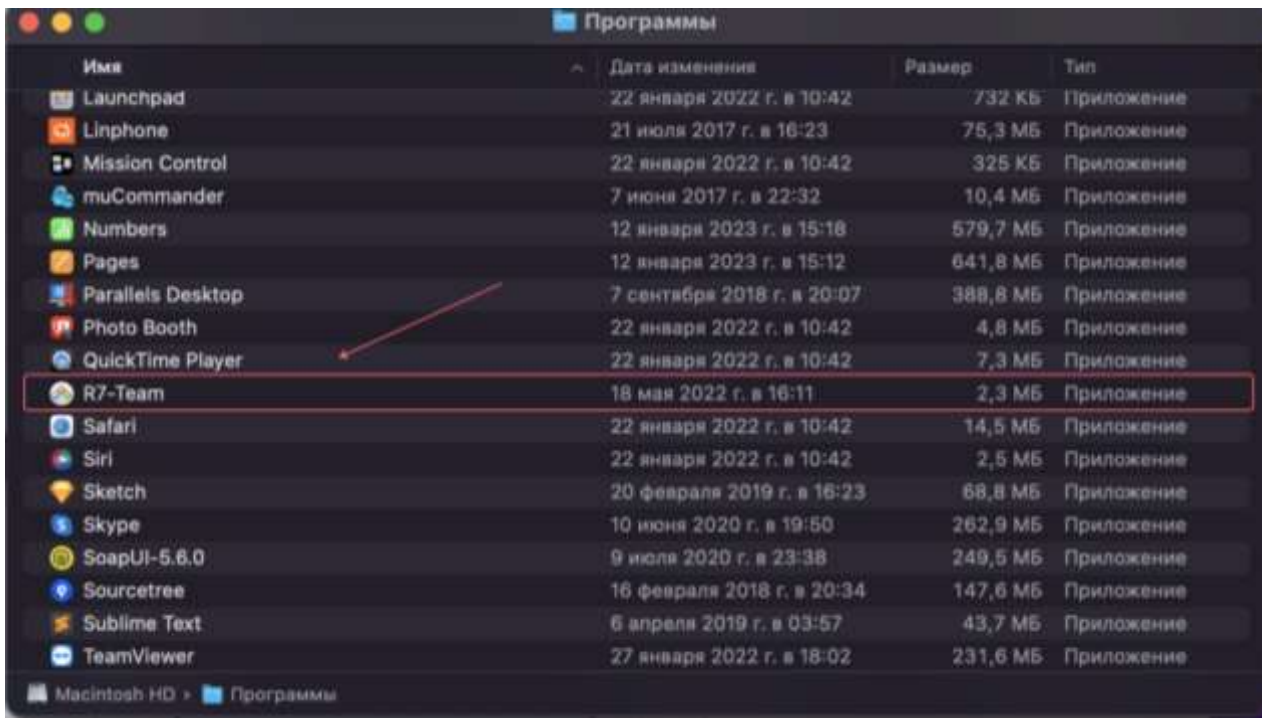

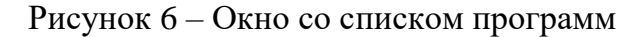

<span id="page-15-0"></span>5) открыть программу «**R7-Team**» (см. [Рисунок 6\)](#page-15-0). Должно открыться окно подтверждения открытия приложения, загруженного из интернета (см. [Рисунок 7\)](#page-15-1);

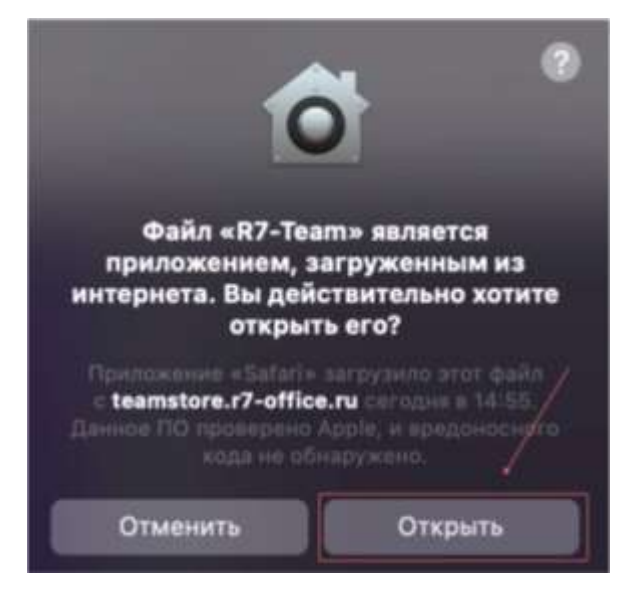

<span id="page-15-1"></span>Рисунок 7 - Окно подтверждения открытия приложения, загруженного из интернета

6) нажать на кнопку «**Открыть**» (см. [Рисунок 7\)](#page-15-1). Приложение будет запущено.

Впоследствии приложение Р7-Команда можно **найти через «Finder»** → «**Программы»**.

# <span id="page-16-0"></span>**2.2.3 Установка Приложения в OC Linux**

### **2.2.3.1.1 Установка пакета с расширением .AppImage**

<span id="page-16-1"></span>Для того, чтобы установить Приложение в OC Linux из пакета с расширением .**AppImage** , необходимо:

1) **в папке с установочным файлом** нажать правую кнопку мыши. Должно открыться контекстное меню (см. [Рисунок 8\)](#page-16-2);

| Создать папку                       | Shift+Ctrl+N |  |
|-------------------------------------|--------------|--|
| Вставить                            |              |  |
| Выделить всё                        | $Ctrl+A$     |  |
| Свойства                            |              |  |
| Открыть в терминале                 |              |  |
| Восстановление отсутствующих файлов |              |  |

Рисунок 8 - Контекстное меню

- <span id="page-16-2"></span>2) **нажать на пункт «Открыть в терминале»** (см. [Рисунок 8\)](#page-16-2). Должен открыться терминал;
- 3) выполнить команду:

# **\$ sudo chmod ugo+x R7-Team.AppImage**

- 4) ввести пароль и нажать кнопку «**Enter**» на клавиатуре (при вводе пароль отображается не будет);
- 5) **запустить** скачанный файл командой:

# **\$ ./R7-Team.AppImage**

После выполнения команды запуска в терминале может появиться сообщение об ошибке **«AppImages require FUSE to run»**. Для устранения данной проблемы в терминале нужно выполнить следующую команду:

# **\$ sudo apt install libfuse2**

Приложение должно быть запущено.

Впоследствии Приложение можно запускать двойным щелчком по установочному файлу.

#### **2.2.3.1.2 Установка пакета с расширением .rpm**

<span id="page-17-0"></span>Для того, чтобы установить Приложение из пакета с расширением **.rpm**, необходимо:

- 1) **в папке с установочном файлом** нажать правую кнопку мыши и в открывшемся контекстном меню **выбрать «Открыть в терминале»** (см. [Рисунок 8\)](#page-16-2);
- 2) в открывшемся терминале **выполнить команду**:

#### **\$ su root**

- 3) ввести пароль и нажать кнопку «Enter» на клавиатуре (при вводе пароль отображается не будет);
- 4) выполнить команду:

#### **\$ nano /etc/sudores**

5) **в конец** открывшегося файла необходимо **ввести данные** пользователя:

#### **root ALL=(ALL:ALL) ALL**

#### **<имя\_пользователя> ALL=(ALL) ALL**

- 6) нажать на клавиатуре сочетание кнопок «**Ctrl + S» для сохранения изменений**;
- 7) нажать на клавиатуре сочетание кнопок «**Ctrl + Х» для закрытия файла**;
- 8) выполнить команду:

#### **\$ su**

- 9) ввести пароль и нажать кнопку «Enter» на клавиатуре при вводе пароль отображается не будет);
- 10) выполнить команду:

#### **\$ yum localinstall <путь к файлу>/R7-Team.rpm**

11) ввести **Y**, затем нажать на кнопку «**Enter»** на клавиатуре для подтверждения установки пакета (см. [Рисунок 9\)](#page-18-1);

19 48324255.62.004 34

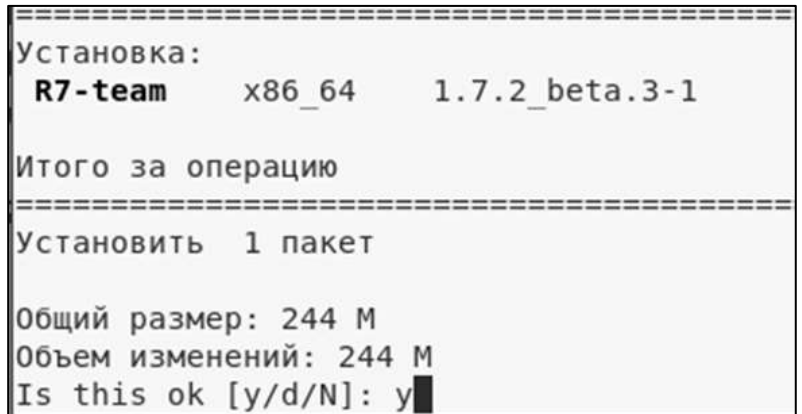

Рисунок 9 - Подтверждение установки пакета

<span id="page-18-1"></span>Впоследствии Приложение можно **найти через поиск**.

#### **2.2.3.1.3 Установка пакета с расширением .deb**

<span id="page-18-0"></span>Для того, чтобы установить Приложение из пакета с **расширением .deb**, необходимо:

1) **запустить установочный файл** «**R7-Team.deb»**. Должно открыться окно со

списком приложений, с помощью которых можно это сделать (см. [Рисунок 10\)](#page-18-2).

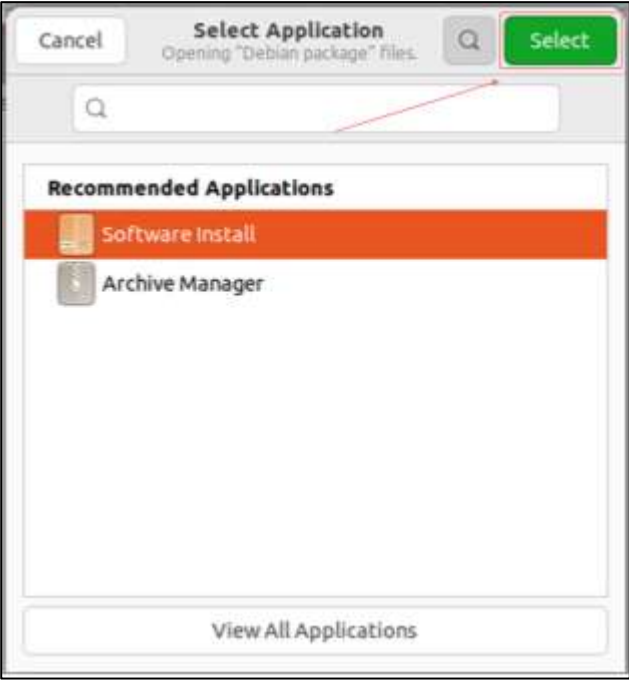

<span id="page-18-2"></span>Рисунок 10 - Выбор приложения для открытия установочного файла

20 48324255.62.004 34

2) выбрать **«Software Install»** и **нажать кнопку (Выбрать)** (см. [Рисунок](#page-18-2) 

[10\)](#page-18-2). Должно открыться окно установки приложения (см. [Рисунок 11\)](#page-19-0);

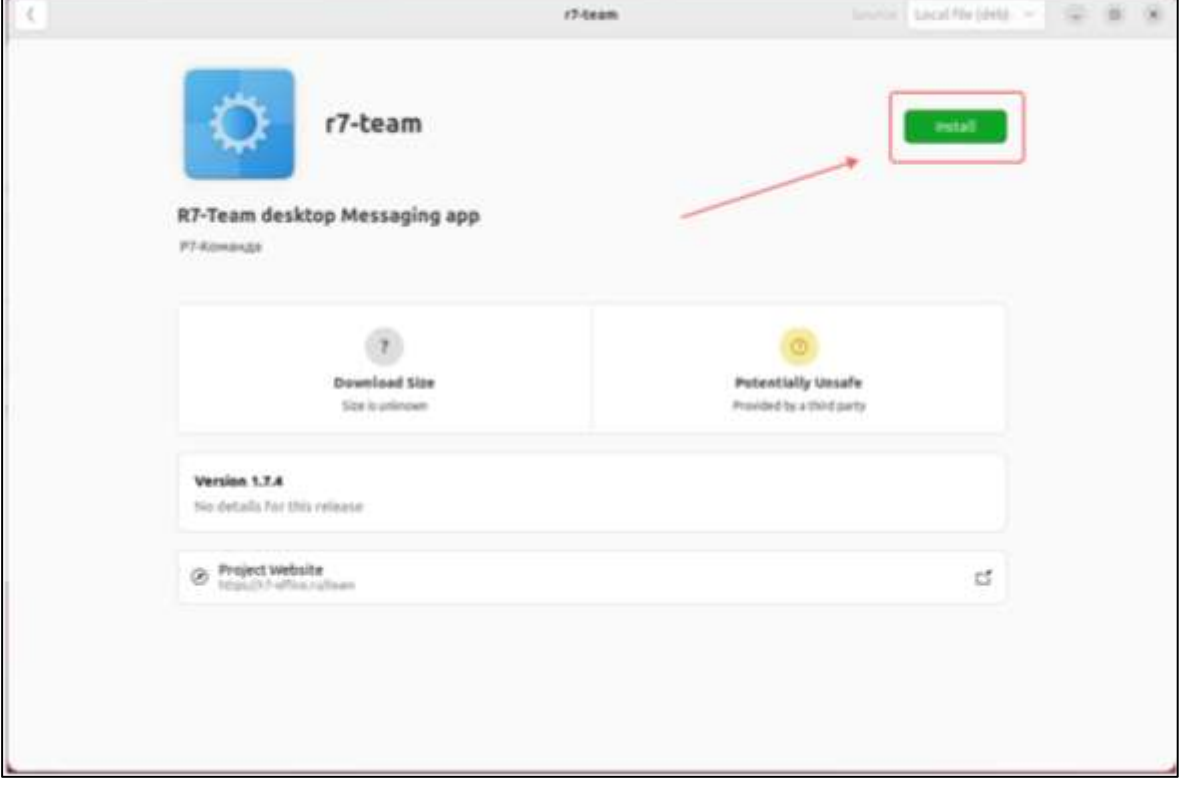

Рисунок 11 - Окно установки приложения

<span id="page-19-0"></span>3) **нажать кнопку (Установить)** (см. [Рисунок 11\)](#page-19-0). После этого

откроется окно аутентификации (см. [Рисунок 12\)](#page-19-1);

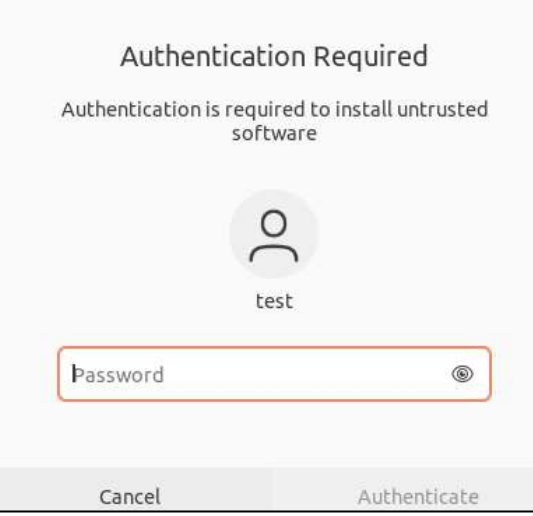

<span id="page-19-1"></span>Рисунок 12 - Окно аутентификации

- 4) **ввести пароль** пользователя (см. [Рисунок 12\)](#page-19-1);
- 

5) нажать на кнопку (**Подтвердит**ь) (см. [Рисунок 12\)](#page-19-1).

Должен начаться процесс установки приложения.

Впоследствии Приложение можно **найти через поиск**.

# <span id="page-20-0"></span>**2.2.4 Установка Приложения в ОС Astra Linux**

Для того, чтобы установить Приложение **в ОС Astra Linux**, необходимо:

1) запустить установочный файл «**R7-Team.deb**». Должно открыться окно установки пакетов (см. [Рисунок 13\)](#page-20-1);

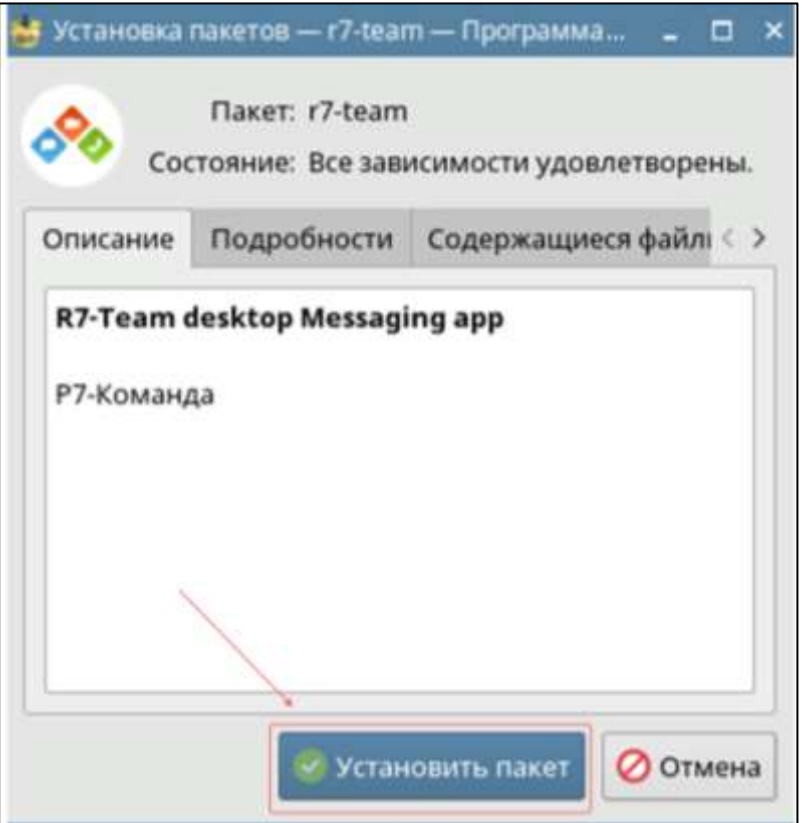

Рисунок 13 - Окно установки пакетов в Astra Linux

<span id="page-20-1"></span>2) **нажать на кнопку (Установить пакет) (см.** [Рисунок 13](#page-20-1)**)**. Должно открыться окно аутентификации (см. [Рисунок 14\)](#page-21-1);

22 48324255.62.004 34

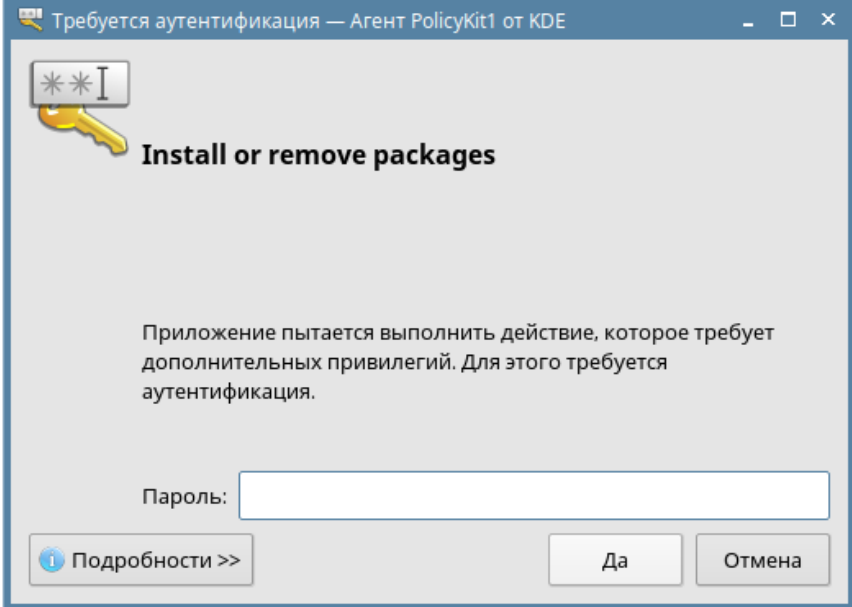

Рисунок 14 - Окно аутентификации

- <span id="page-21-1"></span>3) **ввести пароль (см. [Рисунок 14](#page-21-1))**;
- 4) нажать на кнопку **| <sup>да</sup> | (Подтвердить**) (см. [Рисунок 14\)](#page-21-1). Должен начаться

процесс установки приложения.

Впоследствии Приложение можно **найти через поиск**.

# <span id="page-21-0"></span>**2.3 Обновление Приложения**

Для проверки наличия обновления для Приложения необходимо:

1) нажать на пункт «**Файл**» (см. [Рисунок 15\)](#page-21-2). Должно открыться контекстное меню (см. [Рисунок 15\)](#page-21-2);

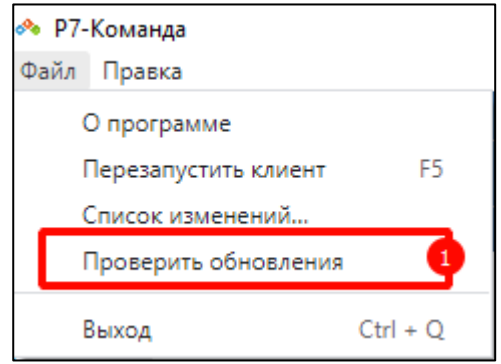

<span id="page-21-2"></span>Рисунок 15 – Пункт меню «Проверить обновления»

2) нажать на пункт «**Проверить обновления**» (1) (см. [Рисунок 15\)](#page-21-2). В случае использования последней версии Приложения должно открыться окно с сообщением (см. [Рисунок 16\)](#page-22-1);

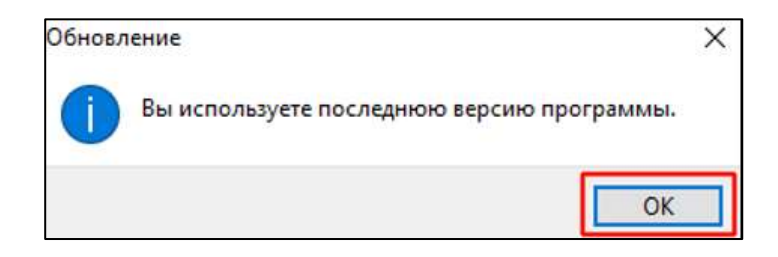

Рисунок 16 - Использование последней версии Приложения

<span id="page-22-1"></span>3) нажать кнопку «Ок» (см. [Рисунок 16\)](#page-22-1).

# <span id="page-22-0"></span>**2.4 Авторизация**

Для авторизации необходимо:

1) запустить Приложение. Должно открыться окно (см. [Рисунок 17\)](#page-22-2);

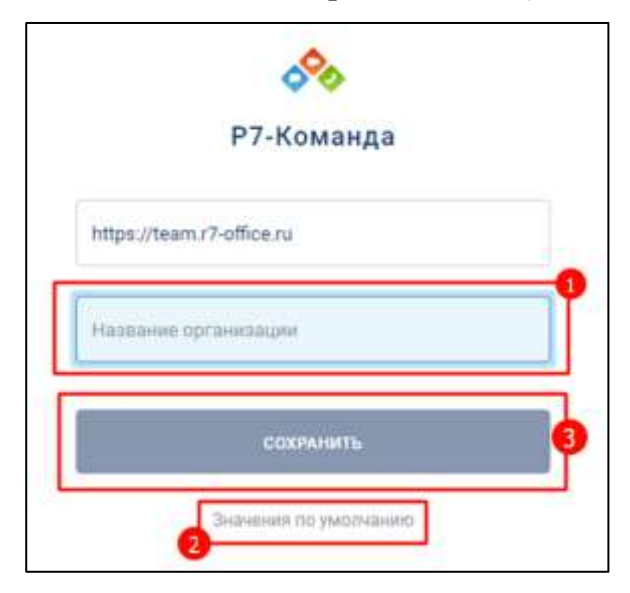

Рисунок 17 – Окно авторизации

<span id="page-22-2"></span>2) ввести название организации в поле «**Название организации**» 1 (1) (см. [Рисунок 17\)](#page-22-2). При нажатии на кнопку «**Значения по умолчанию**» (2) адрес сайта заполняется автоматически;

<sup>1</sup> Название организации, логин и пароль необходимо получить у администратора организации.

3) нажать кнопку «**Сохранить**» (3) (см. [Рисунок 17\)](#page-22-2). Должно открыться окно с вводом логина и пароля (см. [Рисунок 18\)](#page-23-0)

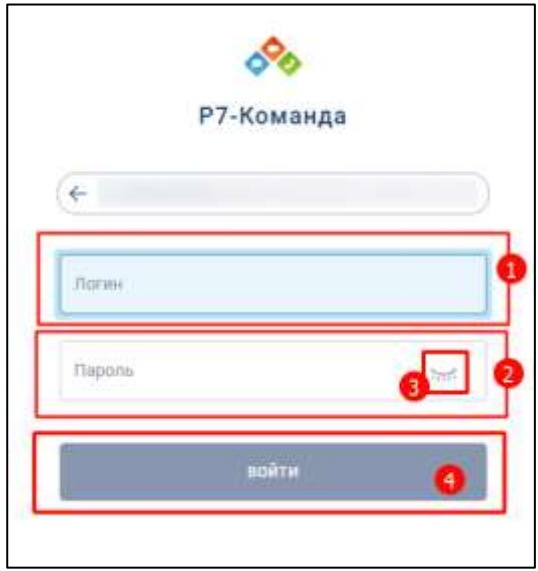

Рисунок 18 – Ввод логина и пароля

- <span id="page-23-0"></span>4) ввести логин в поле «**Логин**» (1) (см. [Рисунок 18\)](#page-23-0);
- 5) ввести пароль в поле «**Пароль**» (2). Для просмотра пароля необходимо нажать на значок (3) в поле «**Пароль**» (2) . Пароль должен отобразиться, значок
	- (**Пароль скрыт**) изменится на значок (**Пароль отображен**);
- 6) нажать кнопку «**Войти**» (4). В случае, если кнопка «**Войти**» неактивна, проверить выполнение следующих условий:
	- все поля должны быть заполнены;
	- логин содержит минимум три символа;
	- пароль содержит минимум шесть символов;
	- пароль зависит от регистра;
- 7) в случае успешной авторизации должна открыться Главная страница (см. [Рисунок 19\)](#page-24-2) (см. п[.3.1\)](#page-24-1)

# <span id="page-24-0"></span>**3 Описание интерфейса**

# <span id="page-24-1"></span>**3.1 Главная страница**

После успешной авторизации пользователя в Приложении должна открыться Г**лавная страница со** следующими элементами (см. [Рисунок 19\)](#page-24-2):

- панель быстрого доступа (1);
- панель навигации (2);
- область выбранного раздела (3) раздел «Контакты» открывается по умолчанию;
- основная область (область чата/ звонков) (4);
- информационная панель (5);

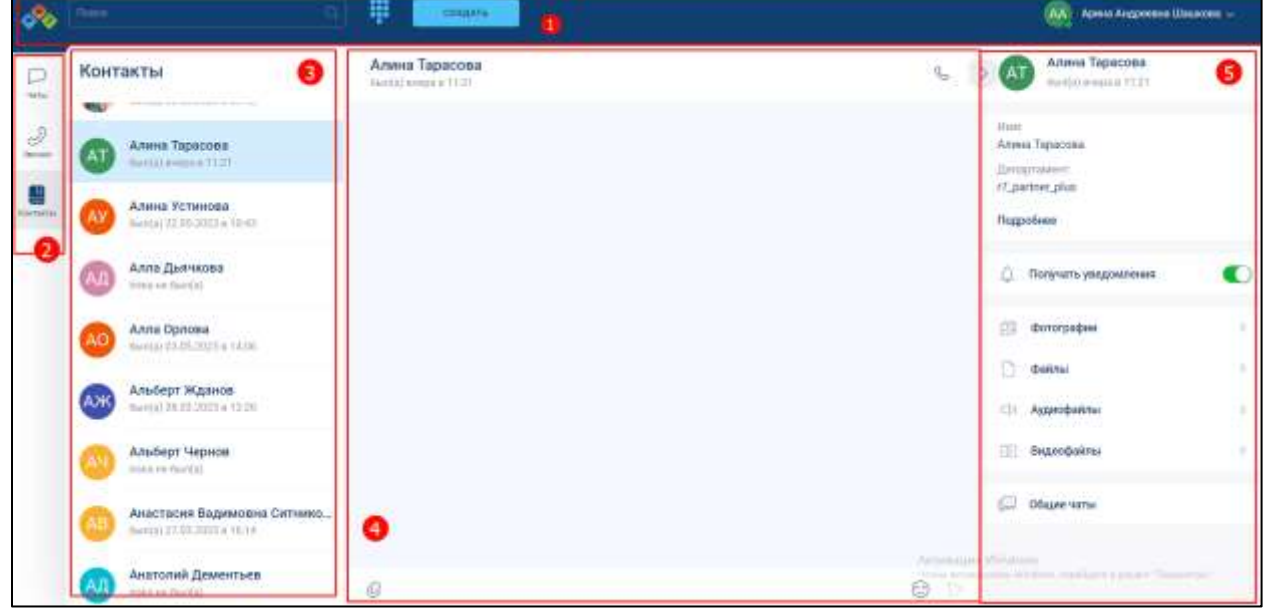

Рисунок 19 – Главная страница

<span id="page-24-2"></span>Над панелью быстрого доступа располагается системное меню (см. [Рисунок 20\)](#page-24-3) и

кнопки управления окном (см. [Рисунок 21\)](#page-25-0) (на рисунке выше не показаны).

<span id="page-24-3"></span>

| • Р7-Команда<br>Файл<br>Правка |       |  |         |
|--------------------------------|-------|--|---------|
| $\bigoplus$                    | Поиск |  | создать |

Рисунок 20 - Системное меню

26 48324255.62.004 34

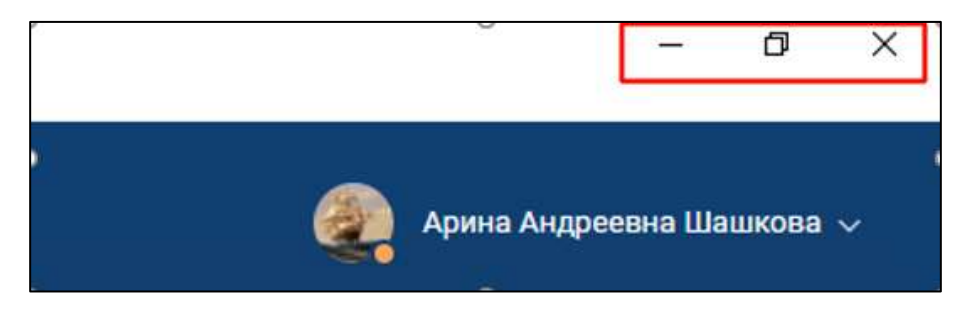

Рисунок 21 – Кнопки управления окном

<span id="page-25-0"></span>В системном меню доступны разделы «**Файл**» (см. [Рисунок 22\)](#page-25-1) и «**Правка**» (см. [Рисунок 23\)](#page-25-2):

Раздел «**Файл**» содержит (см. [Рисунок 22\)](#page-25-1):

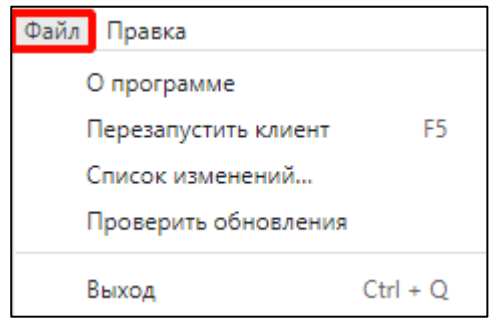

Рисунок 22 – Раздел «Файл»

- <span id="page-25-1"></span>– «О программе» - для перехода к просмотру последней версии Приложения (см. п. [4.9\)](#page-301-0);
- «Перезапустить клиент» для перезапуска Приложения (см.п[.4.10\)](#page-302-0);
- «Список изменений» для просмотра последних изменений (см. п. [4.11\)](#page-302-1);
- «Проверить обновления» для проверки последних обновлений (см. п[.2.3\)](#page-21-0);
- <span id="page-25-2"></span>– «Выход» - для выхода из Приложения (см. п. [4.12\)](#page-303-0).

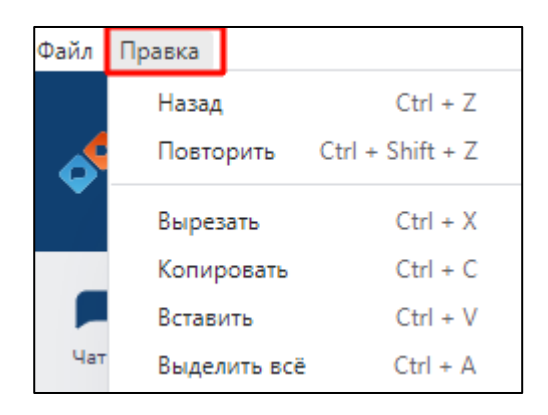

Рисунок 23 – Раздел «Правка»

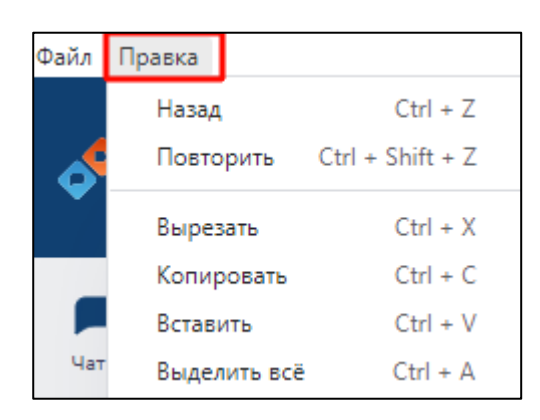

Раздел «**Правка**» содержит (см. [Рисунок 23\)](#page-25-2):

Рисунок 24 – Раздел «Правка»

- «Назад» отмена последнего действия;
- «Повторить» повтор последнего действия;
- «Вырезать» помещение выделенного объекта в буфер копирования;
- «Копировать» копирование выделенного объекта;
- «Вставить» вставка выделенного объекта из буфера копирования;
- «Выделить все» выделение всего текста.

#### **Кнопки управления окном**:

- - свернуть окно;
- - восстановить окно;
- - закрыть окно.

#### **3.1.1 Панель быстрого доступа**

<span id="page-26-0"></span>**Панель быстрого доступа** (1) (см. [Рисунок 19\)](#page-24-2) позволяет осуществлять быстрый переход к часто используемым функциям Приложения и содержит элементы (см. [Рисунок 25\)](#page-26-1):

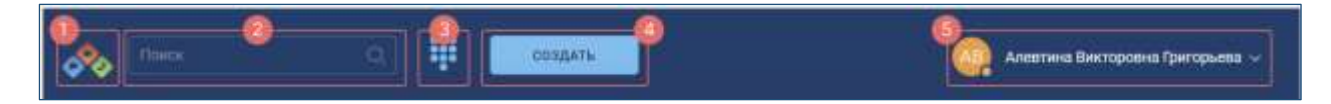

Рисунок 25 – Панель быстрого доступа

<span id="page-26-1"></span>– логотип $(1);$ 

– поле «**Поиск**» (2) – для осуществления поиска по разделу (см. п. [4.6.1\)](#page-277-0);

- номеронабиратель (3) для перехода к окну «**Введите номер телефона**» (см. [Рисунок 29\)](#page-29-1);
- кнопка «**Создать**» (4) для перехода к окну «**Создание группы**» (см. [Рисунок](#page-27-0)  [26\)](#page-27-0) (см. п[.4.2.3\)](#page-95-0);
- область персональных данных пользователя (5).

Окно «**Создание группы**» содержит следующие элементы (см. [Рисунок 26\)](#page-27-0):

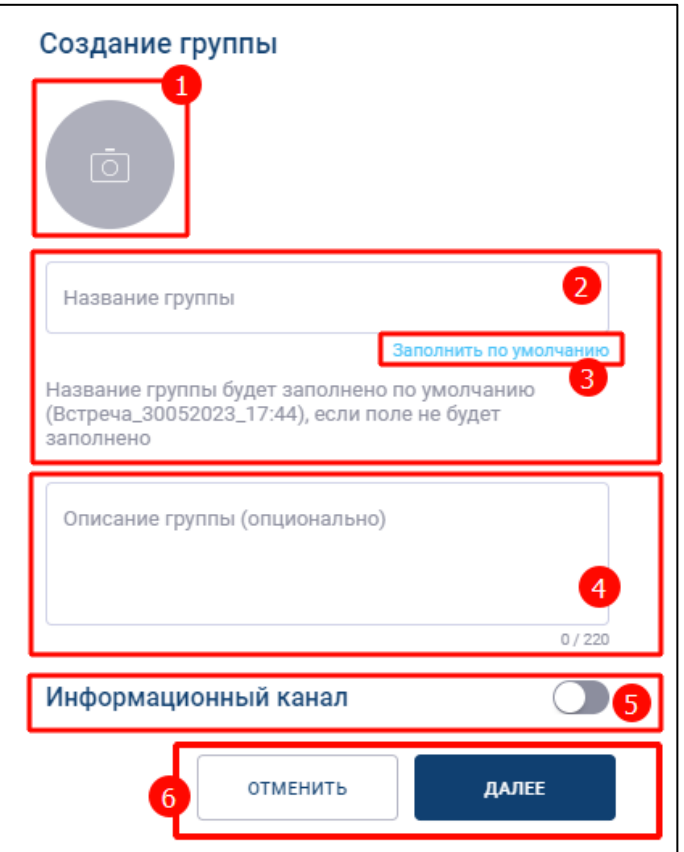

Рисунок 26 – Окно «Создание группы»

- <span id="page-27-0"></span>– кнопка добавления аватара (1) – для добавления аватара;
- поле «**Название группы**» (2) для ввода названия группы;
- кнопка «**Заполнить по умолчанию**» (3) группа будет названа в формате {Встреча\_ЧЧММГГГГ\_ЧЧ\_ММ;
- поле «**Описание**» (4) для ввода описания группы, максимальное количество символов - 220;
- переключатель «**Информационный канал**» (5) переключатель типа чата (см. п[.4.2.1\)](#page-91-1);
- кнопка «**Отменить**» (6) для возврата на **Главную страницу**;

– кнопка «**Далее**» (6) - для перехода к окну «**Редактирование группы**» (см. [Рисунок 27\)](#page-28-0).

Окно «**Редактирование группы**» при создании группы (см. п[.4.2.3\)](#page-95-0) содержит следующие элементы (см. [Рисунок 27\)](#page-28-0):

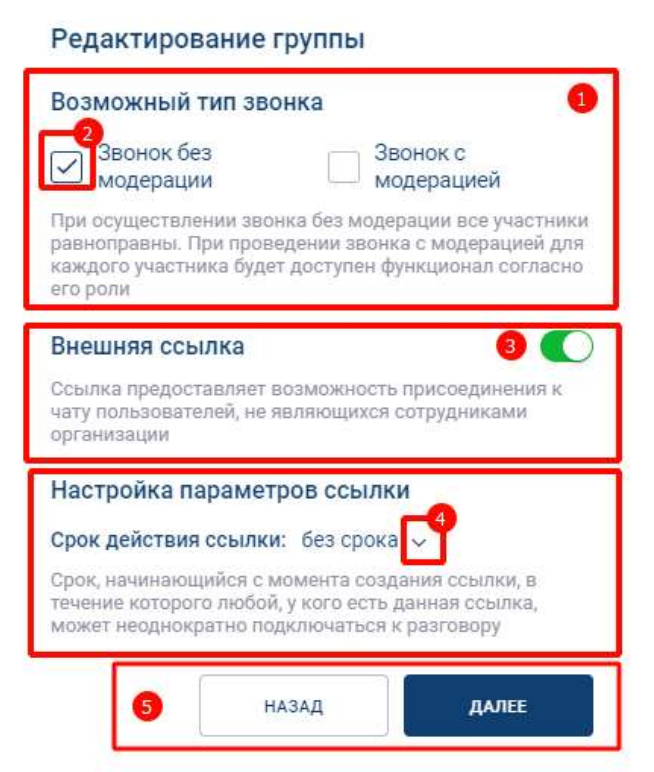

Рисунок 27 - Окно «Редактирование группы» при создании группы

- <span id="page-28-0"></span>– чекбоксы (1) «**С модерацией**», «**Без модерации**» для выбора типа звонка (см. п[.4.4.1\)](#page-215-2);
- переключатель «**Внешняя ссылка**» (2) для включения возможности доступа к чату по ссылке (см. п. [4.2.6.3\)](#page-150-0);
- кнопка для перехода к окну установки **срока действия ссылки** (4) (см. [Рисунок](#page-29-2)  [28\)](#page-29-2) (см. п. [4.2.6.3\)](#page-150-0);

30 48324255.62.004 34

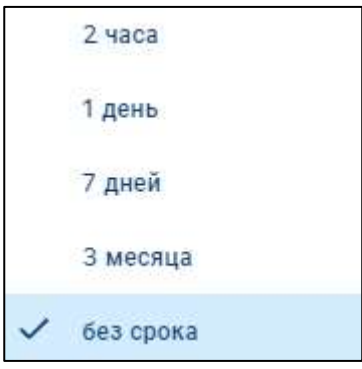

Рисунок 28 - Срок действия ссылки

# <span id="page-29-2"></span>**3.1.1.1 Номеронабиратель**

<span id="page-29-0"></span>**Номеронабиратель** предназначен для коммуникации между сотрудниками организации и абонентами внешней, внутренней телефонной сети посредством видеоконференцсвязи.

Для того, чтобы **открыть окно номеронабирателя**, необходимо нажать на кнопку (3) на панели быстрого доступа (см. [Рисунок 25\)](#page-26-1). Должно открыться окно «**Введите номер телефона**» (см. [Рисунок 29\)](#page-29-1).

Окно «**Введите номер телефона**» содержит следующие элементы (см. [Рисунок](#page-29-1)  [29\)](#page-29-1):

<span id="page-29-1"></span>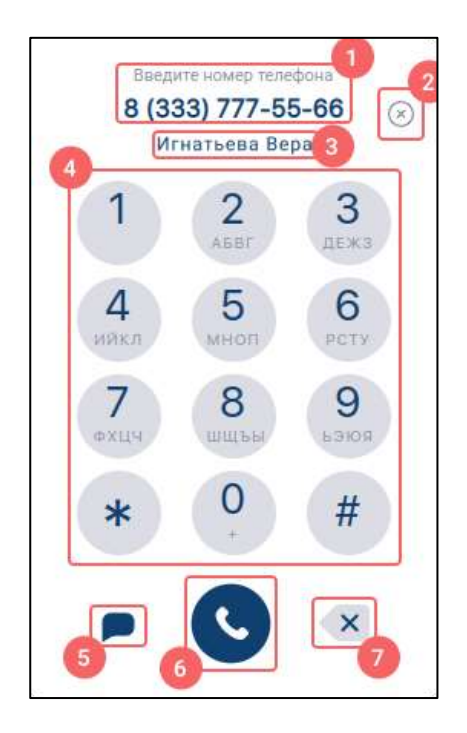

Рисунок 29 - Окно «Введите номер телефона»

- поле ввода (1) номера телефона;
- кнопка  $\left( \infty \right)$  (2) для полной очистки поля ввода;
- блок с результатом поиска по введенному номеру телефона (3);
- панель набора номера (4) для совершения звонка;
- кнопка «**Перейти в чат**» (5) для перехода в чат с пользователем, удовлетворяющим поисковому запросу;
- кнопка «**Позвонить**» (6) для совершения звонка;
- кнопка «**Очистить текстовое поле**» (7) для посимвольной очистки поля ввода.

Блок с результатом поиска (3), а также кнопка **«Перейти в чат»** (5) (см. [Рисунок 29\)](#page-29-1) отображаются только если введенный номер телефона принадлежит внутреннему пользователю системы. Как правило, в результаты поиска попадают абоненты внутренней телефонной сети (SIP телефония).

Номеронабиратель может отсутствовать при условии недоступности звонков на городские телефоны в текущем тарифном плане.

На поле ввода номера телефона установлены следующие ограничения:

- максимальная длина составляет 25 символов;
- разрешен ввод только цифр, а также символов «**\***», «**#**» и «**+**»;
- при длине номера, равной 11 символов, он приобретает вид  $\#(\# \# \#) \# \# \# \# \# \$ , при этом, если первым введенным символ является 7, то в начале номера добавляется символ «**+**».

#### <span id="page-30-0"></span>**3.1.1.2 Область персональных данных пользователя**

**Область персональных данных пользователя** (5) (см. [Рисунок 25\)](#page-26-1) содержит следующие элементы (см. [Рисунок 30\)](#page-30-1):

<span id="page-30-1"></span>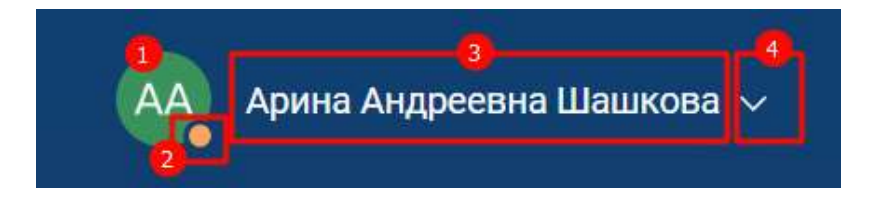

Рисунок 30 - Область персональных данных пользователя

- аватар пользователя (1);
- индикатор статуса (2):
	- пользовательский статус (см. п. [4.7.2\)](#page-295-0);
	- статус «**Не беспокоить**» (см. п. [4.7.3.1\)](#page-298-1);;
	- системный статус «**онлайн**» . (Пользователь подключен в текущий момент);
- имя пользователя  $(3)$ ;
- кнопка (4) для перехода в **окно профиля пользователя** (см. [Рисунок 31\)](#page-31-0).

**Окно профиля пользователя** содержит следующие элементы (см. [Рисунок 31\)](#page-31-0):

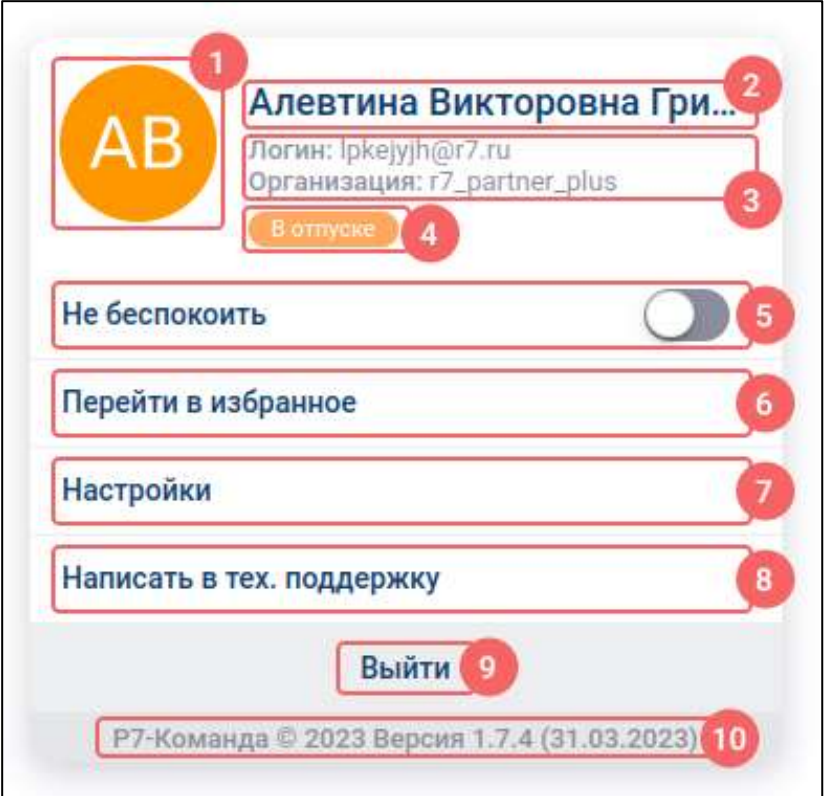

Рисунок 31 –Окно профиля пользователя

- <span id="page-31-0"></span>– аватар пользователя (1);
- имя пользователя (2);
- блок информации о пользователе (3) (логин, организация, должность);
- кнопка «**Пользовательский статус**» (4) для установки пользовательского статуса (см. п[.4.7.2\)](#page-295-0);
- переключатель «**Не беспокоить**» (5) для включения/ выключения уведомлений и включения статуса «**Не беспокоить**» (см. п[.4.7.3.1\)](#page-298-1);
- кнопка «**Перейти в избранное**» (6) для перехода в чат «**Избранное**» (см. п[.4.2.10.2\)](#page-173-0);
- кнопка «**Настройки**» (7) для перехода к окну «**Настройки**» (см. [Рисунок 32\)](#page-32-0) (см. п[.4.7.1\)](#page-282-1);
- кнопка «**Написать в тех. поддержку**» (8) для связи со службой поддержки (см. п[.4.8\)](#page-299-1);
- кнопка «**Выйти**» (9) для выхода из профиля (см. п[.4.10\)](#page-302-0);
- кнопка «**Версия ПО Р7-Команда**» для просмотра списка изменений Приложения (см. п[.4.9\)](#page-301-0).

Окно «**Настройки**» содержит следующие элементы (см. [Рисунок 32\)](#page-32-0):

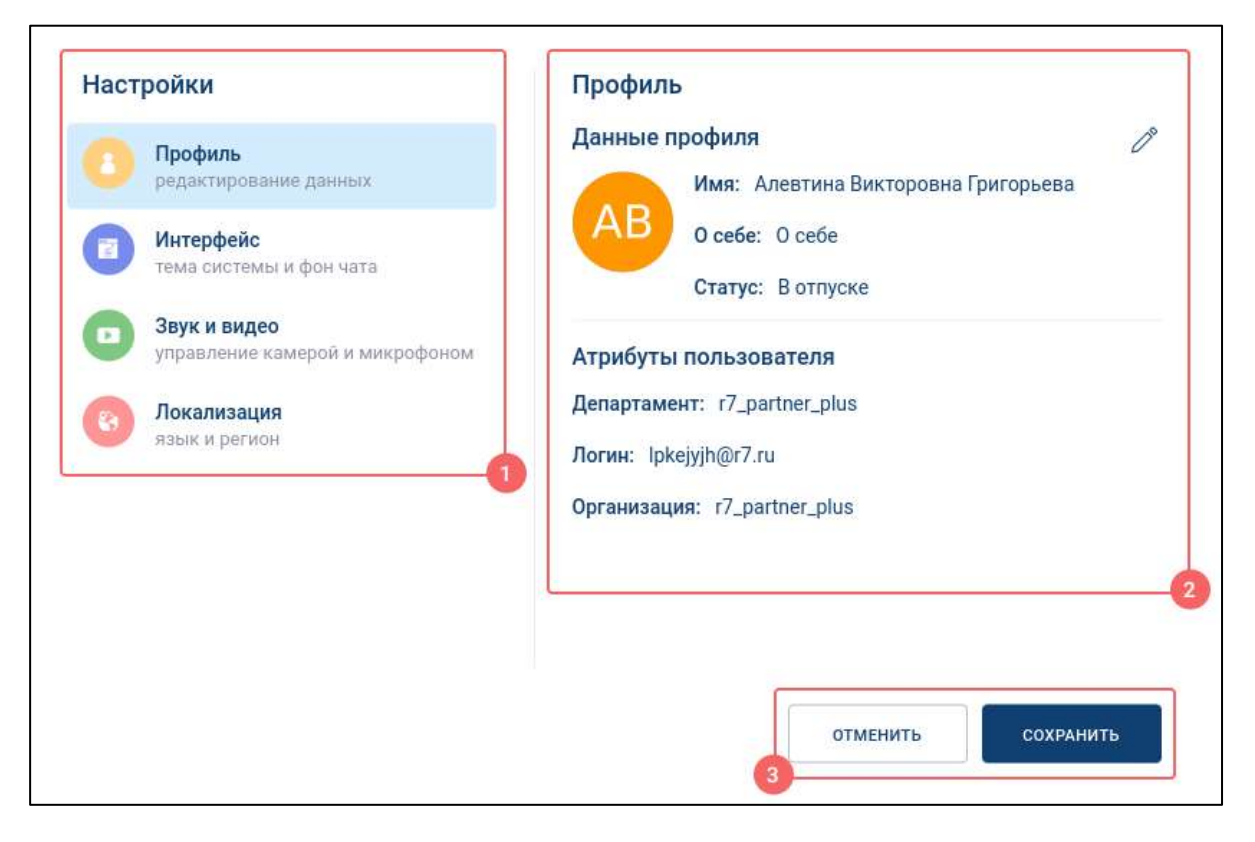

Рисунок 32 – Окно «Настройки»

- <span id="page-32-0"></span>– вкладки (1) - для переключения между разделами;
- основная область активного раздела настроек (2);
- кнопка «**Отменить**» (3) для отмены изменения;
- кнопка «**Сохранить**» (3) для сохранения изменения.

Вкладки (1) (см. [Рисунок 32\)](#page-32-0) предоставляют доступ к следующим настройкам:

- вкладка «**Профиль**» редактирование профиля пользователя (см. п[.4.7.1.1\)](#page-284-0);
- вкладка «**Интерфейс**» изменение темы системы и фона чата (см. п[.4.7.1.2\)](#page-288-0);
- вкладка «**Звук и видео**» управление камерой, микрофоном и динамиком (см. п[.4.7.1.3\)](#page-290-0);
- вкладка «**Локализация**» установка языка приложения и региональных настроек (см. п[.4.7.1.4\)](#page-291-0).

**Автоматическое сохранение** изменений при переходе между разделами окна настроек **отсутствует**.

#### **3.1.2 Панель навигации**

<span id="page-33-0"></span>**Панель навигации** (2) (см. [Рисунок 19\)](#page-24-2) позволяет осуществлять переход между разделами Приложения «**Чаты**», «З**вонки**», «**Контакты**».

Описание разделов меню представлено в таблице ниже (см. [Таблица 1\)](#page-33-2).

<span id="page-33-2"></span>Таблица 1 – Описание разделов меню

| Пиктограмма        | <b>Раздел</b> | Назначение раздела                                                 |
|--------------------|---------------|--------------------------------------------------------------------|
| Чаты               | Чаты          | Список всех личных и групповых чатов                               |
| Звонки             | Звонки        | Управление звонками, просмотр<br>информации о вызовах пользователя |
| ㄴ<br>=<br>Контакты | Контакты      | Список сотрудников организации                                     |

#### **3.1.3 Область выбранного раздела**

<span id="page-33-1"></span>**Область выбранного раздела** (3) (см. [Рисунок 19\)](#page-24-2)зависит от выбранного раздела и содержит:

- список контактов (для раздела «**Контакты**») (см. [Рисунок 19\)](#page-24-2);
- список чатов (для раздела «**Чаты**») (см. Рисунок 33);
- список звонков (для раздела «**Звонки**») (см. Рисунок 34);

35 48324255.62.004 34

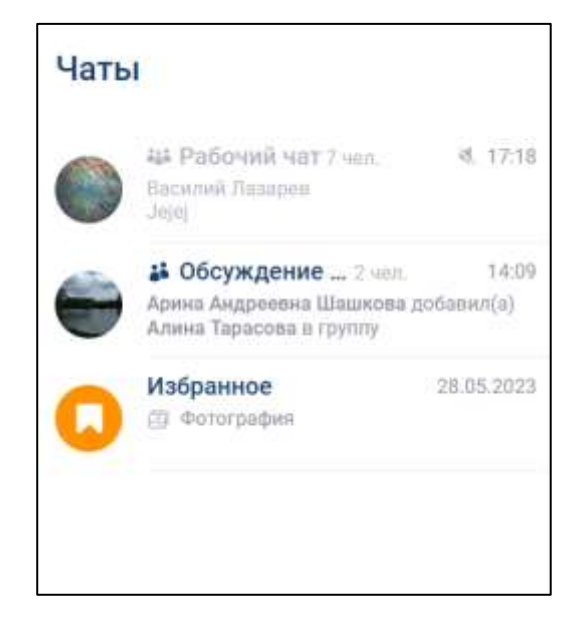

Рисунок 33 – Список чатов раздела «Чаты»

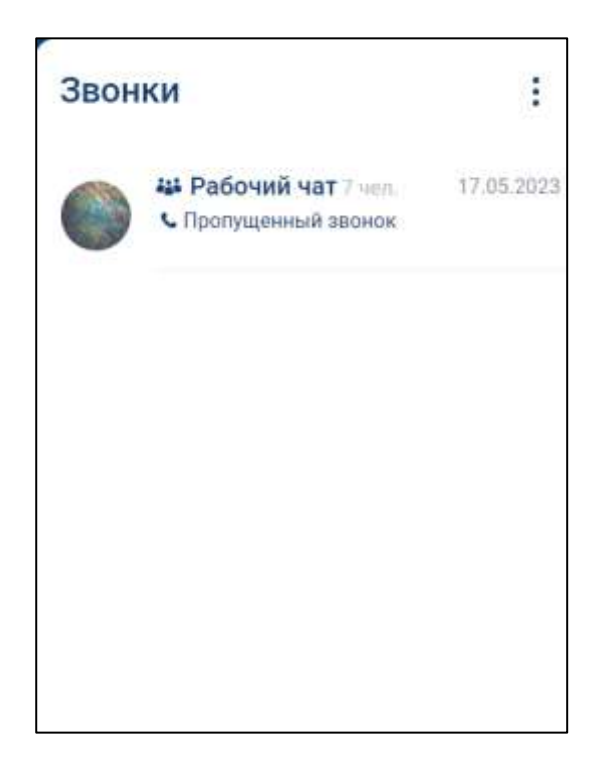

Рисунок 34 – Список звонков раздела «Звонки»

# <span id="page-34-0"></span>**3.1.4 Основная область**

**Основная область** (4) (см. [Рисунок 19\)](#page-24-2) зависит от выбранного раздела.

**Основная область** разделов «**Контакты**», «**Чаты**» **(**см. [Рисунок 35](#page-35-0)**)** содержит элементы:

– шапка чата (1) - для личного чата названием чата является имя пользователя;

– блок ввода и отправки сообщения (2);

– область с сообщениями (3).

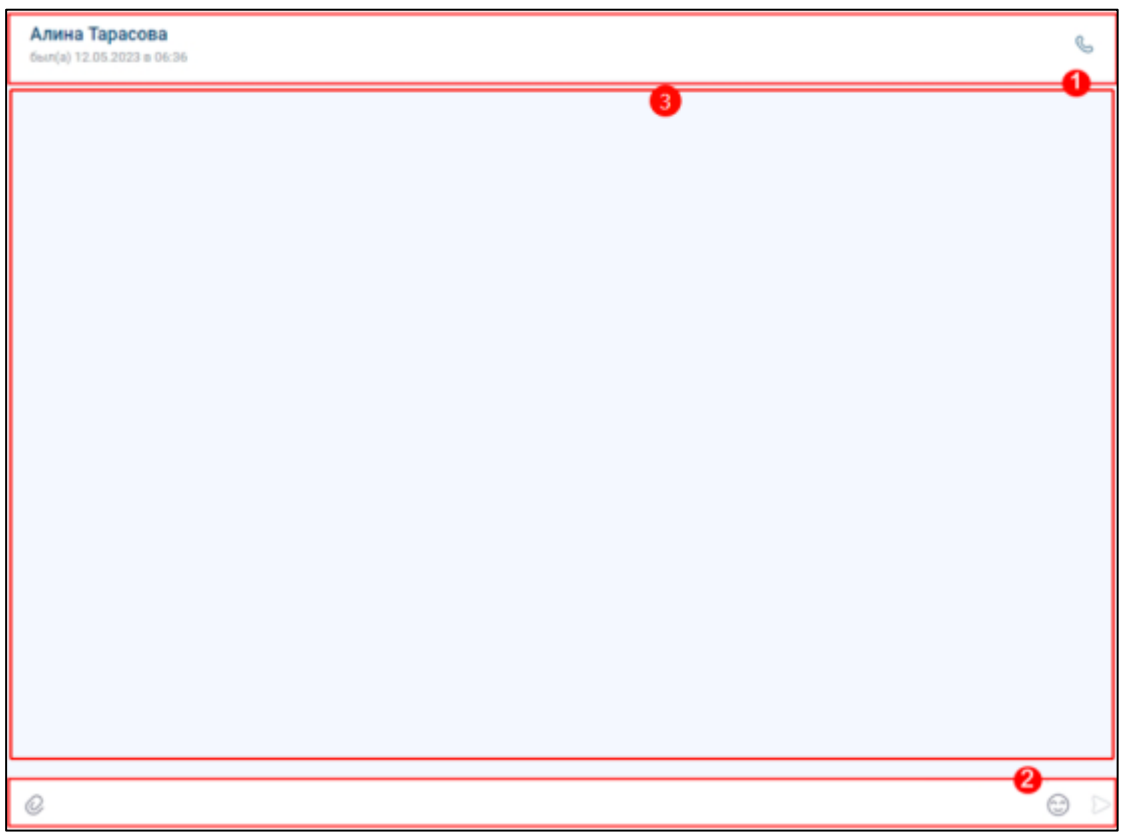

Рисунок 35 – Основная область для разделов «Контакты», «Чаты»

<span id="page-35-0"></span>**Основная область раздела «Звонки » (**см. [Рисунок 36](#page-36-1)**)** содержит элементы:

– историю звонков (1);

– кнопка  $\Box$  (2) – для перехода в чат;
37 48324255.62.004 34

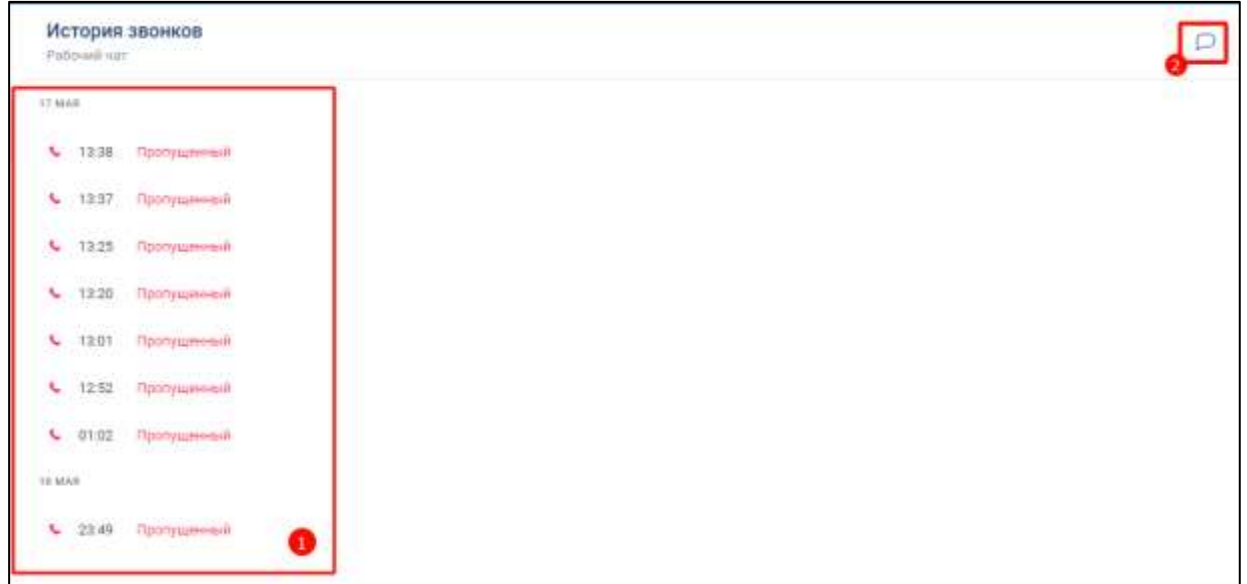

Рисунок 36 – Основная область раздела «Звонки»

# **3.1.5 Информационная панель**

**Информационная панель** (5) (см. [Рисунок 19\)](#page-24-0) имеет разный вид в зависимости от назначения:

- информационная панель личного чата (см. п[.3.3.3\)](#page-49-0);
- информационная панель группового чата (см. п[.3.4.4\)](#page-56-0).

Информационная панель может быть свернута (см. [Рисунок 37\)](#page-37-0)

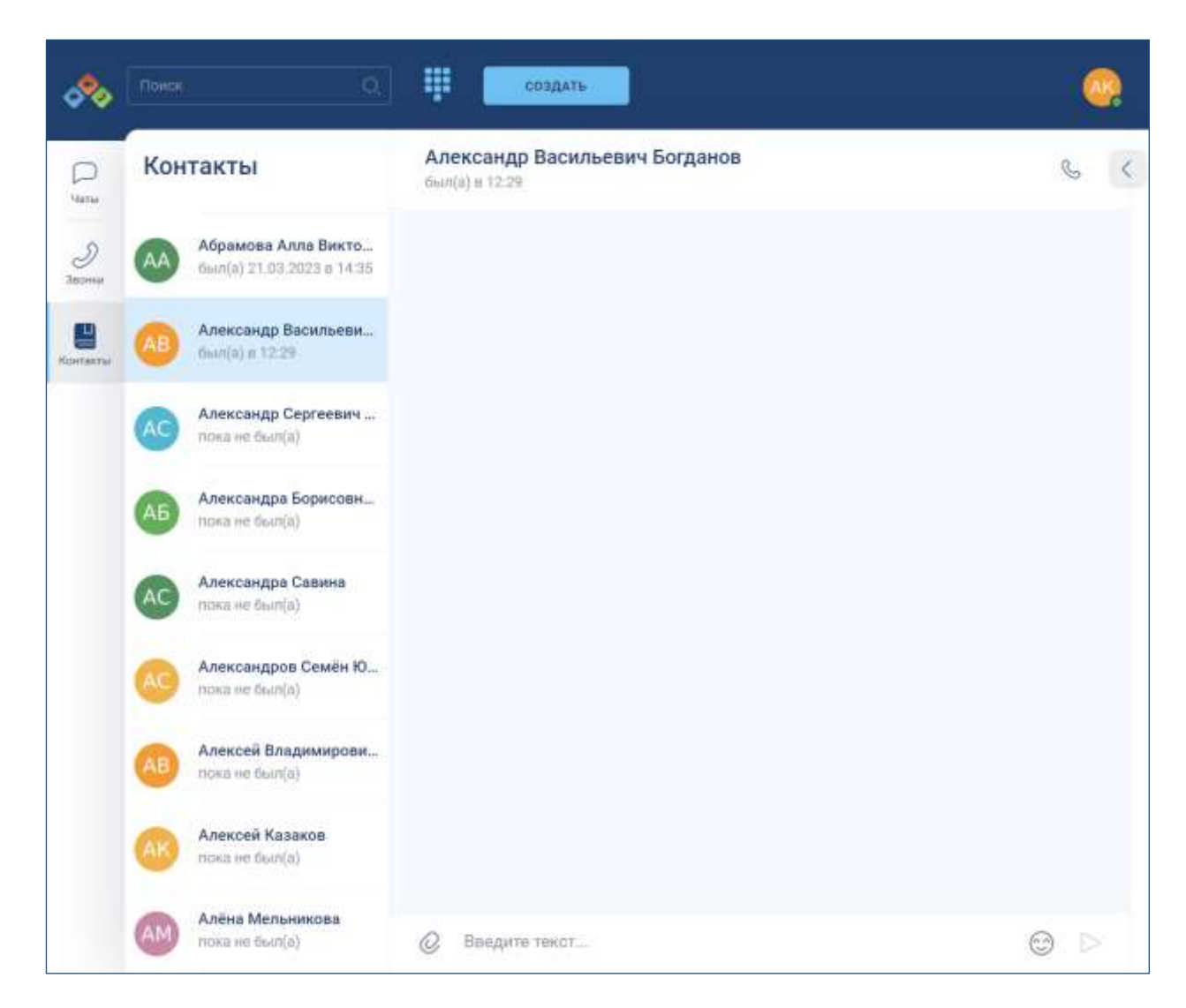

Рисунок 37 - Главная страница со свернутой информационной панелью

# <span id="page-37-0"></span>**3.2 Раздел «Чаты**

### **3.2.1 Список чатов**

Для перехода в раздел «**Чаты**» на панели навигации необходимо нажать (1) (см. [Рисунок 38\)](#page-38-0). Должен открыться раздел «**Чаты**» (2) (см. Рисунок 38):

∩

39 48324255.62.004 34

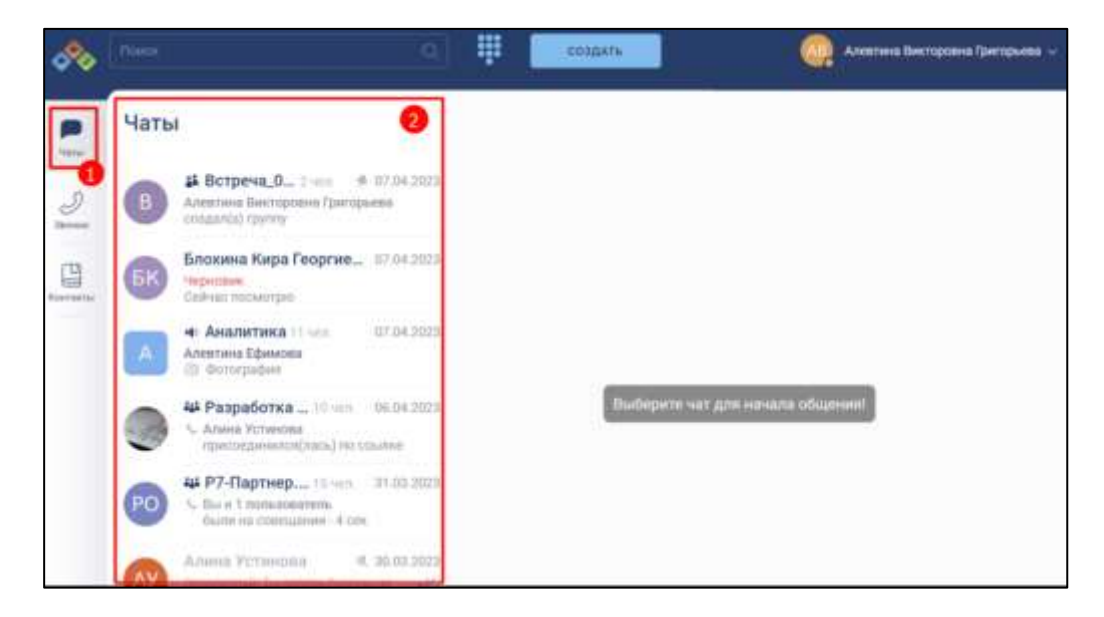

Рисунок 38 – Раздел «Чаты»

<span id="page-38-0"></span>Список чатов (см. Рисунок 38) состоит из записей, каждая из которых содержит в себе информацию по одному из чатов.

Записи отсортированы по дате и времени последнего сообщения.

Запись в списке чатов состоит из следующих элементов (см. Рисунок 39):

40 48324255.62.004 34

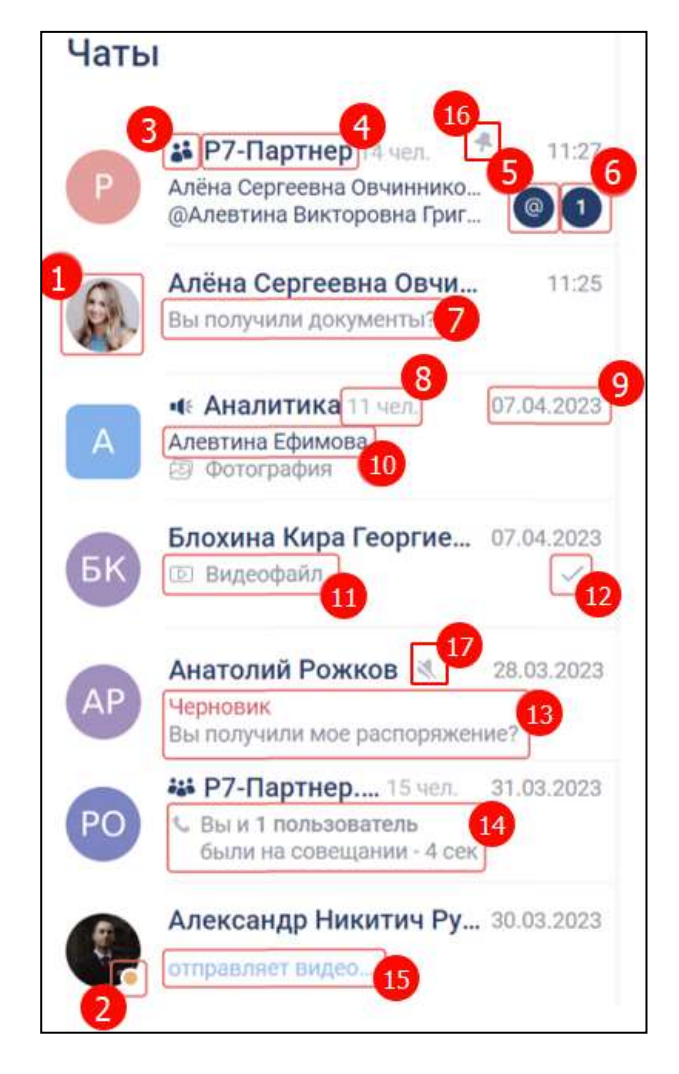

Рисунок 39 – Список чатов

- аватар пользователя/ группы (1);
- пользовательский статус (2) (см. п[.4.7.2\)](#page-295-0);
- значок типа чата (3) (см. п[.4.2.1\)](#page-91-0) и типа звонка (3) (см. п. [4.4.1\)](#page-215-0):
- имя пользователя/ название чата (4);
- счетчик упоминаний (5) (см. п[.4.3.2.3\)](#page-183-0);
- счетчик непрочитанных сообщений (6) (см. п. [4.3.1\)](#page-177-0);
- последнее сообщение (7);
- количество участников в группе (8);
- дата/время последнего сообщения (9);
- автор последнего сообщения (10);
- тип прикрепленного объекта (11) (см. п[.4.3.3.9.1\)](#page-195-0);
- статус прочитанности сообщения (12) (см. п[.4.3.1\)](#page-177-0);
- черновик сообщения (13) (см. п[.4.3.1\)](#page-177-0);
- системное сообщение (14) (см. п. [4.3.1\)](#page-177-0);
- информация об отправке файлов и наборе сообщения (15) (см. п. [4.3.1\)](#page-177-0);
- значок закрепления чата (16) (см. п. [4.2.5\)](#page-121-0);
- значок отключения уведомлений (17) (см[.4.2.5\)](#page-121-0).

Обозначение **типа чата** (см. п[.4.2.1\)](#page-91-0) и **типа звонка** (см. п[.4.4.1\)](#page-215-0) приведено в таблице ниже (Таблица 2)

Таблица 2 – Обозначение типа группового чата и типа звонка

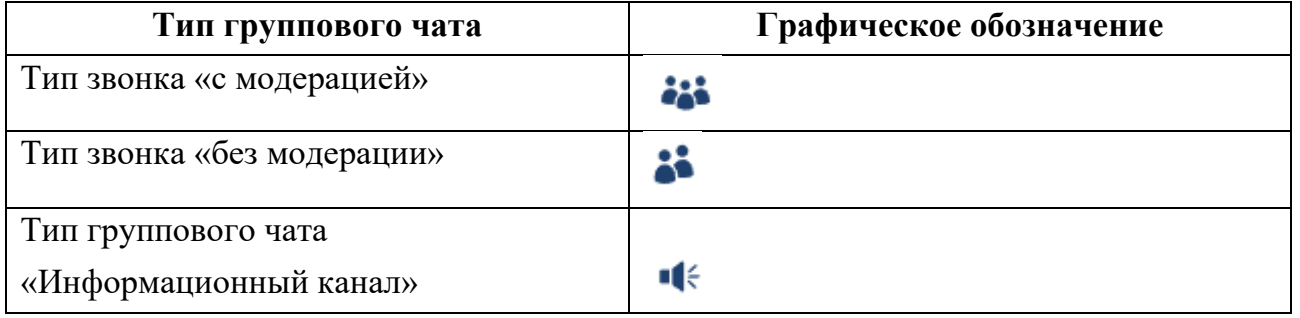

Отображение записей в списке чатов в зависимости от **типа чата (см. п.**[4.2.1\)](#page-91-0) и **типа звонка** (см. п[.4.4.1\)](#page-215-0) приведены в таблице ниже (см. [Таблица 3\)](#page-40-0)

<span id="page-40-0"></span>Таблица 3 - Отображение записей в списке чатов в зависимости от типа чата и типа звонка

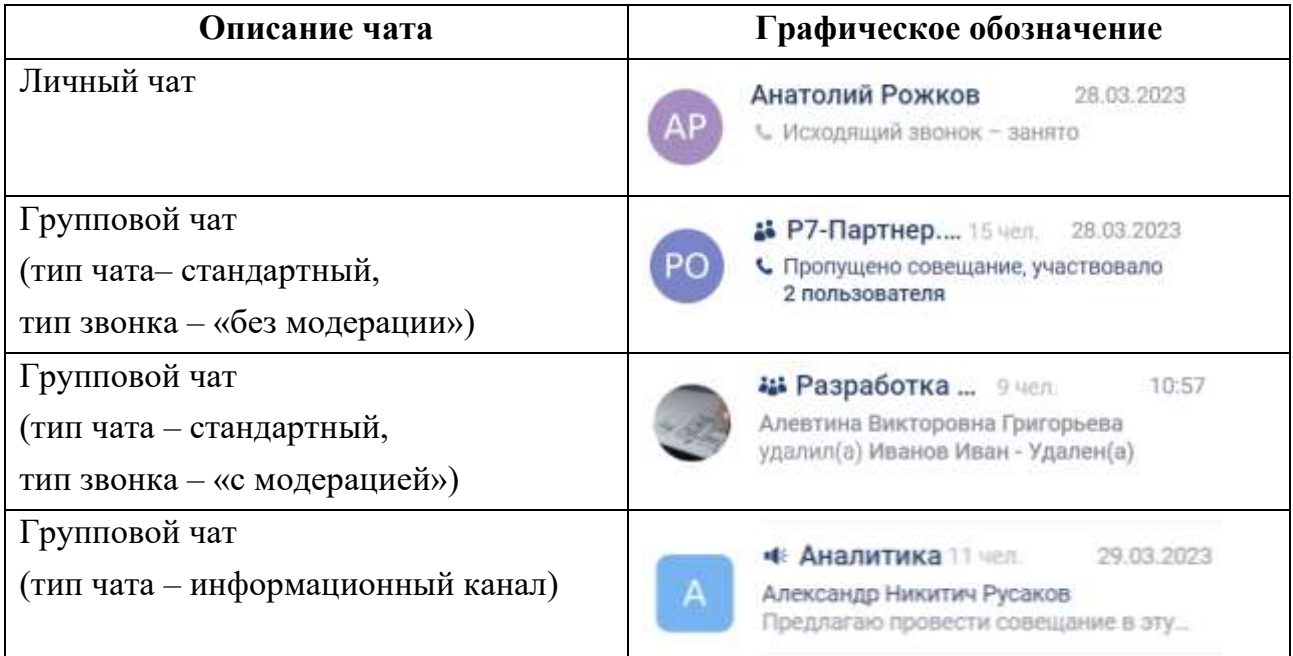

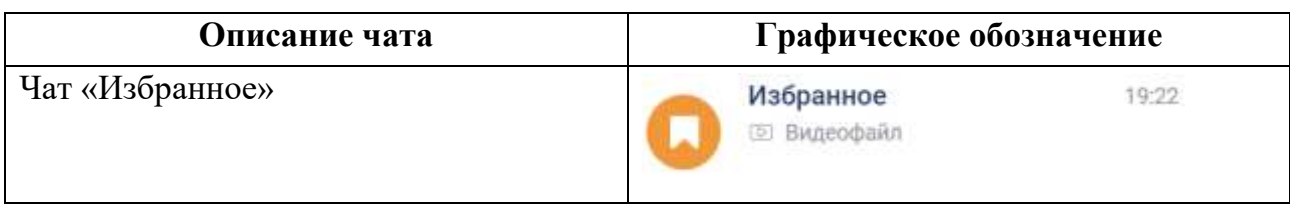

Обозначение **типа медиа вложений** приведено в таблице ниже (см. Таблица 4)

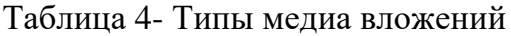

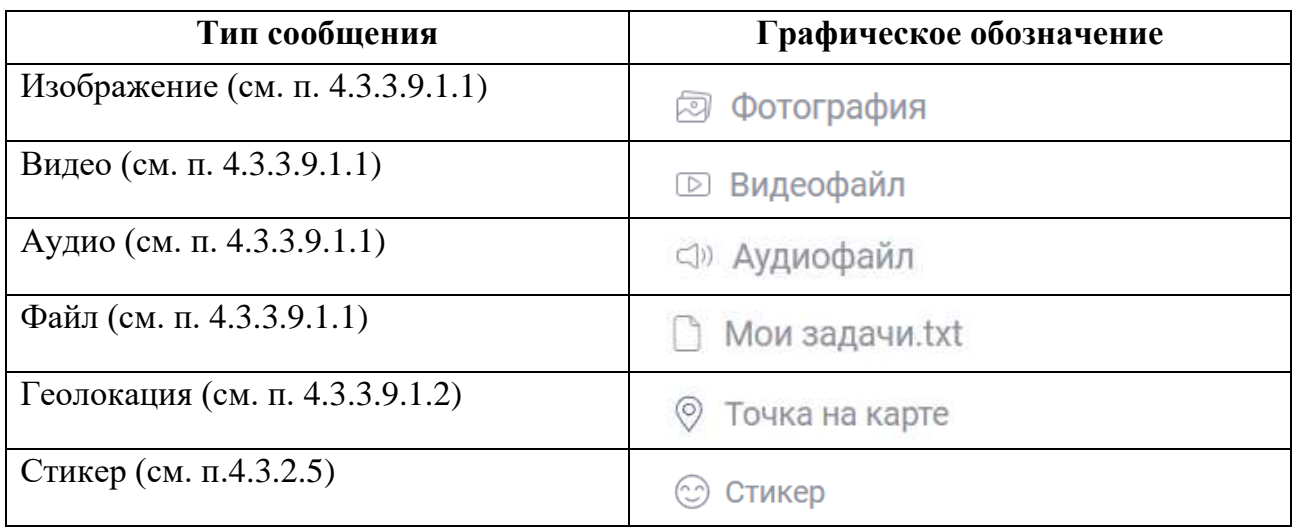

Внешний вид записи в списке чатов зависит от действий, происходящих с ним или в нем (см. [Таблица 5\)](#page-41-0).

<span id="page-41-0"></span>Таблица 5 - Внешний вид записи в зависимости от действий над чатом

| Действие                        | Внешний вид                                                                              |
|---------------------------------|------------------------------------------------------------------------------------------|
| Закрепление чата (см. п. 4.2.5) | 46 Разработ 10 чел.<br>4 06.04.2023<br>С Алина Устинова<br>присоединился(лась) по ссылке |
| Отключение уведомлений          | Блохина Кира Георг   8 07.04.2023                                                        |
| в чате (см. п. 4.2.5)           | <b>FK</b><br><b>[5] Видеофайл</b>                                                        |
| Подключение к звонку в чате     | Алёна Сергеевна Овчи                                                                     |
| (CM. $\Pi$ . 4.4.4.2)           | • Идет вызов                                                                             |
| Завершение звонка в чате        | Алевтина Викторовна                                                                      |
| (CM. $\pi$ .4.4.13.2)           | AB<br>• Текущий звонок 00:48                                                             |

Закрепленные чаты в списке чатов располагаются выше остальных.

### **3.2.2 Область для «перетаскивания» файлов**

**Область для «перетаскивания» файлов** является одним из способов для прикрепления вложений (видеофайлов, аудиофайлов, изображений) (см. п[.4.3.3.9.1.1\)](#page-196-0).

Она отображается на экране в при пересечении прикрепляемым файлом основной области чата (см. п[.4.3.3.9.1.3\)](#page-201-0) .

#### **Область перетаскивания файлов** может находиться в двух состояниях:

- пассивное перетаскиваемый файл находится вне основной области (см. [Рисунок 40\)](#page-42-0);
- активное перетаскиваемый файл находится в основной области (см. [Рисунок](#page-43-0)  [41\)](#page-43-0).

<span id="page-42-0"></span>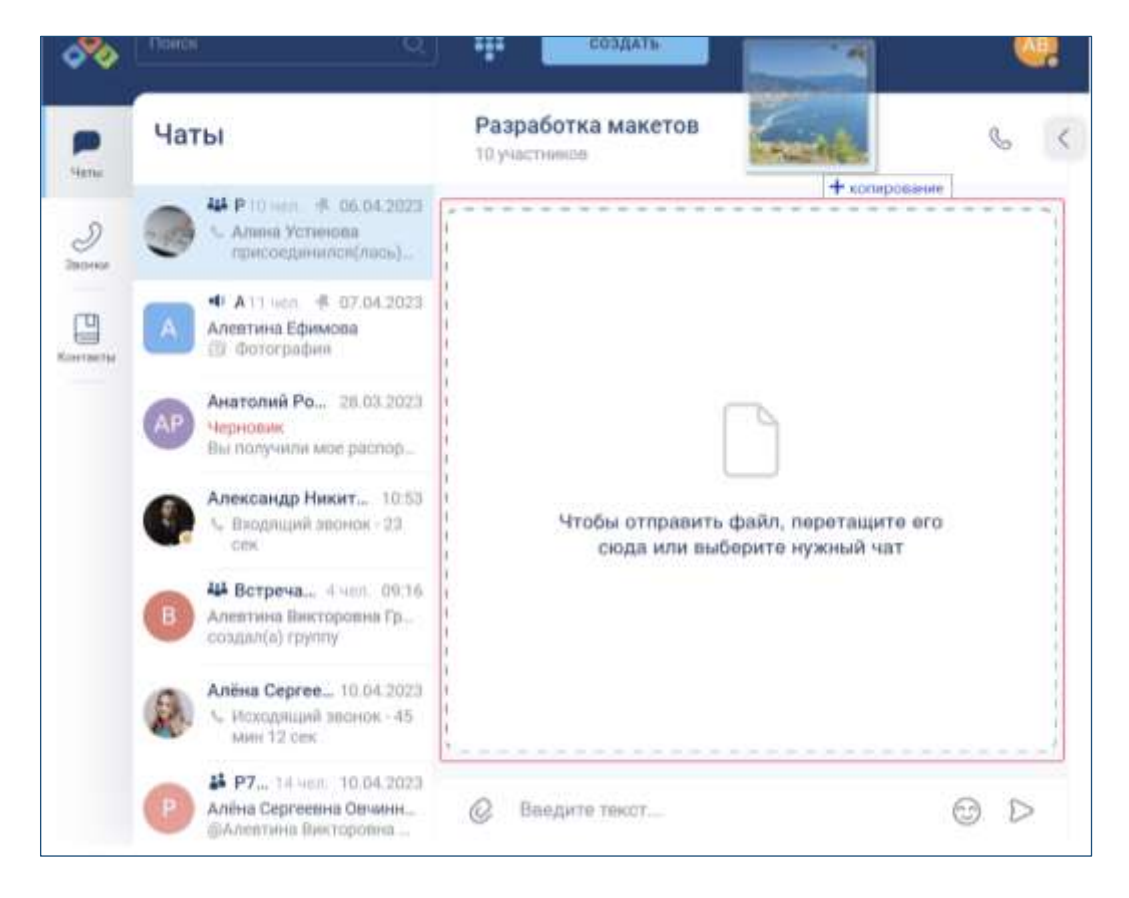

Рисунок 40 Область перетаскивания файлов (пассивная)

44 48324255.62.004 34

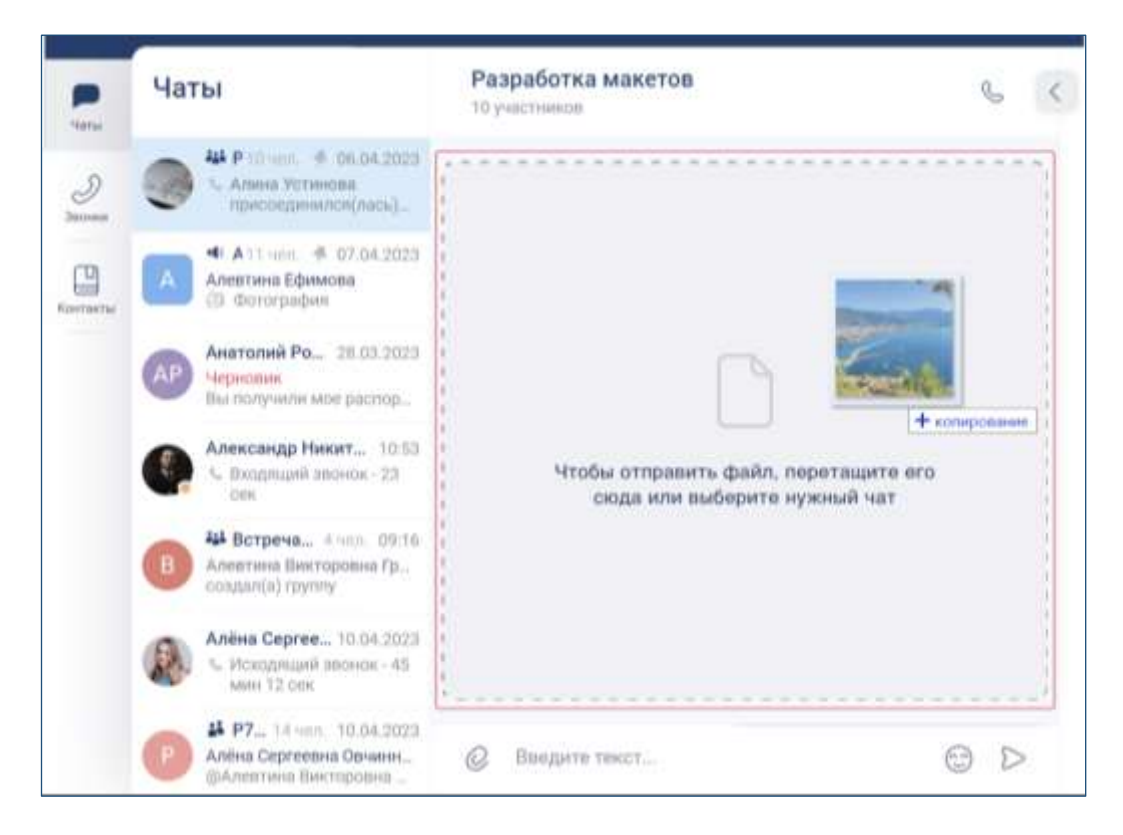

Рисунок 41 - Область перетаскивания файлов (активная)

### <span id="page-43-0"></span>**3.2.3 Область пересылки сообщений**

**Область пересылки сообщений** предназначена для пересылки сообщений между чатами (см. п. [4.3.3.2](#page-188-0) ). Данная область появляется на экране в тот момент, когда пользователь решает переслать выбранное сообщение в другой чат.

Область пересылки сообщений отличается в зависимости от количества пересылаемых сообщений, если пересылается:

- одно сообщение, то в области пересылки отображается автор и текст сообщения (см. Рисунок 42);
- несколько сообщений, то в области пересылки отображается текст: «**Будет переслано <количество> сообщений**» (см. Рисунок 43);

45 48324255.62.004 34

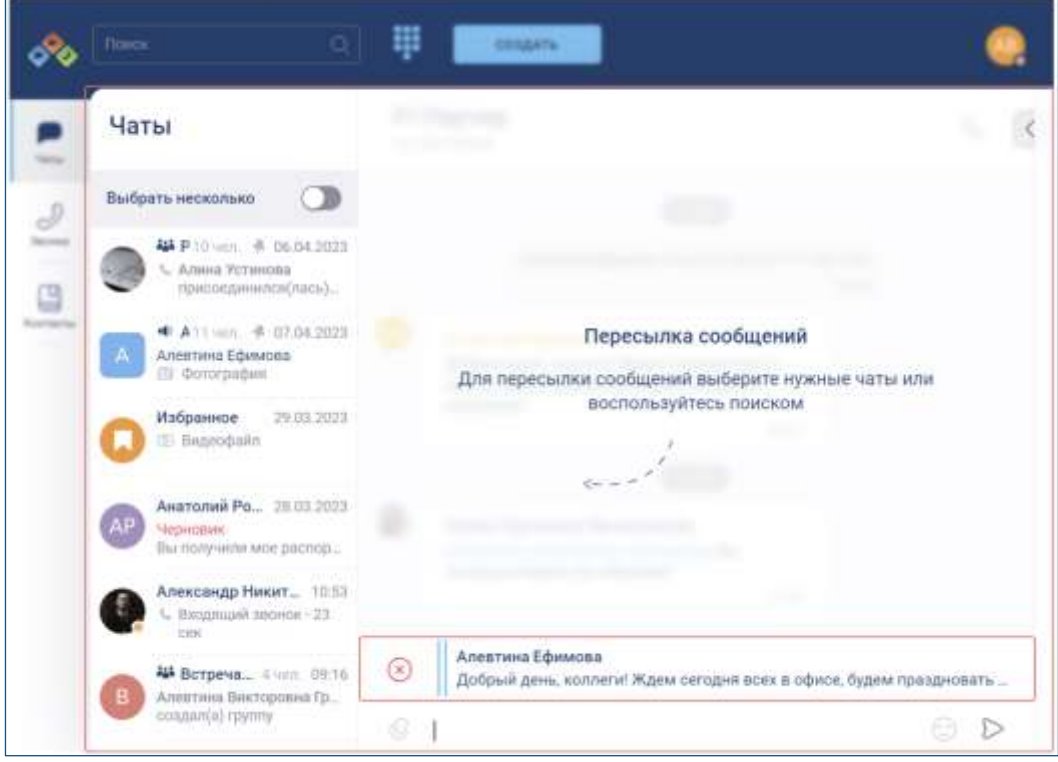

Рисунок 42 - Пересылка одного сообщения

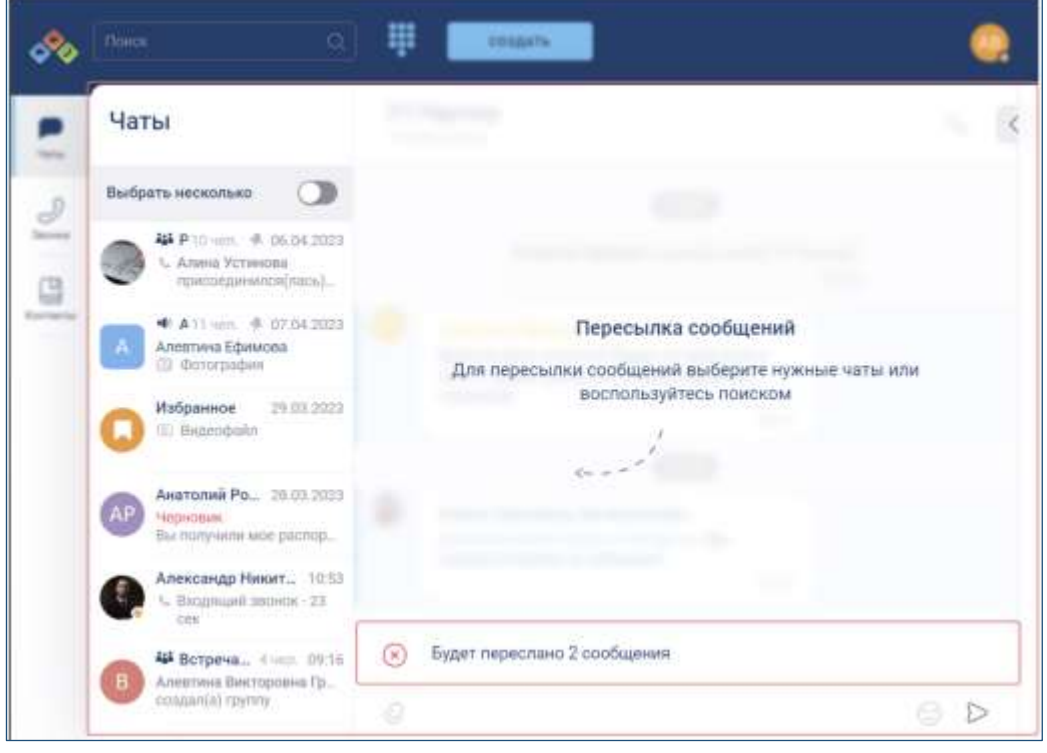

Рисунок 43 – Пересылка нескольких сообщений

Список чатов при пересылке сообщений отображается в двух режимах:

- **единичного выбора** при выборе одного чата для пересылки (1) (см. Рисунок 44);
- **множественного выбора** при выборе несколько чатов для пересылки (2) (см. Рисунок 44).

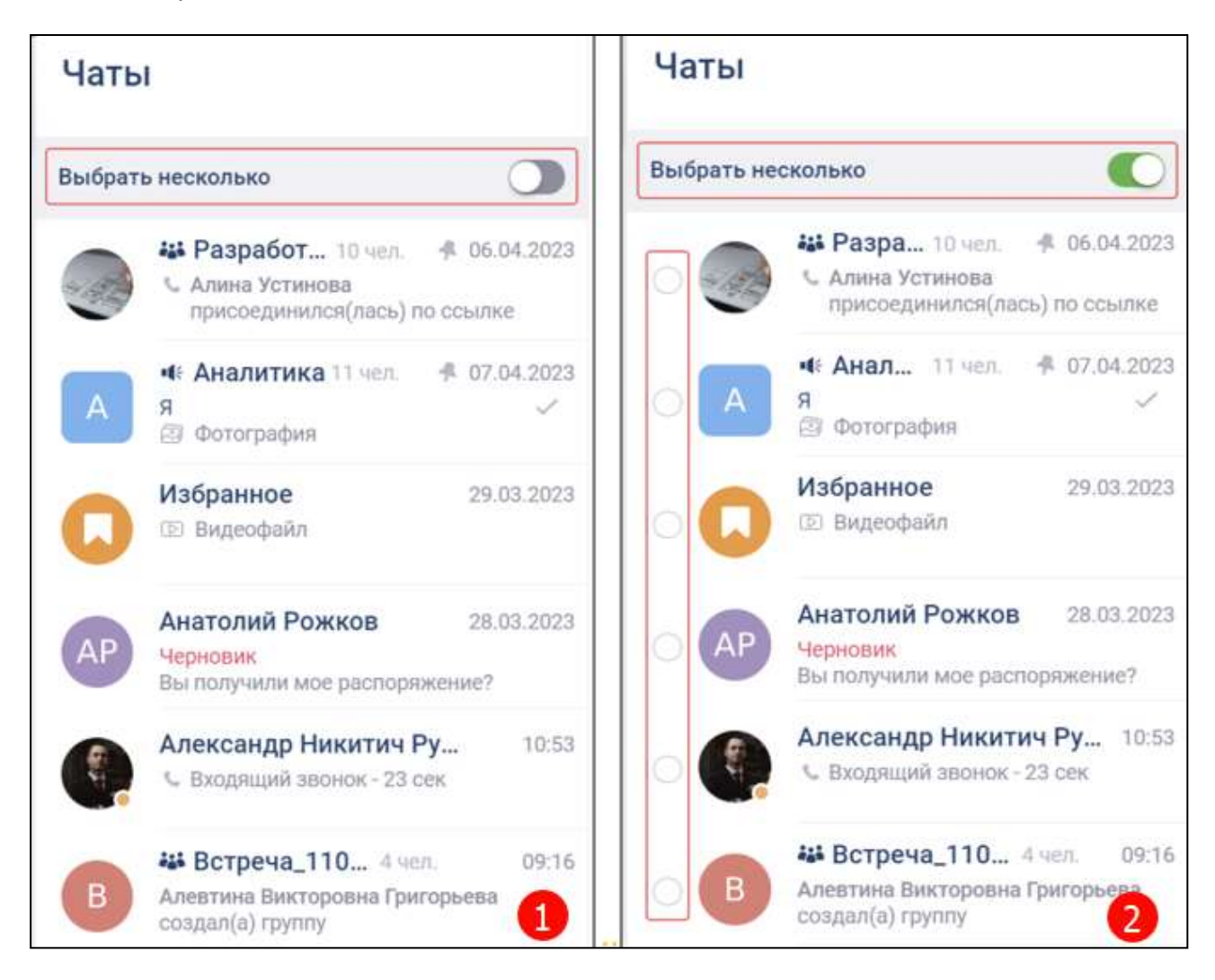

Рисунок 44 – Список чатов при пересылке 1) режим единичного выбора; 2) режим множественного выбора

### **3.2.4 Панель действий с выбранным сообщением**

При **выборе одного или нескольких сообщений** (см. п[.4.3.3.6\)](#page-192-0) открывается **панель действий с выбранным сообщением** (см. [Рисунок 45\)](#page-46-0), которая содержит кнопки:

<span id="page-46-0"></span>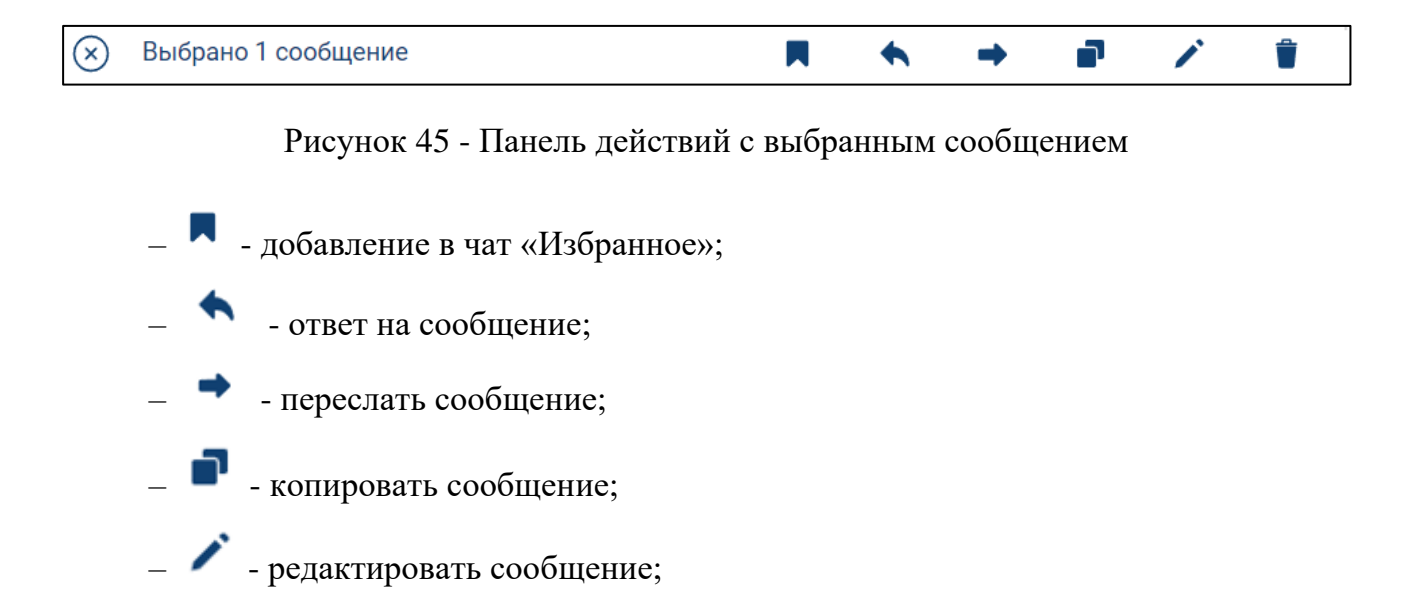

– - удалить сообщение.

# **3.3 Интерфейс личного чата**

**Окно личного чата** с пользователем отображается при открытии личного чата и содержит следующие элементы (см. [Рисунок 46\)](#page-46-1):

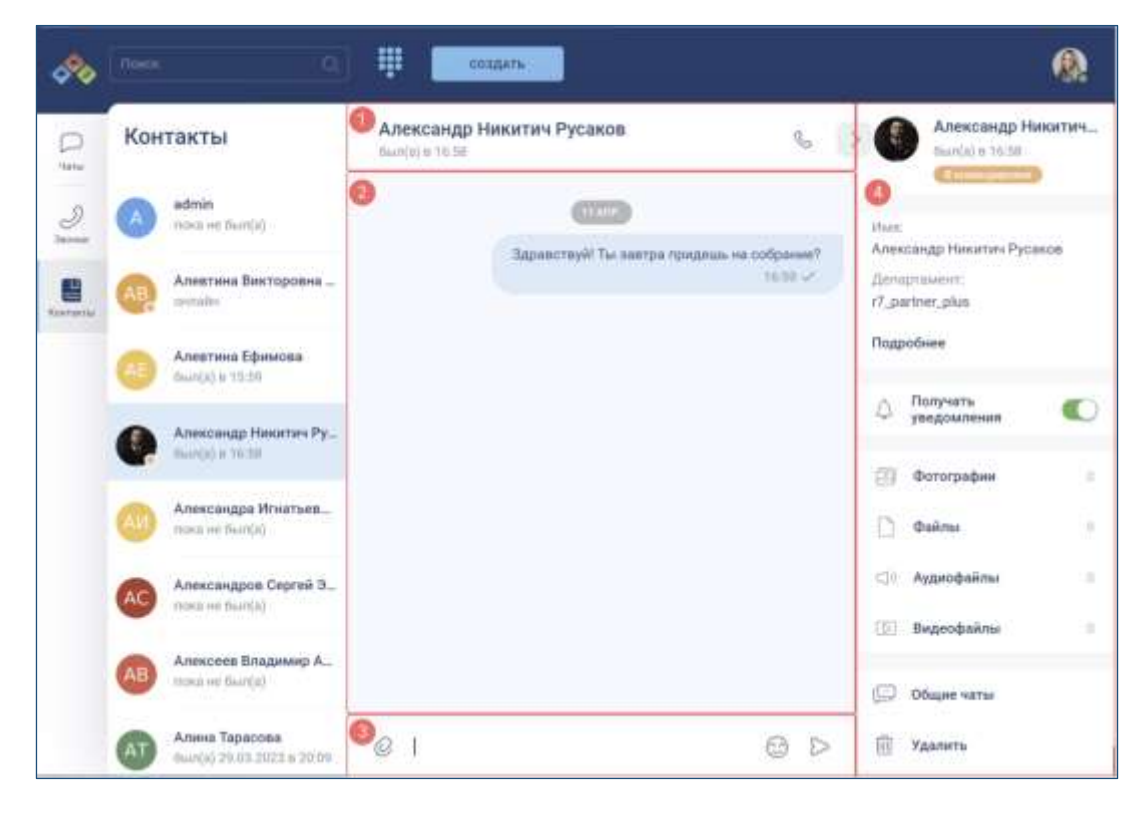

Рисунок 46 – Окно личного чата

<span id="page-46-1"></span>– шапка личного чата (1);

- основная область чата (2);
- блок ввода и отправки сообщений (3);
- информационная панель чата (4)

**Шапка личного чата** (1) (см. [Рисунок 46\)](#page-46-1) содержит элементы (см. [Рисунок 47\)](#page-47-0):

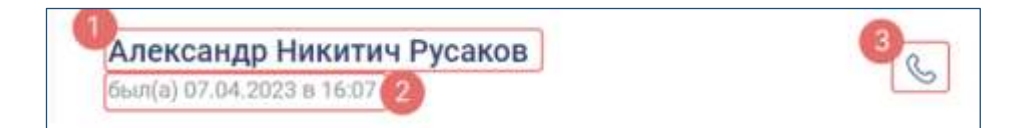

Рисунок 47 - Шапка личного чата

<span id="page-47-0"></span>– имя пользователя  $(1)$ ;

– системный статус (2) :

- «**онлайн**» подключен в текущий момент;
- «**был(а) ДД.ММ.ГГГГ в ЧЧ:ММ**» время последнего выхода в онлайн;
- кнопка начала звонка (3) (см. п. [4.4.3\)](#page-218-0)

Внешний вид шапки личного чата зависит от действий, происходящих в чате (Таблица 6).

Таблица 6 - Внешний вид шапки личного чата в зависимости от действий

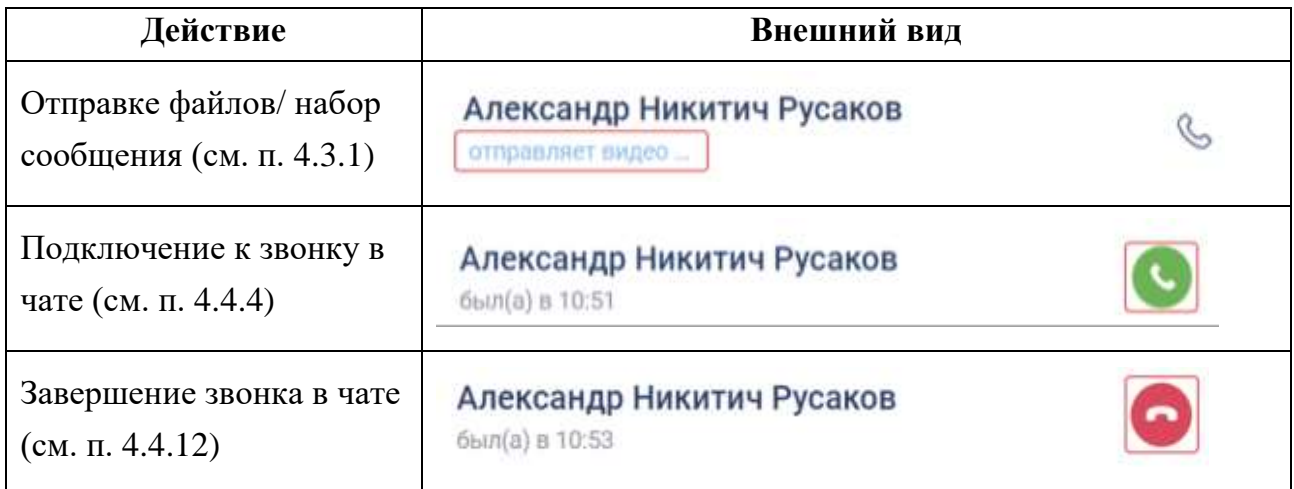

### <span id="page-47-1"></span>**3.3.1 Основная область чата**

**Основная область чата** (2) (см. Рисунок 46) содержит:

– сообщения;

- метку даты просматриваемых сообщений показывает дату просматриваемых сообщений. Отображается при прокручивании ленты сообщений (см. Рисунок 48);
- метку даты группы сообщений отображается для группы сообщений по дате их отправки в чат (см. Рисунок 49);
- значок загрузки старых сообщений (см. Рисунок 50) отображается при загрузке старых сообщений.

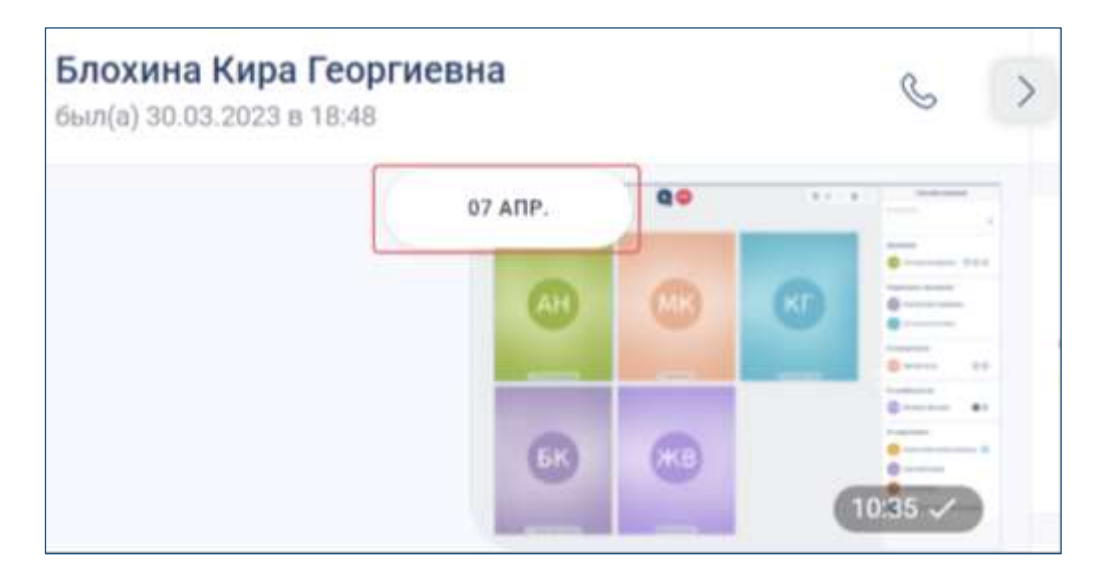

Рисунок 48 - Метка даты просматриваемых сообщений

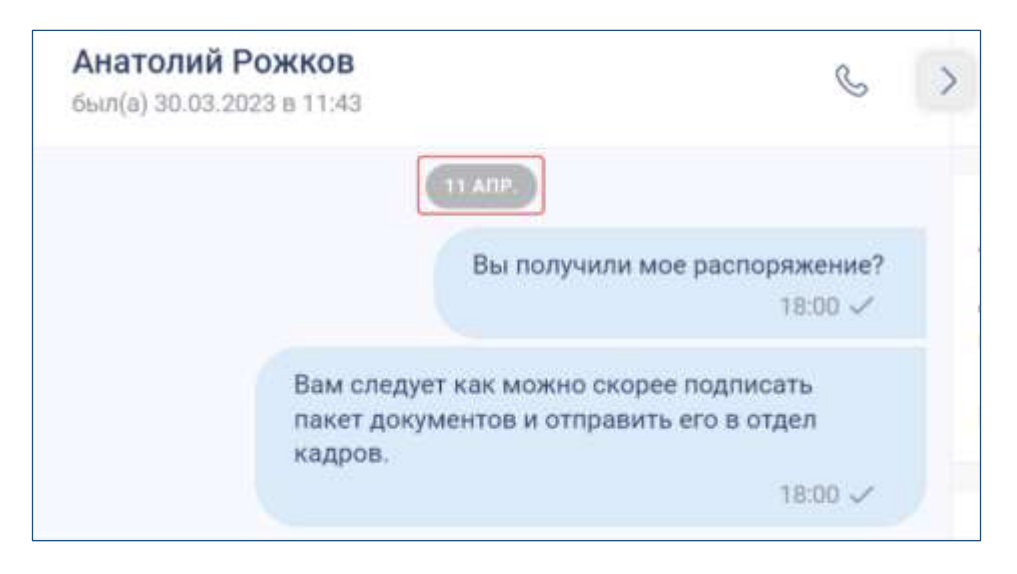

Рисунок 49 - Метка даты группы сообщений

50 48324255.62.004 34

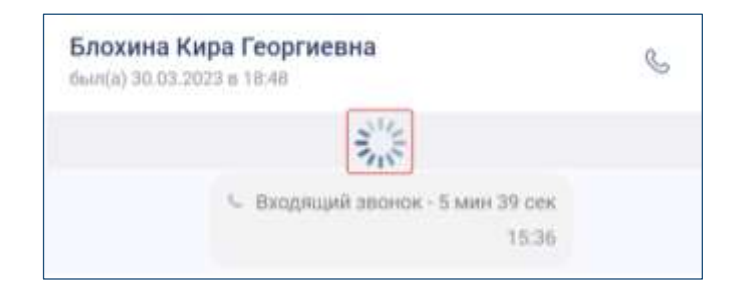

Рисунок 50 – Значок загрузки старых сообщений

## **3.3.2 Блок ввода и отправки сообщений**

<span id="page-49-2"></span>**Блок ввода и отправки сообщений** (3**) (**см**.** Рисунок 46**)** содержит элементы (см. [Рисунок 51\)](#page-49-1):

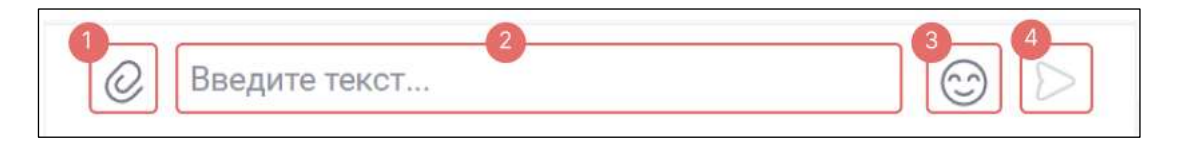

Рисунок 51 - Блок ввода и отправки сообщений

- <span id="page-49-1"></span>– кнопка прикрепления объектов к сообщению (1) (см. п. [4.3.3.9.1\)](#page-195-0);
- текстовое поле для ввода сообщений  $(2)$  (см. п[.4.3.2.1\)](#page-180-0);
- кнопка добавления стикеров (см. п[.4.3.2.5\)](#page-185-0) / смайликов (3) (см. п. [4.3.2.4\)](#page-184-0);
- кнопка отправки сообщения (4) (см. п[.4.3.2.1\)](#page-180-0).

# <span id="page-49-0"></span>**3.3.3 Информационная панель личного чата**

# **Информационная панель личного чата** (4) (см. [Рисунок 46\)](#page-46-1) содержит элементы

(см. [Рисунок 52,](#page-50-0) [Рисунок 53\)](#page-50-1):

- кнопка открытия/ закрытия панели (1);
- свернутое окно звонка  $(2)$  (см. п. [3.6.3\)](#page-69-0);
- блок с информацией о пользователе (о личном чате) (3);
- блок с личной информацией пользователя (4);
- переключатель «**Получать уведомления**» (5) ;
- блок «**Вложения**» (6);
- блок настроек личного чата (7).

51 48324255.62.004 34

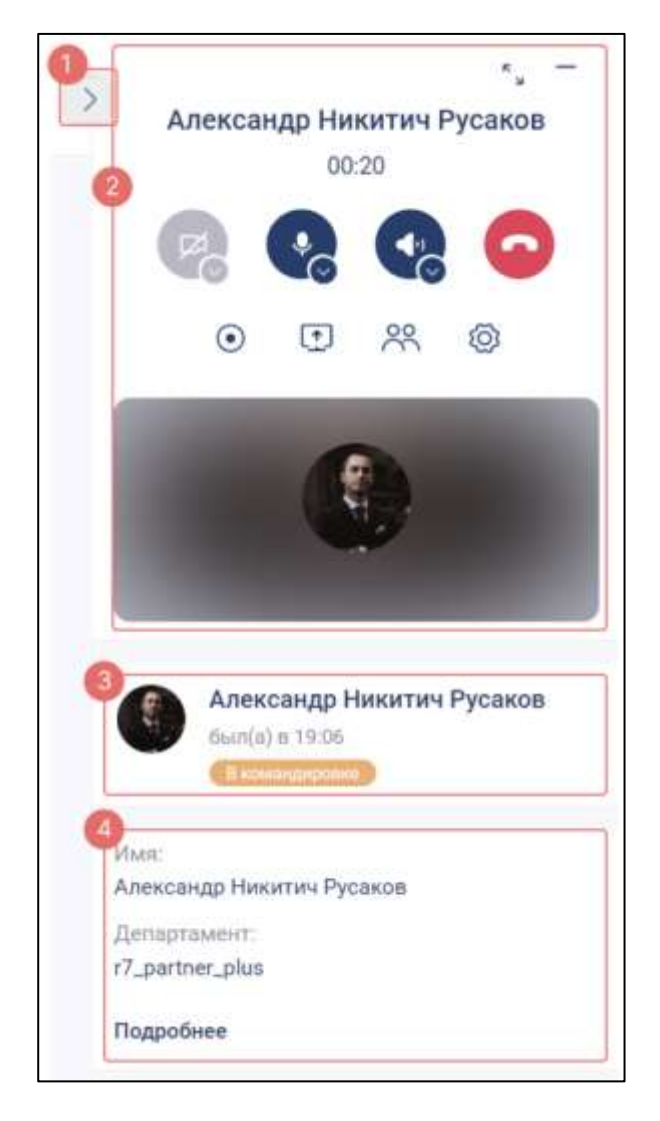

Рисунок 52 – Информационная панель личного чата

<span id="page-50-1"></span><span id="page-50-0"></span>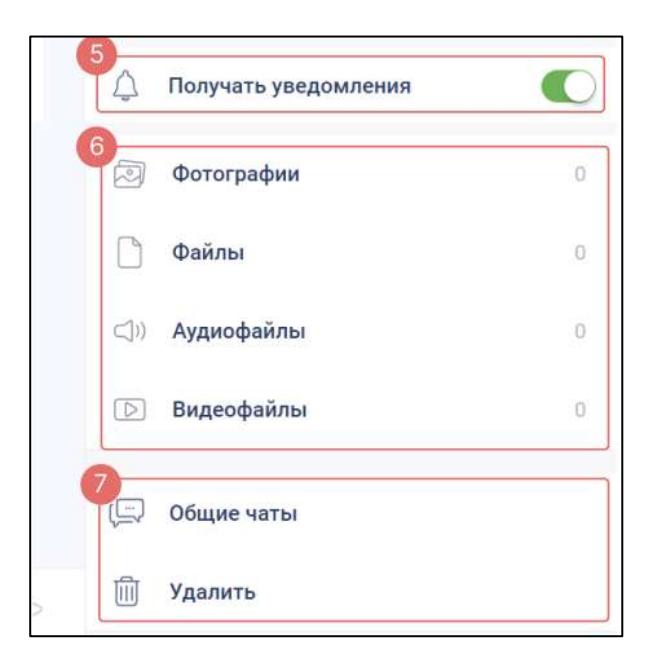

Рисунок 53 - Информационная панель личного чата (продолжение)

### **3.3.3.1 Свернутое окно звонка**

Свернутое **окно звонка** (2) (см. [Рисунок 52\)](#page-50-0) содержит элементы (см. [Рисунок 54\)](#page-51-0):

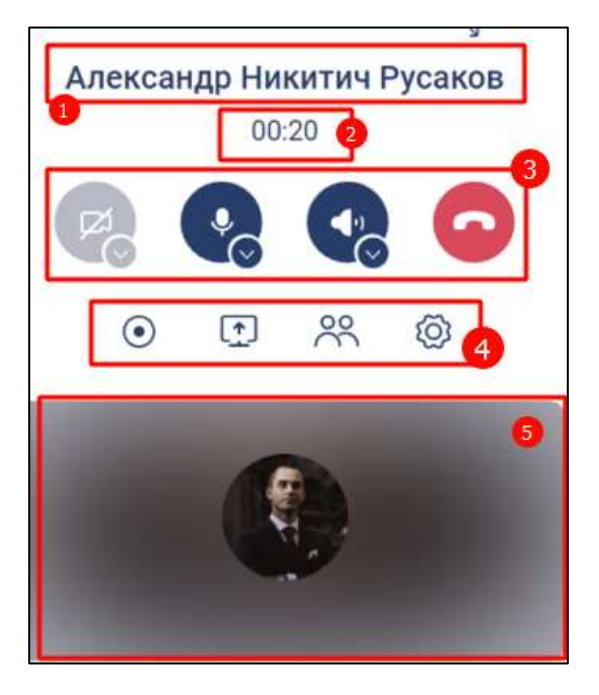

Рисунок 54 - Окно звонка в информационной панели личного чата

### <span id="page-51-0"></span>**3.3.3.2 Блок с информацией о пользователе (о личном чате)**

**Блок с информацией о пользователе (о личном чате)** (3) (см. [Рисунок 52\)](#page-50-0) содержит элементы (см. [Рисунок 55\)](#page-51-1):

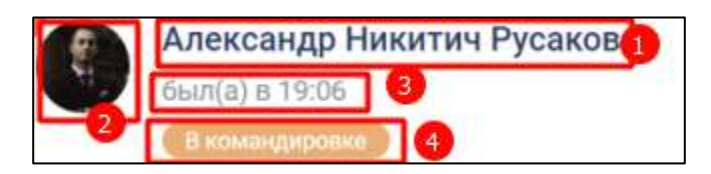

Рисунок 55 - Блок с информацией о чате

- <span id="page-51-1"></span>– имя пользователя (название чата) (1);
- аватар пользователя (2)
- время последнего входа в приложение (2);
- пользовательский статус (4) (см. п. [4.7.2\)](#page-295-0);

### **3.3.3.3 Блок с личной информацией пользователя**

**Блок с личной информацией пользователя** (4) (см. [Рисунок 52\)](#page-50-0) содержит элементы (см. [Рисунок 56\)](#page-52-0):

53 48324255.62.004 34

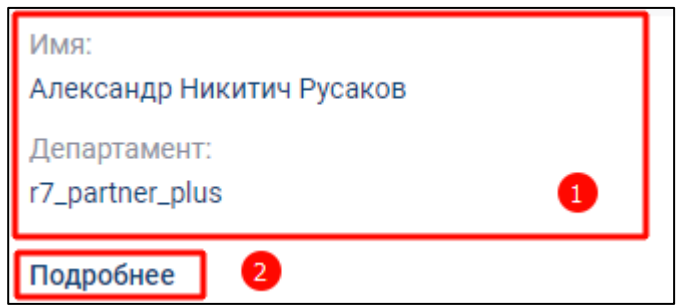

Рисунок 56 - Блок с личной информацией пользователя

- <span id="page-52-0"></span>– данные «**Имя**», «**Департамент**» (1);
- кнопка «**Подробнее**» для просмотра дополнительной информации в окне «**О пользователе**» (2) (см. [Рисунок 57\)](#page-52-1).

Окно «**О пользователе**» содержит элементы (см. [Рисунок 57\)](#page-52-1):

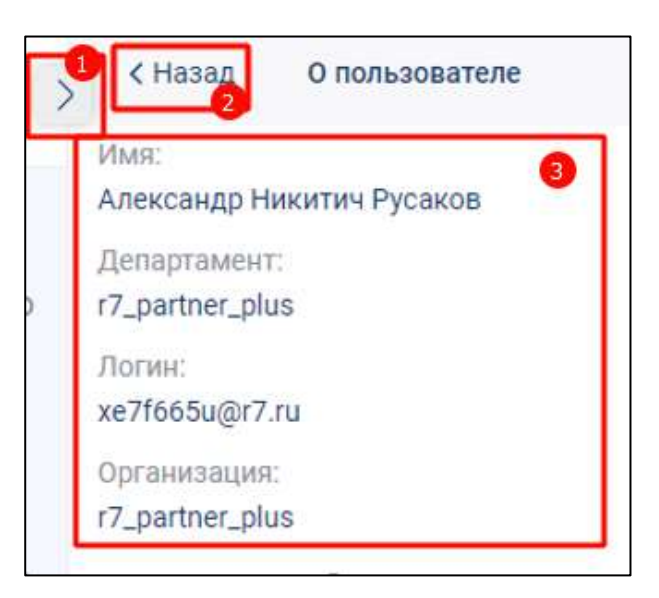

Рисунок 57 - Окно «О пользователе»

- <span id="page-52-1"></span>– кнопка закрытия панели (1)
- кнопка «**Назад**» для возврата в информационную панель личного чата (2);
- данные «**Имя»**, «**Департамент**», «**Логин**», «**Организация**»

#### <span id="page-52-2"></span>**3.3.3.4 Блок «Вложения»**

**Блок «Вложения»** (6) (см. [Рисунок 52](#page-50-0)**)** состоит из следующих элементов (см. [Рисунок 58\)](#page-53-0):

54 48324255.62.004 34

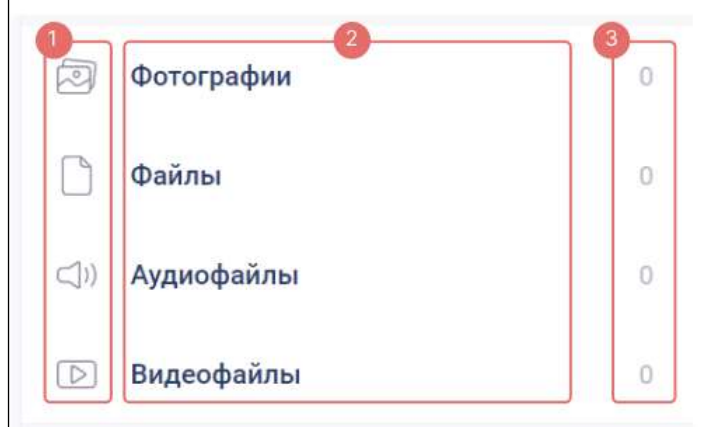

Рисунок 58 - Блок «Вложения»

- <span id="page-53-0"></span>– значок типов файлов (1);
- названия групп файлов (2);
- счетчики файлов (3).

# **3.3.3.5 Блок настроек личного чата**

**Блок настроек личного чата** (7) **(**см**.** [Рисунок 53](#page-50-1)**)** содержит элементы**:**

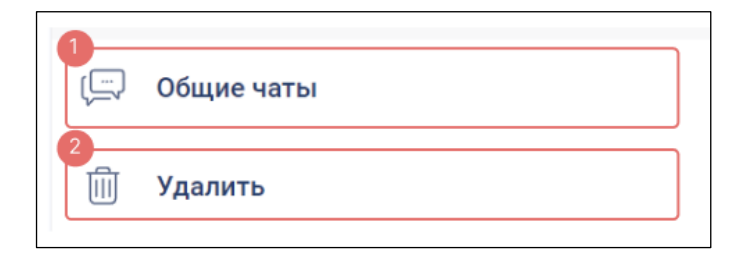

Рисунок 59 - Блок настроек личного чата

- кнопку «**Общие чаты**» (1) для просмотра всех общих групп, в которых участвует пользователь в окне «**Общие чаты**» (см. [Рисунок 60\)](#page-54-0);
- кнопка «**Удалит**ь» (2) для удаления чата.

**Окно «Общие чаты»** содержит элементы (см. [Рисунок 60\)](#page-54-0):

55 48324255.62.004 34

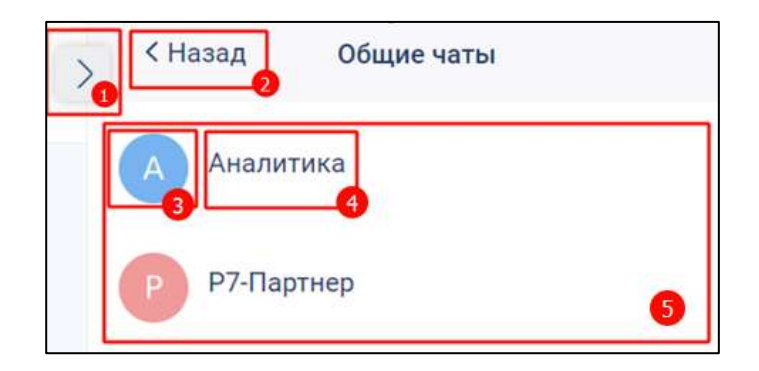

Рисунок 60 - Окно «Общие чаты»

- <span id="page-54-0"></span>– кнопка открытия/ закрытия панели (1);
- кнопка «**Назад**» (2)- для возврата к информационной панели чата;
- аватар группы  $(3)$ ;
- название группы (4);
- список общих чатов с пользователем (5).

# **3.4 Интерфейс группового чата**

**Окно группового чата** отображается при открытии группового чата и содержит

следующие элементы (см. [Рисунок 61\)](#page-55-0):

- шапка личного чата (1);
- основная область чата (2);
- блок ввода и отправки сообщений (3);
- информационная панель чата (4)

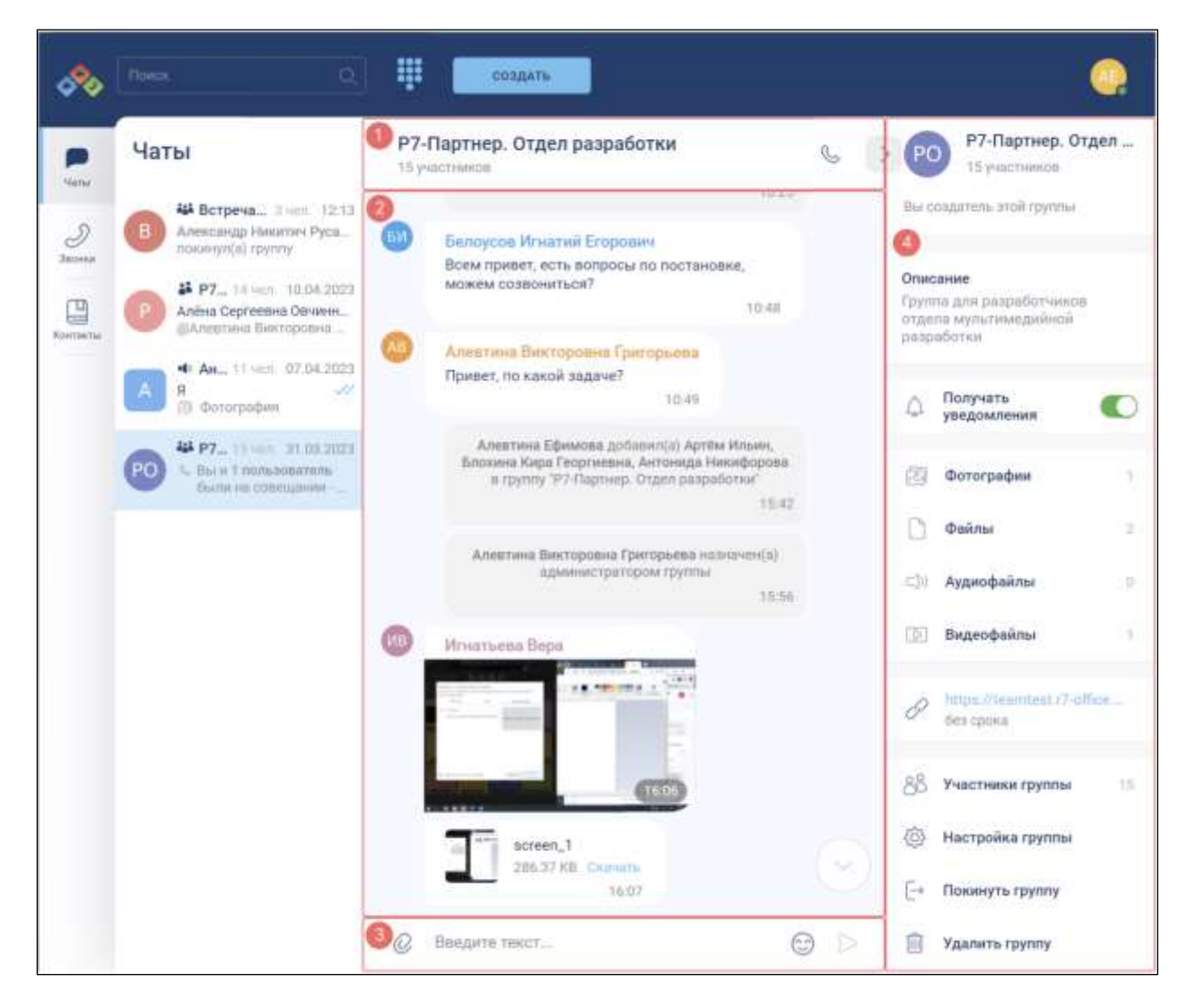

Рисунок 61 - Окно группового чата

### <span id="page-55-0"></span>**3.4.1 Шапка группового чата**

**Шапка группового чата** (1) **(**см**.** [Рисунок 61](#page-55-0)**)** содержит следующие элементы (см. [Рисунок 62\)](#page-55-1):

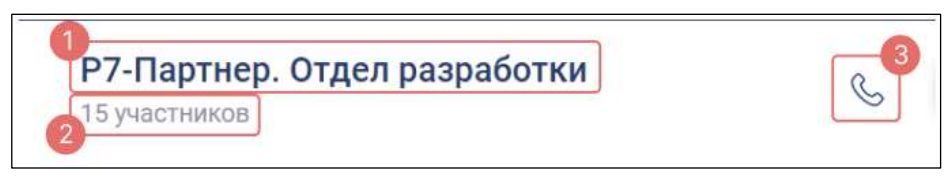

Рисунок 62 – Шапка группового чата

- <span id="page-55-1"></span>– название группы  $(1)$ ;
- количество участников чата (2);
- кнопка начала звонка (3) (см. п[.4.4.3\)](#page-218-0).

Внешний вид шапки личного чата зависит от действий происходящих в чате [\(Таблица 7\)](#page-56-1)

<span id="page-56-1"></span>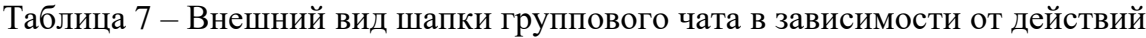

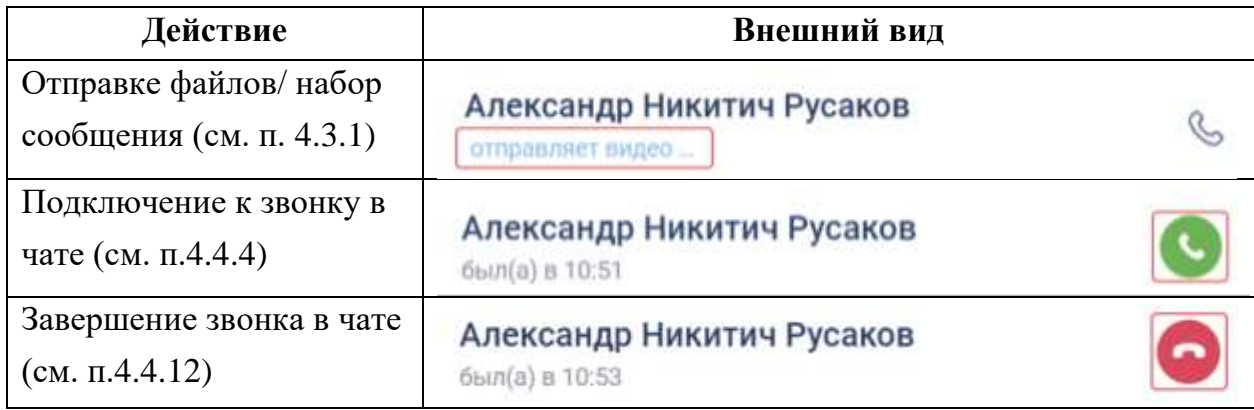

#### **3.4.2 Основная область чата**

**Основная область чата** (2) (см. [Рисунок 61\)](#page-55-0) аналогичны соответствующим элементам личного чата (см. п[.3.3.1\)](#page-47-1).

#### **3.4.3 Блок ввода и отправки сообщений**

Блок ввода и отправки сообщений (3) (см. [Рисунок 61\)](#page-55-0) аналогичны соответствующему элементам личного чата (см. п[.3.3.2\)](#page-49-2).

#### **3.4.4 Информационная панель группового чата**

<span id="page-56-0"></span>**Информационная панель группового чата** (4) (см. [Рисунок 61\)](#page-55-0) содержит элементы (см. [Рисунок 63\)](#page-57-0):

- кнопка открытия/ закрытия панели (1) для скрытия информационной панели;
- блок с информацией о чате (2);
- описание чата (3);
- переключатель «**Получать уведомления**» для включения/ отключения уведомлений данного чата (4) (см. п[.4.2.5.2\)](#page-124-0);
- блок «**Вложения**» (5) для действий с прикрепленными файлами (см. п[.4.3.3.9\)](#page-195-1);
- блок «**Ссылка**» (6) для доступа к действиям с ссылкой (см. п[.4.2.6.3\)](#page-150-0);
- блок «**Участники группы**» (7);
- блок «**Настройки группы**» (8) для редактирования группы (см. п[.4.2.6.1\)](#page-129-0);
- кнопка «**Покинуть группу**» (9) для выхода из группы (см. п. [4.2.9\)](#page-168-0);

– кнопка «**Удалить группу**» (10) – для удаления группы (см. п[.4.2.7\)](#page-161-0).

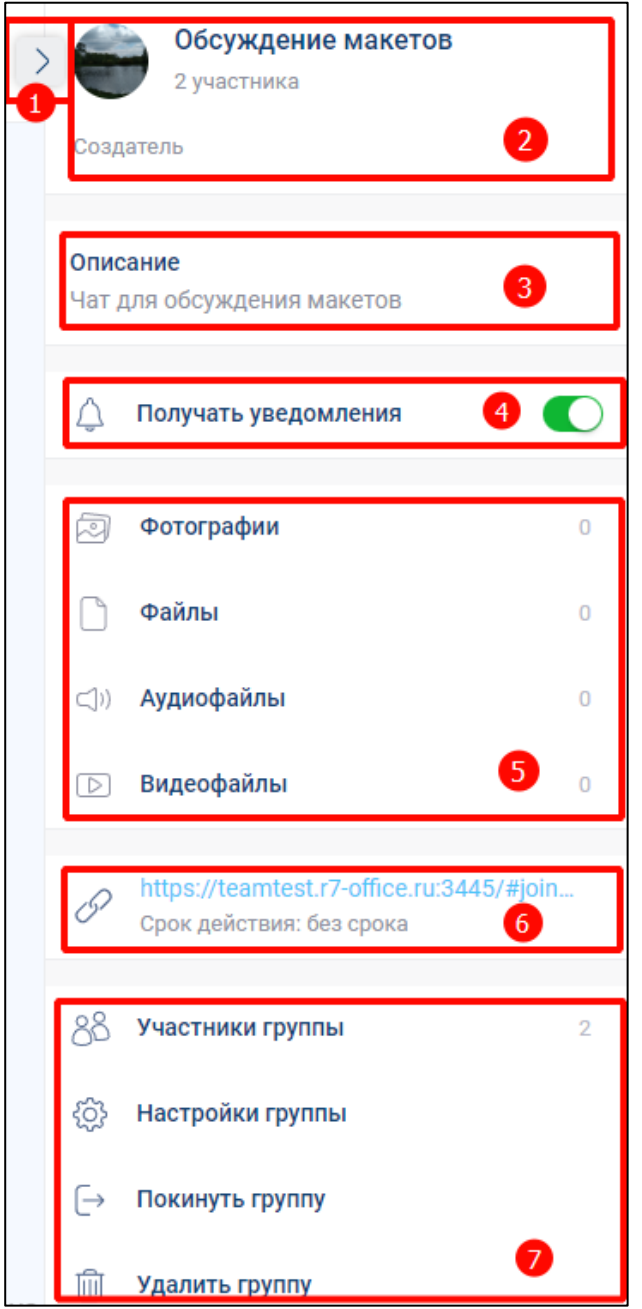

Рисунок 63 - Информационная панель группового чата

# <span id="page-57-0"></span>**3.4.4.1 Блок информации о чате**

**Блок информации о чате** (2) (см. [Рисунок 63\)](#page-57-0) содержит сведения о:

- аватаре группы;
- наименовании группы;
- количестве участников группы;
- роли участников группы (см. п[.4.2.2\)](#page-91-1)

### **3.4.4.2 Блок «Вложения»**

Блок «**Вложения**» (5) (см. [Рисунок 63\)](#page-57-0) аналогичен блоку «**Вложения**» личного чата (см. п[.3.3.3.4\)](#page-52-2)

## **3.4.4.3 Блок «Ссылка»**

Блок «**Ссылка**» (6) (см. [Рисунок 63\)](#page-57-0) - содержит внешнюю ссылку для внешнего подключения пользователя (см. п[.4.2.6.3\)](#page-150-0). Отображается, если ссылка создана.

## **3.4.4.4 Блок «Участники группы»**

Блок «**Участники группы**» (7) (см. [Рисунок 63\)](#page-57-0) содержит элементы:

– кнопку «**Участники группы**» для перехода к окну «**Участники группы**» (см. [Рисунок 64\)](#page-58-0);

– счетчик количества участников группы.

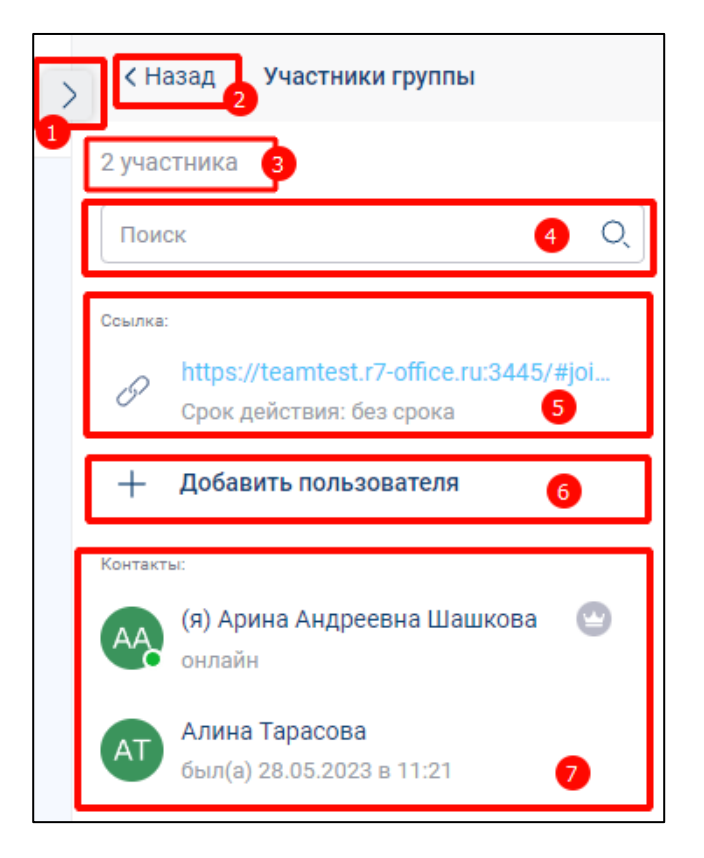

Рисунок 64 - Окно «Участники группы»

<span id="page-58-0"></span>Окно **«Участники группы»** (см. [Рисунок 64\)](#page-58-0) содержит элементы:

- кнопка открытия/ закрытия панели (1);
- кнопка «**Назад**» (2) для возврата к информационной панели;
- счетчик количества участников (3);
- поле «**Поиск**» (4) для поиска участников;
- поле «**Ссылка**» (5) для дополнительных действий со ссылкой;
- кнопка «**+Добавить пользователя**» (6) для перехода к окну «**Добавление участника**» (см. [Рисунок 65\)](#page-59-0);
- список пользователей, состоящих в группе (7).

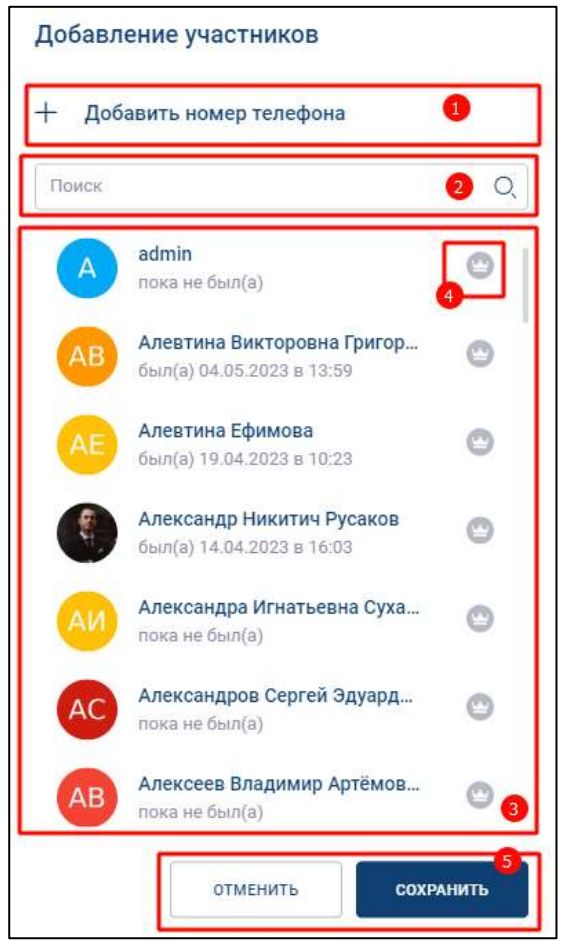

Рисунок 65 – Окно «**Добавление участника**»

<span id="page-59-0"></span>Окно «**Добавление участника**» содержит элементы:

- кнопку «**Добавление номера телефона**» для перехода к окну «**Номер телефона**» (см. [Рисунок 66\)](#page-60-0);
- поле «**Поиск**» (2) для поиска контактов;
- список доступных пользователе (3);
- значок «**Администратора**» группы (4);
- кнопка «**Отменить**» (5) для возврата в окно «**Добавить пользователя**»;

– кнопка «**Сохранить**» (5) – для сохранения выбранных участников.

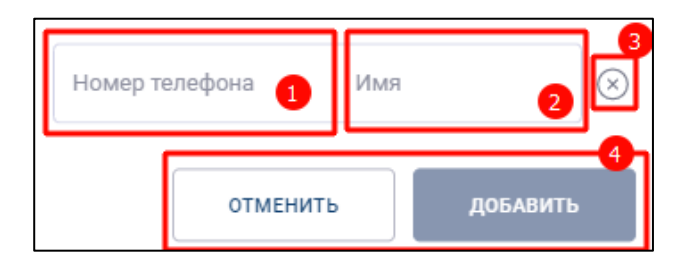

Рисунок 66- Окно «Номер телефона»

<span id="page-60-0"></span>Окно «**Номер телефона»** (см. [Рисунок 66\)](#page-60-0) содержит элементы:

- поле «**Номер телефона**» для ввода номера телефона (1);
- поле «**Имя**» для ввода имени пользователя (2);
- кнопка (**Очистить**) (3) для очистки полей «**Номер телефона**», «**Имя**»;
- кнопка «**Отменить**» (4) для возврата в окно «**Добавить участников**»;
- кнопка «**Добавить**» (4) для сохранения контакта.

#### **3.4.4.5 Блок «Настройки группы»**

При нажатии на блок «**Настройки группы**» (8) (см. [Рисунок 63\)](#page-57-0) открывается окно «**Редактирование группы**» (см. [Рисунок 67\)](#page-60-1) для изменения свойств группы (см[.4.2.6.1\)](#page-129-0).

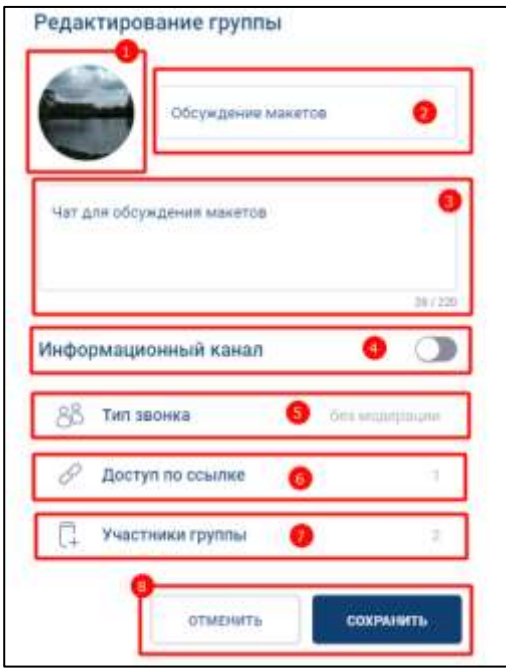

<span id="page-60-1"></span>Рисунок 67 – Окно «Редактирование группы»

**Окно «Редактирование группы» (**см. [Рисунок 67\)](#page-60-1) содержит элементы:

- кнопка изменения аватара (1) при нажатии происходит открытие системного окна выбора изображения;
- поле ввода названия группы (2);
- поле ввода описания группы (3)
- переключатель «**Информационный канал**» (4) для переключения типа группового чата (см. п[.4.2.1\)](#page-91-0);
- блок «**Тип звонка**» (5) для перехода к окну «**Возможный тип звонка**» (см. [Рисунок 68\)](#page-61-0);
- блок «**Доступ по ссылке**» (6) для перехода к настройкам внешней ссылки в окне «**Доступ по ссылке**» (см. [Рисунок 69\)](#page-62-0);
- блок «**Участники группы**» (7) для перехода к просмотру и добавлению участников группы в окне «**Участники группы**» (см. [Рисунок 70\)](#page-63-0);

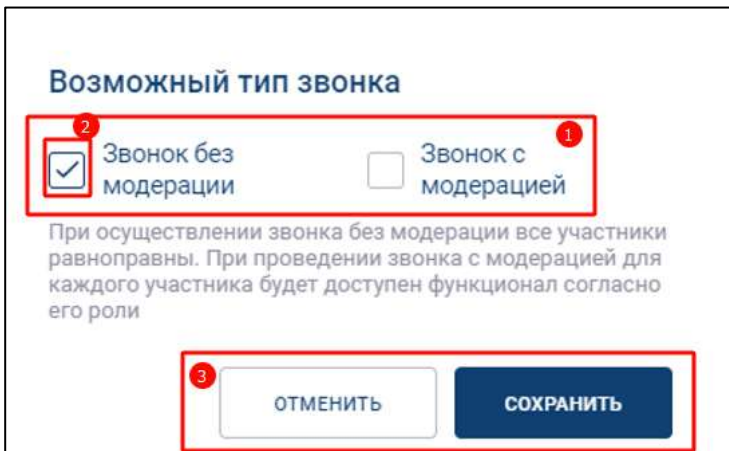

Рисунок 68 – Окно «Возможный тип звонка»

<span id="page-61-0"></span>Окно «**Возможный тип звонка**» (см. [Рисунок 68\)](#page-61-0) содержит элементы:

- чекбоксы (1) «**Звонок без модерации**», «**Звонок с модерацией**» для выбора типа звонка (см. п[.4.4.2\)](#page-216-0);
- индикатор выбора (2);
- кнопка «**Отменить**» (3) для возврата к окну «**Редактирование группы**»;
- кнопка «**Сохранить**» (3) для сохранения выбранного типа звонка.

63 48324255.62.004 34

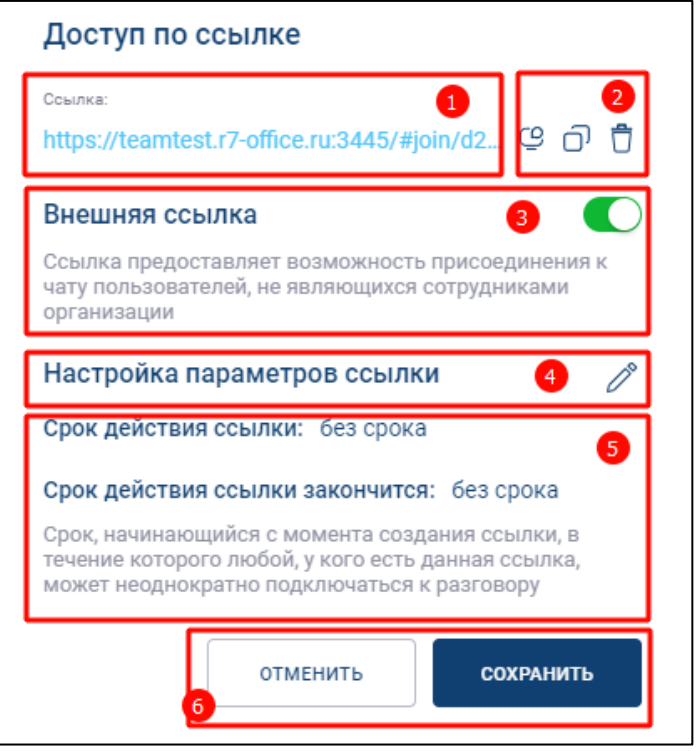

Рисунок 69 - Окно «Доступ по ссылке»

<span id="page-62-0"></span>Окно «**Доступ по ссылке**» (см. [Рисунок 69\)](#page-62-0) содержит следующие элементы:

- текст ссылки  $(1)$ ;
- кнопки действия со ссылкой (2):
	- $\mathbb{C}$  скопировать приглашение;
	- $-\overline{C}$  скопировать ссылку
	- $\overline{u}$  удалить ссылку;
- переключатель «**Внешняя ссылка**» (3) для включения возможности доступа к чату по внешней ссылке;
- кнопка  $\oslash^{\circ}$  (4) для редактирования срока действия ссылки;
- поле описания срока действия ссылки (5). При нажатии на кнопку (4) становится редактируемым с возможностью установки срока ссылки.

Окно «**Участники группы**» (см. [Рисунок 70\)](#page-63-0) содержит элементы:

64 48324255.62.004 34

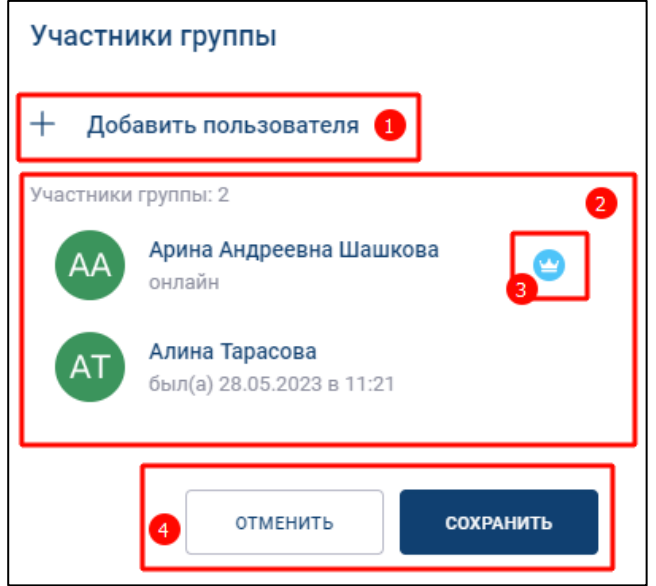

Рисунок 70 – Окно «Участники группы»

- <span id="page-63-0"></span>– кнопка «**+Добавить пользователя**» (1) – для переходя к окну «**Добавление участника**» (см. [Рисунок 65\)](#page-59-0);
- блок «**Участники группы**» (2) со списком участников группы;
- индикатор роли участника (3) «**Администратор**».

#### **3.5 Интерфейс просмотра медиа вложений**

#### **3.5.1 Окно просмотра фотографии**

**Окно просмотра фотографии** содержит следующие элементы (см. [Рисунок 71\)](#page-64-0):

- кнопка для закрытия окна просмотра фотографии;
- область просмотра фотографии (2);
- кнопки перехода к (**Предыдущей**) и (**Следующей**) фотографии (3);
- панель информации и действий (4)

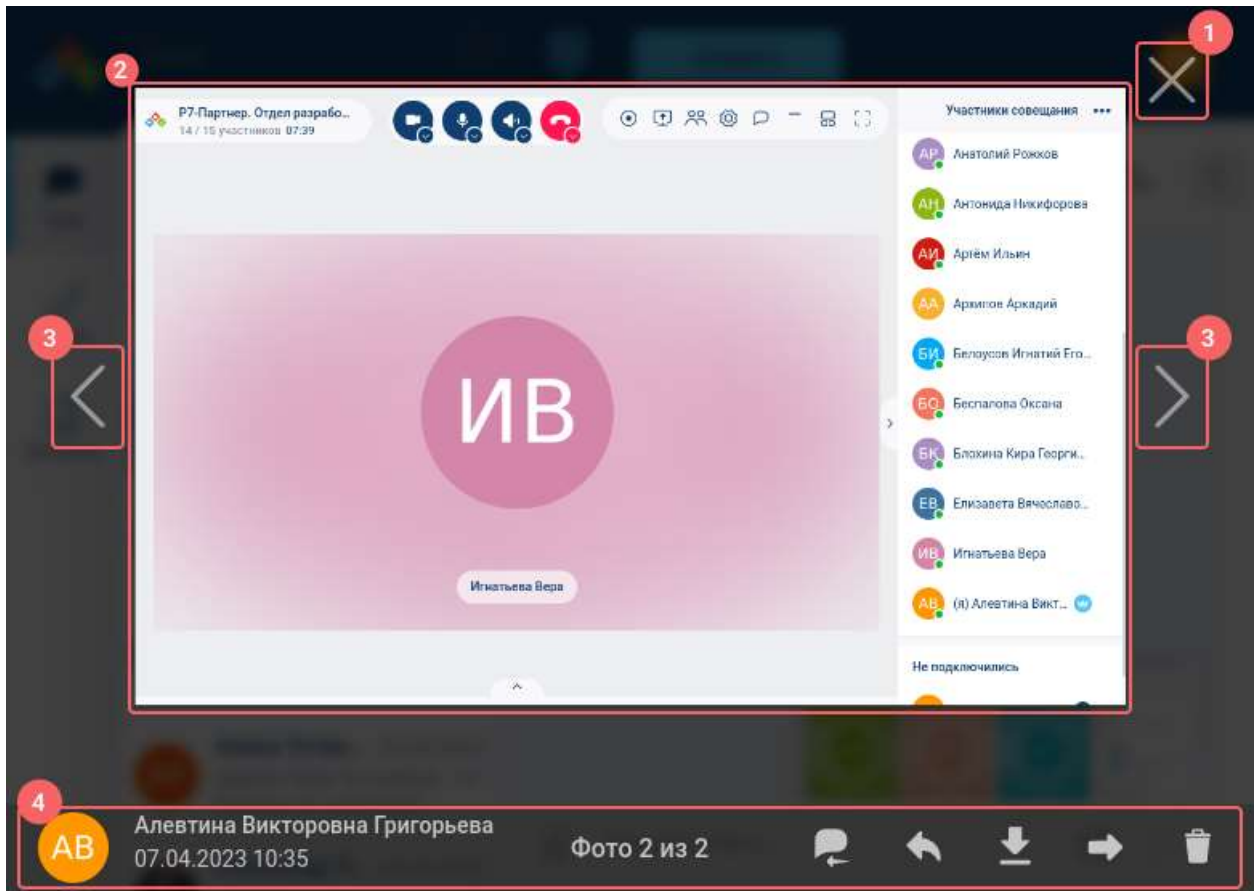

Рисунок 71 - Окно просмотра фотографии

<span id="page-64-0"></span>**Панель информации и действий** (4) (см. [Рисунок 71\)](#page-64-0) содержит (см. [Рисунок 72,](#page-64-1)

[Рисунок 73\)](#page-64-2):

<span id="page-64-1"></span>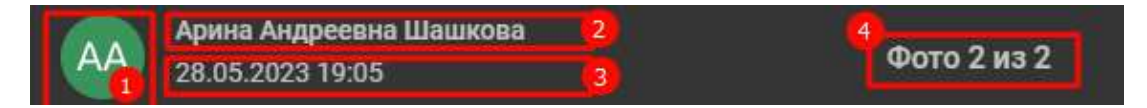

Рисунок 72 – Панель информации и действий

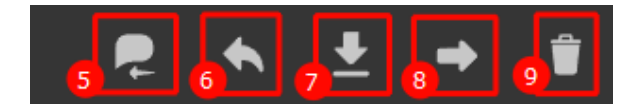

Рисунок 73 Панель информации и действий (продолжение)

- <span id="page-64-2"></span>– аватар отправителя сообщения (1);
- имя отправителя (2);
- дата и время отправления (3);
- номер фотографии по счету в сообщении (4);

- кнопка «**Перейти к сообщению**» (5) для перехода к сообщению, к которому прикреплена фотография;
- кнопка «**Ответить на сообщение**» (6) для ответа на сообщение;
- кнопка «**Скачать**» (7) для сохранения файла на диск;
- кнопка «**Переслат**ь» (8) для пересылки фотографии;
- кнопка «**Удалить**» (9) удаление сообщения.

#### **3.5.2 Окно просмотра видеофайла**

**Окно просмотра видеофайла** содержит следующие элементы (см. [Рисунок 74\)](#page-65-0):

- кнопка  $\times$  (Закрыть) (1) для закрытия окна просмотра видеофайла;
- область просмотра видеофайла (2);
- панель информации и действий (3) (см. [Рисунок 72\)](#page-64-1) без номера фотографии по счету (4).

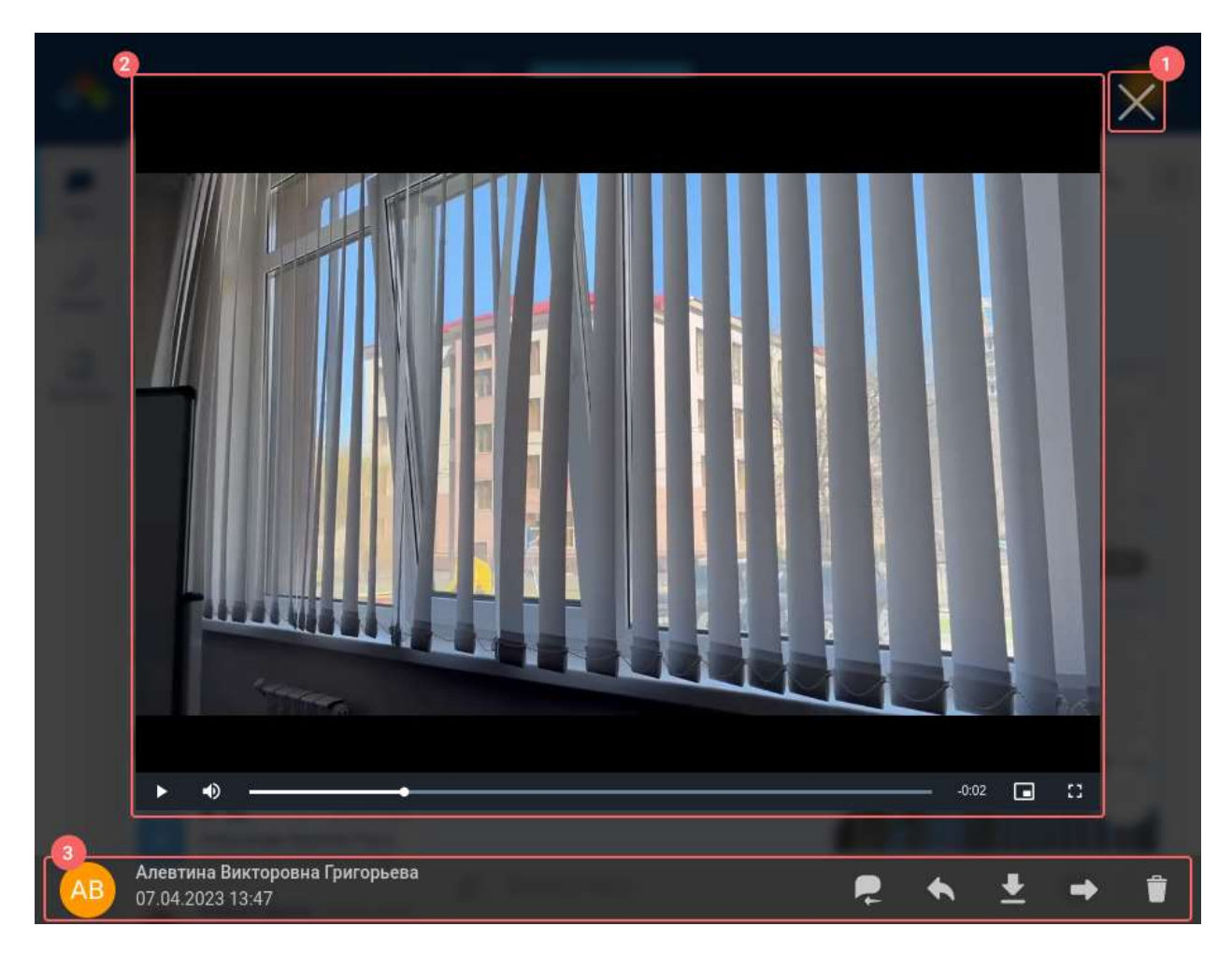

<span id="page-65-0"></span>Рисунок 74 - Окно просмотра видеофайла

### **3.5.3 Панель воспроизведения аудиофайла**

**Панель воспроизведения аудиофайла** содержит элементы (см. [Рисунок 75\)](#page-66-0):

- кнопка (**Воспроизвести**) для воспроизведения аудиофайла / (**Остановить**) (1) - для остановки воспроизведения;
- точка воспроизведения аудиофайла (2);
- наименование аудиофайла, расширение файла (3);
- трек дорожка (4);
- кнопка  $\circledast$  (5) для закрытия панели.

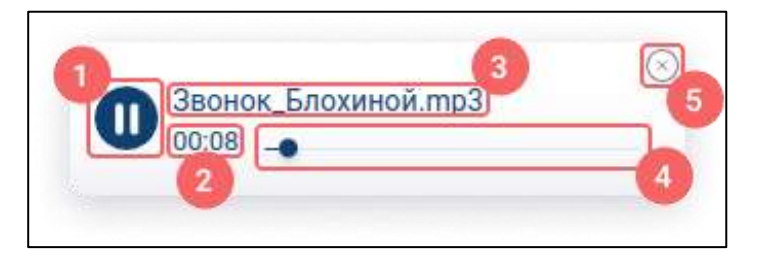

Рисунок 75- Панель воспроизведения аудиофайла

### <span id="page-66-0"></span>**3.6 Интерфейс звонка**

### **3.6.1 Окно входящего звонка**

**Окно входящего звонка** отображается в случае начала звонка (см. п. [4.4.3\)](#page-218-0) одним из участников личного или группового чата.

Окно входящего **личного** звонка содержит следующие элементы (см. [Рисунок](#page-66-1)  [76\)](#page-66-1):

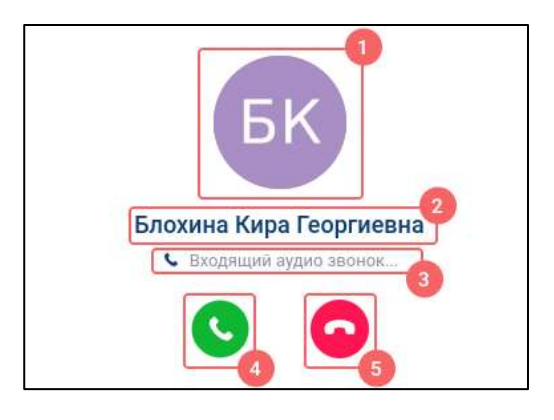

Рисунок 76 – Окно входящего личного звонка

<span id="page-66-1"></span>– аватар пользователя, начавшего звонок  $(1)$ ;

- имя пользователя, начавшего звонок $(2)$ ;
- индикатор входящего звонка (3);
- кнопка «**Подключиться к звонку**» (4);
- кнопка «**Отклонить звонок**» (5).

Окно входящего **группового** звонка содержит следующие элементы (см. [Рисунок](#page-67-0) 

[77\)](#page-67-0):

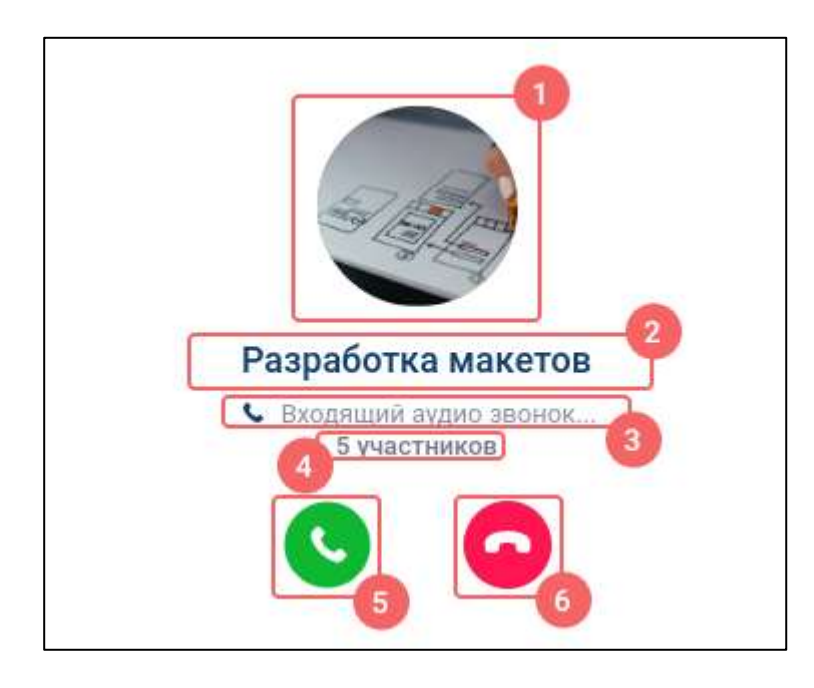

Рисунок 77 – Окно входящего группового звонка

- <span id="page-67-0"></span>– аватар группового чата, в котором начали звонок (1);
- наименование группового чата, в котором начали звонок (2);
- индикатор входящего звонка (3)
- количество участников группового чата (4);
- кнопка «**Подключиться к звонку**» (5);
- кнопка «**Отклонить звонок**» (6).

Окно входящего звонка будет закрыто спустя 20 секунд с момента его начала.

При нажатии на кнопку «**Отклонить звонок**» в случае:

- личного звонка происходит завершение звонка;
- группового звонка происходит только закрытие окна входящего звонка, т.е. у остальных участников звонок не завершается.

#### **3.6.2 Окно исходящего звонка**

**Окно исходящего звонка** отображается в случае начала звонка (см. п. [4.4.3\)](#page-218-0) в групповой или личный чаты.

Окно исходящего **личного** звонка содержит следующие элементы (см. [Рисунок](#page-68-0)  [78\)](#page-68-0):

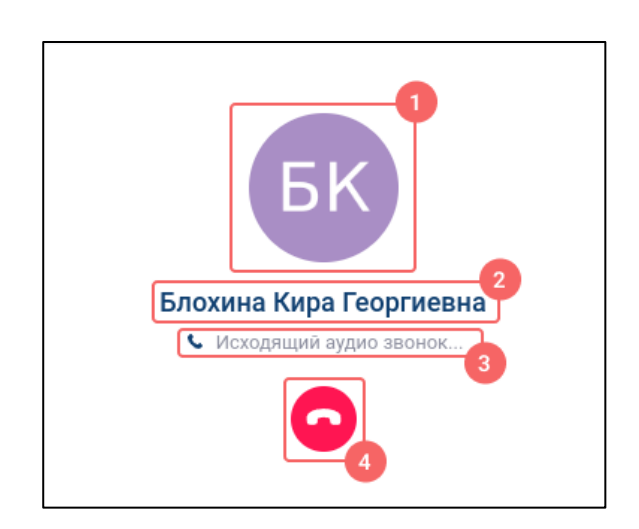

Рисунок 78 – Окно исходящего личного звонка

<span id="page-68-0"></span>– аватар пользователя, с кем происходит личный звонок (1);

– имя пользователя, с кем происходит личный звонок (2);

– индикатор исходящего звонка (3);

– кнопка «Завершить звонок» (4).

Окно исходящего **группового** звонка содержит следующие элементы (см. [Рисунок 79\)](#page-68-1):

<span id="page-68-1"></span>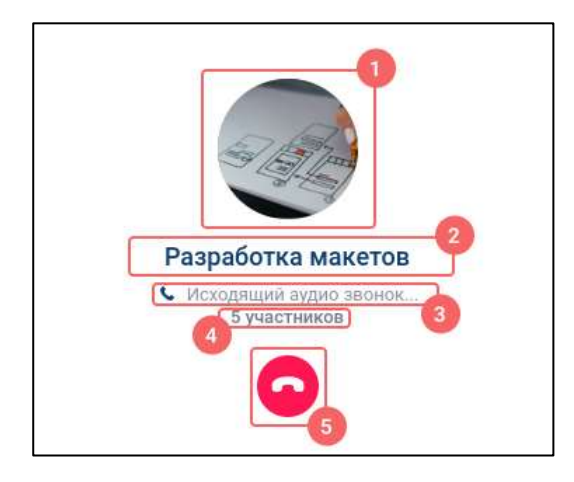

Рисунок 79 – Окно исходящего группового звонка

- аватар группового чата, в котором начали звонок (1)
- наименование группового чата, в котором начали звонок (2);
- индикатор исходящего звонка (3);
- количество участников группового чата (4)
- кнопка «Завершить звонок» (5);

Окно исходящего звонка будет закрыто спустя 20 секунд с момента его начала или при нажатии на кнопку «**Завершить звонок**».

### **3.6.3 Окно звонка**

<span id="page-69-0"></span>**Окно звонка** отображается после подключения пользователя к звонку (см. п[.4.4.4\)](#page-224-0)

Интерфейс окна звонка отличается в зависимости от **типа звонка** (см. п[.4.4.1\)](#page-215-0) и **роли участников** (см. [4.4.2\)](#page-216-0) в данном звонке.

Окно **личного** звонка состоит из следующих элементов (см. [Рисунок 80\)](#page-69-1):

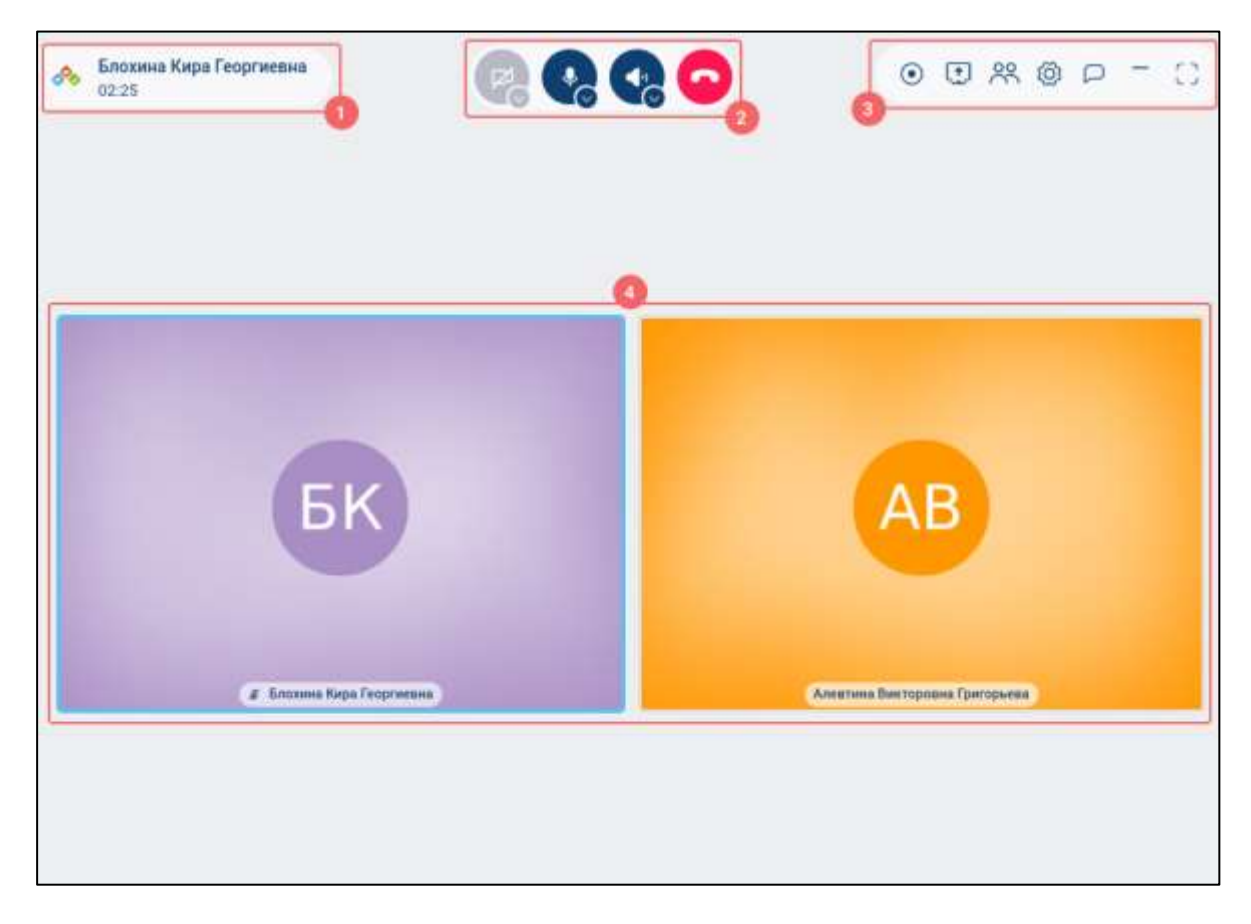

Рисунок 80 - Окно личного звонка

<span id="page-69-1"></span>– панель информации о звонке (1) (см. п[.3.6.3.1\)](#page-71-0);

- панель управления звонком (2) (см. п[.3.6.3.2\)](#page-72-0);
- панель дополнительных функций (3) (см. п[.3.6.3.3\)](#page-73-0);
- основная область звонка (4) (см. п[.3.6.3.4\)](#page-74-0);

Окно **группового звонка** с типом «**без модерации**» (см. п[.4.4.1\)](#page-215-0) в [режиме](#page-249-0)  «**Мозаика**» (см. п[.4.4.10.2\)](#page-249-0) для пользователя с ролью «**Администратор**» (см. п[.4.4.2\)](#page-216-0) состоит из следующих элементов (см. [Рисунок 81\)](#page-70-0):

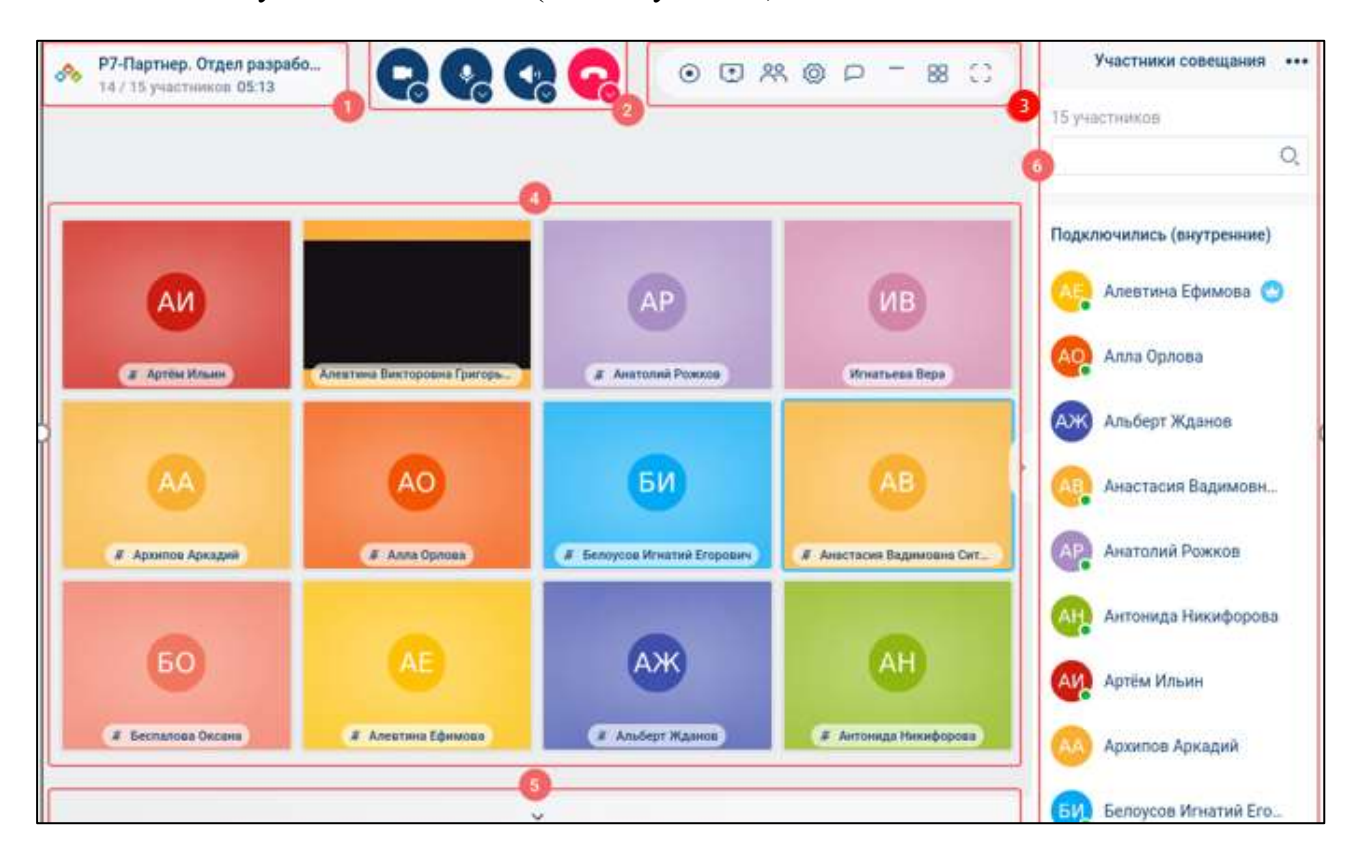

<span id="page-70-0"></span>Рисунок 81 – Окно группового звонка с типом «без модерации» в [режиме «мозаика»](#page-249-0) для пользователя с ролью «Администратор»

- панель информации о звонке (1) (см. п[.3.6.3.1\)](#page-71-0);
- панель управления звонком (2) (см. п[.3.6.3.2\)](#page-72-0);
- панель дополнительных функций (3) (см. п[.3.6.3.3\)](#page-73-0);
- основная область звонка (4) (см. п[.3.6.3.4\)](#page-74-0);
- кнопки переключения между страницами (5);.
- панель «Участники совещания» (6) (см. п[.3.6.3.5\)](#page-76-0)

Окно **группового звонка** с типом «**без модерации**» (см. п. п[.4.4.1\)](#page-215-0) в режиме «**Докладчик**» (см. п[.4.4.10.1\)](#page-248-0) для пользователя с ролью «**Участник**» (см. п[.4.4.2\)](#page-216-0) состоит из следующих элементов (см. [Рисунок 81\)](#page-70-0):

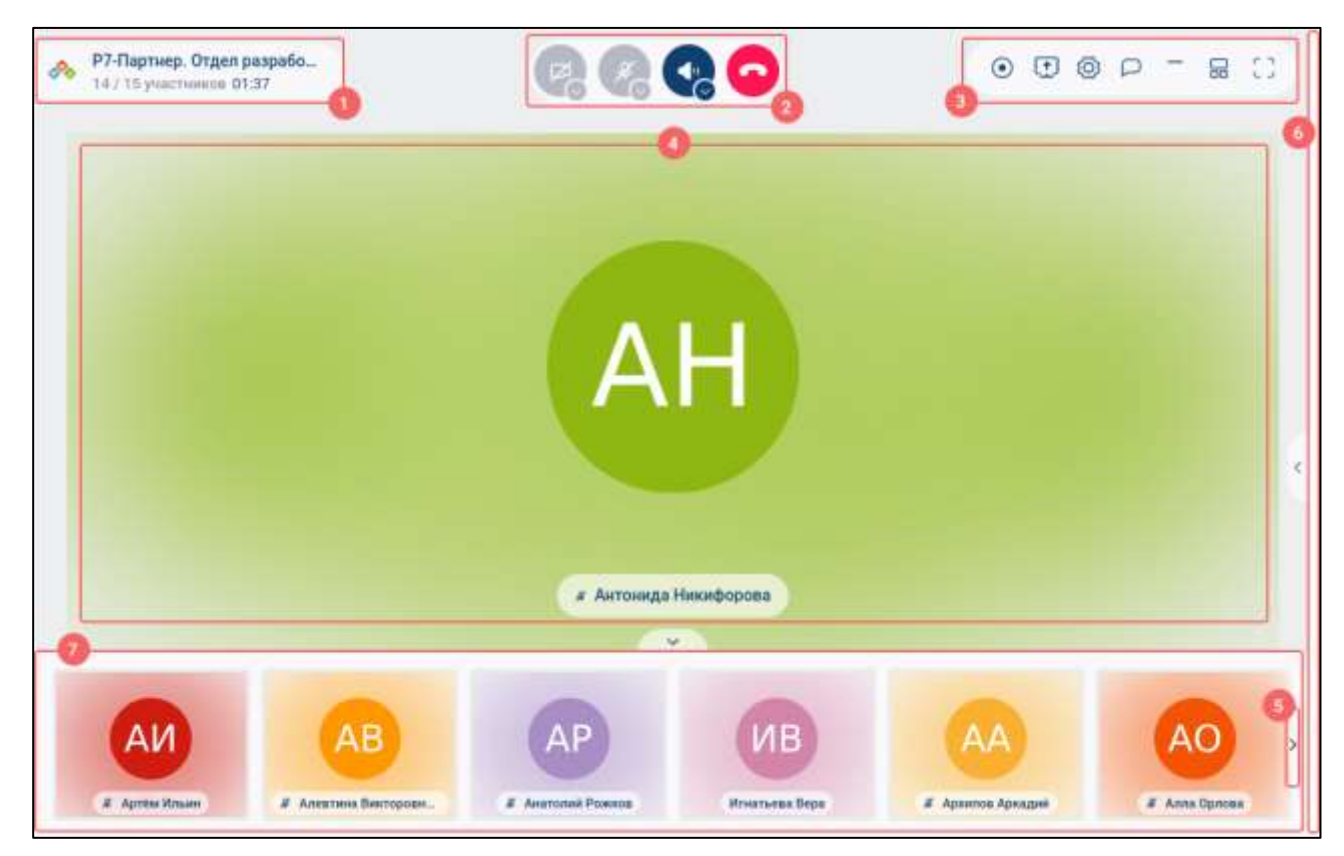

<span id="page-71-1"></span>Рисунок 82 – Окно **группового** звонка с типом **«без модерации»** в режиме «**докладчик**» для пользователя с ролью «**Участник**».

- панель информации о звонке  $(1)$  (см. п[.3.6.3.1\)](#page-71-0);
- панель управления звонком (2) (см. п[.3.6.3.2\)](#page-72-0);
- панель дополнительных функций (3) (см. п[.3.6.3.3\)](#page-73-0);
- основная область звонка (4) (см. п[.3.6.3.4\)](#page-74-0);
- кнопки переключения между страницами (5);.
- панель «**Участники совещания**» (6) (см. п[.3.6.3.5\)](#page-76-0) (скрыта);
- лента участников звонка (см. п[.3.6.3.6\)](#page-81-0) (7).

Панель «**Участники совещания**» (6) (см. [Рисунок 81,](#page-70-0) [Рисунок 82\)](#page-71-1) и «**Лента участников звонка**» (7) являются скрываемыми.

### <span id="page-71-0"></span>**3.6.3.1 Панель информации о звонке**

**Панель информации о звонке** (1) (см. [Рисунок 81,](#page-70-0) [Рисунок 82\)](#page-71-1) предназначена для идентификации чата, в котором происходит звонок, и отслеживания длительности звонка. На панели отображаются (см. [Рисунок 83\)](#page-72-1):
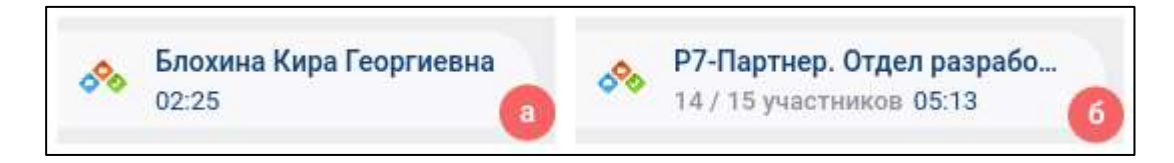

Рисунок 83 – Панель информации о звонке: а) в личном звонке б) в групповом звонке

- логотип Приложения;
- наименование чата, в котором происходит звонок;
- количество участников звонка (для группового чата);
- длительность звонка.

# **3.6.3.2 Панель управления звонком**

**Панель управления звонком (2)** (см. [Рисунок 81,](#page-70-0) [Рисунок 82\)](#page-71-0) предназначена для управления своими медиа устройствами (см. п[.4.4.5\)](#page-229-0) и завершения звонка (см. [Рисунок](#page-72-0)  [84\)](#page-72-0) (см. п[.4.4.12\)](#page-265-0).

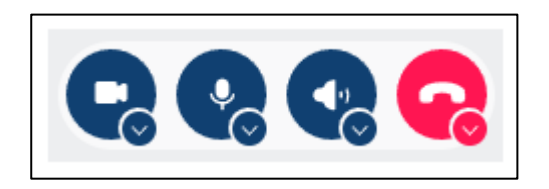

Рисунок 84 –Панель управления звонком

<span id="page-72-0"></span>Описание элементов панели управления звонком представлены ниже [\(Таблица 8\)](#page-72-1).

<span id="page-72-1"></span>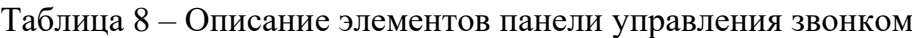

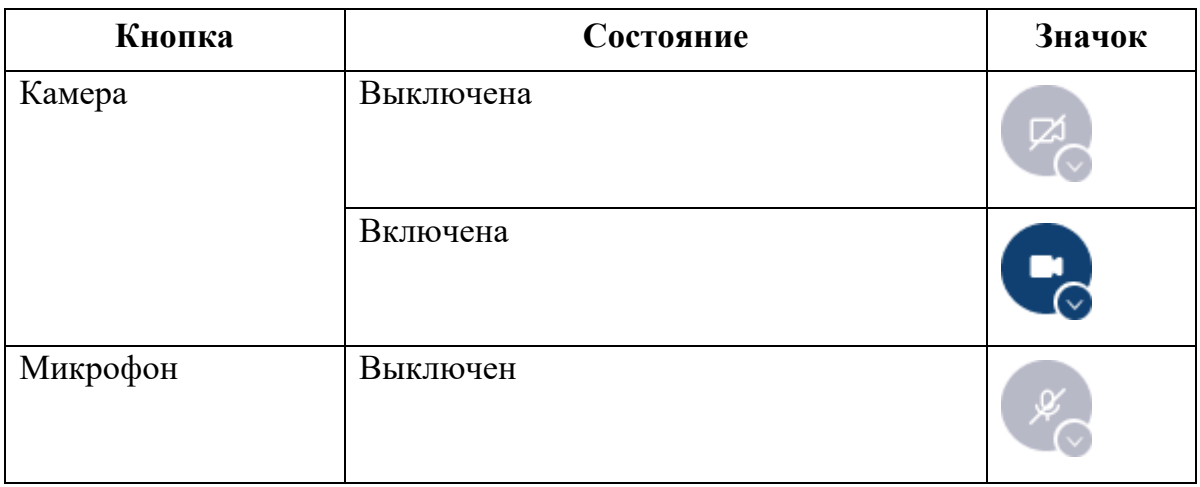

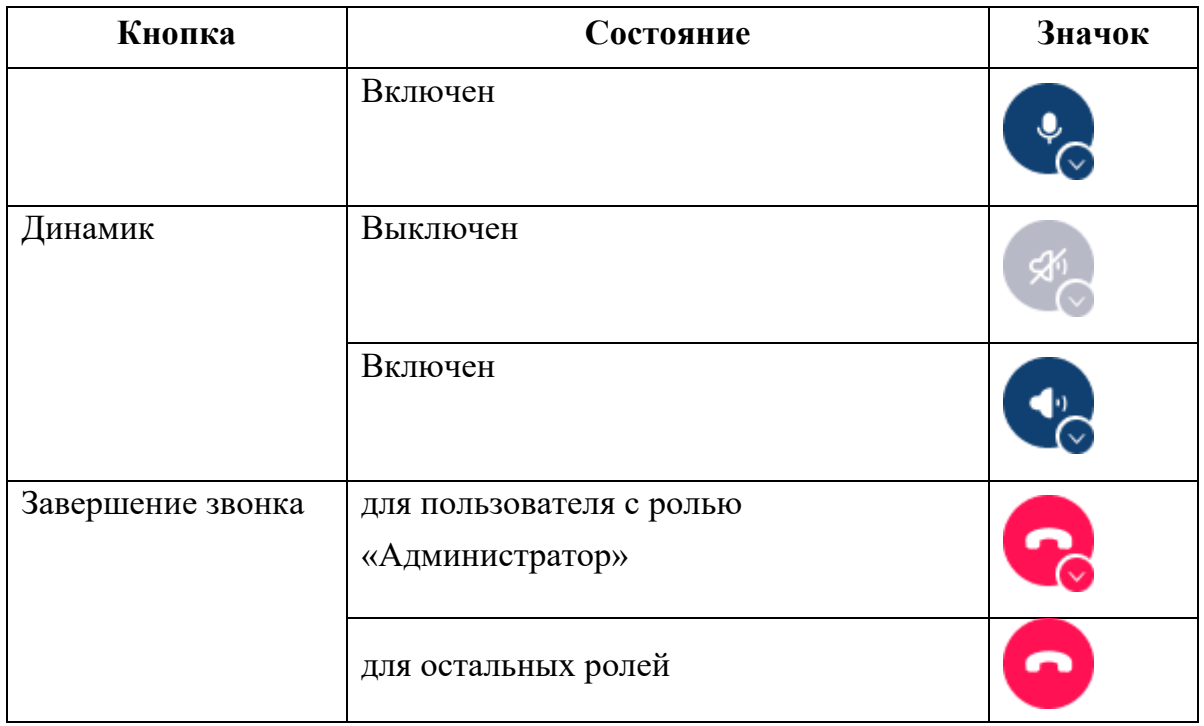

Кнопка «Завершение звонка» предоставляет возможность завершения звонка (см. п. [4.4.12\)](#page-265-0).

# **3.6.3.3 Панель дополнительных функций**

**Панель дополнительных функций** (3) (см. [Рисунок 81,](#page-70-0) [Рисунок 82\)](#page-71-0) содержит следующие кнопки (см. [Рисунок 85\)](#page-73-0):

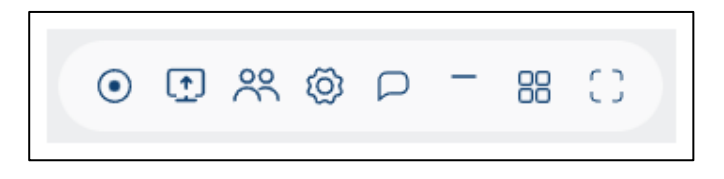

Рисунок 85 – Панель дополнительных функций

- <span id="page-73-0"></span>– «**Включить запись звонка**» (см. п[.4.4.7\)](#page-241-0);
- «**Включить демонстрацию экрана**» (см. п. [4.4.8\)](#page-244-0):
- «**Участники**» для открытия списка участников (см. п. [4.4.11.1\)](#page-252-0)
- «**Настройка**» для настройки камеры и микрофона (см. п[.4.4.6.4.2\)](#page-235-0);

 $\left\lceil -1\right\rceil$ /  $\left\lceil -1\right\rceil$  - для сворачивания звонка в информационную панель /разворачивания на полный экран (см. п[.4.4.5\)](#page-229-0);

- $-$  /  $\rightarrow$  для закрепления / открепления окна звонка (см. п[.4.4.5\)](#page-229-0);
- / переключение на режим «**Докладчик**» (см. п[.4.4.10.1\)](#page-248-0) / режим «Мозаика» (см. п[.4.4.10.2\)](#page-249-0);
- / переключение в режим «**Полноэкранный**» (см. п[.4.4.10.3\)](#page-250-0).

Функционал панели дополнительных функций зависит от роли пользователя (см. п[.4.4.2\)](#page-216-0).

### **3.6.3.4 Основная область звонка**

Основная область звонка (4) ((см. [Рисунок 81,](#page-70-0) [Рисунок 82\)](#page-71-0) представляет собой панель участников звонка и ее вид зависит от режима отображения:

– режим «Докладчик»;

– режим «Мозаика».

В режиме **«Докладчик»** в основной области отображается только один активный участник, выбранный текущим пользователем или закрепленный администратором группового чата (см. [Рисунок 86\)](#page-75-0). При этом плитка участника состоит из следующих элементов:

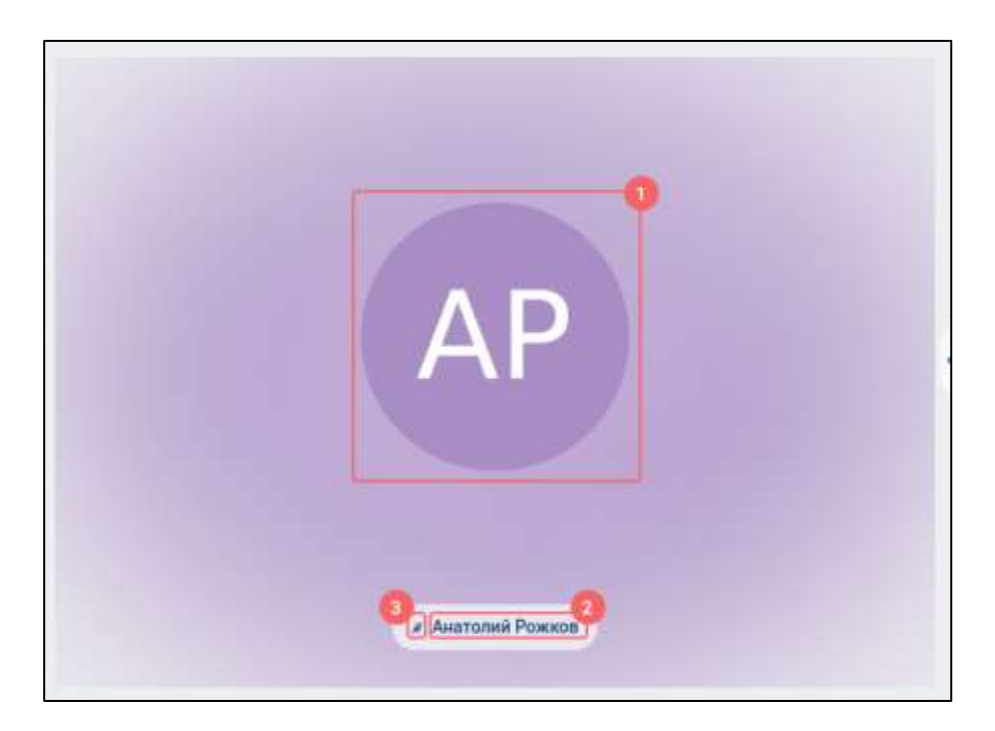

Рисунок 86 – Основная область в режиме «докладчик»

<span id="page-75-0"></span>аватар пользователя или его видеопоток (1);

- имя пользователя (2);
- индикатор состояния микрофона (3). Отображается только в случае выключенного микрофона.

В режиме **«Мозаика»** в основной области отображаются плитки участников, подключенных к звонку (см. [Рисунок 87\)](#page-75-1). При этом плитка каждого из участников состоит из следующих полей:

<span id="page-75-1"></span>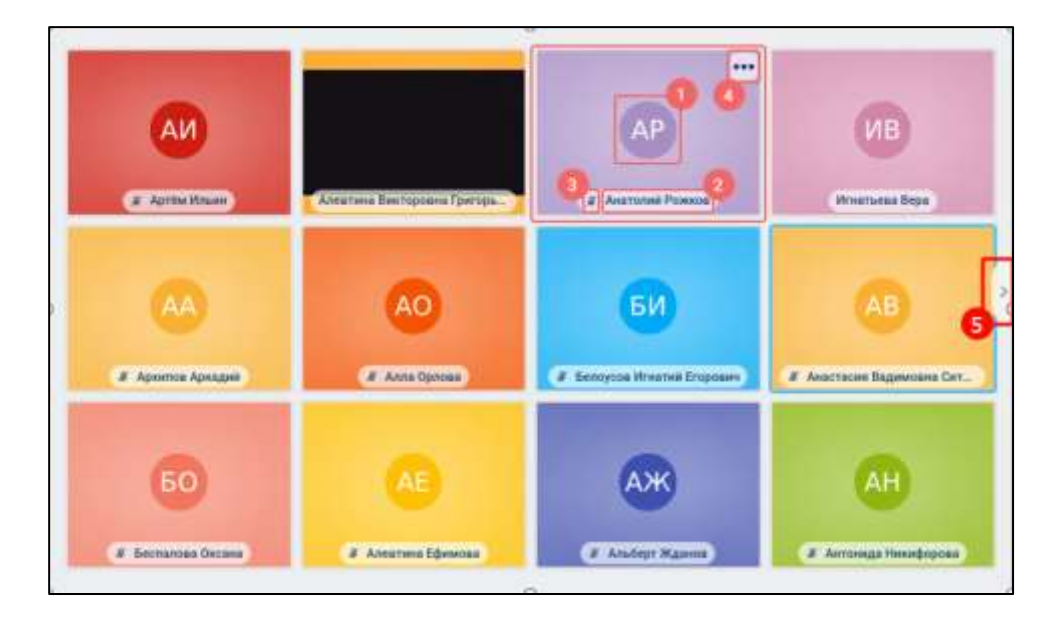

Рисунок 87 – Основная область в режиме «Мозаика»

– аватар пользователя или его видеопоток  $(1)$ ;

– имя пользователя (2);

- индикатор состояния микрофона (3). Отображается только в случае выключенного микрофона;
- кнопка контекстного меню (4). Появляется при наведении кнопку курсора мыши;
- кнопка пролистывания страниц (5)

Выбранный участник выделяется активным цветом в зависимости от текущей темы системы (см. п[.4.7.1.2\)](#page-288-0).

При переключении в режим «докладчик» именно данный пользователь будет отображаться в основной области звонка, например, «Анастасия Вадимовна Ситникова» (см. [Рисунок 87\)](#page-75-1).

В режиме «**Мозаика**» максимально может отображаться 12 участников. В случае превышения данного количества, появляются кнопки пролистывания страниц (5) (см. [Рисунок 87\)](#page-75-1).

### **3.6.3.5 Панель «Участники совещания»**

Панель «**Участники совещания**» (6) (см. [Рисунок 81,](#page-70-0) [Рисунок 82\)](#page-71-0) предназначена для отображения, поиска и управления участниками совещания (группового звонка). Внешний вид панели зависит от **типа звонка** (см. п[.4.4.1\)](#page-215-0), а так же **роли пользователя** в чате (см. п[.4.4.2\)](#page-216-0).

Для пользователя с **ролью «Администратор**» независимо от типа звонка отображается кнопка контекстного меню (1) (см. [Рисунок 88\)](#page-76-0).

<span id="page-76-0"></span>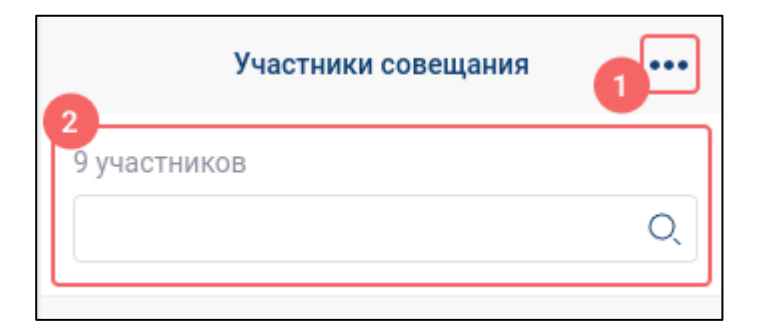

Рисунок 88 – Окно «Участники совещания»

Для пользователя независимо от его роли и типа звонка отображается поле для поиска участников группового чата (2) (см. [Рисунок 88\)](#page-76-0). **Поиск** осуществляется только по имени и логину пользователя.

Для группового звонка с типом звонка «**без модерации**» (см. п[.4.4.1\)](#page-215-0) участники разбиваются на следующие группы в соответствии с ролями участников в групповом звонке (см. п. [4.4.2\)](#page-216-0) (см. [Рисунок 89\)](#page-78-0):

- «**Подключились (внутренние)**» (1)- все внутренние пользователи системы, подключенные к звонку, независимо от их роли;
- «**По ссылке (гости)**» (2) внешние пользователи, подключенные к звонку после присоединения в чат по внешней ссылке. Имеют роль «Участник»;
- «**По телефону (гости)**» (3) участники звонка, подключенные по внешней телефонной сети. Имеют роль «Участник»;
- «**Не подключились**» (4) участники группового чата, не подключившиеся к звонку.

79 48324255.62.004 34

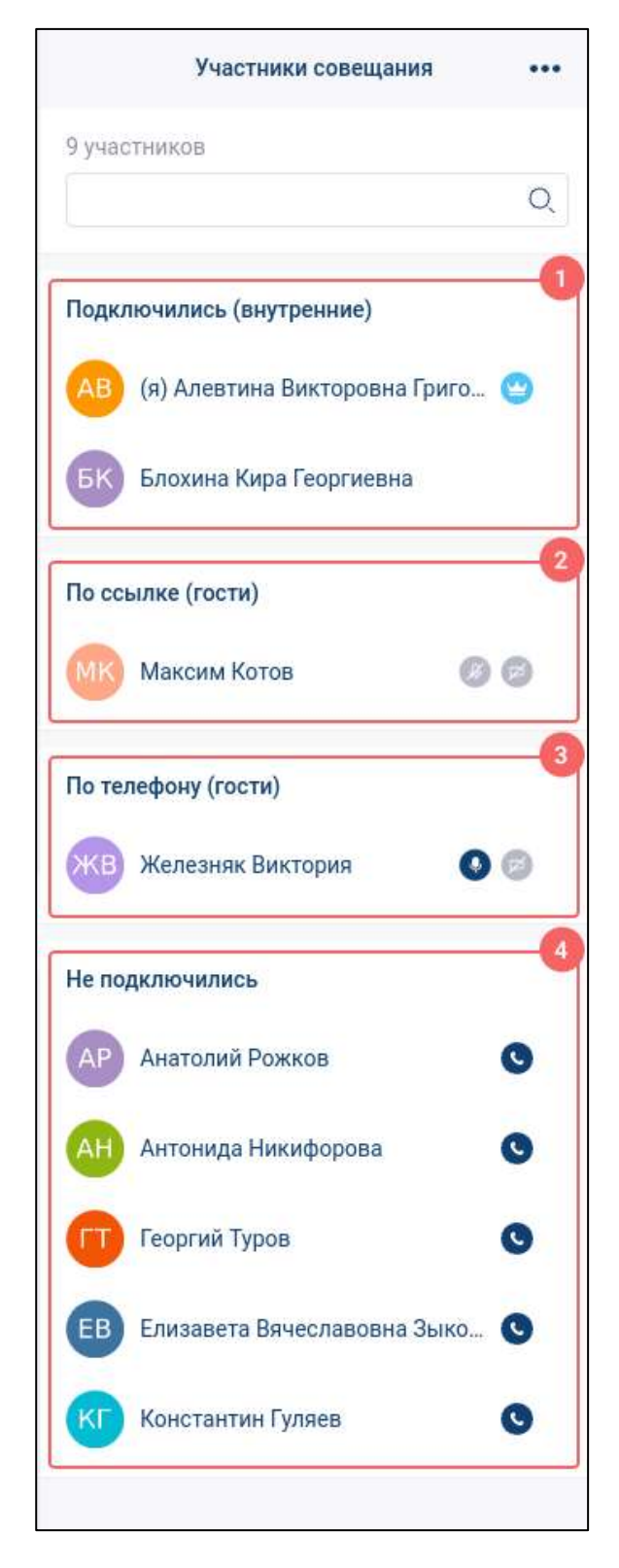

<span id="page-78-0"></span>Рисунок 89 – Панель «**Участники совещания**» для типа звонка «**без модерации**»

Для группового звонка с типом звонка «**с модерацией**» (см. п[.4.4.1\)](#page-215-0) участники разбиваются на следующие группы в соответствии с ролями участников в групповом звонке (см. п. [4.4.2\)](#page-216-0) (см. [Рисунок 90\)](#page-80-0):

- «**Администраторы**» (1) подключенные к звонку внутренние пользователи системы, имеющие роль «Администратор»;
- «**Докладчики**» (2) подключенные к звонку внутренние или внешние пользователи имеющие роль «Докладчик»;
- «**Подключились (внутренние)**» (3) подключенные к звонку внутренние пользователи системы, имеющие роль «Слушатель»;
- «**По ссылке (гости)**» (4) пользователи, подключенные к звонку после присоединения в чат по внешней ссылке, имеющие роль «Слушатель»;
- «**По телефону (гости)**» (5) участники звонка, подключенные по внешней телефонной сети. Имеют роль «Участник»;
- «**Не подключились**» (6)- участники группового чата, не подключившиеся к звонку.

<span id="page-80-0"></span>81 48324255.62.004 34

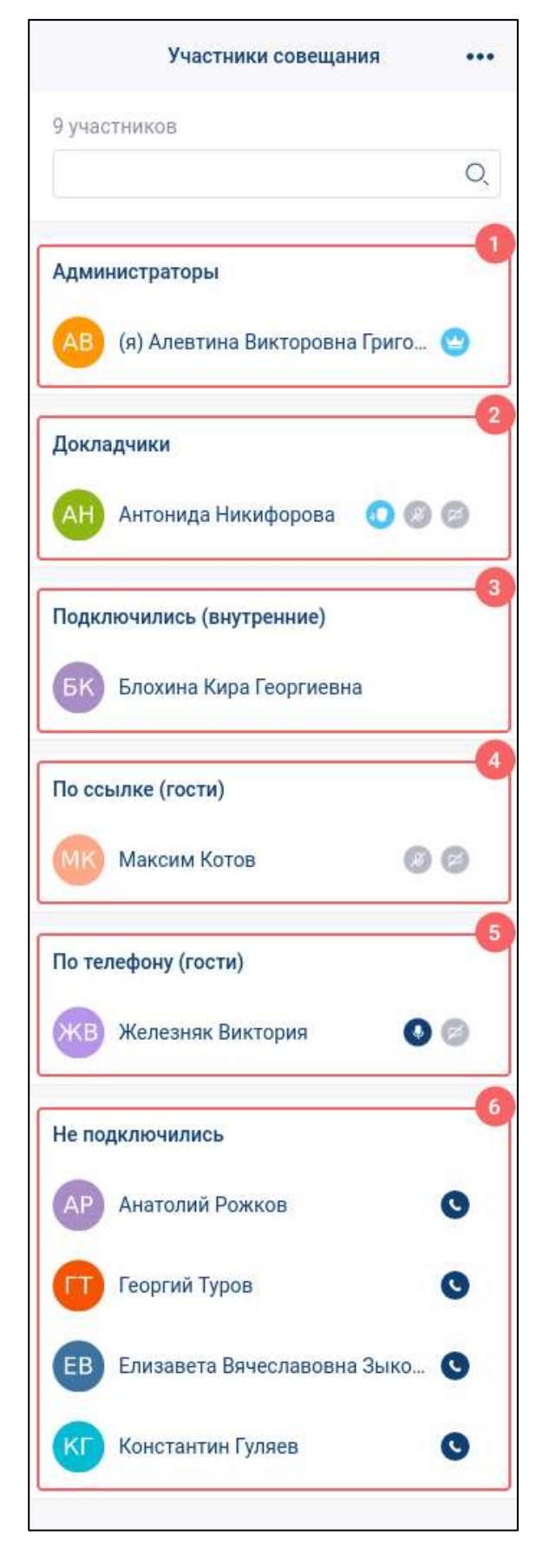

Рисунок 90 – Панель «Участники совещания» для звонка с типом «с модерацией»

Действия с участниками звонка зависят от **роли** пользователя (см. п[.4.4.2\)](#page-216-0) и описаны в п[.4.4.11.](#page-251-0)

### **3.6.3.6 Лента участников группового чата**

**Лента участников звонка** (7) (см. [Рисунок 81,](#page-70-0) [Рисунок 82\)](#page-71-0) доступна только в групповом звонке в режиме **«Докладчик» (см. п.**[4.4.10.1](#page-248-0)**),** предназначена для отображения участников звонка и содержит элементы (см. [Рисунок 91\)](#page-81-0):

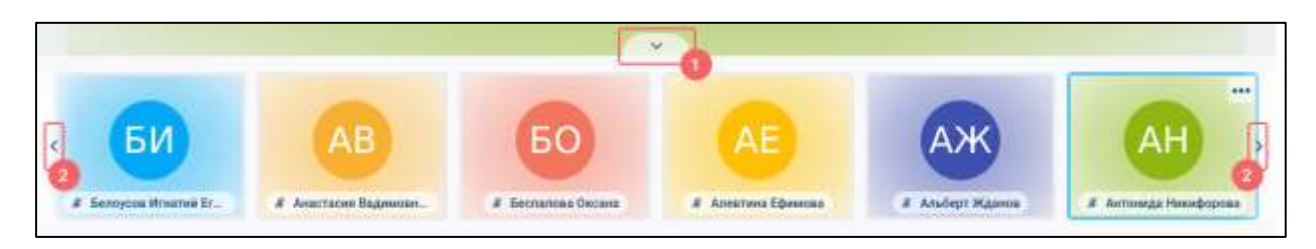

Рисунок 91 –Ленты участников звонка в режиме «докладчик»

<span id="page-81-0"></span>– кнопку сворачивания / разворачивания ленты участников  $(1)$ ;

– кнопки пролистывания страницы назад и вперед;

Выбранный участник (например, «Антонида Никифорова») выделяется активным цветом (см. [Рисунок 91\)](#page-81-0) в зависимости от текущей темы системы (см. п[.4.7.1.2\)](#page-288-0).

В режиме «**Докладчик**» (см. п[.4.4.10.1\)](#page-248-0) в ленте может максимально отображаться 6 участников. В случае превышения данного количества, появляются кнопки пролистывания страницы назад и вперед (2) (см. [Рисунок 91\)](#page-81-0)

### **3.7 Диалоговое окно**

**Диалоговое окно** представляет собой всплывающее окно, связанное с определенными действиями пользователя, и предназначено для вывода информации или получения данных от пользователя.

Диалоговое окно, в общем случае, состоит из следующих элементов (см. [Рисунок 92\)](#page-82-0):

- заголовок окна (1) для определения основной проблемы или выполняемых функций;
- основная область окна (2) для вывода сведений или элементов управления (необязательная часть);
- кнопки действий (3) (например, отмены и подтверждения действий).

83 48324255.62.004 34

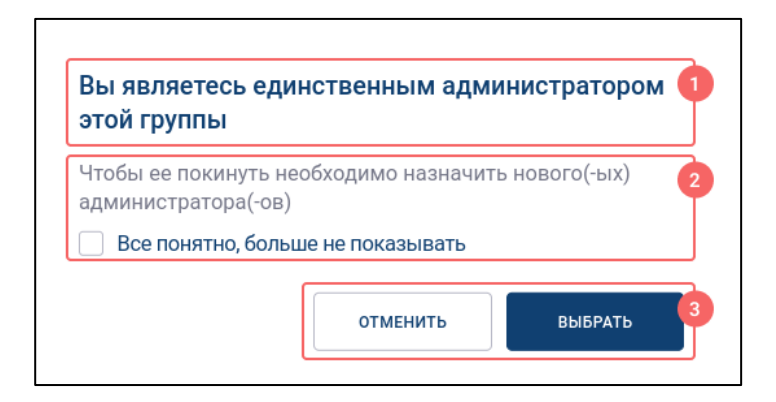

Рисунок 92 – Диалоговое окно

# <span id="page-82-0"></span>**3.8 Контекстное меню**

**Контекстное меню** представляет собой всплывающее окно, предназначенное для выбора необходимого действия над объектом.

Контекстное меню может быть вызвано следующими способами:

- 1) нажатием на правую кнопку мыши;
- 2) нажатием на кнопку (Подробнее) рядом с необходимым объектом (в случае ее наличия).

<span id="page-82-1"></span>Пункт контекстного меню, как правило, состоит из **значка** (1) и **наименования действия** над объектом (2) (см. [Рисунок 93\)](#page-82-1).

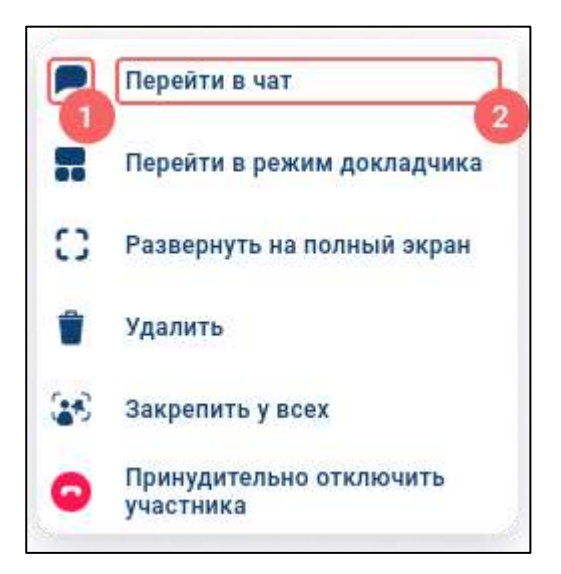

Рисунок 93 – Контекстное меню

# **4 Использование функциональных возможностей**

# **4.1 Работа с пользователями**

# **4.1.1 Просмотр списка контактов в разделе «Контакты»**

## Для **просмотра списка контактов** необходимо:

1) перейти в раздел «**Контакты**» (1) (см. [Рисунок 94\)](#page-83-0). Должен открыться список контактов (2) (см. [Рисунок 94\)](#page-83-0);

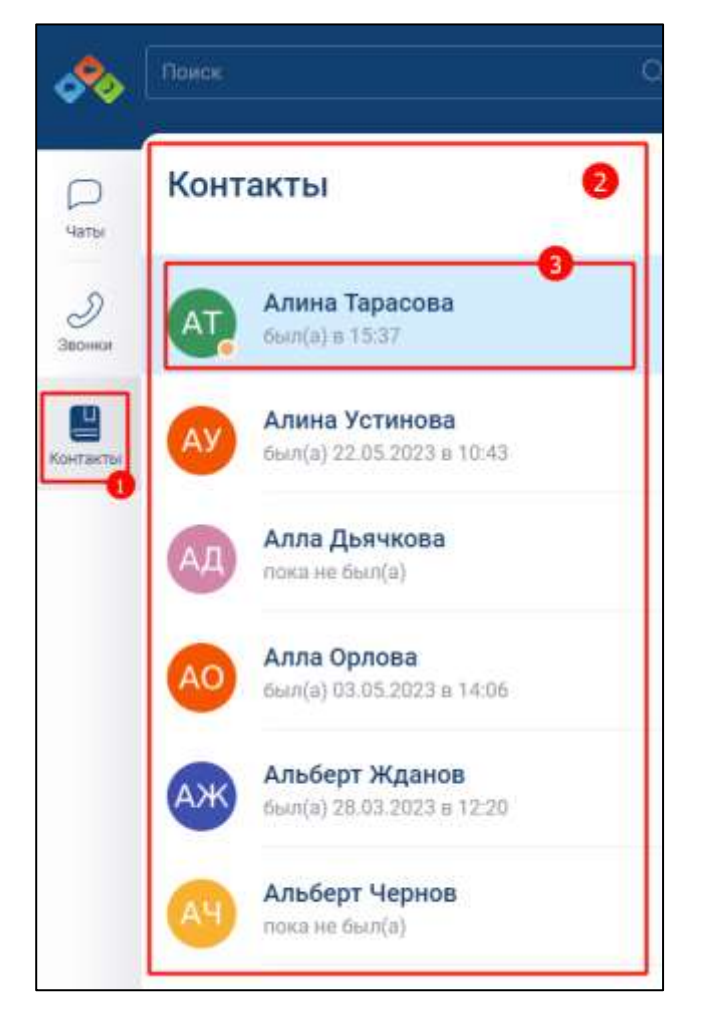

Рисунок 94 – Список контактов в разделе «Контакты»

<span id="page-83-0"></span>2) выбрать нужный контакт (3) (см. [Рисунок 94\)](#page-83-0).

Список контактов состоит из отдельных **записей** (3) (см. [Рисунок 94\)](#page-83-0).

Каждая запись содержит (см. [Рисунок 95\)](#page-84-0):

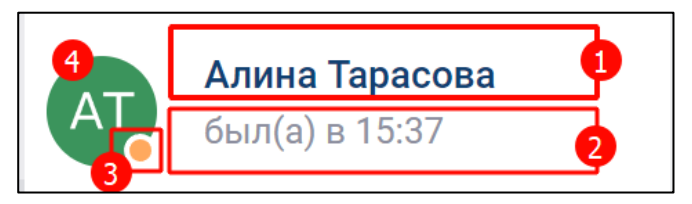

Рисунок 95 - Запись в списке контактов

- <span id="page-84-0"></span>– имя пользователя  $(1)$ ;
- системный статус (2):
	- «**онлайн**» подключен в текущий момент (см. [Рисунок 96\)](#page-84-1);
	- «**был (а) в ЧЧ:ММ**» последнее время входа (см. [Рисунок 97\)](#page-84-2);
- индикатор статуса (3):

– пользовательский статус (см. [Рисунок 98\)](#page-85-0);

– статус «**Не беспокоить**» (см. [Рисунок 99\)](#page-85-1);

– системный статус «**онлайн**» (см. [Рисунок 96\)](#page-84-1). Отображается при отсутствии пользовательского статуса в режиме «**онлайн**».

<span id="page-84-1"></span>– аватар пользователя (4).

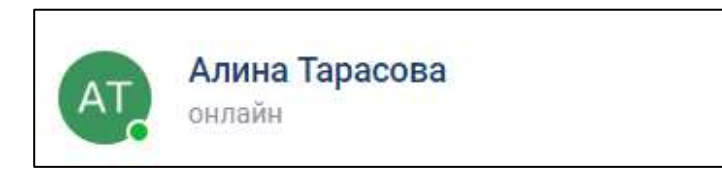

Рисунок 96 – Запись в списке контактов с системным статусом «онлайн»

<span id="page-84-2"></span>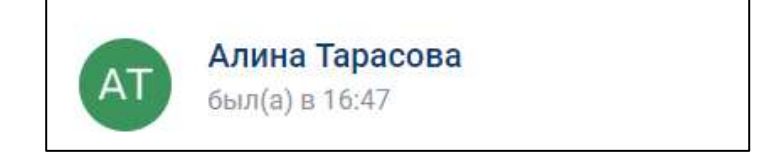

Рисунок 97 - Запись в списке контактов с системным статусом «был (а) в ЧЧ:ММ»

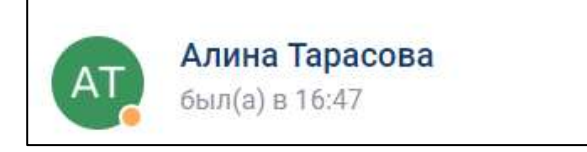

Рисунок 98- Запись в списке контактов с

пользовательским статусом

<span id="page-85-0"></span>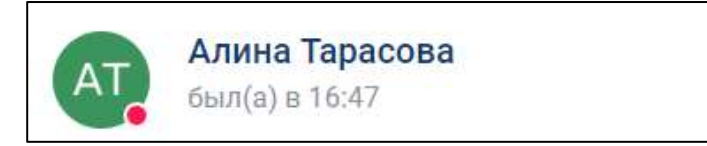

Рисунок 99 - Запись в списке контактов со статусом «Не беспокоить»

<span id="page-85-1"></span>**Пользовательский статус** и статус «**Не беспокоить**» являются настраиваемыми

(см. п[.4.7.2](#page-295-0) и п[.4.7.3.1](#page-298-0) соответственно).

## **4.1.2 Просмотр информации о пользователе**

Просмотреть информацию о пользователе возможно через:

- информационную панель личного чата (см. п[.4.2.4.1\)](#page-114-0);
- сообщение в групповом чате (см. п[.4.1.2.1\)](#page-85-2);
- раздел «**Звонки**» (см. п[.4.1.2.2\)](#page-89-0);
- раздел «**Контакты**» (см. п[.4.1.2.3\)](#page-89-1).

# <span id="page-85-2"></span>**4.1.2.1 Просмотр информации о пользователе через сообщение в групповом чате**

Для просмотра информации о пользователе **через сообщение в групповом чате** необходимо:

1) перейти в раздел «**Чаты**» (1) (см. [Рисунок 100\)](#page-86-0);

87 48324255.62.004 34

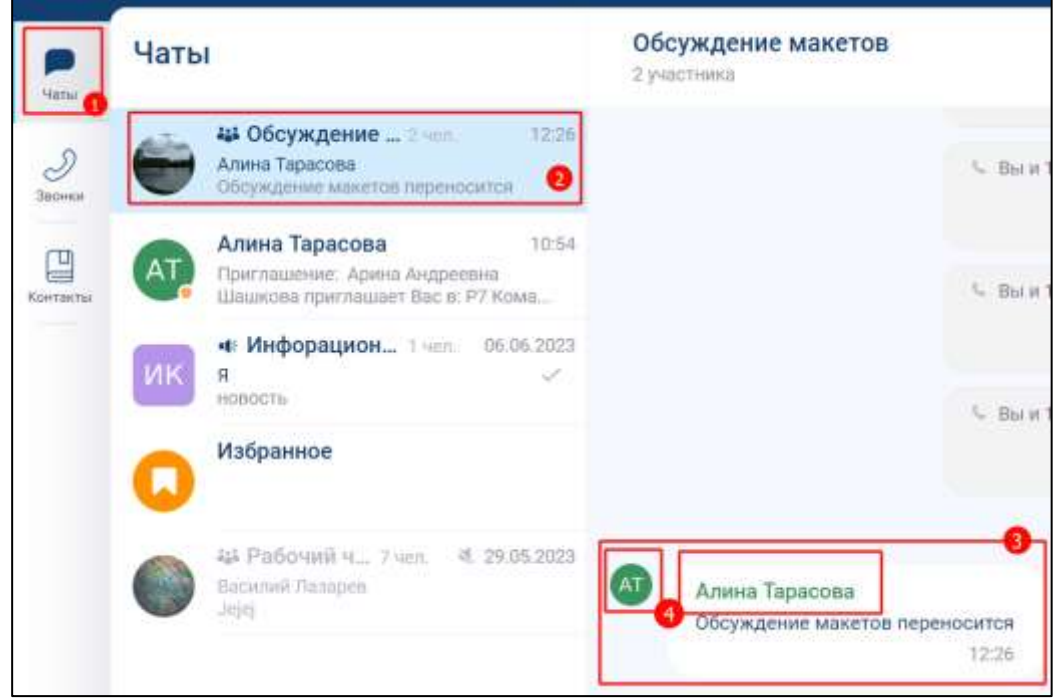

<span id="page-86-0"></span>Рисунок 100 – Переход к информации о пользователе через сообщение в чате

- 2) выбрать чат с сообщением от пользователя, о котором необходимо просмотреть информацию (2) (см. [Рисунок 100\)](#page-86-0);
- 3) найти сообщение от данного пользователя (3) (см. [Рисунок 100\)](#page-86-0);
- 4) нажать на аватар или имя пользователя (4) (см. [Рисунок 100\)](#page-86-0). Должно открыться окно «**Информация о пользователе**» (см. [Рисунок 101,](#page-87-0) [Рисунок](#page-87-1)  [102\)](#page-87-1)

88 48324255.62.004 34

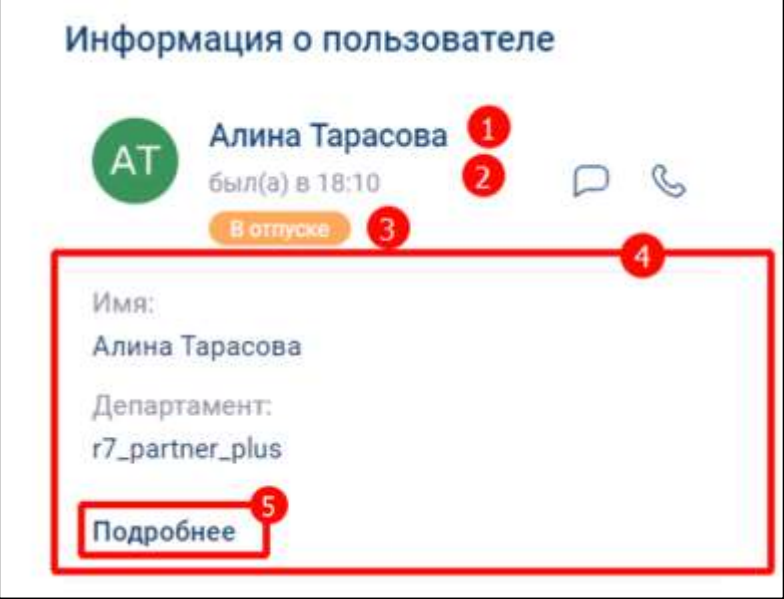

<span id="page-87-0"></span>Рисунок 101 - Окно «Информация о пользователе»

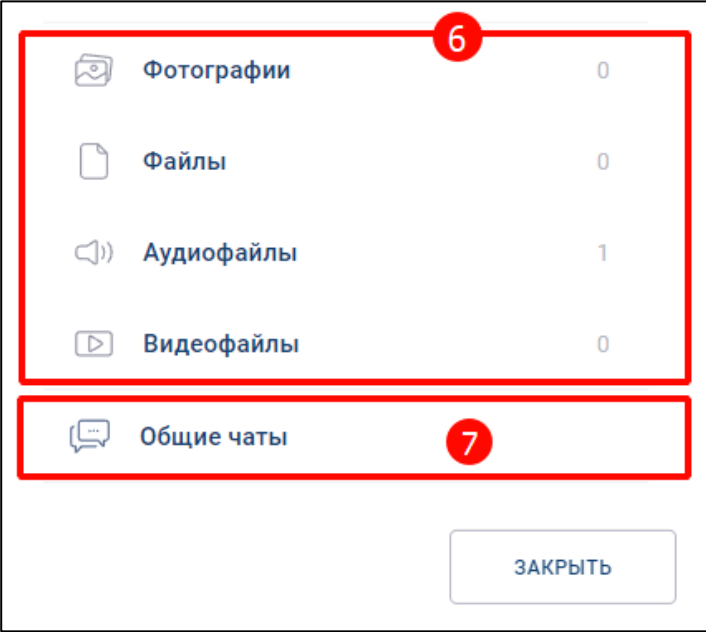

Рисунок 102 - Окно «Информация о пользователе» (продолжение)

<span id="page-87-1"></span>В окне «**Информация о пользователе**» (см. [Рисунок 101,](#page-87-0) [Рисунок 102\)](#page-87-1) доступна для просмотра следующая информация:

- имя пользователя (1);
- системный статус (2):

– «**онлайн**» - подключен в текущий момент;

– «**был (а) в ЧЧ:ММ**» - последнее время входа;

- пользовательский статус (3) (см. п[.4.7.2\)](#page-295-0) или статус «**Не беспокоить**» (см. п[.4.7.3.1\)](#page-298-0);
- личные данные пользователя (4):
	- имя;
	- департамент. При нажатии на кнопку «**Подробнее**» (5) открывается окно «**О пользователе**» (см. [Рисунок 103\)](#page-88-0) с дополнительными данными:
		- департамент;
		- логин;
		- организация;

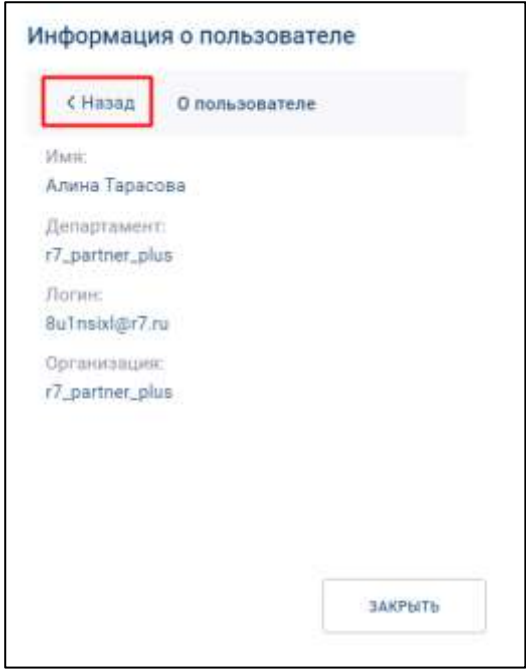

<span id="page-88-0"></span>Рисунок 103 – Вкладка «О пользователе» окна «Информация о пользователе»

Для выхода из вкладки необходимо нажать кнопку «**Назад**» (см. [Рисунок 103\)](#page-88-0);

- вложенные файлы в блоке «**Вложения**» (6) (см. [Рисунок 102\)](#page-87-1);
- общие чаты (7). При нажатии на кнопку «**Общие чаты**» должно открыться вкладка «**Общие чаты**» (см. [Рисунок 104\)](#page-89-2) с информацией о том, в каких чатах участвует пользователь.

90 48324255.62.004 34

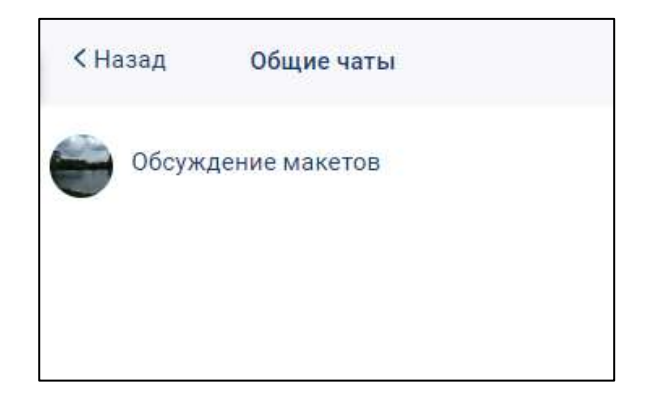

Рисунок 104 - Окно «Общие чаты»

# <span id="page-89-2"></span><span id="page-89-0"></span>**4.1.2.2 Просмотр информации о пользователе в разделе «Звонки»**

Для просмотра информации о пользователе в разделе «**Звонки**» необходимо:

1) перейти в раздел «Звонки» (1) (см. [Рисунок 106\)](#page-90-0);

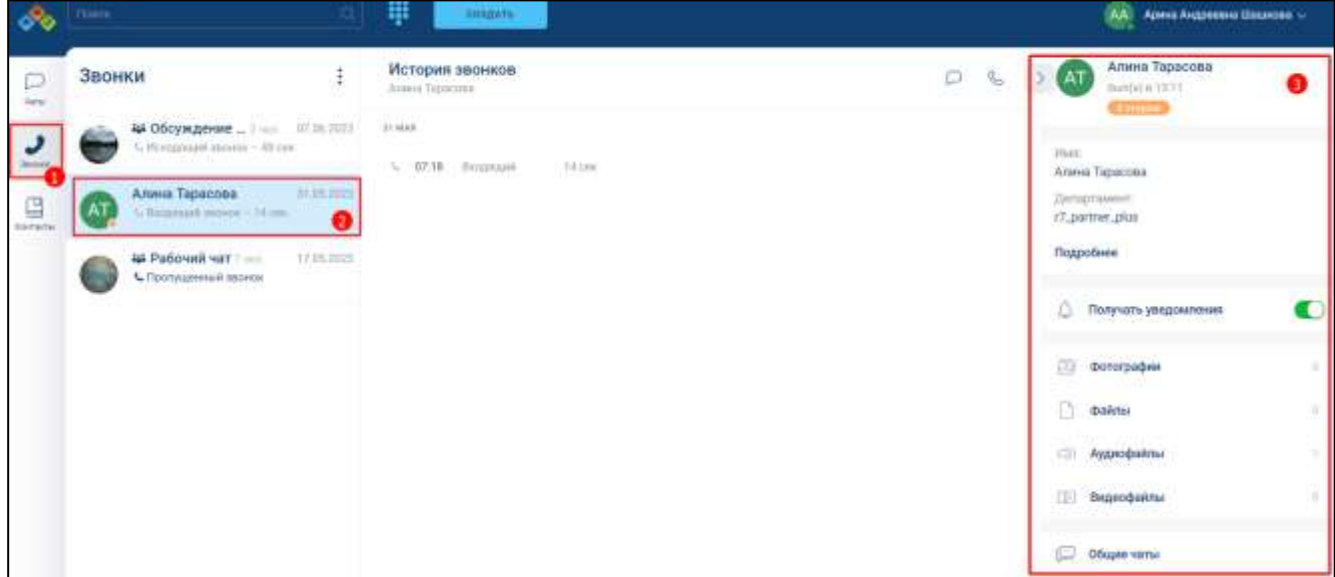

Рисунок 105 - Переход к информационной панели личного чата из раздела «Звонки»

2) выбрать из списка звонок пользователя , о котором необходимо просмотреть информацию (2) (см. [Рисунок 106\)](#page-90-0). Должна **открыться информационная панель личного чата** (3).

Просмотр информации на информационной панели личного чата описан в п[.4.2.4.1](#page-114-0)

# <span id="page-89-1"></span>**4.1.2.3 Просмотр информации о пользователе в разделе «Контакты»**

Для просмотра информации о пользователе в разделе «**Контакты**» необходимо:

1) перейти в раздел «**Контакты**» (1) (см. [Рисунок 106\)](#page-90-0);

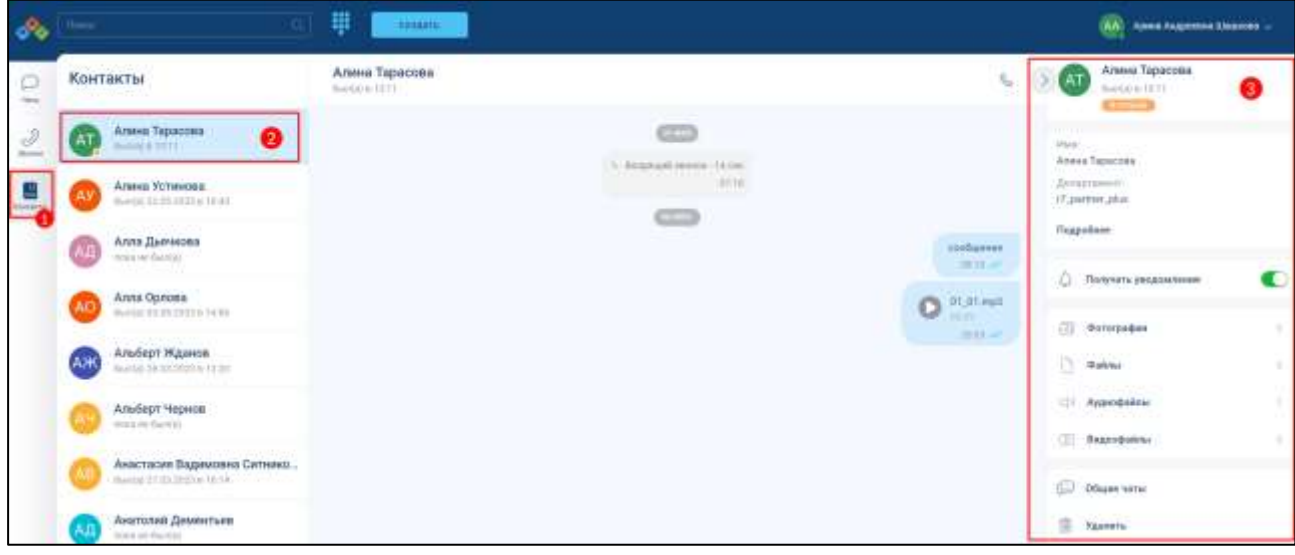

<span id="page-90-0"></span>Рисунок 106 – Переход к информационной панели личного чата из раздела «Контакты»

2) выбрать из списка контакт пользователя , о котором необходимо просмотреть информацию (2) (см. [Рисунок 106\)](#page-90-0). Должна открыться **информационная панель личного чата** (3) (см. [Рисунок 106\)](#page-90-0).

Просмотр информации на информационной панели личного чата описан в п[.4.2.4.1.](#page-114-0)

# **4.1.2.4 Просмотр информации о пользователе на панели быстрого доступа**

На **панели быстрого доступа** (см. п[.3.1.1\)](#page-26-0) в **области персональных данных пользователя** (см. п[.3.1.1.2\)](#page-30-0) можно просмотреть информацию (см. [Рисунок 107\)](#page-90-1):

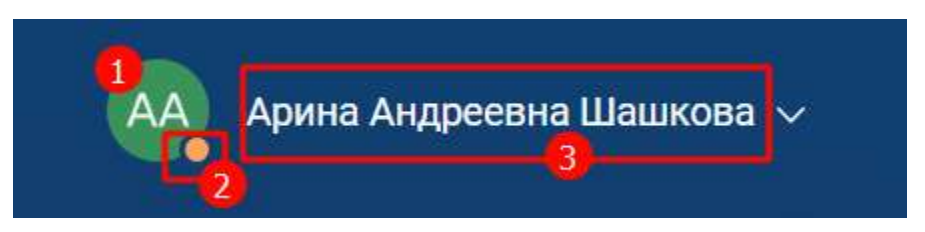

Рисунок 107 - Область персональных данных

- <span id="page-90-1"></span>– аватар пользователя (1);
- текущий статус (2):
	- пользовательский статус (см. п. [4.7.2\)](#page-295-0);
	- статус «**Не беспокоить**» (см. п. [4.7.3.1\)](#page-298-0);

– системный статус «**онлайн**» . (Пользователь подключен в текущий момент);

– имя пользователя (3).

**Пользовательский статус** и статус «**Не беспокоить**» могут отсутствовать, если не установлены.

### **4.2 Работа с чатами**

### <span id="page-91-0"></span>**4.2.1 Типы чатов**

Приложение поддерживает следующие типы чатов:

- **личный** для общения, передачи файлов и звонков между двумя пользователями;
- **групповой** для общения, передачи файлов и звонков между двумя и более пользователями и в зависимости от роли пользователя в чате может быть:
	- **стандартный** для создания сообщений участниками чата с любой ролью;
	- **информационный канал** для создания сообщений только пользователями с ролью «**Администратор**»;
- чат «**Избранное**» чат, предназначенный для сохранения выбранных сообщений из других чатов

### **4.2.2 Роли участников чата**

### **Роли и права участников** чата зависят от:

- типа чата (см. п[.4.2.1\)](#page-91-0);
- типа звонка (см. п[.4.4.1\)](#page-215-0).

В **личном** чате участники равноправны.

В **стандартном групповом** чате, в зависимости от установленного в нем типа звонка (см. п[.4.4.1\)](#page-215-0), могут быть назначены следующие роли:

- «**Администратор**» участник, имеющий права на управление чатом;
- «**Создатель**» участник, создавший чат, имеет те же права, что и администратор, за исключением ситуации, когда его лишают прав администратора, в таком случае, он становится «**Участником**» / «**Слушателем**».
- «**Участник**» пользователь, присоединившийся к групповому чату с типом звонка «без модерации»;
- «**Докладчик** » участник, присоединившийся к групповому чату с типом звонка «с модерацией»
- «**Слушатель**» участник, присоединившийся к групповому чату с типом звонка «**с модерацией**», но не имеющий ролей «**Администратор**», «**Докладчик**».

Дополнительные права участника с ролью «**Администратор**», «**Докладчик**», «**Слушатель**» в групповом звонке приведены в п[.4.4.2.](#page-216-0)

В **информационном канале** могут быть назначены следующие роли:

– «**Администрато**р » – участник, имеющий права на управление каналом,

– «**Создатель**» - имеет те же права, что и пользователь с ролью «Администратор»;

– «**Участник**» – пользователь, присоединившийся к каналу.

Роли и права участников группы в зависимости от типа звонка и типа чата приведены в таблице ниже [\(Таблица 8\)](#page-72-1).

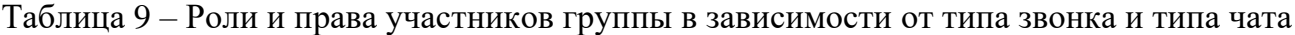

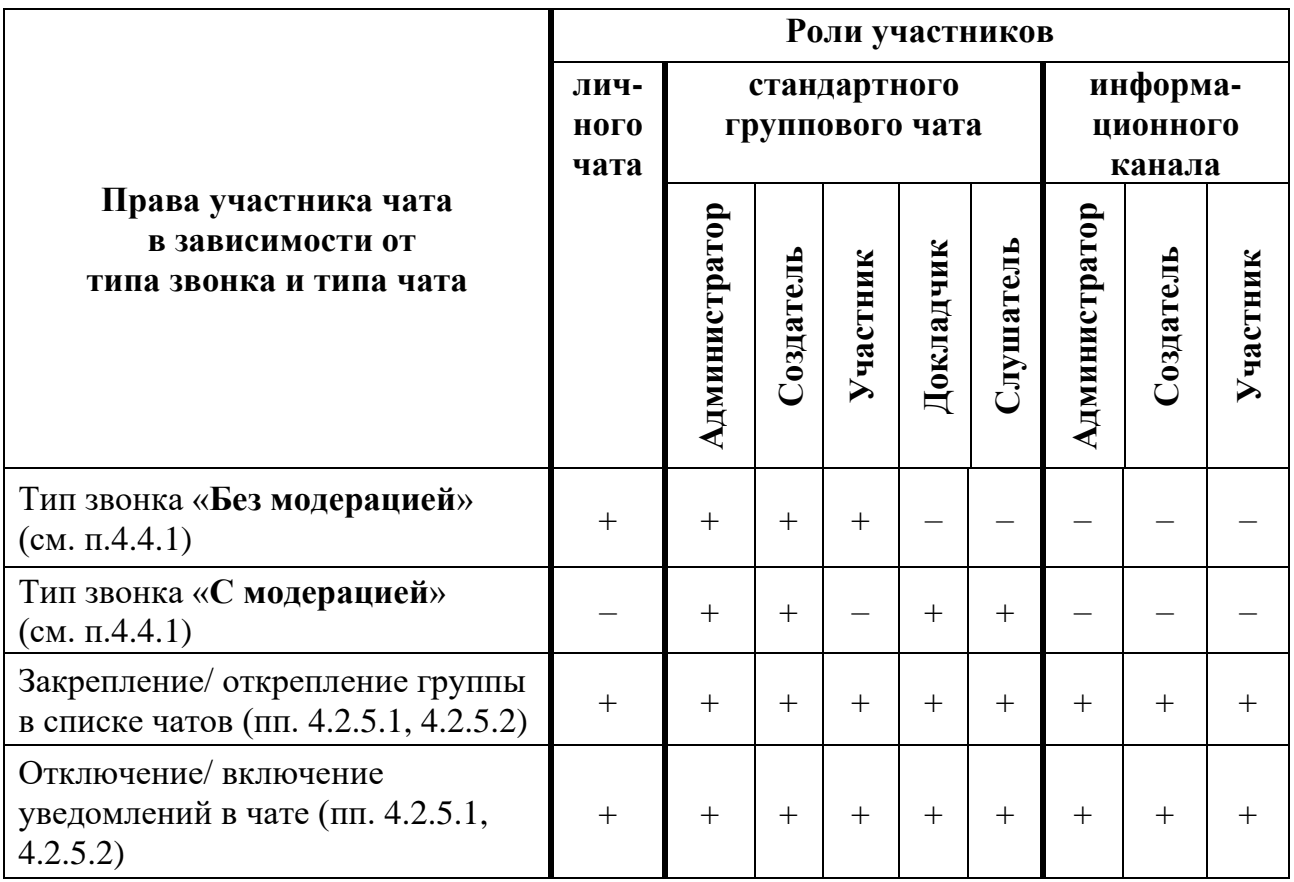

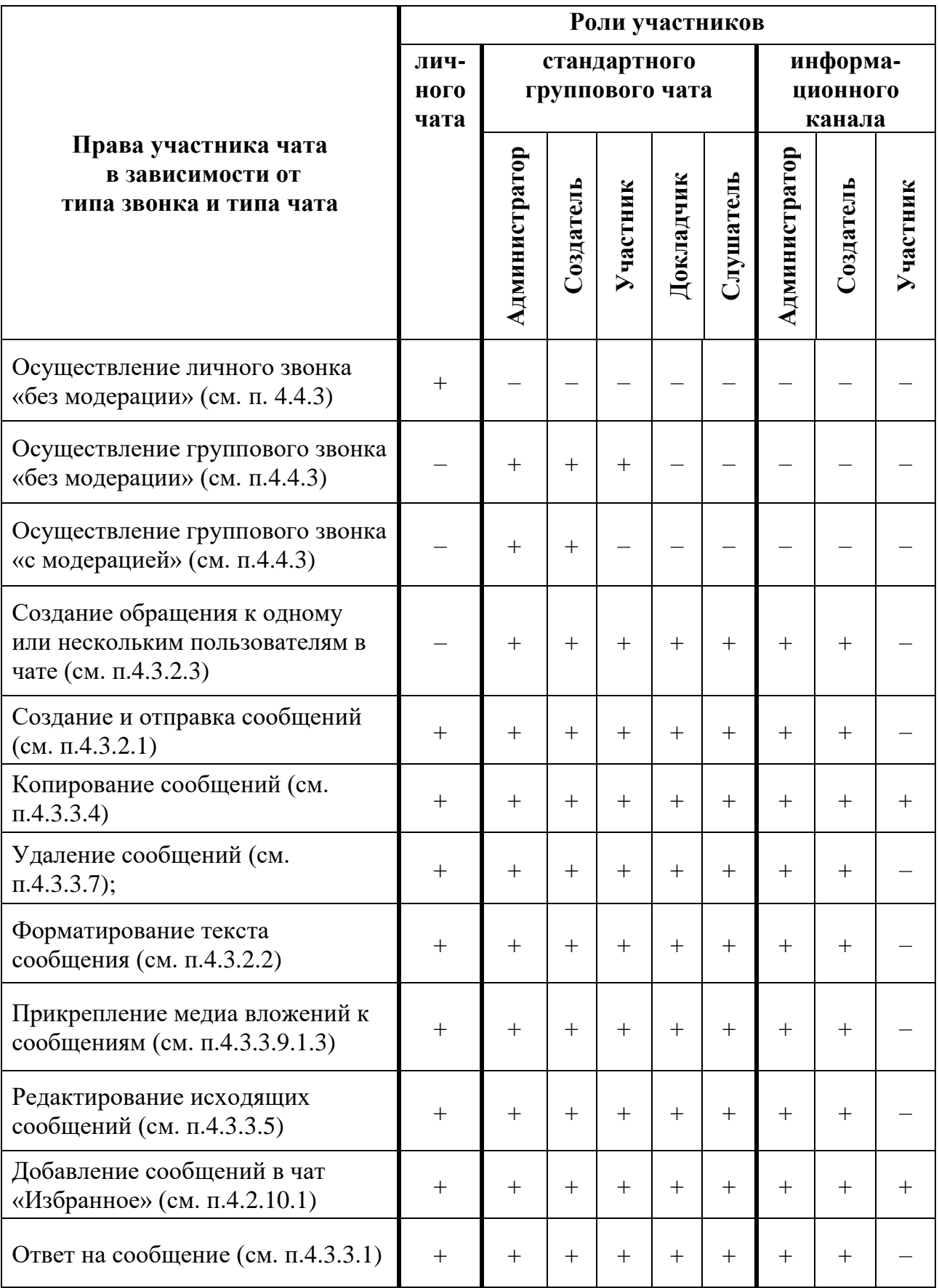

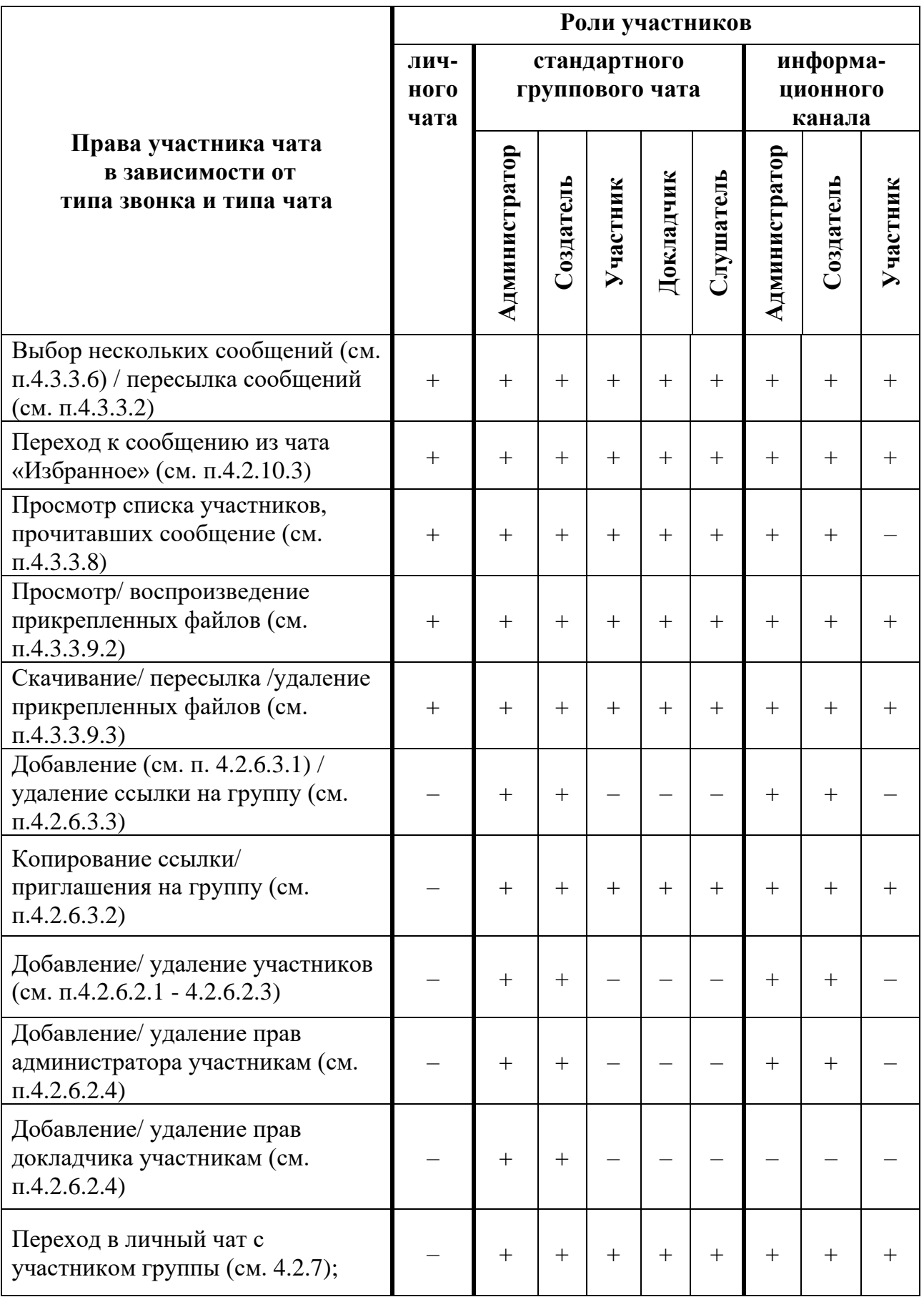

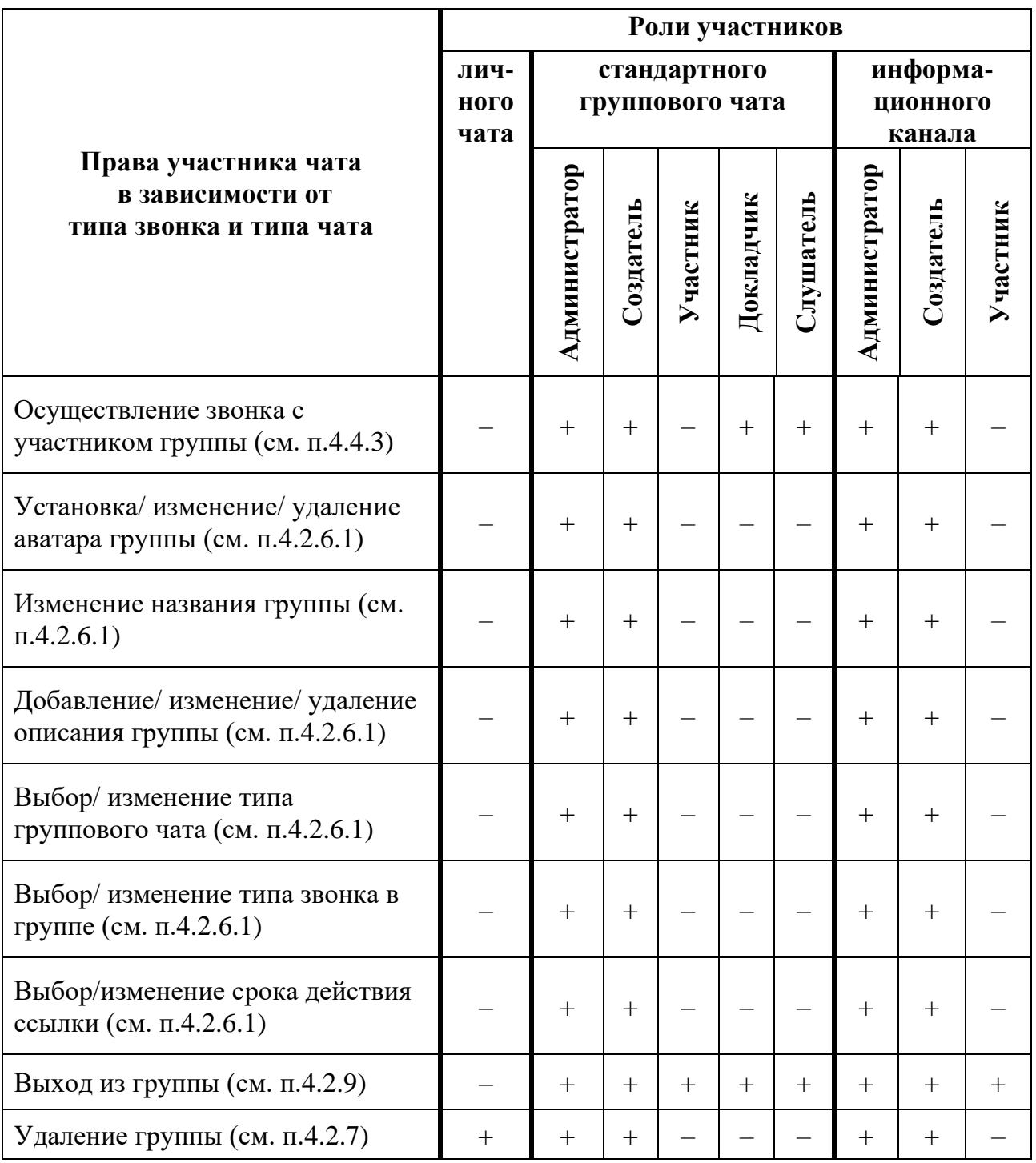

# **4.2.3 Создание чата**

### **4.2.3.1 Создание личного чата**

**Личный чат** с другим пользователем создается **автоматически** при:

- отправке первого сообщения другому пользователю;
- при получении первого сообщения от другого пользователя.

**Создание личного чата** возможно с помощью:

- раздела «**Контакты**»;
- раздела «**Звонки**»;
- информационной панели группового чата.

Для создания личного чата **через раздел «Контакты»** необходимо:

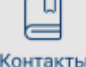

1) нажать на кнопку на панели навигации (см. п. [3.1.2\)](#page-33-0). Должен открыться

раздел «**Контакты**» (см. [Рисунок 108\)](#page-96-0);

| Контакты       |                                                          | Алина Тарасова<br>●<br>fixed(a) 28.85.2023 a 11.21 | $\mathbf{Q}_{\Theta}$ |  |
|----------------|----------------------------------------------------------|----------------------------------------------------|-----------------------|--|
| A <sub>1</sub> | Алина Тарасова<br>$\bullet$<br>Sweder 28.05.2023 x 51.21 |                                                    |                       |  |
|                | Алина Устинова<br>Sain(s) 22.05.2023 s 10:43             |                                                    |                       |  |
| AД             | Алла Дьячкова<br>nosa rei fium(a)                        |                                                    |                       |  |
| AO <sup></sup> | Алла Орлова<br>dium(a) 03.05.2023 n 14:06                |                                                    |                       |  |
| АЖ             | Альберт Жданов<br>6am(a) 29.03.2023 a 12.20              |                                                    |                       |  |
|                | Альберт Чернов<br>пока не был(а)                         | Проверка текста<br>W.                              |                       |  |

<span id="page-96-0"></span>Рисунок 108 – Раздел «Контакты»

- 2) выбрать пользователя (1) (см. [Рисунок 108\)](#page-96-0), с которым создается личный чат. Выбранный пользователь отобразится в основной области (2) (см. [Рисунок](#page-96-0)  [108\)](#page-96-0);
- 3) ввести сообщение в блоке ввода и отправки текста (3) (см. [Рисунок 108\)](#page-96-0);
- 4) нажать кнопку  $\triangleright$  (Отправить) (4) (см. [Рисунок 108\)](#page-96-0). Личный чат создан.

Для создания личного чата с помощью **поиска** необходимо:

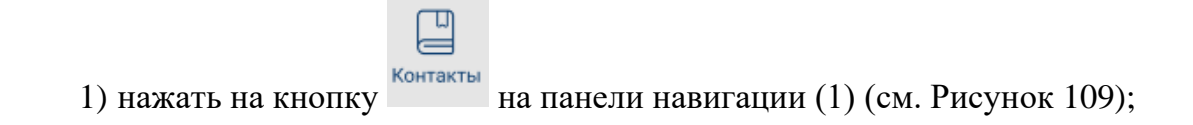

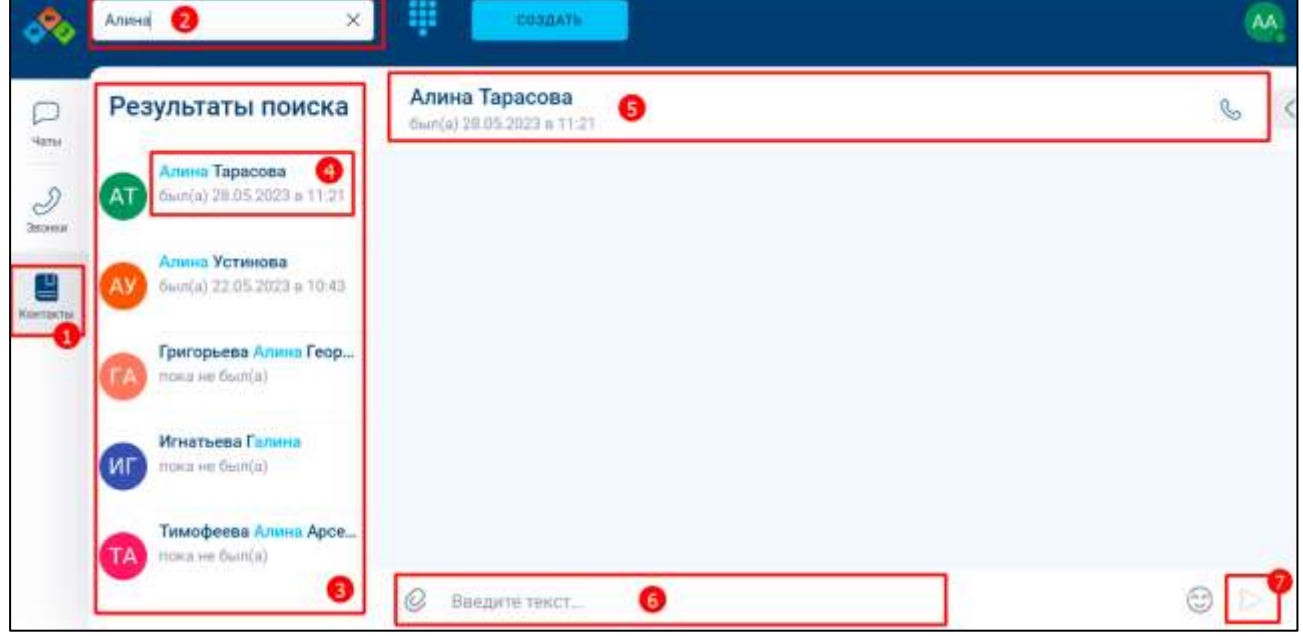

Рисунок 109 - Создание чата с помощью поиска

- <span id="page-97-0"></span>2) ввести в поле «Поиск» имя пользователя (2) (см. [Рисунок 109\)](#page-97-0). Должны отобразиться результаты поиска (3);
- 3) выбрать пользователя (4) (см. [Рисунок 109\)](#page-97-0), с которым создается личный чат. Выбранный пользователь отобразится в основной области (5) (см. [Рисунок](#page-97-0)  [109\)](#page-97-0);
- 4) ввести сообщение в блоке ввода и отправки текста (6) (см. [Рисунок 109\)](#page-97-0);
- 5) нажать кнопку  $\triangleright$  (Отправить) (7) (см. [Рисунок 109\)](#page-97-0). Личный чат создан.

Для создания личного чата **через раздел «Звонки»** необходимо:

1) нажать на кнопку  $\frac{1}{2}$ на панели навигации (1) (см. [Рисунок 110\)](#page-98-0);

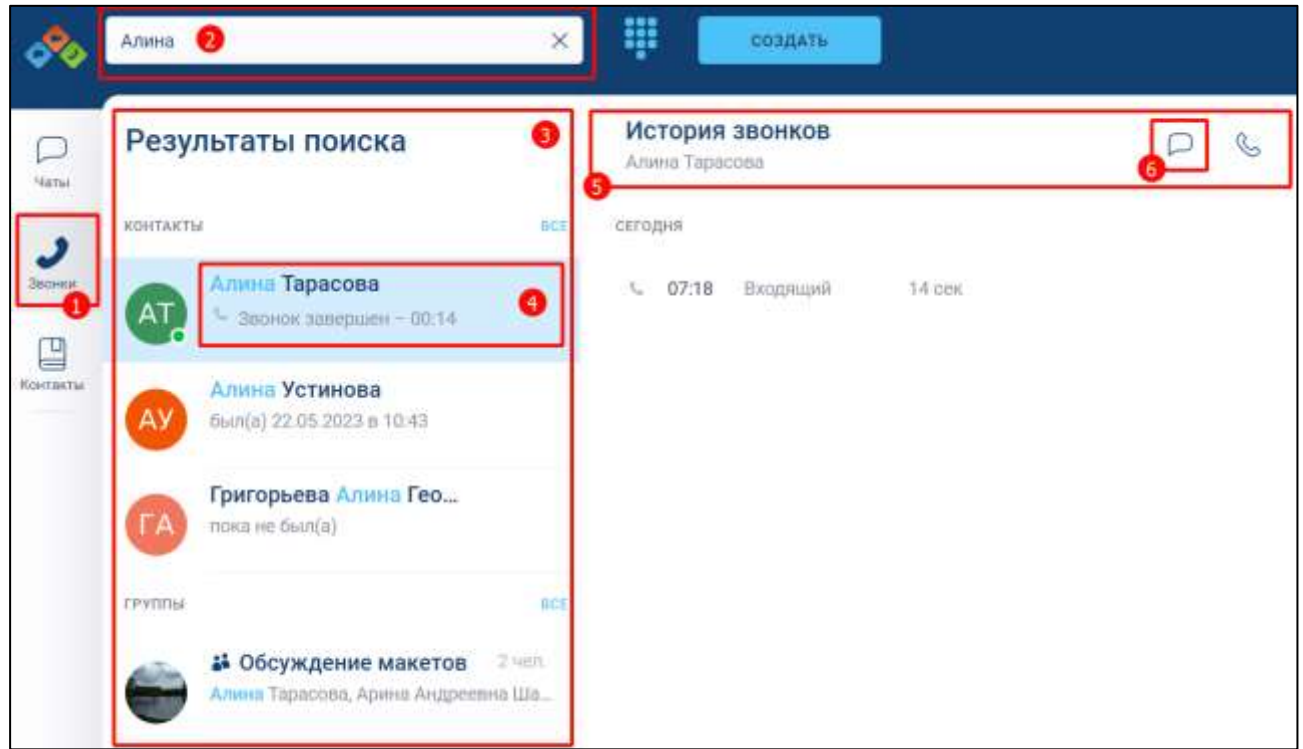

Рисунок 110 - Создание личного чата через раздел «Звонки»

- <span id="page-98-0"></span>2) ввести в поле «**Поиск**» имя пользователя (2) (см. [Рисунок 110\)](#page-98-0). Должны отобразиться результаты поиска (3);
- 3) выбрать пользователя (4) (см. [Рисунок 110\)](#page-98-0), с которым создается личный чат. История звонков данного пользователя отобразится в основной области (5) (см. [Рисунок 110\)](#page-98-0);
- 4) нажать на кнопку «**Перейти в чат**» (6) (см. [Рисунок 110\)](#page-98-0). Должен открыться личный чат;
- 5) ввести и отправить сообщение. Личный чат будет создан

Для создания личного чата через **информационную панель группового чата**  необходимо**:**

□ 1) нажать на кнопку на панели навигации (1) (см. [Рисунок 111\)](#page-99-0). Должен открыться раздел «**Чаты**» (2);

100 48324255.62.004 34

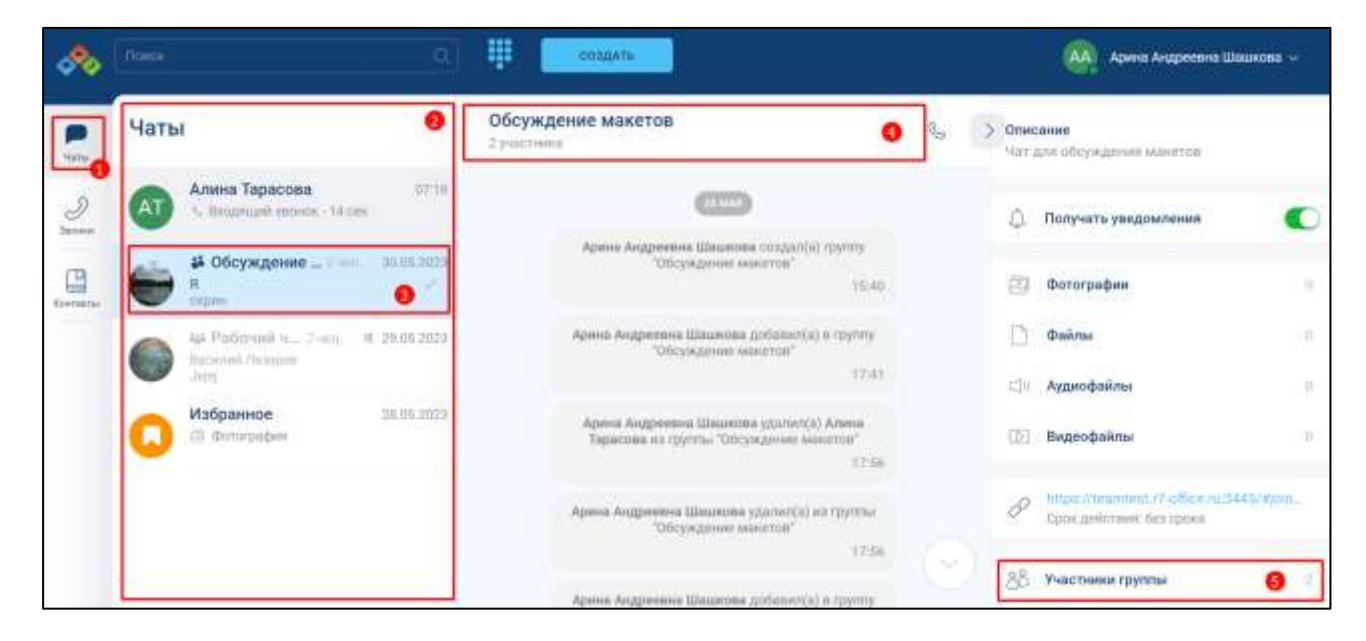

<span id="page-99-0"></span>Рисунок 111 – Создание личного чата через информационную панель группового чата

- 2) выбрать групповой чат (3) (см. [Рисунок 111\)](#page-99-0). Чат должен отобразиться в основной области (4) (см. [Рисунок 111\)](#page-99-0);
- 3) нажать на кнопу «**Участники группы**» (5) (см. [Рисунок 111\)](#page-99-0). Должно открыться вкладка «**Участники группы**» (см. [Рисунок 112\)](#page-99-1);

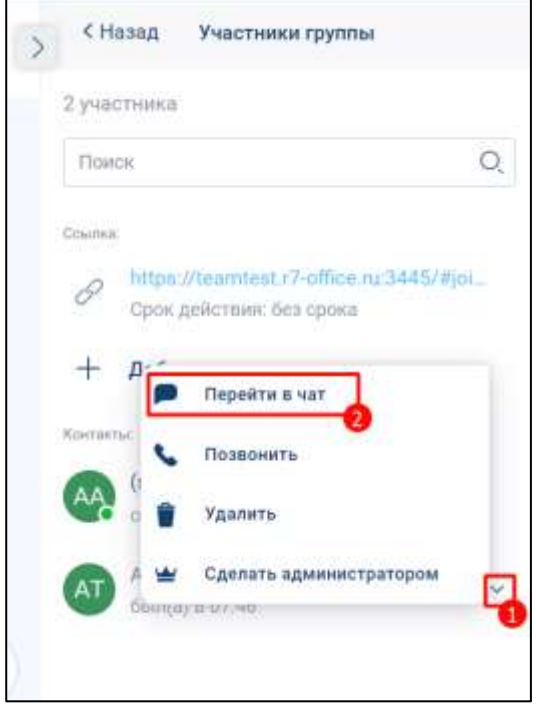

<span id="page-99-1"></span>Рисунок 112 - Окно «Участники группы»

- 4) нажать на кнопку (1) (см. [Рисунок 112\)](#page-99-1) рядом с необходимым пользователем. Должно открыться контекстное меню;
- 5) нажать на кнопку «**Перейти в чат**» (2) (см. [Рисунок 112\)](#page-99-1). Должен открыться личный чат;
- 6) ввести и отправить сообщение. Личный чат будет создан.

# **4.2.3.2 Создание группового чата**

**Создание группового чата** возможно с помощью:

– добавления в личный звонок новых участников;

– кнопки «**Создать**» на панели быстрого доступа (см. п. [3.1.1\)](#page-26-0);

Для создания группового чата с помощью **добавления в личный звонок новых участников** необходимо:

1) нажать на кнопку на панели навигации (1) (см. [Рисунок 113\)](#page-100-0). Должен открыться раздел «**Чаты**» (2) (см. [Рисунок 113\)](#page-100-0);

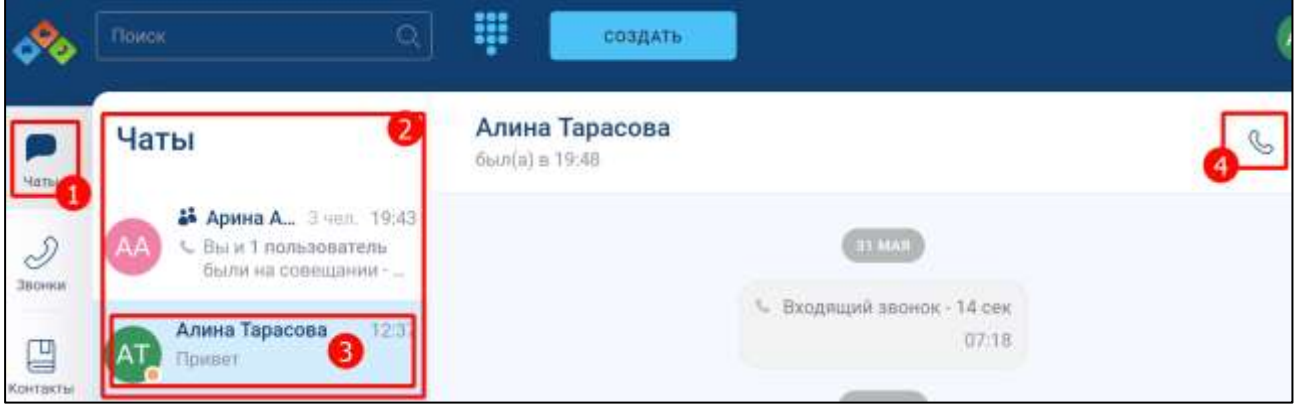

Рисунок 113 –Раздел «Чаты»

- <span id="page-100-0"></span>2) выбрать пользователя с которым необходимо начать личный звонок (см. [Рисунок 113\)](#page-100-0);
- 3) нажать кнопку (4). Должно открыться окно звонка на информационной панели чата (см. [Рисунок 114\)](#page-101-0)

102 48324255.62.004 34

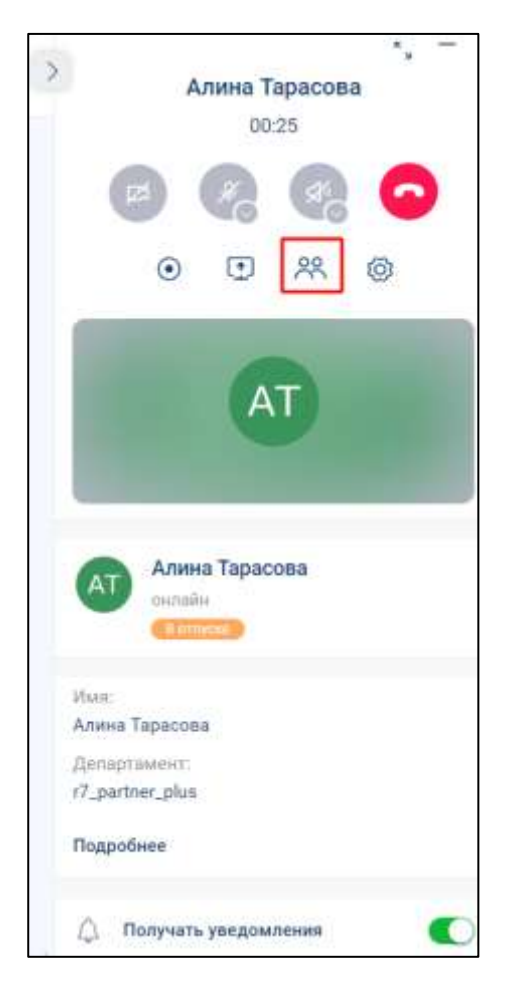

Рисунок 114 – Окно звонка на информационной панели чата

<span id="page-101-0"></span>4) нажать на кнопку (см. [Рисунок 114\)](#page-101-0). Должно открыться окно «**Добавление участников**» (см. [Рисунок 115\)](#page-102-0);

103 48324255.62.004 34

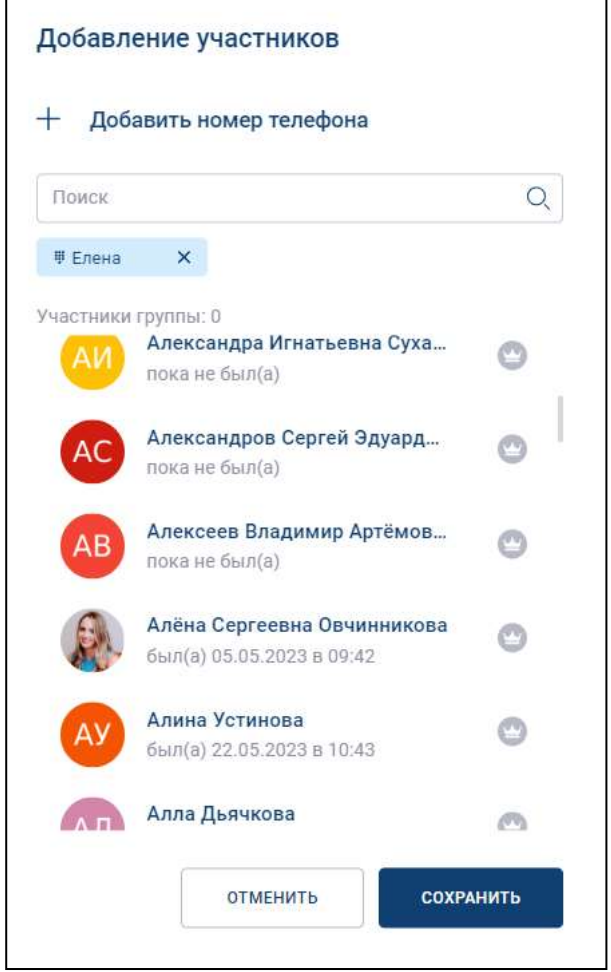

Рисунок 115 – Окно «Добавление участников»

- <span id="page-102-0"></span>5) отметить всех пользователей, которых требуется добавить в чат (см. [Рисунок](#page-102-0)  [115\)](#page-102-0);
- 6) нажать кнопку «**Сохранить**» (см. [Рисунок 117\)](#page-103-0). Должен быть создан новый чат, название которого будет состоять из имён участников (см. [Рисунок 116\)](#page-103-1)

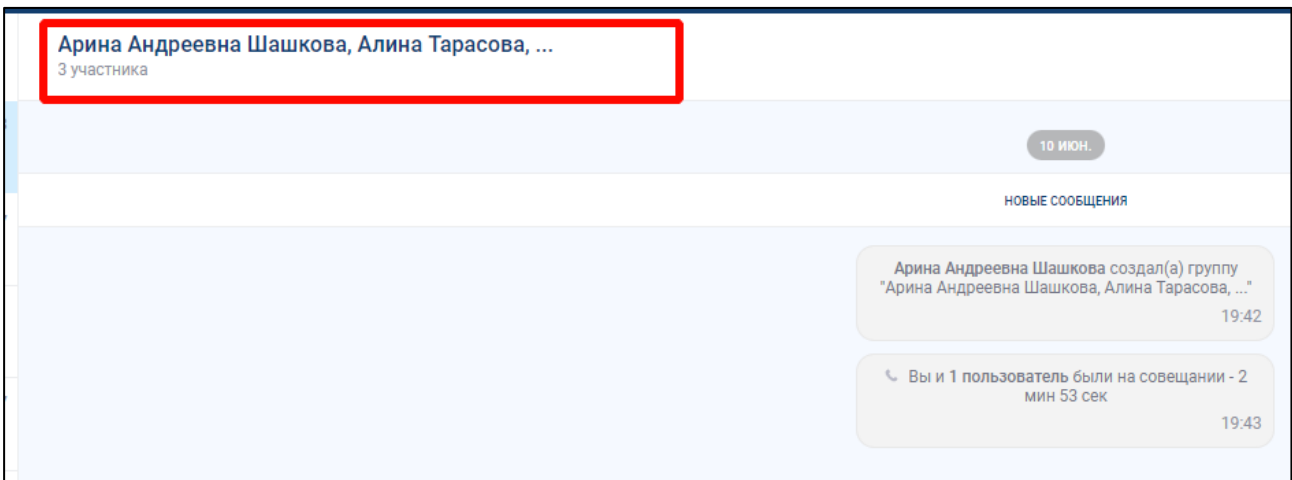

Рисунок 116 – Созданный групповой чат

<span id="page-103-1"></span>Для создания группового чата с помощью **кнопки «Создать»** на панели быстрого доступа (см. п. [3.1.1\)](#page-26-0) необходимо (см. [Рисунок 117\)](#page-103-0):

1) нажать на кнопку «**Создать**» на панели быстрого доступа (см. [Рисунок 117\)](#page-103-0). Должно открыться окно «**Создание группы**» (см. [Рисунок 118\)](#page-104-0);

<span id="page-103-0"></span>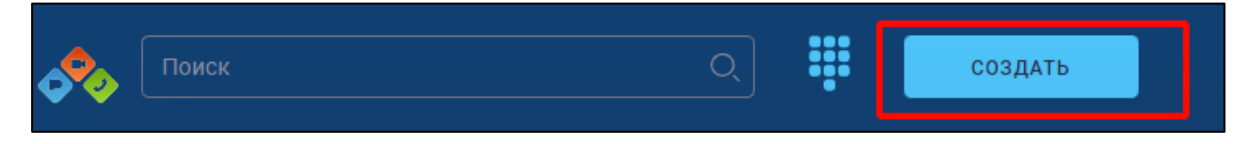

Рисунок 117 –Кнопка «Создать» на панели быстрого доступа

105 48324255.62.004 34

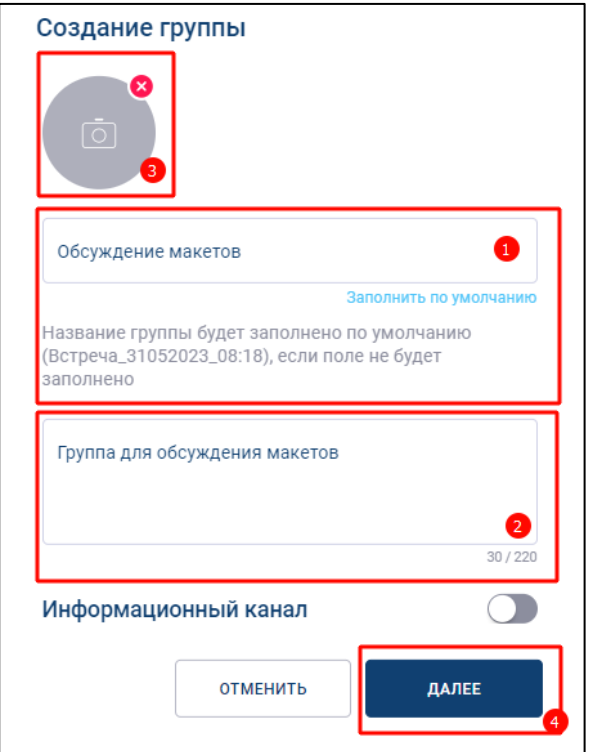

Рисунок 118 - Окно «Создание группы»

- <span id="page-104-0"></span>2) ввести в поле «**Название группы**» (1) (см. [Рисунок 118\)](#page-104-0) название группы (например, «Обсуждение макетов») или нажать кнопку «**Заполнить по умолчанию**» для автоматического присвоения названия группе;
- 3) ввести в поле «**Описание группы**» (2) (см. [Рисунок 118\)](#page-104-0) краткое описание группы (до 220 символов) (например, «Группа для обсуждения макетов»);
- 4) нажать на значок (3) (см. [Рисунок 118\)](#page-104-0) для добавления аватара (при необходимости). Должно открыться системное **окно выбора изображения** (см. [Рисунок 119\)](#page-105-0).

В случае отсутствия необходимости установки изображения аватара, аватар будет автоматически сформирован из первых букв названия группы.

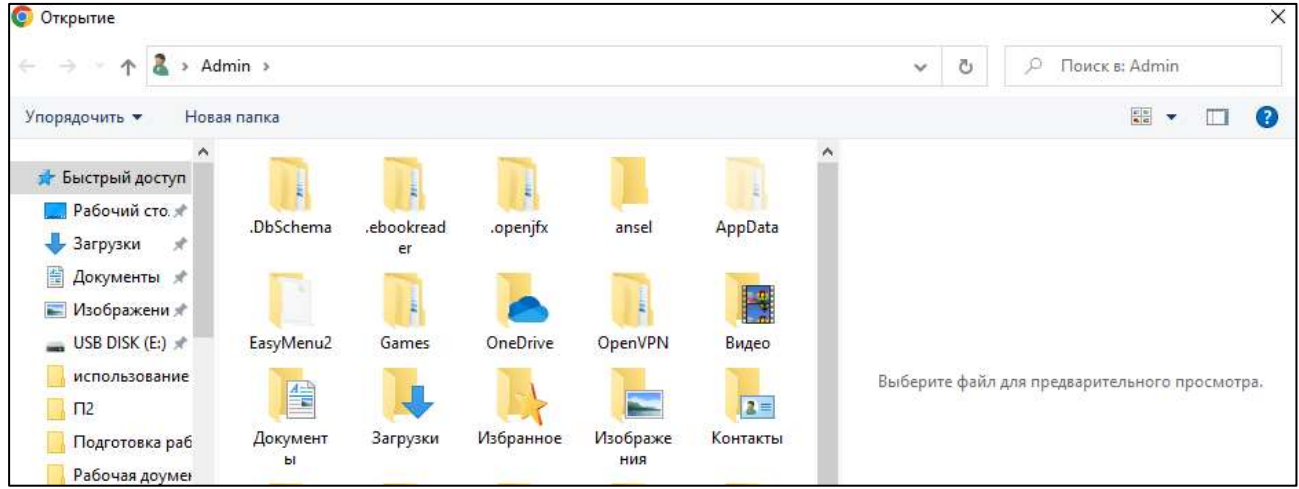

Рисунок 119 – Системное окно выбора изображения

- <span id="page-105-0"></span>5) выбрать изображение (см. [Рисунок 119\)](#page-105-0);
- 6) нажать кнопку «**Открыть**». Должно открыться окно «**Выбор фотографии**» (см. [Рисунок 120\)](#page-105-1);

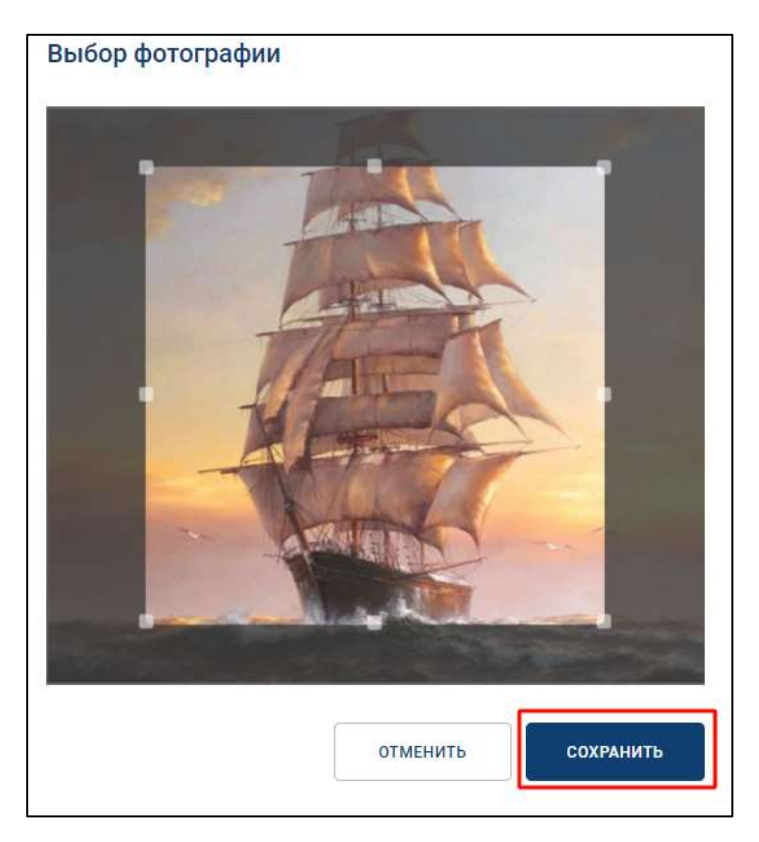

Рисунок 120 – Окно «Выбор фотографии»

<span id="page-105-1"></span>7) нажать кнопку «**Сохранить**» (см. [Рисунок 120\)](#page-105-1). Должно открыться окно «**Создание группы**» с выбранным аватаром (см. [Рисунок 121\)](#page-106-0);

107 48324255.62.004 34

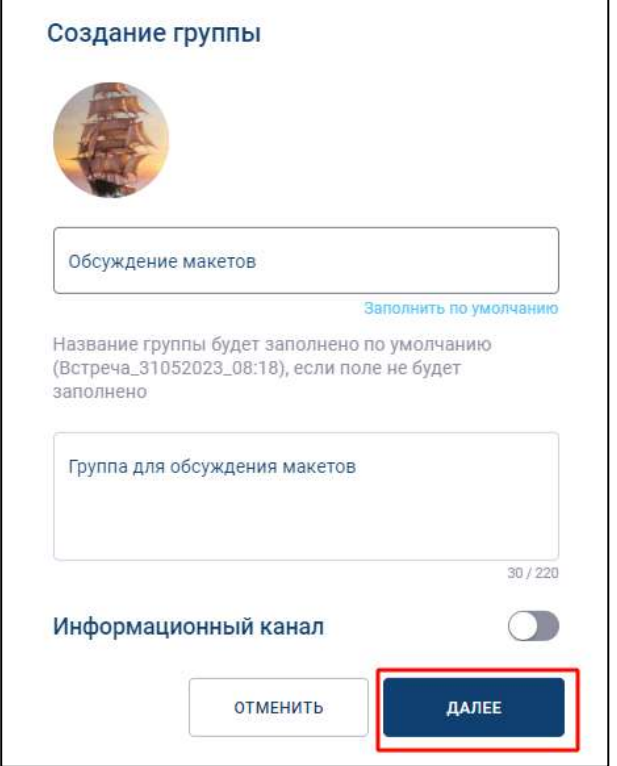

Рисунок 121 – Окно «Создание группы»

<span id="page-106-0"></span>8) нажать на кнопку «**Далее**» (см. [Рисунок 121\)](#page-106-0). Должно открыться окно «**Редактирование группы**» (см. [Рисунок 122\)](#page-106-1);

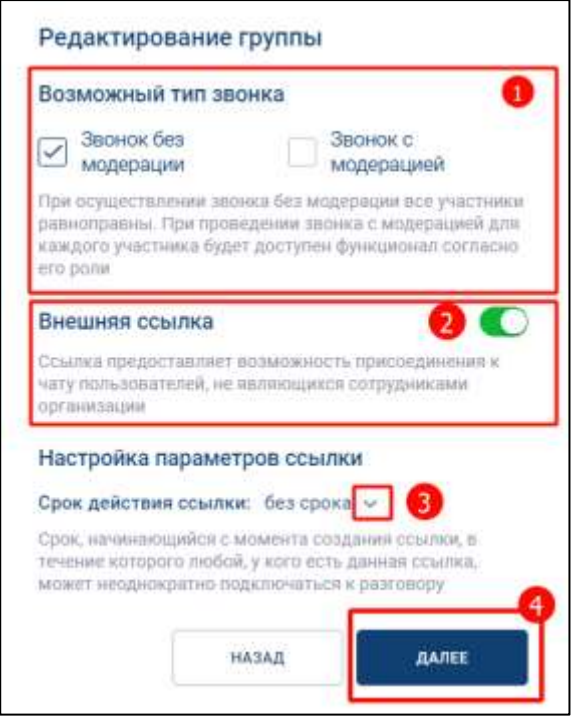

<span id="page-106-1"></span>Рисунок 122 – Окно «Редактирование группы»

- 9) выбрать «**Звонок с модерацией**» или «**Звонок без модерации**» (1) (см[. Рисунок](#page-106-1)  [122\)](#page-106-1);
- 10) включить / выключить переключатель «**Внешняя ссылка**» (2) для включения/ отключения доступа к чату по внешней ссылке;
- 11) нажать на кнопку (3) (в случае включенного переключателя «**Внешняя ссылка**») для настройки выбора срока действия ссылки. Должно открыться меню с выбором **срока ссылки** (см. [Рисунок 123\)](#page-107-0). По умолчанию – срок действия ссылки – «**без срока**»;

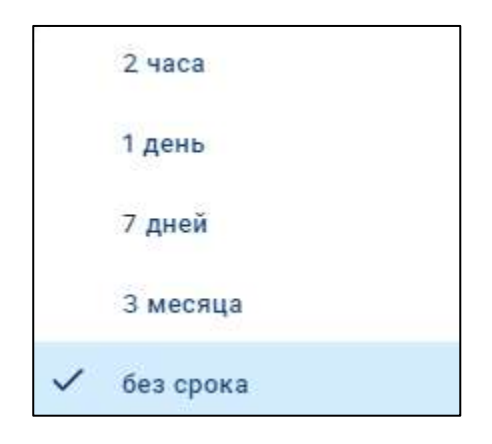

<span id="page-107-0"></span>Рисунок 123 – Окно с выбором срока действия ссылки

- 12) выбрать срок действия ссылки (см. [Рисунок 123\)](#page-107-0). Произойдет возврат в окно «**Редактирование группы**» (см. [Рисунок 122\)](#page-106-1);
- 13) нажать кнопку «**Далее**» (см. [Рисунок 122\)](#page-106-1). Должно открыться окно «**Добавление участников**» (см. [Рисунок 124\)](#page-108-0);

Примечание – Групповой чат может быть создать без добавления участников. В этом случае у него будет один участник: создатель канала.

.
109 48324255.62.004 34

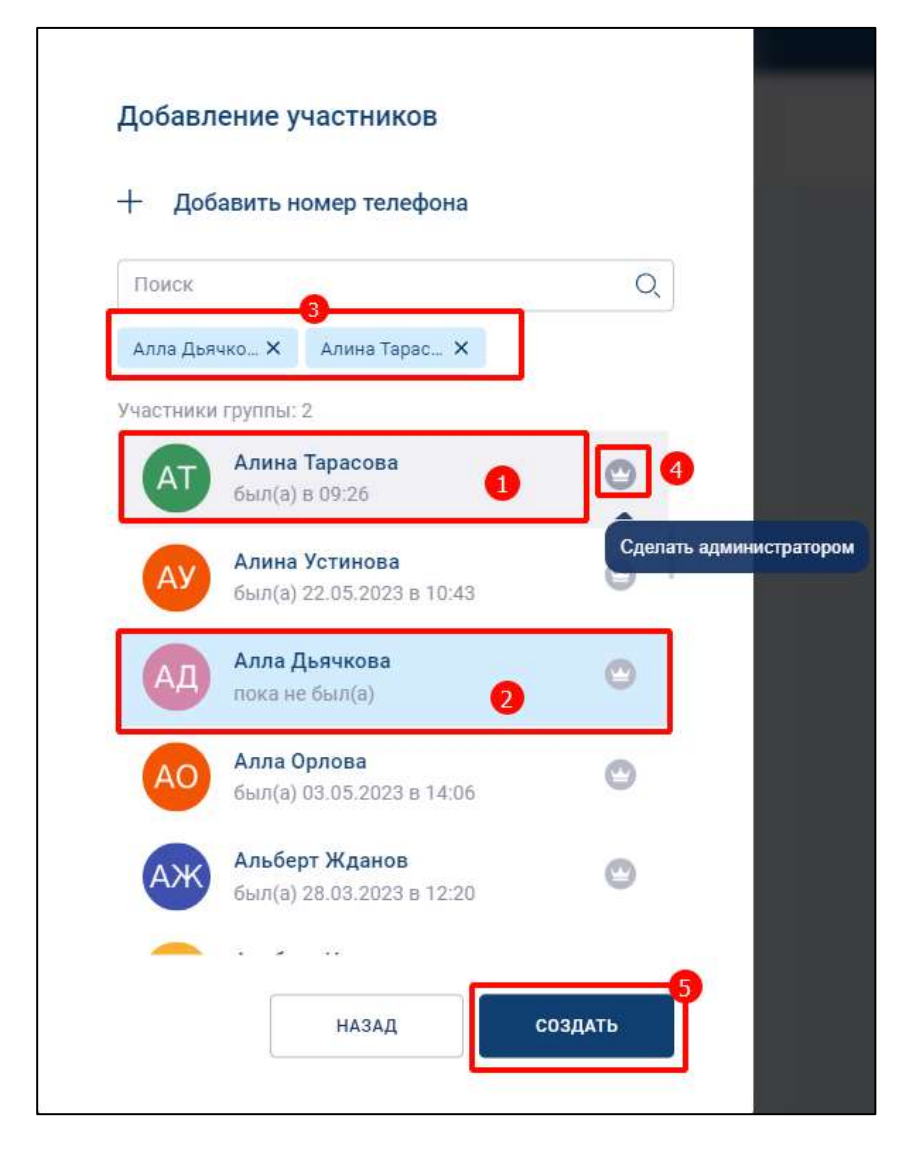

Рисунок 124 – Окно «Добавление участника»

<span id="page-108-0"></span>14) выбрать в списке пользователей, которых необходимо добавить в чат (1, 2) (см. [Рисунок 124\)](#page-108-0). Предварительно выбранные пользователи отобразятся в области под полем «**Поиск**» (3). Для того. что бы отменить выбор данного пользователя,

необходимо нажать на X;

- 15) нажать на значок (4) (см. [Рисунок 124\)](#page-108-0) для установки пользователю роли «**Администратор**»;
- 16) нажать кнопку «**Добавить номер телефона**» (см. [Рисунок 124\)](#page-108-0) (в случае, если пользователя не оказалось в списке). Должно открыться **окно ввода номера телефона и имени** (см. [Рисунок 125\)](#page-109-0)

110 48324255.62.004 34

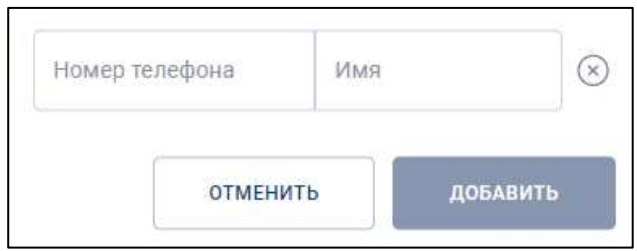

Рисунок 125 - Окно для ввода номера телефона и имени

<span id="page-109-0"></span>17) ввести номер телефона в поле «**Номер телефона**», имя пользователя в поле «**Имя**» (см. [Рисунок 125\)](#page-109-0). Нажать кнопку «**Добавить**». Должно открыться окно «**Добавление участников**» с добавленным пользователем (см. [Рисунок 126\)](#page-109-1);

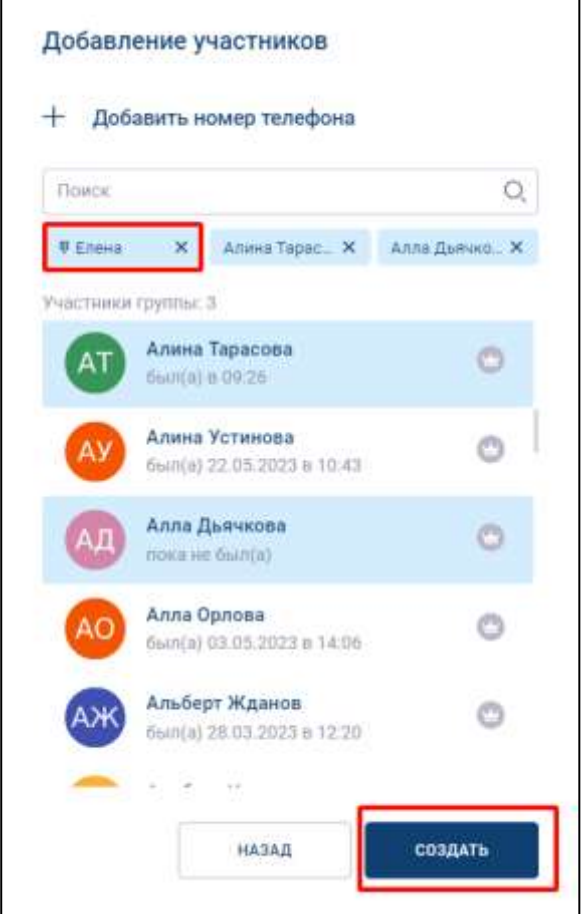

<span id="page-109-1"></span>Рисунок 126 – Окно «Добавление участников с выбранными пользователями

18) нажать кнопку «**Создать**» (5) (см. [Рисунок 126\)](#page-109-1). Должно открыться окно с внешней ссылкой (см. [Рисунок 127\)](#page-110-0);

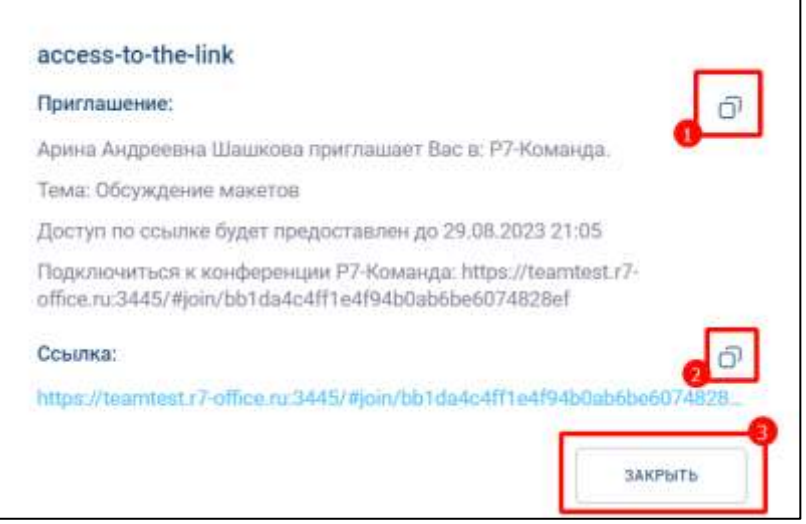

Рисунок 127 - Окно с внешней ссылкой

<span id="page-110-0"></span>19) при необходимости можно скопировать приглашение или скопировать ссылку

с помощью кнопок  $\overline{P}$  (1) и (2) соответственно.

Работа с внешней ссылкой подробно описана в п[.4.2.6.3](#page-150-0)

20) нажать кнопку «**Закрыть**» (см. [Рисунок 127\)](#page-110-0). Созданный чат отобразится в списке чатов в разделе «**Чаты**» (см. [Рисунок 128\)](#page-110-1)

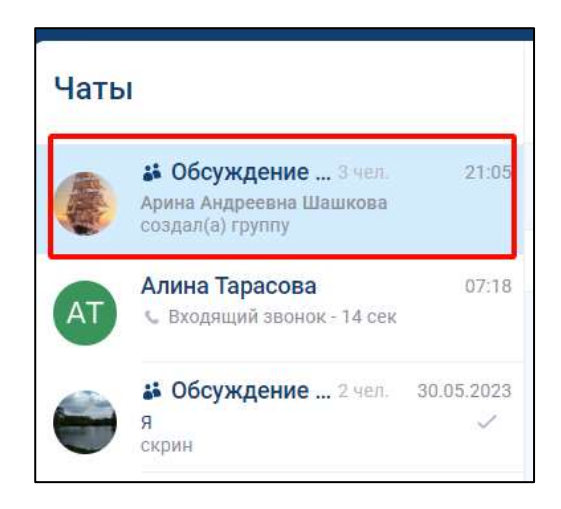

Рисунок 128 - Созданный групповой чат

# <span id="page-110-1"></span>**4.2.3.3 Создание информационного канала**

### Для **создания информационного канала** необходимо:

1) нажать на кнопку «**Создать**» на панели быстрого доступа (см. [Рисунок 129\)](#page-111-0).

Должно открыться окно «**Создание группы**» (см. [Рисунок 130\)](#page-111-1);

<span id="page-111-0"></span>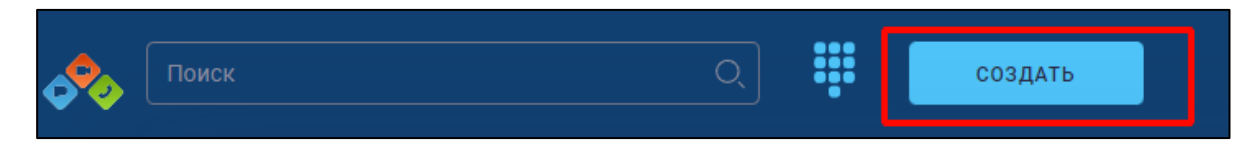

Рисунок 129 –Кнопка «Создать» на панели быстрого доступа

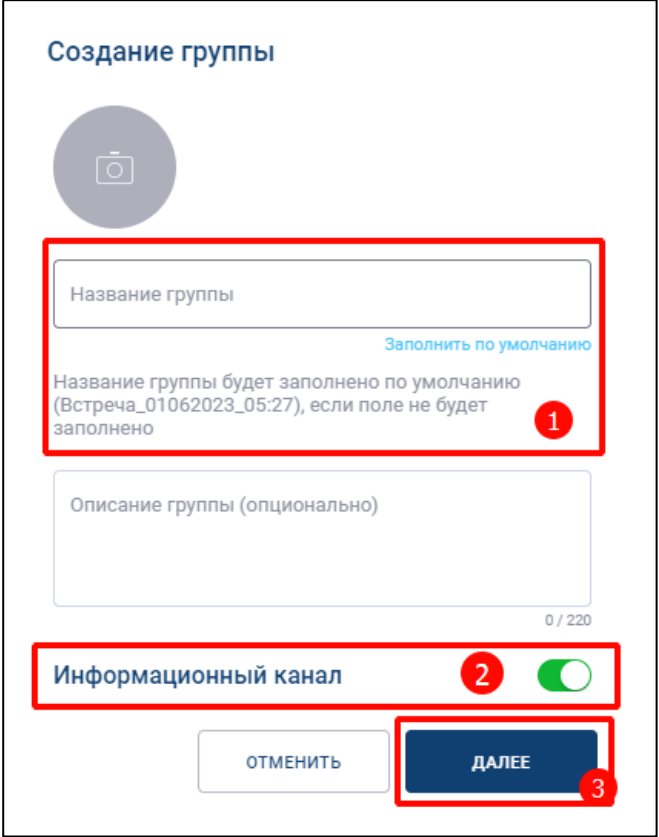

Рисунок 130 – Окно «Создание группы»

- <span id="page-111-1"></span>2) ввести название группы (1) (см. [Рисунок 130\)](#page-111-1);
- 3) включить переключатель «**Информационный канал**» (2) (см. [Рисунок 130\)](#page-111-1);
- 4) добавить аватар (при необходимости) аналогично добавлению аватара при создании группового чата (см. п[.4.2.3.2\)](#page-100-0);
- 5) нажать кнопку «**Далее**». Должно открыться окно «**Редактирование группы**» (см. [Рисунок 131\)](#page-112-0);

113 48324255.62.004 34

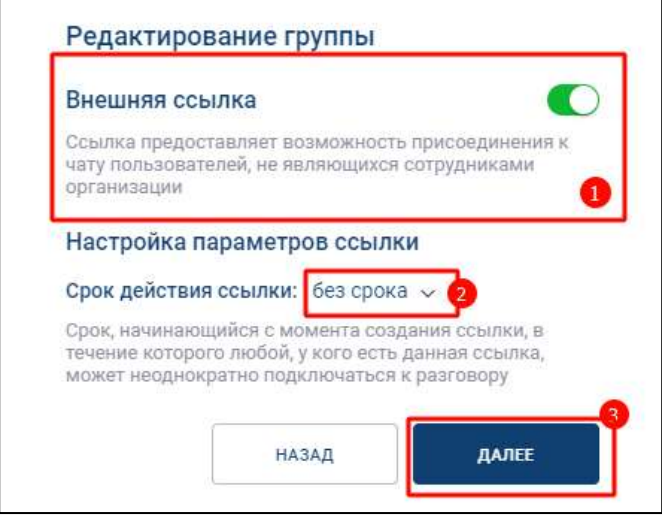

Рисунок 131 – Окно «Редактирование группы»

- <span id="page-112-0"></span>1) включить / выключить переключатель «**Внешняя ссылка**» (1) (см. [Рисунок](#page-112-0)  [131\)](#page-112-0) - для включения/ отключения доступа к каналу по внешней ссылке;
- 2) нажать на кнопку (3) (в случае включенного переключателя «**Внешняя ссылка»**) для настройки выбора срока действия ссылки. Должно открыться меню с выбором **срока ссылки** (см. [Рисунок 132\)](#page-112-1). По умолчанию – срок действия ссылки – «без срока»;

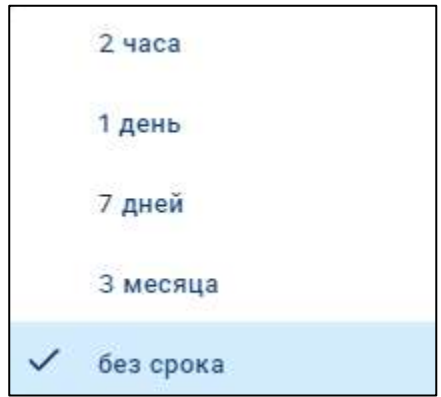

<span id="page-112-1"></span>Рисунок 132 – Окно с выбором срока действия ссылки

- 3) выбрать срок действия ссылки (см. [Рисунок 132\)](#page-112-1). Произойдет возврат в окно «**Редактирование группы**» (см. [Рисунок 131\)](#page-112-0);
- 4) нажать кнопку «**Далее**» (см. [Рисунок 131\)](#page-112-0). Должно открыться окно «**Добавление участников**» (см. [Рисунок 133\)](#page-113-0);

114 48324255.62.004 34

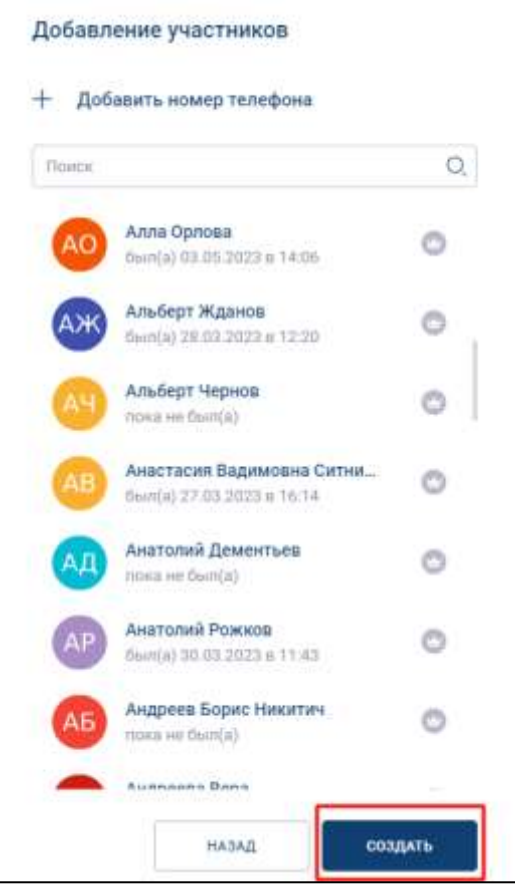

Рисунок 133 – Окно «Добавление участников»

<span id="page-113-0"></span>5) нажать кнопку «**Создать**» (см. [Рисунок 133\)](#page-113-0). Должно открыться окно открыться окно с внешней ссылкой (см. [Рисунок 134\)](#page-113-1);

Примечание - Информационный канал может быть создан без добавления участников. В этом случае у него будет один участник: создатель канала. Добавление участников при редактировании группы (канала) подробно описано в п[.4.2.3.2](#page-100-0)

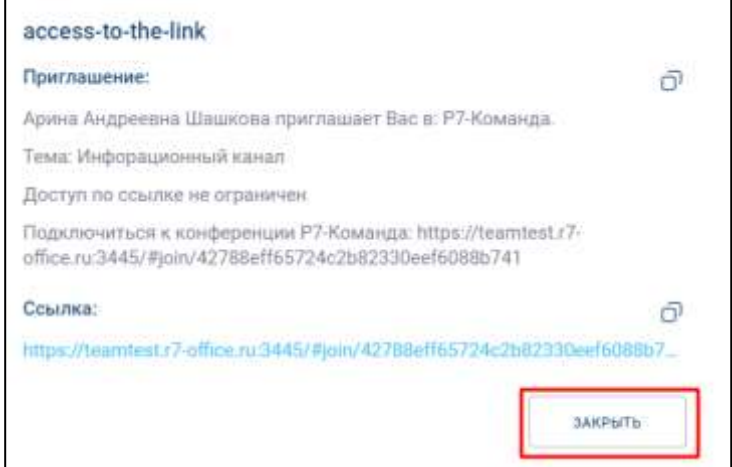

<span id="page-113-1"></span>Рисунок 134 - Окно с внешней ссылкой

6) нажать кнопку «**Закрыть**» (см. [Рисунок 134\)](#page-113-1). Информационный канал появится в списке чатов (см. [Рисунок 135\)](#page-114-0)

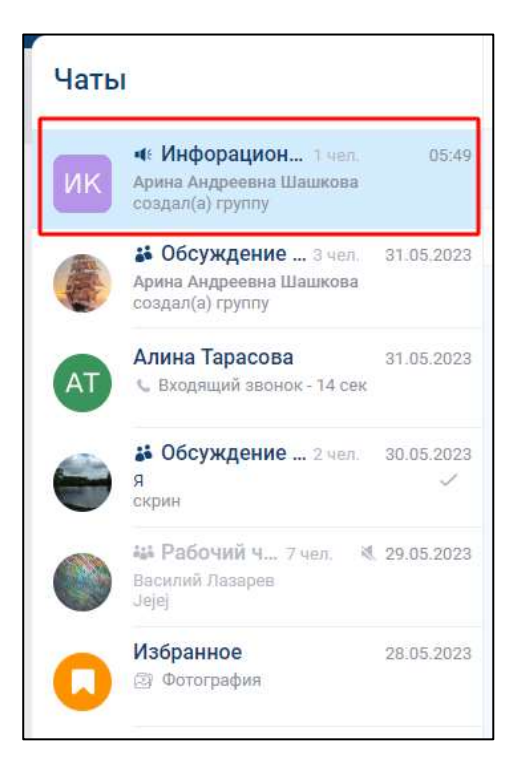

Рисунок 135 - Созданный информационный канал

### <span id="page-114-0"></span>**4.2.4 Просмотр информации о чате / канале**

### **4.2.4.1 Просмотр информации о личном чате**

### Для **просмотра информации о личном чате** необходимо:

 $\Box$ 1) нажать на кнопку на панели навигации (1) (см. [Рисунок 136\)](#page-115-0). Должен открыться раздел «**Чаты**» (2);

116 48324255.62.004 34

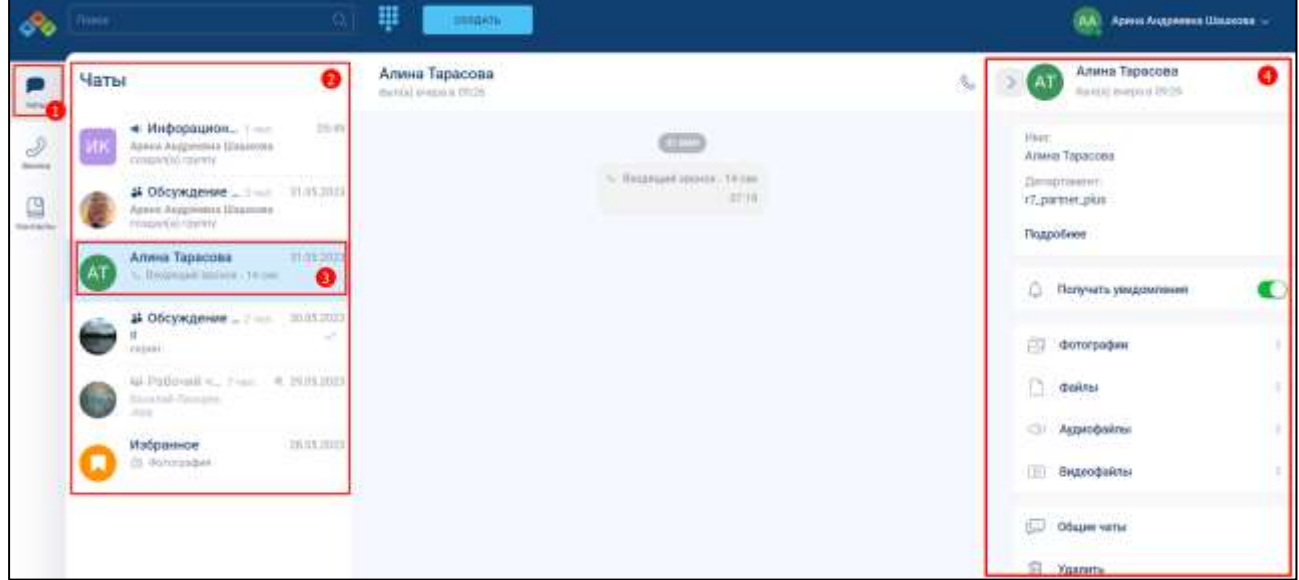

Рисунок 136 - Раздел «Чаты»

<span id="page-115-0"></span>2) выбрать личный чат (3) (см. [Рисунок 136\)](#page-115-0). Должна открыться информационная панель личного чата (4).

На **информационной панели личного чата** (см. [Рисунок 137\)](#page-116-0) доступна для просмотра следующая информация:

117 48324255.62.004 34

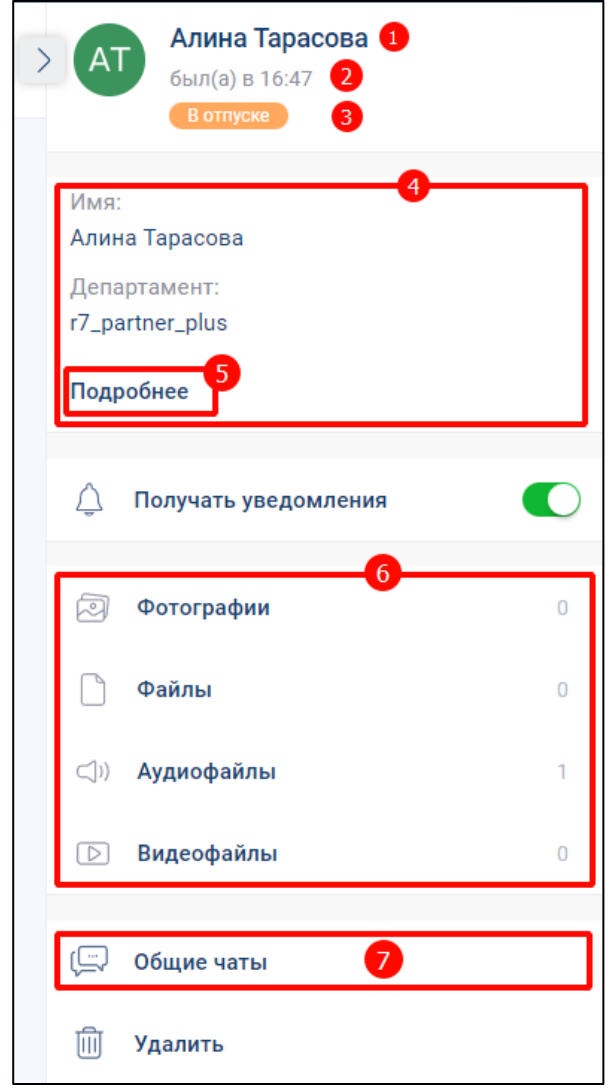

Рисунок 137 - Информационная панель личного чата

- <span id="page-116-0"></span>– имя пользователя  $(1)$ ;
- системный статус (2):
	- «**онлайн**» подключен в текущий момент;
	- «**был (а) в ЧЧ:ММ**» последнее время входа;

– пользовательский статус (3) (см. п[.4.7.2\)](#page-295-0) или статус «**Не беспокоить**» (см. п[.4.7.3.1\)](#page-298-0). Не отображаются, если не установлены у пользователя;

- личные данные пользователя (4):
	- имя;
	- департамент. При нажатии на кнопку «Подробнее» (5) открывается окно «**О пользователе**» (см. [Рисунок 138\)](#page-117-0) с дополнительными данными:
		- департамент;

- логин пользователя;
- организация;

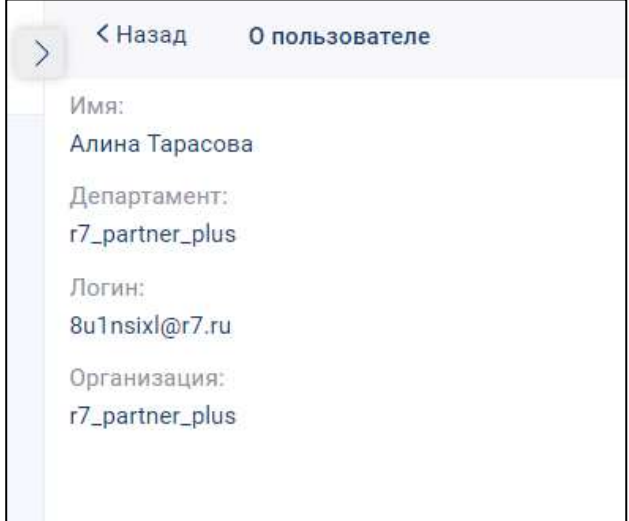

Рисунок 138 - Окно «О пользователе»

- <span id="page-117-0"></span>– вложенные файлы в блоке «Вложения» (6);
- общие чаты (7). При нажатии на кнопку «Общие чаты» должно открыться окно «Общие чаты» (см. [Рисунок 139\)](#page-117-1) с информацией о том, в каких чатах участвует пользователь.

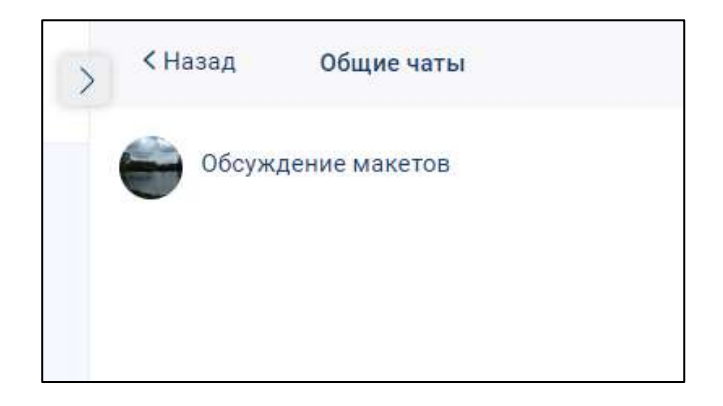

Рисунок 139 - Окно «Общие чаты»

### <span id="page-117-1"></span>**4.2.4.2 Просмотр информации о групповом чате / канале**

Для **просмотра информации о групповом чате / канале** необходимо:

1) нажать на кнопку на панели навигации (1) (см. [Рисунок 140\)](#page-118-0). Должен открыться раздел «**Чаты**» (2);

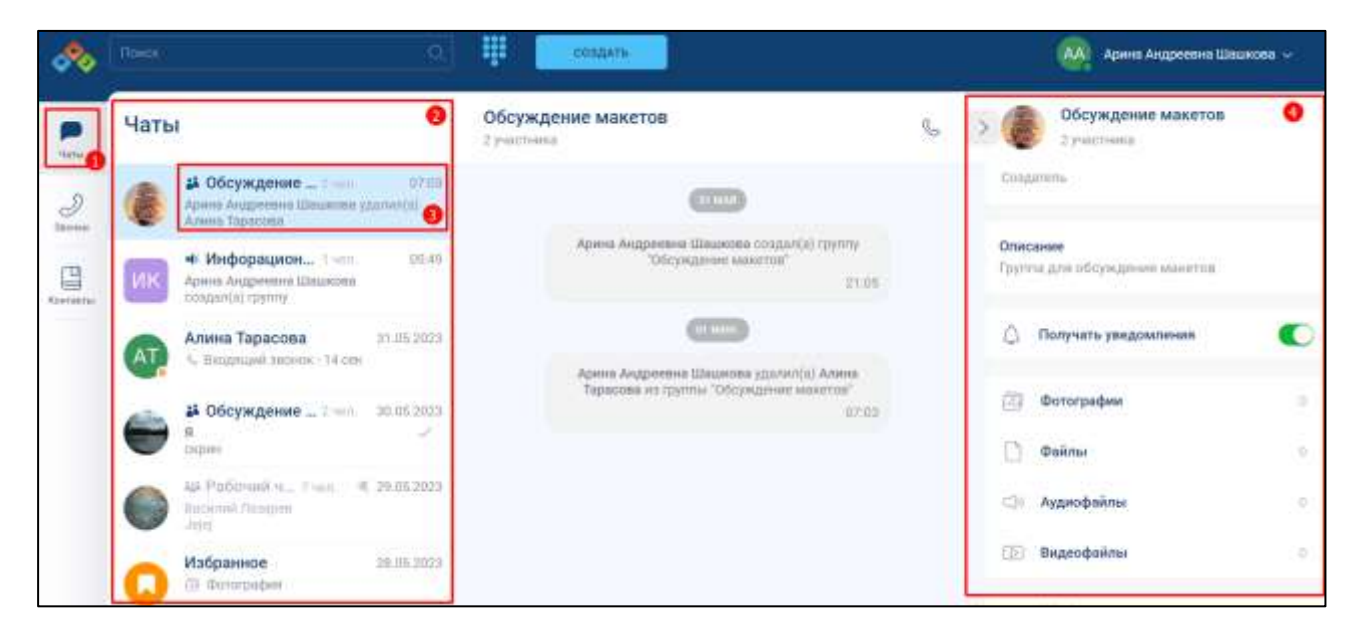

Рисунок 140 – Раздел «Чаты»

<span id="page-118-0"></span>2) выбрать групповой чат (3) (см. [Рисунок 140\)](#page-118-0). Должна открыться информационная панель группового чата (4).

Вид информационной панели группового чата (см. [Рисунок 141\)](#page-119-0) зависит от **роли участника чата** (см. п[.4.4.2\)](#page-216-0) и **типа звонка** (см.п[.4.4.1\)](#page-215-0):

– для роли «**Создател**ь», «**Администратор**» при типе звонка «**с модерацией**»;

– для роли:

- «**Участник**» при типе звонка «**без модерации**»;
- «**Слушател**ь» при типе звонка «**с модерацией**»

На информационной панели группового чата (см. [Рисунок 141\)](#page-119-0) доступна для просмотра следующая информация:

120 48324255.62.004 34

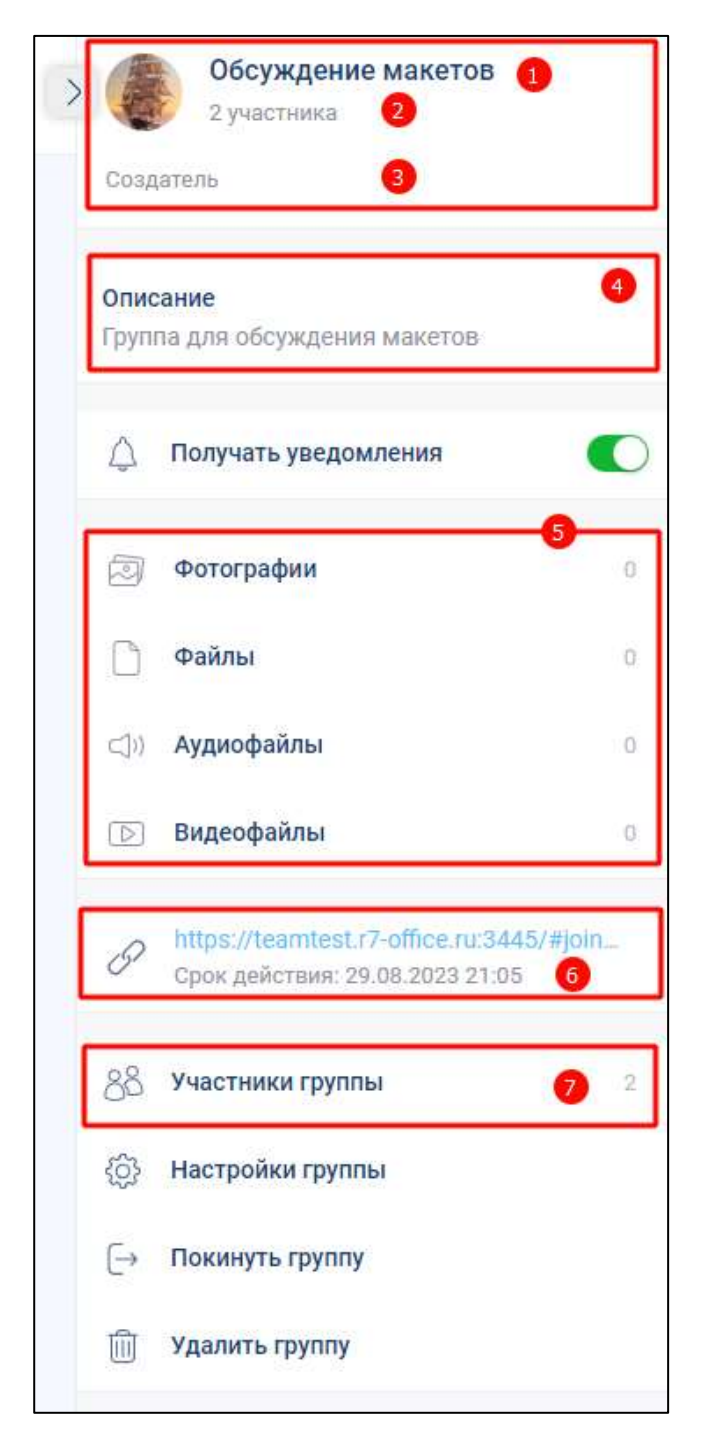

Рисунок 141 –Информационная панель группового чата

- <span id="page-119-0"></span>– название группы (1);
- количество участников в группе (2);
- роль участника в группе (3). Не отображается для роли пользователя «**Участник**»;
- описание группы (4);
- вложенные файлы (5);

– наличие ссылки с срок действия ссылки (6);

– участники группы (7).

Для просмотра информации об участниках группы необходимо нажать на кнопку «**Участники группы**» (8) (см. [Рисунок 141\)](#page-119-0). Должно открыться окно «**Участники группы**»

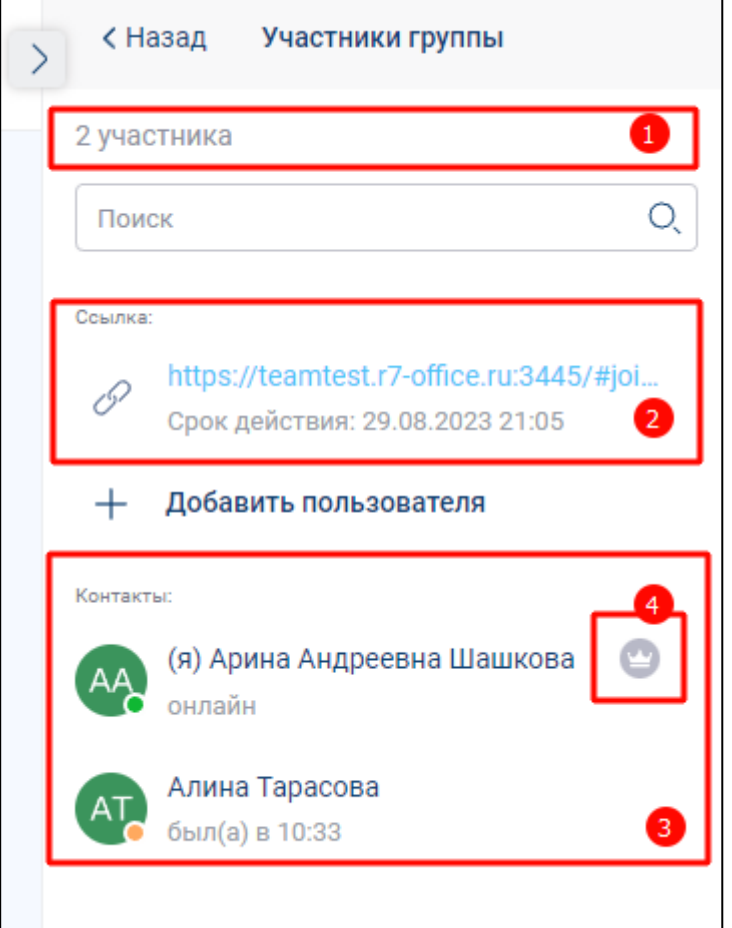

Рисунок 142 - Окно «Участники группы»

<span id="page-120-0"></span>В окне «**Участники группы**» (см. [Рисунок 142\)](#page-120-0) доступна для просмотра следующая информация:

– количество участников в группе (1);

- ссылка и срок действия ссылки (2);
- список участников группы, включая (3):

– имя участника группы;

– последний выход в онлайн;

– индикатор роли «Администратор» у участника группы (4).

### **4.2.5 Операции с чатом**

#### **4.2.5.1 Операции с личным чатом**

С личным чатом возможны следующие операции:

- закрепить чат;
- отключить уведомления;
- удалить.

**Доступ к операциям** с чатом возможен через:

- контекстное меню;
- информационную панель чата.

Для доступа к операциям с чатом **через контекстное меню** необходимо:

∩ 1) нажать на кнопку на панели навигации (1) (см. [Рисунок 143\)](#page-121-0). Должен открыться раздел «**Чаты**» (2);

<span id="page-121-0"></span>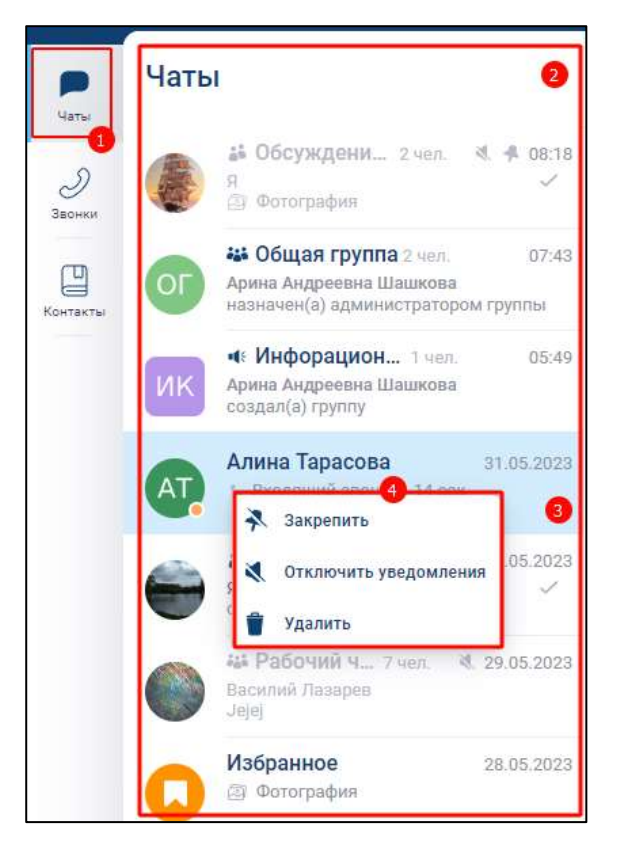

Рисунок 143 –Раздел «Чаты»

2) нажать правой кнопкой мыши на чат (3) (см. [Рисунок 143\)](#page-121-0). Должно открыться контекстное меню с возможными действиями с чатом (4) (см. [Рисунок 143\)](#page-121-0).

Возможны следующие операции с чатом (см. [Рисунок 143\)](#page-121-0):

- «**Закрепит**ь» закрепление чата на верхней позиции в списке/ открепления с верхней позиции. Закрепленные чаты сортируются по времени закрепления: чат, закрепленный последним, занимает верхнюю позицию. Положение закрепленных чатов не меняется после сворачивания и закрытия приложения;
- «**Отключить уведомления**» включение/ отключение уведомлений от данного чата.

– «**Удалить**» - удалить чат.

Для доступа к операциям с чатом **через информационную панель личного чата** необходимо:

 $\Box$ 1) нажать на кнопку на панели навигации (1) (см. [Рисунок 144\)](#page-122-0). Должен открыться раздел «Чаты» (2);

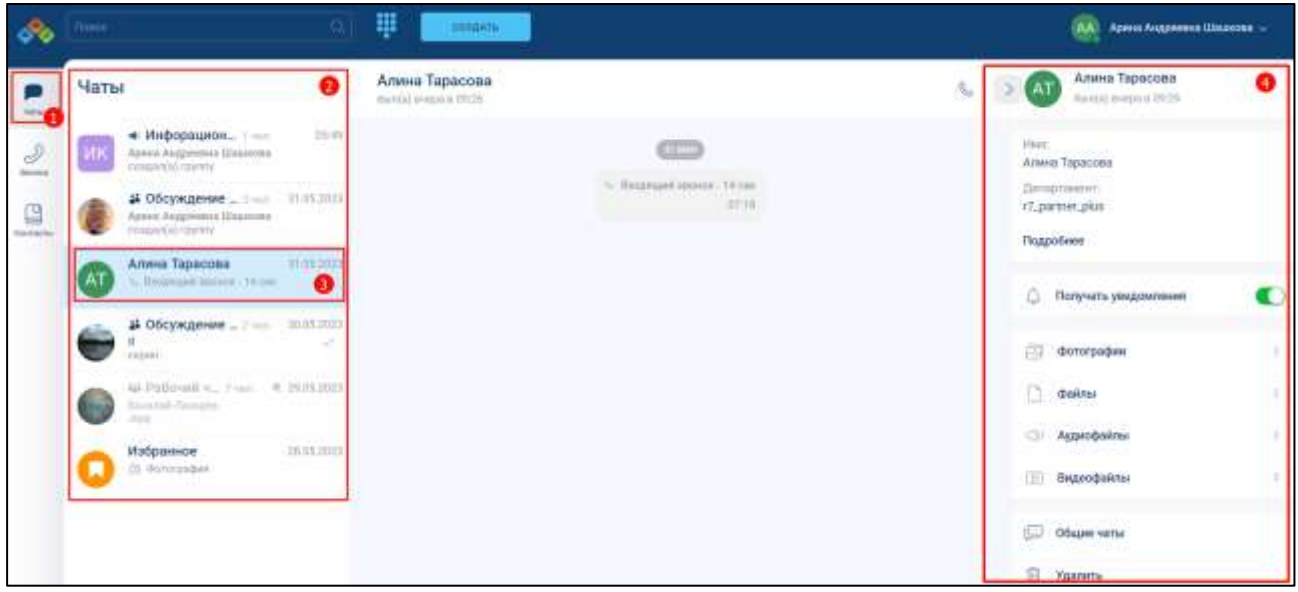

Рисунок 144 - Раздел «Чаты»

<span id="page-122-0"></span>2) выбрать личный чат (3) (см. [Рисунок 144\)](#page-122-0). Должна открыться информационная панель личного чата (4).

На информационной панели личного чата (см. [Рисунок 145\)](#page-123-0) доступны следующие операции с чатом:

124 48324255.62.004 34

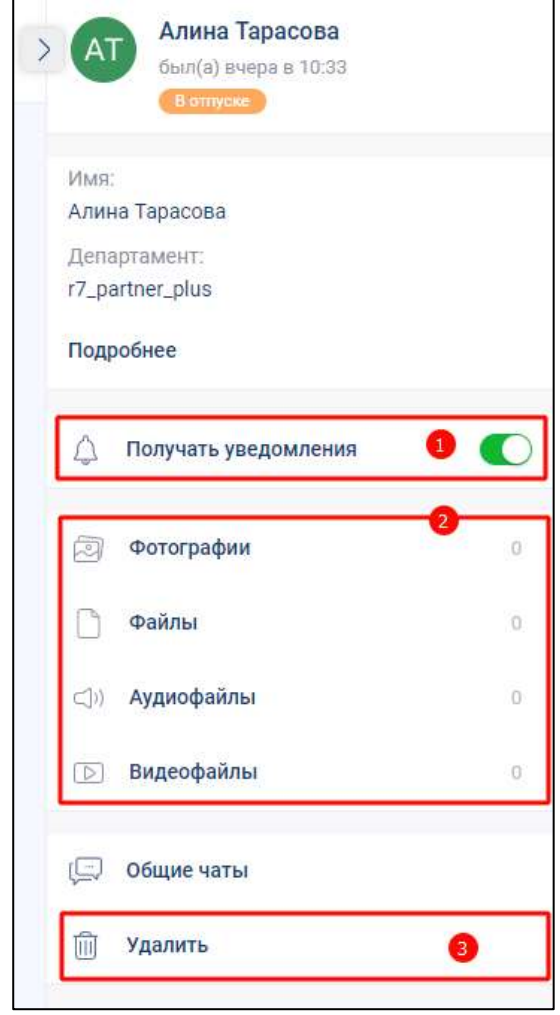

Рисунок 145 – Информационная панель личного чата

<span id="page-123-0"></span>– включить / отключить уведомления (1). Для этого необходимо включить/выключить переключатель «**Получать уведомления**»;

- операции с вложенными файлами в блоке «**Вложения**» (2) (см. п[.4.3.3.9.4\)](#page-212-0):
	- перейти к сообщению;
	- ответить;
	- скачать;
	- переслать;
- удалить (3) удаление чата.

#### **4.2.5.2 Операции с групповым чатом**

С групповым чатом возможны следующие операции в зависимости от роли участника:

- закрепить чат;
- отключить уведомления;
- покинуть группу;
- удалить группу;
- операции со ссылкой ( п. [4.2.6.3\)](#page-150-0)
- добавить участника (см. п. [4.2.6.2](#page-134-0) )
- редактировать свойства чата; (см. п. [4.2.6.1\)](#page-129-0)
- покинуть группу (см. п[.4.2.9\)](#page-168-0);
- удалить группу (см. п[.4.2.7\)](#page-161-0).

**Доступ к операциям** с чатом возможен через:

– контекстное меню;

– информационную панель чата.

Для доступа к возможным действиям с чатом через **контекстное меню** необходимо:

 $\Box$ 1) нажать на кнопку на панели навигации (1) (см. [Рисунок 146\)](#page-125-0). Должен открыться раздел «Чаты» (2);

126 48324255.62.004 34

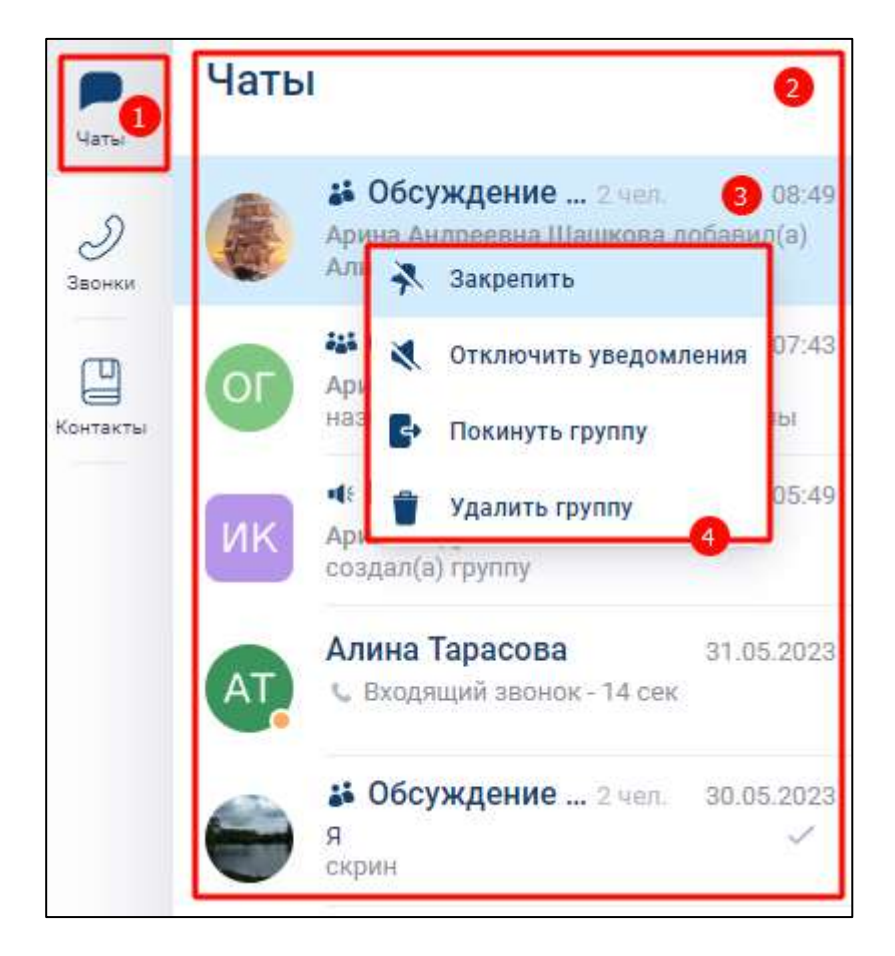

Рисунок 146- Раздел «Чаты»

<span id="page-125-0"></span>2) нажать правой кнопкой мыши на чат (3) (см. [Рисунок 146\)](#page-125-0). Должно открыться контекстное меню с возможными действиями с чатом (4) (см. [Рисунок 146\)](#page-125-0). Вид контекстного меню зависит от роли пользователя.

Возможны следующие операции с чатом (см. [Рисунок 146\)](#page-125-0):

- «**Закрепит**ь» закрепление чата на верхней позиции в списке/ открепления с верхней позиции. Закрепленные чаты сортируются по времени закрепления: чат, закрепленный последним, занимает верхнюю позицию. Положение закрепленных чатов не меняется после сворачивания и закрытия приложения;
- «**Отключить уведомления**» включение/ отключение уведомлений;
- «**Покинуть группу**» выход пользователя из чата. После выхода из чата, группа больше не будет отображаться в списке чатов. Функция отсутствует у пользователя с ролью «**Создатель**», «**Администратор**» в чате с **одним участником**;

– «**Удалить группу**» – удаление чата из списка чатов у всех участников. Функция доступна только для ролей «**Администратор**», «**Создател**ь».

Закрепленный чат (2) с выключенными уведомлениями (1) приведен на рисунке ниже (см. [Рисунок 147\)](#page-126-0)

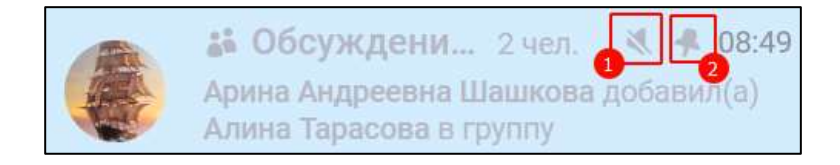

Рисунок 147 - Закрепленный чат с выключенными уведомлениями

<span id="page-126-0"></span>Для доступа к возможным действиям с чатом через **информационную панель группового чата** необходимо:

1) нажать на кнопку на панели навигации (1) (см. [Рисунок 148\)](#page-126-1). Должен открыться раздел «**Чаты**» (2);

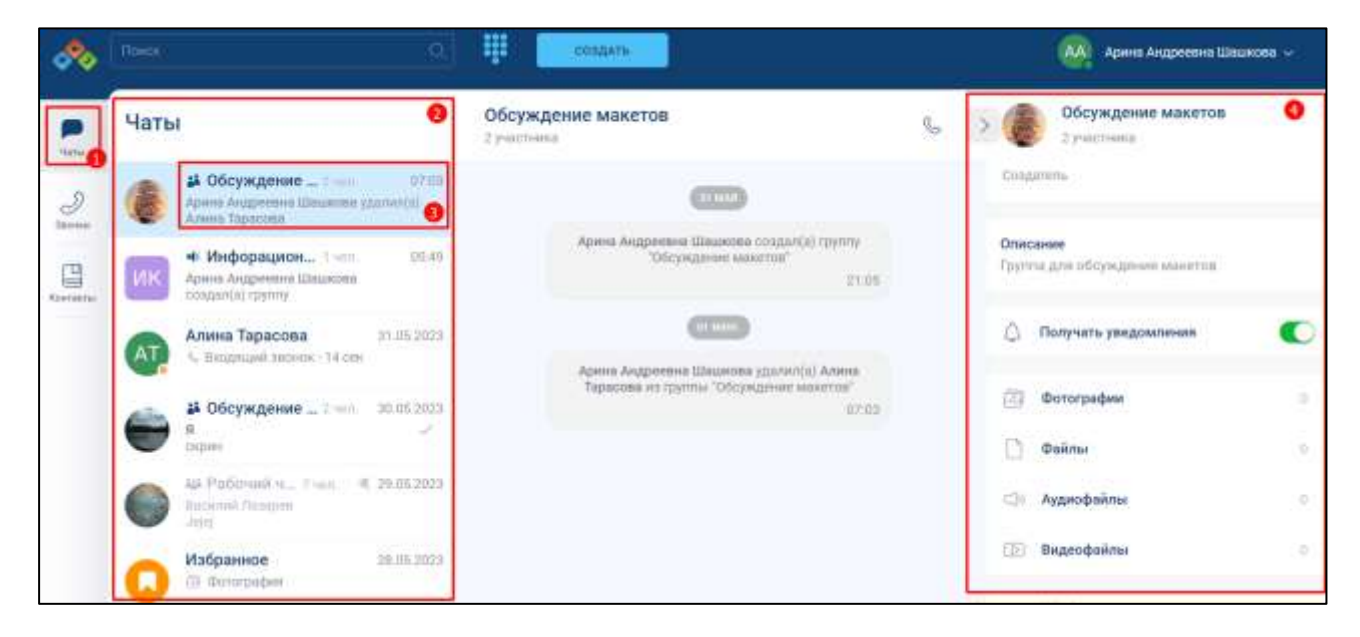

Рисунок 148 – Раздел «Чаты»

<span id="page-126-1"></span>2) выбрать групповой чат (3) (см. [Рисунок 148\)](#page-126-1). Должна открыться информационная панель группового чата (4) (см. [Рисунок 148\)](#page-126-1).

Вид информационной панели группового чата зависит от **роли участника чата** (см. п[.4.2.2\)](#page-91-0) и **типа звонка** (см. п. [4.4.1\)](#page-215-0):

- для роли «**Создатель**», «**Администратор**» при типе звонка «**с модерацией**»;
- для роли:

– «**Участник**» при типе звонка «без модерации»;

– «**Слушатель**» при типе звонка «с модерацией»

На информационной панели группового чата (см. [Рисунок 149\)](#page-127-0) доступны следующие операции с чатом:

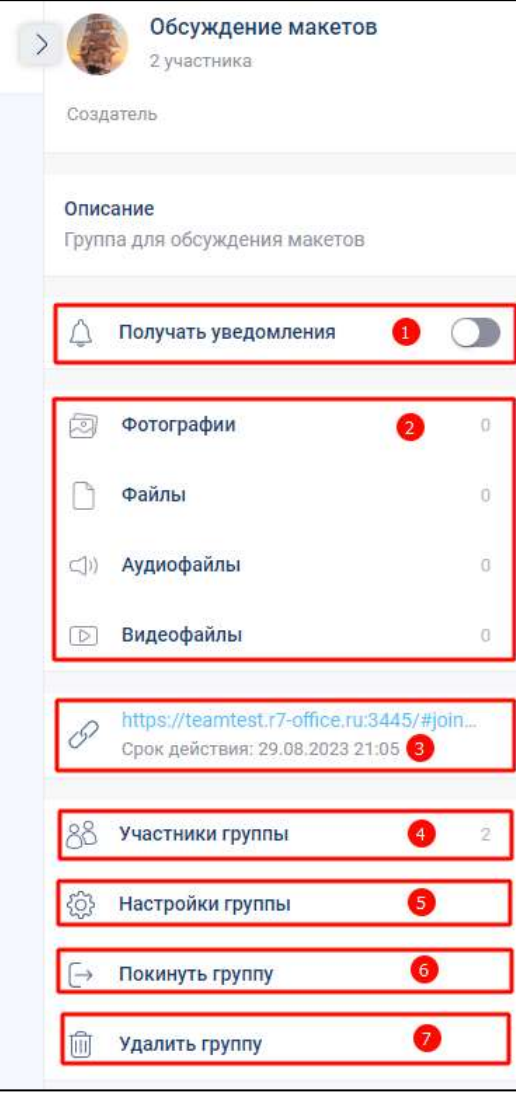

Рисунок 149 - Информационная панель группового чата

- <span id="page-127-0"></span>– включить / отключить уведомления (1). Для этого необходимо включить/выключить переключатель «**Получать уведомления**»;
- операции с вложенными файлами в блоке «**Вложения**» (2) (см[.4.3.3.9.4\)](#page-212-0):
	- перейти к сообщению;
	- ответить;
	- скачать;
	- переслать;

– удалить.

- операции со ссылкой (3) (см. п[.4.2.6.3\)](#page-150-0):
	- скопировать ссылку;
	- скопировать приглашение;
	- удалить ссылку.
- добавить участников в группу (4) (см. п[.4.2.6.2\)](#page-134-0) при нажатии на блок «**Участники группы**». Функция доступна только для ролей «**Администратор**», «**Создатель**»;
- редактировать свойства чата (5) (см. п[.4.2.6.1\)](#page-129-0) при нажатии на кнопку «**Настройки группы**»;
- покинуть группу (6) (см. п. [4.2.9\)](#page-168-0) выход пользователя из чата. После выхода из чата, группа больше не будет отображаться в списке чатов. Функция отсутствует у пользователя с ролью «**Создатель**», «**Администратор**» в чате с одним участником;
- удалить группу (7) (см. п[.4.2.7\)](#page-161-0) удаление чата из списка чатов у всех участников. Функция доступна только для ролей «**Администратор**», «**Создатель**».

#### **4.2.6 Администрирование группового чата**

Администратору группового чата доступны следующие функции:

- редактирование свойств чата (см. п[.4.2.6.1\)](#page-129-0);
- добавление пользователя в чат/ канал (см. п[.4.2.6.2.1\)](#page-134-1);
- удаление пользователя из чата/ канала (см. п. [4.2.6.2.3\)](#page-140-0);
- изменение роли участника (см. п[.4.2.6.2.4\)](#page-143-0);
- добавление внешней ссылки (см. п[.4.2.6.3.1\)](#page-150-1);
- копирование внешней ссылки (см. п[.4.2.6.3.2\)](#page-156-0);
- редактирование срока действия ссылки (см. п[.4.2.6.3.3\)](#page-157-0);
- удаление внешней ссылки (см. п[.4.2.6.3.3\)](#page-157-0);
- удаление чата / канала (см. п[.4.2.7\)](#page-161-0).

#### **4.2.6.1 Редактирование свойств чата**

<span id="page-129-0"></span>**Редактирование свойств чата** доступно только для групповых чатов и информационных каналов пользователям с ролью «Администратор», «Создатель».

Возможно редактирование следующих свойств чата:

- название группы;
- описание;
- тип группы;
- тип звонка;
- аватар;
- ссылка;
- участники группы.

Для **редактирования свойств чата** необходимо:

1) нажать на кнопку на панели навигации (1) (см. [Рисунок 150\)](#page-129-1). Должен открыться раздел «Чаты» (2);

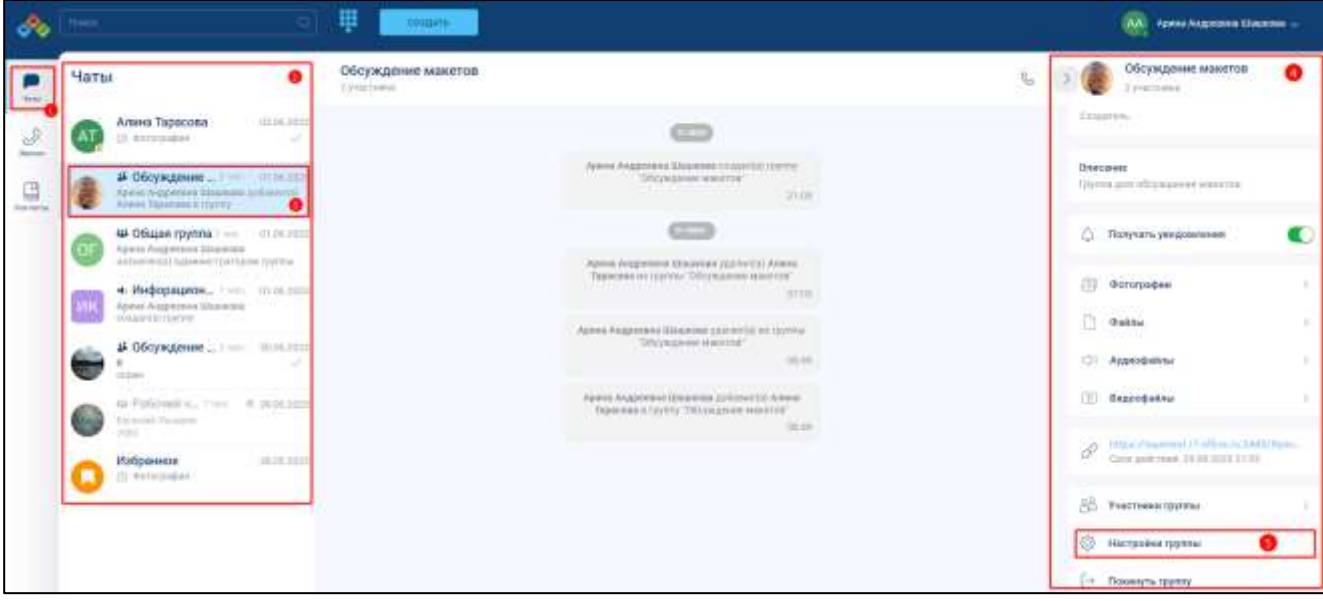

Рисунок 150 – Раздел «Чаты»

- <span id="page-129-1"></span>2) выбрать групповой чат (3) (см. [Рисунок 150\)](#page-129-1). Должна открыться информационная панель группового чата (4);
- 3) нажать кнопку «**Настройки группы**» (5) (см. [Рисунок 150\)](#page-129-1). Должно открыться окно «**Редактирование группы**» (см. [Рисунок 151\)](#page-130-0);

131 48324255.62.004 34

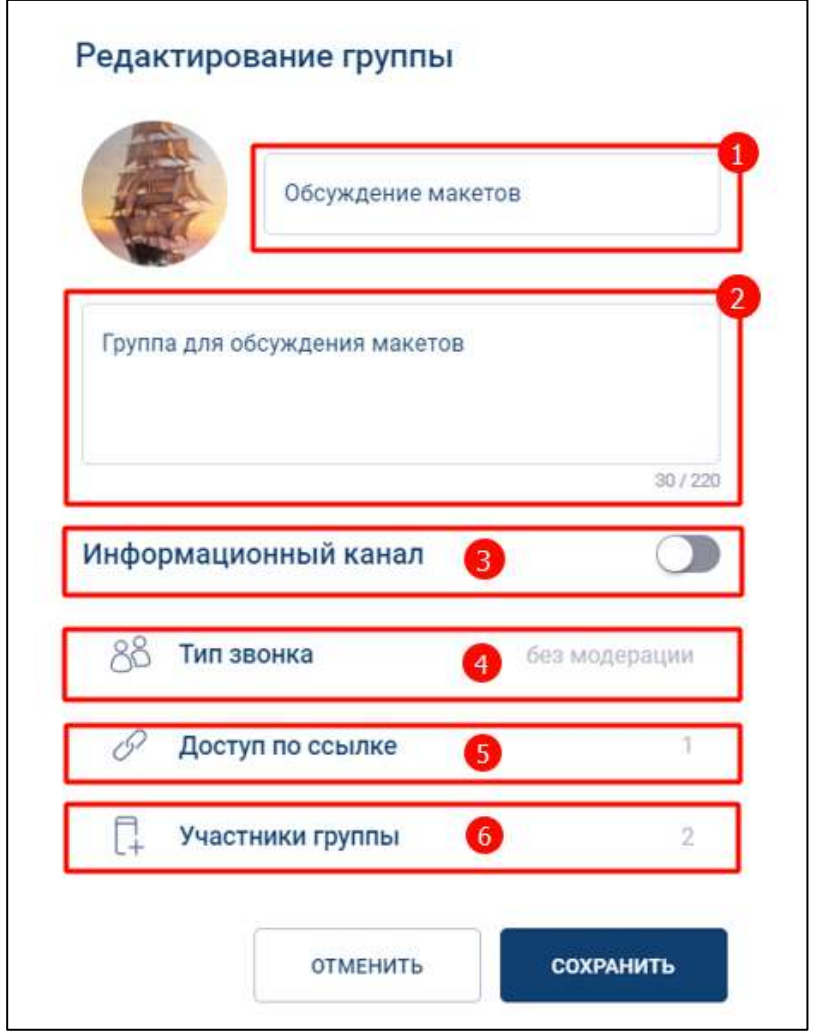

Рисунок 151 - Редактирование группы

<span id="page-130-0"></span>Для **изменения названия группы и описания группы** необходимо в окне «**Редактирование группы**» (см. [Рисунок 151\)](#page-130-0) ввести соответствующие данные в поля «**Название группы**» (1), «**Описание**» (2)

Для изменения **типа группы** (чат или информационный канал) (см. п[.4.2.1\)](#page-91-1) необходимо включить / выключить переключатель «**Информационный канал**» (3) (см. [Рисунок 151\)](#page-130-0).

Для изменения **типа звонка (**см[.4.4.1](#page-215-0)**)** необходимо нажать на кнопку «Тип звонка» (4) (см. [Рисунок 151\)](#page-130-0). Должно открыться окно «**Возможный тип звонка**» (см. [Рисунок 152\)](#page-131-0);

132 48324255.62.004 34

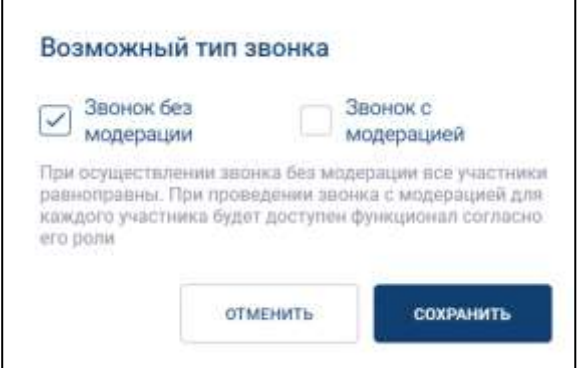

Рисунок 152 - Выбор типа звонка

- <span id="page-131-0"></span>4) выбрать «**Звонок без модерации**» или «**Звонок с модерацией**» (см. [Рисунок](#page-131-0)  [152\)](#page-131-0);
- 5) нажать кнопку «Сохранить» (см. [Рисунок 152\)](#page-131-0);

Редактирование **доступа по ссылке** (5) (см. [Рисунок 151\)](#page-130-0) описано в п. [4.2.6.3.](#page-150-0)

Редактирование **участников группы** (6) (см. [Рисунок 151\)](#page-130-0) описано в п. [4.2.6.2.](#page-134-0)

Для **изменения аватара** чата необходимо:

1) нажать на текущий аватар группы в окне «**Редактирование группы**». Должно открыться окно выбора аватара (см. [Рисунок 153\)](#page-131-1);

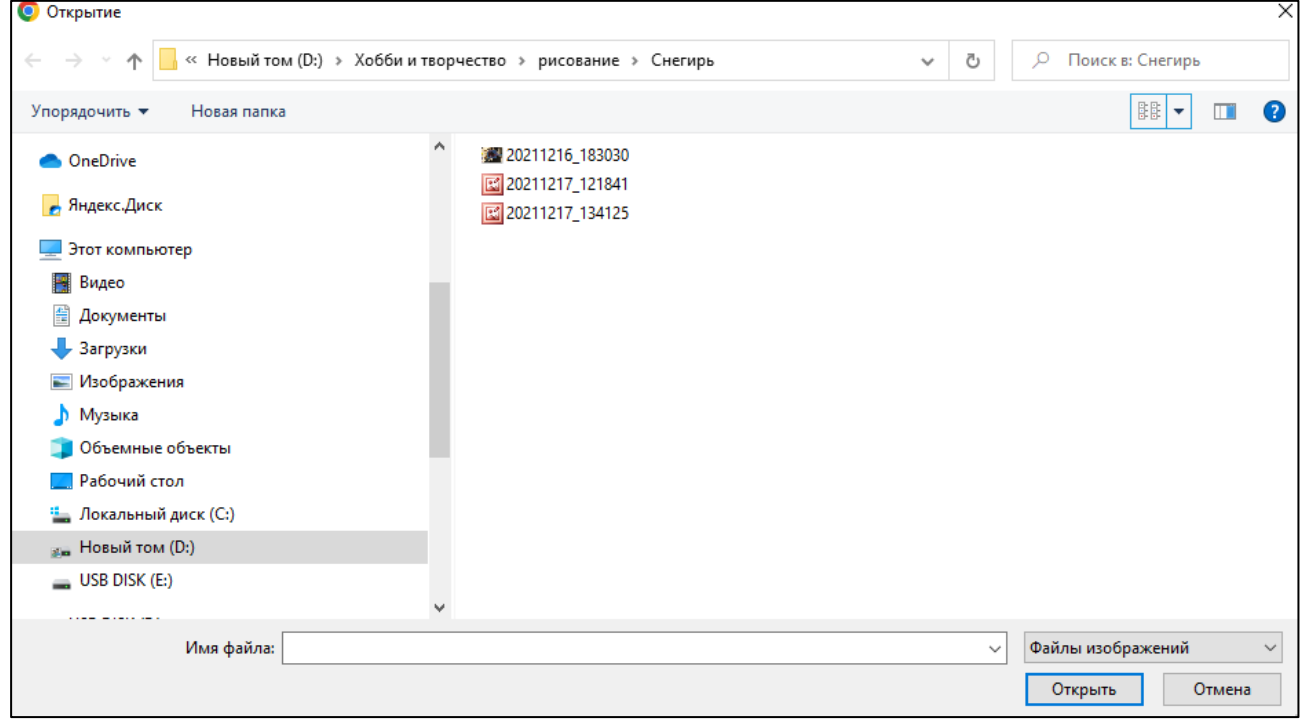

<span id="page-131-1"></span>Рисунок 153 – Окно выбора аватара

2) выбрать файл изображения (см. [Рисунок 153\)](#page-131-1).Должно открыться окно «**Выбор фотографии**» (см. [Рисунок 154\)](#page-132-0);

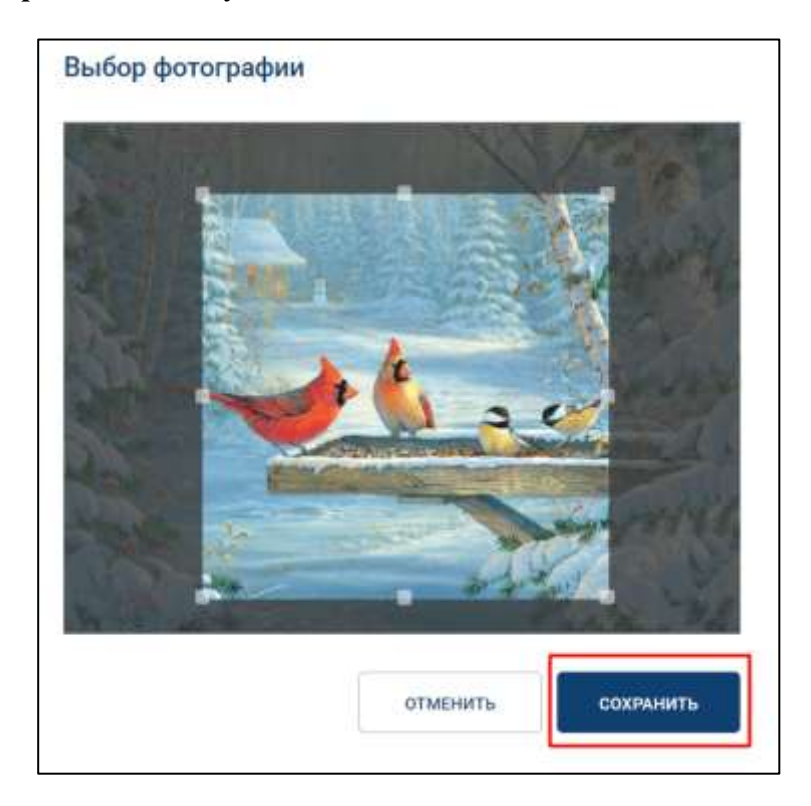

Рисунок 154 – Окно «Выбор фотографии»

<span id="page-132-0"></span>3) нажать кнопку «**Сохранить**» (см. [Рисунок 154\)](#page-132-0) Должно открыться окно «**Редактирование фотографии**» с новым аватаром:

134 48324255.62.004 34

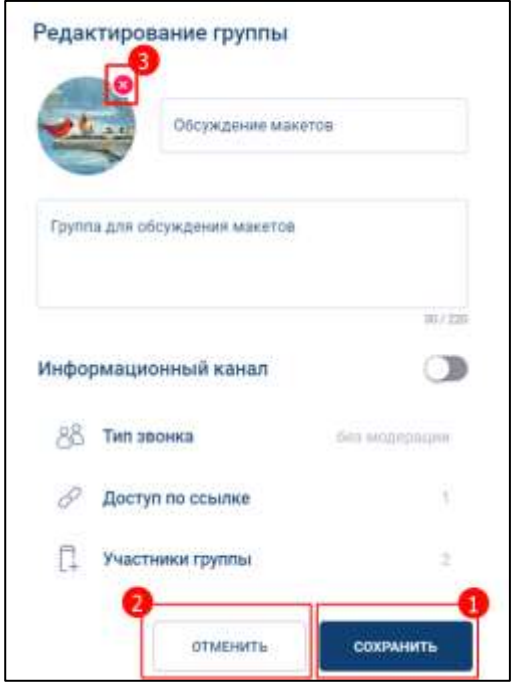

Рисунок 155 - Окно «**Редактирование фотографии**» с новым аватаром

<span id="page-133-0"></span>4) нажать кнопку «**Сохранить**» (1) для применения любых изменений свойств чата (см. [Рисунок 155\)](#page-133-0), или кнопку «**Отменить**» (2) (см. [Рисунок 155\)](#page-133-0) - для отмены изменений свойств чата.

Для удаления аватара необходимо:

5) нажать на значок  $\blacktriangleright$  (3) (см. [Рисунок 155\)](#page-133-0). Область аватара изменится (см. [Рисунок 156\)](#page-133-1);

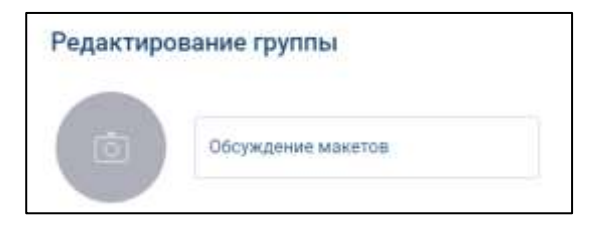

Рисунок 156 – Удаленный аватар

<span id="page-133-1"></span>6) при сохранении группы без аватара будет создан стандартный аватар, состоящий из первых букв названия группы (см. [Рисунок 157\)](#page-134-2). Стандартный системный аватар удалить нельзя.

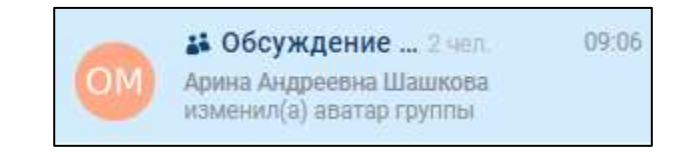

Рисунок 157 - Стандартный системный аватар группы

### <span id="page-134-2"></span><span id="page-134-0"></span>**4.2.6.2 Работа с пользователями**

## <span id="page-134-1"></span>**4.2.6.2.1 Добавление пользователя в чат/ канал из списка**

### Для **добавления пользователя в чат/ канал** необходимо из списка:

- 1) перейти в раздел «Чаты» (1) (см. [Рисунок 158\)](#page-134-3). Должен открыться раздел «Чаты» (2);
- 2) нажать на название чата (3) (см. [Рисунок 158\)](#page-134-3). Должна открыться информационная панель группового чата (см. [Рисунок 159\)](#page-135-0);

<span id="page-134-3"></span>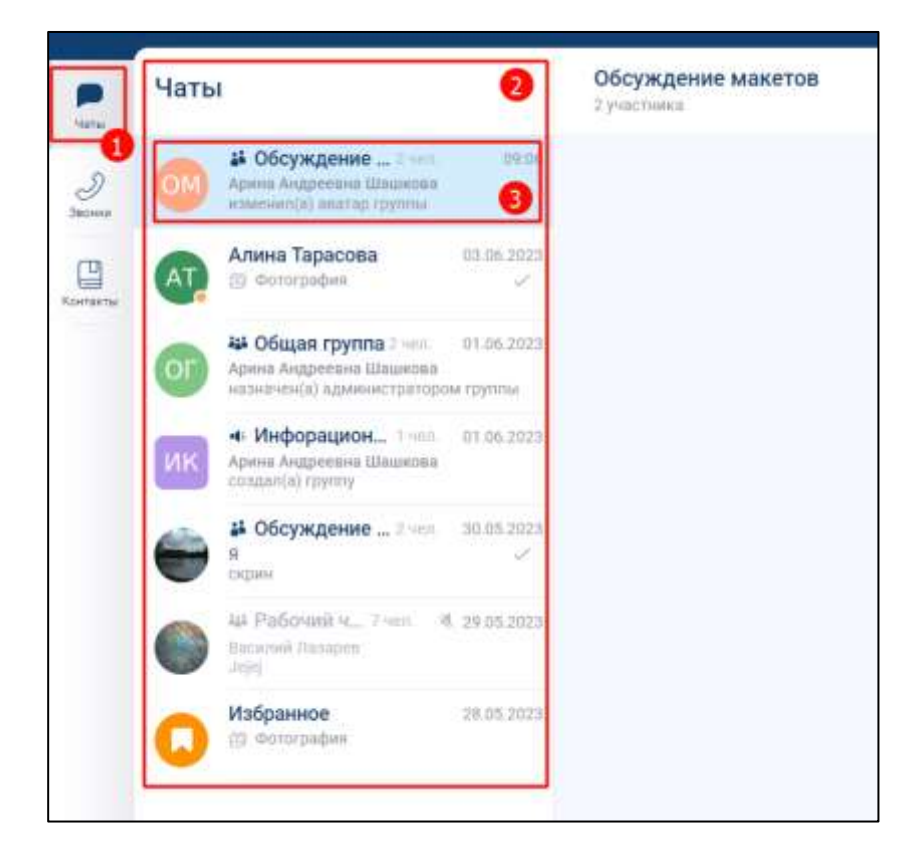

Рисунок 158 – Раздел «Чаты»

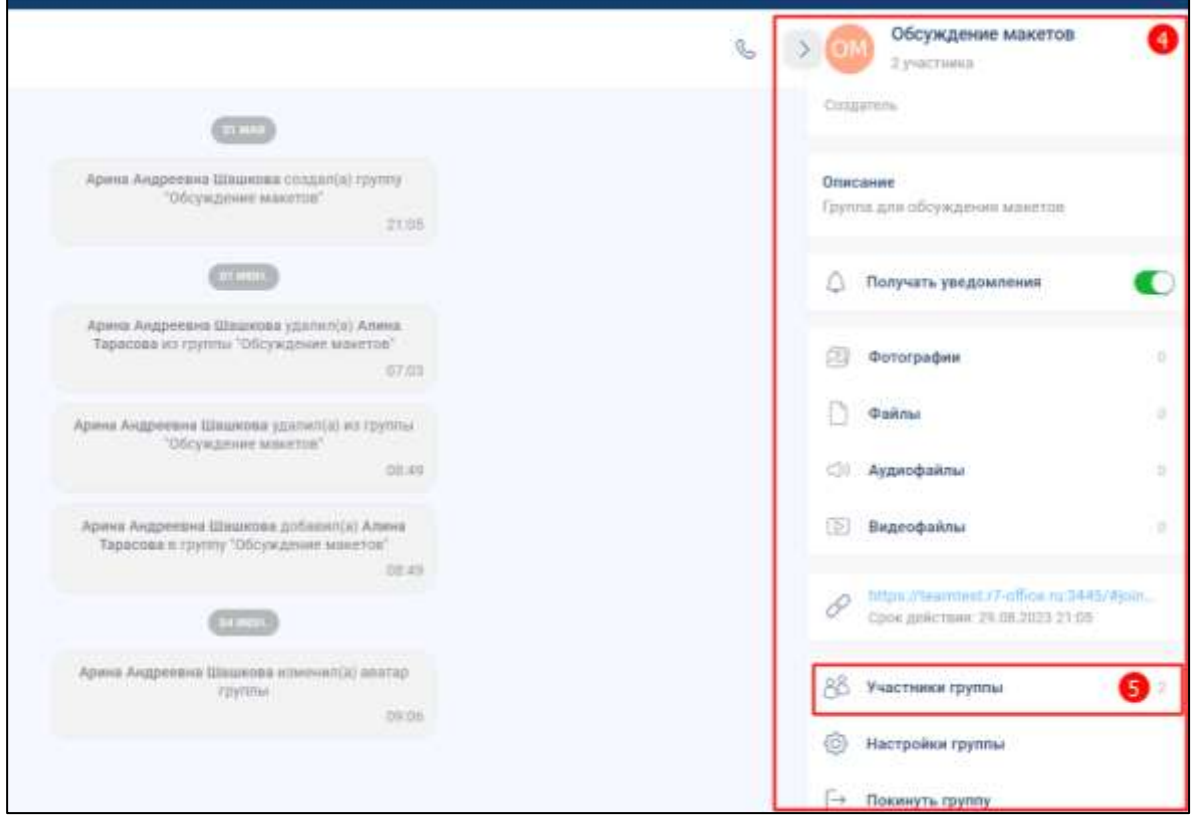

Рисунок 159 – Раздел «Чаты» (продолжение)

<span id="page-135-1"></span><span id="page-135-0"></span>3) нажать на кнопку «**Участники группы**» (5) (см. [Рисунок 159\)](#page-135-0);

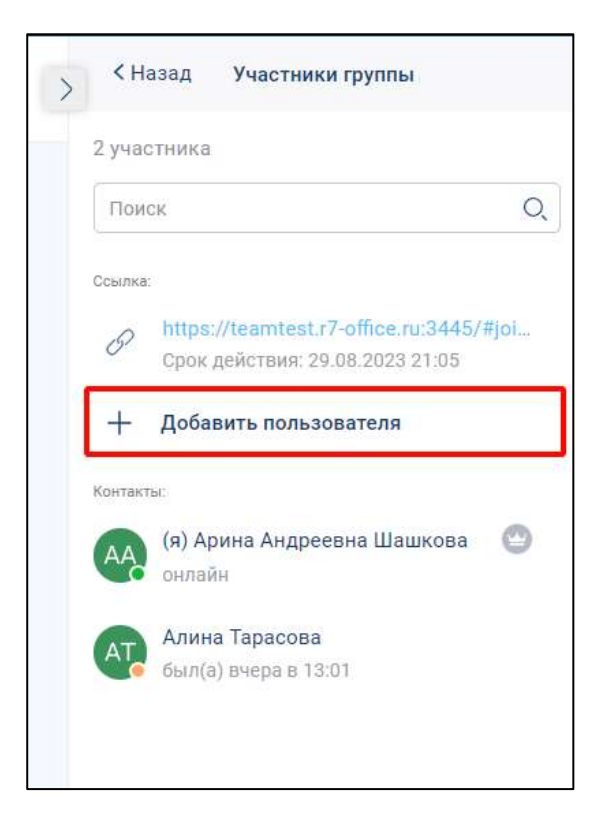

Рисунок 160 – Окно «Участники группы»

4) нажать на кнопку «**Добавить пользователя**» (см. [Рисунок 160\)](#page-135-1). Должно открыться окно «**Добавление участников**» (см. [Рисунок 161\)](#page-136-0).

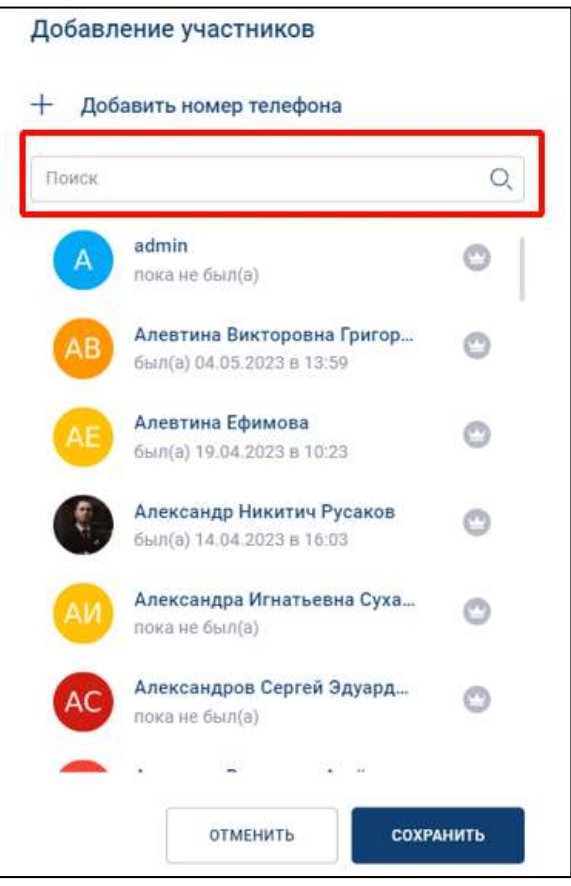

Рисунок 161 – Окно «Добавление участников»

<span id="page-136-0"></span>5) ввести имя пользователя, которого надо добавить, в строку «**Поиск**» (см. [Рисунок 161\)](#page-136-0). Должен отобразиться список найденных контактов (см. [Рисунок 162\)](#page-137-0);

138 48324255.62.004 34

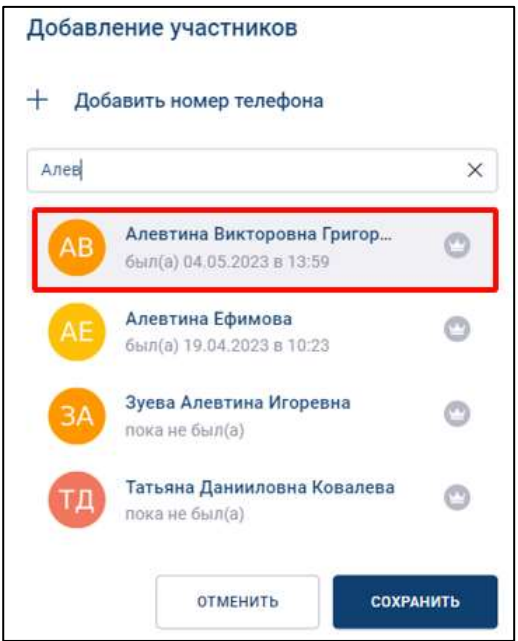

Рисунок 162 – Окно «Добавление участников» с результатами поиска

<span id="page-137-0"></span>6) выбрать пользователя (см. [Рисунок 162\)](#page-137-0). Выбранный пользователь появится ниже строки «**Поиск**» (см. [Рисунок 163\)](#page-137-1);

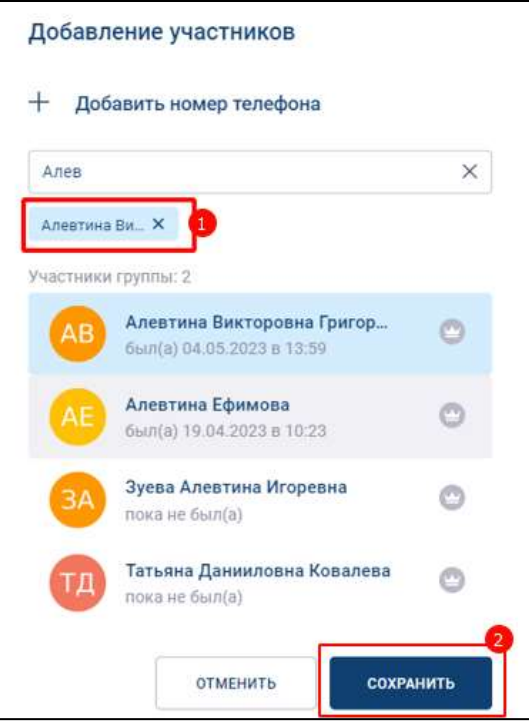

<span id="page-137-1"></span>Рисунок 163 – Окно «Добавить участника» с выбранным для добавления пользователем

- 7) для удаления выбранного пользователя, необходимо нажать на (Х) рядом с именем пользователя ниже строки поиска (1) (см. [Рисунок 163\)](#page-137-1);
- 8) нажать кнопку «**Сохранить**» (2) (см. [Рисунок 163\)](#page-137-1). Пользователь будет добавлен в группу.

# **4.2.6.2.2 Добавление пользователя в чат/ канал путем ввода номера телефона**

Для **добавления участника** с помощью **номера телефона** необходимо:

1) нажать на кнопку «**Добавить номер телефона**» в окне **«Добавление участников**» (см. [Рисунок 164\)](#page-138-0). Должно открыться окно для ввода номера телефона (см. [Рисунок 165\)](#page-139-0);

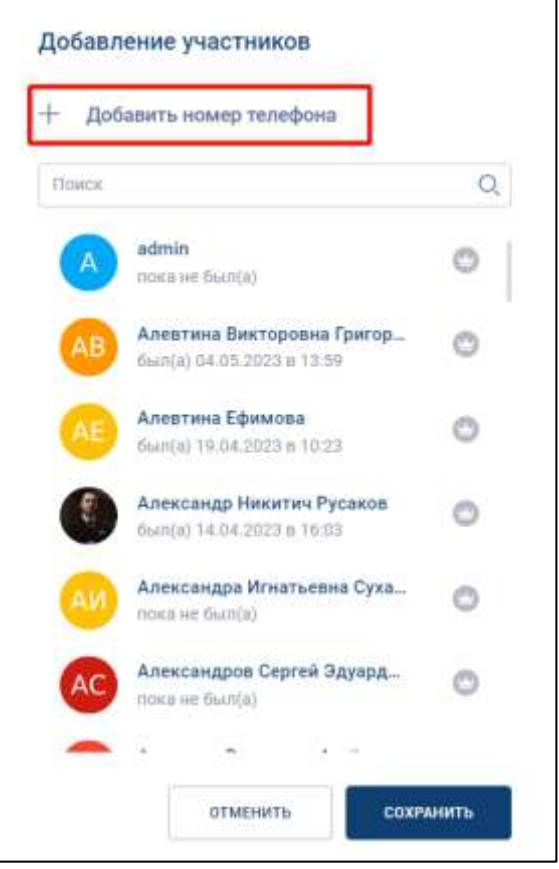

<span id="page-138-0"></span>Рисунок 164 - Окно «Добавление участников»

140 48324255.62.004 34

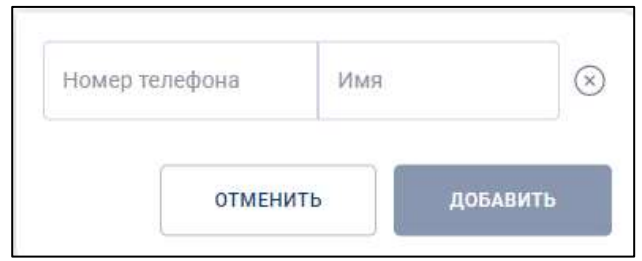

Рисунок 165 – Окно для ввода номера телефона

<span id="page-139-0"></span>2) в поле «**Номер телефона**» (см. [Рисунок 165\)](#page-139-0) - ввести номер телефона пользователя. Добавиться дополнительные поля для ввода следующего пользователя (см. [Рисунок 166\)](#page-139-1);

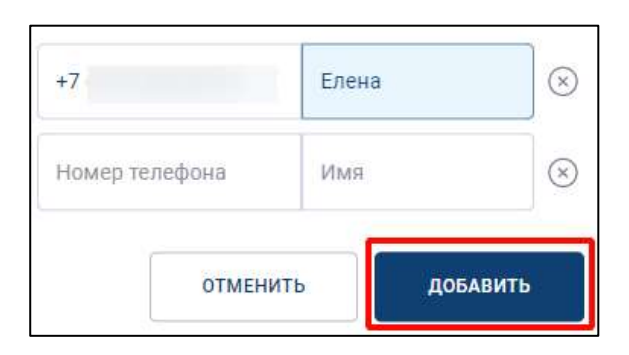

Рисунок 166 –Добавление пользователей

<span id="page-139-1"></span>3) нажать кнопку «**Добавить**» (см. [Рисунок 166\)](#page-139-1). Должно открыться окно «**Добавление участников**» с добавленными пользователями (см. [Рисунок 167\)](#page-140-1)

141 48324255.62.004 34

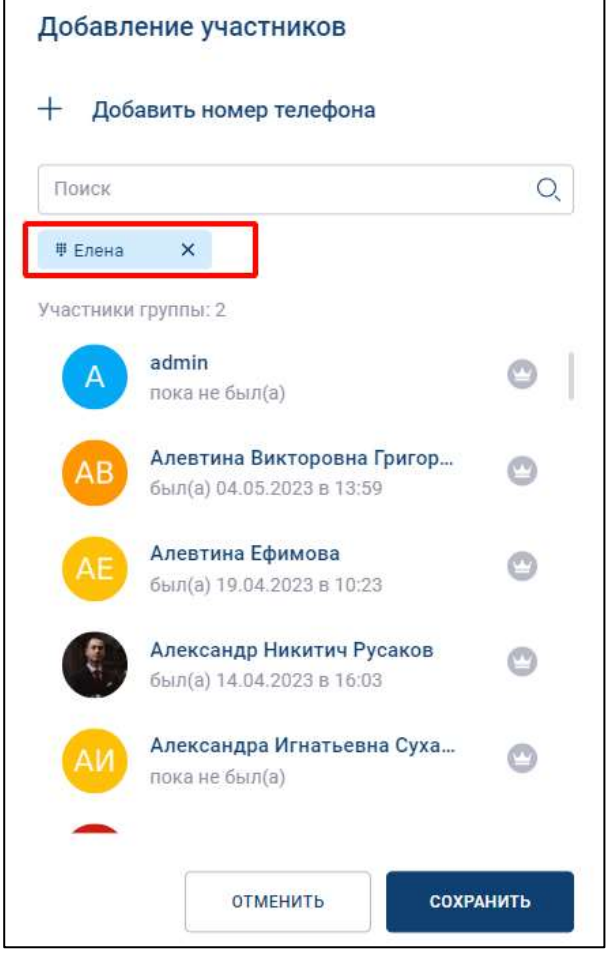

<span id="page-140-1"></span>Рисунок 167 - Окно «Добавление участников» с добавленным пользователем

4) нажать кнопку «**Сохранить**» (см. [Рисунок 167\)](#page-140-1). Пользователь будет добавлен в группу.

### <span id="page-140-0"></span>**4.2.6.2.3 Удаление пользователя из чата/канала**

Для **удаления пользователя из чата** / **канала** необходимо:

- 1) перейти в раздел «Чаты» (1) (см. [Рисунок 168\)](#page-141-0). Должен открыться раздел «Чаты» (2);
- 2) нажать на название чата (3). Должна открыться информационная панель группового чата (4) (см. [Рисунок 169\)](#page-142-0);

<span id="page-141-0"></span>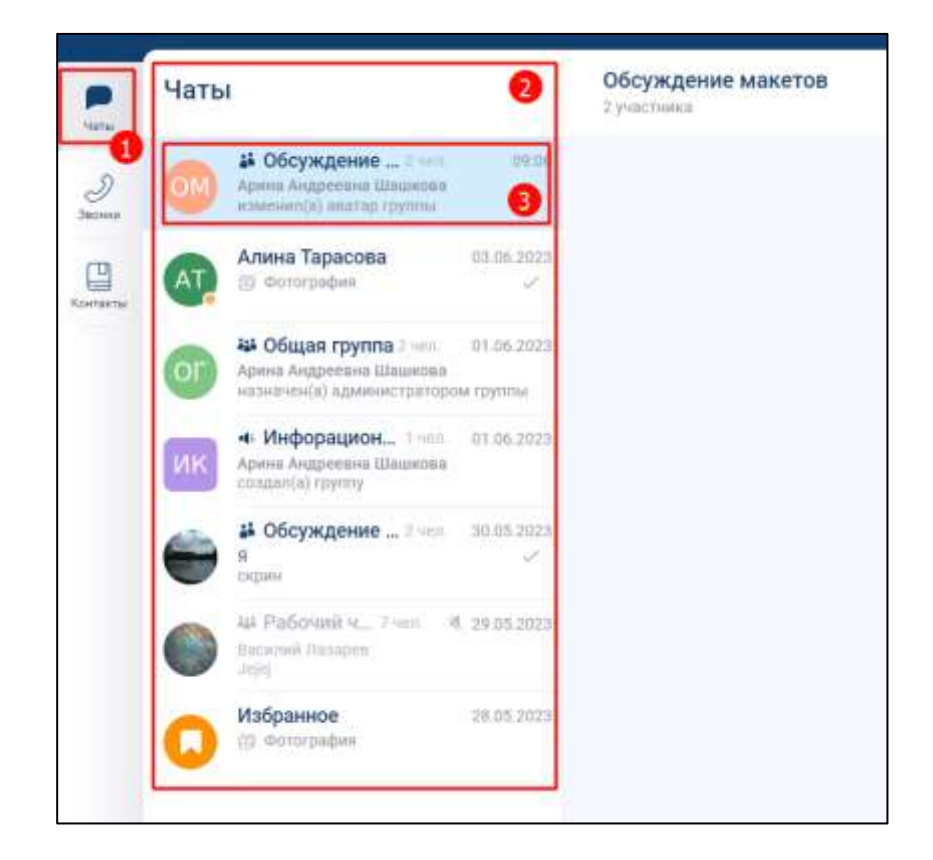

Рисунок 168 – Раздел «Чаты»

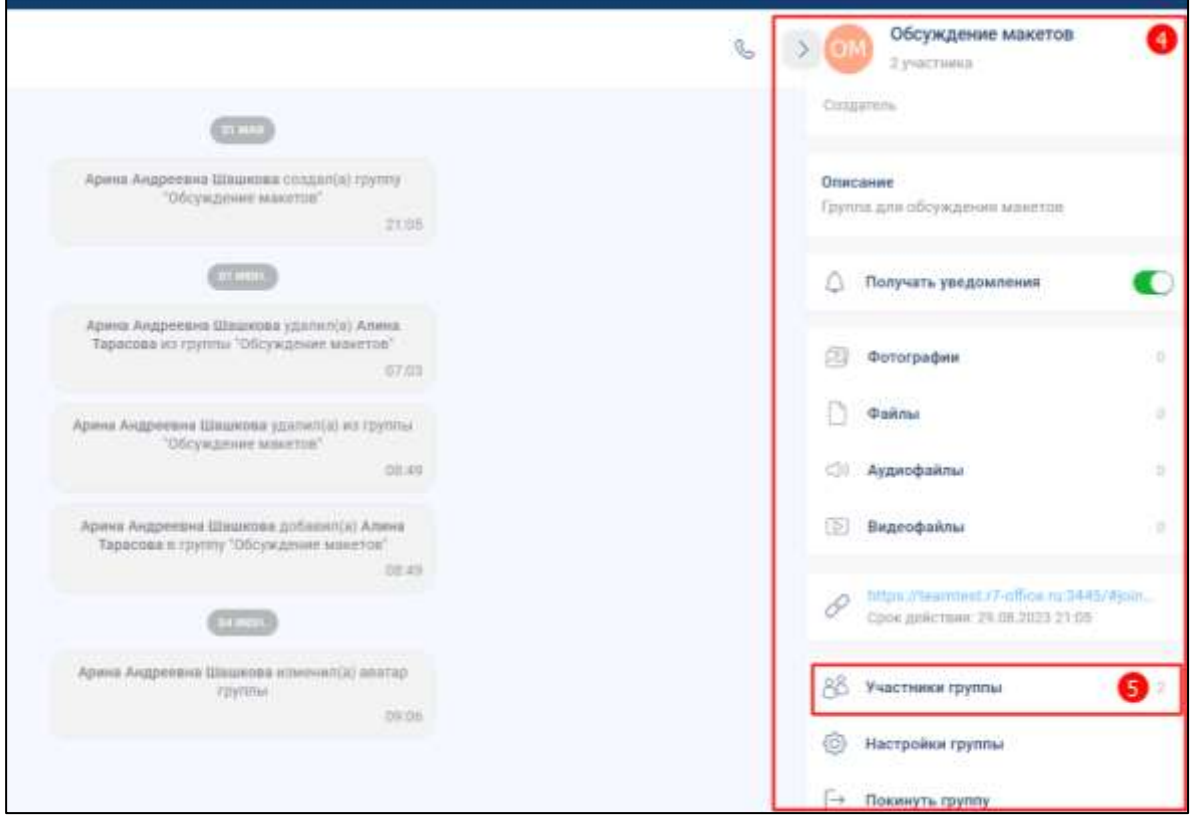

Рисунок 169 – Раздел «Чаты» (продолжение)

<span id="page-142-0"></span>3) нажать на кнопку «**Участники группы**» (5) (см. [Рисунок 169\)](#page-142-0). Должно открыться окно «**Участники группы**» (см. [Рисунок 170\)](#page-142-1)

<span id="page-142-1"></span>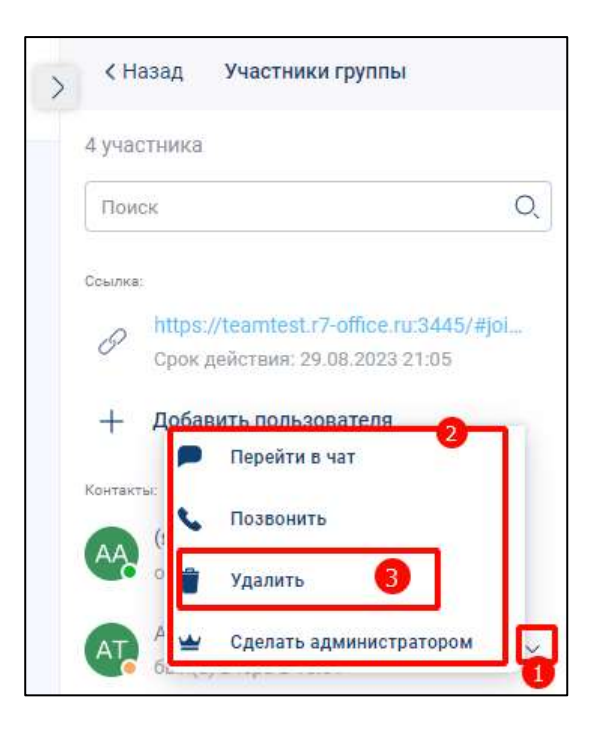

Рисунок 170 – Окно «Участники группы»

- 4) нажать на значок (1) (см. [Рисунок 170\)](#page-142-1). Должно открыться контекстное меню (2);
- 5) нажать кнопку «**Удалить**» (3). Должно открыться окно с предупреждением (см. [Рисунок 171\)](#page-143-1);

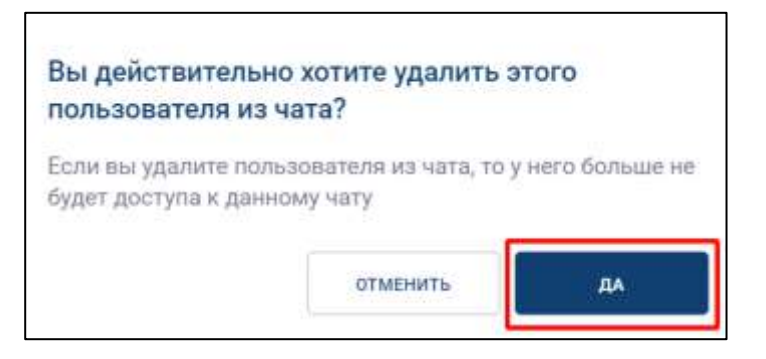

Рисунок 171 - Окно с предупреждением

<span id="page-143-1"></span>6) нажать кнопку «**Да**» (см. [Рисунок 171\)](#page-143-1). Должно открыться окно с сообщением об успешном удалении (см. [Рисунок 172\)](#page-143-2);

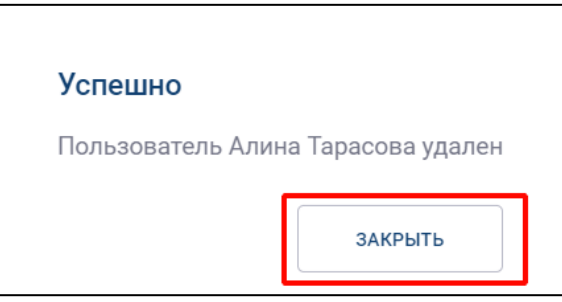

Рисунок 172 – Сообщение об успешном удалении пользователя

<span id="page-143-2"></span>7) нажать кнопку «Закрыть» для закрытия окна с сообщением (см. [Рисунок 172\)](#page-143-2).

### **4.2.6.2.4 Изменение роли участника**

<span id="page-143-0"></span>Изменение роли участников доступно только пользователю с ролью «**Администратор**» и зависит от типа звонка (см.п[.4.4.1\)](#page-215-0) в групповом чате.

В случае, если тип звонка - «**без модерации**» возможны следующие изменения ролей:

– «Участник» → «Администратор»;

– «Администратор»  $\rightarrow$  «Участник».
Для звонка «**с модерацией**» возможны следующие назначения ролей пользователем с ролью «**Администратор**», «**Создатель**» :

– назначить «**Администратором**» / снять роль «**Администратора**»;

– назначить «**Докладчиком**» / снять роль «**Докладчик**».

Роль «**Слушатель**» назначается автоматически в случае, если у пользователя **отсутствуют одновременно** роли «Администратор», «Докладчика».

Для того, чтобы **назначить роль «Администратор»** необходимо:

- 1) перейти в раздел «Чаты» (1) (см. [Рисунок 173\)](#page-144-0). Должен открыться раздел «Чаты» (2);
- 2) нажать на название чата (3). Должна открыться информационная панель группового чата (4) (см. [Рисунок 174\)](#page-145-0);

<span id="page-144-0"></span>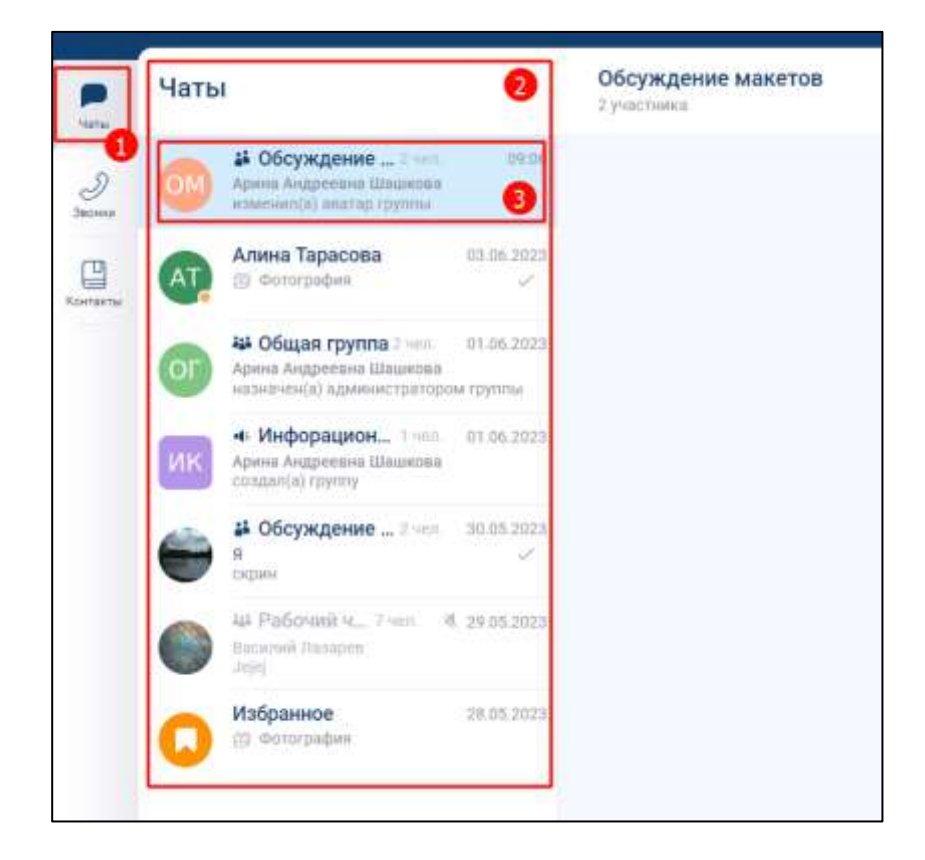

Рисунок 173 – Раздел «Чаты»

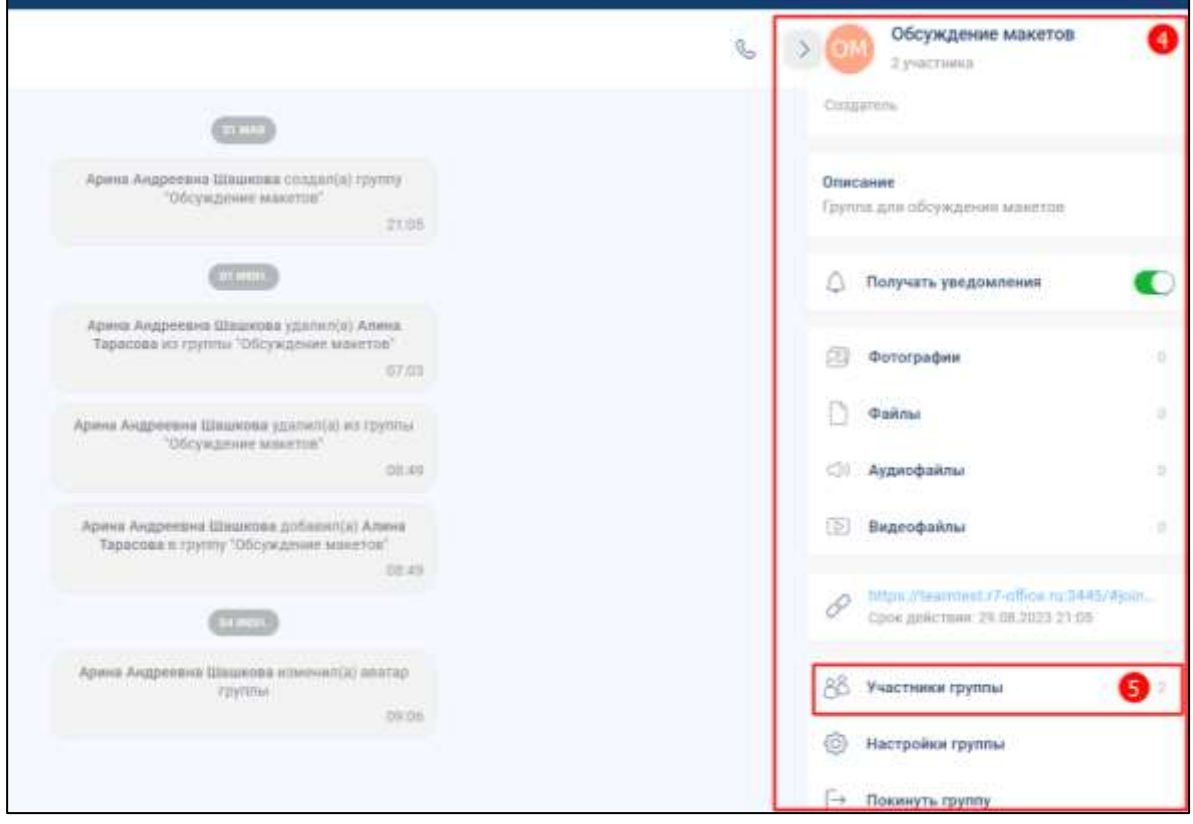

Рисунок 174 – Раздел «Чаты» (продолжение)

<span id="page-145-0"></span>3) нажать на кнопку «**Участники группы**» (5) (см. [Рисунок 174\)](#page-145-0). Должно открыться окно «**Участники группы**» (см. [Рисунок 175\)](#page-145-1);

<span id="page-145-1"></span>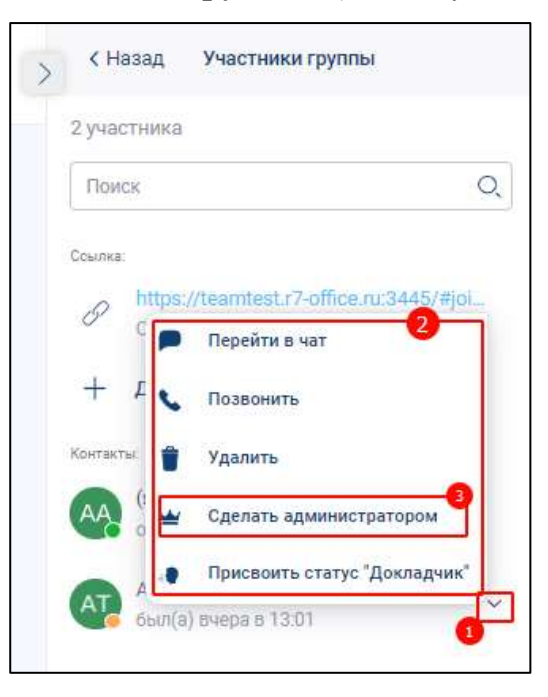

Рисунок 175 - Окно «Участники группы»

- 4) нажать на значок (1) рядом с пользователем, роль которого надо изменить (см. [Рисунок 175\)](#page-145-1). Должно открыться контекстное меню (2);
- 5) «Нажать кнопку «**Сделать администратором**» (3). Должно открыться окно с сообщением об успешном изменении роли пользователя (см. [Рисунок 176\)](#page-146-0);

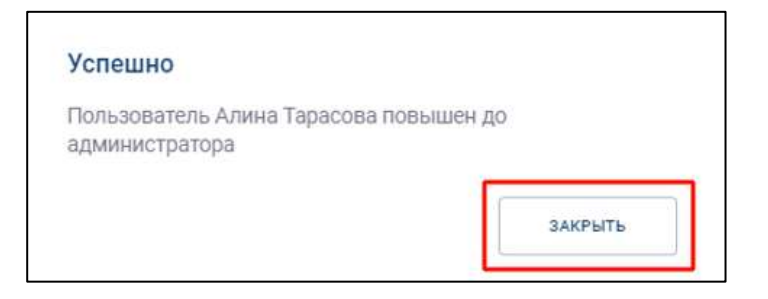

<span id="page-146-0"></span>Рисунок 176 - Окно с сообщением об успешном изменении роли пользователя

- 6) нажать кнопку «Закрыть» (см. [Рисунок 176\)](#page-146-0);
- 7) в окне «**Участники группы**» у пользователь с ролью администратор появится

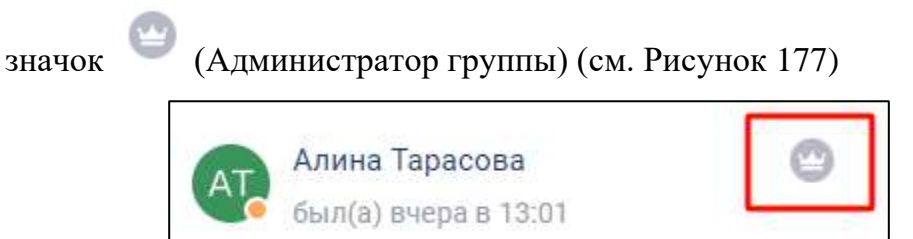

Рисунок 177 – Значок «Администратор группы» у участника группы

<span id="page-146-1"></span>Для того, чтобы **убрать роль** «**Администратор**» необходимо:

1) нажать на значок (1) в окне «Участники группы» (см. [Рисунок 178\)](#page-147-0) рядом с пользователем, роль которого надо изменить. Должно открыться контекстное меню (2);

148 48324255.62.004 34

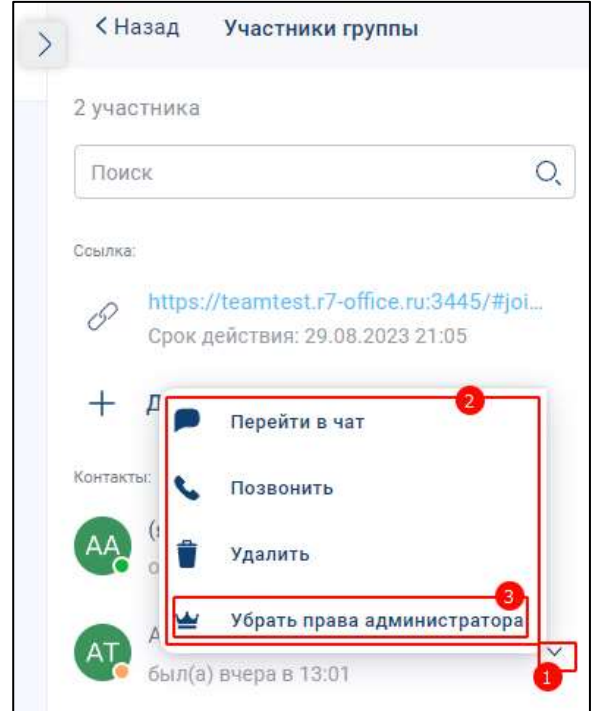

Рисунок 178 – Окно «Участники группы»

<span id="page-147-0"></span>2) нажать кнопку «**Убрать права администратора**» (3) (см. [Рисунок 178\)](#page-147-0). Должно открыться окно с сообщением об успешном изменении роли пользователя (см. [Рисунок 179\)](#page-147-1);

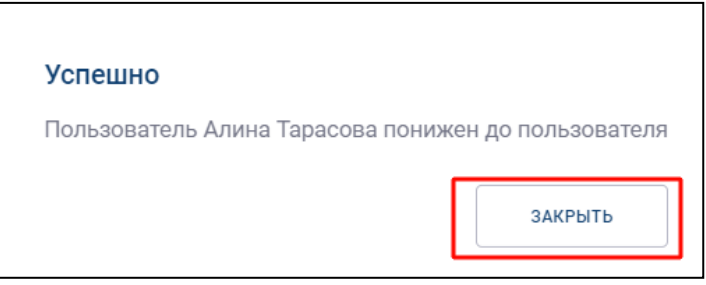

<span id="page-147-1"></span>Рисунок 179 - Окно с сообщением об успешном изменении роли пользователя

- 3) нажать кнопку «**Закрыть**» (см. [Рисунок 179\)](#page-147-1);
- 4) в окне «**Участники группы**» у пользователя с значок будет убран (см. [Рисунок 180\)](#page-147-2);

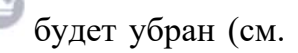

<span id="page-147-2"></span>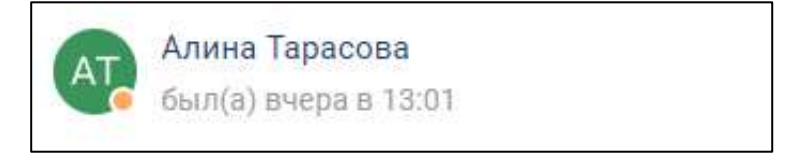

Рисунок 180 – Участник группы без роли «Администратор»

Для того, чтобы **назначить участнику** группы **роль «Докладчик»** необходимо:

1) нажать на значок (1) в окне «**Участники группы**» (см. [Рисунок 181\)](#page-148-0) рядом с пользователем, роль которого надо изменить. Должно открыться контекстное меню (2);

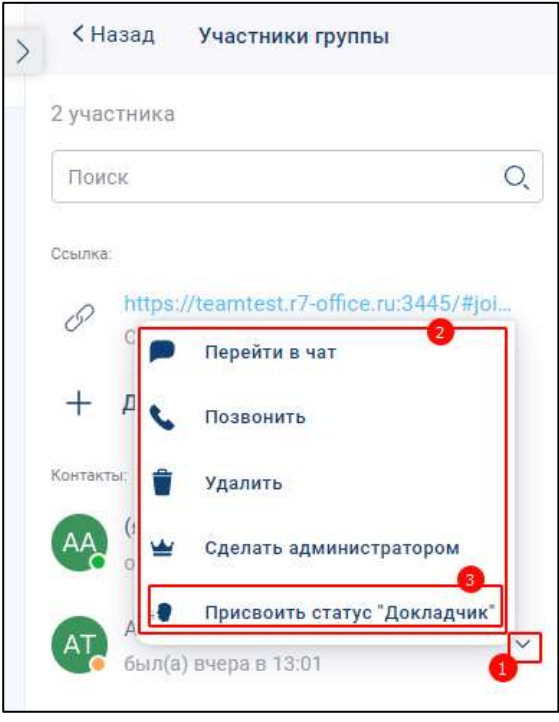

Рисунок 181 – Окно «Участники группы»

<span id="page-148-0"></span>2) нажать кнопку «**Присвоить статус «Докладчик**» (3) (см. [Рисунок 181\)](#page-148-0). Должно открыться окно с сообщением об успешном изменении роли пользователя (см. [Рисунок 182\)](#page-148-1);

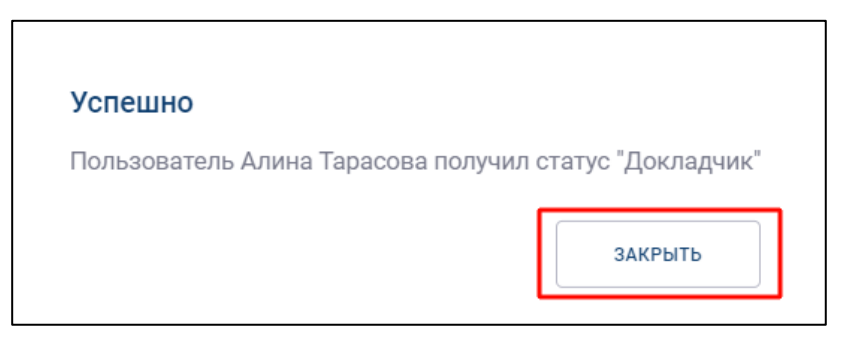

Рисунок 182 - Окно с сообщением об успешном изменении роли пользователя

<span id="page-148-1"></span>3) нажать кнопу «**Закрыть**» (см. [Рисунок 182\)](#page-148-1);

4) в окне «**Участники группы**» у пользователь с ролью «**Докладчик**» появится

значок (Докладчик) (см. [Рисунок 183\)](#page-149-0)

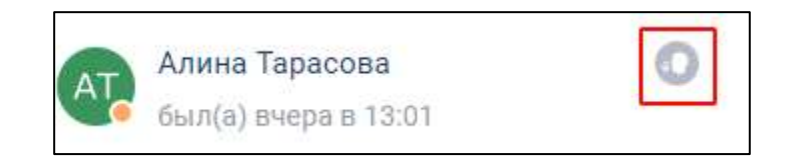

Рисунок 183 – Значок «Докладчик» у участника группы

<span id="page-149-0"></span>Для того, чтобы у**брать** у участника группы роль «**Докладчик**» необходимо:

1) нажать на значок (1) в окне «**Участники группы**» (см. [Рисунок 184\)](#page-149-1) рядом с пользователем, роль которого надо изменить. Должно открыться контекстное меню (2);

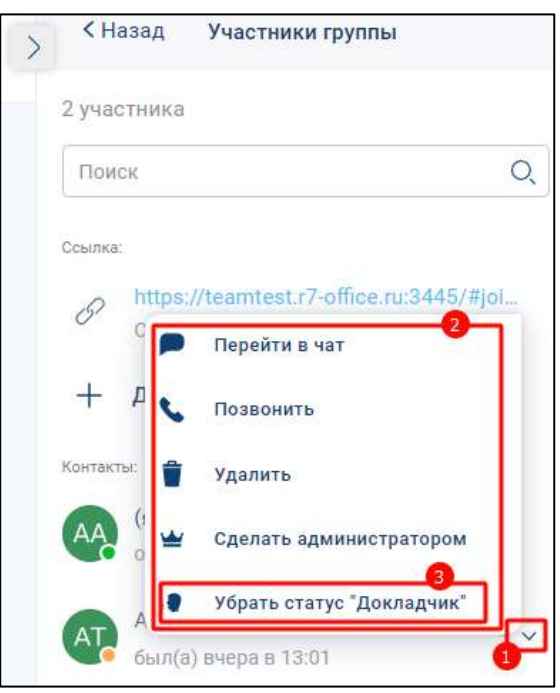

Рисунок 184 – Окно «Участники группы»

<span id="page-149-1"></span>2) нажать кнопку «**Убрать статус «Докладчик**» (3) (см. [Рисунок 184\)](#page-149-1). Должно открыться окно с сообщением об успешном изменении роли пользователя (см. [Рисунок 185\)](#page-150-0);

151 48324255.62.004 34

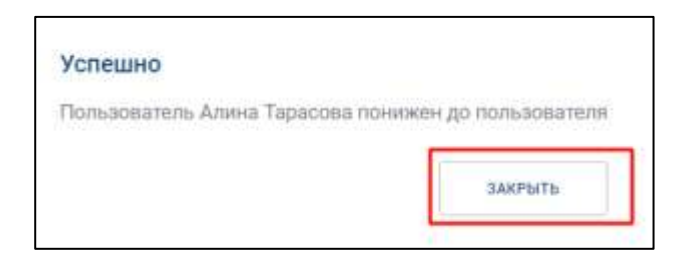

<span id="page-150-0"></span>Рисунок 185 - Окно с сообщением об успешном изменении роли пользователя

- 3) нажать кнопу «**Закрыть**» (см. [Рисунок 185\)](#page-150-0);
- 4) в окне «**Участники группы**» у пользователя с значок (Докладчик) будет убран (см. [Рисунок 186\)](#page-150-1)

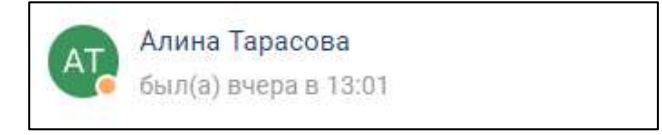

Рисунок 186 – Участник группы без роли «Администратор»

<span id="page-150-1"></span>Изменение роли «**Слушателя**» на роль «**Администратор**», «**Докладчик**» происходит аналогично.

# **4.2.6.3 Работа с внешней ссылкой**

**Внешняя ссылка чата** - ссылка, при нажатии на которую любой пользователь может присоединиться к группе.

Администратор чата может:

- добавить внешнюю ссылку в чат (см. п. [4.2.6.3.1\)](#page-150-2);
- копировать внешнюю ссылку (см. п[.4.2.6.3.2\)](#page-156-0);
- удалить ссылку на чат (см. п[.4.2.6.3.3\)](#page-157-0);
- редактировать срок действия внешней ссылки (см. п. [4.2.6.3.4\)](#page-157-1).

Все пользователи группы могут копировать ссылку или приглашение со ссылкой.

# <span id="page-150-2"></span>**4.2.6.3.1 Добавление внешней ссылки**

# **4.2.6.3.1.1 Добавление внешней ссылки при создании группы**

Для добавления внешней ссылки при создании группы описано в п. [4.2.3.2.](#page-100-0)

# **4.2.6.3.1.2 Добавление внешней ссылки для уже созданной группы**

 $\Box$ 

Для добавления внешней ссылки для уже **созданной группы** необходимо:

- 1) нажать на кнопку чаты на панели навигации (1) (см. [Рисунок 187\)](#page-151-0). Должен открыться раздел «**Чаты**» (2);
- 2) нажать на название чата (3). Должна открыться информационная панель группового чата в правой части окна (см. [Рисунок 188\)](#page-152-0)

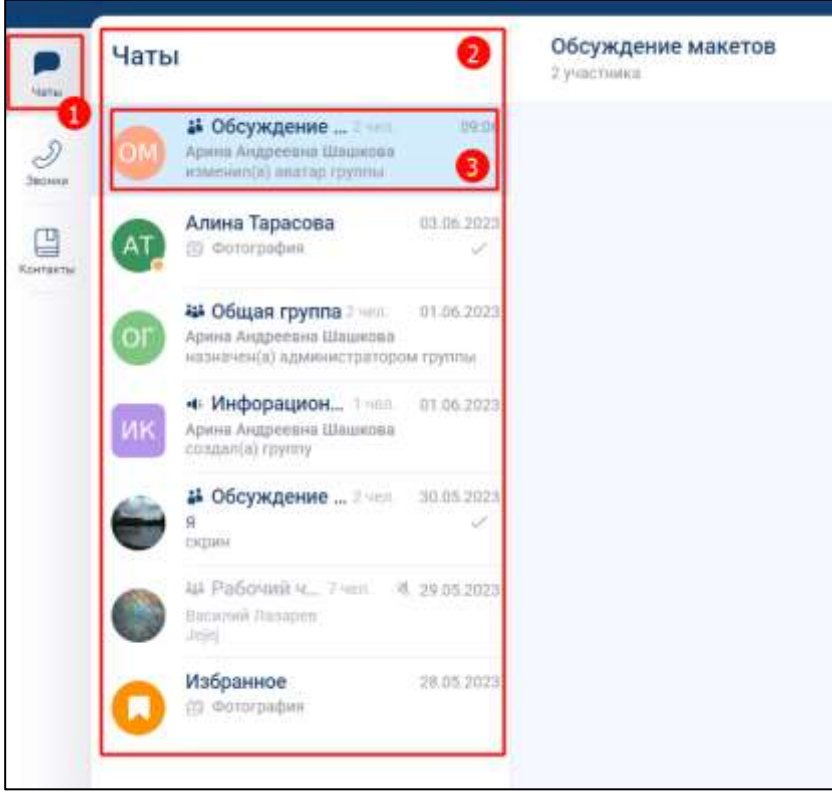

<span id="page-151-0"></span>Рисунок 187 – Раздел «Чаты»

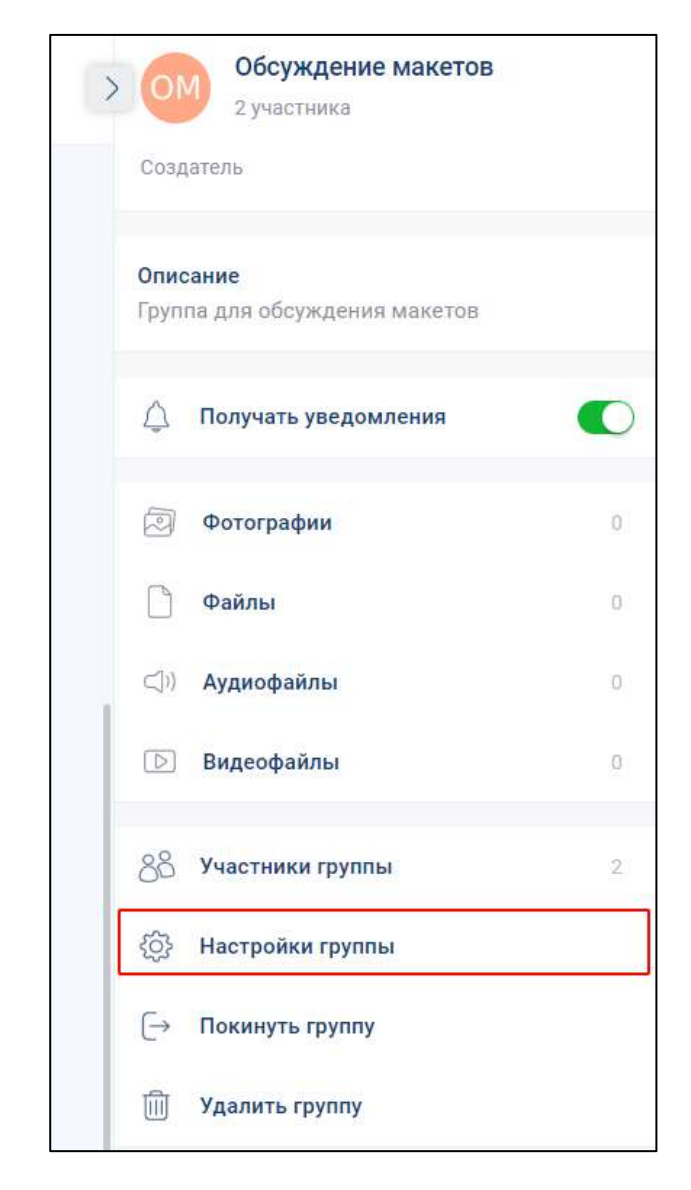

Рисунок 188 – Информационная панель группового чата

<span id="page-152-0"></span>3) нажать на кнопку «**Настройки группы**» (см. [Рисунок 188\)](#page-152-0). Должно открыться окно «**Редактирование группы**» (см. [Рисунок 189\)](#page-153-0);

154 48324255.62.004 34

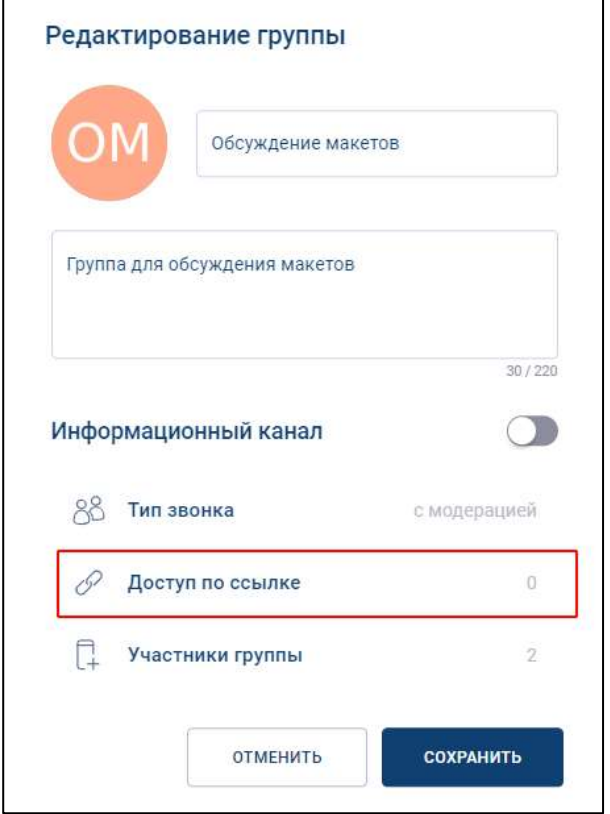

Рисунок 189 – Окно «Редактирование группы»

<span id="page-153-0"></span>4) нажать кнопку «**Доступ по ссылке**» (см. [Рисунок 189\)](#page-153-0). Должно открыться окно

«**Доступ по ссылке**» (см. [Рисунок 190\)](#page-153-1)

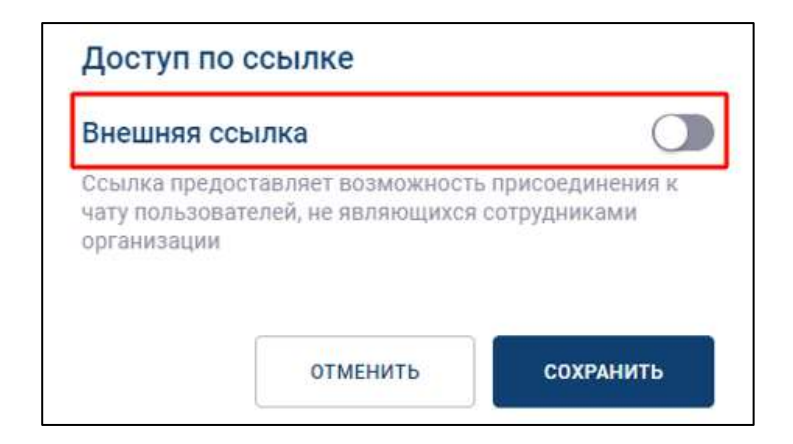

Рисунок 190 – Окно «Доступ по ссылке»

<span id="page-153-1"></span>5) включить переключатель «**Внешняя ссылка**». (см. [Рисунок 190\)](#page-153-1). Окно «**Доступ по ссылке**» примет вид (см. [Рисунок 191\)](#page-154-0);

155 48324255.62.004 34

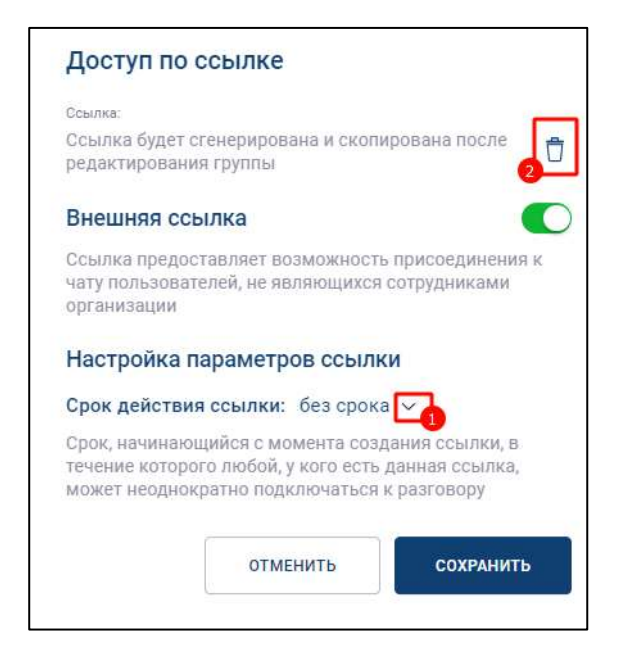

Рисунок 191 - Окно «Доступ по ссылке» с включенным переключателем «Внешняя ссылка»

<span id="page-154-0"></span>1) нажать на кнопку (1) (см. [Рисунок 191\)](#page-154-0) для настройки выбора срока действия ссылки. Должно открыться меню с выбором **срока ссылки** (см. [Рисунок 192\)](#page-154-1). По умолчанию – срок действия ссылки – «**без срока**». Для

удаления ссылки нажать кнопку (**Удалить**) (2) (см. [Рисунок 191\)](#page-154-0);

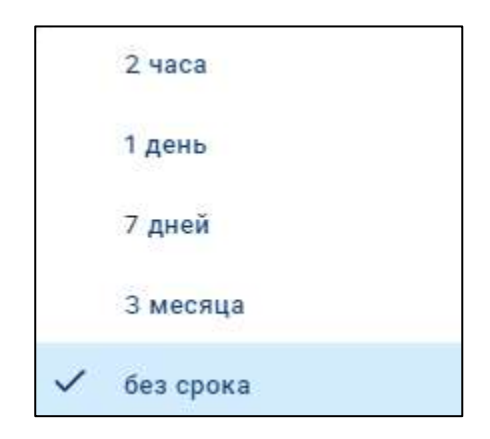

Рисунок 192 – Окно с выбором срока действия ссылки

<span id="page-154-1"></span>2) выбрать срок действия ссылки (см. [Рисунок 192\)](#page-154-1). Произойдет возврат в окно «**Доступ по ссылке**» (см. [Рисунок 193\)](#page-155-0);

156 48324255.62.004 34

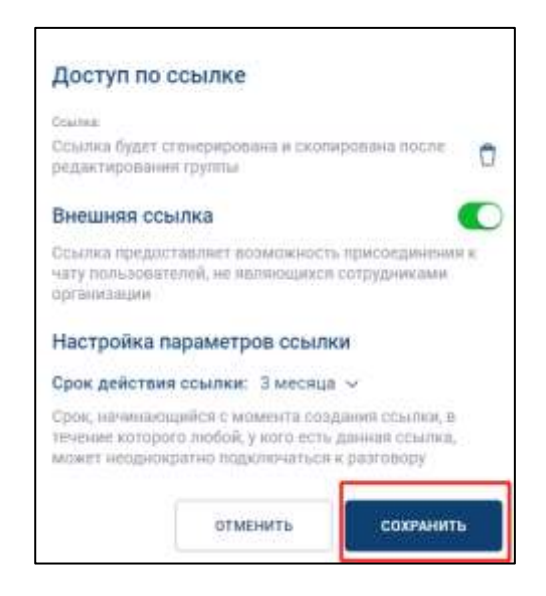

<span id="page-155-0"></span>Рисунок 193 – Окно «Доступ по ссылке» с выбранным сроком действия ссылки

3) нажать кнопку «**Сохранить**» (см. [Рисунок 193\)](#page-155-0). Должно открыться окно с приглашением со ссылкой (см. [Рисунок 194\)](#page-155-1);

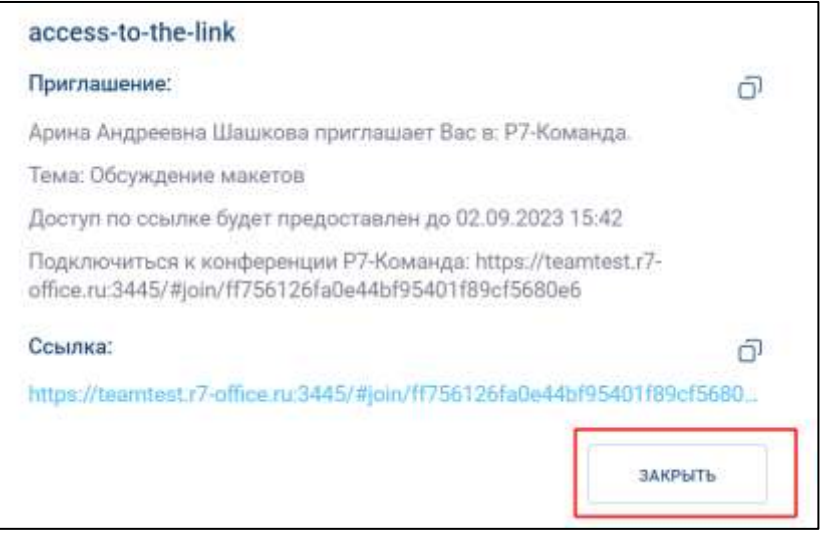

Рисунок 194 – Окно с ссылкой-приглашением

<span id="page-155-1"></span>4) нажать кнопку «Закрыть» для закрытия окна с ссылкой-приглашением (см. [Рисунок 194\)](#page-155-1). На информационной панели чата отобразится ссылка (см. [Рисунок 195\)](#page-156-1) ;

Примечание - добавить ссылку на группу может только пользователь с ролью «Администратор» или ролью «Создатель» с правами администратора.

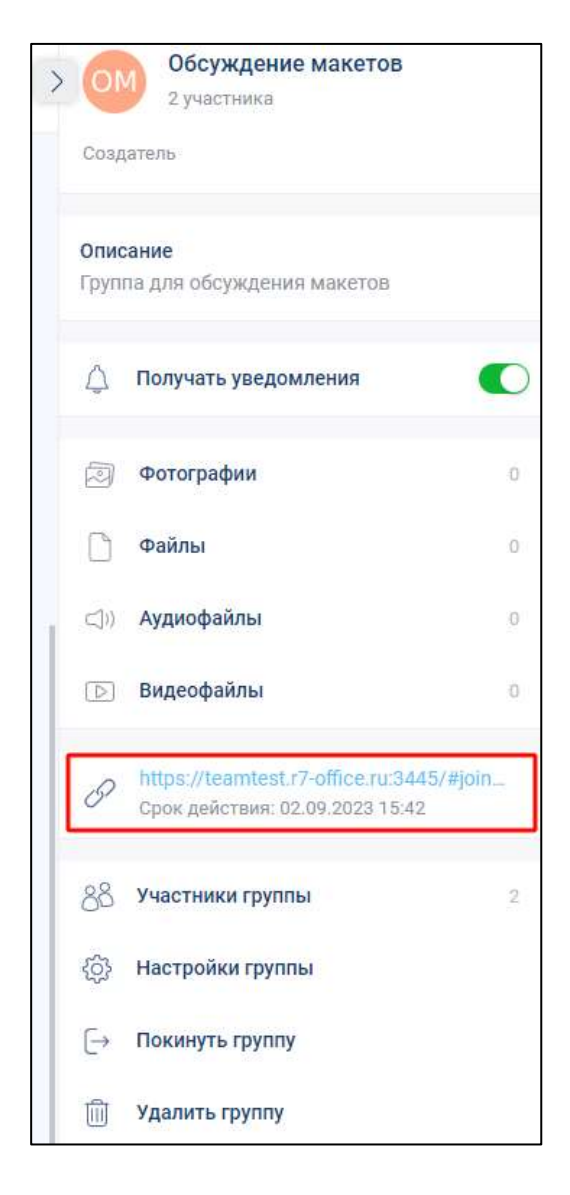

<span id="page-156-1"></span>Рисунок 195 - Информационная панель группового чата с адресом ссылки

#### <span id="page-156-0"></span>**4.2.6.3.2 Копирование внешней ссылки**

**Для копирования** внешней **ссылки** необходимо:

1) нажать на ссылку на информационной панели группового чата (см. [Рисунок](#page-156-1) 

<span id="page-156-2"></span>[195\)](#page-156-1). Должно открыться контекстное меню (см. [Рисунок 196\)](#page-156-2);

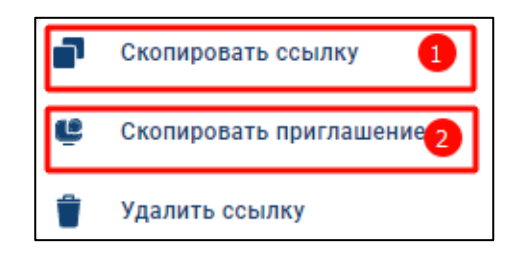

Рисунок 196 – Контекстное меню

2) нажать на кнопку «**Скопировать ссылку**» (1) (см. [Рисунок 196\)](#page-156-2) для копирования адреса ссылки или «**Скопировать приглашение**» (2) (см. [Рисунок 196\)](#page-156-2) для копирования текста сообщения с приглашением в буфер обмена.

### <span id="page-157-0"></span>**4.2.6.3.3 Удаление внешней ссылки**

Для удаления ссылки необходимо:

1) нажать на ссылку на информационной панели группового чата (см. [Рисунок](#page-156-1)  [195\)](#page-156-1). Должно открыться контекстное меню (см. [Рисунок 197\)](#page-157-2);

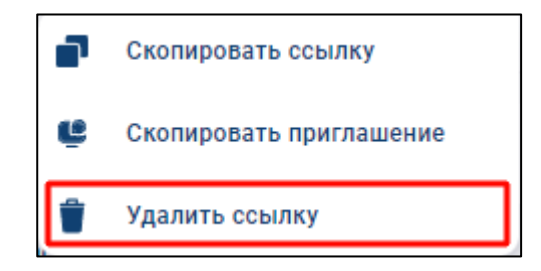

Рисунок 197 – Контекстное меню

<span id="page-157-2"></span>2) нажать на кнопку «**Удалить ссылку**» (1) (см. [Рисунок 197\)](#page-157-2). Ссылка будет удалена.

Примечание **-** После удаления ссылки новые пользователи больше не смогут присоединиться по ней.

#### <span id="page-157-1"></span>**4.2.6.3.4 Редактирование внешней ссылки**

Для **редактирования** внешней ссылки необходимо:

1) нажать на кнопку «**Настройки группы**» (см. [Рисунок 195\)](#page-156-1). Должно открыться окно «**Редактирование группы**» (см. [Рисунок 198\)](#page-158-0);

159 48324255.62.004 34

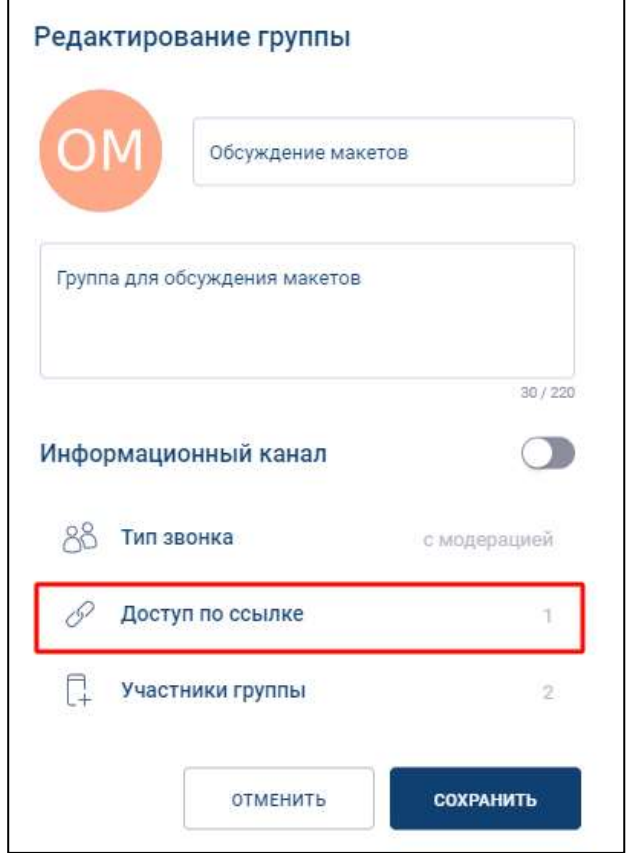

Рисунок 198 – Окно «Редактирование группы»

<span id="page-158-0"></span>2) нажать на кнопку «**Доступ по ссылке**» (см. [Рисунок 198\)](#page-158-0). Должно открыться окно «**Доступ по ссылке**» (см. [Рисунок 199\)](#page-159-0);

160 48324255.62.004 34

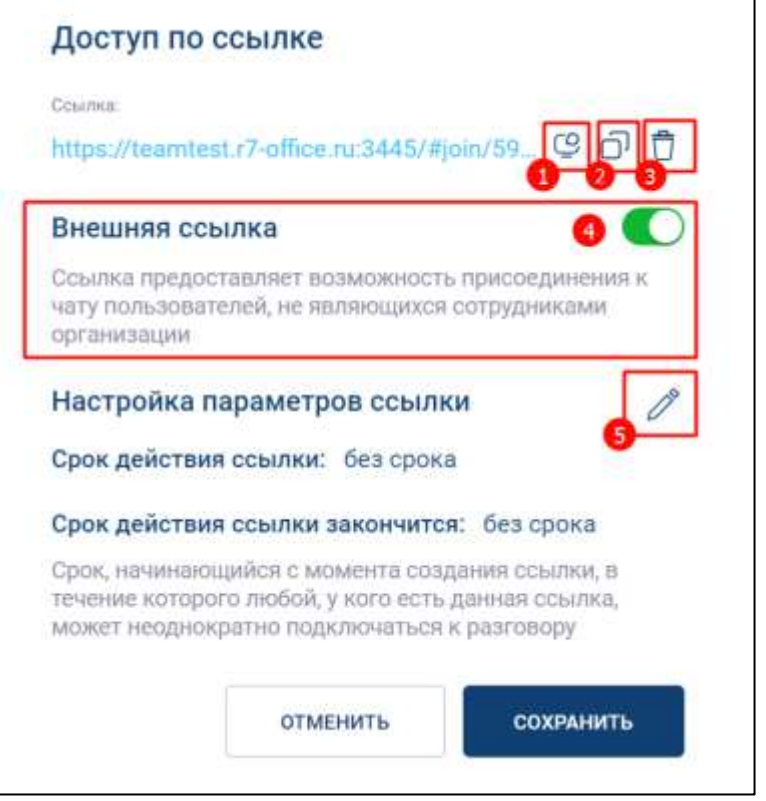

Рисунок 199 – Окно «Доступ по ссылке»

<span id="page-159-0"></span>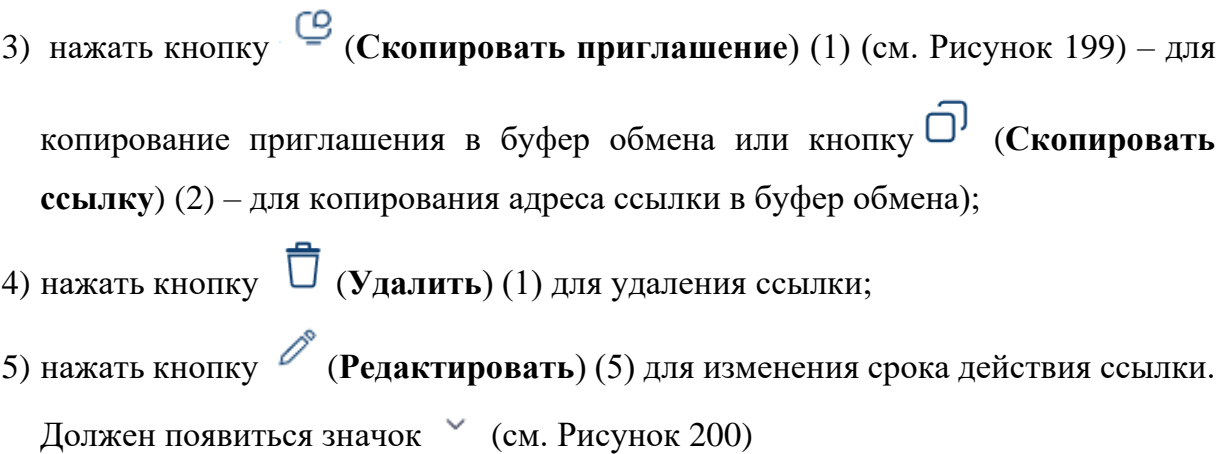

161 48324255.62.004 34

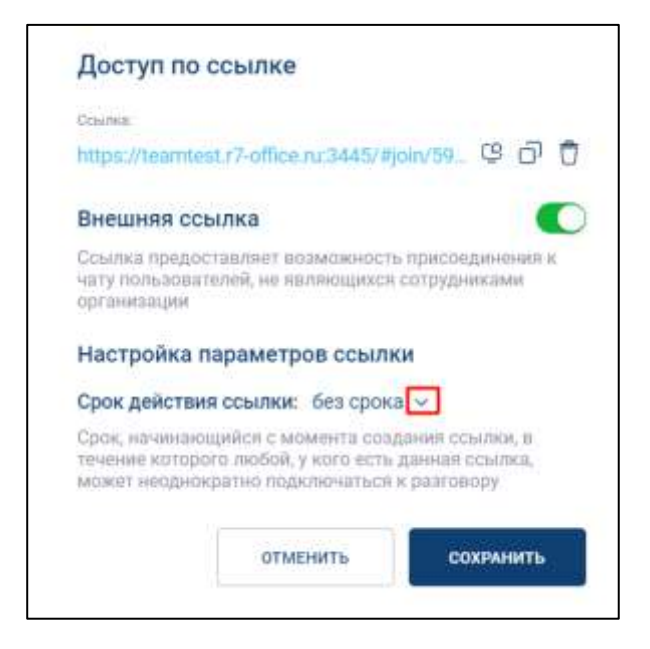

Рисунок 200 – Окно «Доступ по ссылке»

<span id="page-160-0"></span>6) нажать на значок (см. [Рисунок 200\)](#page-160-0). Должно открыться окно с выбором сроков действия ссылки (см. [Рисунок 201\)](#page-160-1);

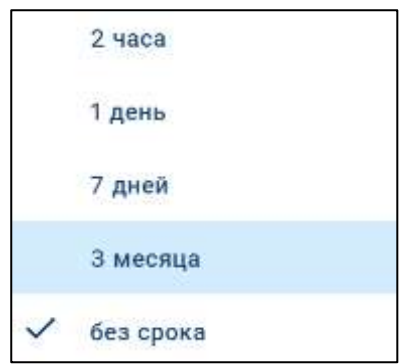

Рисунок 201 - Окно выбора срока действия ссылки

<span id="page-160-1"></span>7) выбрать срок действия ссылки (см. [Рисунок 201\)](#page-160-1). Должно открыться окно «**Доступ по ссылке**» (см. [Рисунок 202\)](#page-161-0);

162 48324255.62.004 34

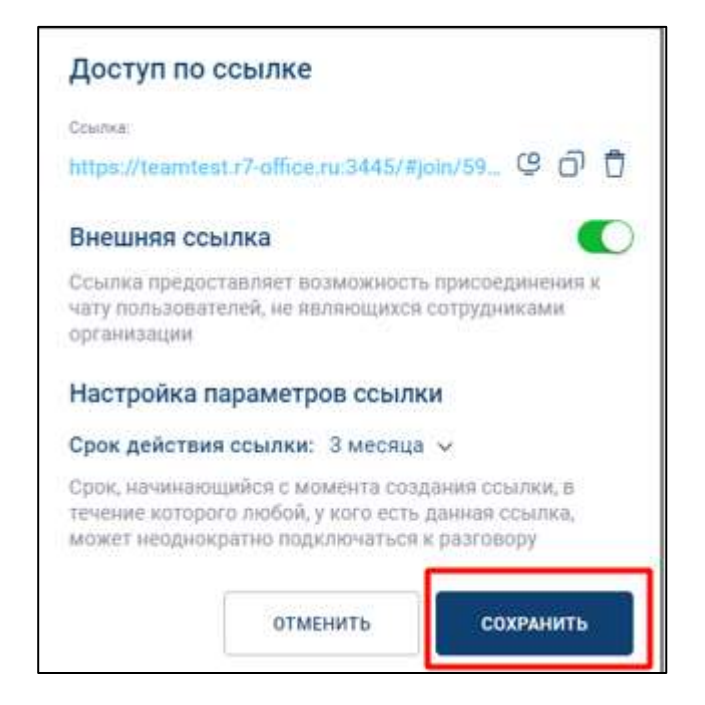

<span id="page-161-0"></span>Рисунок 202 – Окно «Доступ по ссылке» с измененным сроком действия ссылки

8) нажать кнопку «**Сохранить**» (см. [Рисунок 202\)](#page-161-0). срок действия ссылки будет изменен.

Для отключения возможности подключения по внешней ссылке необходимо выключить переключатель «**Внешняя ссылка**» (4) (см. [Рисунок 199\)](#page-159-0).

# **4.2.7 Переход в личный чат с участником группы**

Для перехода в личный чат с участником группы необходимо:

1) перейти в раздел «Чаты» (1) (см. [Рисунок 203\)](#page-162-0);

163 48324255.62.004 34

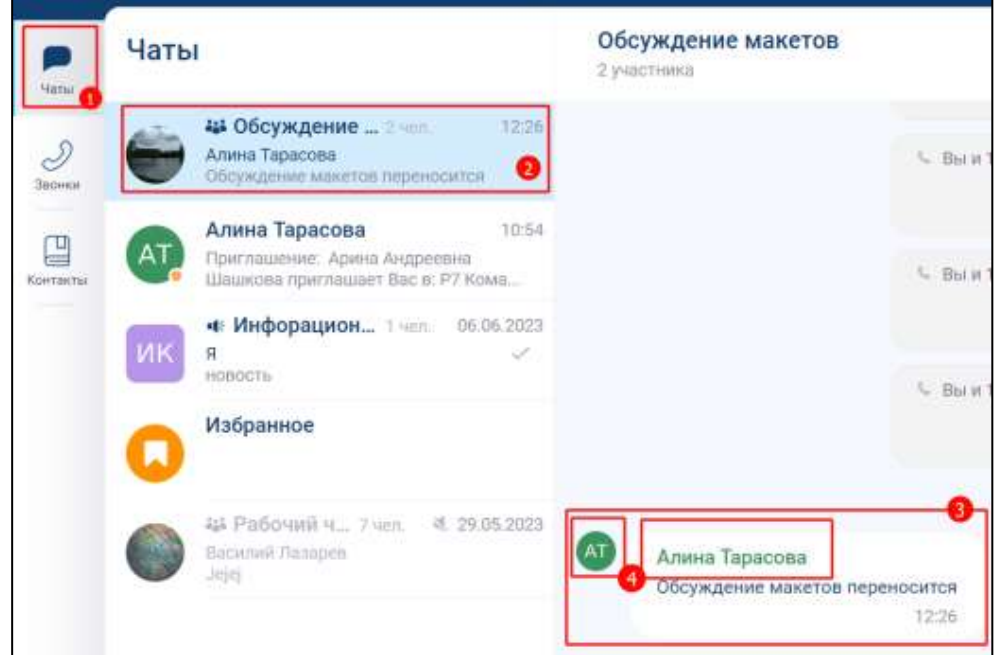

Рисунок 203 – Переход к личному чату с участником группы

- <span id="page-162-0"></span>2) выбрать чат с сообщением от пользователя, в личный чат с которым необходимо перейти (2) (см. [Рисунок 203\)](#page-162-0);
- 3) найти сообщение от данного пользователя (3) (см. [Рисунок 203\)](#page-162-0);
- 4) нажать на аватар или имя пользователя (4) (см. [Рисунок 203\)](#page-162-0). Должно открыться окно «**Информация о пользователе**» (см. [Рисунок 204\)](#page-163-0)

164 48324255.62.004 34

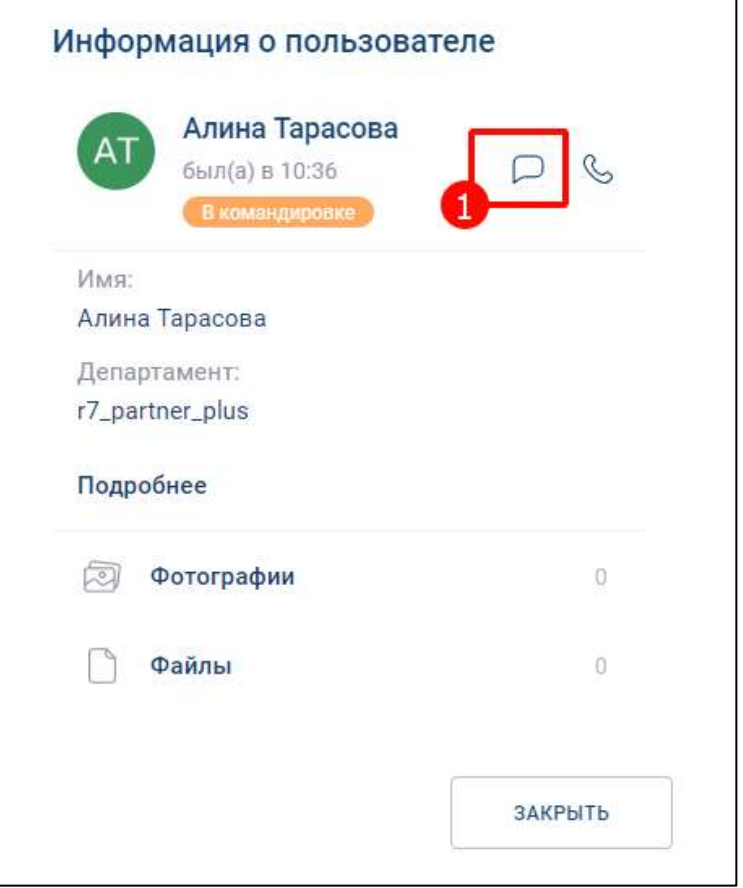

Рисунок 204 - Окно «Информация о пользователе»

<span id="page-163-0"></span>5) нажать кнопку (1) (см. [Рисунок 204\)](#page-163-0). Должен открыться личный чат с данным пользователем.

# **4.2.8 Удаление чата**

Возможно удаление чата/ канала с помощью:

- раздела «**Чаты**»;
- информационной панели чата.

### **4.2.8.1 Удаление личного чата**

Для удаления личного с помощью **раздела «Чаты»**

 $\bigcap$ 

1) нажать на кнопку на панели навигации (1) (см. [Рисунок 205\)](#page-164-0). Должен открыться раздел «Чаты» (2);

165 48324255.62.004 34

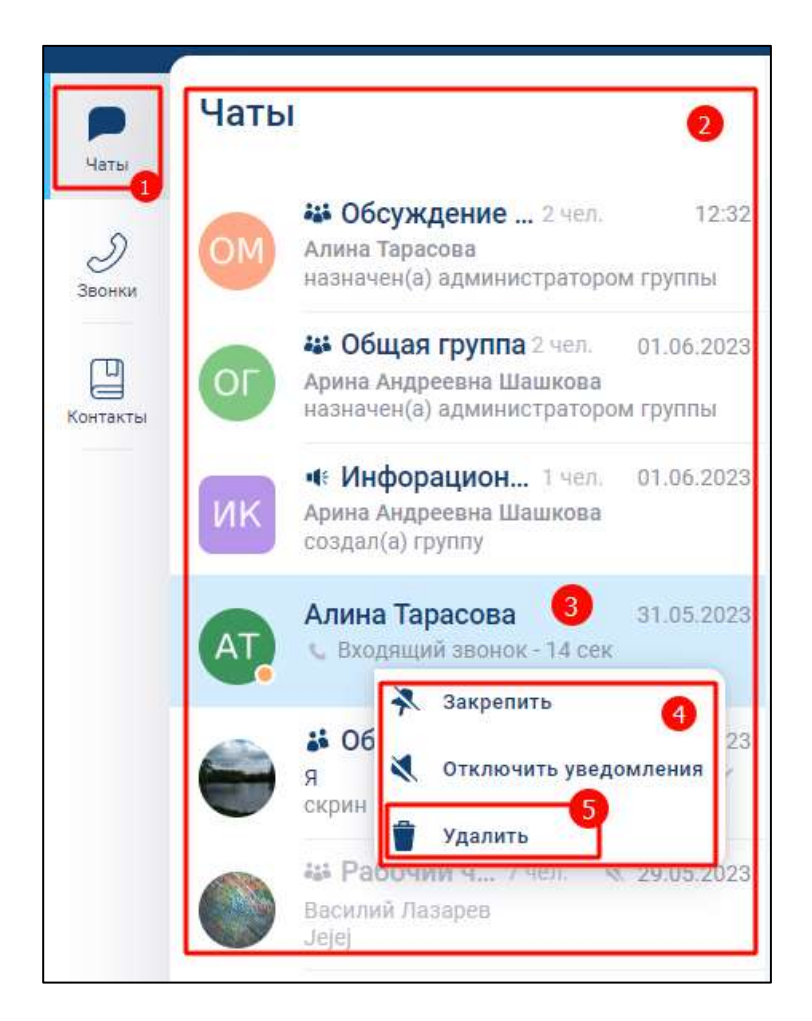

Рисунок 205 –Раздел «Чаты»

- <span id="page-164-0"></span>2) нажать на личный чат, который необходимо удалить (3).(см. [Рисунок 205\)](#page-164-0) Должно открыться контекстное меню (4)
- 3) нажать кнопку «**Удалить**» (5). Личный чат будет удален.

Для **удаления личного чата** с помощью **информационной панели чата** необходимо:

1) нажать кнопку «**Удалить**» (см. [Рисунок 206\)](#page-165-0). Должно открыться окно с подтверждение удаления (см. [Рисунок 207\)](#page-165-1);

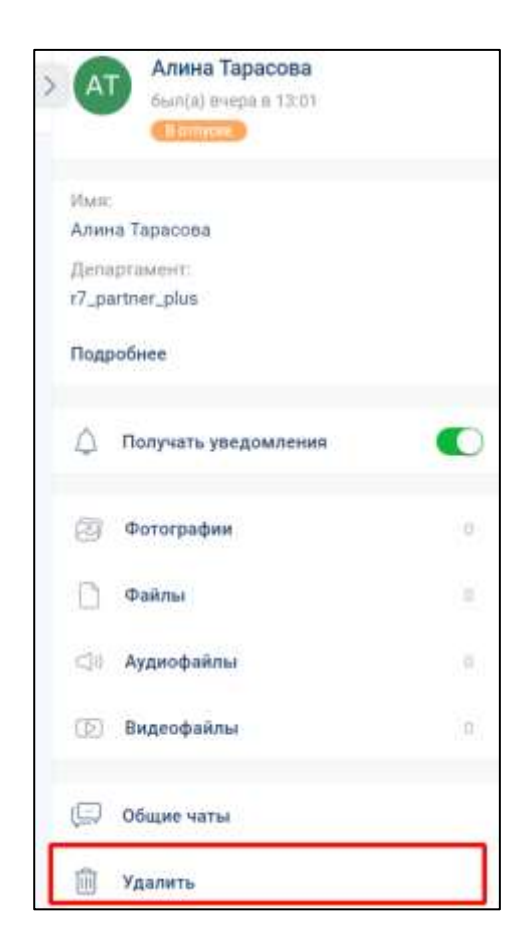

Рисунок 206 – Информационная панель личного чата

<span id="page-165-0"></span>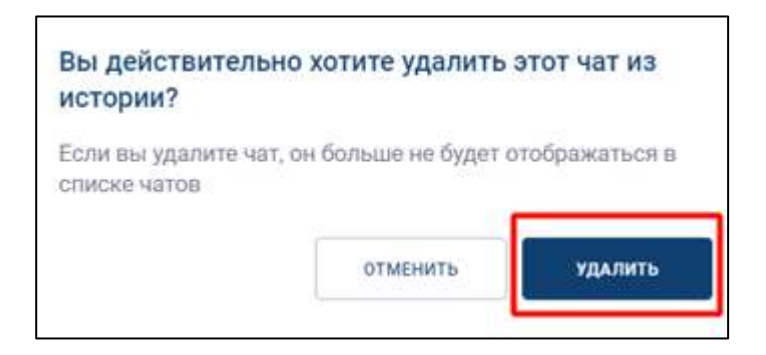

Рисунок 207 – Сообщение с подтверждением удаления

<span id="page-165-1"></span>2) нажать кнопку «**Удалить**» (см. [Рисунок 207\)](#page-165-1). Личный чат будет удален

#### **4.2.8.2 Удаление группового чата**

**Удаление группового чата** возможно только для пользователя с **ролями** «**Администратор**», «**Создатель**».

Для удаления чата/ канала с помощью **раздела «Чаты» необходимо**:

 $\Box$ 1) нажать на кнопку на панели навигации (1) (см. [Рисунок 208\)](#page-166-0). Должен открыться раздел «Чаты» (2);

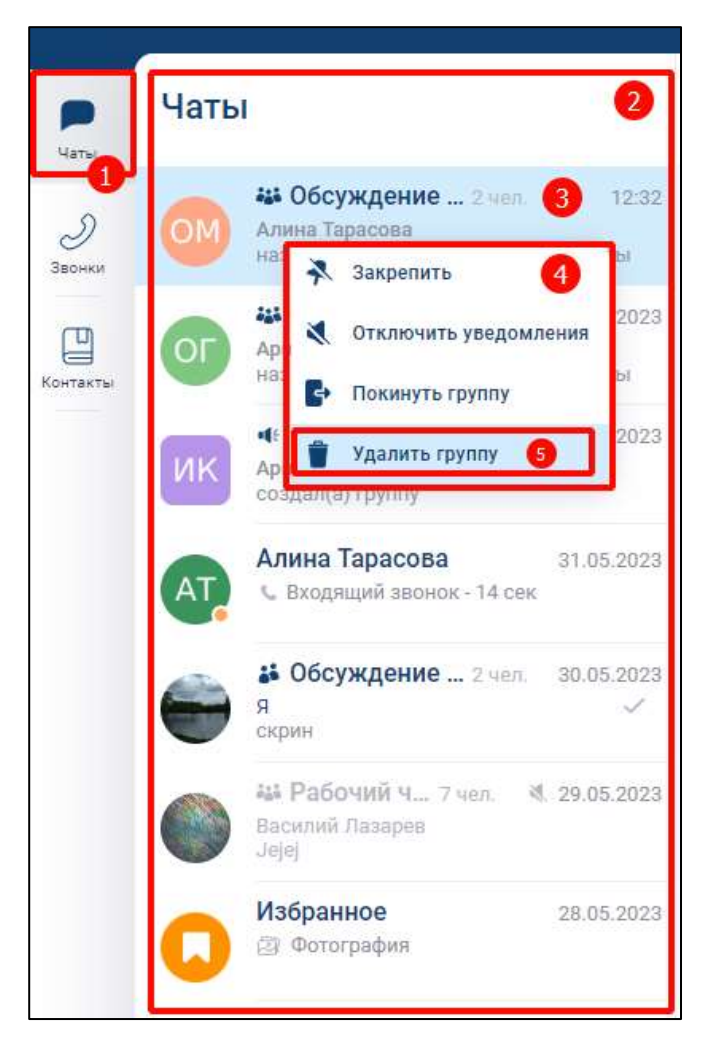

Рисунок 208 – Раздел «Чаты»

- <span id="page-166-0"></span>2) нажать на групповой чат, который необходимо удалить (3) (см. [Рисунок 208\)](#page-166-0). Должно открыться контекстное меню (4):
- 3) нажать кнопку «**Удалить группу**» (5) (см. [Рисунок 208\)](#page-166-0). Должно открыться окно с предупреждением удаления группы (см. [Рисунок 209\)](#page-167-0)

168 48324255.62.004 34

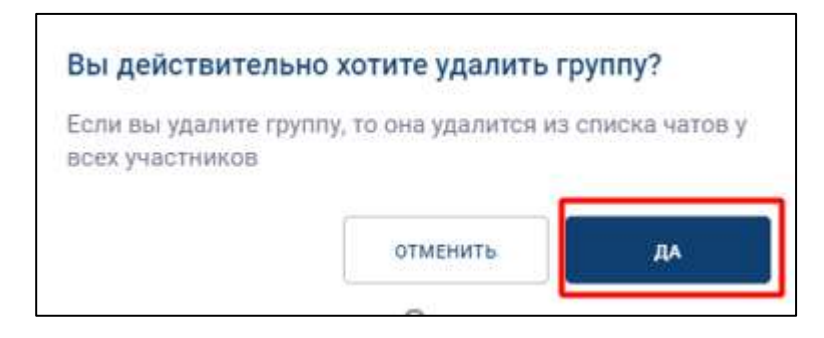

Рисунок 209 - Сообщение с предупреждением

<span id="page-167-0"></span>4) нажать кнопку «**Да**» (см. [Рисунок 209\)](#page-167-0). Групповой чат будет удален.

Для **удаления группового чата / канала** с помощью **информационной панели чата** необходимо:

1) нажать кнопку «**Удалить группу**» (см. [Рисунок 210\)](#page-167-1). Должно открыться окно с подтверждение удаления (см. [Рисунок 211\)](#page-168-0);

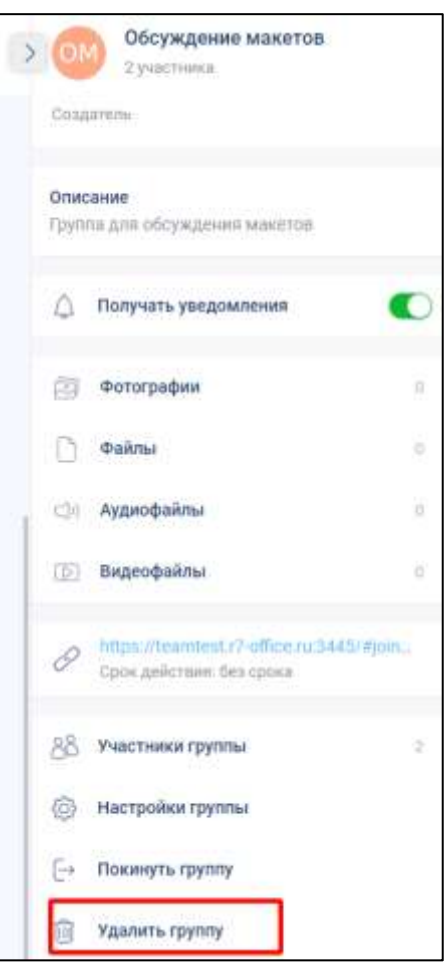

<span id="page-167-1"></span>Рисунок 210 –Информационная панель группового чата

169 48324255.62.004 34

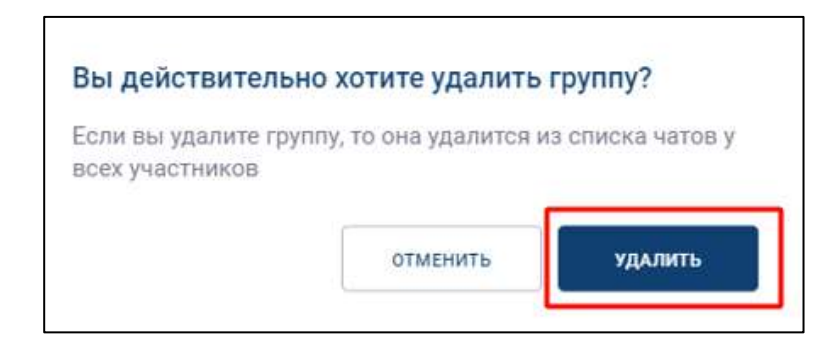

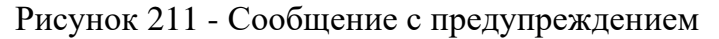

<span id="page-168-0"></span>2) нажать кнопку «**Удалить**» (см. [Рисунок 211\)](#page-168-0). После удаления группы у пользователей чат не отображается в списке чатов. Группа удалена.

#### **4.2.9 Выход из чата**

Возможен выход из чата с помощью:

– раздела «**Чаты**»;

– информационной панели чата.

Если текущий пользователь является единственным администратором группы, то для выхода из чата требуется назначить администратором другого участника чата.

Для выхода из чата с помощью **раздела** «**Чаты**» необходимо:

1) нажать на кнопку чаты на панели навигации (1) (см. [Рисунок 212\)](#page-168-1). Должен открыться раздел «Чаты» (2);

<span id="page-168-1"></span>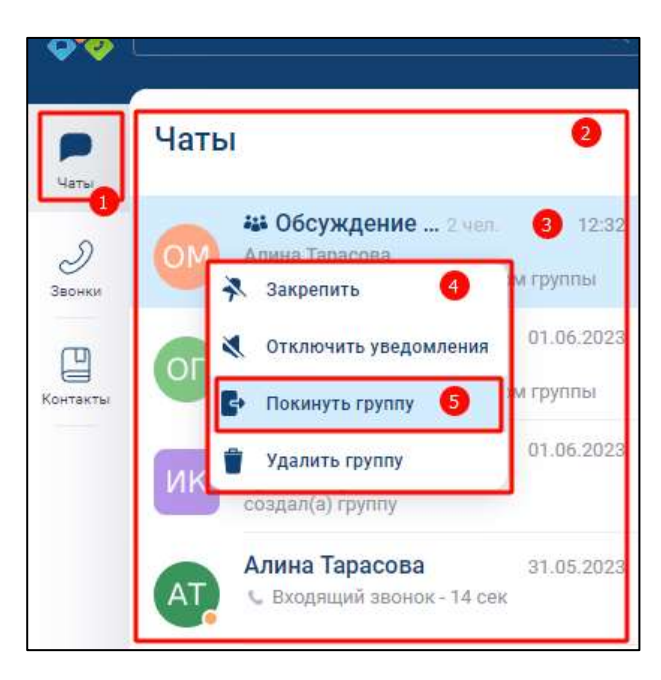

Рисунок 212 – Раздел «Чаты»

- 2) нажать на групповой чат, который необходимо покинуть (3) (см. [Рисунок 212\)](#page-168-1). Должно открыться контекстное меню (4):
- 3) нажать кнопку «**Покинуть группу**» (5) (см. [Рисунок 212\)](#page-168-1). В случае, если пользователь является администратором группы, откроется окно с предупреждением (см. [Рисунок 213\)](#page-169-0);

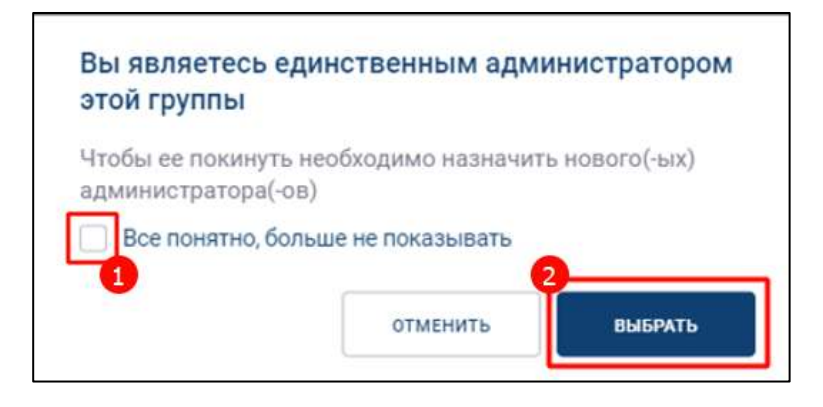

Рисунок 213 – Сообщение-предупреждение

<span id="page-169-0"></span>4) включить чекбокс «Все понятно, больше не показывать» (1) для отключения последующего отображения сообщения (при необходимости) и нажать кнопку «**Выбрать**» (см. [Рисунок 213\)](#page-169-0). Должно открыться окно «**Покинуть группу**» (см. [Рисунок 214\)](#page-169-1);

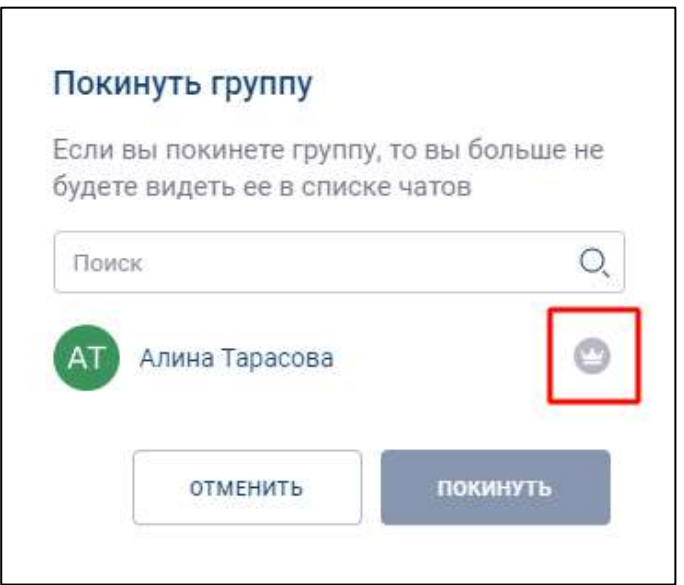

<span id="page-169-1"></span>Рисунок 214 – Окно «Покинуть группу»

5) нажать на значок (см. [Рисунок 214\)](#page-169-1) для назначения роли «**Администратор**» другому участнику группы. Кнопка «**Покинуть**» станет активной (см. [Рисунок 215\)](#page-170-0)

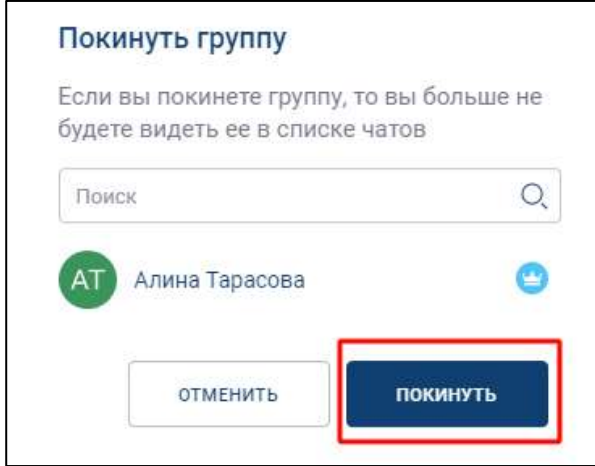

<span id="page-170-0"></span>Рисунок 215 – Окно «Покинуть группу» с выбранным администратором

6) нажать на пункт «**Покинуть**» (см. [Рисунок 215\)](#page-170-0). Должно открыться окно с предупреждением «Вы действительно хотите покинуть группу?» (см. [Рисунок](#page-170-1)  [216\)](#page-170-1);

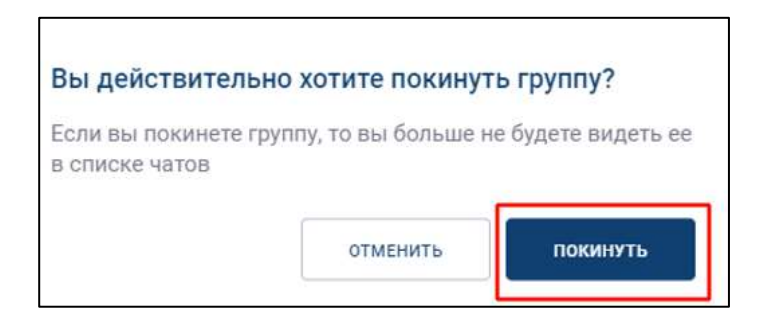

Рисунок 216 - Окно с предупреждением

<span id="page-170-1"></span>7) нажать кнопку «**Покинуть**» (см. [Рисунок 216](#page-170-1)).

Для выхода из чата с помощью **информационной панели чата** необходимо:

1) нажать кнопку «**Покинуть группу**» (см. [Рисунок 217\)](#page-171-0)

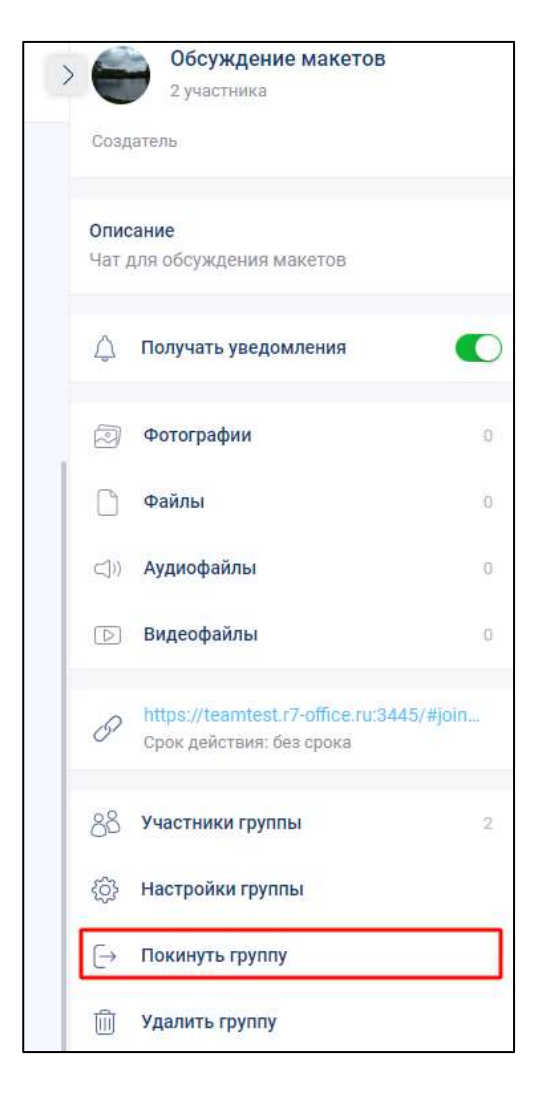

Рисунок 217 - Информационная панель группового чата

<span id="page-171-0"></span>Дальнейшие действия аналогичны действия выше через раздел «**Чаты**».

После **выхода пользователя** из группы, в чате появится соответствующее системное сообщение «**<Имя пользователя> покинул(а) группу**». У пользователя, покинувшего группу, чат перестает отображаться в списке чатов.

#### **4.2.10 Работа с чатом «Избранное»**

Для сохранения сообщений, файлов, а также быстрого доступа к сохраненным сообщениям из других чатов используется чат «Избранное».

Особенности чата «Избранное»:

- чат создаётся при первом сообщении в чате;
- при создании чата по умолчанию присваивается название чата «Избранное» и аватар •
- писать в чат может только текущий пользователь;
- текущий пользователь является единственным участником данного чата;
- нельзя изменить настройки чата;
- в интерфейсе чата отсутствуют кнопки звонка и количество участников;
- при очистке истории чат удаляется из списка по аналогии с персональными чатами.

#### **4.2.10.1 Добавление сообщений в чат «Избранное»**

**Добавить** сообщение в чат «Избранное» возможно с помощью :

- сохранения сообщения с помощью контекстного меню;
- сохранения сообщений с помощью панели действий с несколькими сообщениями (см. п[.3.2.4\)](#page-45-0);
- создания новых сообщения непосредственно в чате «Избранное».

Для сохранения сообщения с помощью **контекстного меню** необходимо:

1) нажать на сообщение правой кнопкой мыши в чате. Должно открыться контекстное меню (см. [Рисунок 218\)](#page-172-0)

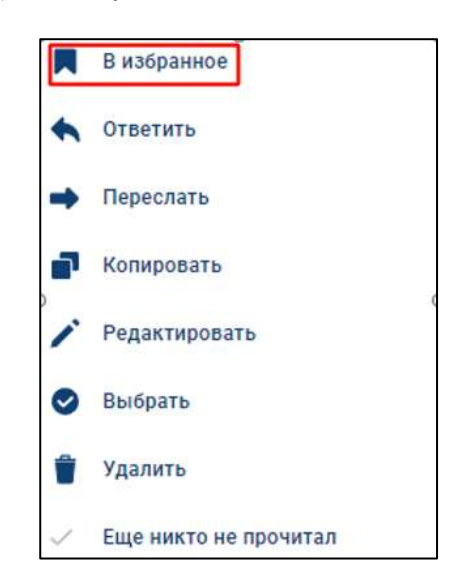

Рисунок 218- Контекстное меню

<span id="page-172-0"></span>2) нажать на пункт « **В избранное**» (см. [Рисунок 218\)](#page-172-0). Сообщение будет добавлено в чат «**Избранное**». При этом перехода к чату «Избранное» не произойдет, но чат «**Избранное**» появится в списке чатов на верхней позиции списка чатов (см. [Рисунок 219\)](#page-173-0)

174 48324255.62.004 34

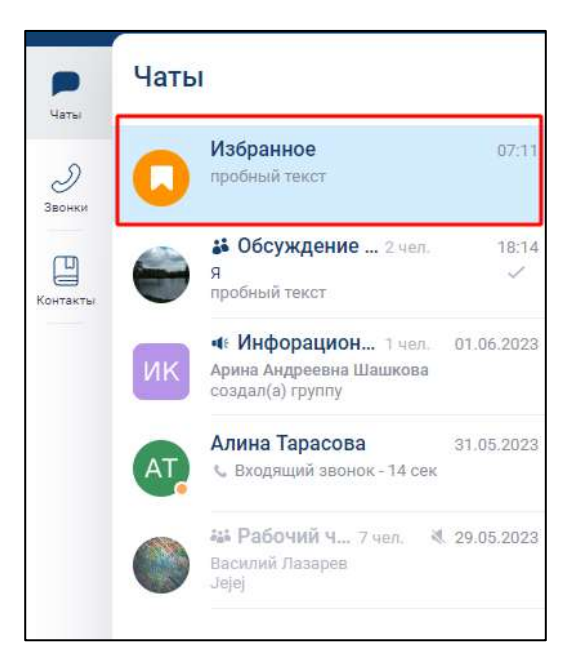

Рисунок 219 – Чат «Избранное»

<span id="page-173-0"></span>Для сохранения сообщений с **помощью панели действий с несколькими сообщениями** (см. п[.3.2.4\)](#page-45-0) необходимо:

1) нажать на сообщение в чате левой кнопкой мыши. Внизу основной области чата должна появится панель действий с несколькими сообщениями (см. [Рисунок](#page-173-1)  [220\)](#page-173-1).

<span id="page-173-1"></span>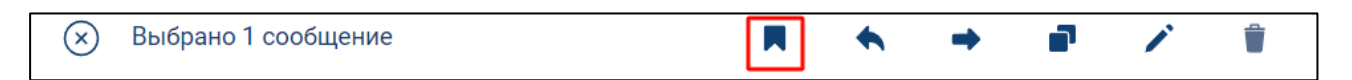

Рисунок 220 - Панель действий с несколькими сообщениями

2) нажать на значок (В избранное) (см. [Рисунок 220\)](#page-173-1). Сообщение будет добавлено в чат «Избранное».

Для создания сообщений **непосредственно в чате «Избранное»** необходимо перейти в чат «Избранное» (см. п[.4.2.10.2\)](#page-173-2) и создать сообщении аналогично созданию сообщения в обычном чате (см. п[.4.3.2.1\)](#page-180-0)

# <span id="page-173-2"></span>**4.2.10.2 Переход в чат «Избранное»**

Для перехода в чат «**Избранное**» необходимо:

1) нажать на чат «**Избранное**» в списке чатов (см. [Рисунок 219\)](#page-173-0);

или:

1) нажать на имя пользователя в области персональных данных на панели быстрого доступа (см. п. [3.1.1\)](#page-26-0) Должно открыться окно профиля пользователя (см. [Рисунок 221\)](#page-174-0);

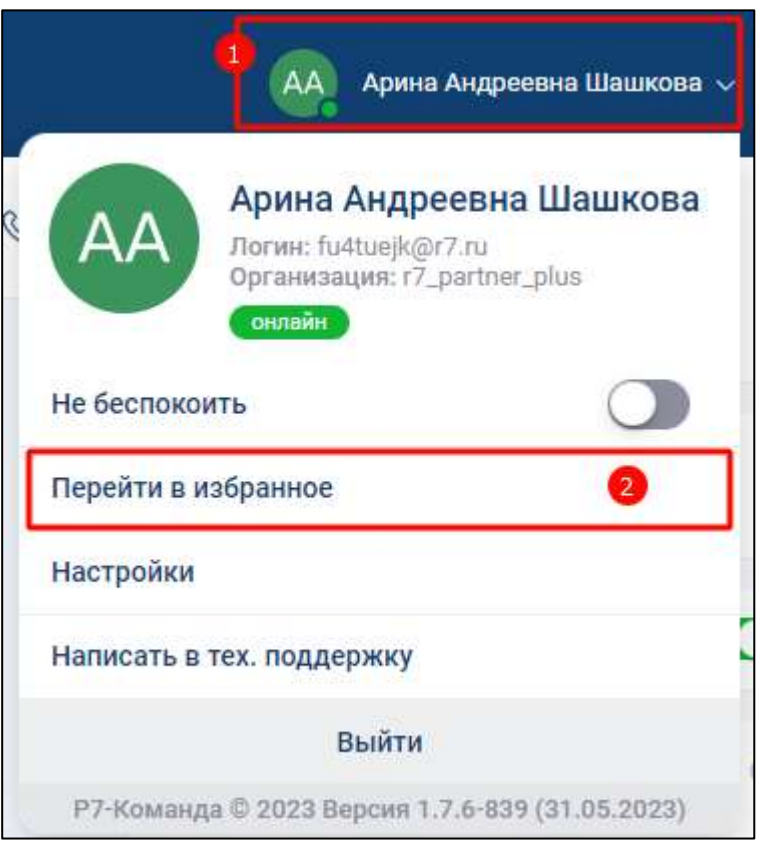

<span id="page-174-0"></span>Рисунок 221 – Окно профиля пользователя

2) нажать на пункт «**Перейти в избранное**» (см. [Рисунок 221\)](#page-174-0). Должно открыться окно с чатом «**Избранное**» (см. [Рисунок 219\)](#page-173-0)

#### **4.2.10.3 Операции с сообщениями в чате «Избранное»**

Для доступа к операции с сообщениями в чате «Избранное» необходимо нажать на сообщение правой кнопкой мыши, откроется **контекстное меню** (см. [Рисунок 222\)](#page-175-0)

176 48324255.62.004 34

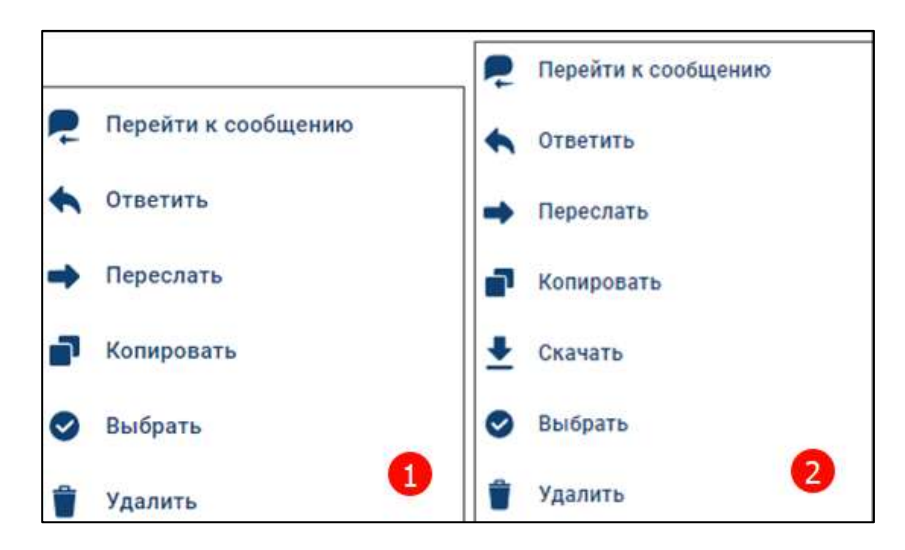

<span id="page-175-0"></span>Рисунок 222 - Контекстное меню 1) при наличии вложения в сообщении 2) для текстового сообщения

Доступны следующие операции:

- «**Перейти к сообщению**» перейти к сообщению в чате;
- «**Ответит**ь» создать ответ к входящему сообщению;
- «**Переслать**» переслать сообщения другому пользователю;
- «**Копировать**» копировать сообщение;
- «**Скачать**» сохранить файл (только при наличии вложения в сообщении);
- «**Выбрать**» выбрать нескольких сообщений;
- «**Удалить**» удалить сообщение из чата.

Подробно операции с сообщениями описаны в п. [4.3.3.](#page-187-0)

# **4.2.10.4 Информационная панель чата «Избранное»**

Информационная панель чата «**Избранное**» приведена на рисунке ниже (см. [Рисунок 223\)](#page-176-0).

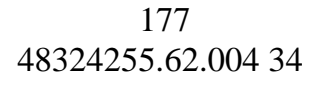

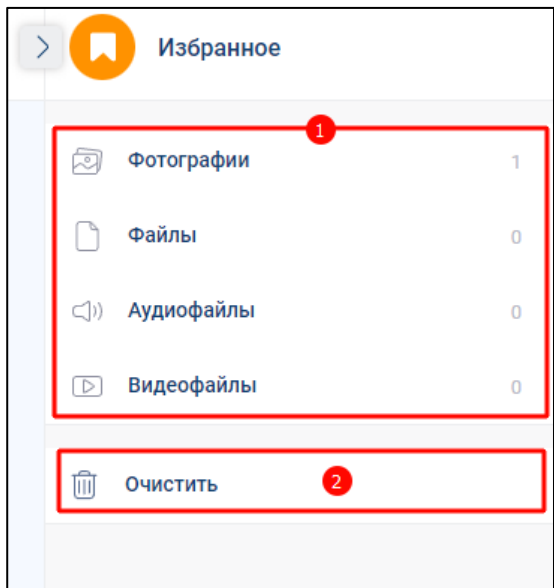

Рисунок 223 - Информационная панель чата «Избранное»

<span id="page-176-0"></span>На информационной панели чата «Избранное» доступны (см. [Рисунок 223\)](#page-176-0):

– блок «**Вложения**» (1) - для просмотра вложений к сообщениям;

– кнопка «**Очистить**» (2) - для удаления чата.

При нажатии на кнопку «**Очистить**» (см. [Рисунок 223\)](#page-176-0) отобразится окно с предупреждением (см. [Рисунок 224\)](#page-176-1);

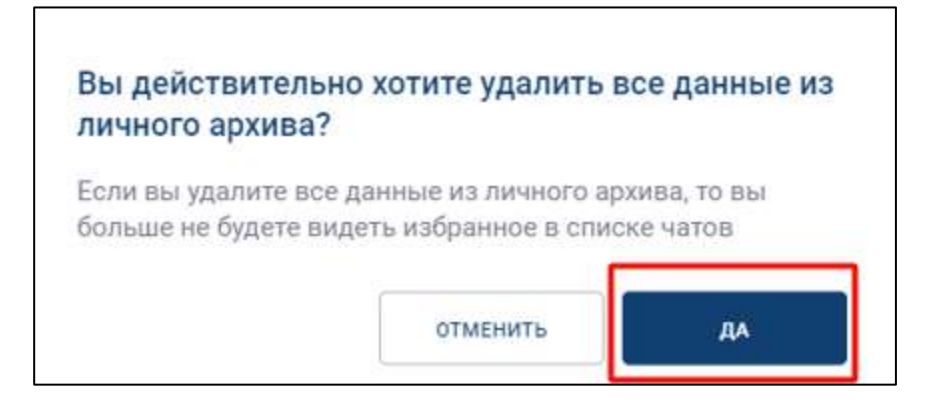

Рисунок 224 - Окно с предупреждением

<span id="page-176-1"></span>Нажать кнопку «**Да**» (см. [Рисунок 224\)](#page-176-1). После очистки чат «**Избранное**» будет удален из списка чатов.

# **4.3 Работа с сообщениями**

#### **4.3.1 Типы и статусы сообщений**

Типы сообщений в Приложении:

- системные сообщения;
- входящие сообщения;
- исходящие сообщения.

**Системные сообщени**я создаются автоматически при различных действиях в чате, и отображаются в основной области чата (1) и в списке чатов (2) (см. [Рисунок 225\)](#page-177-0)

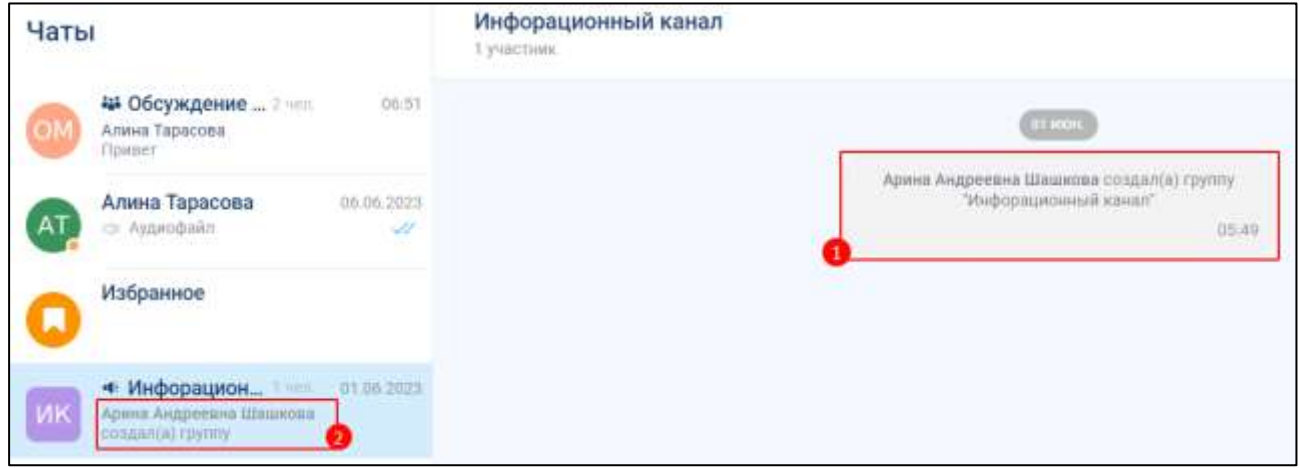

Рисунок 225 – Отображение системных сообщений

<span id="page-177-0"></span>**Отправленное (исходящее) сообщение** отображается в основной области чата и содержит (см. [Рисунок 226\)](#page-177-1):

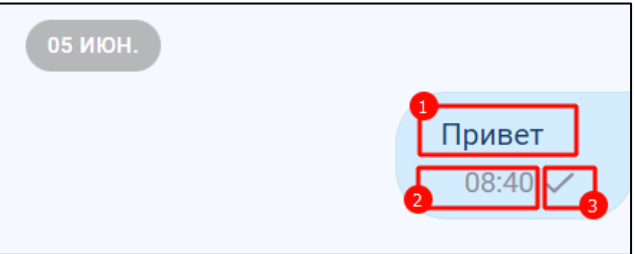

Рисунок 226 - Отправленное сообщение

- <span id="page-177-1"></span>– текст сообщения (1);
- время отправки сообщения (2). Сообщения в чате отсортированы по времени отправки;
- статус отправки сообщения (3).

**Статусы** отправки сообщений приведены в таблице ниже [\(Таблица 10\)](#page-178-0)

| Статус отправки<br>сообщения           | Внешний вид<br>в основной области<br>чата | Внешний вид<br>в списке чатов                           |
|----------------------------------------|-------------------------------------------|---------------------------------------------------------|
| Доставлено, но не<br>прочитано         | привет<br>$15:23$ $\checkmark$            | <b>44 Обсуждение </b> 2 чел.<br>06:00<br>nmoney         |
| Прочитано хотя бы<br>одним получателем | привет<br>15:23 //                        | <b>44 Обсуждение</b><br>0600<br>IJ<br><b>DOMBET</b>     |
| Ошибка отправки                        | привет<br>15:35 A                         | на Обсуждение<br>06/00<br>А<br><b>DOMBET</b>            |
| Черновик                               | привет                                    | <b>аз Обсуждение</b> 2 -<br>05:03<br>Нерновик<br>ПОИВЕТ |

<span id="page-178-0"></span>Таблица 10 - **Статусы** отправки сообщений

Если сообщение создано, но не отправлено, оно получает статус «**Черновик**» (см. [Таблица 10\)](#page-178-0), а чат перемещается вверх и следует за закрепленными чатами в списке. После удаления текста в статусе «**Черновик**» чат возвращается на прежнюю позицию.

Статус «**Черновик**» не присваивается, если сообщение состоит только из пробелов.

При переходе к сообщению, имеющему статус «**Черновик**», курсор устанавливается в конце сообщения (см. [Рисунок 227\)](#page-178-1).

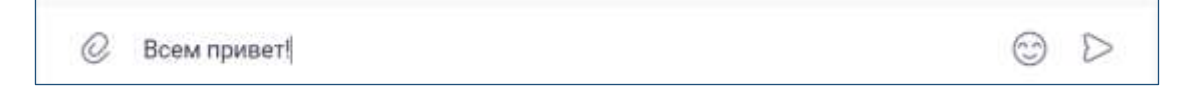

Рисунок 227 - Сообщение со статусом «Черновик»

<span id="page-178-1"></span>Отправка текстового сообщения приведена в п. [4.3.2.1.](#page-180-0)

**Входящее непрочитанное сообщение** отображается в основной области чата под заголовком «**Новые сообщения**» (см. [Рисунок 228\)](#page-179-0) и содержит:

– заголовок «**Новые сообщения**» (1);

- аватар пользователя, отправившего сообщение (2);
- имя пользователя, отправившего сообщение (3);

– текст сообщения (4);

– время получения сообщения (5)

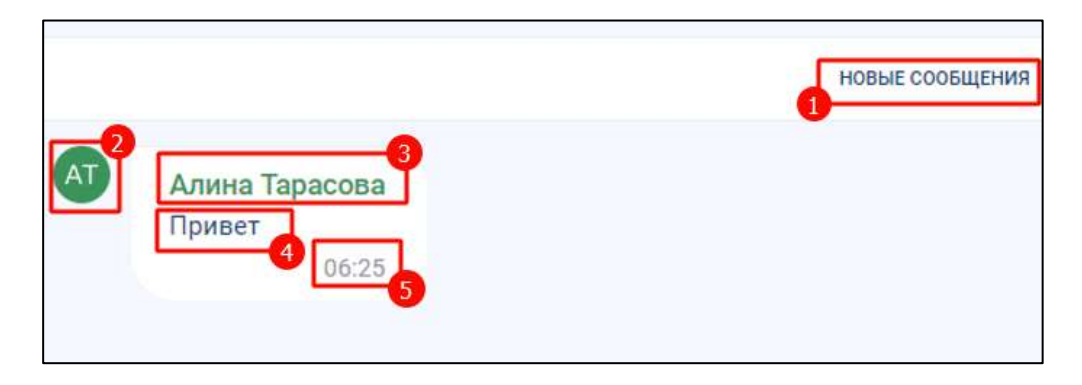

Рисунок 228 – Входящее непрочитанное сообщение в основной области чата

<span id="page-179-0"></span>Входящее непрочитанное сообщение также отображается в списке чатов (см. [Рисунок 229\)](#page-179-1) и содержит:

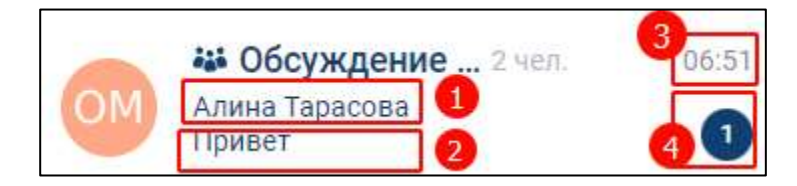

Рисунок 229 – Входящее непрочитанное сообщение в списке чатов

- <span id="page-179-1"></span>– имя пользователя, отправившего сообщение (1);
- последнее сообщение (2);
- время получения (3).
- счетчик непрочитанных входящих сообщений (4).

В случае, если сообщение не отображается на экране в основной области чата, появляется кнопка пролистывания со счетчиком непрочитанных сообщений (см. [Рисунок 230\)](#page-179-2). Для отображения сообщения необходимо нажать на кнопку пролистывания. Сообщение отобразится и будет прочитанным.

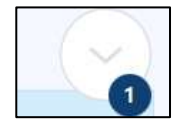

<span id="page-179-2"></span>Рисунок 230 - Кнопка пролистывания со счетчиком непрочитанных сообщений

После открытия чата с непрочитанным сообщением и пролистывания непрочитанного сообщения (прочитывания сообщения) счетчик непрочитанных
входящих сообщений (4) в списке чатов (см. [Рисунок 229\)](#page-179-0) и заголовок «Новые сообщения» (см. [Рисунок 228\)](#page-179-1) в основной области чата перестают отображаться.

**Информация о наборе текста и отправке файла** при входящих сообщениях отображается в списке чатов (см. [Рисунок 231,](#page-180-0) [Рисунок 232\)](#page-180-1):

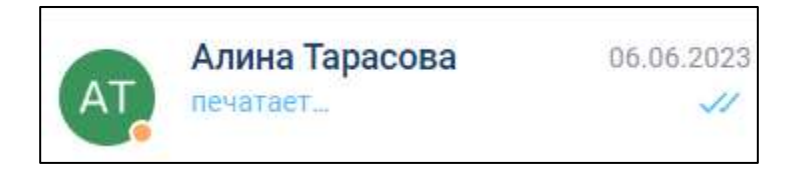

Рисунок 231 – Информация о наборе теста

<span id="page-180-0"></span>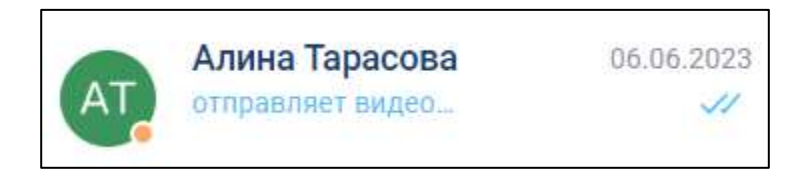

Рисунок 232 – Информация об отправке файлов

## <span id="page-180-1"></span>**4.3.2 Текстовое сообщение**

### **4.3.2.1 Создание и отправка текстового сообщения**

### **Для создания и отправки сообщения в чат** необходимо:

1) перейти в чат. Должна открыться основная область чата (см. [Рисунок 233\)](#page-181-0)

182 48324255.62.004 34

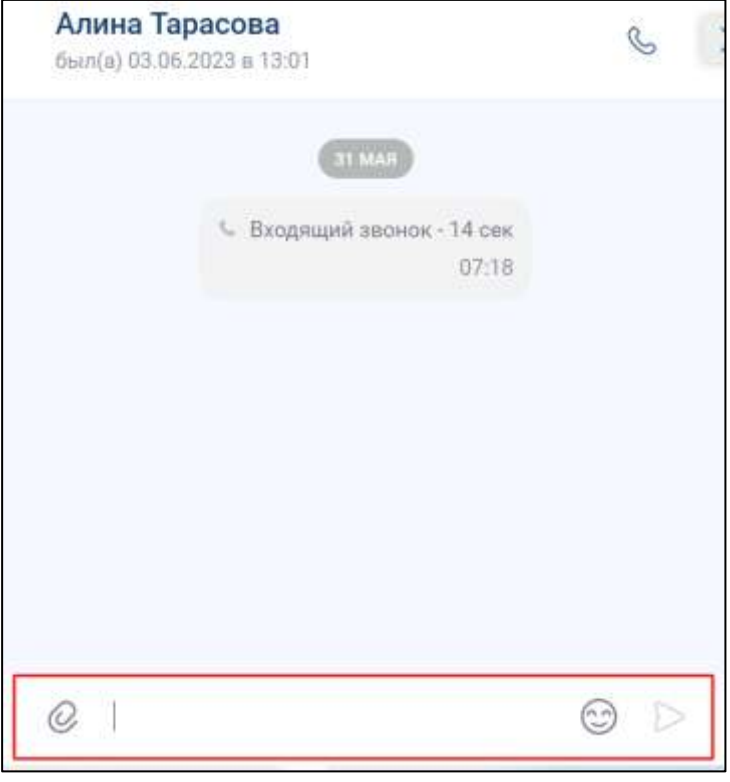

Рисунок 233 – Окно чата с блоком ввода и отправки сообщения

- <span id="page-181-0"></span>2) нажать на строку ввода текста (см. [Рисунок 233\)](#page-181-0);
- 3) ввести текст сообщения;
- 4) нажать кнопку (см. [Рисунок 233\)](#page-181-0). Сообщение отправлено. Статусы отправленного сообщения приведены в п[.4.3.1.](#page-177-0) .

## **4.3.2.2 Операции с текстом сообщения в блоке ввода и отправки сообщений**

При нажатии правой кнопкой мыши в блоке ввода и отправки сообщений (см. [Рисунок 233\)](#page-181-0) должно открыться контекстное меню (см. [Рисунок 234\)](#page-182-0)

183 48324255.62.004 34

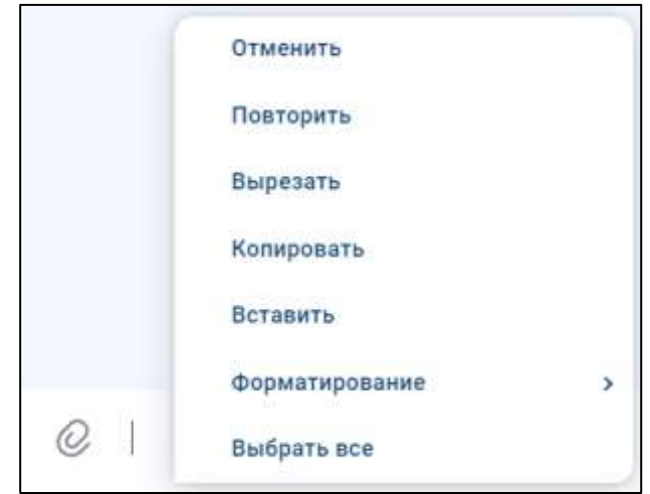

Рисунок 234 - Контекстное меню

<span id="page-182-0"></span>Доступны следующие операции (см. [Рисунок 234\)](#page-182-0):

- «**Отменить**» отменить ввод сообщения;
- «**Повторить**» повторить последнюю операцию;
- «**Вырезать**» поместить выделенный текст в буфер обмена;
- «**Копировать**» копировать выделенный текст;
- «**Вставить**» вставить текст из буфера обмена;
- «**Форматирование**» изменить внешний вид текста;
- «**Выбрать все**» выделить весь текст.

Для форматирования текста необходимо (см. [Рисунок 235\)](#page-182-1):

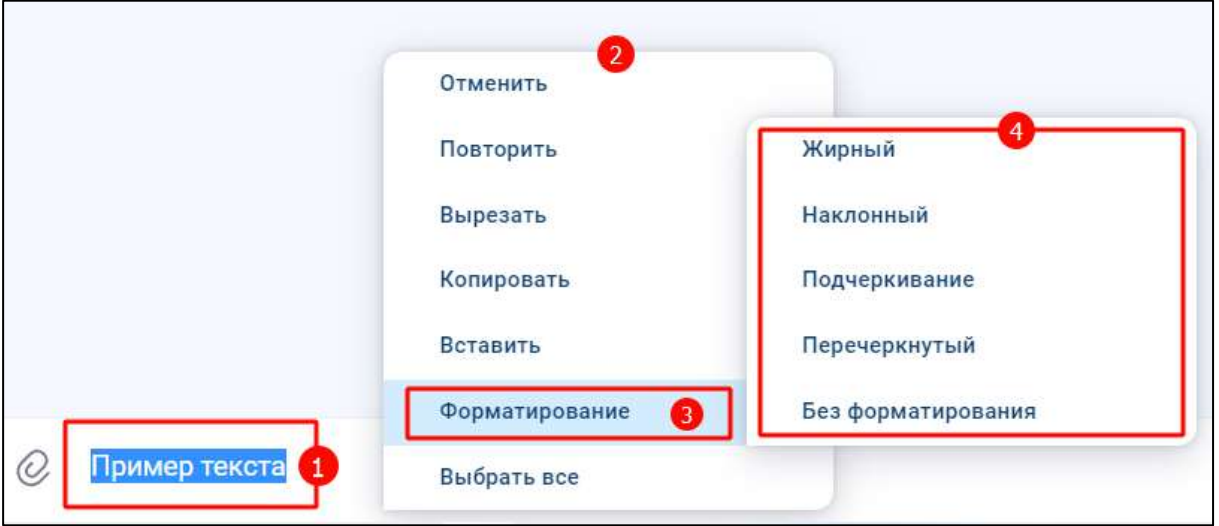

Рисунок 235 - Форматирование текста

<span id="page-182-1"></span>1) выделить текст (1) (см. [Рисунок 235\)](#page-182-1);

- 2) нажать правую кнопку мыши. Должно открыться контекстное меню (2);
- 3) нажать на пункт нажать на пункт меню «Форматирование» (3). Должно открыться контекстное меню с выбором форматирования (4).

Вид текста в зависимости от выбранного форматирования приведен в таблице ниже [\(Таблица 11\)](#page-183-0)

<span id="page-183-0"></span>Таблица 11 – Вид текста в зависимости от выбранного форматирования

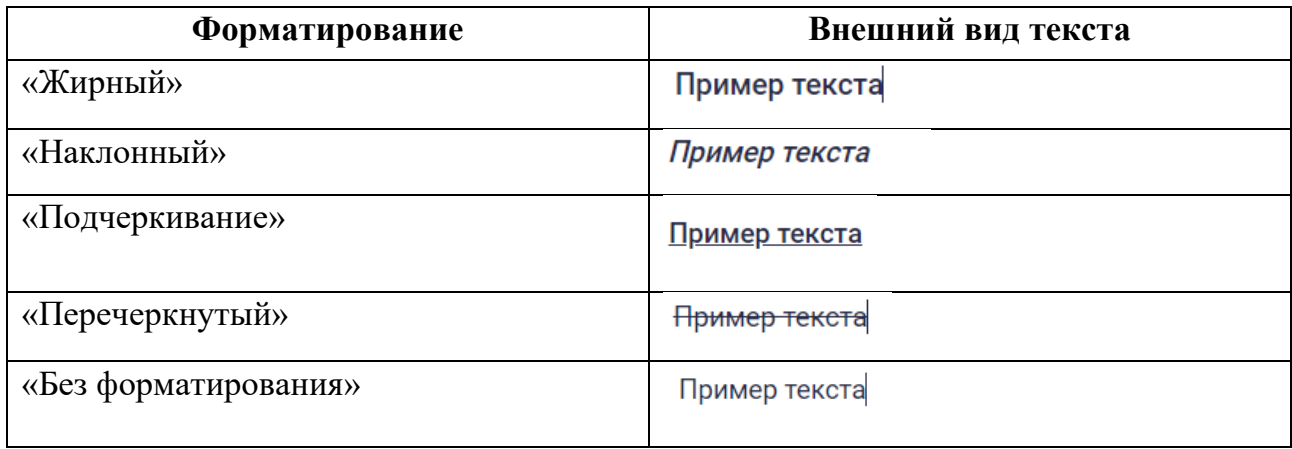

#### **4.3.2.3 Обращение к одному или нескольким пользователям в группе**

В сообщении пользователь может обратиться к одному или нескольким пользователям в группе с помощью специального символа «**@**».

Для этого необходимо:

1) ввести «**@**» в поле ввода сообщения (см. [Рисунок 233\)](#page-181-0). Отобразится список доступных пользователей в группе/канале (см. [Рисунок 236\)](#page-183-1);

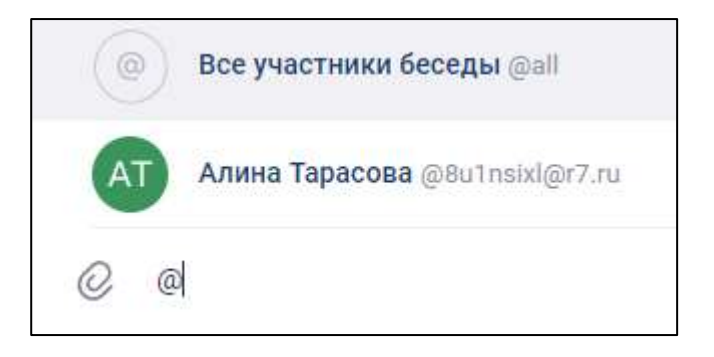

Рисунок 236 – Список доступных пользователей

<span id="page-183-1"></span>2) выбрать из списка пользователя или нажать «**Все участники беседы**» для обращения ко всем пользователям. Результат отобразится в поле ввода сообщения (см. [Рисунок 237,](#page-184-0) [Рисунок 238\)](#page-184-1).

185 48324255.62.004 34

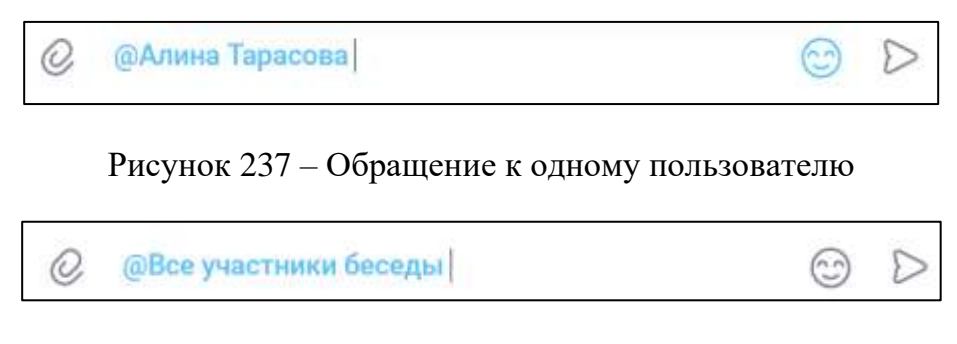

Рисунок 238 – Обращение ко всем участникам группы

- <span id="page-184-1"></span><span id="page-184-0"></span>3) ввести текст сообщения;
- 4) нажать кнопку (см. [Рисунок 237\)](#page-184-0). Пользователь, к которому было обращение, получает соответствующее уведомление. Чат, в котором пользователь был упомянут, отмечается знаком @ в списке чатов (см. [Рисунок](#page-184-2)  [239\)](#page-184-2);

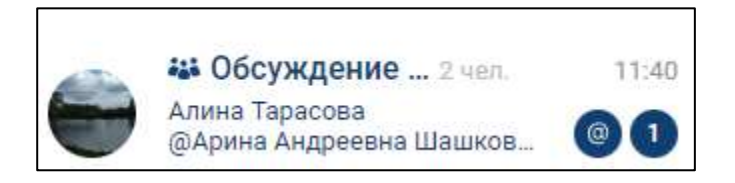

Рисунок 239 – Отображение упоминания пользователя в списке чатов

<span id="page-184-2"></span>Обращение к пользователю является ссылкой на контакт, по которой можно перейти и увидеть более подробную информацию о данном пользователе.

## **4.3.2.4 Смайлики**

В качестве сообщения или его части можно использовать смайлики – небольшой символ, обозначающий эмоциональный настрой автора сообщения.

**Для вставки в сообщение смайликов** необходимо:

1) нажать <sup>(23</sup>(1) (см. [Рисунок 240\)](#page-185-0). Должно открыться окно выбора смайликов и стикеров (2) (см. [Рисунок 240\)](#page-185-0). По умолчанию открывается вкладка смайлики;

186 48324255.62.004 34

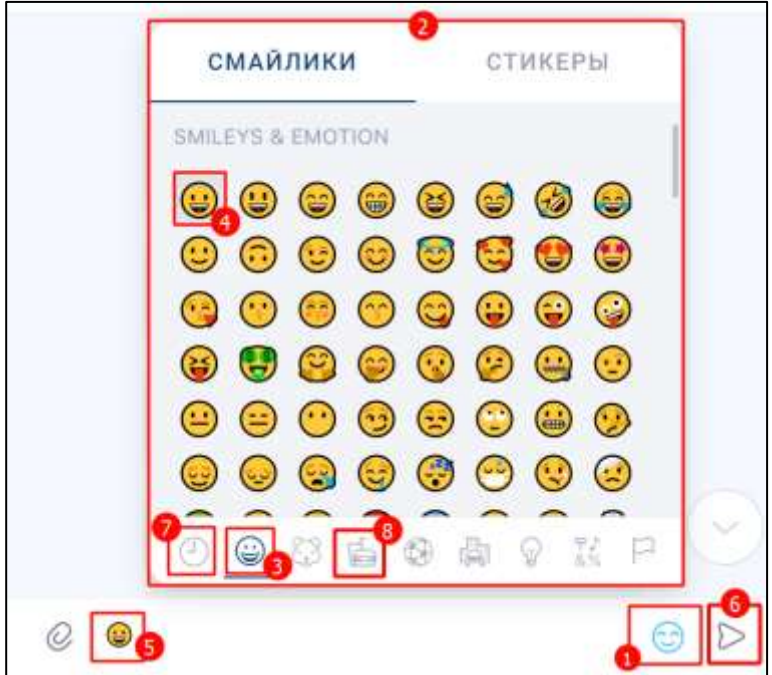

Рисунок 240 - Окно выбора смайликов и стикеров

<span id="page-185-0"></span>2) нажать на набор смайликов (3);

3) нажать на один или несколько смайликов из набора (4). Выбранные смайлики появятся в строке сообщения (5);

4) нажать кнопку  $\triangleright$  (Отправить) (6). Смайлик будет отправлен.

Ранее использованные смайлики сохраняются на вкладке  $\mathcal{O}(7)$  (см. [Рисунок 240\)](#page-185-0).

Для выбора смайликов из другого набора необходимо перейти на соответствующую вкладку (8) (см. [Рисунок 240\)](#page-185-0)

### **4.3.2.5 Стикеры**

В качестве сообщения можно использовать стикеры- миниатюрные иллюстрации, отображающие эмоции, действия или сообщения. Стикеры могут быть анимированными для придания им большей выразительности, чем у смайликов, и используются в печатном разговоре как дополнительное средство общения.

**Для отправки стикера** необходимо:

1) нажать В поле ввода сообщения (1) (см. [Рисунок 241\)](#page-186-0). Должно открыться окно выбора смайликов и стикеров (2);

187 48324255.62.004 34

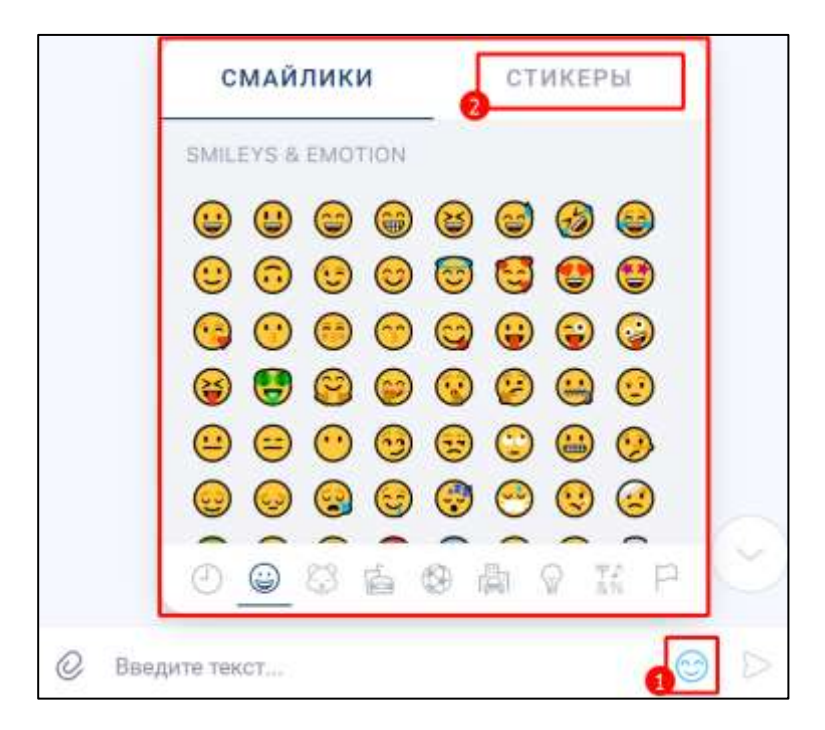

Рисунок 241 - Окно выбора смайликов и стикеров

<span id="page-186-0"></span>2) нажать на вкладку «Стикеры» (2) (см. [Рисунок 241\)](#page-186-0). Должна открыться вкладка «Стикеры» (см. [Рисунок 242\)](#page-186-1);

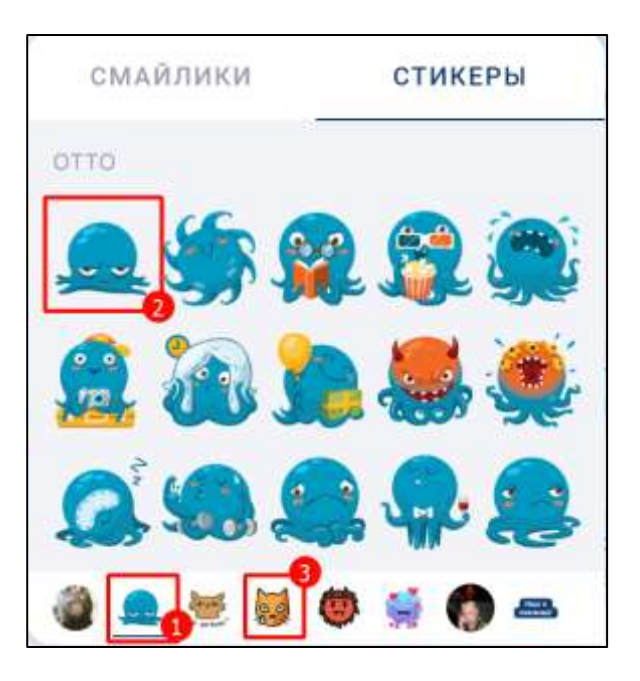

Рисунок 242 – Вкладка «Стикеры»

- <span id="page-186-1"></span>3) нажать на набор стикеров (1) (см. [Рисунок 242\)](#page-186-1);
- 4) нажать на стикер (2). Стикер будет отправлен.

Для выбора стикеров из другого набора необходимо перейти на соответствующую вкладку с набором стикеров (3) (см. [Рисунок 242\)](#page-186-1).

### <span id="page-187-2"></span>**4.3.3 Операции с сообщениями**

Доступные операции с сообщениями:

- [ответить](#page-187-0) на сообщение (см. п[.4.3.3.1\)](#page-187-0);
- [переслать](#page-188-0) сообщение (см. п[.4.3.3.2\)](#page-188-0);
- добавить в избранное (см. п[.4.3.3.3\)](#page-191-0);
- [копировать](#page-191-1) сообщение (см. п[.4.3.3.4\)](#page-191-1);
- [редактировать](#page-194-0) сообщение (см. п. [4.3.3.5\)](#page-191-2);
- выбрать несколько сообщений (см. п[.4.3.3.6\)](#page-192-0);
- [удалить](#page-191-2) сообщение (см. п[.4.3.3.7\)](#page-193-0);
- просмотреть список участников, прочитавших сообщение (см. п[.4.3.3.8\)](#page-194-0).

Для доступа к операциям с сообщениями необходимо нажать на сообщение правой кнопкой мыши. Должно открыться окно контекстное меню, и в нем выбрать необходимый пункт меню (см. [Рисунок 243\)](#page-187-1):

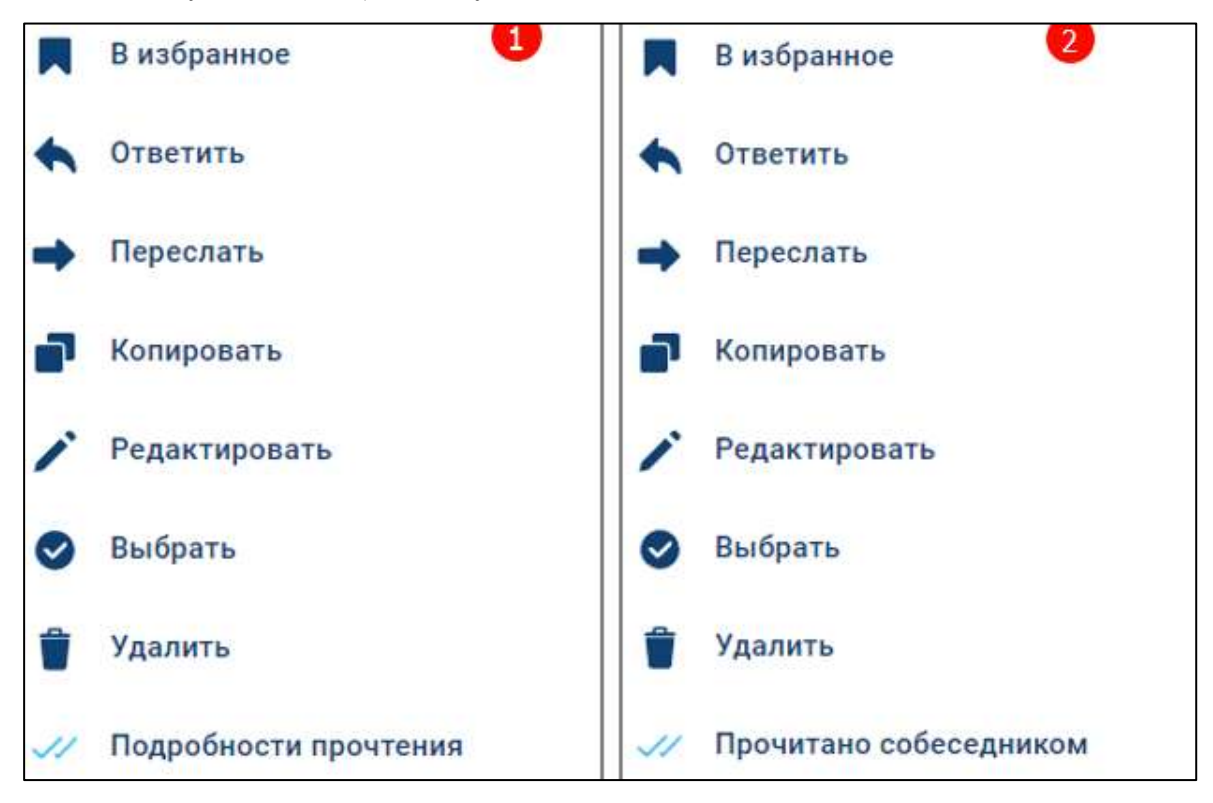

<span id="page-187-1"></span>Рисунок 243 – Контекстное меню: 1) для группового чата 2) для личного чата

### <span id="page-187-0"></span>**4.3.3.1 Ответ на сообщение**

Для ответа на сообщение необходимо:

1) нажать на пункт «**Ответить**» в контекстном меню (см. [Рисунок 243\)](#page-187-1). Должно открыться поле ввода ответного сообщения (см. [Рисунок 244\)](#page-188-1);

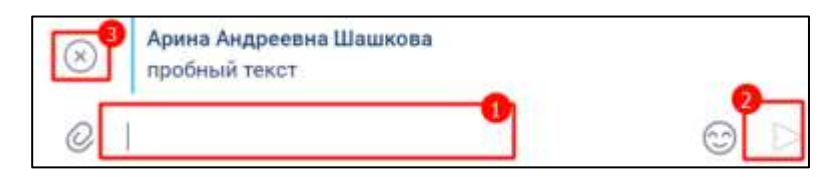

Рисунок 244 - Поле ввода ответного сообщение

- <span id="page-188-1"></span>2) ввести ответ на сообщение (1) (см. [Рисунок 244\)](#page-188-1);
- 3) нажать кнопку (**Отправить сообщение**) (2) или кнопку (**Отмена**) (3) в случае отмены создания ответа на сообщение (см. [Рисунок 244\)](#page-188-1);

## <span id="page-188-0"></span>**4.3.3.2 Пересылка сообщения**

Для того, чтобы **переслать сообщение** необходимо:

1) нажать на пункт «**Переслать**» в контекстном меню (см. [Рисунок 243\)](#page-187-1). Должна открыться область пересылки сообщений (1) (см. [Рисунок 245\)](#page-189-0);

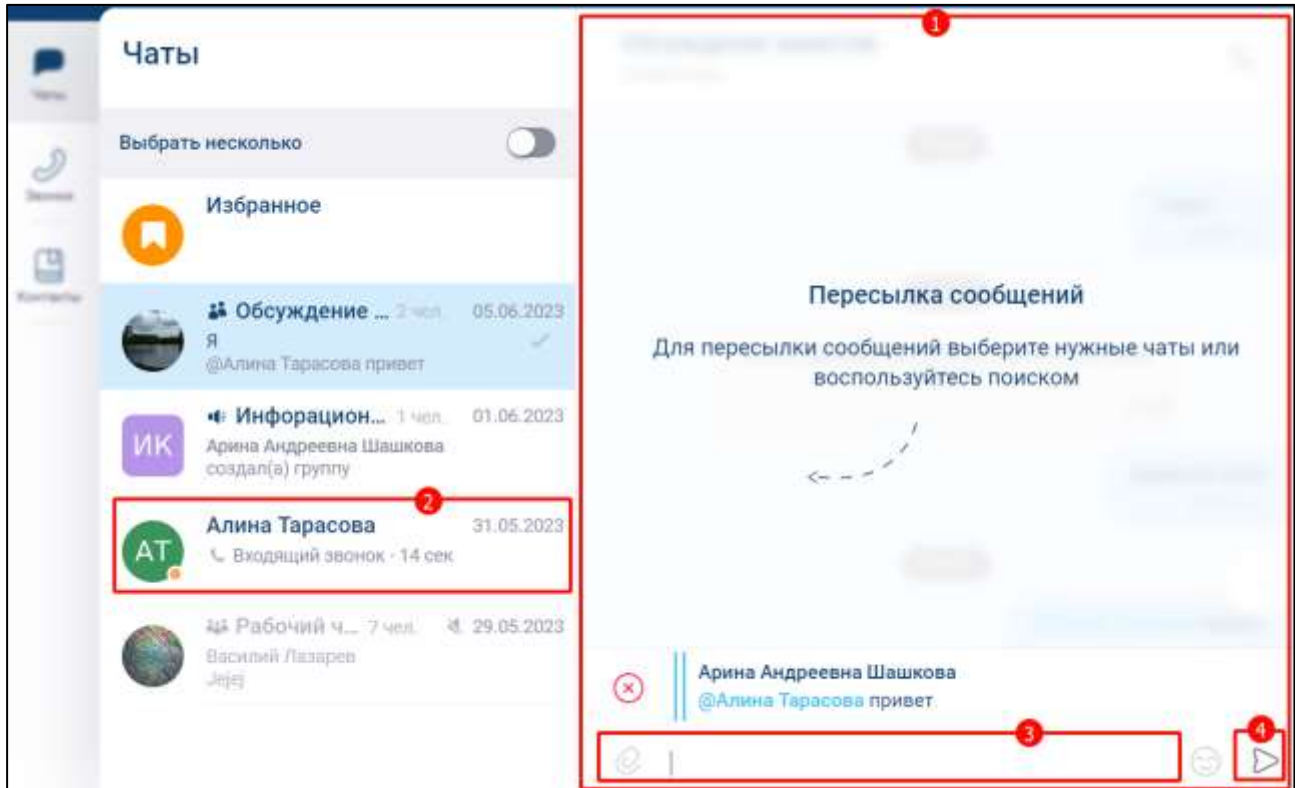

Рисунок 245 – Окно «Переслать»

- <span id="page-189-0"></span>2) выбрать чат (2) (см. [Рисунок 245\)](#page-189-0);
- 3) ввести сообщение к пересылаемому сообщению в строке ввода текста (3);
- 4) нажать кнопку (**Отправить**) (5). Сообщение отправлено.

Для отмены процесса пересылки необходимо:

1) нажать кнопку (**Отменить**) (6) (см. [Рисунок 245\)](#page-189-0). Должно открыться окно с предупреждением (см. [Рисунок 246\)](#page-189-1);

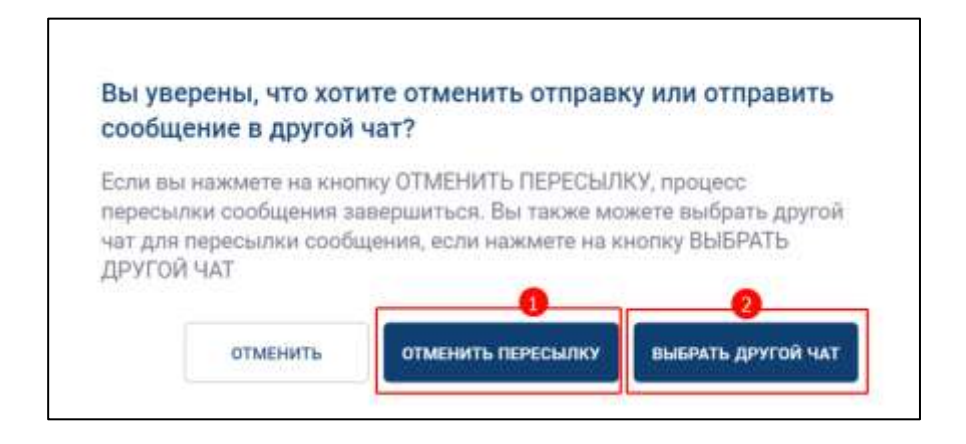

<span id="page-189-1"></span>Рисунок 246 – Окно отмены пересылки сообщения

2) нажать «**Отменить пересылку**» (1) (см. [Рисунок 246\)](#page-189-1). Пересылка отменена.

Для изменения чата, в который необходимо переслать сообщение необходимо:

- 1) нажать кнопку (**Отменить**) (6) (см. [Рисунок 245\)](#page-189-0). Должно открыться окно с предупреждением (см. [Рисунок 246\)](#page-189-1);
- 2) нажать «**Выбрать другой чат**» (2). Должно открыться окно «**Переслать**» (см. [Рисунок 245\)](#page-189-0) для выбора другого чата.

Для того, чтобы **переслать несколько сообщений** необходимо:

1) нажать на пункт «**Переслать**» в контекстном меню (см. [Рисунок 243\)](#page-187-1). Должна открыться область пересылки сообщений (1) (см. [Рисунок 247\)](#page-190-0);

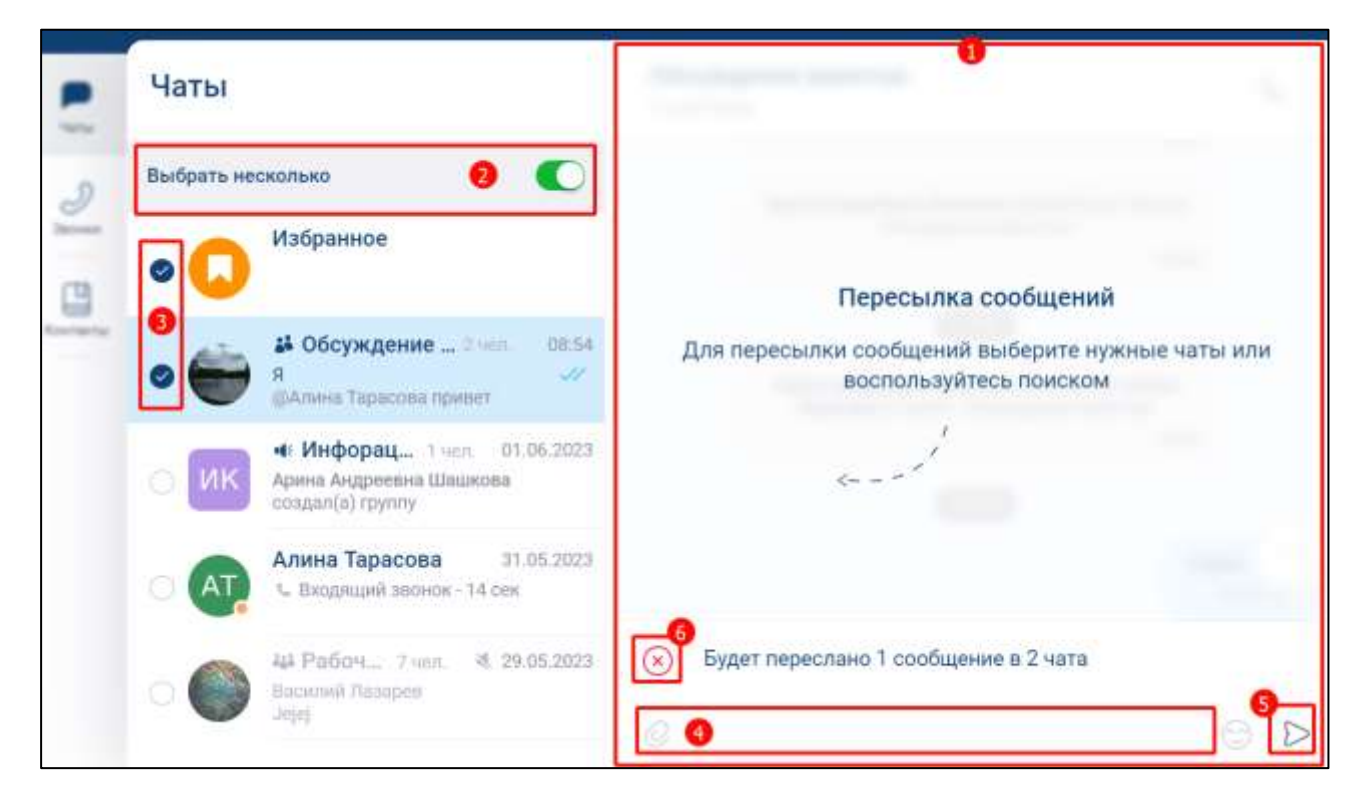

Рисунок 247 – Окно «Переслать» с выбором нескольких сообщений

- <span id="page-190-0"></span>2) включить переключатель «**Выбрать несколько**» (2) (см. [Рисунок 247\)](#page-190-0);
- 3) выбрать чаты (3);
- 4) ввести сообщение к пересылаемому сообщению в строке ввода текста (4)
- 5) нажать кнопку (**Отправить)** (5). Сообщение отправлено.

### <span id="page-191-0"></span>**4.3.3.3 Добавление сообщения в чат «Избранное»**

Процесс добавления сообщения в чат «**Избранное**» описан в п. [4.2.10.](#page-171-0)

## <span id="page-191-1"></span>**4.3.3.4 Копирование сообщения**

Для **копирования текста сообщения** необходимо в контекстном меню (см. [Рисунок 243\)](#page-187-1) выбрать пункт меню «**Копировать**».

Текст сообщения будет скопирован в буфер обмена.

### <span id="page-191-2"></span>**4.3.3.5 Редактирование сообщение**

### Для **редактирования сообщения** необходимо:

1) нажать на пункт «**Редактировать**» в контекстном меню (см. [Рисунок 243\)](#page-187-1). В строке ввода текста отобразится текст сообщения. Введите новый текст или измените старый (1) (см. [Рисунок 248\)](#page-191-3).

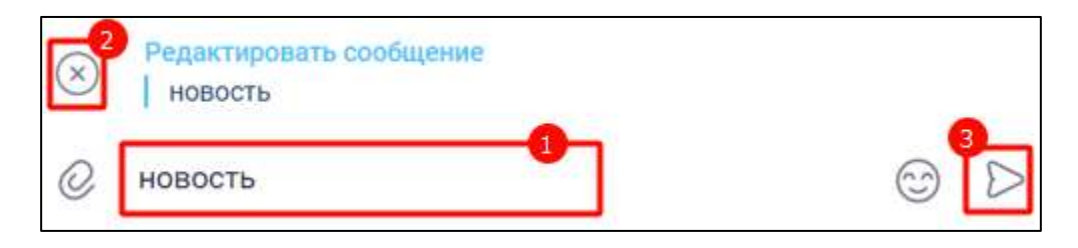

Рисунок 248 – Поле ввода сообщения в режиме редактирования

<span id="page-191-3"></span>2) нажать кнопку (**Отправить**) (3) для сохранения отредактированного

сообщения. или нажать кнопку (**Отменить**) (2) для отмены редактирования (см. [Рисунок 248\)](#page-191-3);

<span id="page-191-4"></span>Если сообщение было изменено, рядом с ним в чате отображается пометка «изменено» (см. [Рисунок 249\)](#page-191-4).

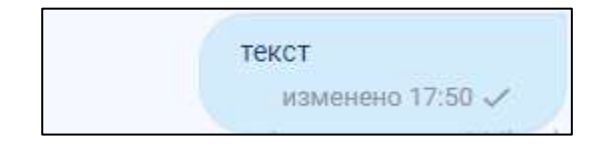

Рисунок 249 - Сообщение с пометкой «изменено»

## <span id="page-192-0"></span>**4.3.3.6 Выбор нескольких сообщений**

Для выбора нескольких сообщения необходимо:

1) нажать на пункт «**Выбрать**» в контекстном меню (см. [Рисунок 243\)](#page-187-1). Должна открыться панель действий с несколькими сообщениями (2) (см. [Рисунок 250\)](#page-192-1);

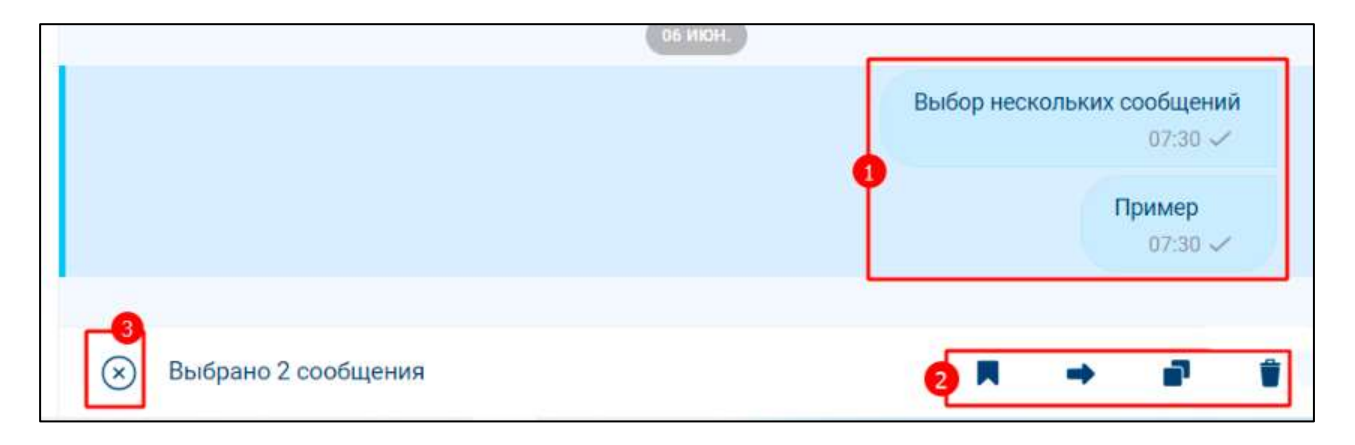

Рисунок 250 - Выбор нескольких сообщений

- <span id="page-192-1"></span>2) выбрать сообщения (1) (см. [Рисунок 250\)](#page-192-1);
- 3) выбрать действие на панели действий с несколькими сообщениями (2): (см. [Рисунок 250\)](#page-192-1);

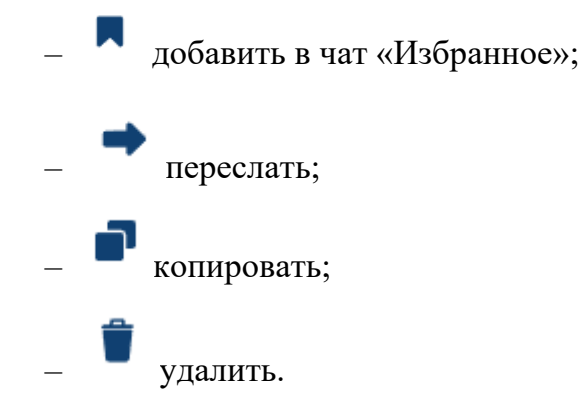

Для исходящих сообщений и ответа на входящее сообщение дополнительно

появляются кнопки (2) (Редактировать сообщение) и (1) (Ответ на сообщение) (см. [Рисунок 251\)](#page-192-2)

<span id="page-192-2"></span>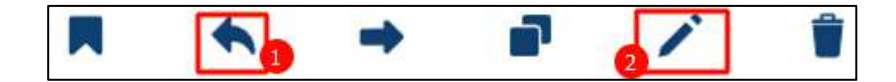

Рисунок 251 – Дополнительные кнопки

Все операции с несколькими сообщениями аналогичны операциям, приведенным в пп. [4.3.3.1-](#page-187-0)[4.3.3.5,](#page-191-2) п[.4.3.3.7](#page-193-0)

### <span id="page-193-0"></span>**4.3.3.7 Удаление сообщения**

Пользователь может **удалять**:

- исходящие сообщения:
	- у всех пользователей после удаления сообщение перестанет отображаться в истории чатов у вех пользователей;
	- только у себя после удаления сообщение перестанет отображаться в истории чата данного пользователя;
- входящие сообщения только у себя.

Для **удаления исходящего сообщения** необходимо:

1) нажать на пункт «**Удалить**» в контекстном меню (см. [Рисунок 243\)](#page-187-1). Должно

открыться окно с предупреждением (см. [Рисунок 252](#page-193-1));

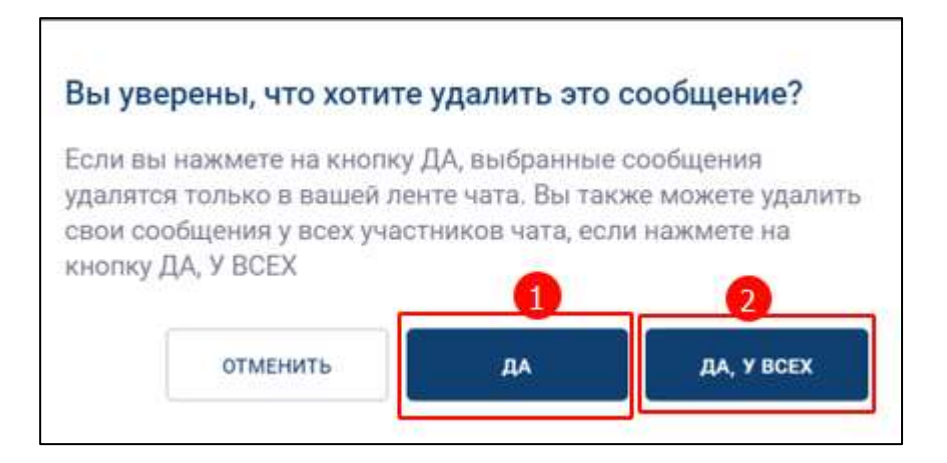

Рисунок 252 – Окно с предупреждением

- <span id="page-193-1"></span>2) нажать кнопку:
	- «**Да, у всех**» (1) (см. [Рисунок 252\)](#page-193-1) для удаления сообщений у истории чата у всех пользователей;
	- «**Да**» (2) (см[. Рисунок 252\)](#page-193-1) для удаления сообщений из истории чата данного пользователя.

#### Для **удаления входящего сообщения** необходимо:

1) нажать на пункт «**Удалить**» в контекстном меню (см. [Рисунок 243\)](#page-187-1). Должно открыться окно с предупреждением (см. [Рисунок 253](#page-194-1));

195 48324255.62.004 34

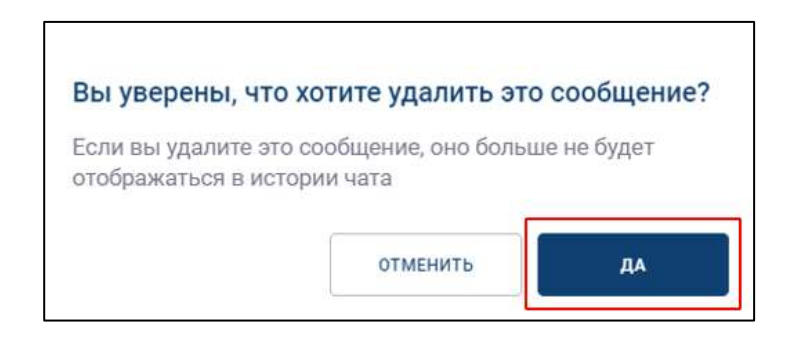

<span id="page-194-1"></span>Рисунок 253 - Окно с предупреждением при удалении входящего сообщения

2) нажать кнопку «**Да**» (см. [Рисунок 253\)](#page-194-1) для удаления сообщения в истории чата данного пользователя.

#### <span id="page-194-0"></span>**4.3.3.8 Просмотр списка участников, прочитавших сообщение**

В групповом чате для отправленного сообщения можно **посмотреть прочитано данное сообщение другими участниками группы** или нет.

Для этого необходимо:

1) нажать пункт «**Подробности прочтения**» в контекстном меню (см. [Рисунок](#page-194-2)  [254\)](#page-194-2). Должно открыться окно со списком участников, прочитавших сообщение (см. [Рисунок 255\)](#page-195-0);

<span id="page-194-2"></span>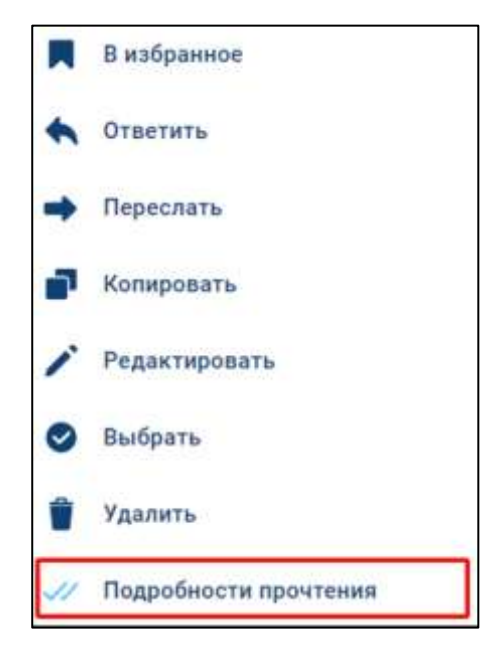

Рисунок 254 – Контекстное меню

196 48324255.62.004 34

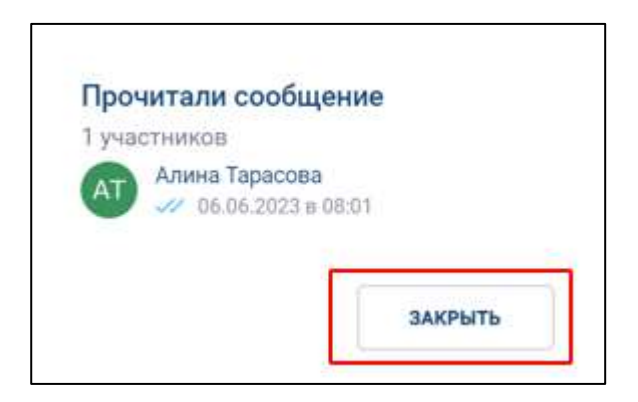

Рисунок 255 – Окно со списком участников, прочитавших сообщение

<span id="page-195-0"></span>2) нажать кнопку «**Закрыть**» (см. [Рисунок 255\)](#page-195-0)

## **4.3.3.9 Работа с прикрепленными объектами**

## **4.3.3.9.1 Прикрепление объектов к сообщению**

Приложение позволяет пользователям обмениваться в чатах файлами любого типа.

Примечание – Приложение отправляет любое количество файлов размером до 150 Мб.

К сообщению в чате могут быть прикреплены (вложены) следующие объекты:

– файлы, видеофайлы, аудиофайлы, изображения (см. п[.4.3.3.9.1.1\)](#page-196-0);

– точка на карте (см. п[.4.3.3.9.1.2\)](#page-200-0).

## Для **прикрепления объекта к сообщению** необходимо:

1) нажать в поле ввода сообщения (см. [Рисунок 256\)](#page-195-1). Должно открыться контекстное меню с выбором типа объекта для прикрепления (см[. Рисунок 257\)](#page-196-1);

<span id="page-195-1"></span>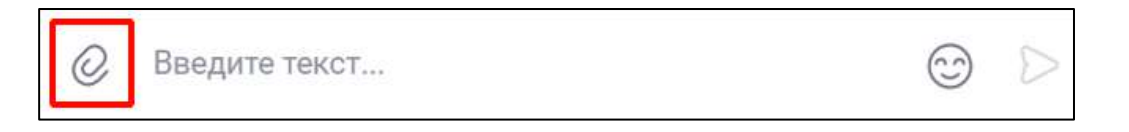

Рисунок 256 – Поле ввода сообщения

197 48324255.62.004 34

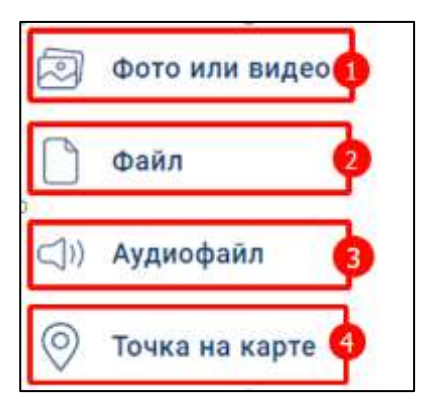

<span id="page-196-1"></span>Рисунок 257 – Контекстное меню с выбором типа объекта для прикрепления

### **4.3.3.9.1.1 Прикрепление файлов, видеофайлов, аудиофайлов, изображений**

<span id="page-196-0"></span>**Для прикрепления файлов, видеофайлов, аудиофайлов, изображений** к сообщению необходимо:

1) нажать на пункт в контекстном меню (см. [Рисунок 257\)](#page-196-1):

– «**Фото или видео**» (1) – для прикрепления изображения или видео;

– «**Файл**» (2) – для прикрепления файла с любым расширением;

– «**Аудиофайл**» (3) - для прикрепления аудиофайла.

Должно открыться окно системное окно выбора файла с файлами соответствующему выбранному типу файлов;

2) нажать на файл из файловой системы устройства. Поле отправки сообщения примет вид при прикреплении:

- фото или видео (см. [Рисунок 258,](#page-196-2) [Рисунок 259\)](#page-197-0);
- аудиофайла (см. [Рисунок 260\)](#page-197-1);
- <span id="page-196-2"></span>– файла – (см. [Рисунок 261\)](#page-197-2);

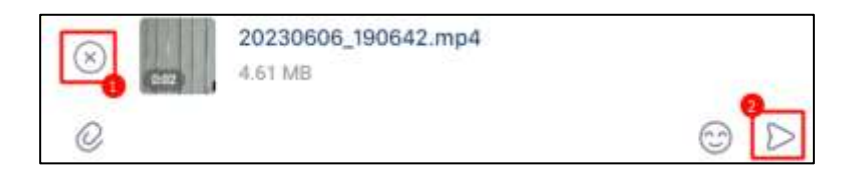

Рисунок 258 - Прикрепление видео

198 48324255.62.004 34

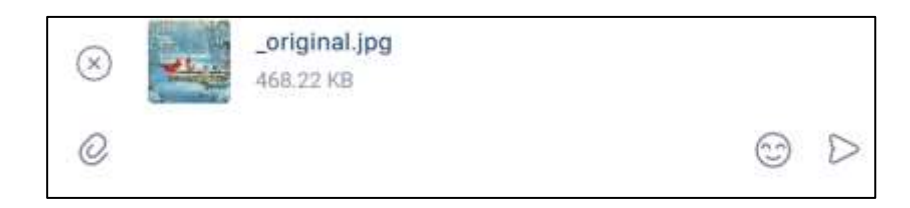

Рисунок 259 – Прикрепление фото

<span id="page-197-0"></span>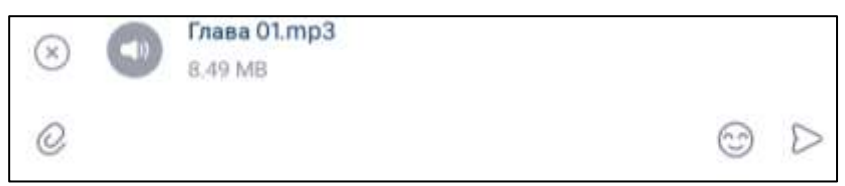

Рисунок 260 – Прикрепление аудиофайла

<span id="page-197-1"></span>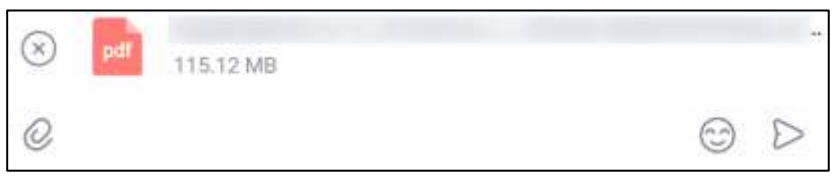

Рисунок 261 – Прикрепление файла

- <span id="page-197-2"></span>3) написать, если необходимо, текст в поле сообщения. Для удаления прикрепленного объекта необходимо нажать (**Отменить**) (1) (см. [Рисунок](#page-196-2)  [258;](#page-196-2)
- 4) нажать кнопку (**Отправить**) (2) (см. [Рисунок 258\)](#page-196-2). Сообщение с прикрепленным объектом будет отправлено.

Отправленные сообщения в чате будут отображены:

- видео (см. [Рисунок 262\)](#page-198-0);
- фото (см. [Рисунок 263\)](#page-198-1);
- файл (см. [Рисунок 264\)](#page-198-2);
- аудиофайл (см. [Рисунок 265\)](#page-198-3);

199 48324255.62.004 34

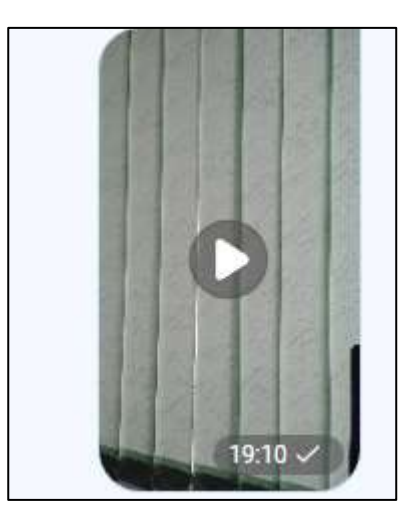

<span id="page-198-0"></span>Рисунок 262 – Отправленное сообщение с прикрепленным видео в чате

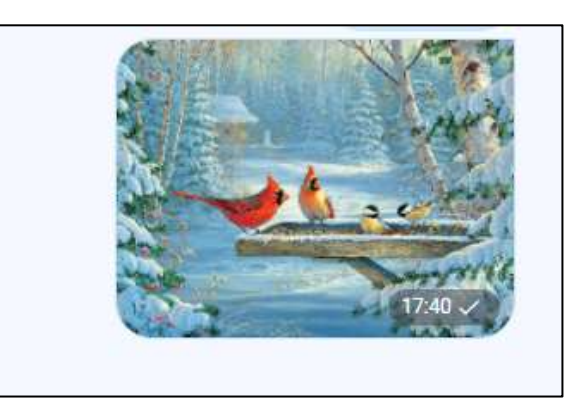

<span id="page-198-1"></span>Рисунок 263 - Отправленное сообщение с прикрепленным изображением в чате

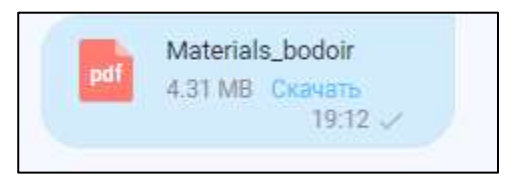

<span id="page-198-2"></span>Рисунок 264 - Отправленное сообщение с прикрепленным файлом в чате

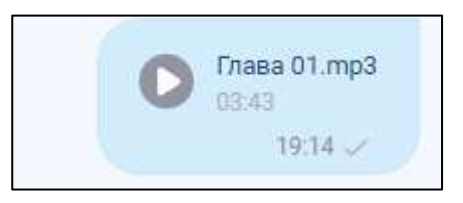

<span id="page-198-3"></span>Рисунок 265 - Отправленное сообщение с прикрепленным аудиофайлом в чате

Значок прикрепленного файла (см. [Рисунок 264\)](#page-198-2) зависит от расширения файла и приведен в таблице ниже [\(Таблица 12\)](#page-199-0).

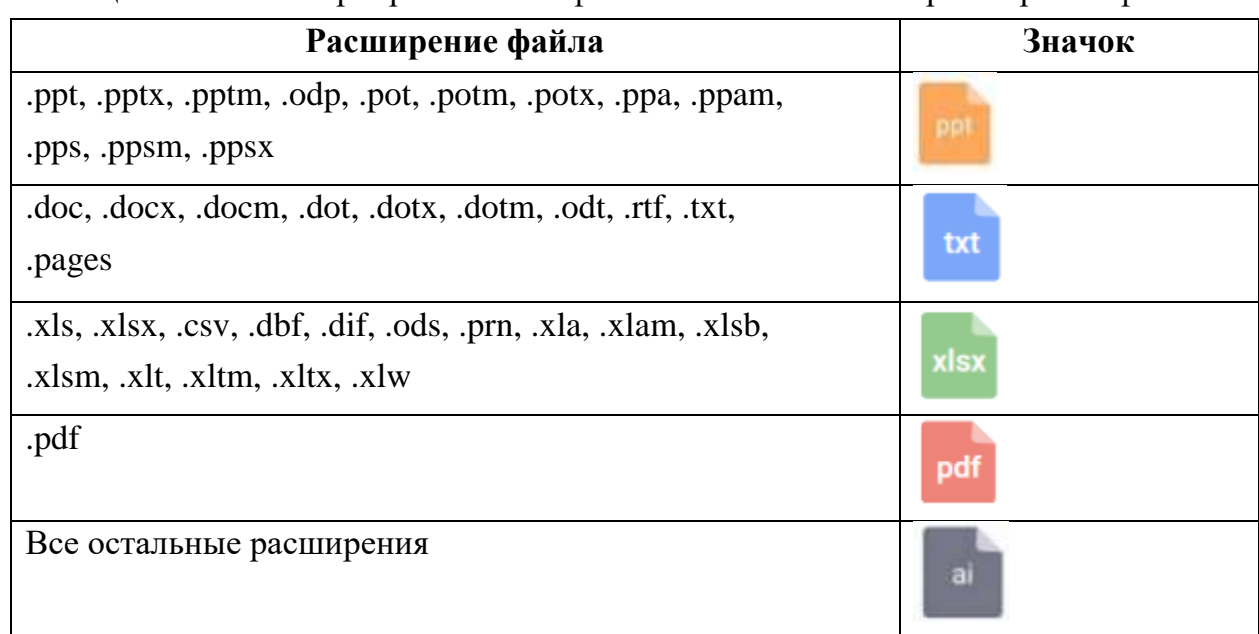

#### <span id="page-199-0"></span>Таблица 12 - Значок прикрепленного файла в зависимости от расширения файла

В списке чатов после отправки отображается тип прикрепленных сообщений:

- файл (см. [Рисунок 266\)](#page-199-1);
- аудиофайл (см. [Рисунок 267\)](#page-199-2);
- видеофайл (см. [Рисунок 268\)](#page-199-3);
- изображение (см. [Рисунок 269\)](#page-200-1)

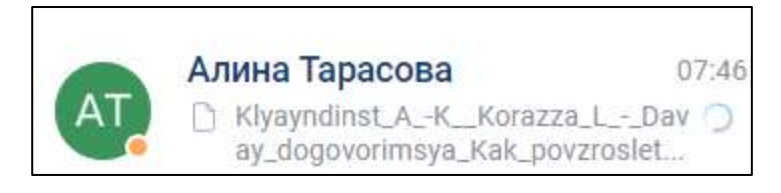

### <span id="page-199-1"></span>Рисунок 266 –Сообщение с прикрепленным файлом

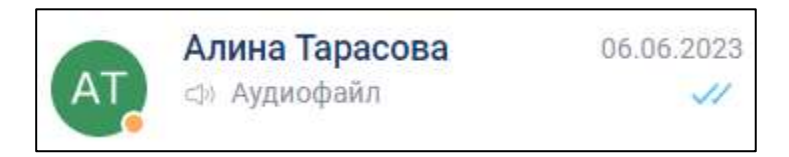

<span id="page-199-2"></span>Рисунок 267 - Сообщение с прикрепленным аудиофайлом

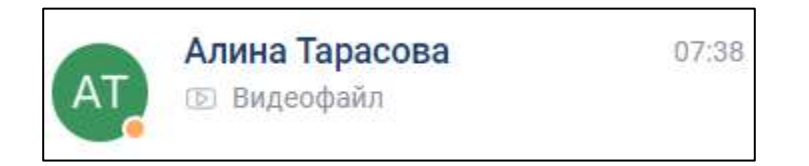

<span id="page-199-3"></span>Рисунок 268 Сообщение с прикрепленным видеофайлом

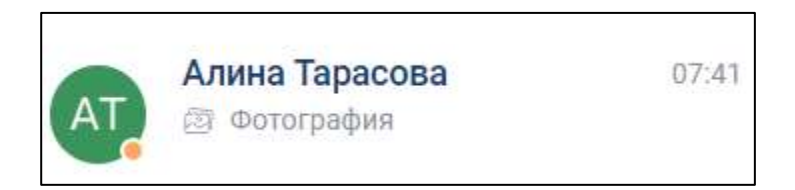

Рисунок 269 – Сообщение с прикрепленным изображением

<span id="page-200-1"></span>Аналогично отображаются входящие сообщения с прикрепленными файлами.

## <span id="page-200-0"></span>**4.3.3.9.1.2 Прикрепление точки на карте**

Для отправки точки на карте необходимо:

1) нажать на пункт «**Точка на карте**» (4) в контекстном меню (см. [Рисунок 257\)](#page-196-1). Должно открыться окно с указанием геопозиции (см. [Рисунок 270\)](#page-200-2).

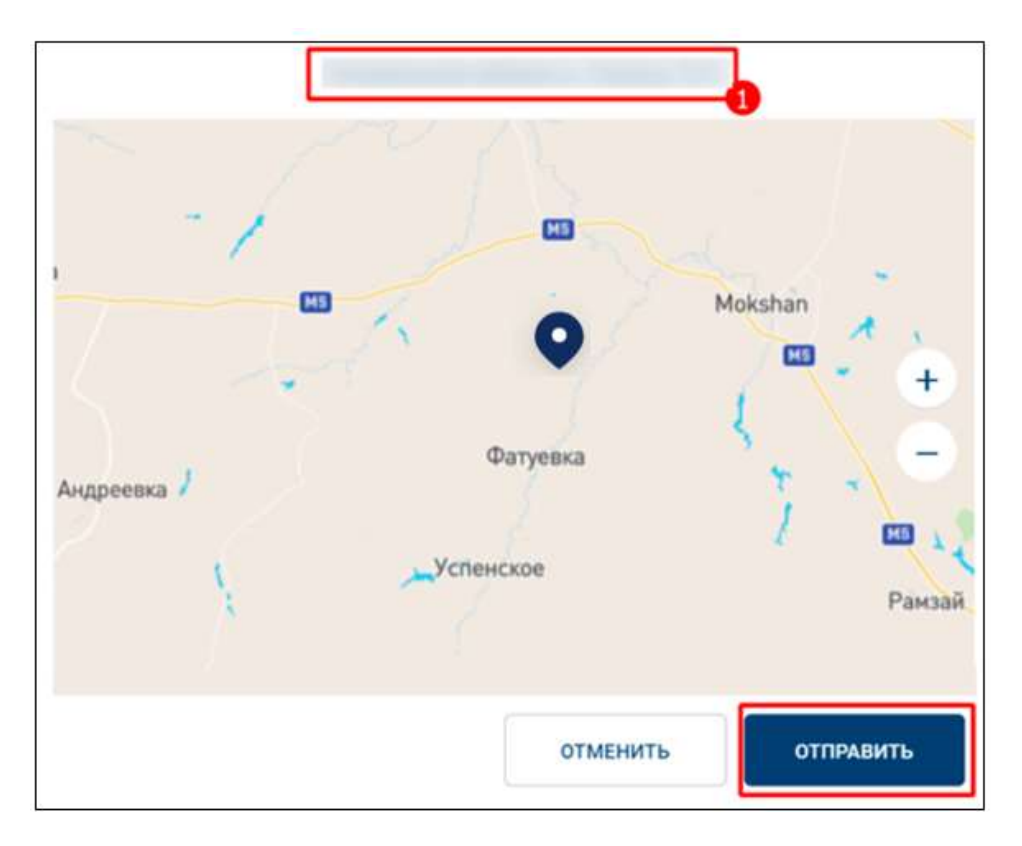

### Рисунок 270 – Окно с указанием геопозиции

<span id="page-200-2"></span>2) нажать на кнопку «**Отправить**» (см. [Рисунок 270\)](#page-200-2). Геопозиция будет сразу же отправлена и отобразится в чате.

Для изменения локации передвиньте карту и нажать на новую точку на карте. Геолокация в сообщении представляет собой изображение карты с отмеченной на ней точкой. При нажатии на изображение, браузер переходит по ссылке на Google Карты.

# **4.3.3.9.1.3 Прикрепление файлов, видеофайлов, аудиофайлов, изображений путем «перетаскивания»**

Прикрепить файлы, видеофайлы, аудиофайлы, изображения к сообщению можно путем «**перетаскивания»**. Для этого необходимо:

- 1) перейти в раздел «Чаты» (1). Должен открыться список чатов (2) (см. [Рисунок](#page-201-0)  [271\)](#page-201-0);
- 2) выбрать чат(3). Чат должен открыться в основной области (4);

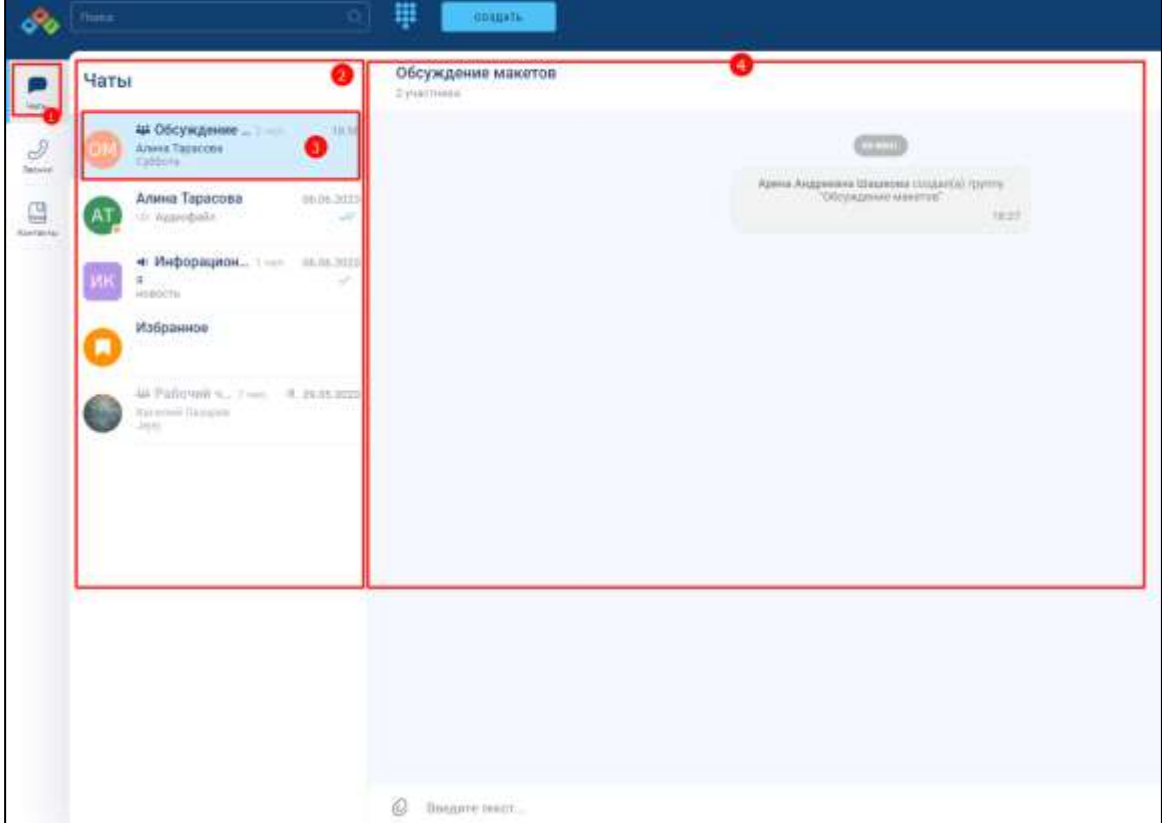

Рисунок 271 – Раздел «Чаты»

- <span id="page-201-0"></span>3) открыть системную папку с файлами;
- 4) нажать на файл левой кнопкой мыши и, не отпуская, перенести файл в область чата. Основная область чата изменит вид (см. [Рисунок 272\)](#page-202-0);

203 48324255.62.004 34

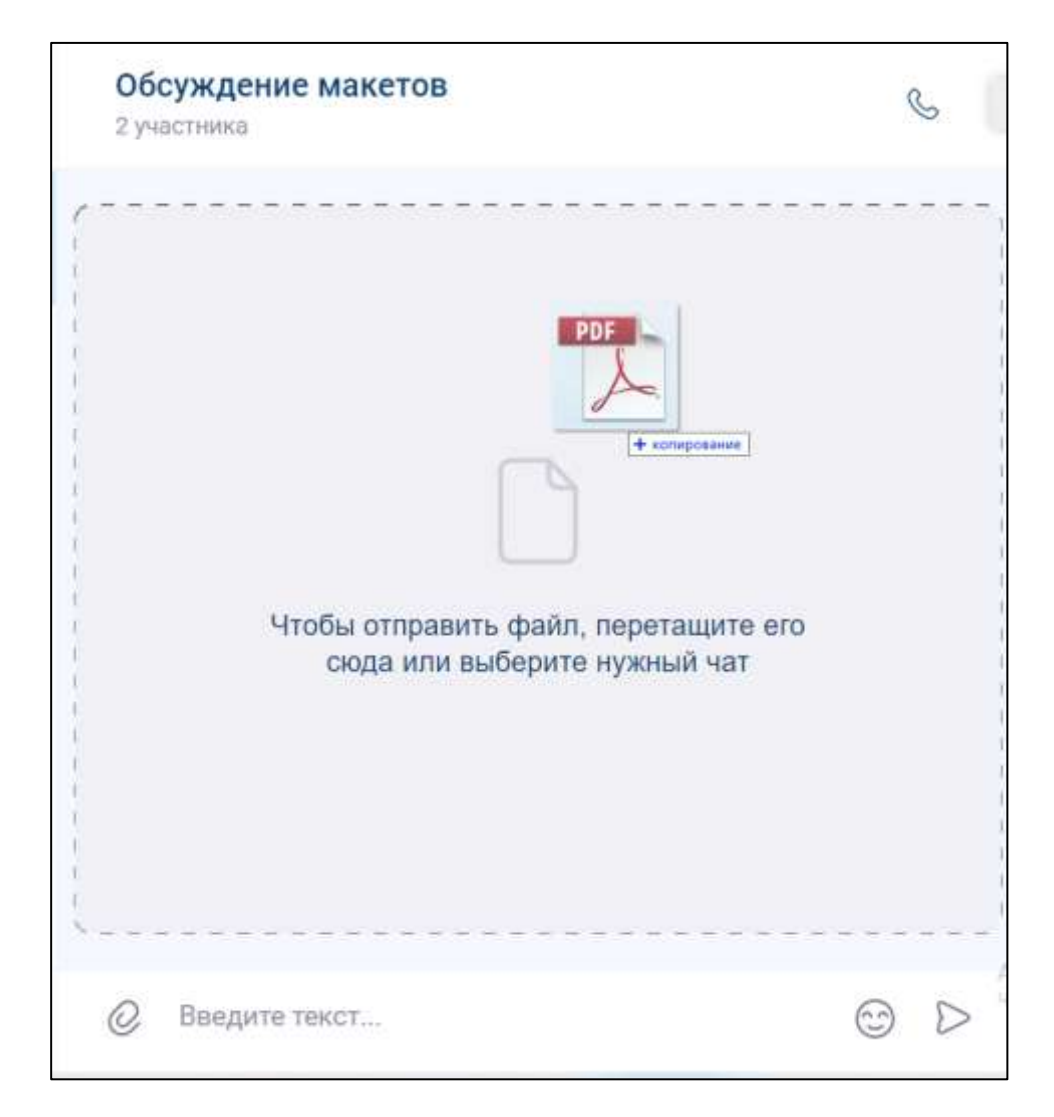

Рисунок 272 - Активная область «перетаскивания» файла

<span id="page-202-0"></span>5) отпустить кнопку мыши. Прикрепляемый файл отобразиться в блоке ввода и отправки сообщений (см. [Рисунок 273\)](#page-202-1)

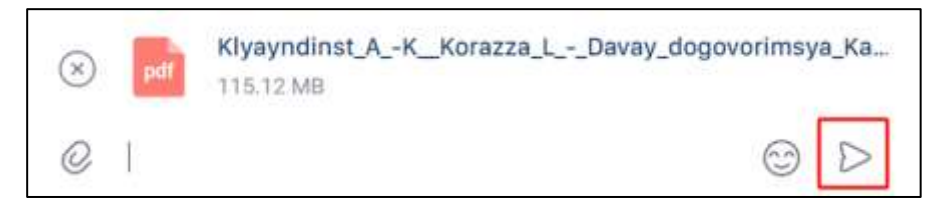

Рисунок 273 – Прикрепляемый файл

<span id="page-202-1"></span>6) нажать кнопку (**Отправить**) (см. [Рисунок 273\)](#page-202-1). Сообщение с файлом будет отправлено

Прикрепление видеофайлов, аудиофайлов, изображений происходит аналогично.

### **4.3.3.9.2 Просмотр / воспроизведение вложенных файлов**

**Просмотр / воспроизведение вложенных файлов** возможен:

– через отправленное сообщение в чате;

– через блок «**Вложения**» на информационной панели чата.

Для того, чтобы перейти в окно просмотра фотографии через **отправленное сообщение в чате**, необходимо нажать на отправленное сообщение в чате (см. [Рисунок 274\)](#page-203-0);

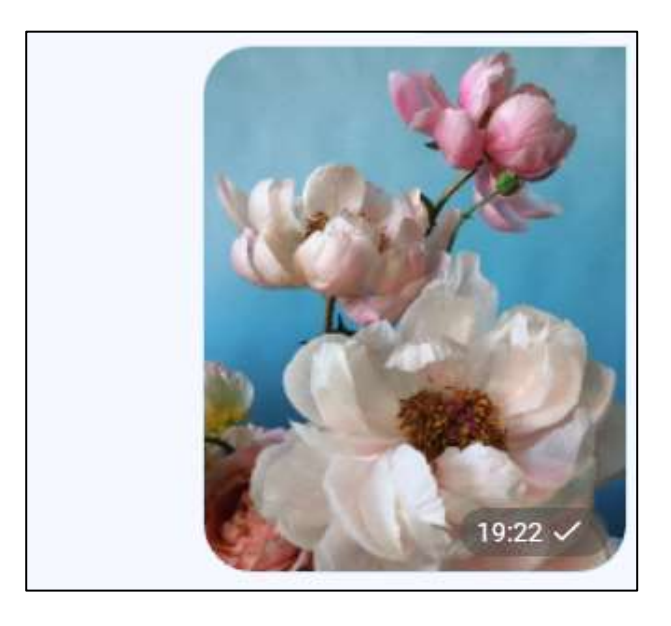

Рисунок 274 - Отправленное сообщение с изображением в чате

<span id="page-203-0"></span>Должно открыться **окно просмотра фотографии** со следующими элементами (см. [Рисунок 275\)](#page-204-0):

- кнопка для закрытия окна просмотра фотографии (1);
- кнопки перехода к (Предыдущей) и (Следующей) фотографии (2, 3)
- панель информации и действий (4)
- область просмотра фотографии (5).

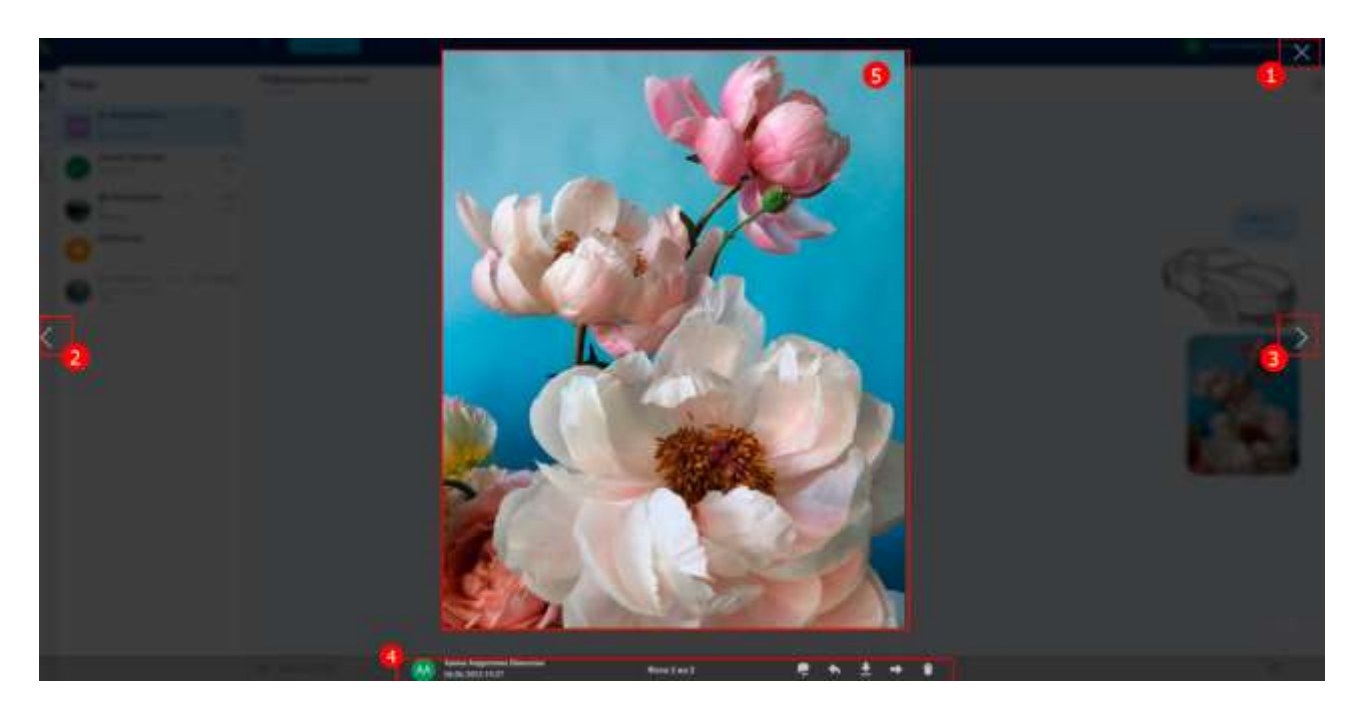

Рисунок 275 - Окно просмотра фотографии

<span id="page-204-0"></span>На панели информации и действий можно просмотреть информацию (см. [Рисунок 276\)](#page-204-1):

<span id="page-204-1"></span>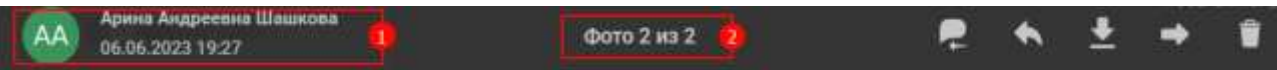

Рисунок 276 - Панель информации и действий

– имя отправителя (1);

– дата и время отправления (1);

– номер фотографии по счету в сообщении (2).

Для того, чтобы перейти в окно просмотра фотографии через **блок «Вложения»** на информационной панели чата необходимо:

<sup>1)</sup> нажать на чат в разделе «**Чаты**». Должна открыться информационная панель чата (см. [Рисунок 277\)](#page-205-0);

206 48324255.62.004 34

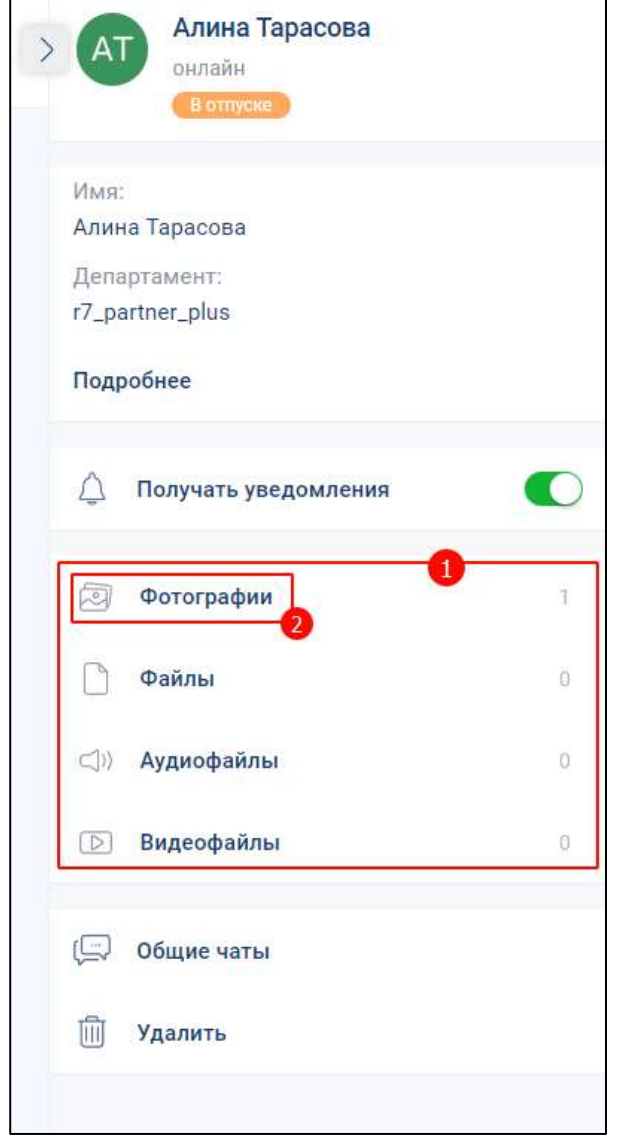

Рисунок 277 – Информационная панель чата

<span id="page-205-0"></span>2) нажать на кнопку «**Фотографии**» (2) блока «**Вложения**» (1) (см. [Рисунок 277\)](#page-205-0).

Должно открыться окно «**Фотографии**» (см. [Рисунок 278\)](#page-206-0);

207 48324255.62.004 34

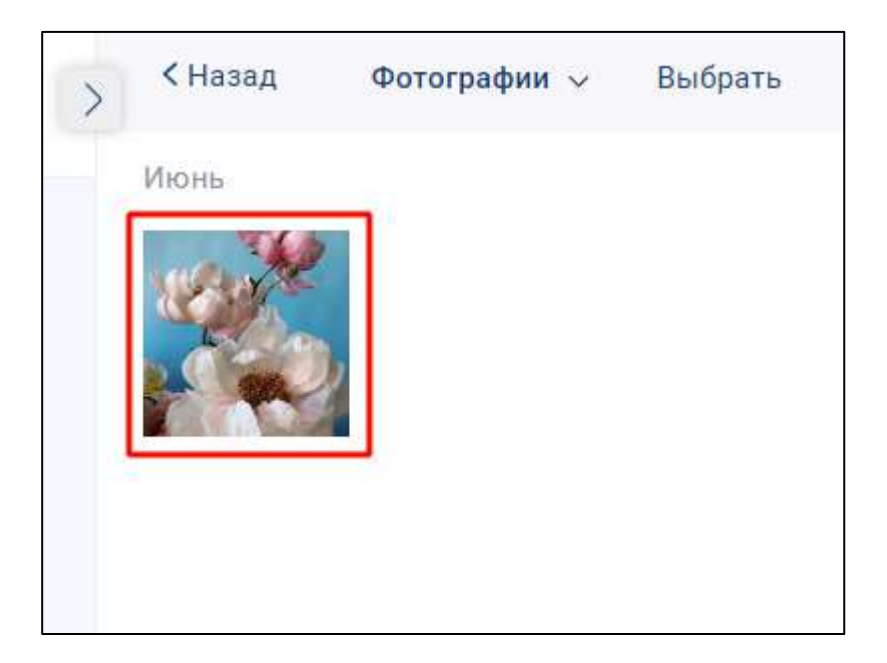

Рисунок 278 – Окно «Фотографии»

<span id="page-206-0"></span>3) нажать на изображение (см. [Рисунок 278\)](#page-206-0). Должно открыться окно просмотра фотографии (см. [Рисунок 275\)](#page-204-0).

### **4.3.3.9.2.1 Просмотра видеофайла**

Для того, чтобы перейти в окно просмотра видеофайла **через отправленное сообщение в чате**, необходимо нажать на отправленное сообщение в чате.

Должно открыться окно просмотра видеофайла со следующими элементами (см. [Рисунок 279\)](#page-207-0):

– кнопка  $\times$  (Закрыть) (1) для закрытия окна просмотра видеофайла;

– область просмотра видеофайла (2);

– панель информации и действий (3).

На панели информации и действий (3) (см. [Рисунок 279\)](#page-207-0) можно просмотреть информацию:

– имя отправителя;

– дата и время отправления.

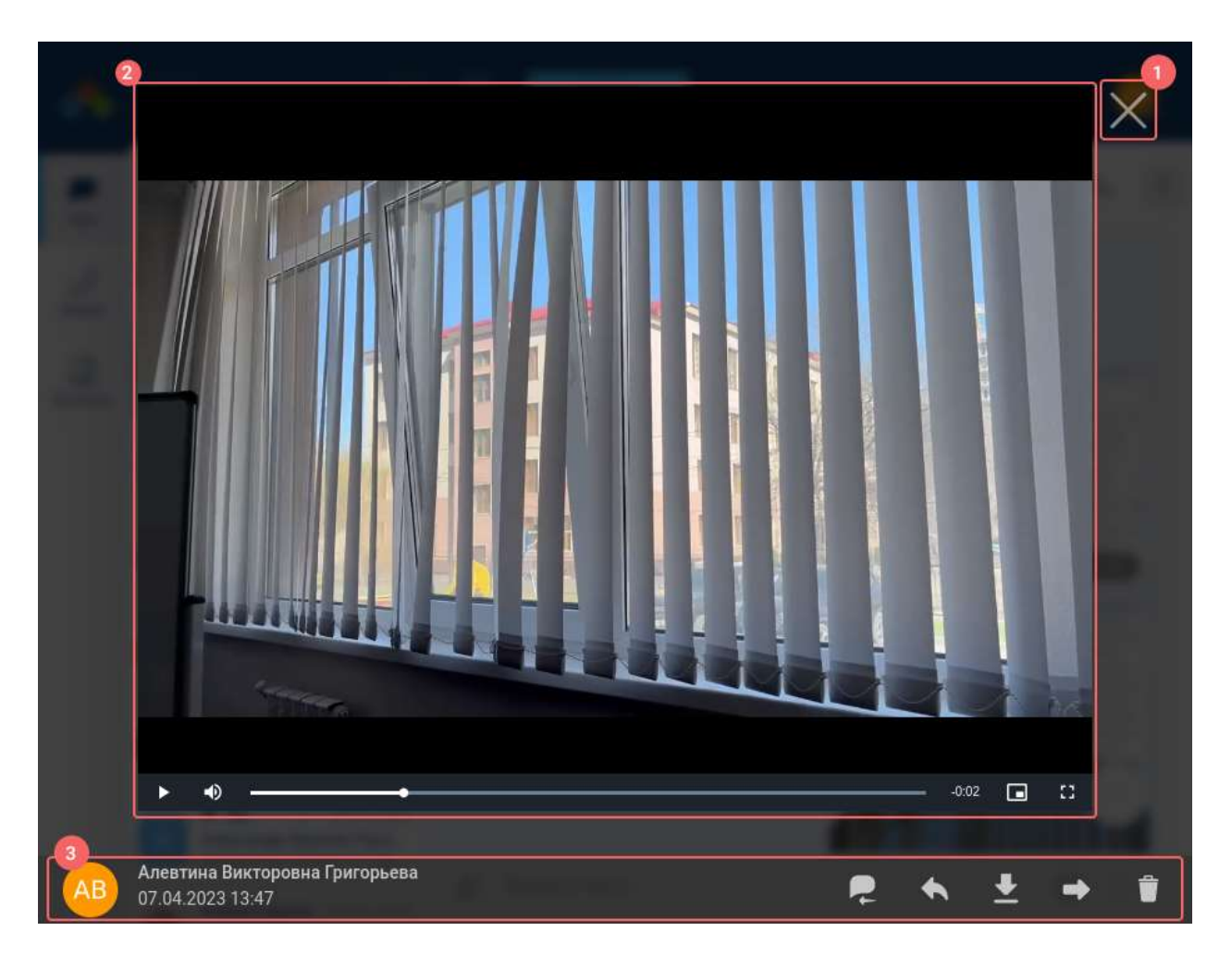

Рисунок 279 - Окно просмотра видеофайла

<span id="page-207-0"></span>Для того, чтобы перейти в окно просмотра видеофайла через **блок «Вложения»** на информационной панели чата необходимо:

1) нажать на название чата в разделе «**Чаты**». Должна открыться информационная панель чата (см. [Рисунок 280\)](#page-208-0);

209 48324255.62.004 34

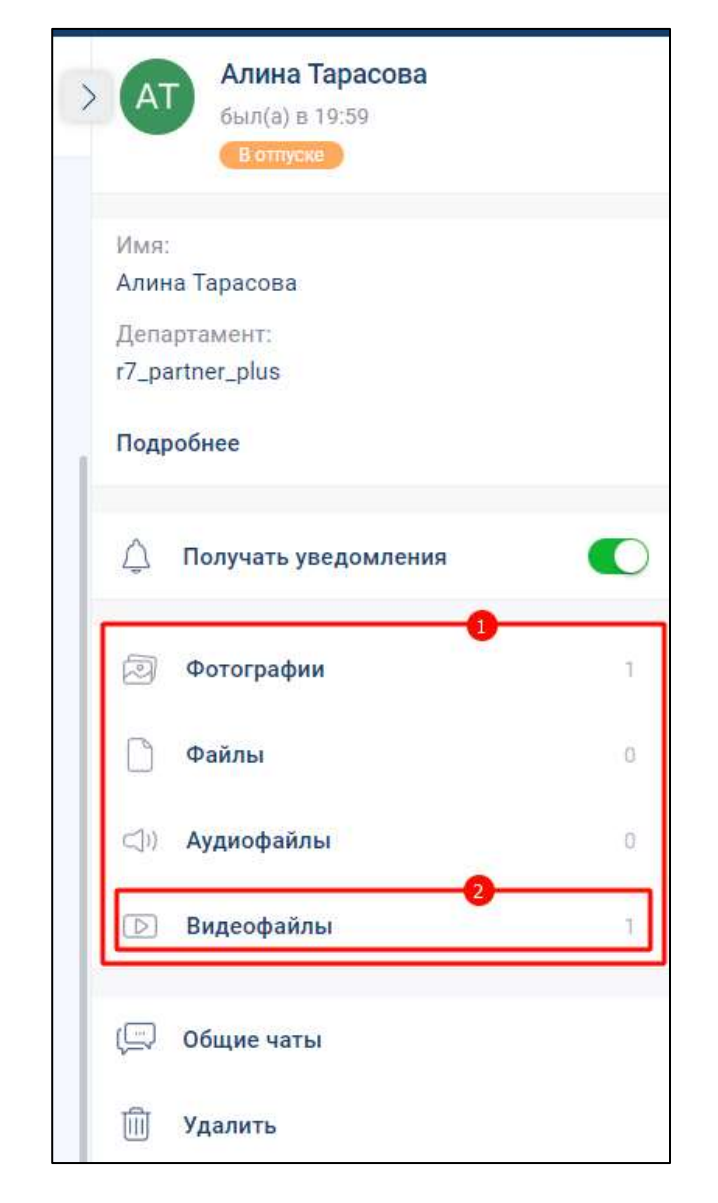

Рисунок 280 –Информационная панель чата

<span id="page-208-0"></span>2) нажать на кнопку «**Видеофайлы**» (2) блока «Вложения» (1) (см. [Рисунок 280\)](#page-208-0). Должно открыться окно «**Видеофайлы**» (см. [Рисунок 281\)](#page-209-0);

210 48324255.62.004 34

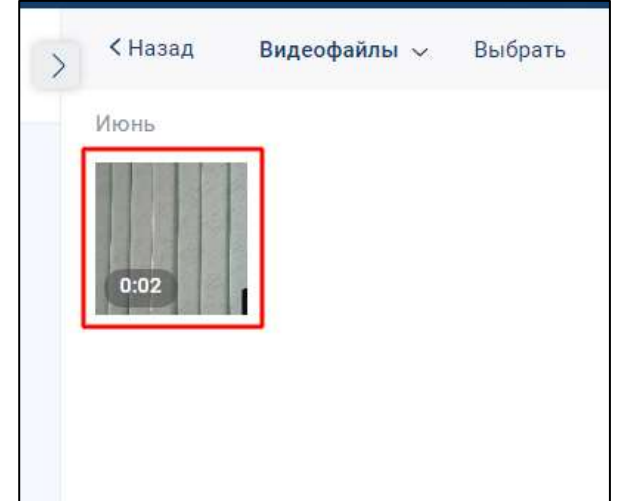

Рисунок 281 – Окно «Вложения»

<span id="page-209-0"></span>3) нажать на вкладку «**Видео**» и выбрать нужное видео (см[. Рисунок 281\)](#page-209-0). Должно открыться окно просмотра видеофайла (см. [Рисунок 279\)](#page-207-0).

## **4.3.3.9.2.2 Воспроизведение аудиофайла**

Для того, чтобы воспроизвести аудиофайл через **отправленное сообщение в чате** необходимо нажать на отправленное сообщение в чате (1) (см. [Рисунок 282\)](#page-209-1). Должно открыться **окно воспроизведения аудиофайла** (3) (см. [Рисунок 283\)](#page-210-0).

<span id="page-209-1"></span>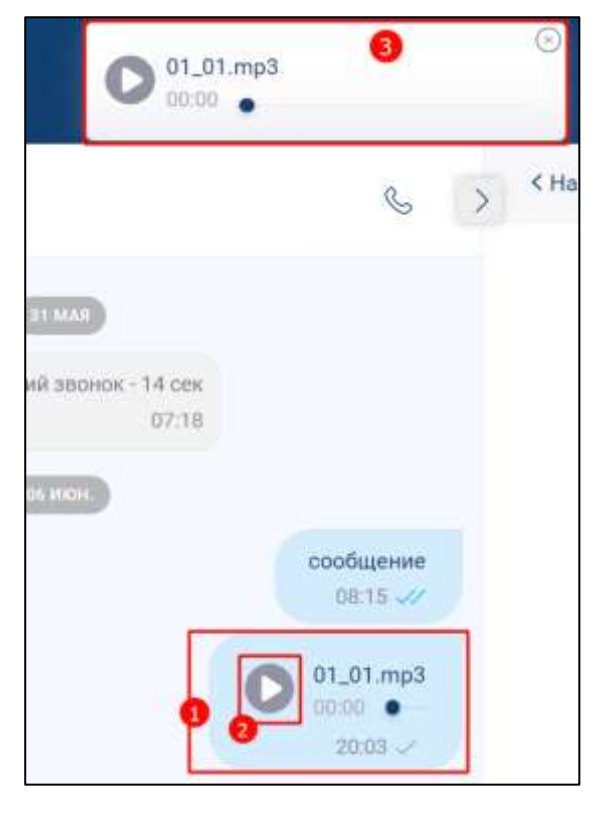

Рисунок 282 – Отправленное сообщение в чате

**Окно воспроизведения аудиофайла** содержит следующие элементы (3) (см. [Рисунок 283\)](#page-210-0):

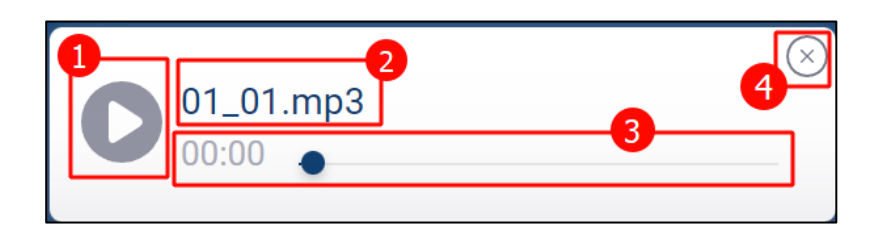

Рисунок 283 - Окно воспроизведения аудиофайла

<span id="page-210-0"></span>– кнопка (**Воспроизвести**) - для воспроизведения аудиофайла /  $\bullet$ (**Остановить**) (1) - для остановки воспроизведения;

- наименование аудиофайла и расширение файла (2);
- трек дорожка (3);
- кнопка закрытия панели (4)

Для того, чтобы воспроизвести аудиофайл через **блок «Вложения»** в информационной панели чата необходимо:

1) нажать на название чата в разделе «Чаты». Должна открыться информационная панель чата (см. [Рисунок 284\)](#page-211-0);

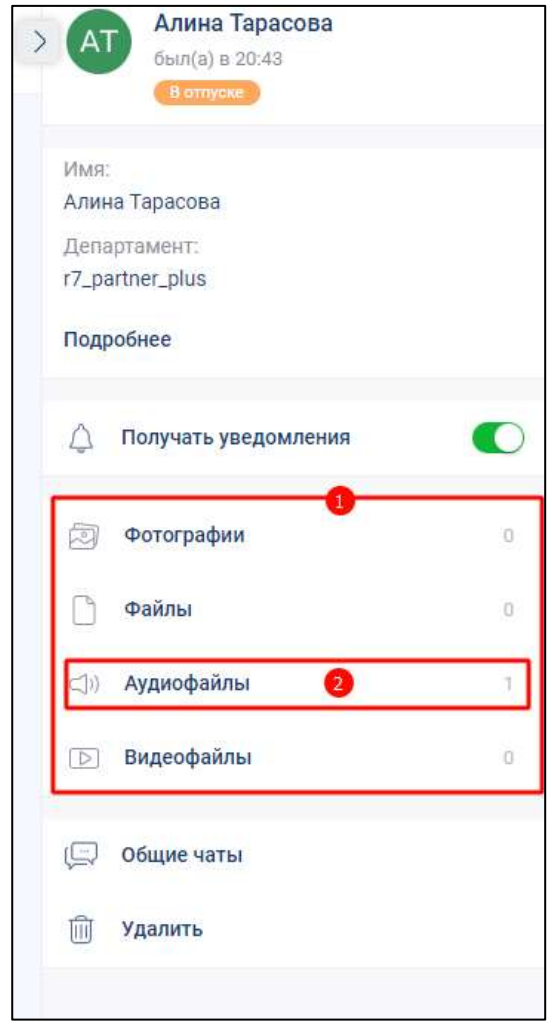

Рисунок 284 – Информационная панель чата

<span id="page-211-0"></span>2) нажать на кнопку «**Аудиофайлы**» (2) блока «Вложения» (1) (см. [Рисунок 284\)](#page-211-0). Должно открыться окно «**Аудиофайлы**» (см. [Рисунок 285\)](#page-211-1);

<span id="page-211-1"></span>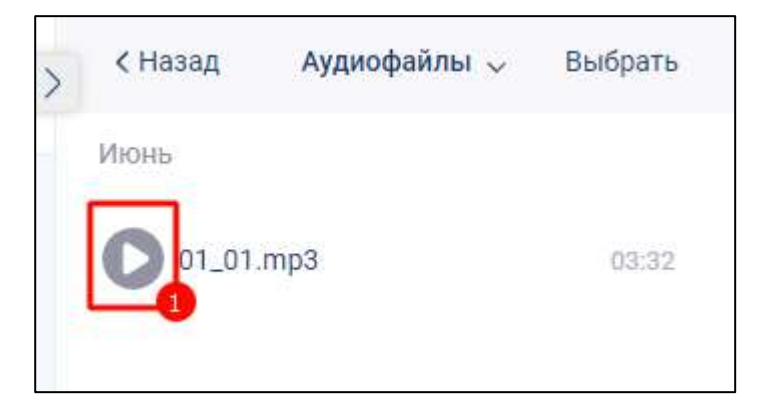

Рисунок 285 – Окно «Аудиофайлы»

3) нажать на кнопку (см. [Рисунок 285\)](#page-211-1). Должно открыться окно воспроизведения файла аудиофайла (см. [Рисунок 283\)](#page-210-0) и начнется воспроизведение.

### **4.3.3.9.3 Операции с вложенными файлами из контекстного меню**

Для доступа к операциям из контекстного меню необходимо нажать правой кнопкой мыши на файл, приложенный к сообщению. Должно открыться контекстное меню (см. [Рисунок 286\)](#page-212-0):

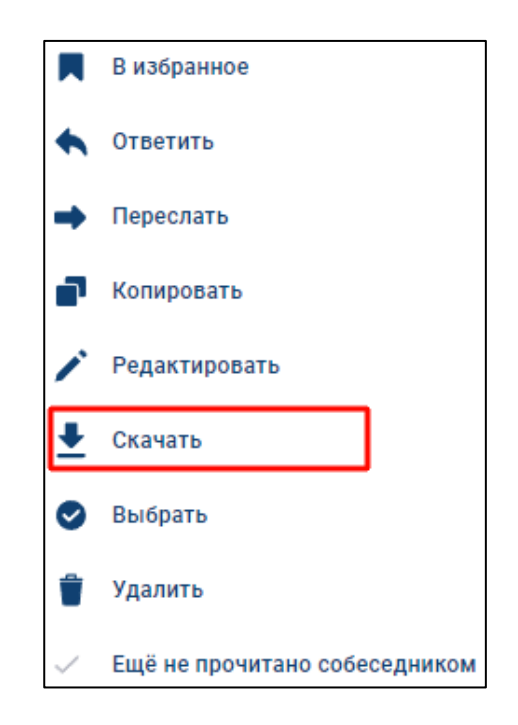

Рисунок 286 – Контекстное меню

<span id="page-212-0"></span>К дополнительным операциям с файлом в контекстном меню (см. [Рисунок 286\)](#page-212-0) относится операция «**Скачать**». При нажатии на пункт меню «**Скачать**» происходит сохранение файла на устройство.

Остальные операции (см. [Рисунок 286\)](#page-212-0) аналогичны соответствующим операциям с сообщением (см. п. [4.3.3\)](#page-187-2)

#### **4.3.3.9.4 Операции с вложенными файлами в блоке «Вложения»**

Все файлы, отправленные и полученные в чате, сохраняются в блоке «**Вложения**» информационной панели чата.

Для перехода к блоку «**Вложения**» необходимо:

1) нажать на название чата. Должна открыться информационная панель чата (см. [Рисунок 287\)](#page-213-0)

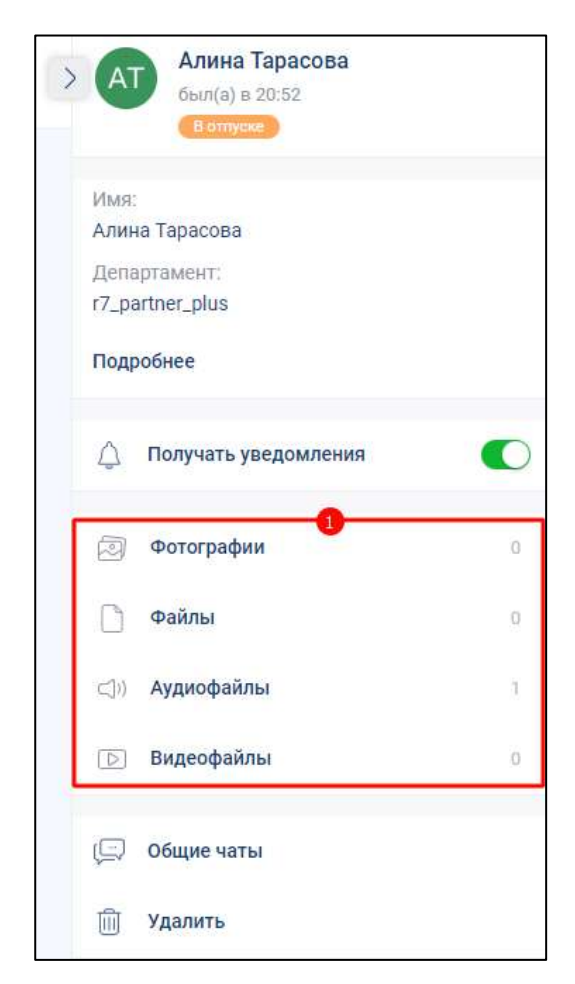

Рисунок 287 - Информационная панель чата

<span id="page-213-0"></span>2) нажать на «**Фотографии**». Должен открыться блок «Фотографии» с указанием типа вложения (см. [Рисунок 288\)](#page-214-0);

215 48324255.62.004 34

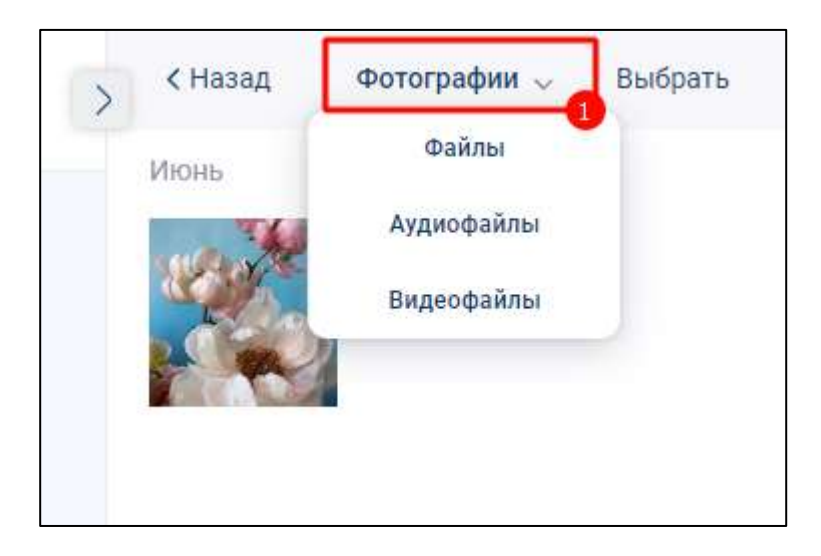

Рисунок 288 – Окно «Фотографии»

- <span id="page-214-0"></span>3) выбрать соответствующую типу вложения вкладку «**Файлы**», «**Аудиофайлы**», «**Фотографии**», «**Видеофайлы**» (см. [Рисунок 288\)](#page-214-0);
- 4) нажать правой кнопкой мыши на необходимое вложение (1) (см. [Рисунок 289\)](#page-214-1). Должно открыться контекстное меню (2) (см. [Рисунок 289\)](#page-214-1);

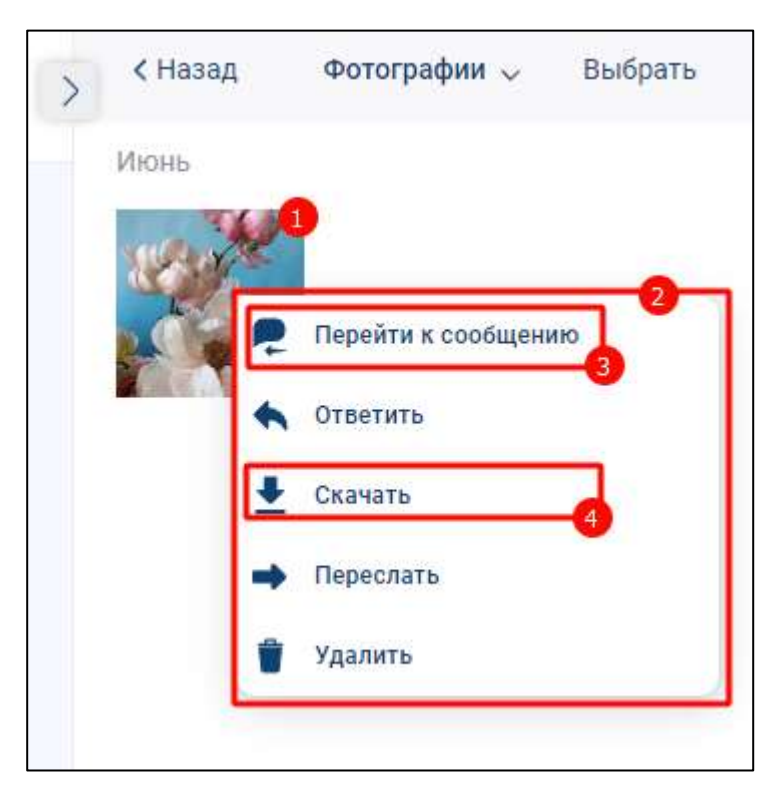

Рисунок 289- Контекстное меню

<span id="page-214-1"></span>Доступны следующие дополнительные операции с файлами (3) (см. [Рисунок 289\)](#page-214-1):

- «**Перейти к сообщению**» (3) переход к сообщению, к которому вложен файл. При нажатии на пункт меню «Переход к сообщению» произойдет возврат в чат к исходному сообщению;
- «**Скачать**» (4) сохранение файла на устройство. При нажатии на пункт меню «**Скачать**» происходит сохранение файла на устройство;

Операции «**Ответить**», «**Переслать**», «**Удалить**» аналогичны соответствующим операциям с сообщением (см. п. [4.3.3\)](#page-187-2).

## **4.3.3.9.5 Операции с вложенными файлами в окне просмотра**

Операции с файлами вложений (изображений, видео) доступны на панели информации и действий (см. [Рисунок 290\)](#page-215-0) в **окне просмотра фотографий** (см. [Рисунок](#page-204-0)  [275\)](#page-204-0) и **видеофайла** (см. [Рисунок 279\)](#page-207-0)

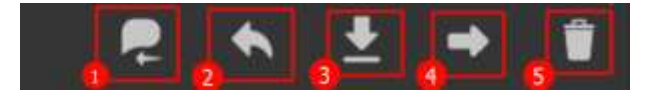

Рисунок 290 - Панель информации и действий (в части действий)

<span id="page-215-0"></span>Доступны следующие операции (см. [Рисунок 290\)](#page-215-0):

– «**Перейти к сообщению**» (1) - переход к сообщению, к которому вложен файл;

– «**Скачать**» (3) - сохранение файла на устройство. При нажатии на пункт меню

«**Скачать**» происходит сохранение файла на устройство

Операции «**Ответить**» (2), «**Переслать**» (4), «**Удалить**» (5) аналогичны соответствующим операциям с сообщением (см. п. [4.3.3\)](#page-187-2).

### **4.4 Аудио- и видеообщение**

### **4.4.1 Типы звонков**

В Приложении доступны следующие **типы звонков**:

– личные;

– групповые

**Личные звонки** – видеоконференцсвязь между двумя пользователями.

При этом собеседник может быть:

– внутренним пользователем системы, состоящим в той же организации, что и инициатор звонка;
- внешним пользователем, приглашенным по внешней ссылке, при условии, что срок действия ссылки не истек;
- абонентом внешней телефонной сети, при условии доступности звонков на городские телефоны в текущем тарифном плане;
- абонентом внутренней телефонной сети при условии использования SIP телефонии.

**Групповые звонки** – видеоконференцсвязь между двумя или несколькими пользователями, состоящими в одном групповом чате.

Групповые звонки могут быть:

.

– «**без модерации**» - все участники равноправны;

– «**с модерацией**» – доступ к функционалу согласно установленной роли.

Начать звонок «**с модерацией**» может только администратор данного чата.

#### **4.4.2 Роли участников в групповом звонке**

<span id="page-216-0"></span>Пользователю в групповом звонке, в зависимости от его [типа,](#page-215-0) могут быть назначены следующие **роли**:

- «**Администратор**» участник, имеющий права на управление звонком;
- «**Участник**» пользователь, подключенный к звонку с типом «**без модерации**»;
- «**Докладчик**» участник, подключенный к звонку с типом «**с модерацией**»;
- «**Слушатель**» участник, подключенный к звонку с типом «**с модерацией**», но не имеющий роли «Администратор», «Докладчик».

Роли и права участников группового звонка в зависимости от типа звонка приведены в таблице ниже [\(Таблица 13\)](#page-217-0)

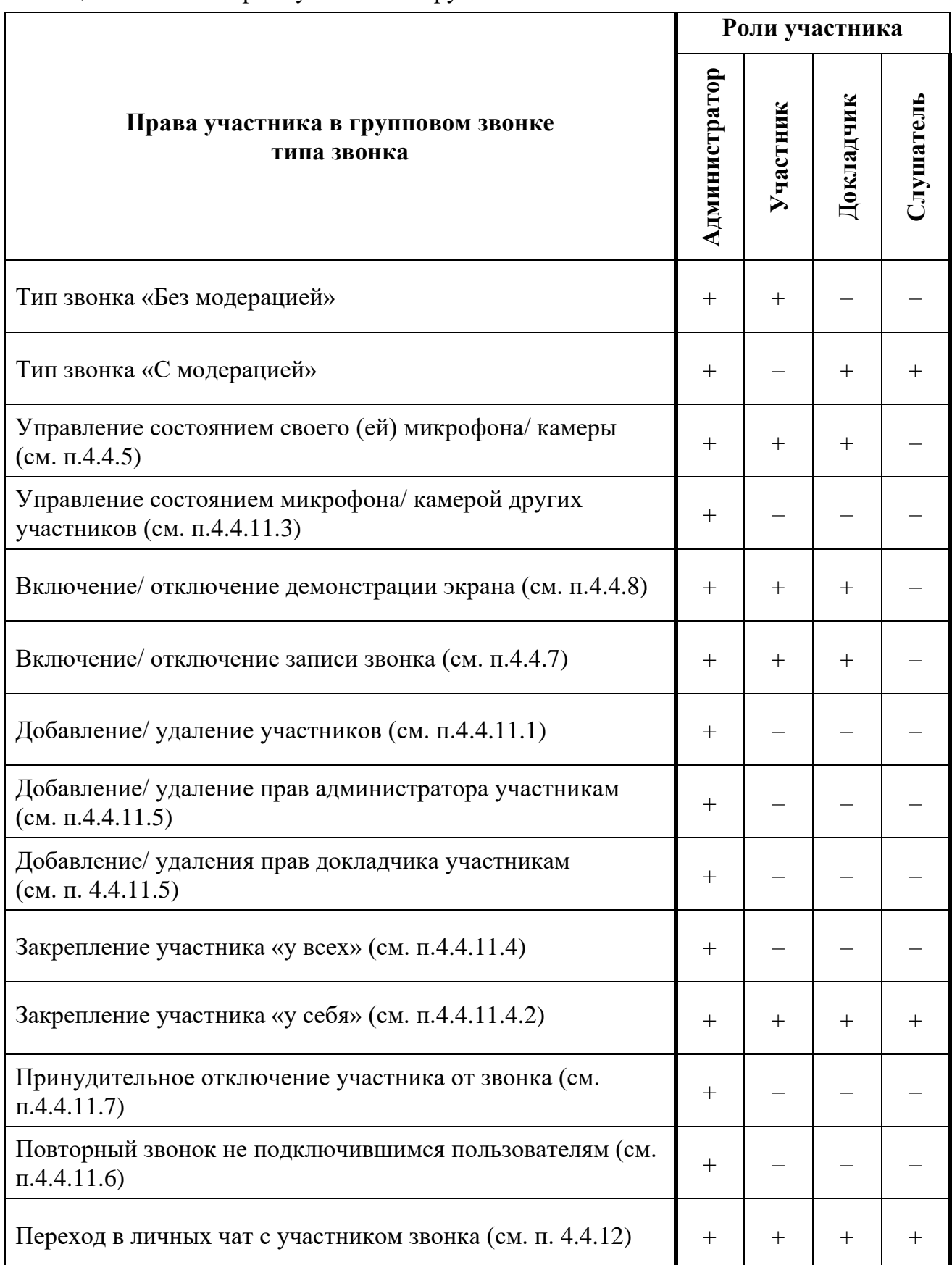

<span id="page-217-0"></span>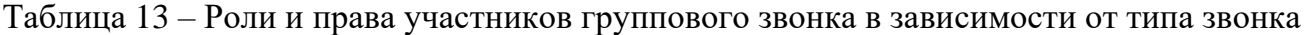

### **4.4.3 Начало звонка**

**Начать личный или групповой звонок** возможно с помощью:

– личного/ группового чата (см. п[.4.4.3.1\)](#page-218-0);

- раздела «Звонки» (см. п[.4.4.3.2\)](#page-219-0);
- окна информации о пользователе (см. п[.4.4.3.3\)](#page-220-0);
- контекстного меню (см. п[.4.4.3.4\)](#page-221-0);
- номеронабирателя (см. п[.4.4.3.5\)](#page-223-0).

Начать личный/ групповой звонок возможно при условии, что пользователь в данный момент времени не присоединен к какому-либо звонку.

### <span id="page-218-0"></span>**4.4.3.1 Начало звонка через личный/ групповой чат**

Для того, чтобы начать личный / групповой звонок **через чат**, необходимо:

- 1) нажать пункт «Чаты» на панели навигации. Должен открыться раздел «**Чаты**» (см. [Рисунок 291\)](#page-219-1);
- 2) открыть личный/ групповой чат в разделе «**Чаты**» (1) (см. [Рисунок 291\)](#page-219-1) в котором необходимо начать звонок;

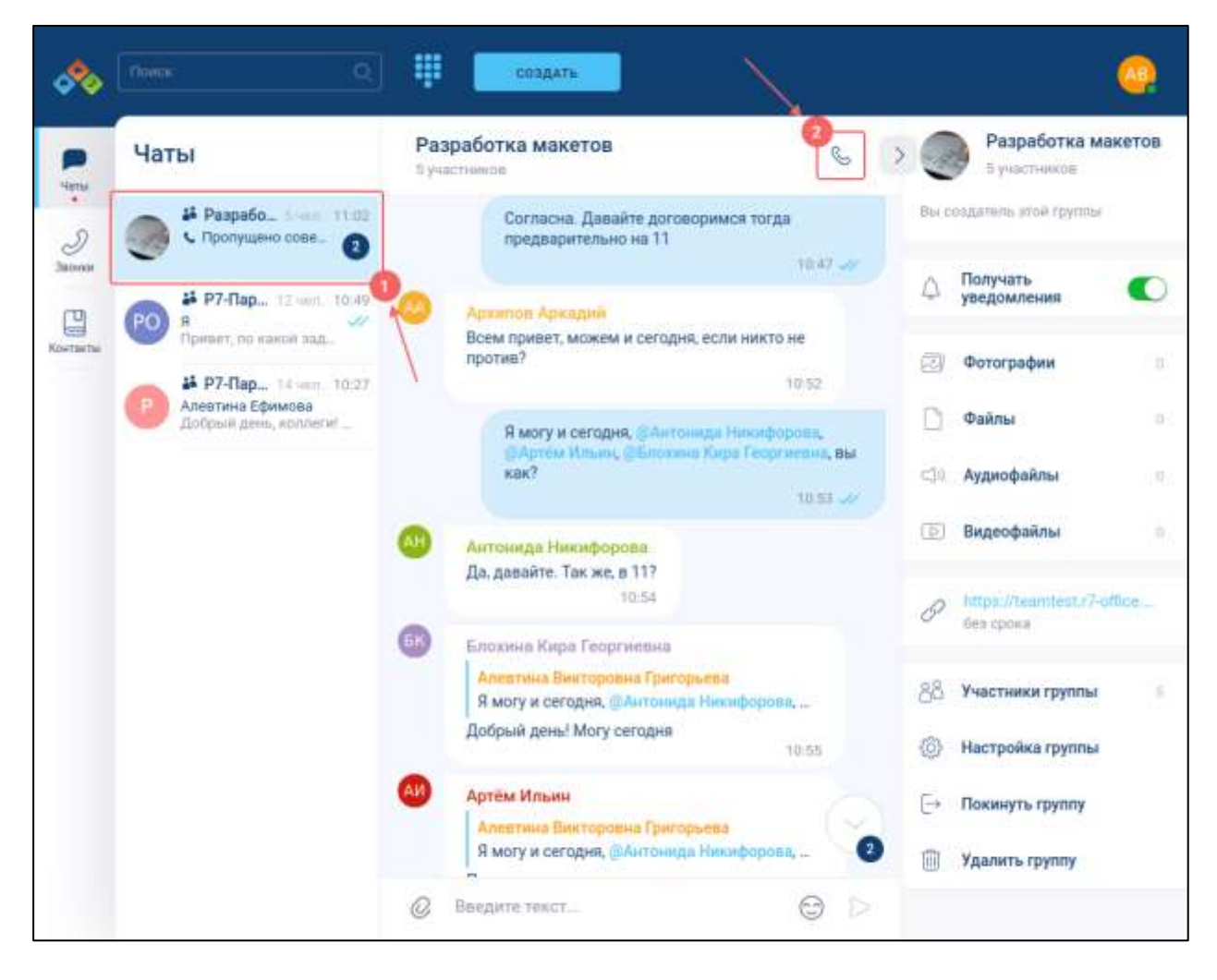

Рисунок 291 – Начало звонка через чат

<span id="page-219-1"></span>3) нажать на кнопку (**Начать звонок с модерацией / без модерации**) (2) (см. [Рисунок 291\)](#page-219-1). Должно отобразиться **окно исходящего звонка** (см. п[.3.6.2\)](#page-68-0). У остальных участников чата отобразиться **окно входящего звонка** (см. п[.3.6.1\)](#page-66-0).

### <span id="page-219-0"></span>**4.4.3.2 Начало звонка с помощью раздела «Звонки»**

Для того, чтобы начать личный/ групповой звонок с помощью **раздела «Звонки»** необходимо:

1) нажать пункт «**Звонки**» на панели навигации. Должен открыться раздел «**Звонки**» (см. [Рисунок 292\)](#page-220-1);

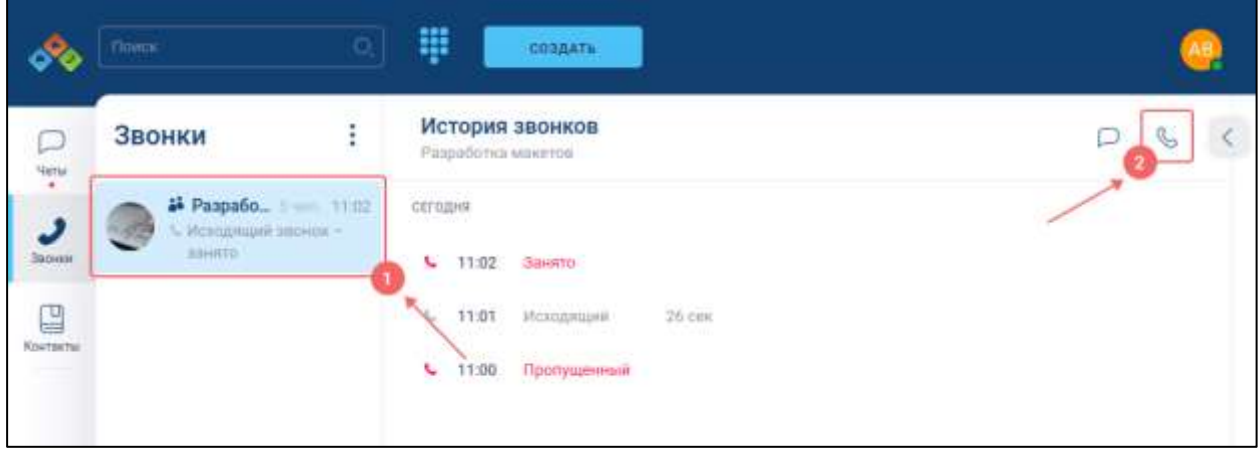

Рисунок 292 – Раздел «Звонки»

<span id="page-220-1"></span>2) нажать на кнопку (**Начать звонок с модерацией** / **без модерации**) (2) (см. [Рисунок 292\)](#page-220-1). Должно отобразиться окно исходящего звонка (см. п[.3.6.2\)](#page-68-0). У остальных участников чата отобразится окно входящего звонка (см. п[.3.6.1\)](#page-66-0).

В случае невозможности начала звонка отобразится диалоговое окно, содержащее информацию об ошибке (см. п[.4.4.14\)](#page-270-0).

### <span id="page-220-0"></span>**4.4.3.3 Начало звонка через окно информации о пользователе**

Для того, чтобы начать личный звонок через **окно информации о пользователе** необходимо:

- 1) в разделе «Чаты» открыть групповой чат с пользователем, с которым необходимо начать звонок;
- 2) найти сообщение от пользователя, с которым необходимо начать звонок, или сообщение, в котором данный пользователя упомянут .(@) (см. п[.4.3.2.3\)](#page-183-0)

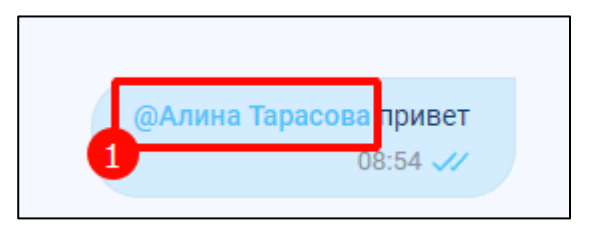

Рисунок 293 - Сообщение с упоминанием пользователя

<span id="page-220-2"></span>3) нажать на имя пользователя левой кнопкой мыши (см. [Рисунок 293\)](#page-220-2). Должно открыться окно «Информация о пользователе» (см. [Рисунок 294\)](#page-221-1)

222 48324255.62.004 34

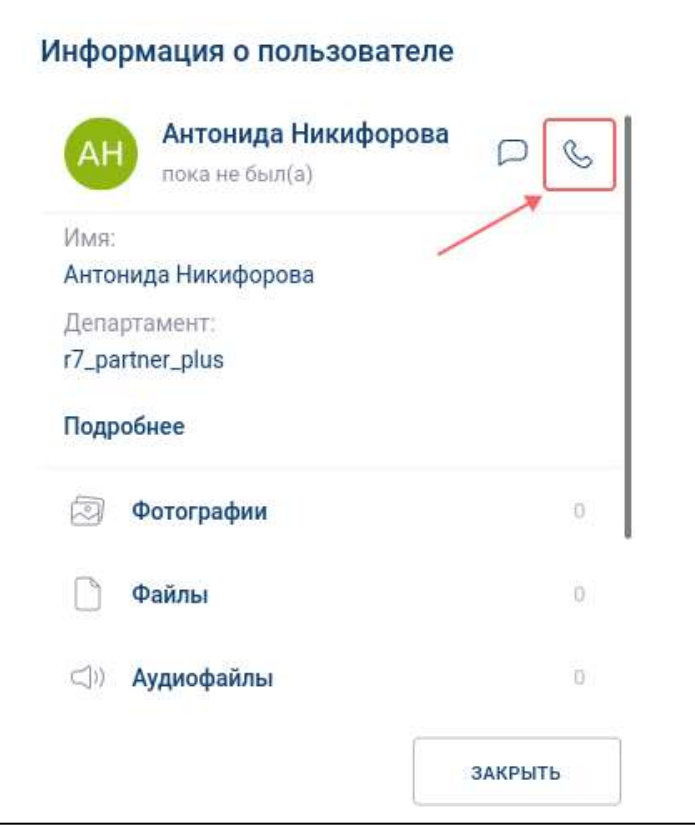

Рисунок 294 – Начало звонка через окно информации о пользователе

<span id="page-221-1"></span>4) нажать кнопку (Начать звонок без модерации) (см. [Рисунок 294\)](#page-221-1).

Должно отобразиться **окно исходящего звонка** (см. п[.3.6.2\)](#page-68-0). У собеседника отобразится **окно входящего звонка** (см. п[.3.6.1\)](#page-66-0).

В случае невозможности начала звонка отобразится диалоговое окно, содержащее информацию об ошибке (см. п. [4.4.14\)](#page-270-0).

## <span id="page-221-0"></span>**4.4.3.4 Начало звонка через контекстное меню в блоке «Участники группы»**

Для того. чтобы начать личный звонок **через контекстное меню в блоке «Участники группы»** в групповом чате необходимо:

1) нажать пункт «**Чаты**» на панели навигации. Должен открыться раздел «**Чаты**» с информационной панелью группового чата (см. [Рисунок 295\)](#page-222-0);

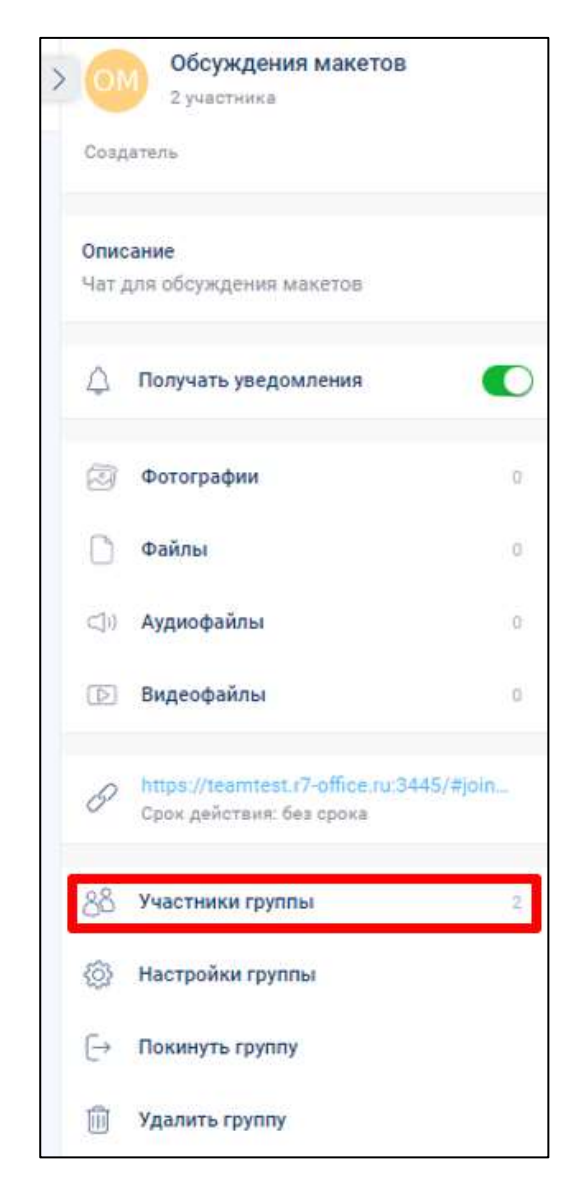

<span id="page-222-0"></span>Рисунок 295 – Информационная панель группового чата раздела «Чаты»

2) нажать на пункт «**Участники группы**» (см. [Рисунок 295\)](#page-222-0). Должно открыться окно «**Участники группы**» (см. [Рисунок 296\)](#page-223-1);

224 48324255.62.004 34

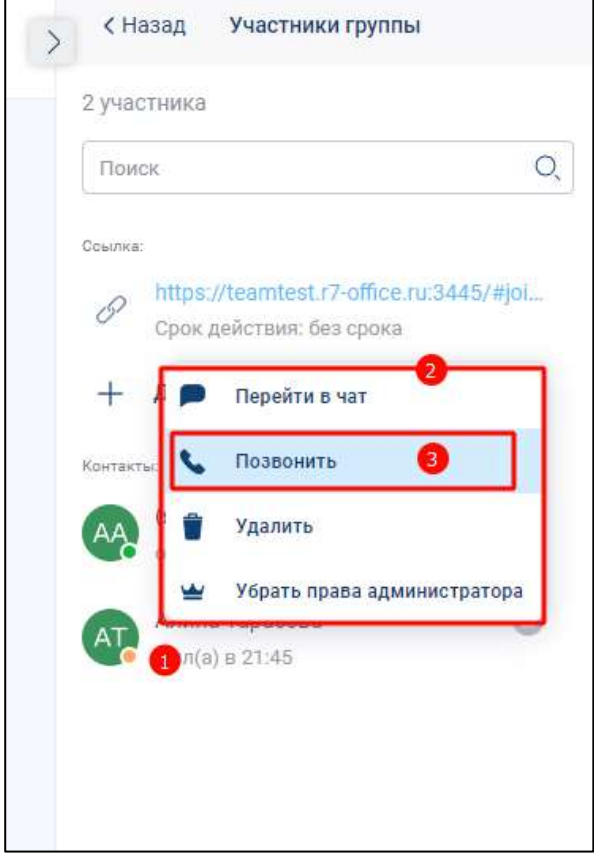

Рисунок 296 – Окно «Участники группы»

- <span id="page-223-1"></span>3) нажать на имя пользователя (1) (см. [Рисунок 296\)](#page-223-1). Должно открыться контекстное меню (2);
- 4) нажать на пункт меню «**Позвонит**ь» (3) (см. [Рисунок 296\)](#page-223-1). Должно отобразиться окно исходящего звонка (см. п. [3.6.2\)](#page-68-0). У собеседника отобразится окно входящего звонка (см. п[.3.6.1\)](#page-66-0)

В случае невозможности начала звонка отобразится окно, содержащее информацию об ошибке (см. п. [4.4.14\)](#page-270-0).

#### <span id="page-223-0"></span>**4.4.3.5 Начало звонка через номеронабиратель**

Для того, чтобы начать личный/ групповой звонок через **номеронабиратель**, необходимо:

1) нажать значок (**Номеронабиратель**) в на панели быстрого доступа (см. [Рисунок 297\)](#page-224-0). Должно открыться окно «**Введите номер телефона**» (см. [Рисунок 298](#page-224-1)).

<span id="page-224-0"></span>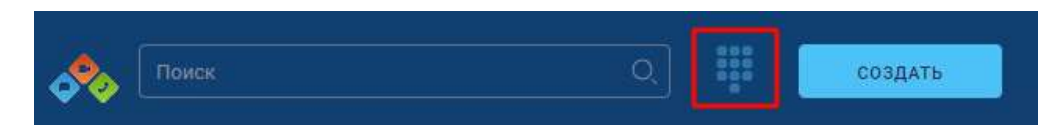

Рисунок 297 – Номеронабиратель на панели быстрого доступа

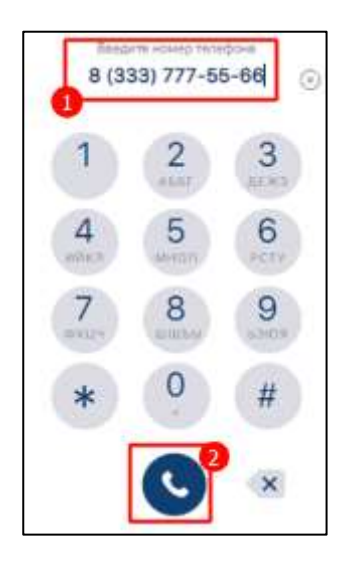

Рисунок 298 – Окно «Введите номер телефона»

<span id="page-224-1"></span>2) ввести номер телефона (1) (см. [Рисунок 298\)](#page-224-1);

3) нажать на кнопку (Позвонить) (2) (см. [Рисунок 298\)](#page-224-1). Должно отобразиться **окно исходящего звонка** (см. п. [3.6.2\)](#page-68-0). У собеседника отобразится **окно входящего звонка** (см. п[.3.6.1\)](#page-66-0).

В случае невозможности начала звонка отобразится окно, содержащее информацию об ошибке (см. п. [4.4.14\)](#page-270-0).

Примечание - Номеронабиратель может отсутствовать при условии недоступности звонков на городские телефоны в текущем тарифном плане

### <span id="page-224-2"></span>**4.4.4 Подключение к звонку**

Подключение к личному или групповому звонку возможно через:

- уведомления о входящем звонке (см. п[.4.4.4.1\)](#page-225-0);
- через кнопку «**Подключиться к звонку**» в списке чатов/ звонков (см. п. [4.4.4.2\)](#page-226-0);
- через кнопку «**Подключиться к звонку**» в шапке чата/ истории звонков (см. п[.4.4.4.3\)](#page-227-0);
- через кнопку «**Ответить**» системного уведомления (см. п[.4.4.4.4\)](#page-228-0).

Подключение к звонку может быть ограничено при условии достижения лимита количества участников в звонке в соответствии с текущим тарифном планом.

### <span id="page-225-0"></span>**4.4.4.1 Подключение к звонку через уведомление о входящем звонке**

В случае начала звонка одним из участников группового или личного чата, пользователю отобразиться окно входящего звонка (см. [Рисунок 299\)](#page-225-1).

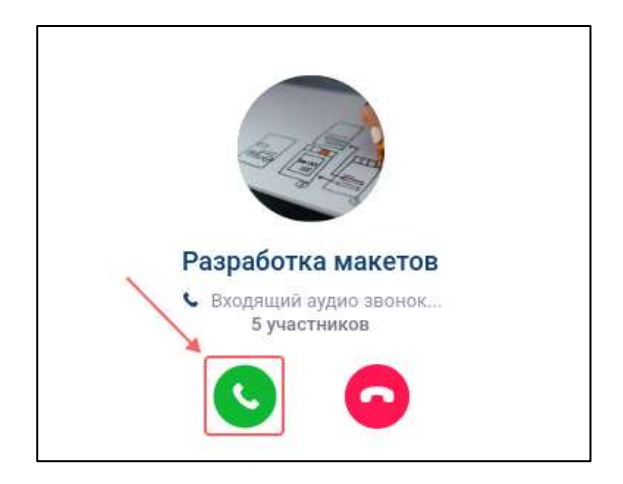

Рисунок 299 – Окно входящего звонка

<span id="page-225-1"></span>Для того, чтобы подключиться к личному/ групповому звонку, необходимо в окне

входящего звонка (см. [Рисунок 299](#page-225-1) ) нажать на кнопку (Подключиться к звонку).

Уведомление о входящем звонке будет закрыто спустя 20 секунд с момента его начала. В случае, если окно было закрыто, а звонок продолжается, подключение к звонку возможно другими способами (см. [4.4.4\)](#page-224-2)

В случае успешного присоединения к звонку отобразиться **окно звонка** (см. п[.3.6.3\)](#page-69-0).

В случае невозможности подключения к звонку отобразится окно, содержащее информацию об ошибке (см. п. [4.4.14\)](#page-270-0).

Данный способ подключения к звонку не доступен в том случае, если у пользователя установлен статус «**Не беспокоить**» (см. п. [4.7.3.1\)](#page-298-0).

## <span id="page-226-0"></span>**4.4.4.2 Подключение к звонку через кнопку «Подключиться к звонку» в списке чатов/ звонков**

В случае отсутствия окна входящего звонка (см. п[.3.6.1\)](#page-66-0) подключение к звонку возможно:

– в разделе «Чаты» (см. [Рисунок 300\)](#page-226-1);

– в разделе «Звонки» (см. [Рисунок 301\)](#page-226-2).

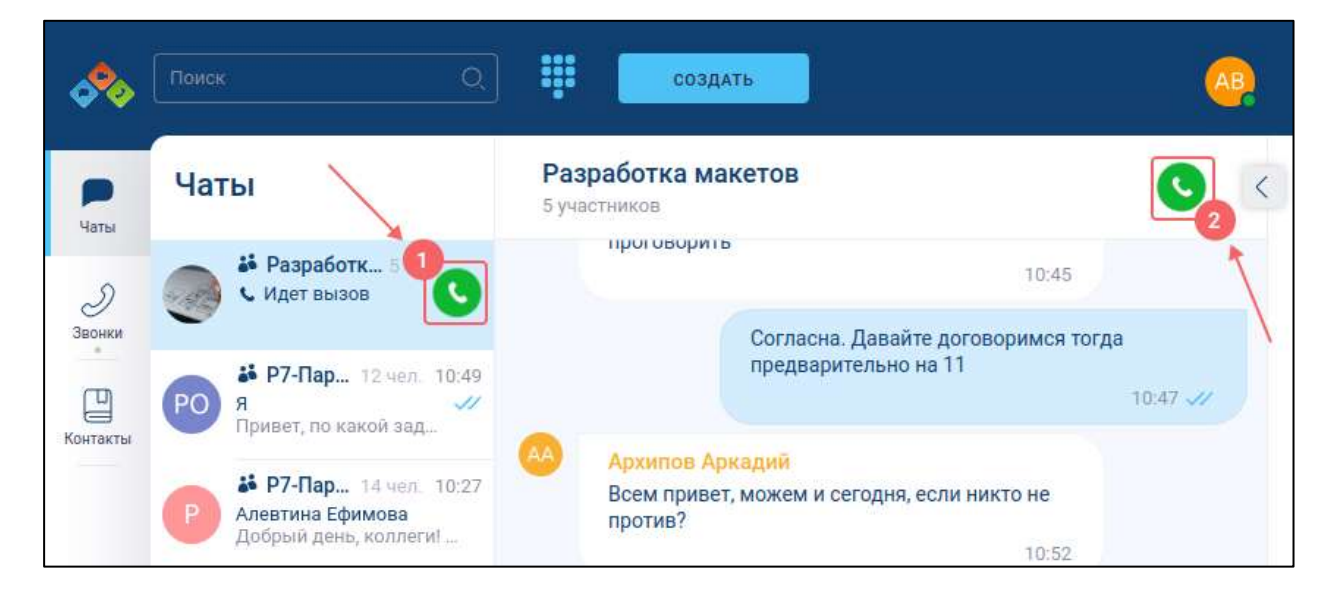

Рисунок 300 – Начало звонка через раздел «Чаты»

<span id="page-226-1"></span>При этом в разделе звонков данный чат будет отображаться в самом верху списка.

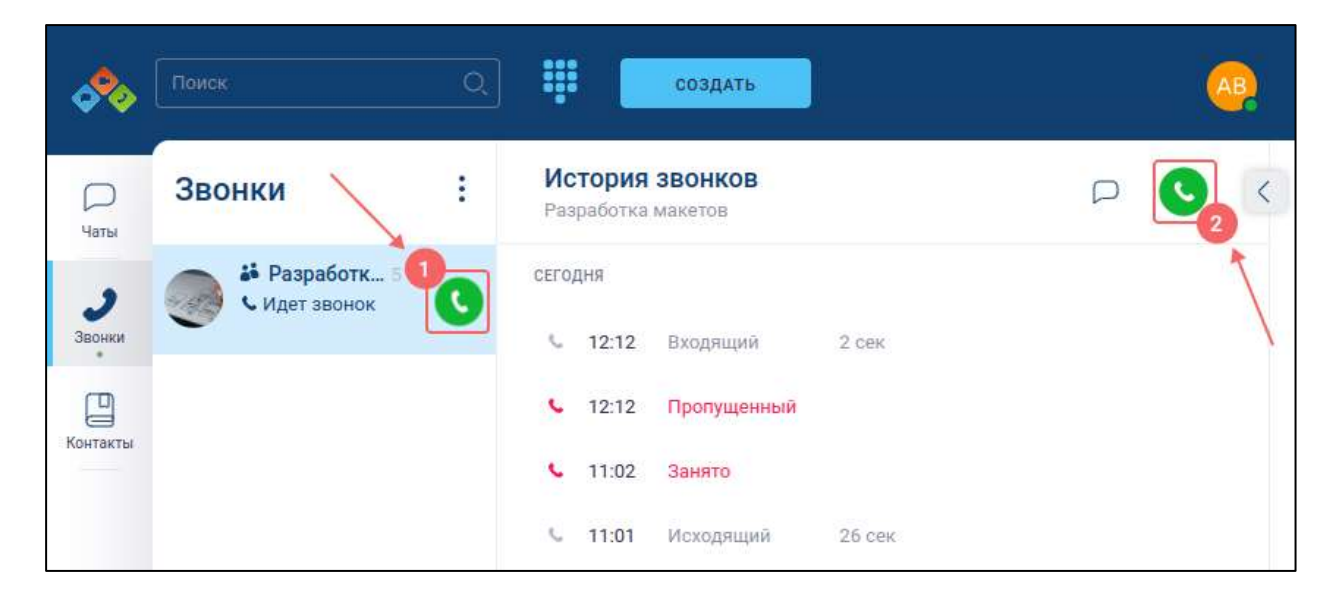

Рисунок 301 – Начало звонка через историю звонков раздела «Звонки»

<span id="page-226-2"></span>Для того, чтобы **подключиться к звонку** необходимо:

- 1) выбрать соответствующий чат/ звонок (см. [Рисунок 300,](#page-226-1) [Рисунок 301\)](#page-226-2);
- 2) выбрать чат/ звонок нажать на кнопку (Подключиться к звонку) (см. [Рисунок 301\)](#page-226-2) . Должно открыться окно звонка (см. п. [3.6.3\)](#page-69-0).

# <span id="page-227-0"></span>**4.4.4.3 Подключение к звонку в списке чатов/ звонков и в шапке чата / звонка**

Для того, чтобы подключиться к звонку в разделе «Чаты» необходимо (см. [Рисунок 302\)](#page-227-1):

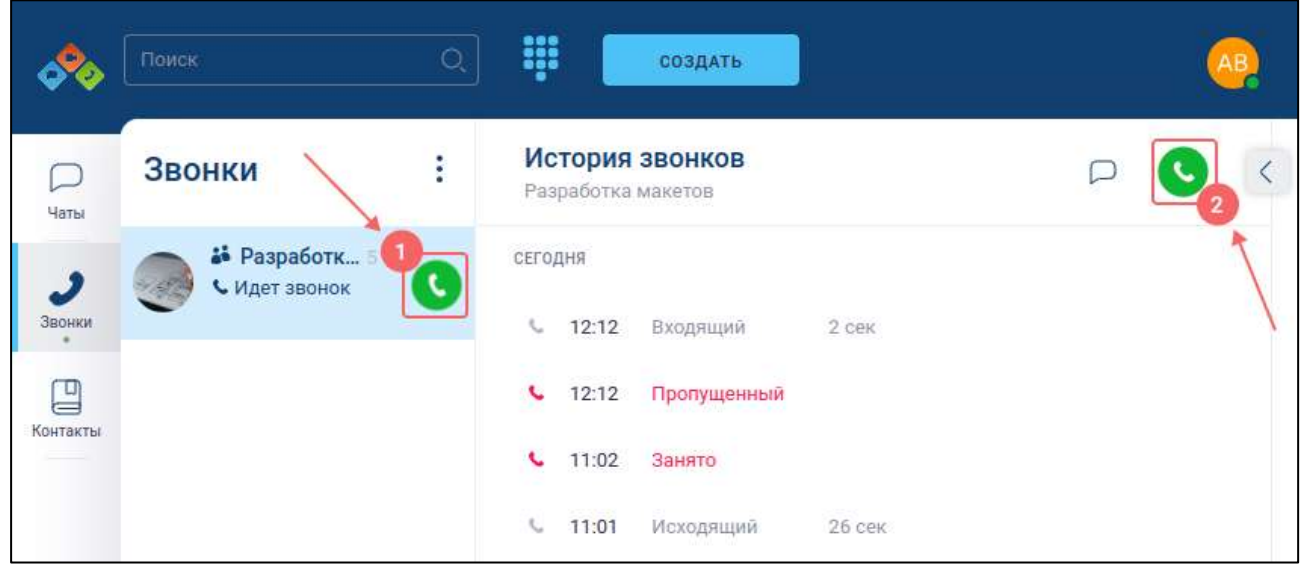

Рисунок 302 – Начало звонка в разделе «Чаты»

- <span id="page-227-1"></span>1) выбрать соответствующий чат (см. [Рисунок 302\)](#page-227-1). Должно открыться окно с чатом (см. [Рисунок 302\)](#page-227-1);
- 2) нажать на кнопку (1) для начала звонка из списка чатов или кнопку (1) 2) для начала звонка из шапки чата (см. [Рисунок 302\)](#page-227-1)

Для того, чтобы подключиться к звонку в **разделе «Звонки»** необходимо (см. [Рисунок 303\)](#page-228-1):

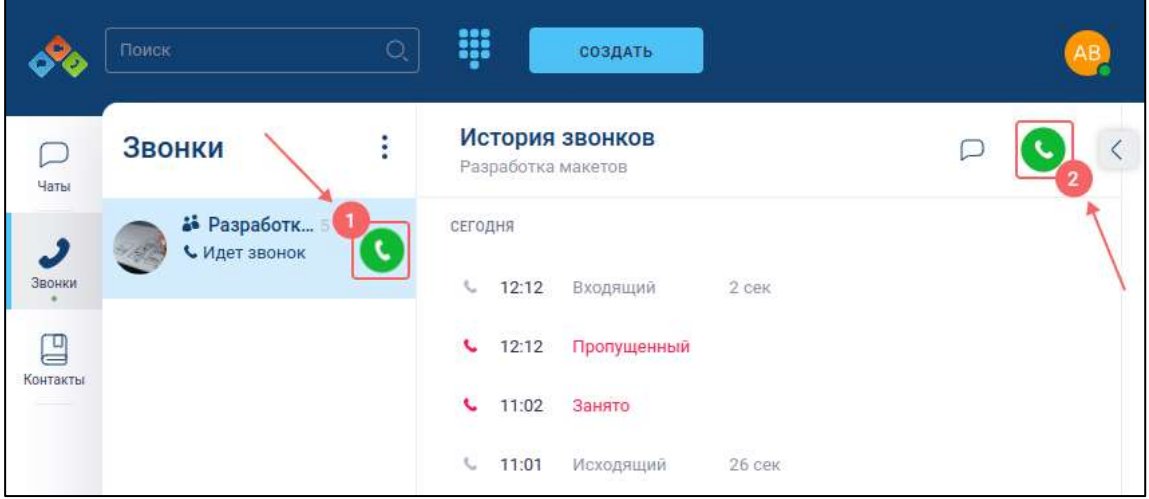

Рисунок 303 – Начало звонка в разделе «Звонки»

- <span id="page-228-1"></span>1) выбрать соответствующий звонок (см. [Рисунок 303\)](#page-228-1). Должно открыться окно со звонком (см. [Рисунок 303\)](#page-228-1);
- 2) нажать на кнопку  $\left(1\right)$  для начала звонка из списка звонков или кнопку

( 2) для начала звонка из шапки звонка (см. [Рисунок 303\)](#page-228-1)

# <span id="page-228-0"></span>**4.4.4.4 Подключение к звонку через кнопку «Ответить» в окне системного уведомления**

Системное уведомление о входящем звонке отображается в случае, если приложение свернуто.

Внешний вид уведомления приведен на рисунке ниже (см. [Рисунок 304\)](#page-228-2).

<span id="page-228-2"></span>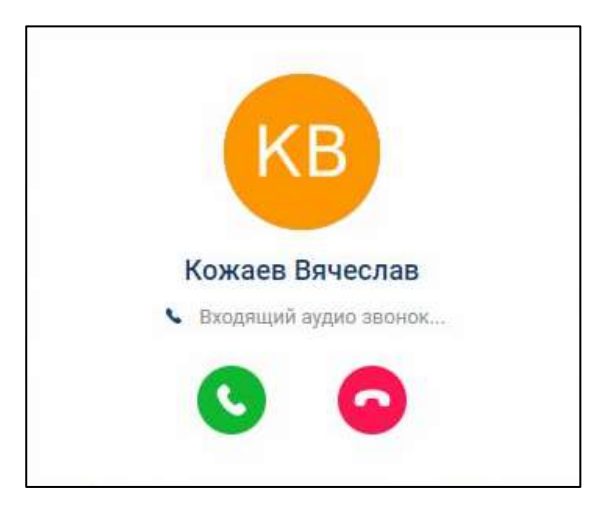

Рисунок 304 – Системное уведомление о входящем звонке

Для того, чтобы подключиться к звонку необходимо нажать на кнопку (см. [Рисунок 304\)](#page-228-2). Должен произойти переход в Приложение и отобразиться окно звонка (см. п. [3.6.3\)](#page-69-0).

#### **4.4.5 Закрепление и сворачивание окна звонка**

<span id="page-229-0"></span>Для возможности одновременного нахождения в звонке и переписке с участниками после подключения к звонку можно:

- **свернуть** окно звонка на информационную панель чата (см[.3.4.4\)](#page-56-0) / развернуть на полный экран;
- **закрепить** окно звонка на панели быстрого доступа (см. п[.3.1.1\)](#page-26-0).

Для того, что бы окно звонка **свернуть на информационную панель / развернуть на полный экран** необходимо:

1) нажать кнопку (см. [Рисунок 305\)](#page-229-1). Окно звонка будет свернуто на информационную панель (1) (см. [Рисунок 306\)](#page-230-0)

<span id="page-229-1"></span>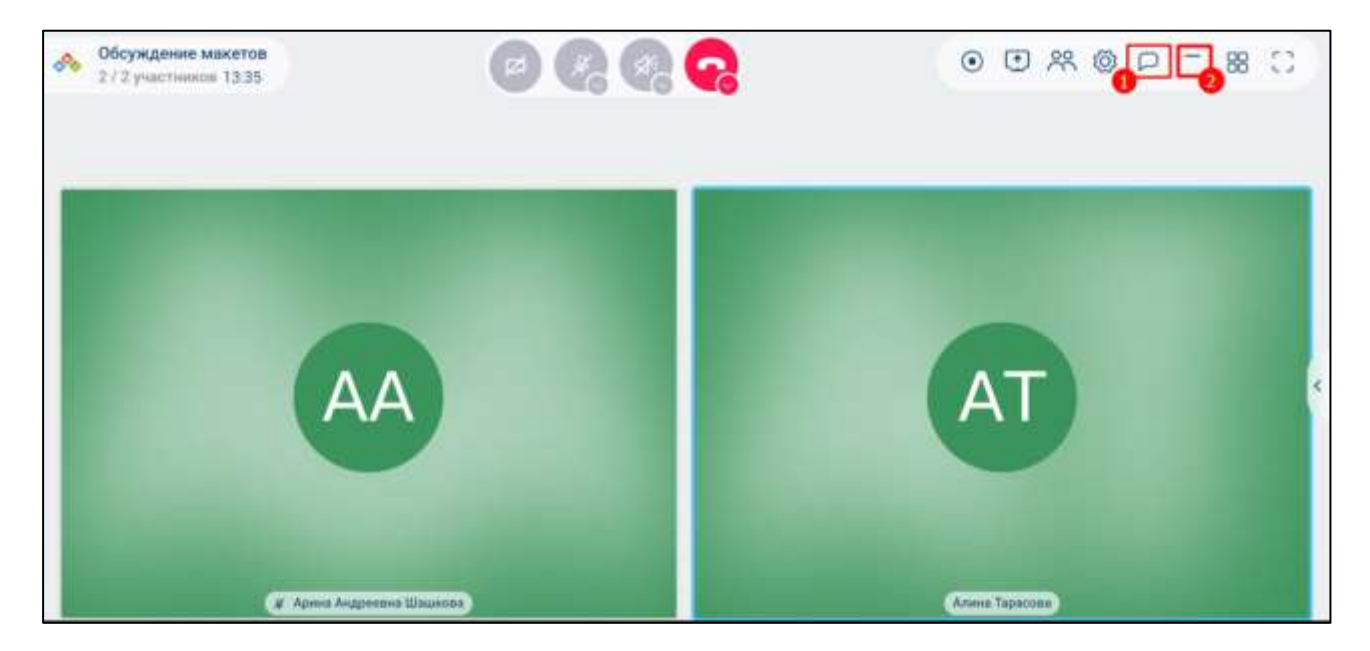

Рисунок 305 – Окно звонка, развернутое на полный экран

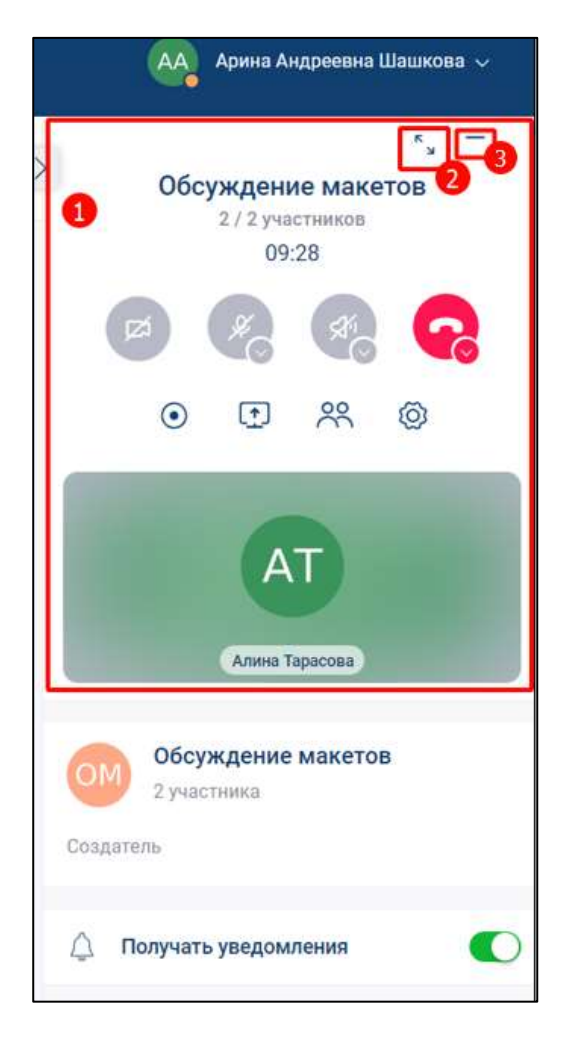

Рисунок 306 - Окно звонка, свернутое на информационную панель

<span id="page-230-0"></span>2) нажать на кнопку (2) (см. [Рисунок 306\)](#page-230-0). Окно звонка будет обратно развернуто на полный экран (см. [Рисунок 305\)](#page-229-1).

Для того, что бы **закрепить окно звонка на панели быстрого доступа** (см.

п[.3.1.1\)](#page-26-0) необходимо нажать кнопку  $\sim$  (3) в окне звонка, развернутом на полный экран (см. [Рисунок 306\)](#page-230-0) или в окне звонка, свернутом на информационной панели (см[. Рисунок](#page-230-0)  [306\)](#page-230-0). Окно звонка будет закреплено на панели быстрого доступа (см. [Рисунок 307\)](#page-230-1)

<span id="page-230-1"></span>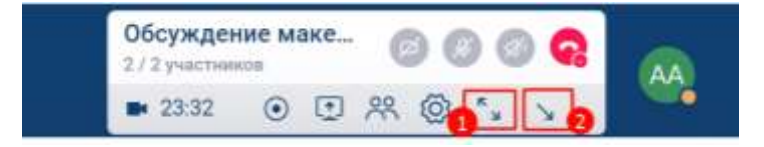

Рисунок 307 - Окно звонка, закрепленное на панели быстрого доступа

Для того, что бы развернуть окно звонка на полный экран, необходимо нажать кнопку (1) (см. [Рисунок 307\)](#page-230-1). Окно звонка будет развернуто на полный экран (см. [Рисунок 305\)](#page-229-1).

Для того, чтобы **снять закрепление окна звонка на панели быстрого доступа** необходимо нажать кнопку (2) (см. [Рисунок 307\)](#page-230-1). Окно звонка будет свернуто на информационную панель чата (см. [Рисунок 306\)](#page-230-0).

### **4.4.6 Управление медиа устройствами**

Управление медиа устройствами включает в себя:

- включение/ выключение камеры (см. п. [4.4.6.1\)](#page-231-0);
- включение/ выключение микрофона (см. п[.4.4.6.2\)](#page-232-0);
- включение/ выключение звука (см. п[.4.4.6.3\)](#page-233-0)
- выбор медиа устройства (см. п[.4.4.6.4\)](#page-234-0);
- настройка шумоподавления микрофона (см. п[.4.4.6.5\)](#page-237-0);
- настройка фона камеры (см. п[.4.4.6.6\)](#page-239-0)

и происходит с помощью панели управления звонком (см. [Рисунок 308\)](#page-231-1)

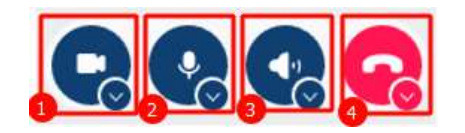

Рисунок 308 - Панель управления звонком

### <span id="page-231-1"></span>**4.4.6.1 Включение/ выключение камеры**

<span id="page-231-0"></span>Кнопка включения/ выключения камеры (1) (см. [Рисунок 308\)](#page-231-1) может иметь следующий вид:

– выключена с подсказкой «**Включить камеру**»;

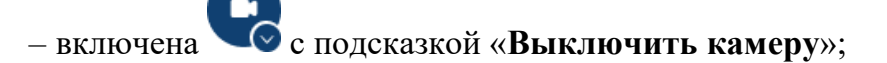

– выключена, отсутствует доступ к камере с подсказкой «Вы не

ΓŹ

предоставили доступ к камере в настройках браузера».

Для того, чтобы изменить состояние камеры необходимо навести курсор на кнопку и нажать на нее (см. [Рисунок 309\)](#page-232-1).

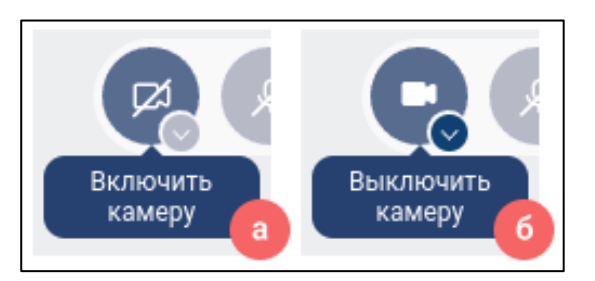

Рисунок 309 - Кнопка включения/выключения камеры:

<span id="page-232-1"></span>а) камера выключена, подсказка «Включить камеру», б) камера включена, подсказка «Выключить камеру»

В случае отсутствия доступа к камере, при наведении на кнопку появиться подсказка, содержащая соответствующую информацию (см. [Рисунок 310\)](#page-232-2).

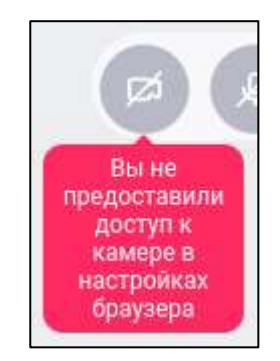

Рисунок 310 - Кнопка включения/выключения камеры при отсутствии доступа

<span id="page-232-2"></span>Включение/ выключение камеры возможно только в том случае, если пользователь предоставил доступ к камере.

### <span id="page-232-0"></span>**4.4.6.2 Включение/ отключение микрофона**

Кнопка включения/ отключения микрофона (2) (см. [Рисунок 308\)](#page-231-1) может иметь следующие состояния:

– отключен с подсказкой «**Включить микрофон**»;

– включен с подсказкой «**Отключить микрофон**»;

– отключен, отсутствует доступ к микрофону с подсказкой «Вы не предоставили доступ к микрофону в настройках браузера».

Для того, чтобы изменить состояние микрофона необходимо навести курсор на кнопку и нажать на нее (см. [Рисунок 311\)](#page-233-1).

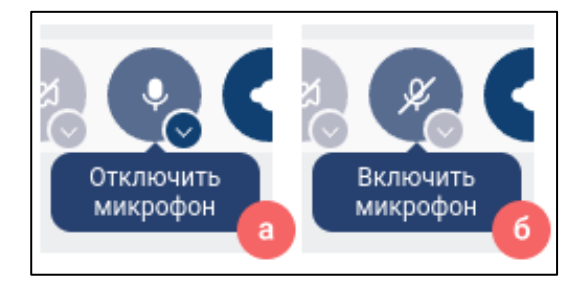

<span id="page-233-1"></span>Рисунок 311 - Кнопка включения/отключения микрофона: а) микрофон включен, подсказка «Отключить микрофон», б) микрофон выключен, подсказка «Включить микрофон»

При присоединении к звонку микрофон находится в состоянии «**Выключен**».

В случае отсутствия доступа к микрофону, при наведении на кнопку появиться подсказка, содержащая соответствующую информацию (см. [Рисунок 312\)](#page-233-2).

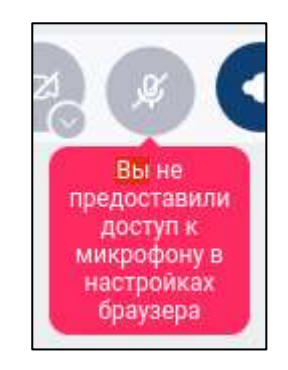

Рисунок 312 - Кнопка включения/отключения микрофона при отсутствии доступа

<span id="page-233-2"></span>Включение/ отключение микрофона возможно только в том случае, если пользователь предоставил доступ к микрофону.

### <span id="page-233-0"></span>**4.4.6.3 Включение /отключение звука**

Кнопка включения/отключения звука (3) (см. [Рисунок 308\)](#page-231-1) может иметь следующие состояния:

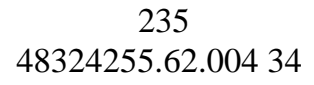

– отключен с подсказкой «**Включить звук**»;

– включен с подсказкой «**Отключить звук**»;

Для того, чтобы изменить состояние звука необходимо навести курсор на кнопку и нажать на нее (см. [Рисунок 313\)](#page-234-1).

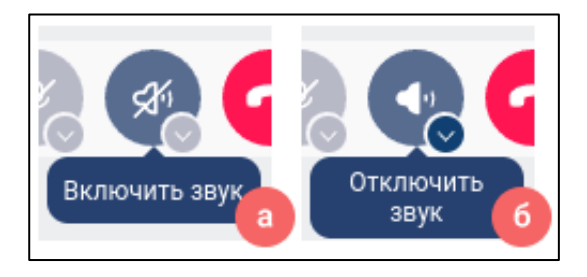

<span id="page-234-1"></span>Рисунок 313 - Кнопка включения/отключения звука: а) звук выключен, подсказка «**Включить звук**»; б) звук включен, подсказка **«Отключить звук**»

### <span id="page-234-0"></span>**4.4.6.4 Выбор медиа устройства**

Выбор медиа устройства возможен несколькими способами:

– в панели управления звонком (см. п[.4.4.6.4.1\)](#page-234-2);

– во вкладке **«Звук и видео**» окна «**Настройки**» (см .п[.4.4.6.4.2\)](#page-235-0).

### <span id="page-234-2"></span>**4.4.6.4.1 Выбор медиа устройства в панели управления звонком**

Для того, чтобы выбрать медиа устройство в панели управления звонком, необходимо (см. [Рисунок 314\)](#page-235-1):

1) рядом с элементом устройства (камерой, микрофоном или звуком) нажать на кнопку  $\bigcirc$  (Подробнее) ;

2) выбрать нужное устройство.

236 48324255.62.004 34

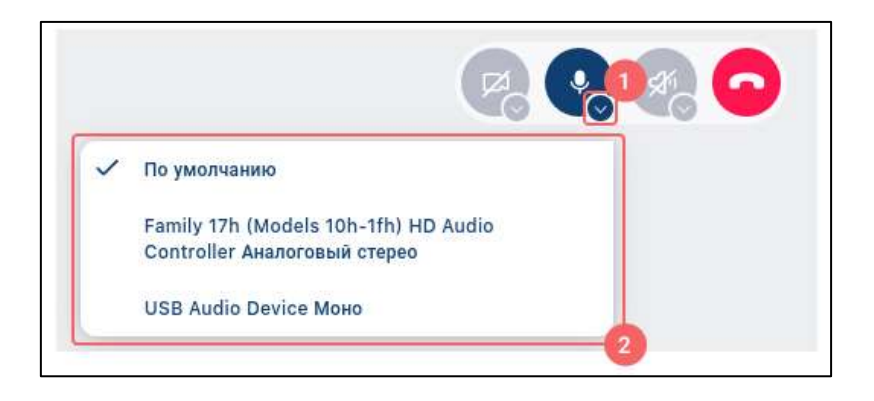

Рисунок 314 - Выбор медиа устройств

### <span id="page-235-1"></span><span id="page-235-0"></span>**4.4.6.4.2 Выбор медиа устройства в окне «Настройки»**

Для того, чтобы выбрать медиа устройство в окне «Настройки»:

1) нажать на область персональных данных пользователя (1) на панели быстрого доступа (см. [Рисунок 315\)](#page-235-2). Должно открыться окно профиля пользователя (2) (см. [Рисунок 315\)](#page-235-2);

<span id="page-235-2"></span>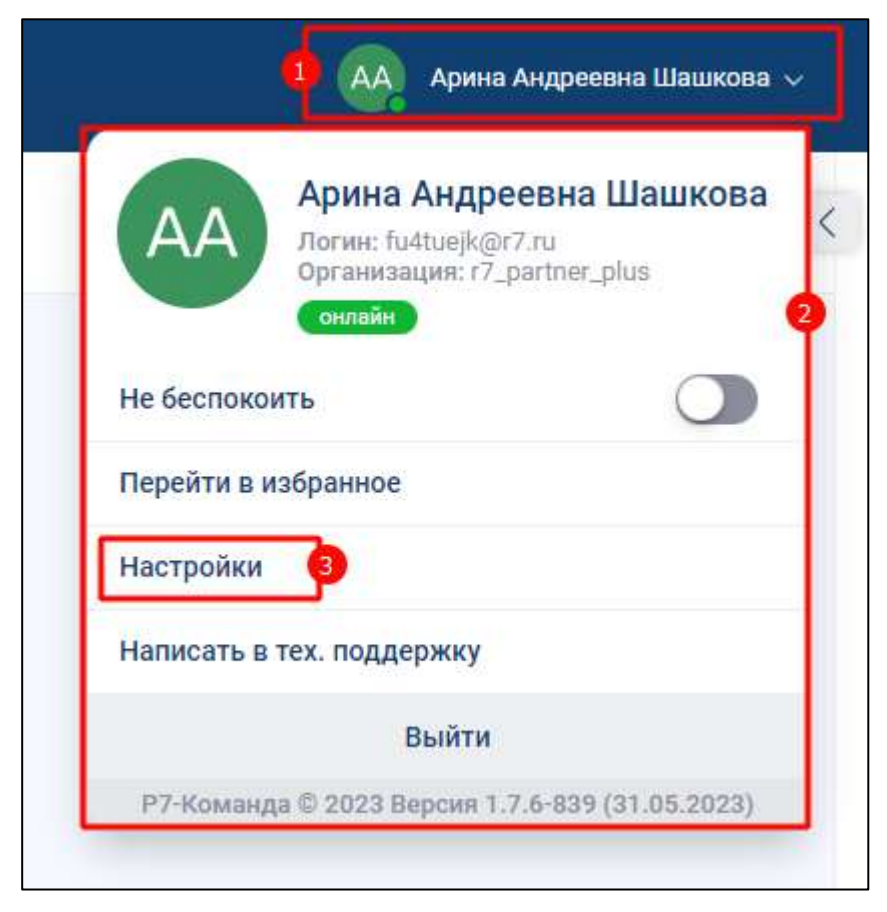

Рисунок 315 – Окно профиля пользователя

2) нажать кнопку «**Настройки**» (3) (см. [Рисунок 315\)](#page-235-2). Должно открыться окно «**Настройки**» (см. [Рисунок 316\)](#page-236-0);

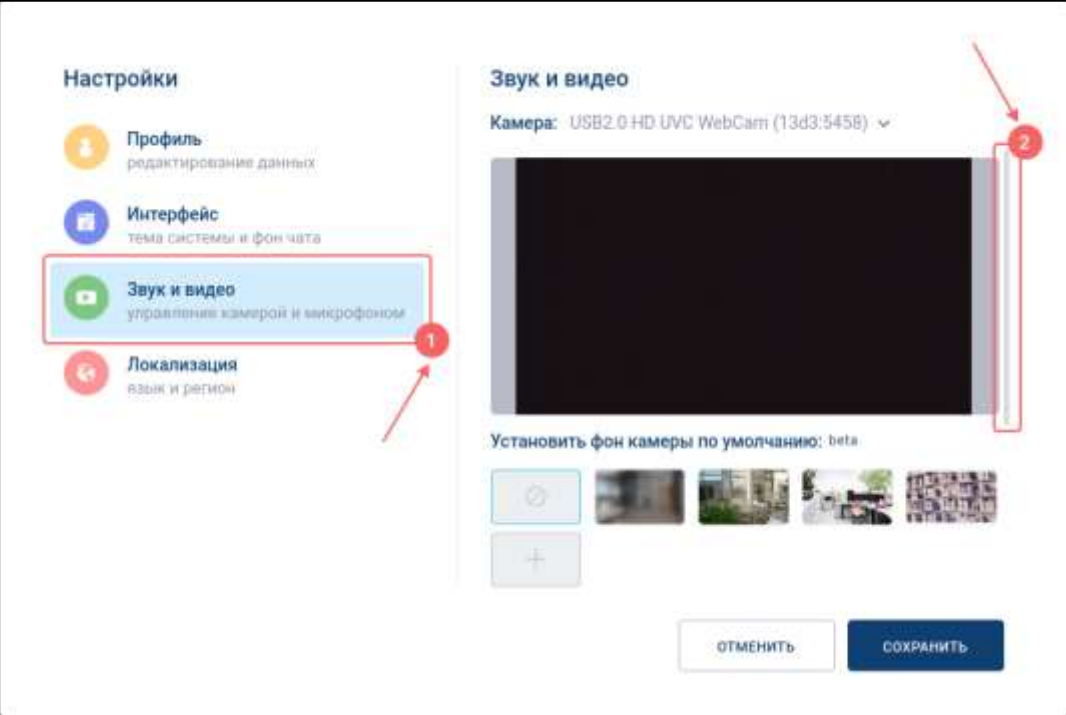

Рисунок 316 - Окно «Настройки»

- <span id="page-236-0"></span>3) выбрать вкладку «**Звук и видео**» (1) (см. [Рисунок 316\)](#page-236-0). Должна открыться вкладка «**Звук и видео**» (см. [Рисунок 316\)](#page-236-0);
- 4) во вкладке «**Звук и видео**» перейти к блоку необходимого устройства (камера, микрофон, динамики) (2) (см. [Рисунок 316\)](#page-236-0);
- 5) нажать на кнопку <sup>у</sup> (Подробнее) в блоке с необходимым устройством. Должно открыться окно меню со списком возможных устройств;
- 6) выбрать нужное устройство;
- 7) нажать на кнопку «**Сохранить**».

Окно «**Настройки**» может быть открыто с помощью кнопки (Настройки) в панели дополнительный функций (см. п[.3.6.3.3\)](#page-73-0). При этом выбор вкладки «**Звук и видео**» произойдет автоматически.

Выбор медиа устройств возможен только в случае предоставленного доступа к устройствам в настройках браузера, в противном случае пользователю отобразится соответствующее сообщение (см. [Рисунок 317\)](#page-237-1).

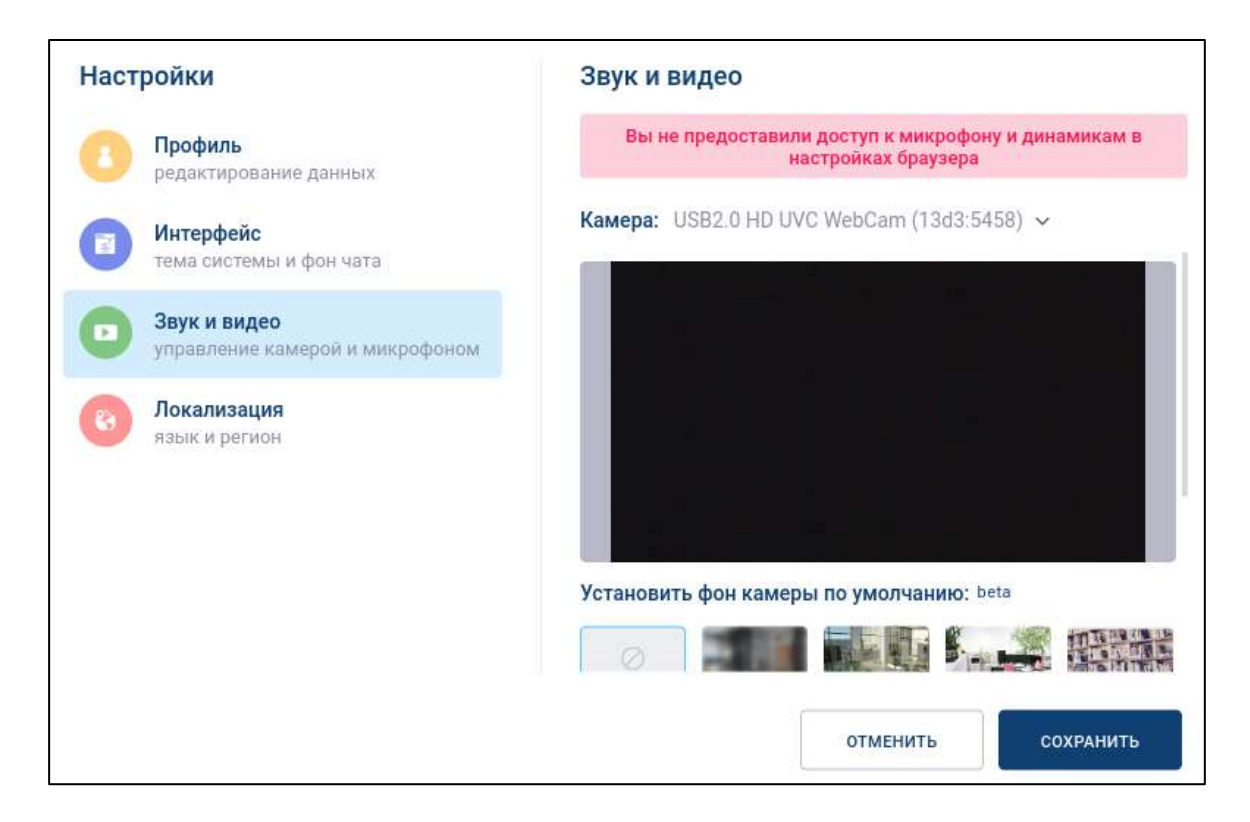

<span id="page-237-1"></span>Рисунок 317 - Сообщение об отсутствии доступа к устройству во вкладке «Звук и видео»

### **4.4.6.5 Настройка шумоподавления микрофона**

<span id="page-237-0"></span>**Настройка шумоподавления микрофона** возможна только при условии предоставления доступа к микрофону.

Настройка шумоподавления микрофона **недоступна** в браузере **Safari.**

Для того, чтобы активировать **функцию шумоподавления микрофона**, необходимо:

1) нажать на область персональных данных пользователя (1) на панели быстрого доступа (см. [Рисунок 318\)](#page-238-0) . Должно открыться **окно профиля пользователя** (2) (см. [Рисунок 318](#page-238-0) );

239 48324255.62.004 34

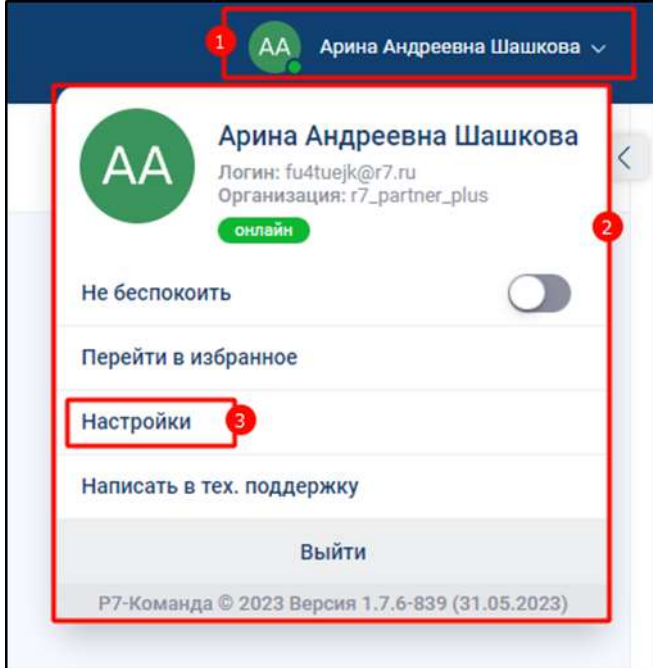

Рисунок 318 – Окно профиля пользователя

<span id="page-238-0"></span>2) нажать кнопку «**Настройки**» (3) (см. [Рисунок 318\)](#page-238-0). Должно открыться окно «**Настройки**» (см. [Рисунок 319\)](#page-238-1);

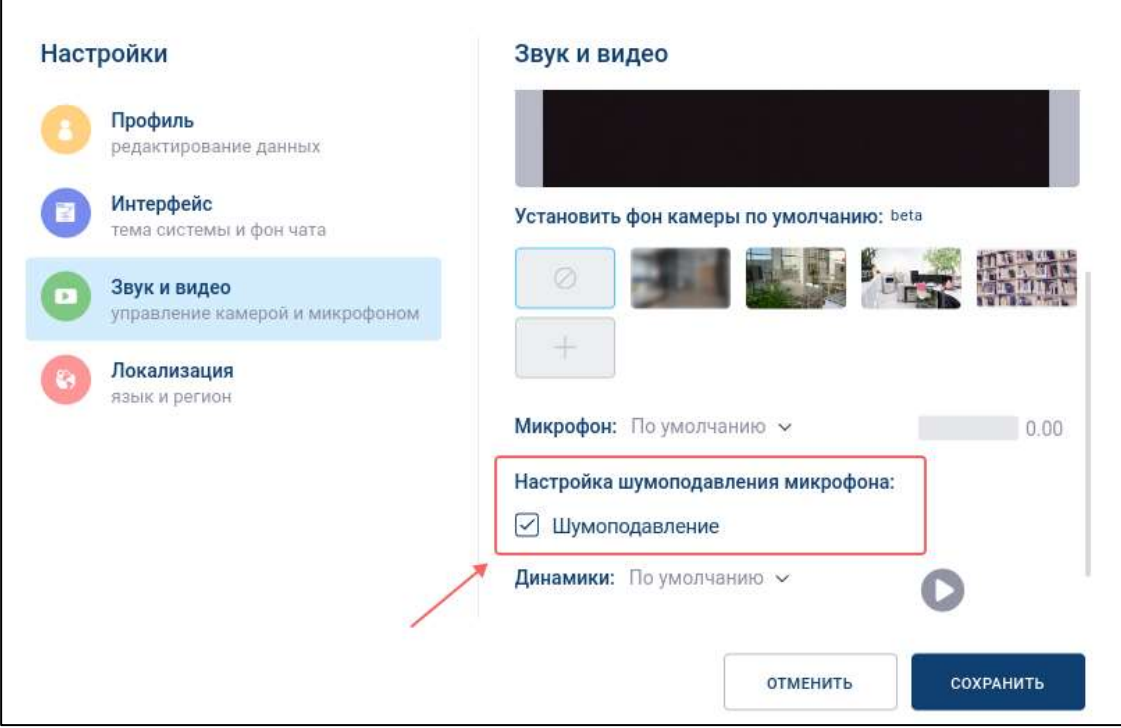

Рисунок 319 – Вкладка «Звук и видео» окна «Настройки»

<span id="page-238-1"></span>3) включить чекбокс «**Шумоподавление**» (см. [Рисунок 319\)](#page-238-1).

### <span id="page-239-0"></span>**4.4.6.6 Настройка фона камеры**

Для того, чтобы **заменить фон камеры**, необходимо:

1) выбрать раздел «**Звук и видео**» (1) (см. [Рисунок 320\)](#page-239-1);

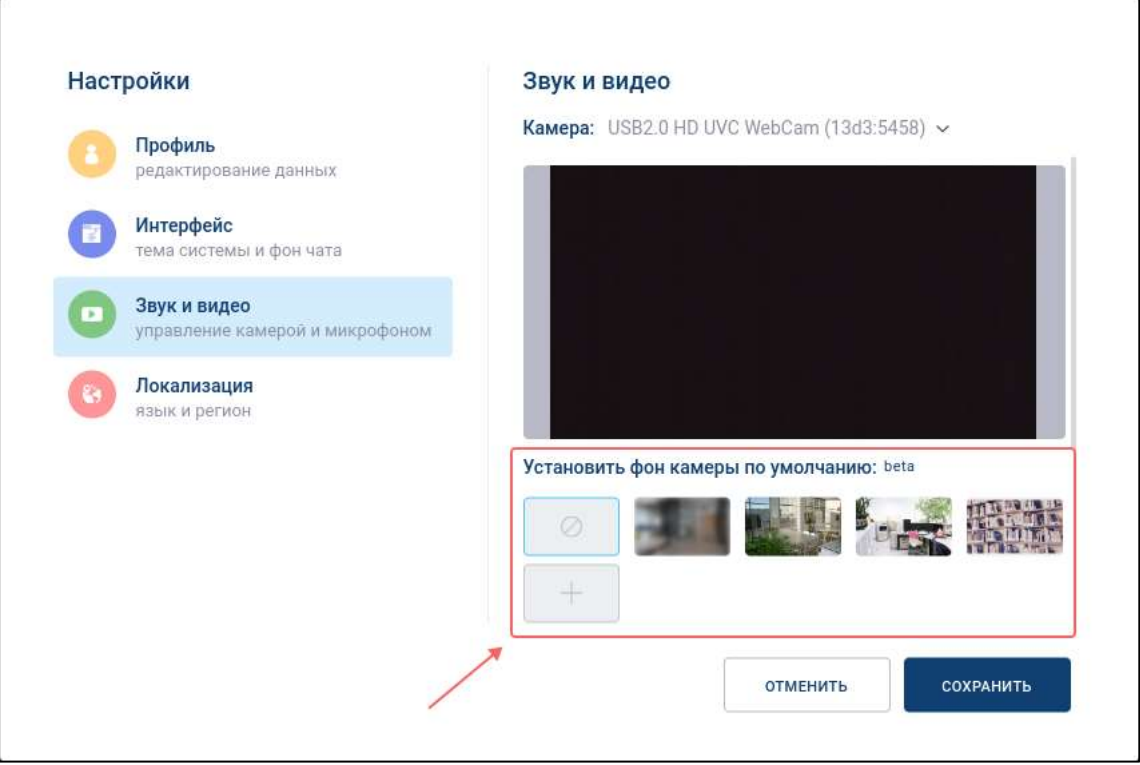

Рисунок 320 - Установка фона камеры по умолчанию

<span id="page-239-1"></span>2) выбрать фон из установленных или добавить новый фон с помощью кнопки

- (Добавить фон) в блоке «**Установить фон камеры по умолчанию**» (2) (см. [Рисунок 320\)](#page-239-1);
- 3) нажать на кнопку «**Сохранить**» (см. [Рисунок 320\)](#page-239-1).

Помимо изображения в качестве фона камеры можно установить размытие, которое находиться в списке стандартных фонов

Для того, чтобы **добавить новый фон**, необходимо нажать кнопку (Добавить фон), затем в открывшемся диалоговом окне выбрать необходимое изображение. Фон автоматически добавиться к списку фонов камеры и будет выбрано (см. [Рисунок 321\)](#page-240-0).

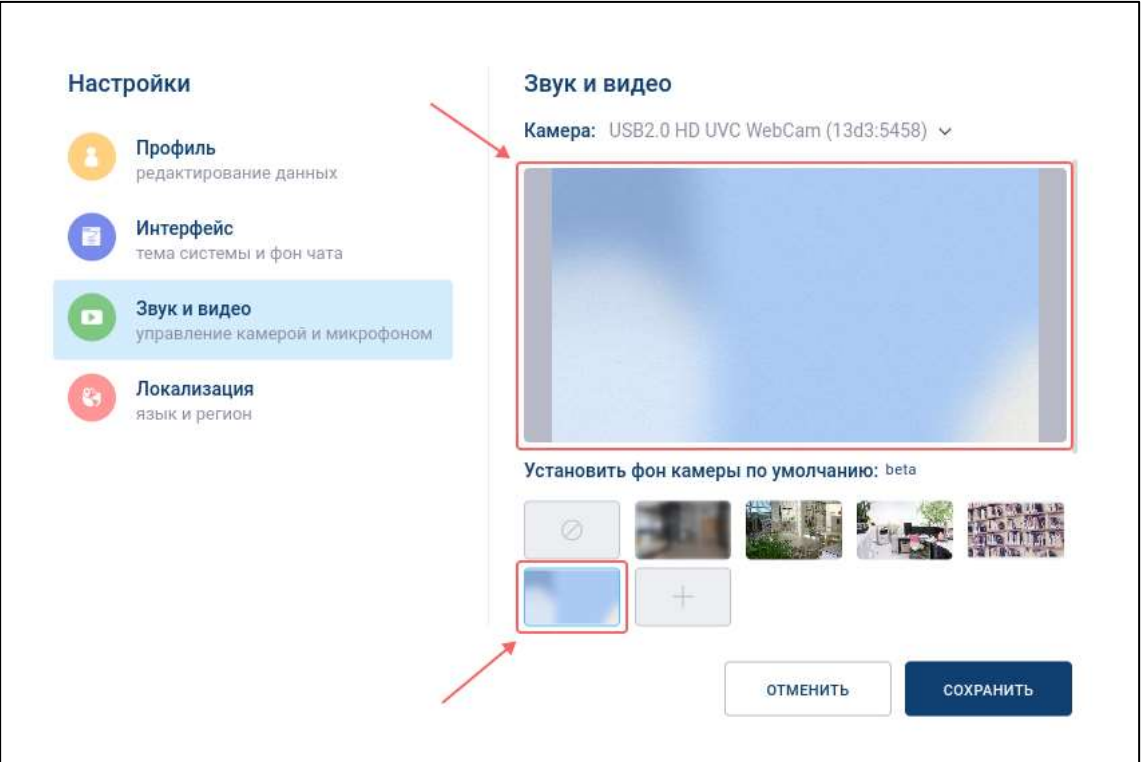

Рисунок 321 - Добавление фона камеры

<span id="page-240-0"></span>Для того, чтобы **удалить добавленный ранее фон**, необходимо навести курсор на данный фон и нажать на кнопку (**Удалить) (см.** [Рисунок 322](#page-240-1)**)**.

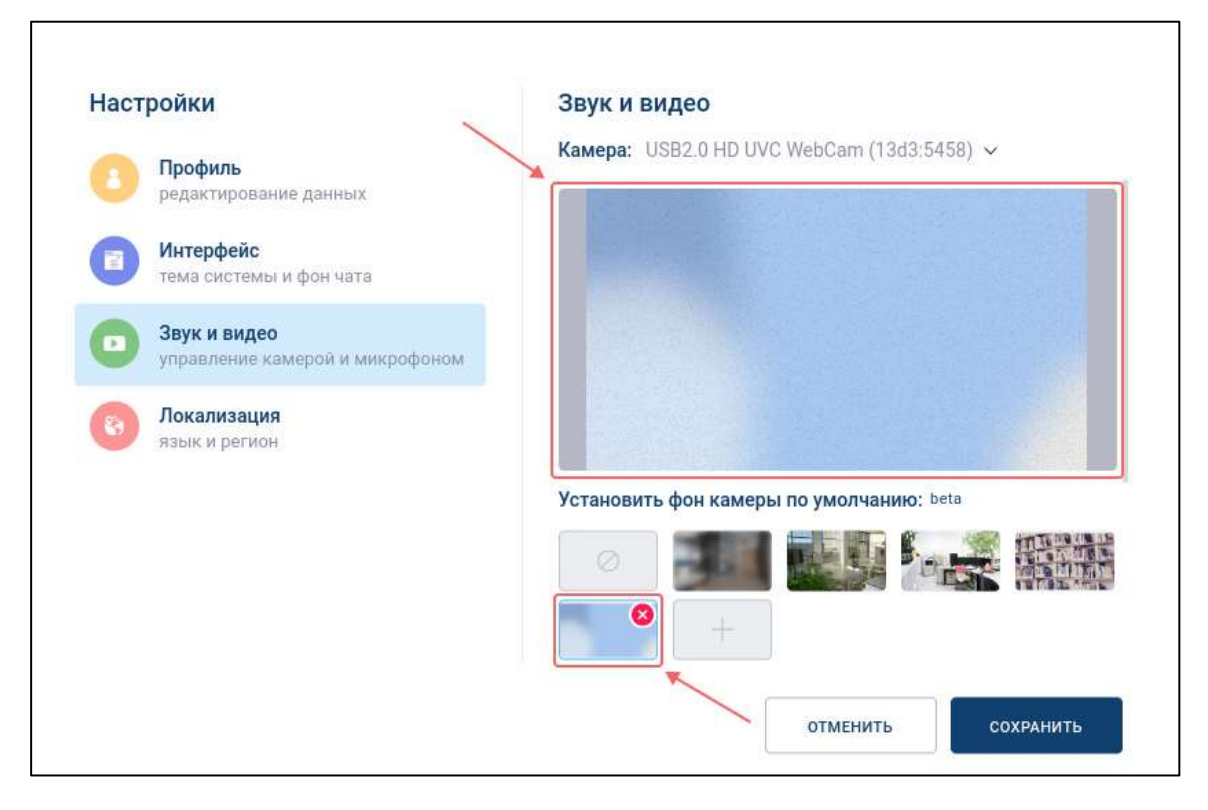

<span id="page-240-1"></span>Рисунок 322 - Удаление фона камеры

После чего добавленный ранее фон перестанет отображаться в списке фонов. В случае, если удаленный фон был установлен, то произойдет автоматический сброс фона.

Ø

**Примечание -** Стандартные фоны не могут быть удалены

Для того, чтобы **убрать фон камеры**, необходимо нажать на кнопку (**Убрать фон**).

### <span id="page-241-0"></span>**4.4.7 Запись звонка**

 $\odot$ Для включения **записи звонка** необходимо нажать на кнопку «**Включить/выключить звонка**» в панели дополнительных функций (см. [Рисунок](#page-241-1)  [323\)](#page-241-1).

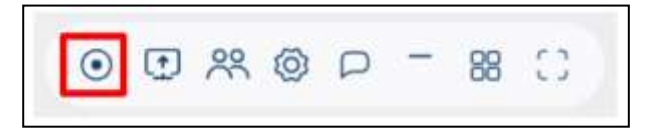

Рисунок 323 - Панель дополнительных функций

<span id="page-241-1"></span>Запись может быть приостановлена и возобновлена позднее неограниченное количество раз в течение звонка. При этом, объединенные в один видеофайл фрагменты записи будут отправлены от имени инициатора звонка в групповой чат после завершения звонка.

### **4.4.7.1 Включение/ остановка записи звонка**

Для включения записи звонка необходимо в панели дополнительных функций

нажать на кнопку (**Включить запись**) (а) (см. [Рисунок 324\)](#page-242-0).

Для выключения записи звонка необходимо в панели дополнительных функций

нажать на кнопку  $\bullet$  (Остановить запись) (б) (см. [Рисунок 324\)](#page-242-0).

243 48324255.62.004 34

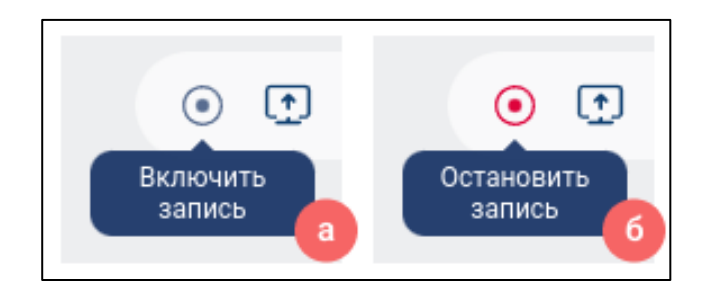

Рисунок 324- Кнопка включения/выключения записи звонка:

<span id="page-242-0"></span>а) кнопка включения записи с подсказкой «Включить запись»; б) кнопка завершения записи с подсказкой «Остановить запись»

Запись звонка будет автоматически остановлена по его завершении.

### **4.4.7.2 Просмотр записи звонка**

Просмотр записи звонка возможен только после его завершения. При этом запись будет отправлена в чат от имени инициатора звонка (см. [Рисунок 325\)](#page-242-1).

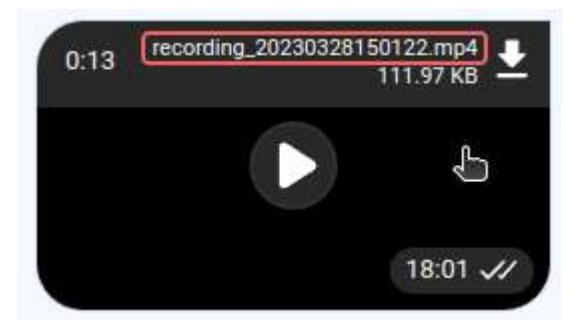

Рисунок 325 – Видеофайл записи звонка в чате

<span id="page-242-1"></span>Файл записи можно просмотреть во вложениях в информационной панели группового чата во вкладке «**Видеофайлы**» (см. [Рисунок 326\)](#page-243-0) .

244 48324255.62.004 34

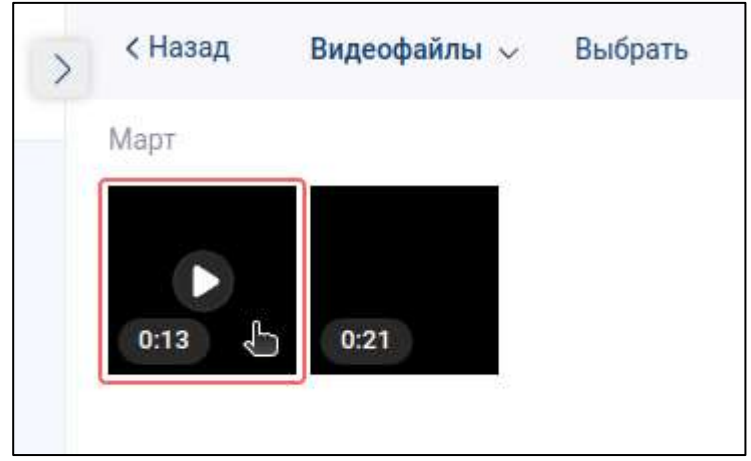

Рисунок 326 – Видеофайл записи звонка во вложениях

<span id="page-243-0"></span>Наименование файла представлено в формате «**recording\_<дата создания записи>.<формат файла>**».

Видеозапись звонка представлена в формате mp4.

### **4.4.7.3 Уведомление о записи звонка**

Уведомление о записи звонка отображается только **при присоединении пользователя к звонку, в котором уже осуществляется запись**. Представляет собой окно подтверждения согласия на запись (см. [Рисунок 327\)](#page-243-1).

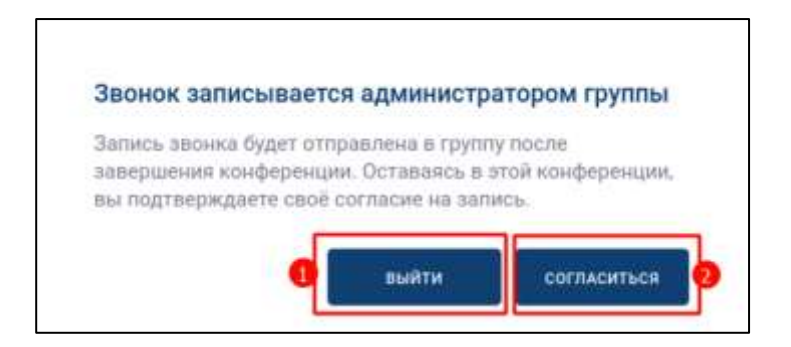

Рисунок 327 –Окно подтверждения согласия на запись

<span id="page-243-1"></span>Для подтверждения согласия необходимо нажать на кнопку «**Согласиться**» (2) (см. [Рисунок 327\)](#page-243-1). Окно подтверждения закроется и звонок продолжится.

Для отказа необходимо нажать на кнопку «В**ыйти**» (2) (см. [Рисунок 327\)](#page-243-1). Окно подтверждения закроется и произойдет автоматический выход из звонка.

### **4.4.8 Демонстрация экрана**

<span id="page-244-0"></span>団 Для включения демонстрации экрана необходимо нажать на кнопку «**Демонстрация экрана**» в панели дополнительных функций (см. [Рисунок 328\)](#page-244-1).

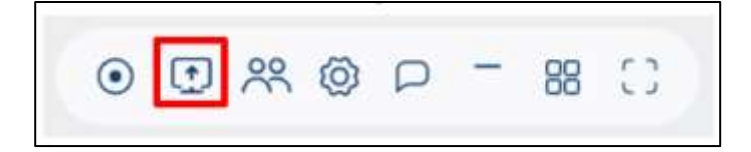

Рисунок 328 - Панель дополнительных функций

<span id="page-244-1"></span>Для начала демонстрации экрана необходимо в панели дополнительных функций нажать на кнопку (**Начать демонстрацию экрана**) (а) (см. [Рисунок 329\)](#page-244-2)

Для **выключения демонстрации окна** необходимо в панели дополнительных

функций нажать на кнопку (**Остановить демонстрацию экрана**) (б) (см. [Рисунок](#page-244-2)  [329\)](#page-244-2).

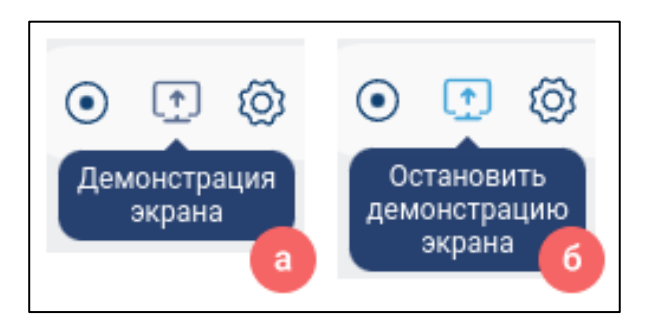

<span id="page-244-2"></span>Рисунок 329 – Кнопка начала/ завершения демонстрации: а) кнопка начала демонстрации с подсказкой «**Демонстрация экрана**»; б) кнопка завершения демонстрации с подсказкой «**Остановить демонстрацию экрана**»

Должно открыться **окно выбора экрана** (см. [Рисунок 330\)](#page-245-0), позволяющее выбрать в качестве объекта демонстрации:

- весь текущий экран (1);
- окно (одно из активных приложений) (2).

Для подтверждения выбор необходимо нажать кнопку «**Демонстрировать**» (3).

246 48324255.62.004 34

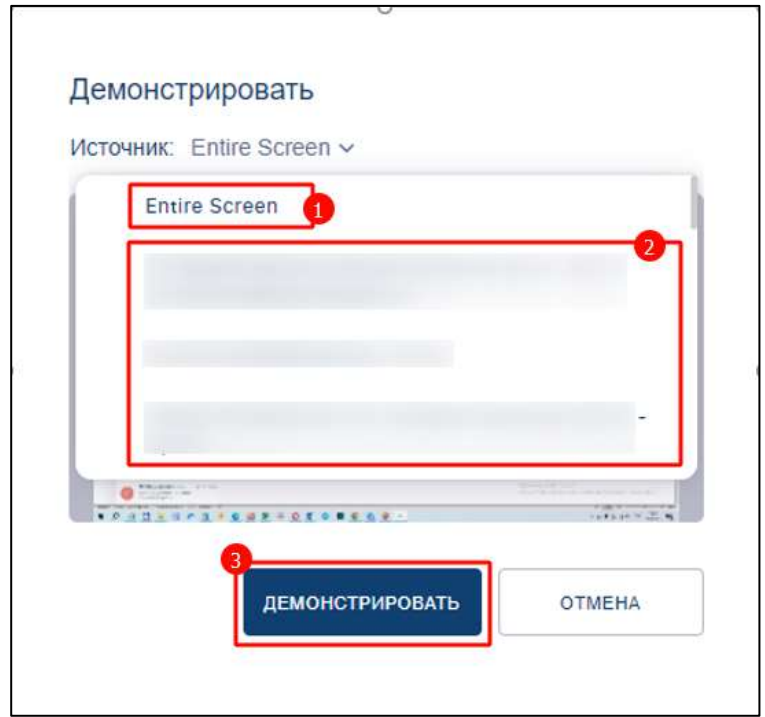

Рисунок 330 – Окно выбора экрана демонстрации

<span id="page-245-0"></span>При демонстрации экрана другим участником произойдет автоматическое переключение в режим «**Докладчик**» (см. п[.4.4.10.1\)](#page-248-0) с закреплением данного участника у всех. При этом текст подсказки кнопки начала/ завершения демонстрации измениться на «**Идет трансляция другим участником**» (см. [Рисунок 331\)](#page-245-1).

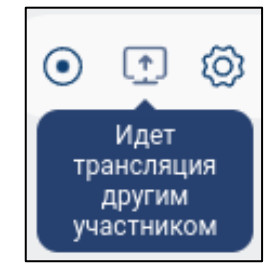

Рисунок 331 – Демонстрация экрана другим участником

<span id="page-245-1"></span>При демонстрации экрана другим участником функция демонстрации экрана не блокируется, т.к. в системе поддерживается возможность демонстрации несколькими участниками звонка.

### **4.4.9 Управление удаленным рабочим столом**

Управление удаленным рабочим столом в личном и групповом звонке возможно только в операционной системе Windows.

### <span id="page-246-2"></span>**4.4.9.1 Управление удаленным рабочим столом в личном звонке**

Для управления удаленным рабочим столом собеседника (далее – «Пользователь 1») в личном звонке необходимо:

- 1) «Пользователь 1» должен начать звонок в личном чате (см. [п4.4.3.1\)](#page-218-0);
- 2) подключиться к звонку в личном чате (см. п[.4.4.4\)](#page-224-2);
- 3) «Пользователь 1» должен включить демонстрацию экрана (см. п[.4.4.8\)](#page-244-0);
- 4) развернуть плитку с экраном «Пользователь 1» в окне звонка на полный экран, нажать правую кнопку мыши. Должно открыться контекстное меню (см. [Рисунок 332\)](#page-246-0)

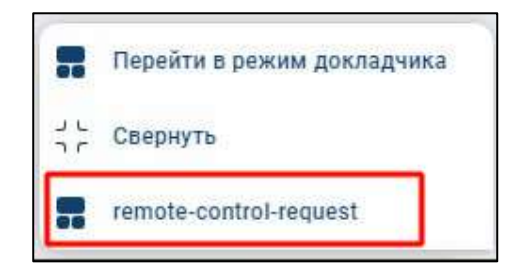

Рисунок 332 – Контекстное меню

<span id="page-246-0"></span>5) нажать пункт «remote-control-request» (см. [Рисунок 332\)](#page-246-0);

6) у «Пользователя 1» должно отобразиться сообщение (см. [Рисунок 333\)](#page-246-1)

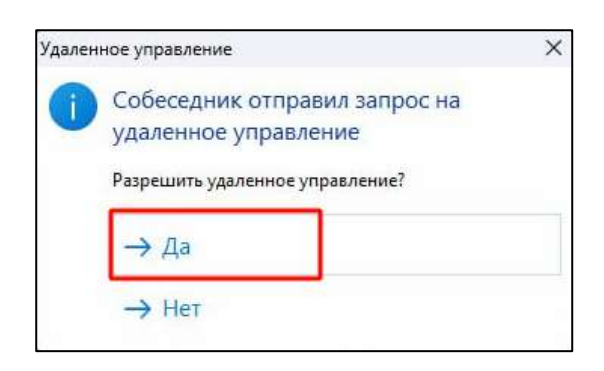

Рисунок 333 - Запрос на удаленное управление

- <span id="page-246-1"></span>7) «Пользователь 1» должен нажать на кнопку «Да» (см. [Рисунок 333\)](#page-246-1). Удаленный рабочий «Пользователя 1» станет доступным для управления;
- 8) для выхода из режима управления удаленным рабочим столом необходимо нажать правую кнопку мыши. Должно открыться окно контекстного меню (см. [Рисунок 334\)](#page-247-0)

248 48324255.62.004 34

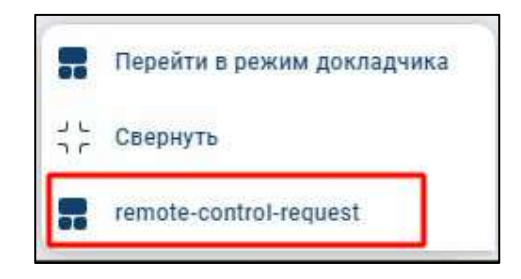

Рисунок 334 – Контекстное меню

<span id="page-247-0"></span>9) нажать пункт «remote-control-request» (см. [Рисунок 334\)](#page-247-0). У «Пользователя 1» должно отобразиться сообщение (см. [Рисунок 335\)](#page-247-1);

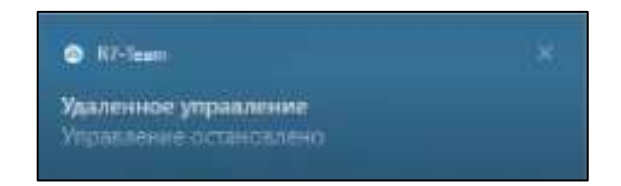

<span id="page-247-1"></span>Рисунок 335 - Сообщение о выходе из режима удаленного управления рабочим столом

10) «Пользователь 1» должен завершить звонок (см. п[.4.4.13\)](#page-266-0).

#### **4.4.9.2 Управление удаленным рабочим столом в групповом звонке**

Управление удаленным рабочим столом в групповом звонке происходит аналогично управлению удаленным рабочим столом в личном звонке (см. п[.4.4.9.1\)](#page-246-2) с той разницей, что в групповом звонке может участвовать два и более участника и процесс управления при демонстрации экрана отображается у всех участников звонка.

### **4.4.10 Изменение режимов отображения участников звонка**

Основная область звонка может быть представлена в режимах:

– «Докладчик» (см. п[.4.4.10.1\)](#page-248-0);

– «Мозаика» (см. п[.4.4.10.2\)](#page-249-0);

– «Полноэкранный» (см. п.[.4.4.10.3\)](#page-250-0).

Кнопки переключения режимов находятся на панели дополнительных функций (см. [Рисунок 336\)](#page-248-1)

249 48324255.62.004 34

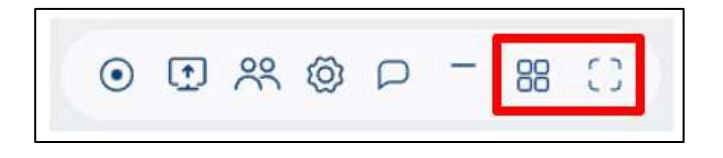

Рисунок 336 – Панель дополнительных функций

<span id="page-248-1"></span>При подключении к звонку по умолчанию устанавливается режим «**Мозаика**», за исключением ситуации, когда кто-то из участников демонстрирует экран. В таком случае по умолчанию устанавливается режим «**Докладчик**»

### <span id="page-248-0"></span>**4.4.10.1 Режим «Докладчик»**

Режим «**Докладчик**» предназначен для отображения одного активного участника, выбранного текущим пользователем или закрепленного администратором группового чата, и ленты участников (см. п[.3.6.3.6\)](#page-81-0).

Для переключения в режим «**Докладчик**» необходимо в панели дополнительных

функций нажать на кнопку (**Переключить на режим докладчика**) (см. [Рисунок](#page-248-1)  [336\)](#page-248-1).

Основная область звонка в режиме «**Докладчик**» приведена на рисунке ниже (см.

[Рисунок 337\)](#page-249-1). Кнопка <sup>88</sup> (**Переключить на режим докладчика**) изменится на кнопку

(**Переключить в мозаичный режим**)

믊

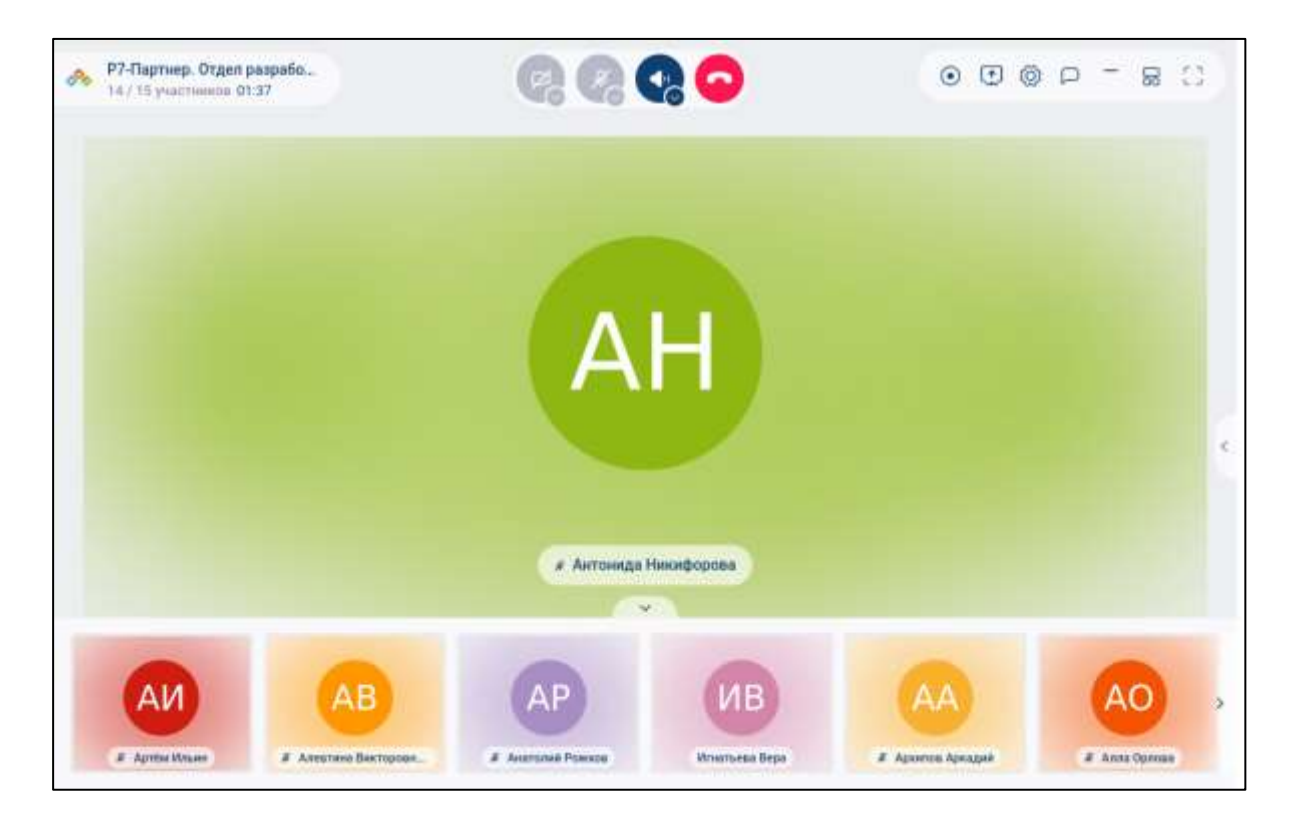

Рисунок 337 – Основная область звонка в режиме «докладчик»

<span id="page-249-1"></span>В режиме «**Докладчик**» в ленте может максимально отображаться шесть участников. В случае превышения данного количества, появляются кнопки переключения между страницами.

### <span id="page-249-0"></span>**4.4.10.2 Режим «Мозаика»**

Режим «**Мозаика**» представляет собой упорядоченный набор плиток участников, расположенных в виде таблицы, и используется для одновременного отображения нескольких участников (см. [Рисунок 338\)](#page-250-1).

Для переключения в режим «**Мозаика**» необходимо в панели дополнительных функций (см. [Рисунок 337\)](#page-249-1) нажать на кнопку <sup>Бо</sup> (Переключить в мозаичный режим).

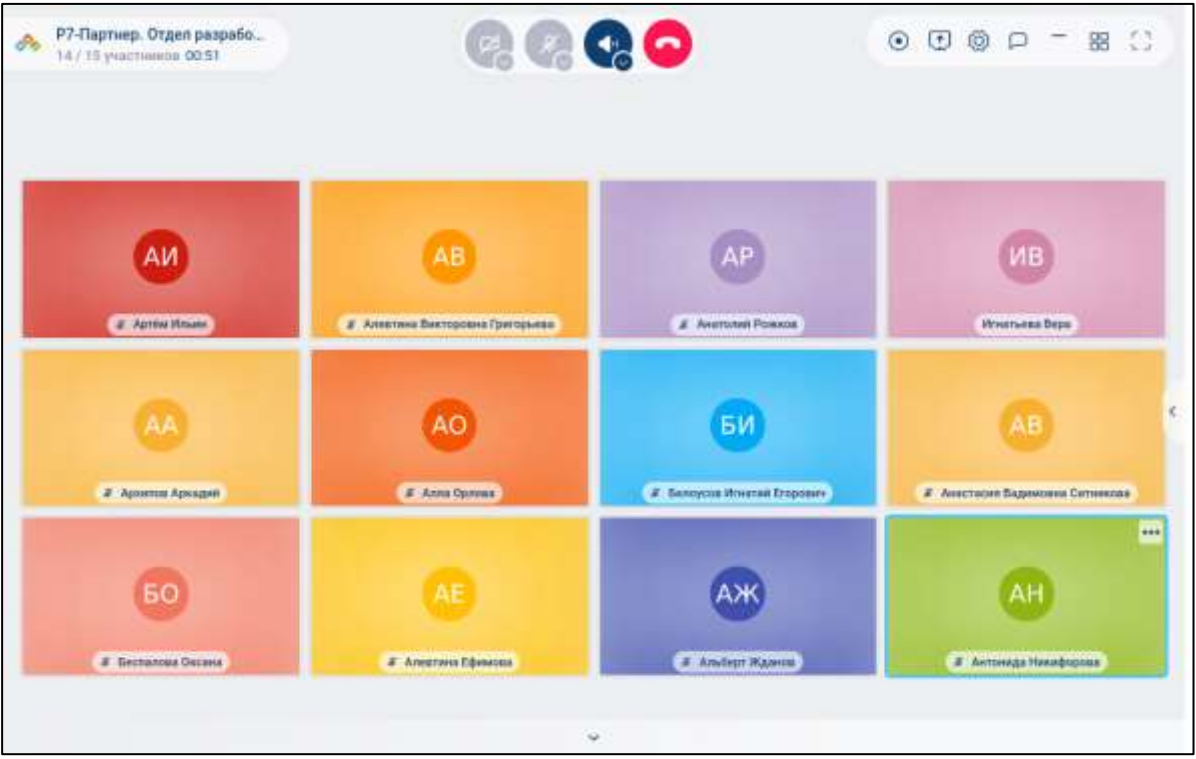

Рисунок 338 - Режим «Мозаика»

<span id="page-250-1"></span>В режиме «**Мозаика**» максимально может отображаться 12 плиток участников. В случае превышения данного количества, появляются кнопки переключения между страницами.

## <span id="page-250-0"></span>**4.4.10.3 Режим «Полноэкранный»**

Режим «**Полноэкранный**» предназначен для отображения одного активного участника на весь экран, выбранного текущим пользователем или закрепленного администратором группового чата (см. [Рисунок 339\)](#page-251-0).

Для переключения в режим «**Полноэкранный**» необходимо в панели дополнительных функций (см. [Рисунок 336\)](#page-248-1) нажать на кнопку (**Развернуть на полный экран**).

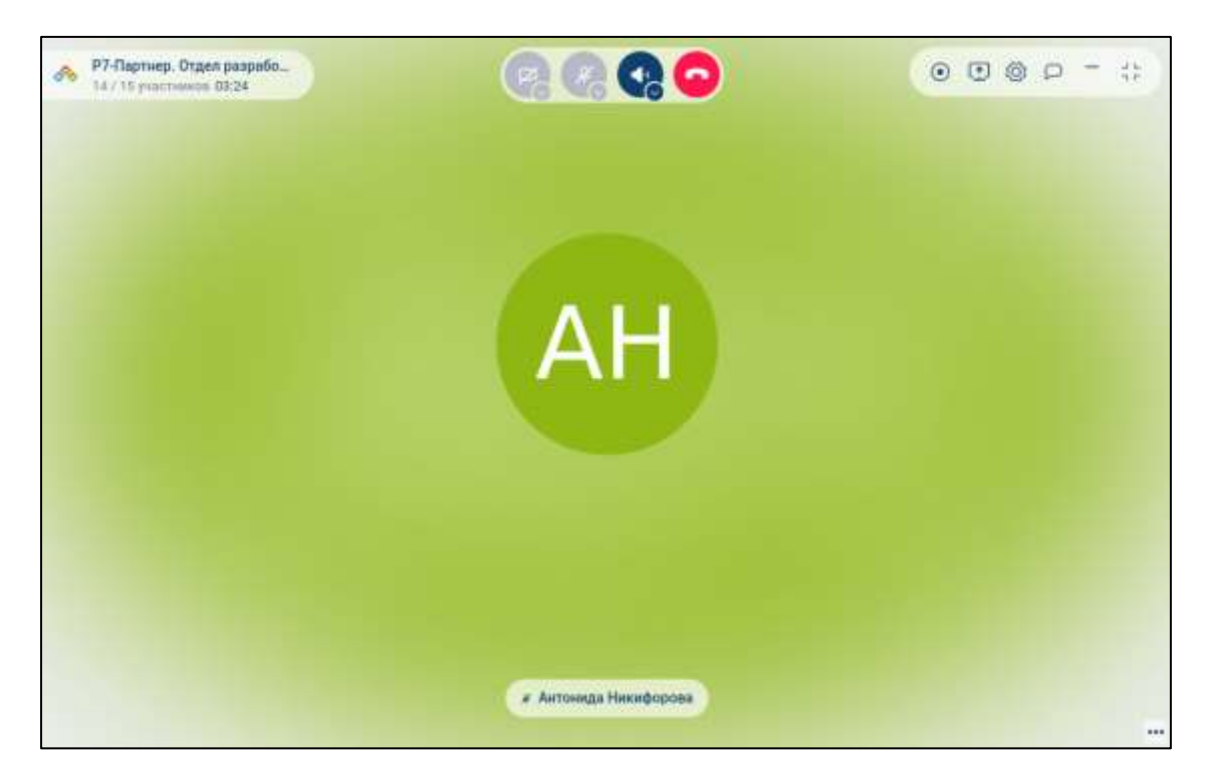

Рисунок 339 – Режим «полноэкранный»

<span id="page-251-0"></span>Для выхода из режима «полноэкранный» необходимо в панели дополнительных функций нажать на кнопку (**Свернуть**) или на кнопку «**Esc**» на клавиатуре.

При выходе из режима «Полноэкранный» произойдет переключение на режим, который был активен до перехода в «полноэкранный», за исключением ситуаций закрепления администратором пользователя у всех участников или начала демонстрации экрана одним из участников. В этом случае произойдет переход в режим «докладчик»

### **4.4.11 Управление участниками звонка**

Управление участниками звонка зависит от роли текущего пользователя (см. п[.4.4.2\)](#page-216-0) и включает в себя:

- добавление участников звонка (см. п. [4.4.11.1\)](#page-252-0);
- поиск участника звонка (см. п. [4.4.11.2\)](#page-256-0);
- управление состоянием медиа устройств (см. п. [4.4.11.3\)](#page-257-0);
- закрепление участника звонка (см. п. [4.4.11.4\)](#page-259-0);
- изменение роли участника звонка (см. п[.4.4.11.5\)](#page-261-0);
- переход в личный чат (см. п[.4.4.12\)](#page-265-0);
- повторный звонок участнику группового чата (см. п. [4.4.11.6\)](#page-263-0);
- принудительное отключение участника от звонка (см. п. [4.4.11.7\)](#page-264-0);
- удаление участника из чата (см. п. [4.4.11.8\)](#page-264-1).

### **4.4.11.1 Добавление участников звонка**

**Добавление нового участника в групповой чат** с возможностью присоединения к звонку доступно только пользователю с ролью «Администратор».

Для того, чтобы **добавить участника звонка** необходимо нажать кнопку в панели дополнительных функций (см. п. [3.6.3.3\)](#page-73-0). Должно открыться окно «**Выберите участника из списка**», предоставляющее возможность выбрать пользователя (см. [Рисунок 340\)](#page-252-0) путем:

- поиска необходимого пользователя (1) (см. п. [4.4.11.1.1\)](#page-253-0);
- добавления номера телефона (2) (см. п. [4.4.11.1.2\)](#page-254-0);
- выбора пользователя из списка контактов (3) (см. п. [4.4.11.1.3\)](#page-255-0).

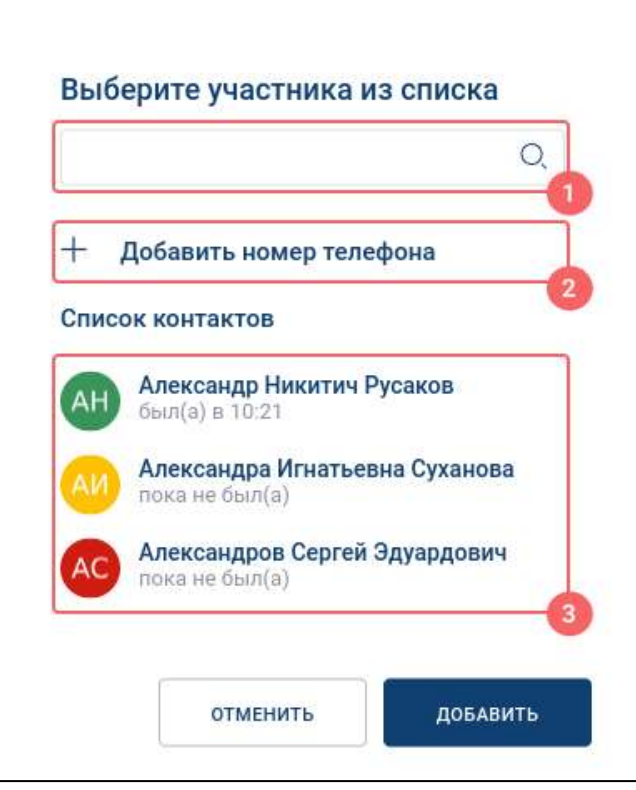

<span id="page-252-0"></span>Рисунок 340 – Добавление нового участника звонка

Выбранные пользователи отобразятся в отдельном блоке над кнопкой «+**Добавить номер телефона**» (см. [Рисунок 341\)](#page-253-1)

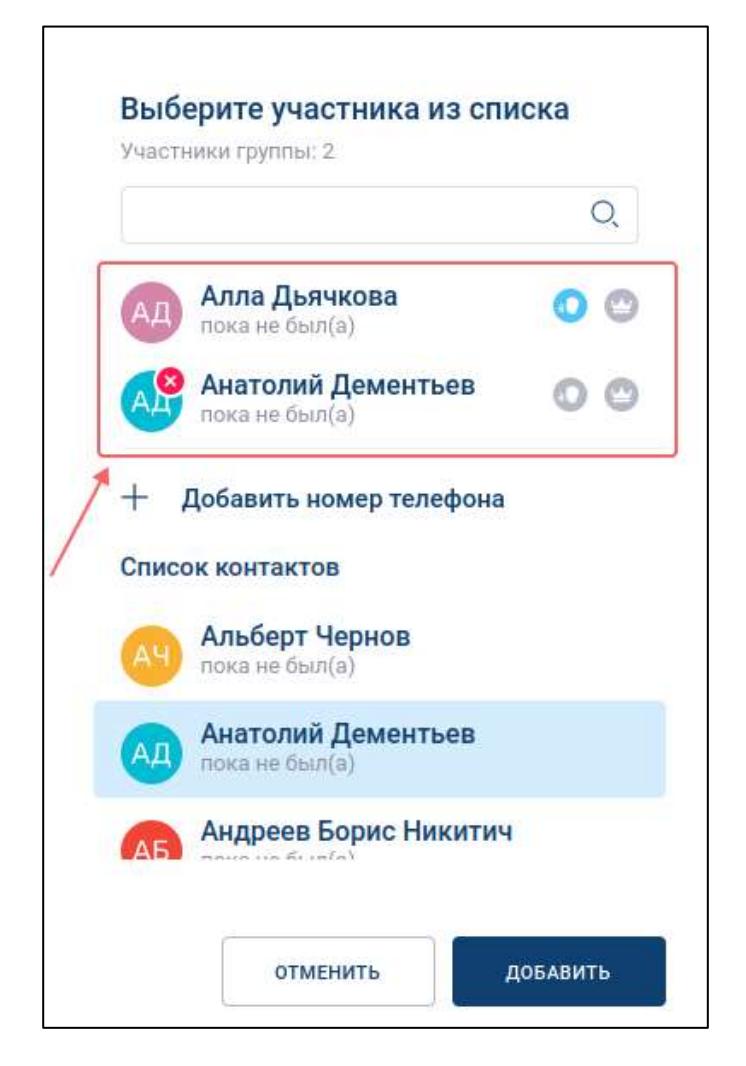

Рисунок 341 – Выбранные для добавления пользователи

<span id="page-253-1"></span>Для того, чтобы **удалить выбранного пользователя** необходимо навести курсор на данного пользователя и нажать на значок  $\bullet$  (Удалить) (см. [Рисунок 341\)](#page-253-1).

Для того, чтобы **назначить роль выбранному пользователю** необходимо нажать на кнопку (Администратор) для назначения роли «Администратор» или на кнопку <sup>(Д</sup>окладчик) для назначения роли «Докладчик»

## <span id="page-253-0"></span>**4.4.11.1.1 Добавление участников звонка через поиск пользователя**

Для добавления пользователя **через поиск** необходимо:

1) ввести в поле поиска имя пользователя, которого необходимо добавить (см. [Рисунок 342\)](#page-254-1);

255 48324255.62.004 34

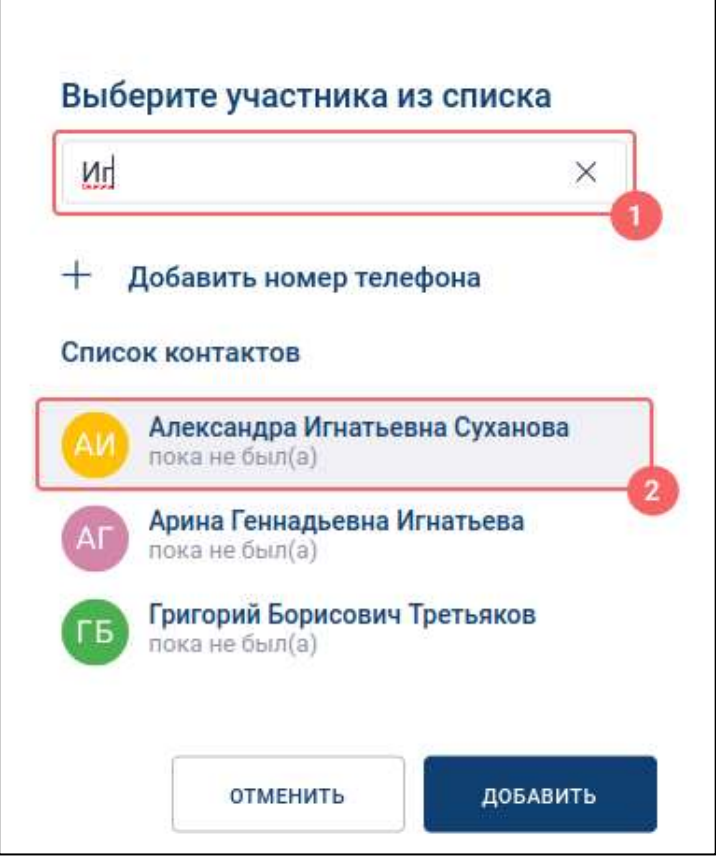

Рисунок 342 – Добавление пользователя через поиск

- <span id="page-254-1"></span>2) перейти к нужному пользователю в списке контактов (см. [Рисунок 342\)](#page-254-1);
- 3) выбрать пользователя. Выбранный пользователь появится ниже строки «**Поиск**» (см. [Рисунок 340\)](#page-252-0);
- 4) нажать на кнопку «**Добавить»** (см. [Рисунок 341](#page-253-1) ). Новый участник будет добавлен

#### <span id="page-254-0"></span>**4.4.11.1.2 Добавление участника звонка с помощью номера телефона**

Для добавления участника звонка с помощью **номера телефона** необходимо:

1) нажать на кнопку «**Добавить номер телефона**» (см. [Рисунок 340\)](#page-252-0). Должно открыться окно «**Номер телефона**» (см. [Рисунок 343\)](#page-255-1)

256 48324255.62.004 34

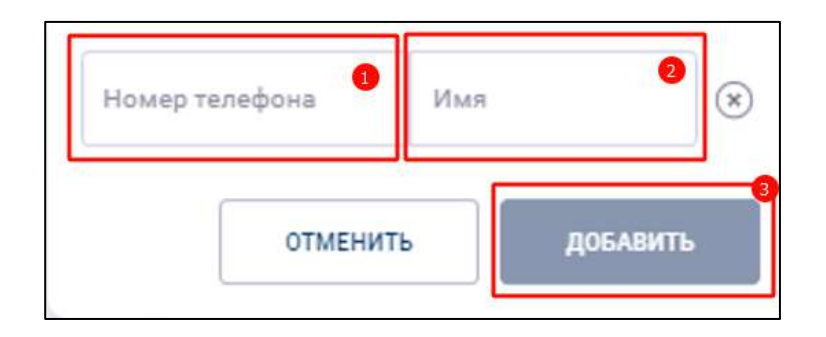

Рисунок 343 – Окно «Номер телефона»

- <span id="page-255-1"></span>2) ввести номер телефона в поле «**Номер телефона**» (1) и имя пользователя в поле «Имя» (2) (см. [Рисунок 343\)](#page-255-1);.
- 3) нажать на кнопку «**Добавить**» (3) (см. [Рисунок 343\)](#page-255-1). Участник будет добавлен.

Добавление номера телефона возможно при условии доступности звонков на городские телефоны в текущем тарифном план

# <span id="page-255-0"></span>**4.4.11.1.3 Добавление участника звонка из списка**

Для добавления участника звонка **из списка** необходимо:

1) перейти к нужному пользователю в списке контактов (1) (см. [Рисунок 344\)](#page-255-2);

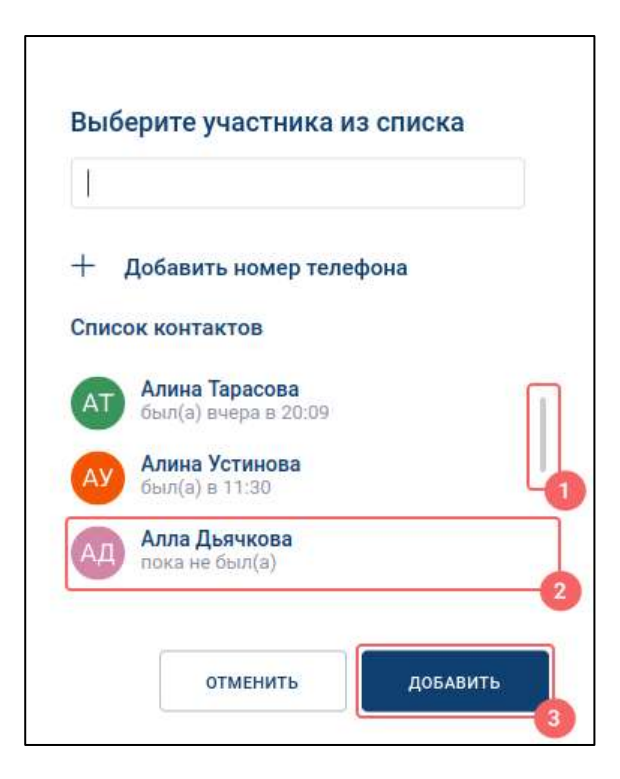

Рисунок 344 - Выбор пользователя из списка контактов

<span id="page-255-2"></span>2) выбрать пользователя (2);

3) нажать на кнопку «**Добавить**» (3) .

## **4.4.11.2 Поиск участника звонка**

Поиск участников звонка возможен для всех участников не зависимо от их роли (см. п[.4.4.2\)](#page-216-0). Для поиска участника необходимо в окне «**Участники совещания**» (см. п. [3.6.3.5\)](#page-76-0) ввести имя пользователя, которого необходимо найти, полностью или частично (см. [Рисунок 345\)](#page-256-0).

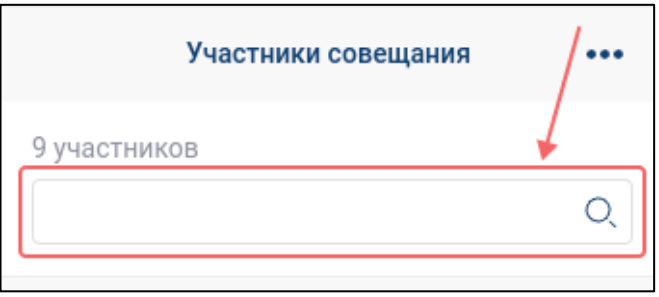

Рисунок 345 – Поиск участников звонка

<span id="page-256-0"></span>После чего результаты поиска будут отображены в соответствующих блоках окна «**Участники совещания**» (см. [Рисунок 346\)](#page-257-0).

258 48324255.62.004 34

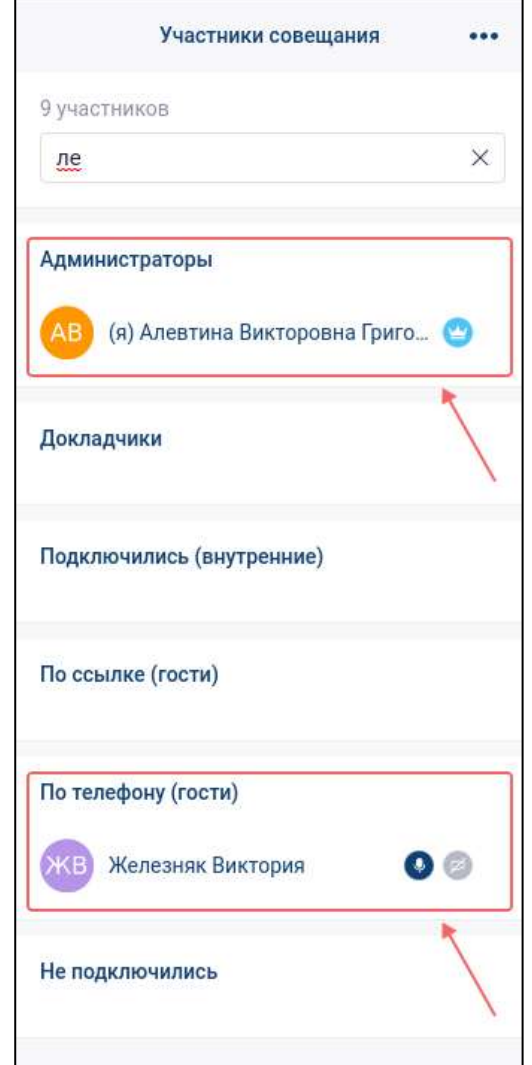

Рисунок 346 – Результаты поиска участников

#### <span id="page-257-0"></span>**4.4.11.3 Управление состоянием медиа устройств участников звонка**

**Управление состояниями медиа устройств участников звонка** доступно только пользователям с ролью «Администратор». При этом возможно только отключение камеры/ микрофона. Включение камеры/ микрофон участника невозможно.

Для того, чтобы **отключить камеру или микрофон** у всех участников, кроме текущего, необходимо:

1) в окне «**Участники совещания**» (см. [Рисунок 347\)](#page-258-0) выбрать соответствующий пункт (см. [Рисунок 347\)](#page-258-0):

259 48324255.62.004 34

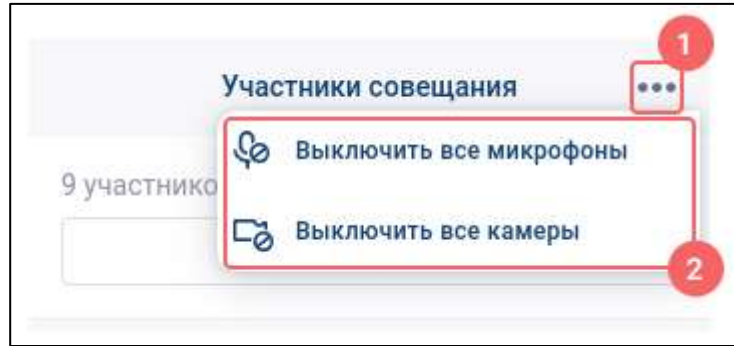

Рисунок 347 – Управление камерами и микрофонами у всех участников

<span id="page-258-0"></span>Для **отключения камеры/ микрофона у конкретного пользователя** необходимо в окне «**Участники совещания**» (см. [Рисунок 348\)](#page-258-1):

- 1) нажать на кнопку (**контекстное меню**). Должно открыться контекстное меню;
- 2) выбрать пункт «**Выключить камеру**» или «**Выключить микрофон**»

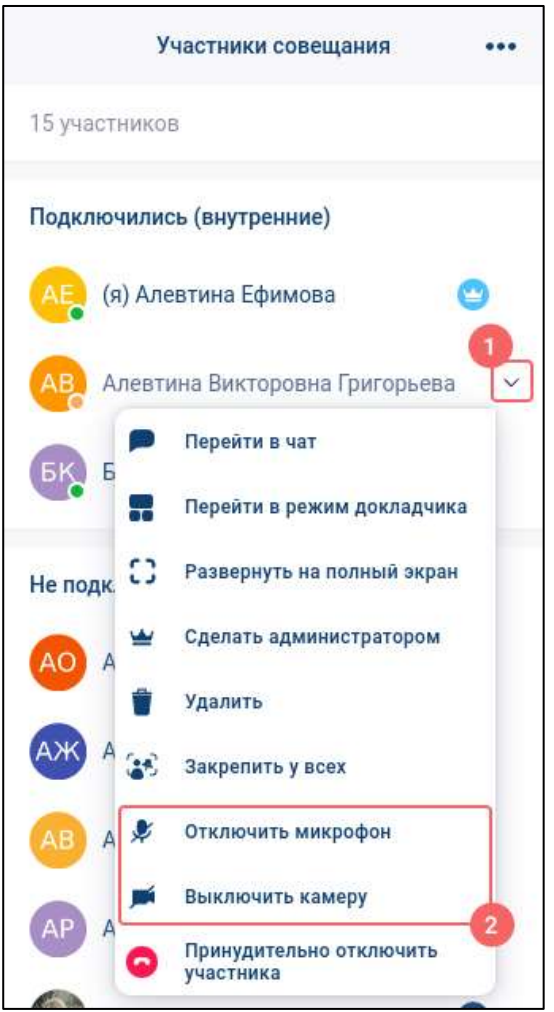

<span id="page-258-1"></span>Рисунок 348 – Контекстное меню

## **4.4.11.4 Закрепление участника**

В Приложении доступно **закрепление конкретного участника** звонка:

– у всех;

– только у себя.

#### **4.4.11.4.1 Закрепление участника «у всех»**

Закрепление конкретного участника **«у всех»** доступно только пользователям с ролью «**Администратор**»:

- через контекстное меню плитки участника в основной области звонка / ленты участников;
- через контекстное меню в окне «Участники группы» .

Для закрепления участника у всех **через контекстное меню плитки участника** в основной области звонка / ленты участников необходимо (см. [Рисунок 349\)](#page-259-0) :

1) нажать на кнопку ••• (1) у нужного участника в основной области звонка/ ленты участников (см. [Рисунок 349\)](#page-259-0);

<span id="page-259-0"></span>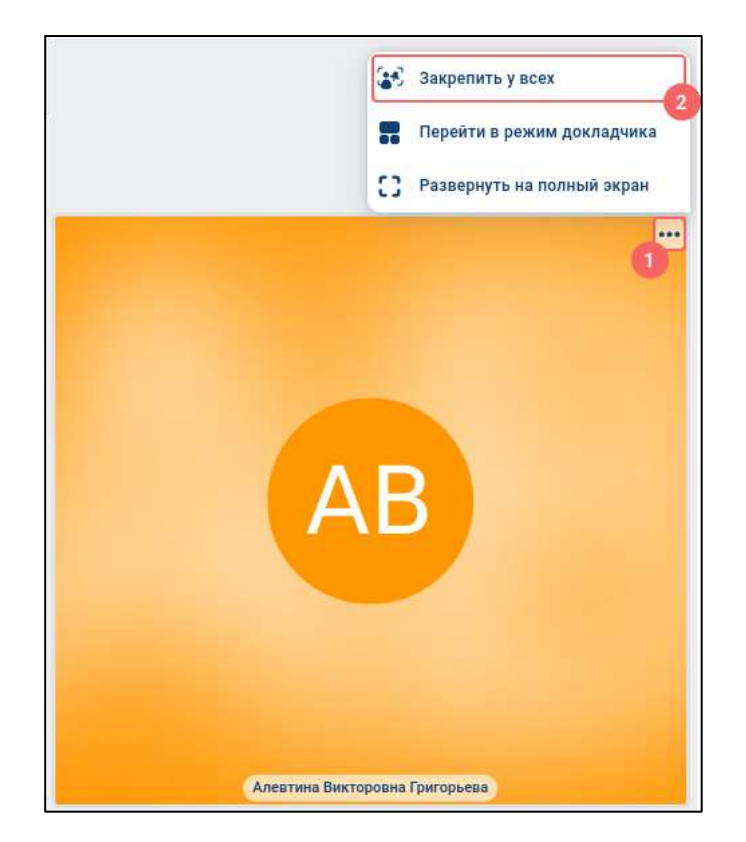

Рисунок 349 – Контекстное меню у плитки участника

2) выбрать пункт (**Закрепить у всех**) (2).

Для закрепления участника у всех через контекстное меню в списке участников совещания необходимо:

- 1) нажав на кнопку (**Подробнее**) (1) (см. [Рисунок 350\)](#page-260-0). Должно открыться контекстное меню (см. [Рисунок 350\)](#page-260-0);
- 2) нажать на пункт «**Закрепить у всех**» (2) (см. [Рисунок 350\)](#page-260-0) .

<span id="page-260-0"></span>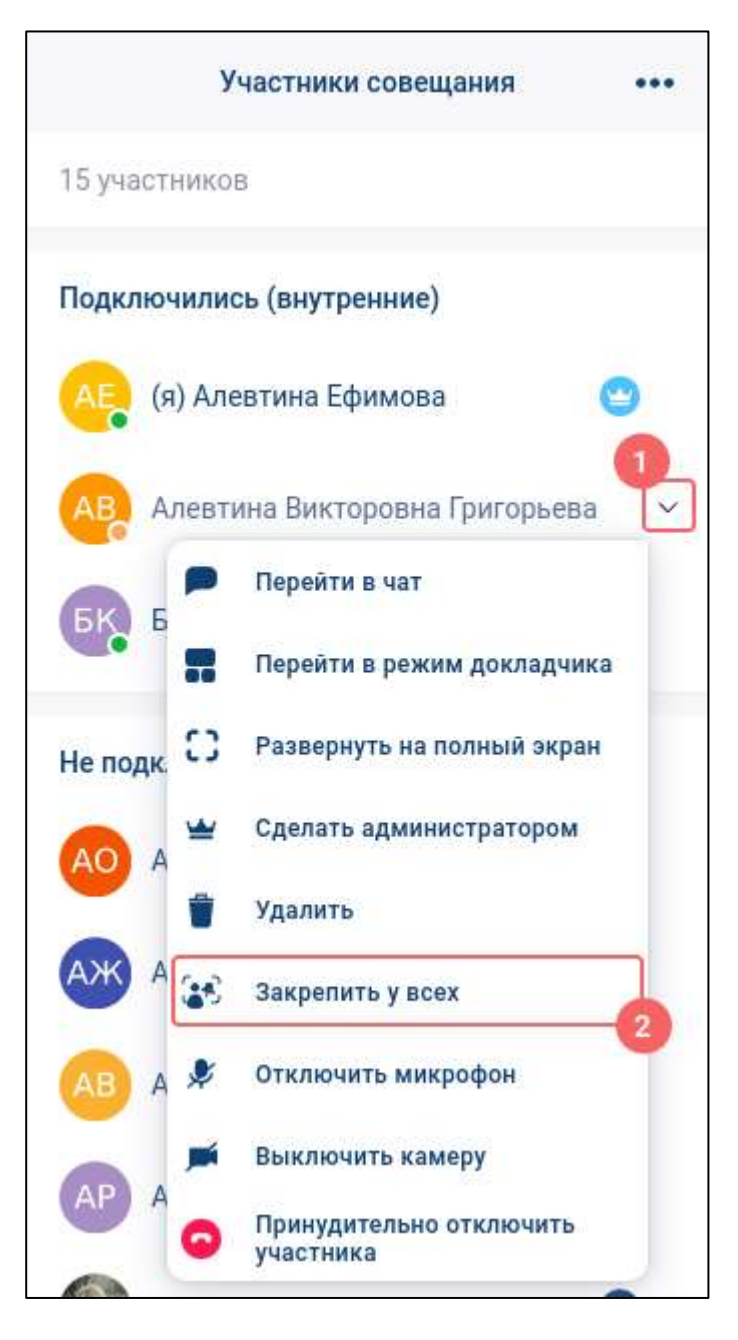

Рисунок 350 – Контекстное меню участника звонка в списке участников совещания

При закреплении участника «**у всех»** произойдет переход в режим «Д**окладчик**» (см. п[.4.4.10.1\)](#page-248-0), за исключением того случая, если у пользователя выбран режим «**Полноэкранный**» (см. п. [4.4.10.3\)](#page-250-0), в таком случае станет активным закрепленный пользователь.

#### **4.4.11.4.2 Закрепление участника «у себя»**

Закрепление конкретного участника **«у себя»** доступно для пользователя независимо от его роли.

Для закрепления участника у себя через контекстное меню ленты участников необходимо нажать на пользователя, которого необходимо закрепить «**у себя**». После закрепления участника, аватар пользователя будет выделен синей рамкой.

#### **4.4.11.5 Изменение роли участника группового звонка**

**Изменение роли участников** группового доступно только пользователю с ролью «**Администрато**р» (см. п. [4.4.2\)](#page-216-0) и зависит от типа звонка (см. п[.4.4.1\)](#page-215-0) в групповом чате.

В случае, если тип звонка «**без модерации**» возможны следующие изменения ролей:

– «**Участник**» → «**Администратор**»;

– «**Администратор**» → «**Участник**».

Для звонка «**с модерацией**» возможны следующие назначения ролей пользователем с ролью «**Администратор**» при групповом звонке :

– назначить «**Администратором**» / снять роль «**Администратора**»;

– назначить «**Докладчиком**» / снять роль «**Докладчик**».

– назначить «**Администратором**» / снять роль «**Администратора**»;

– назначить «**Докладчиком**» / снять роль «**Докладчик**»

Роль «**Слушатель**» назначается автоматически в случае, если у пользователя **отсутствуют одновременно** роли «Администратор», «Докладчика».

Для того, чтобы **назначить** роль «**Администратор**» (а) (см. [Рисунок 351\)](#page-262-0) / **убрать** роль «**Администратор**» при групповом звонке (б) (см. [Рисунок 351\)](#page-262-0) необходимо:

1) вызвать контекстное меню у нужного участника, нажав на кнопку  $\vee$ (**Подробнее**);

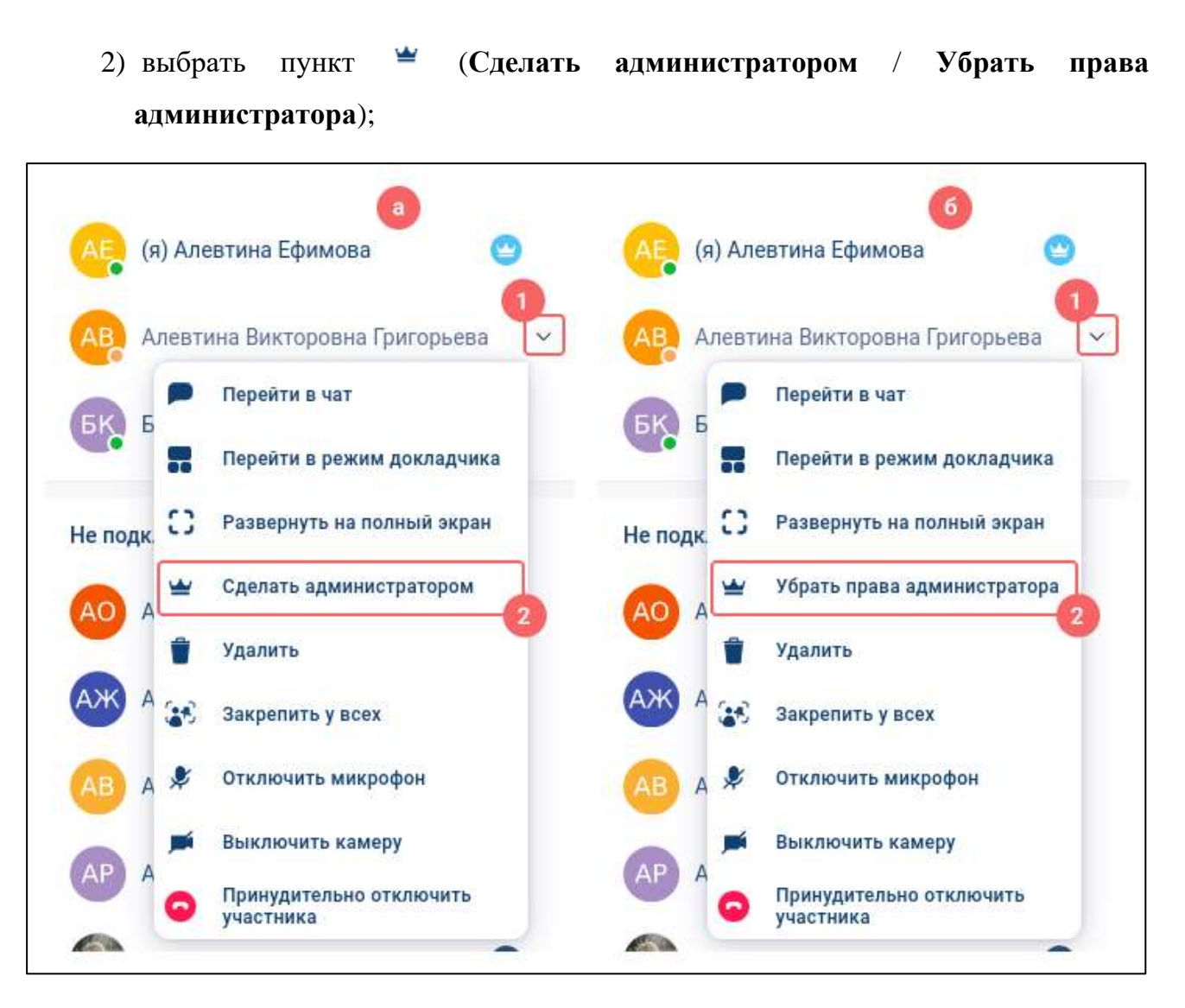

<span id="page-262-0"></span>Рисунок 351 – Контекстное меню участника: а) назначение роли «Администратор»; б) снятие роли «Администратор»

Для того, чтобы назначить роль «**Докладчик**» (а) / убрать роль «**Докладчик**» (б) (см. [Рисунок 352\)](#page-263-1) необходимо:

- 1) вызвать контекстное меню у нужного участника, нажав на кнопку (**Подробнее**);
- 2) выбрать пункт (Присвоить статус «**Докладчик**» / Убрать статус «**Докладчик**»).

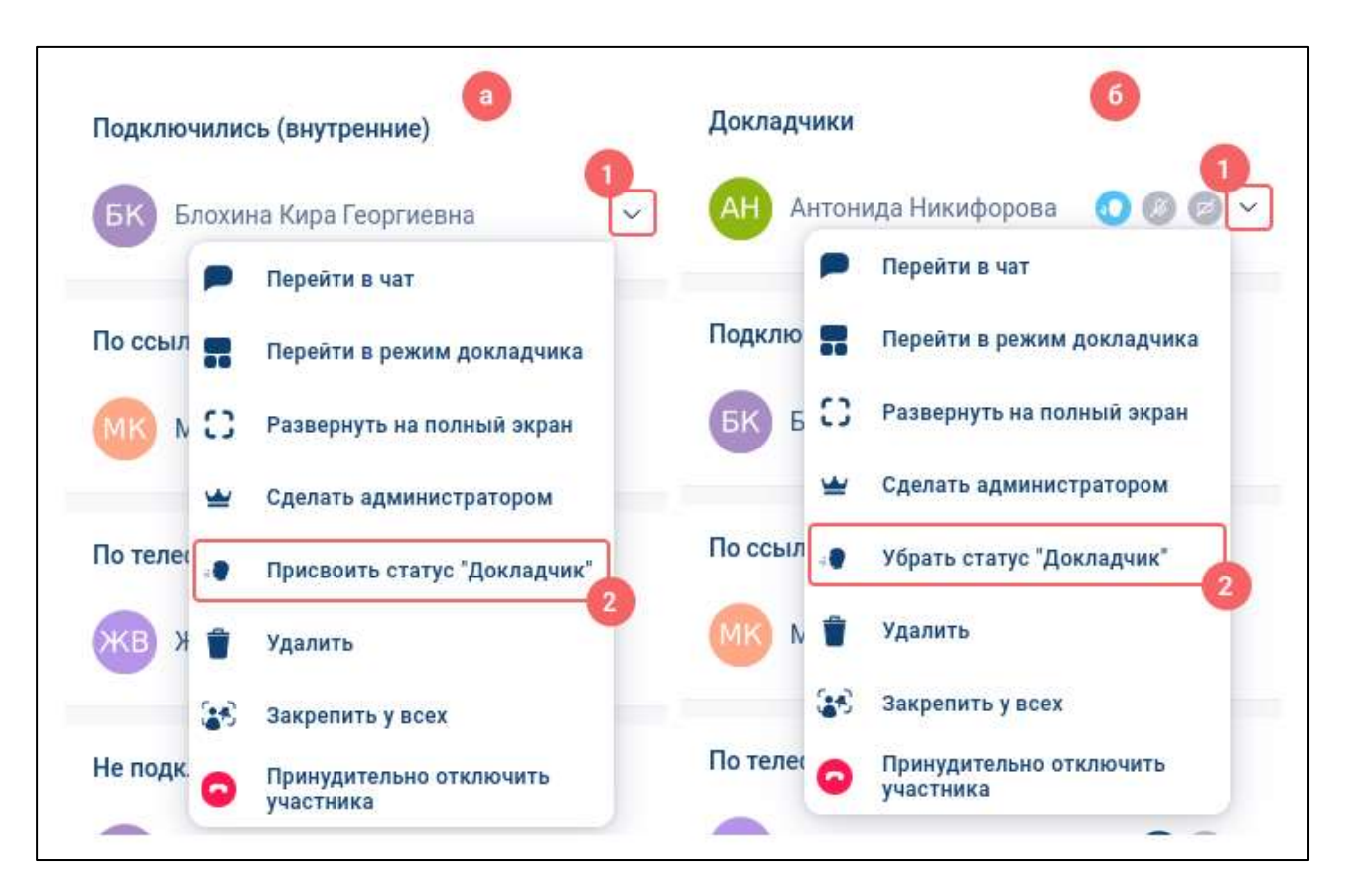

<span id="page-263-1"></span>Рисунок 352 – Контекстное меню участника: а) назначение роли «Докладчик»; б) снятие роли «Докладчик»

Роль «**Слушатель**» назначается автоматически в случае, если у пользователя **отсутствуют одновременно** роли «**Администратор**», «**Докладчика**».

## <span id="page-263-0"></span>**4.4.11.6 Повторный звонок участнику группового чата**

Повторный звонок участнику, не подключенному к звонку, доступен только для роли «**Администратор**» на панели «**Участники совещания**» (см. п. [3.6.3.5\)](#page-76-0):

– контекстное меню участника совещания;

– через кнопку (**Повторить звонок**).

Для того, чтобы повторить звонок через **контекстное меню участников** необходимо (см. [Рисунок 353\)](#page-264-2):

1) нажать на кнопку (1) на панели «**Участники совещания**» (см. [Рисунок 353\)](#page-264-2). Должно открыться контекстное меню (см. [Рисунок 353\)](#page-264-2);

265 48324255.62.004 34

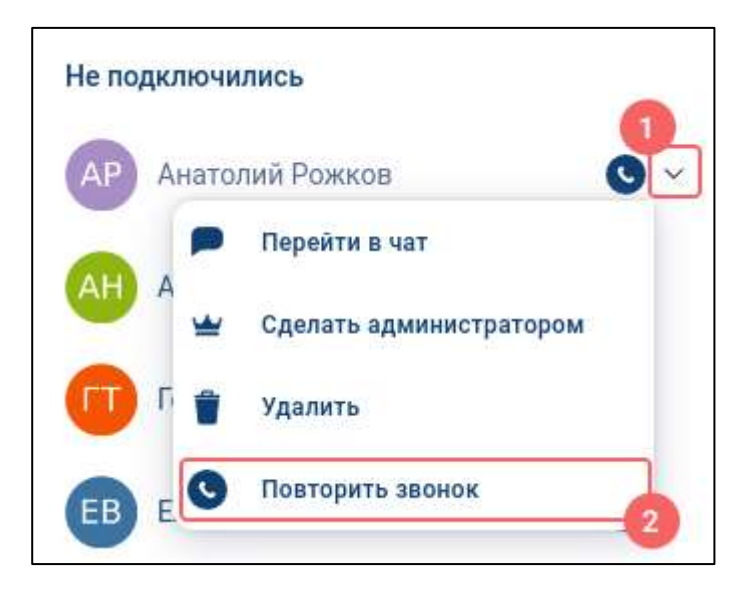

<span id="page-264-2"></span>Рисунок 353 – Контекстное меню участника на панели «**Участники совещания**»

2) нажать на пункт «**Повторить звонок**» (2) (см[. Рисунок 353\)](#page-264-2). Будет осуществлен повторный вызов участника

#### <span id="page-264-0"></span>**4.4.11.7 Принудительное отключение участника от звонка**

Принудительное отключение участника от звонка доступно только пользователю с ролью «**Администрато**р» группового чата, и описано в п[.4.4.13.3.](#page-269-0)

#### <span id="page-264-1"></span>**4.4.11.8 Удаление участника из чата**

Удаление участника из группы доступно только пользователю с ролью «**Администратор**» и возможно только на панели «**Участники совещания**» (см.  $\pi$ [.3.6.3.5\)](#page-76-0):.

1) нажать на кнопку <sup>■</sup> (1) на панели «**Участники совещания**» (см. [Рисунок 354\)](#page-265-0). Должно открыться контекстное меню (см. [Рисунок 354\)](#page-265-0);

266 48324255.62.004 34

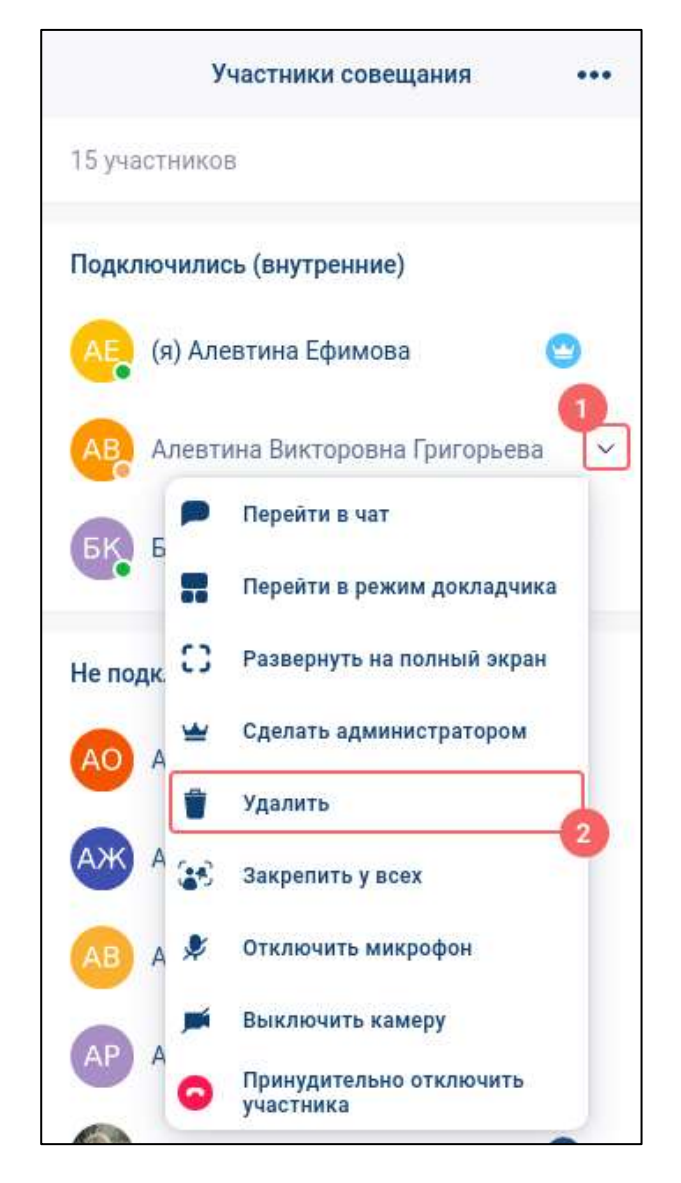

Рисунок 354 – Контекстное меню

<span id="page-265-0"></span>2) выбрать пункт «**Удалить**» (2) (см. [Рисунок 354\)](#page-265-0)

В случае, если удаленный пользователь был подключен к звонку, он автоматически будет от него отключен.

## **4.4.12 Переход в личный чат с участником звонка**

**Переход в личный чат** доступен независимо от роли пользователя и возможен через список участников группового чата:

```
1) нажать на кнопку (1) в окне «Участники совещания» (см. Рисунок 355);
```
267 48324255.62.004 34

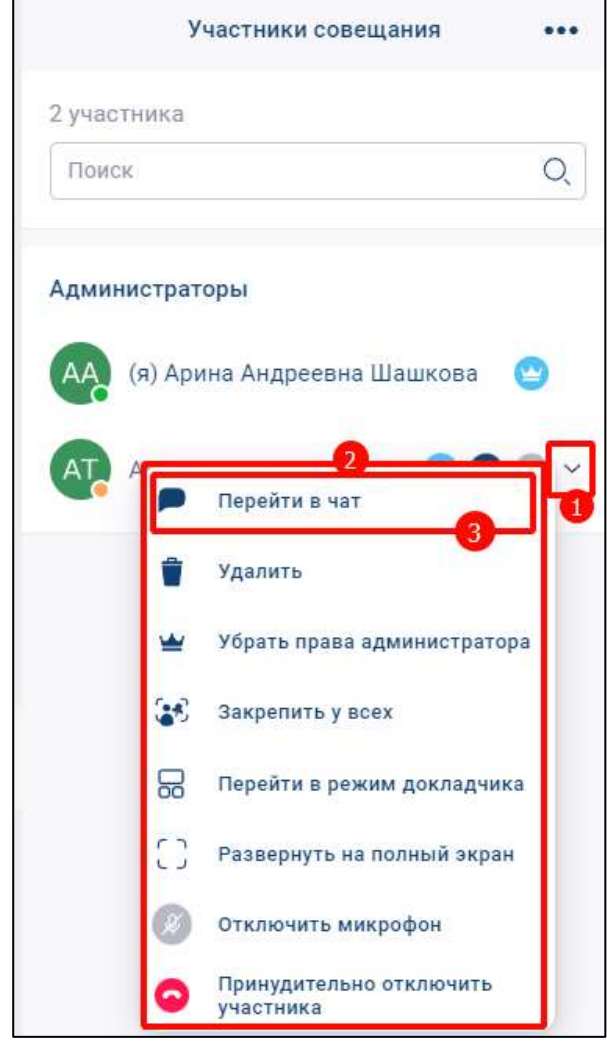

<span id="page-266-0"></span>Рисунок 355 – Контекстное меню участника в списке участников группы

2) в открывшемся меню выбрать пункт «**Перейти в чат**» (3) (см. [Рисунок 355\)](#page-266-0). Будет выполнен переход в личный чат.

#### **4.4.13 Завершение звонка**

Завершение звонка возможно следующими способами:

- через панель управления звонком (см. п[.4.4.13.1\)](#page-267-0);
- в списке чатов/ звонков или в шапке чата/ звонка (см. п[.4.4.13.2\)](#page-268-0);
- через принудительное отключение (см. п. [4.4.13.3\)](#page-269-0).

При выходе из звонка в личном чате, звонок будет завершен у всех участников.

При выходе из звонка в групповом чате, остальные участники не будут отключены от звонка, если их количество больше или равно двум.

### **4.4.13.1 Завершение звонка через панель управления звонком**

<span id="page-267-0"></span>Кнопка «**Завершение звонка**» расположена на панели управления звонком (см. п[.3.6.3.2\)](#page-72-0) (см. [Рисунок 356\)](#page-267-1). Вид кнопки зависит от роли пользователя.

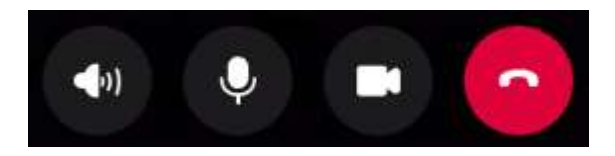

Рисунок 356 - Панель управления звонком

<span id="page-267-1"></span>Для пользователя с ролью «**Участник**» / «**Слушатель**» / «**Докладчик**» для

завершения звонка необходимо нажать на кнопку (**Завершить звонок**). После чего у пользователя закроется окно звонка.

Для пользователя с ролью «**Администратор**» для завершения звонка необходимо (см. [Рисунок 357\)](#page-267-2):

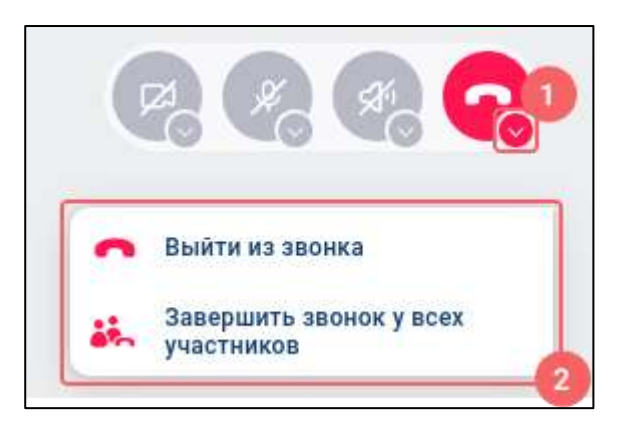

<span id="page-267-2"></span>Рисунок 357 - Завершение звонка для пользователя с ролью «Администратор»

- 1) нажать на кнопку (1) (см. [Рисунок 357\)](#page-267-2). Должно открыться контекстное меню (2) (см. [Рисунок 357\)](#page-267-2);
- 2) нажать на пункт меню (см. [Рисунок 357\)](#page-267-2):
	- «**Выйти из звонка**» для завершения звонка только у текущего пользователя;
	- «**Завершить звонок у всех участников**» для завершения звонка у всех участников.

## <span id="page-268-0"></span>**4.4.13.2 Завершение звонка в списке чатов/ звонков и в шапке чата / звонка**

В случае закрепления/ сворачивания окна звонка, его завершение возможно:

- в разделе «**Чаты**» (см. [Рисунок 358\)](#page-268-1);
- в разделе «**Звонки**» (см. [Рисунок 359\)](#page-269-1). При этом в разделе звонков данный чат будет отображаться в самом верху списка.

Для того, чтобы завершить звонок в разделе «Чаты» необходимо:

1) выбрать соответствующий чат (см. [Рисунок 358\)](#page-268-1). Должно открыться окно с чатом (см. [Рисунок 358\)](#page-268-1);

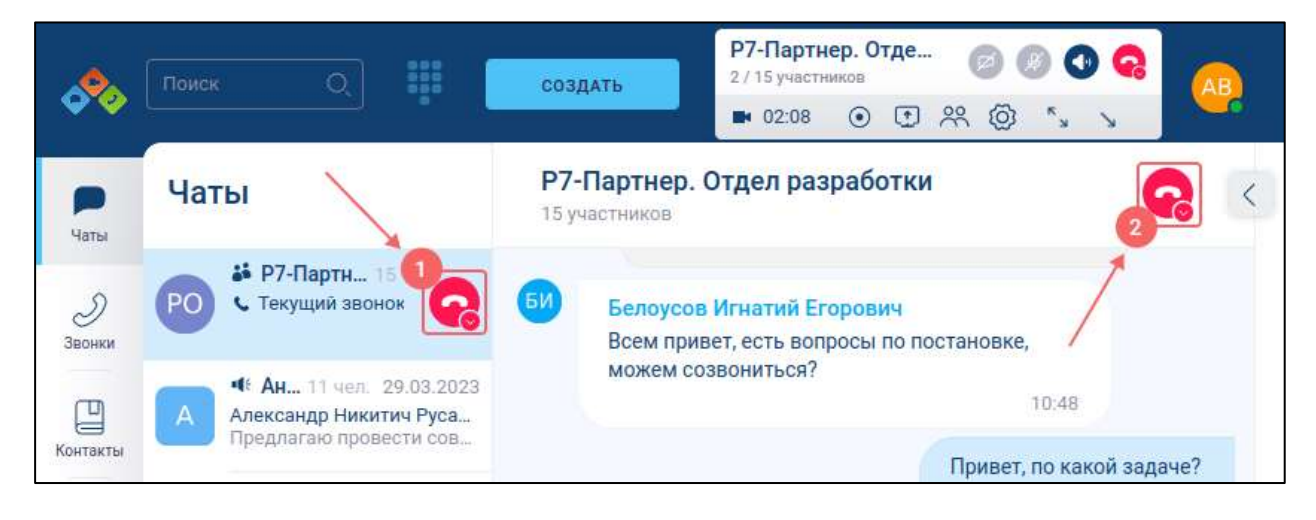

Рисунок 358 – Завершение звонка в разделе «Чаты»

<span id="page-268-1"></span>2) нажать на кнопку  $\bullet$  (1) в списке чатов или в шапке чатов (2) (см. [Рисунок 358\)](#page-268-1)

Для того, чтобы завершить звонок в разделе **«Звонки»** необходимо:

1) выбрать соответствующий звонок (см. [Рисунок 359\)](#page-269-1). Должно открыться окно со звонком (см. [Рисунок 359\)](#page-269-1);

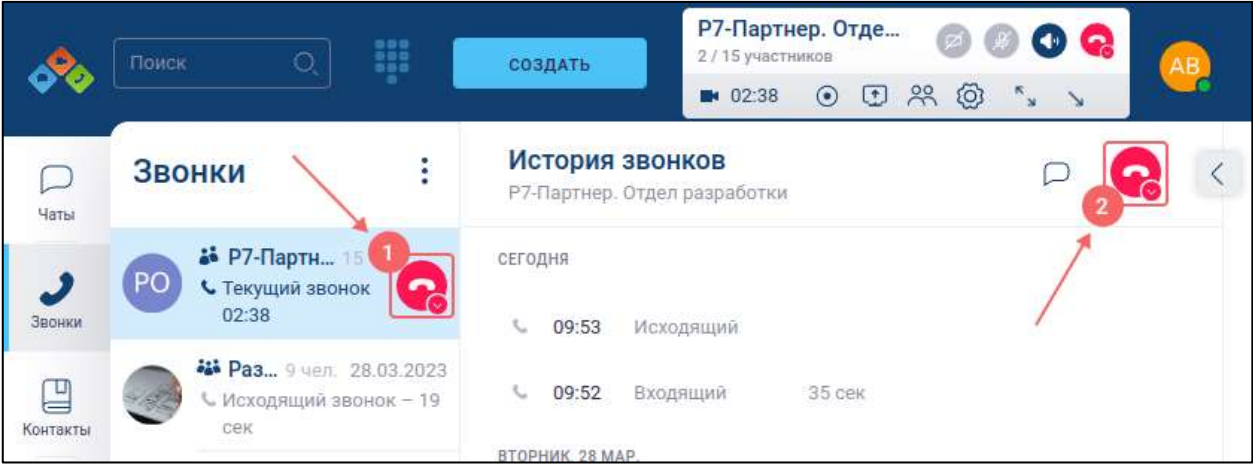

Рисунок 359 - Завершение звонка в разделе «Звонки»

<span id="page-269-1"></span>2) нажать на кнопку  $\bigcirc$  (1) в списке звонков или в шапке звонка (2) (см. Рисунок [359\)](#page-269-1)

## <span id="page-269-0"></span>**4.4.13.3 Принудительное отключение участника от звонка**

У пользователя может завершиться групповой звонок в случае принудительного отключения пользователя администратором.

Для этого пользователю с ролью «**Администратор**» не зависимо от типа звонка необходимо (см. [Рисунок 360\)](#page-269-2):

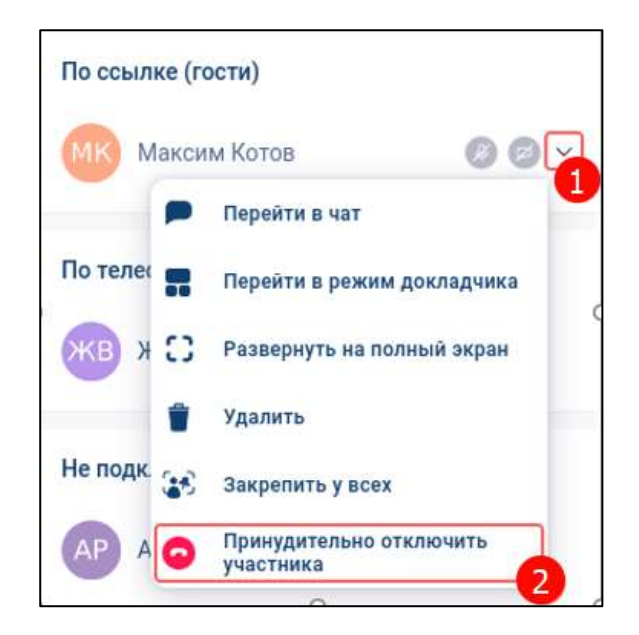

Рисунок 360 – Панель «Участники совещания»

<span id="page-269-2"></span>1) нажать на кнопку <sup>•</sup> (1) на панели «**Участники совещания**» (см. [Рисунок 360\)](#page-269-2). Должно открыться контекстное меню (см. [Рисунок 360\)](#page-269-2);

2) нажать на пункт меню «**Принудительно отключить участника**» (2) (см. [Рисунок 360\)](#page-269-2). Произойдет отключение участника от звонка

### **4.4.14 Аварийные ситуации**

При попытке начала звонка или присоединения к нему могут возникнуть ситуации, когда это является невозможным. В таких случаях пользователю отобразиться диалоговое окно с соответствующей информацией об ошибке.

#### **4.4.14.1 Ошибка начала звонка**

**Ошибка начала звонка** может возникнуть в случае, когда от сервиса управления придет уведомление о невозможности начать звонок при:

– ограничении текущим тарифным планом;

– одновременной попытке начать звонок несколькими пользователями чата.

При возникновении ошибки откроется окно с сообщением (см. [Рисунок 361\)](#page-270-0)

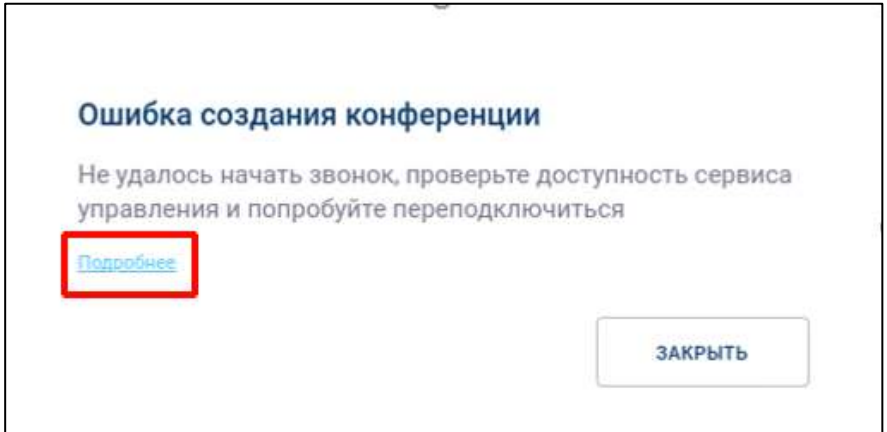

Рисунок 361 – Окно с сообщение при попытке начать звонок

<span id="page-270-0"></span>При нажатии на кнопку «**Подробнее**» (см. [Рисунок 361\)](#page-270-0) откроется системное описание возникшей ошибки (1) (см. [Рисунок 362\)](#page-271-0). Данную информацию необходимо передать системному администратору для решения проблемы.

272 48324255.62.004 34

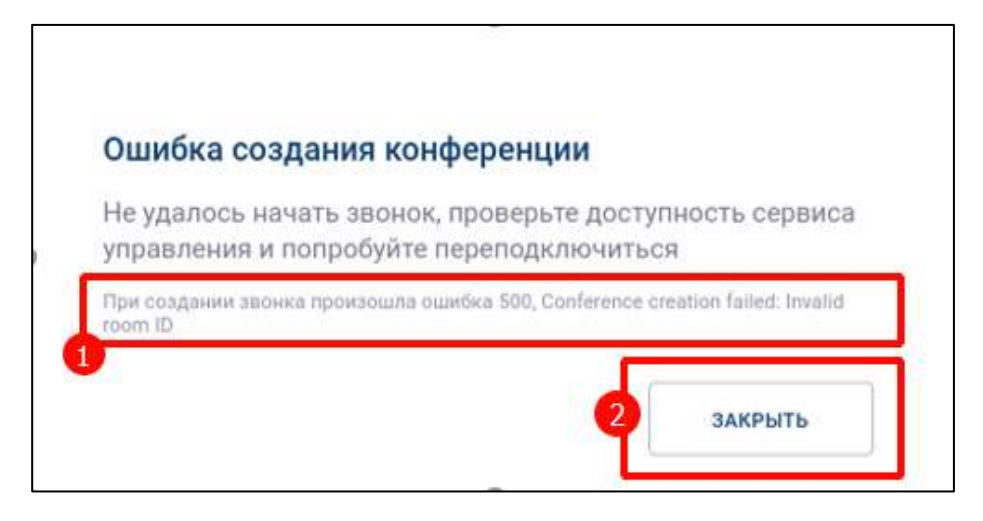

Рисунок 362 - Подробное описание ошибки

<span id="page-271-0"></span>Для выхода из окна нажать кнопку «**Закрыть**» (2) (см. [Рисунок 362\)](#page-271-0)

# **4.4.14.2 Ошибка присоединения к звонку**

**Ошибка присоединения к конференции** (совещанию) может возникнуть при попытке присоединения к существующему звонку, когда от сервиса управления придет уведомление о невозможности присоединения при превышении лимита количества участников текущего тарифного плана.

При возникновении ошибки откроется окно с сообщением (см. [Рисунок 363\)](#page-271-1)

<span id="page-271-1"></span>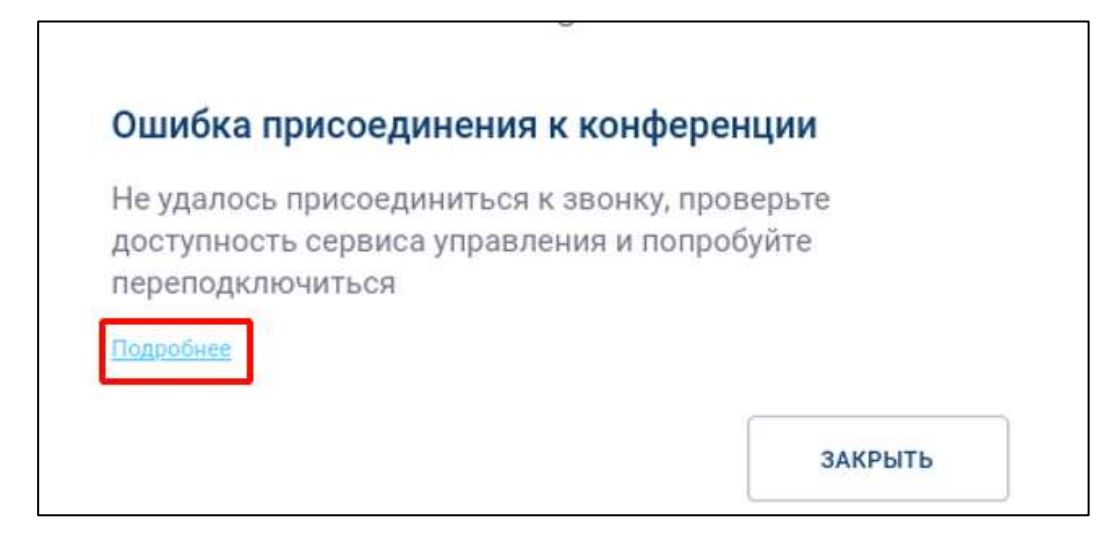

Рисунок 363 – Окно с сообщение при попытке присоединения к звонку

При нажатии на кнопку «**Подробнее**» (см. [Рисунок 361\)](#page-270-0) откроется системное описание возникшей ошибки (1) (см. [Рисунок 364\)](#page-272-0). Данную информацию необходимо передать системному администратору для решения проблемы.

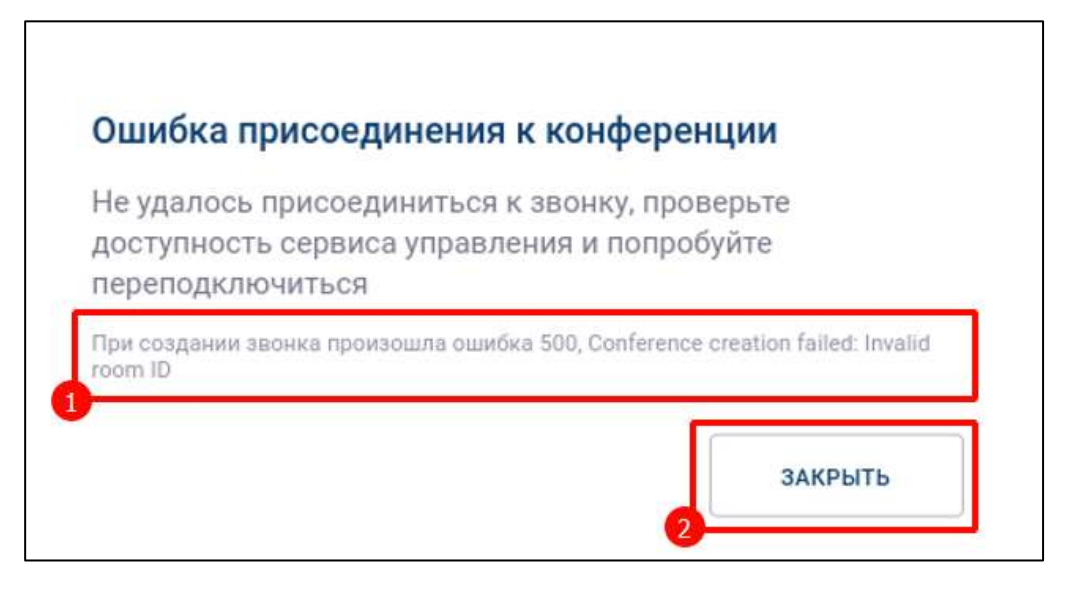

Рисунок 364 - Подробное описание ошибки

<span id="page-272-0"></span>Для выхода из окна нажать кнопку «З**акрыть**» (2) (см. [Рисунок 364\)](#page-272-0)

# **4.4.14.3 Ошибка «Сервис звонков недоступен»**

**Ошибка «Сервис звонков недоступен»** может возникнуть в случае, когда при попытке присоединиться к существующему звонку от сервиса звонков придет уведомление о невозможности начала звонка по причине недоступности сервиса звонков.

При возникновении ошибки откроется окно с сообщением (см. [Рисунок 365\)](#page-273-0)

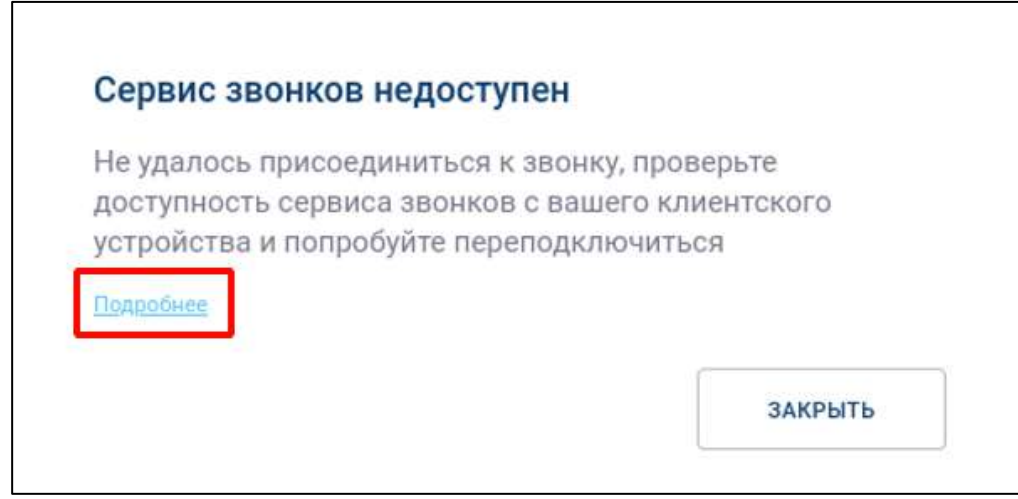

Рисунок 365 – Окно ошибки «Сервис звонков недоступен»

<span id="page-273-0"></span>При нажатии на кнопку «**Подробнее**» (см. [Рисунок 365\)](#page-273-0) откроется системное описание возникшей ошибки (1) (см. [Рисунок 366\)](#page-273-1). Данную информацию необходимо передать системному администратору для решения проблемы.

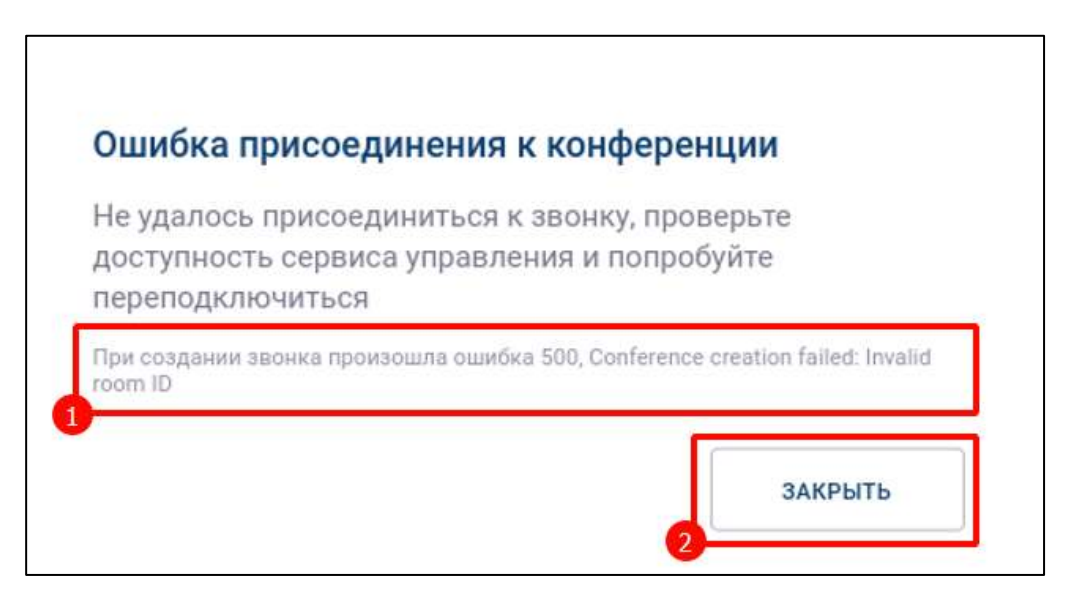

Рисунок 366 - Подробное описание ошибки

<span id="page-273-1"></span>Для выхода из окна нажать кнопку «**Закрыть**» (2) (см. [Рисунок 366\)](#page-273-1)

# **4.5 Просмотр истории звонков**

- 1) перейти в раздел «**Звонки**» (1) (см. [Рисунок 367\)](#page-274-0)
- 2) должен открыться раздел «**Звонки**» (2) со списком звонков (см. [Рисунок 367\)](#page-274-0);

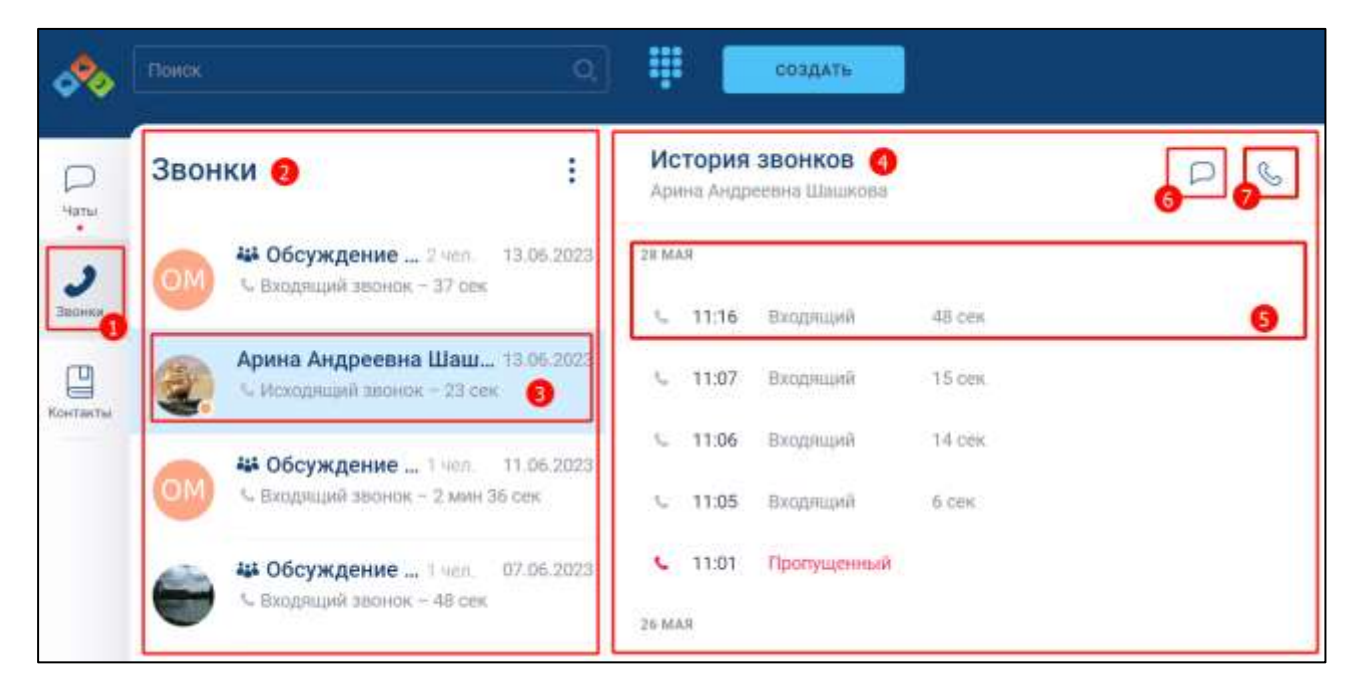

Рисунок 367 - Раздел «Звонки»

<span id="page-274-0"></span>3) нажать на название чата, историю звонков в котом необходимо просмотреть

(3). Должно открыться окно с историей звонков выбранного чата (4)

В **списке звонков** (см. [Рисунок 367\)](#page-274-0) можно просмотреть (см. [Рисунок 368\)](#page-274-1):

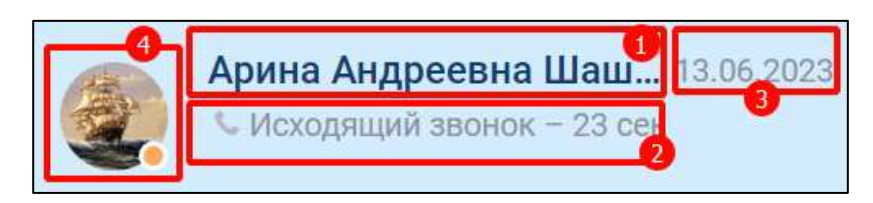

Рисунок 368 - Запись в списке звонков

- <span id="page-274-1"></span>– название чата (имя пользователя для личного чата) (1);
- вид звонка (пропущенный, входящий, исходящий) и дата совершения звонка (2, 3);
- аватар пользователя и пользовательский статус (4) (см. п[.4.7.2\)](#page-295-0).

При необходимости можно начать личный/ групповой звонок с помощью значка

 $\mathcal{O}(4)$  (см. [Рисунок 368](#page-274-1)) (см. п. [4.4.3.1\)](#page-218-0).

В **истории звонков** можно (см. [Рисунок 367\)](#page-274-0) просмотреть (см. [Рисунок 369\)](#page-275-0):

276 48324255.62.004 34

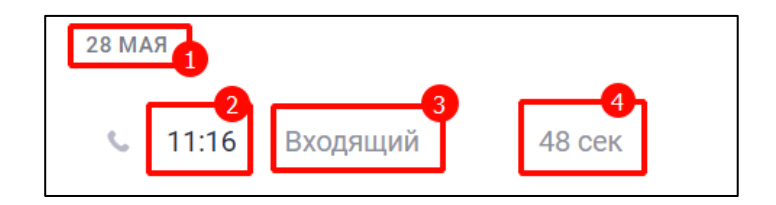

Рисунок 369 - Запись в истории звонков

- <span id="page-275-0"></span>– дата совершения звонка (1):
- время совершения звонка (2);
- вид звонка (см. [Рисунок 370\)](#page-275-1):
	- исходящий  $(1)$ ;
	- входящий  $(2)$ ;
	- пропущенный (3);
- продолжительность звонка (4).

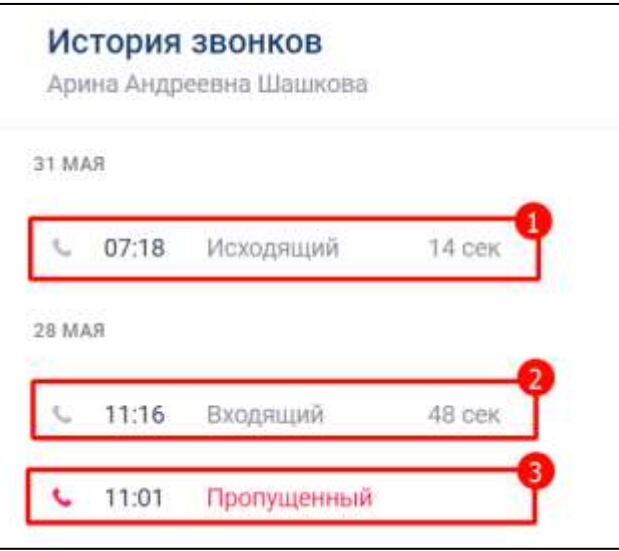

Рисунок 370 История звонков с различными вилами звонков

<span id="page-275-1"></span>Для **удаления звонка из истории звонков** необходимо:

1) нажать правой кнопкой мыши на звонок в окне «**История звонков**» (1) (см.

[Рисунок 371\)](#page-276-0). Внизу окна появится надпись «**Выбран 1 звонок**» (2);

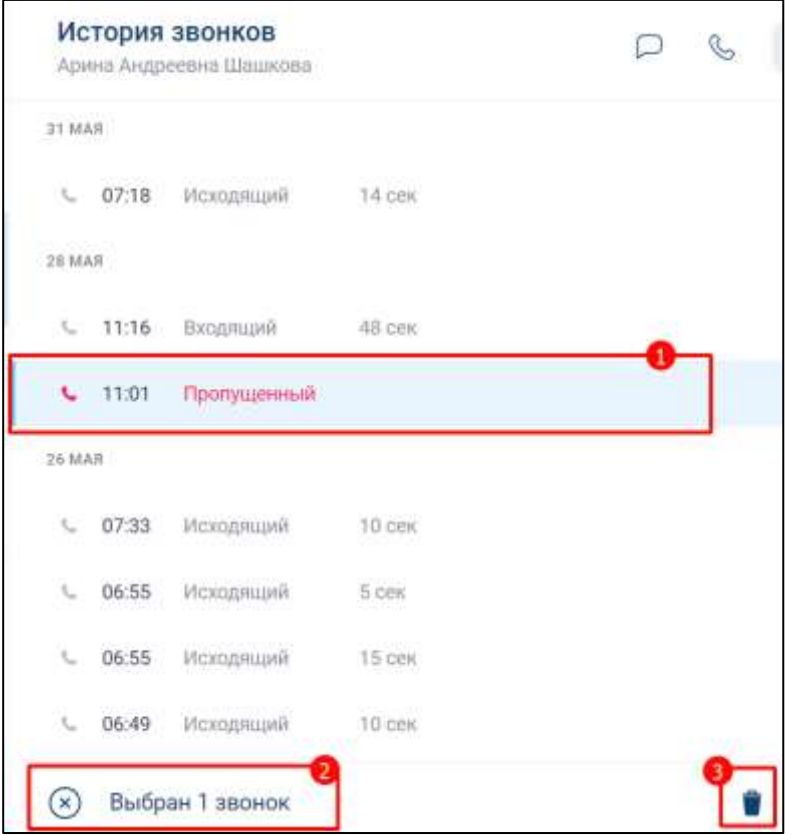

Рисунок 371 - История звонков с выбранным звонком

<span id="page-276-0"></span>2) нажать на значок (3) (см. [Рисунок 371\)](#page-276-0). Должно открыться окно с предупреждением (см. [Рисунок 372\)](#page-276-1);

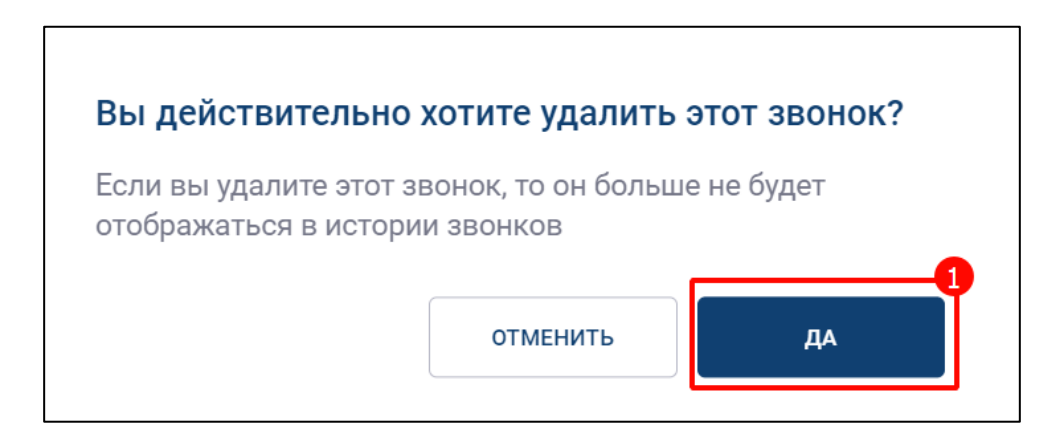

Рисунок 372 - Окно с предупреждением

<span id="page-276-1"></span>3) нажать кнопку «**Да**» (см. [Рисунок 372\)](#page-276-1).

## **4.6 Работа с поисковыми запросами**

Приложение предоставляет возможность поиска:

- сотрудника организации;
- группового чата;
- сообщений.

При этом результат поиска зависит от раздела, в котором находится пользователь, а именно:

– в разделе «**Чаты**» (см.п[.4.6.1\)](#page-277-0);

– в разделе «**Звонки**» (см. п[.4.6.2\)](#page-279-0);

– в разделе «**Контакты**» (см. п[.4.6.3\)](#page-281-0).

Для того, чтобы выполнить поиск необходимо в поле «**Поиск**» на панели быстрого доступа ввести нужный запрос (см. [Рисунок 373\)](#page-277-1).

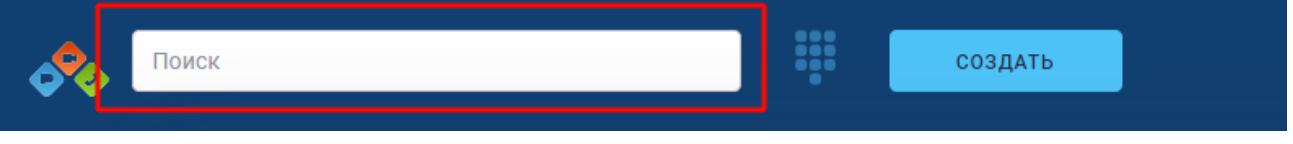

Рисунок 373 – Поле «Поиск» на панели быстрого доступа

<span id="page-277-1"></span>Результаты поиска будут отображены в зависимости от того, который раздел был открыт.

#### <span id="page-277-0"></span>**4.6.1 Поиск в разделе «Чаты»**

В качестве **поискового запроса** могут выступать:

- имя пользователя;
- логин;
- должность;
- номер телефона;
- наименование группового чата;
- текст сообщения;
- наименование файла.

При этом для получения результата можно ввести только **часть запроса**.

Для того, чтобы выполнить поиск в разделе «**Чаты**» необходимо:

- 1) перейти в раздел «**Чаты**» (1) (см. [Рисунок 374\)](#page-278-0);
- 2) ввести запрос в поле «**Поиск**» (2) (см. [Рисунок 374\)](#page-278-0). Должна открыться вкладка «**Результаты поиска**» (3)

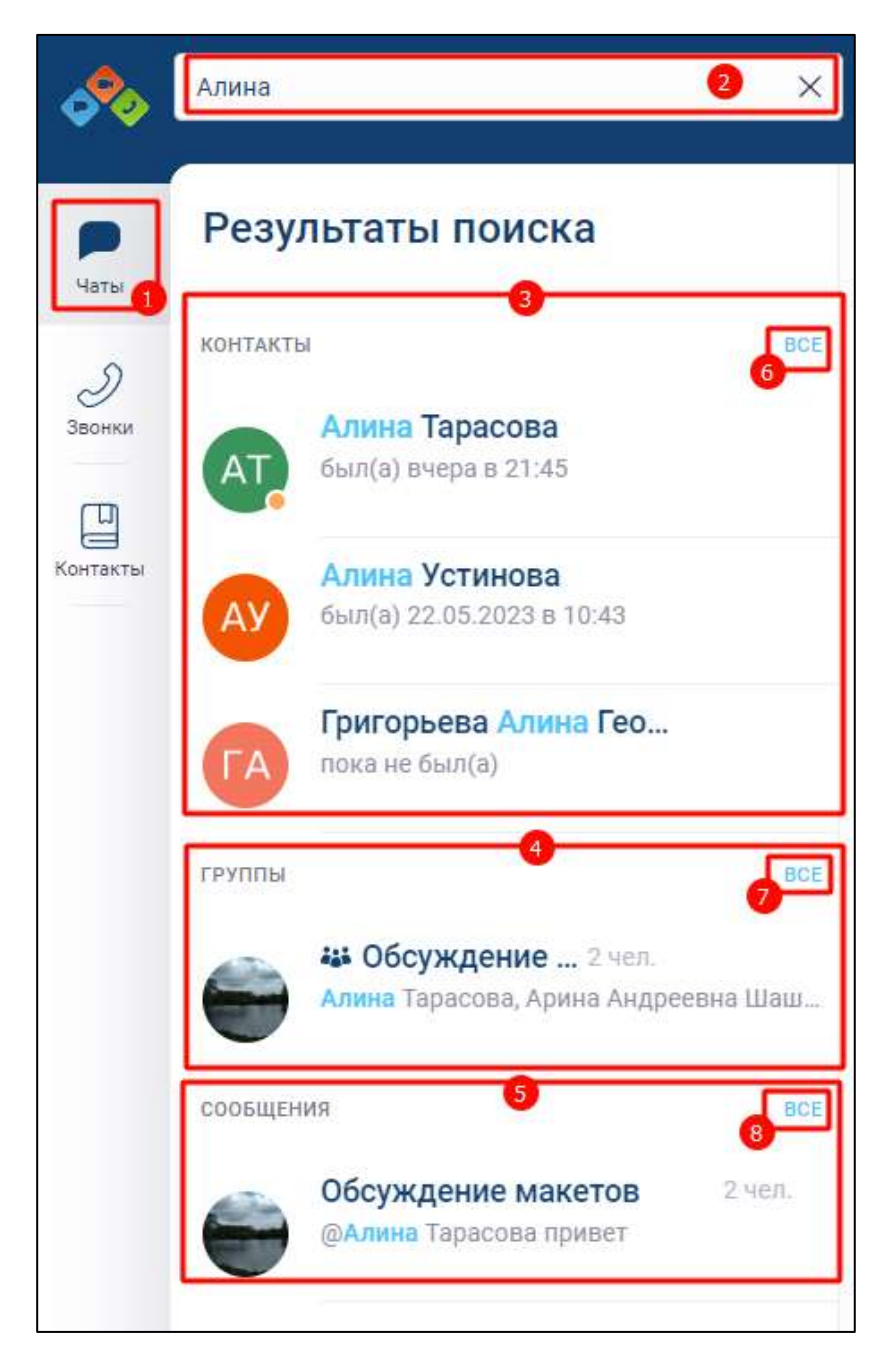

Рисунок 374 – Поиск в разделе «Чаты

<span id="page-278-0"></span>Результаты поиска в разделе «**Чаты**» включают в себя следующие категории (см. [Рисунок 374\)](#page-278-0):

- «**Контакты**» (3)- сотрудники организации;
- «**Группы**» (4)- групповые чаты и/или информационные каналы;
- «**Сообщения**» (5) отправленные текстовые сообщения или файлы внутри личного, группового чата или информационного канала).

В результатах поиска в каждой категории отображаются только первые **три элемента**. Для того, чтобы просмотреть все результаты поиска конкретной категории необходимо нажать на кнопку «**Все**» (6, 7, 8) (см. [Рисунок 374\)](#page-278-0). Должно открыться окно с результатами поиска в конкретной категории (например, контакты) (см. [Рисунок 375\)](#page-279-1).

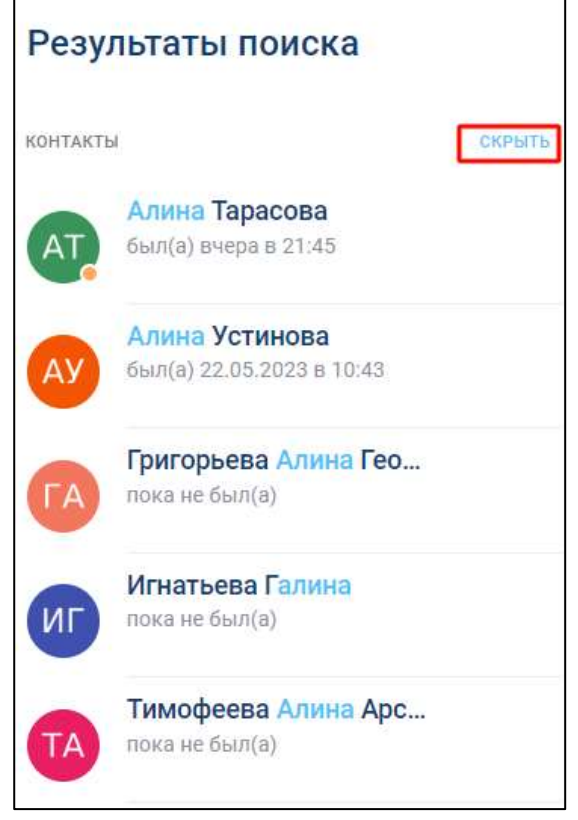

Рисунок 375 – Развернутый результат поиска

<span id="page-279-1"></span>Для того, чтобы свернуть результаты поиска по конкретной категории необходимо нажать на кнопку «**Скрыть**» (см. [Рисунок 375\)](#page-279-1)

При нажатии на строку результата поиска произойдет переход в чат, где найден данный результат.

При нажатии на результат поиска в категории «**Сообщения**» после открытия чата, в котором было отправлено данное сообщение, произойдет переход к найденному сообщению.

#### <span id="page-279-0"></span>**4.6.2 Поиск в разделе «Звонки»**

- В качестве поискового запроса могут выступать:
- имя пользователя;
- логин;
- должность;
- номер телефона;
- наименование группового чата.

При этом для получения результата можно ввести только часть запроса Для того, чтобы выполнить поиск в разделе «З**вонки**» необходимо: 1) перейти в раздел «Звонки» (1) (см. [Рисунок 376\)](#page-280-0);

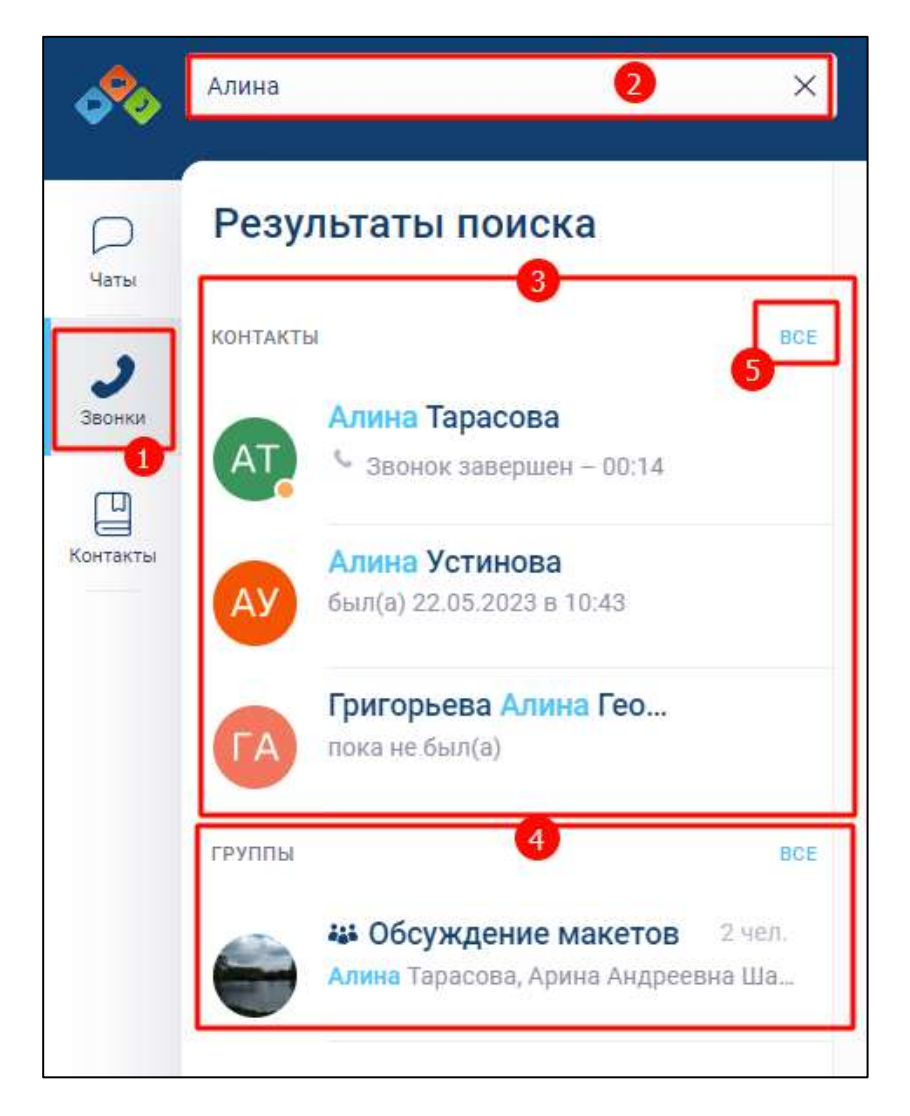

Рисунок 376 – Поиск в разделе «Звонки»

<span id="page-280-0"></span>2) ввести запрос в поле «**Поиск**» (2) (см. [Рисунок 376\)](#page-280-0). Должна открыться вкладка «**Результаты поиска**» (3, 4) (см. [Рисунок 376\)](#page-280-0)

Результаты поиска в разделе «**Звонки»** включают в себя следующие категории (см. [Рисунок 376\)](#page-280-0):

– «**Контакты**» (3)- сотрудники организации;

– «**Группы**» (4)- групповые чаты и/или информационные каналы

В результатах поиска в каждой категории отображаются только первые **три элемента**. Для того, чтобы просмотреть все результаты поиска конкретной категории необходимо нажать на кнопку «**Все**» (5) в каждой категории. Должно открыться окно с результатами поиска в конкретной категории (например, контакты) (см. [Рисунок 375\)](#page-279-1).

Для того, чтобы свернуть результаты поиска по конкретной категории необходимо нажать на кнопку «**Скрыть**» (см. [Рисунок 375\)](#page-279-1).

При нажатии на строку результата поиска произойдет переход в историю звонков данного чата.

#### <span id="page-281-0"></span>**4.6.3 Поиск в разделе «Контакты»**

В качестве поискового запроса могут выступать:

- имя пользователя;
- логин;
- должность;
- номер телефона.

При этом для получения результата можно ввести только часть запроса Для того, чтобы выполнить поиск в разделе «**Контакты**» необходимо: 1) перейти в раздел «Контакты» (1) (см. [Рисунок 377\)](#page-282-0);

283 48324255.62.004 34

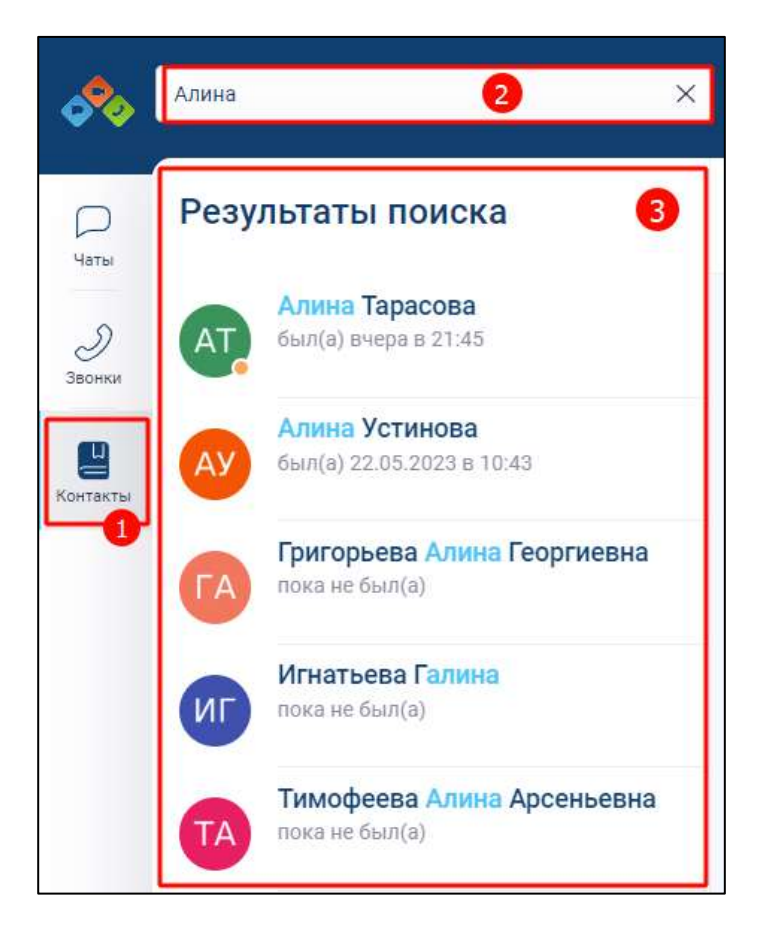

Рисунок 377 – Поиск в разделе «Контакты»

<span id="page-282-0"></span>2) ввести запрос в поле «**Поиск**» (2) (см. [Рисунок 377\)](#page-282-0). Должна открыться вкладка «**Результаты поиска»** (3) (см. [Рисунок 377\)](#page-282-0).

Результаты поиска в разделе «**Контакты**» отображаются в полном объеме (см. [Рисунок 377\)](#page-282-0).

При нажатии на строку результата поиска произойдет переход в личный чат с данным пользователем.

## **4.7 Настройки**

## **4.7.1 Настройки в окне «Настройки»**

Для перехода к настройкам в окне «**Настройки**» необходимо:

1) нажать на область персональных данных пользователя (1) на панели быстрого доступа (см. [Рисунок 378\)](#page-283-0). Должно открыться окно профиля пользователя (2) (см. [Рисунок 378\)](#page-283-0);

284 48324255.62.004 34

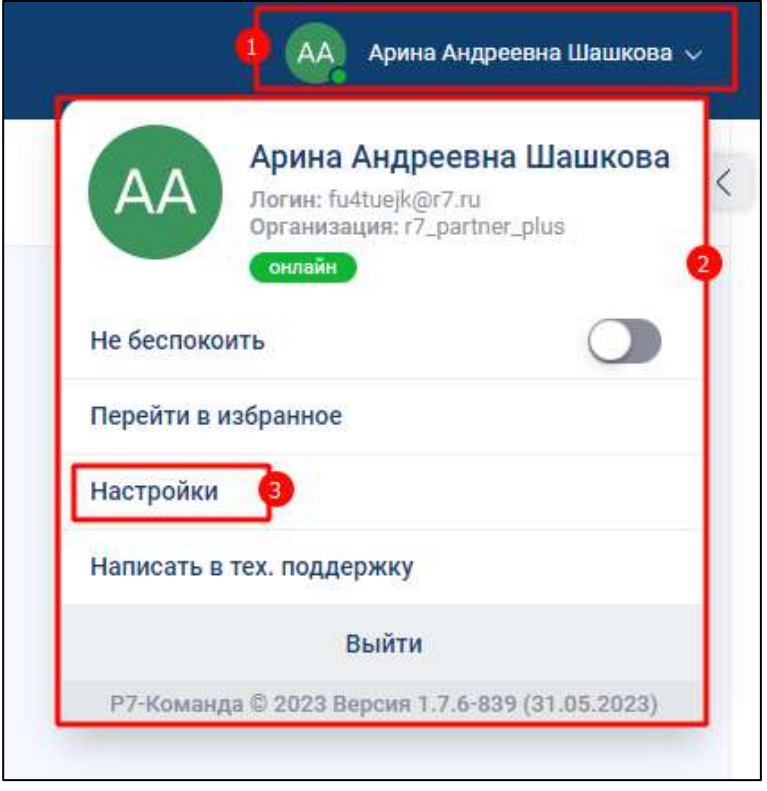

Рисунок 378 – Окно профиля пользователя

<span id="page-283-0"></span>2) нажать кнопку «**Настройки**» (3) (см. [Рисунок 378](#page-283-0) ). Должно открыться окно «**Настройки**» (см. [Рисунок 379\)](#page-283-1)

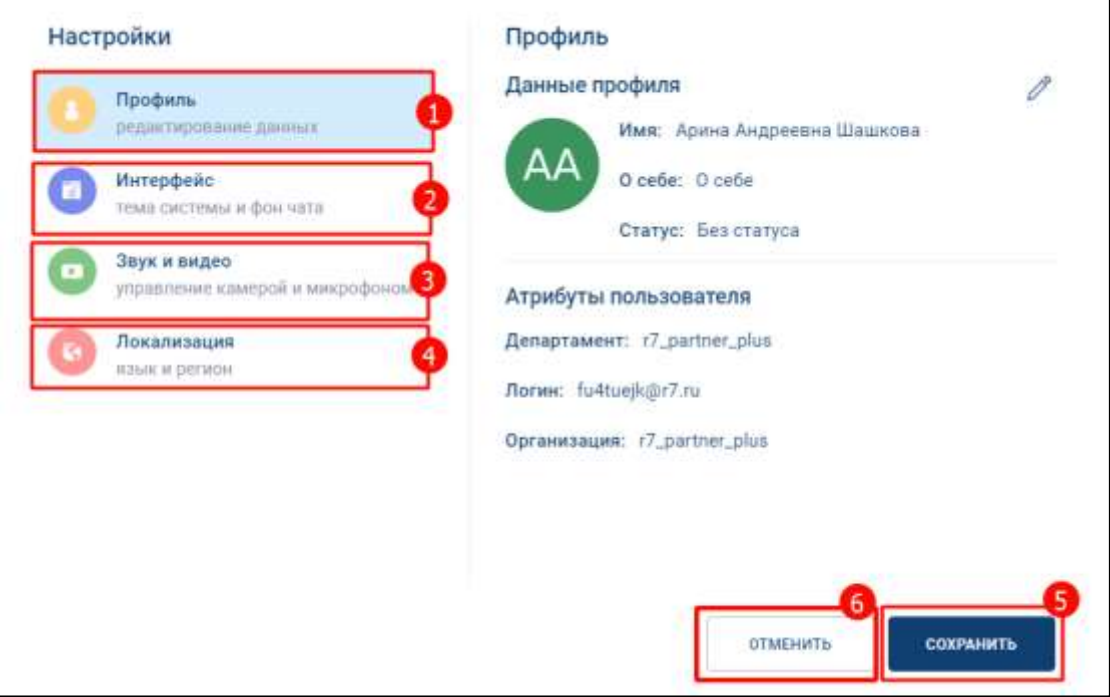

<span id="page-283-1"></span>Рисунок 379 - Окно «Настройки»

В разделе «**Настройки**» пользователь может (см. [Рисунок 379\)](#page-283-1):

- изменить данные профиля пользователя (см. п. [4.7.1.1\)](#page-284-0) на вкладке «**Профиль**»  $(1);$
- изменить тему системы и фон чата (см. п[.4.7.1.2\)](#page-288-0) на вкладке «**Интерфейс**» (2);
- управлять камерой и микрофоном (см. п[.4.7.1.3\)](#page-290-0) на вкладке «**Звук и видео**» (3);
- изменить язык и региональные настройки (см. п[.4.7.1.4\)](#page-291-0) на вкладке «**Локализация**» (4).

Автоматическое сохранение изменений отсутствует при переходе между вкладками окна «Настройки».

При переходе на другую вкладку необходимо для сохранения изменений нажимать кнопку «**Сохранить**» (5) (см. [Рисунок 379\)](#page-283-1).

Для выхода из окна «**Настройки**» необходимо нажать кнопку «**Отменить**» (6) (см. [Рисунок 379\)](#page-283-1).

#### <span id="page-284-0"></span>**4.7.1.1 Изменение данных профиля**

Для изменения данных профиля необходимо:

1) нажать на вкладку «**Профиль**» (1) в окне «**Настройки**» (см. [Рисунок 380\)](#page-284-1);

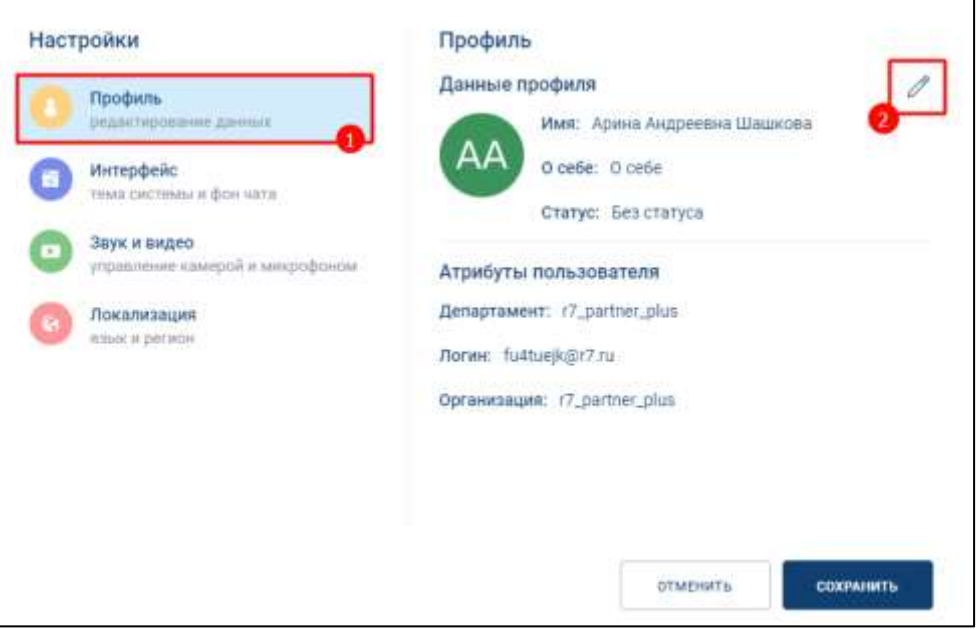

<span id="page-284-1"></span>Рисунок 380 – Вкладка «Профиль» окна «Настройки»

2) нажать на кнопку (2) (см. [Рисунок 380\)](#page-284-1). Должно открыться окно с редактируемыми полями (см. [Рисунок 381\)](#page-285-0)

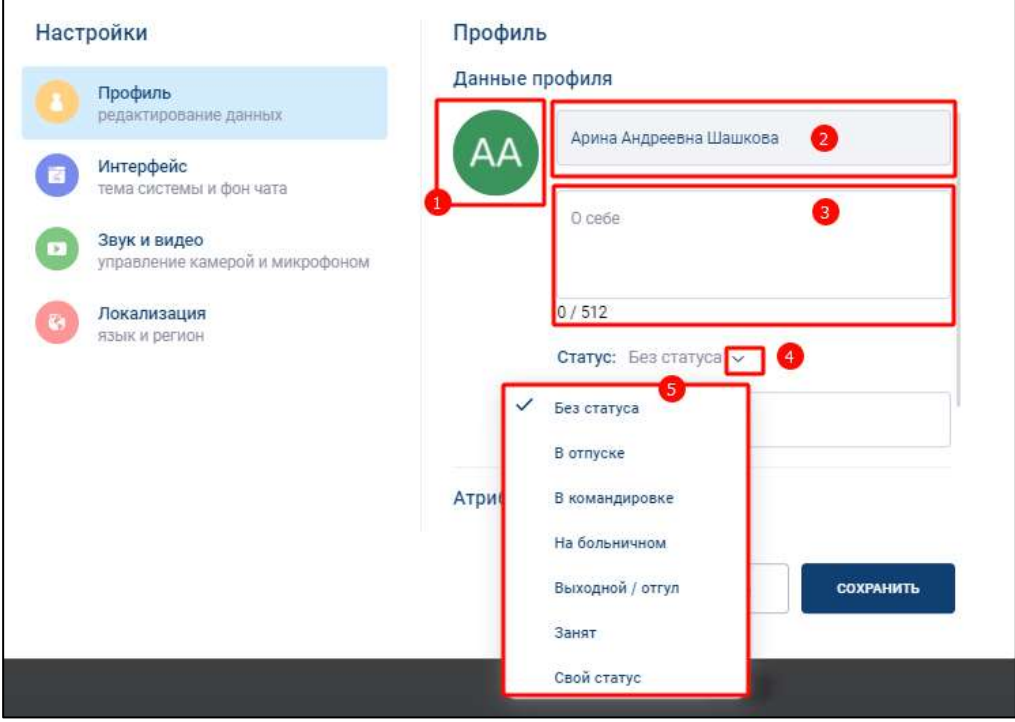

Рисунок 381 – Изменение данных профиля пользователя

- <span id="page-285-0"></span>3) нажать на аватар (1) (см. [Рисунок 381\)](#page-285-0). Должно открыться окно системное окно выбора изображения;
- 4) выбрать файл. Должно открыться окно «**Выбор фотографии**» (см. [Рисунок](#page-286-0)  [382\)](#page-286-0)

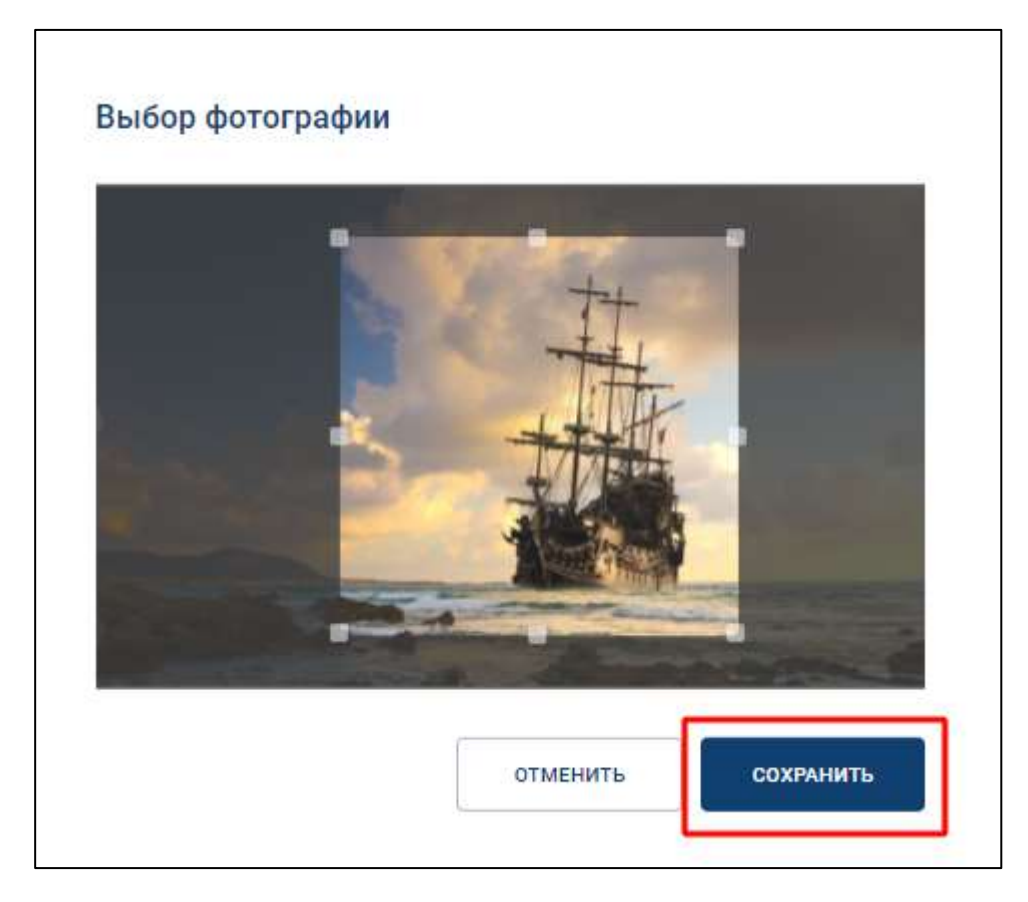

Рисунок 382- Окно «Выбор фотографии»

<span id="page-286-0"></span>5) нажать кнопку «**Сохранить**» (см. [Рисунок 382\)](#page-286-0). Произойдет возврат к вкладке «**Профиль**» с выбранным аватаром (см. [Рисунок 383\)](#page-286-1);

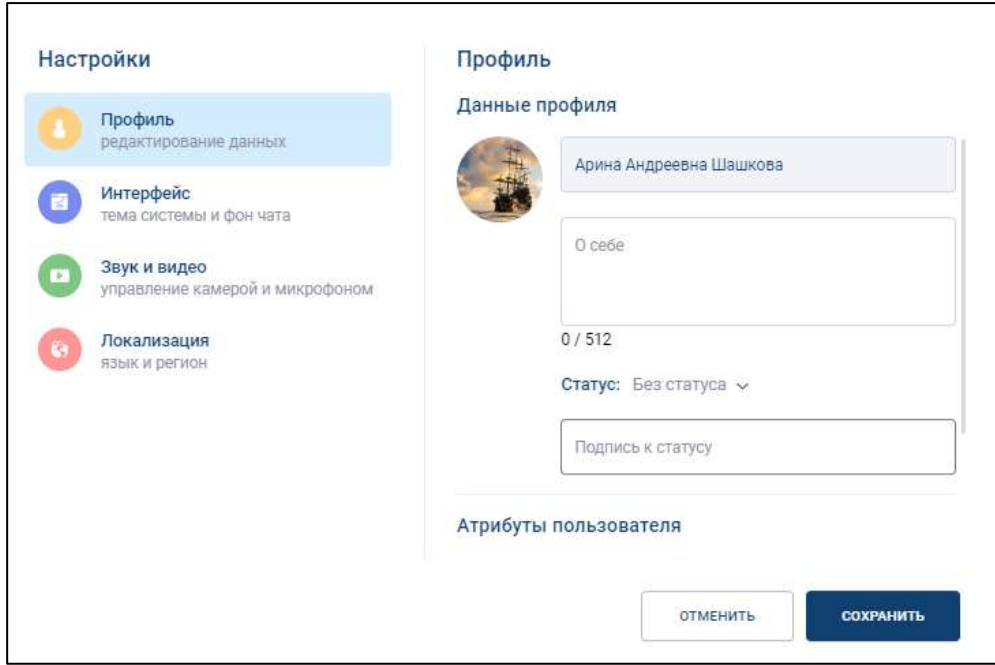

<span id="page-286-1"></span>Рисунок 383 - Измененный аватар

- 6) ввести имя пользователя (2) и информацию о себе (3) (см. [Рисунок 381\)](#page-285-0);
- 7) нажать на кнопку  $(4)$  (см. [Рисунок 381\)](#page-285-0). Должно открыться меню со списком статусов (5);
- 8) выбрать статус (5) (см. [Рисунок 381](#page-285-0) ). Статус будет отображен (см. [Рисунок](#page-287-0)  [384\)](#page-287-0);

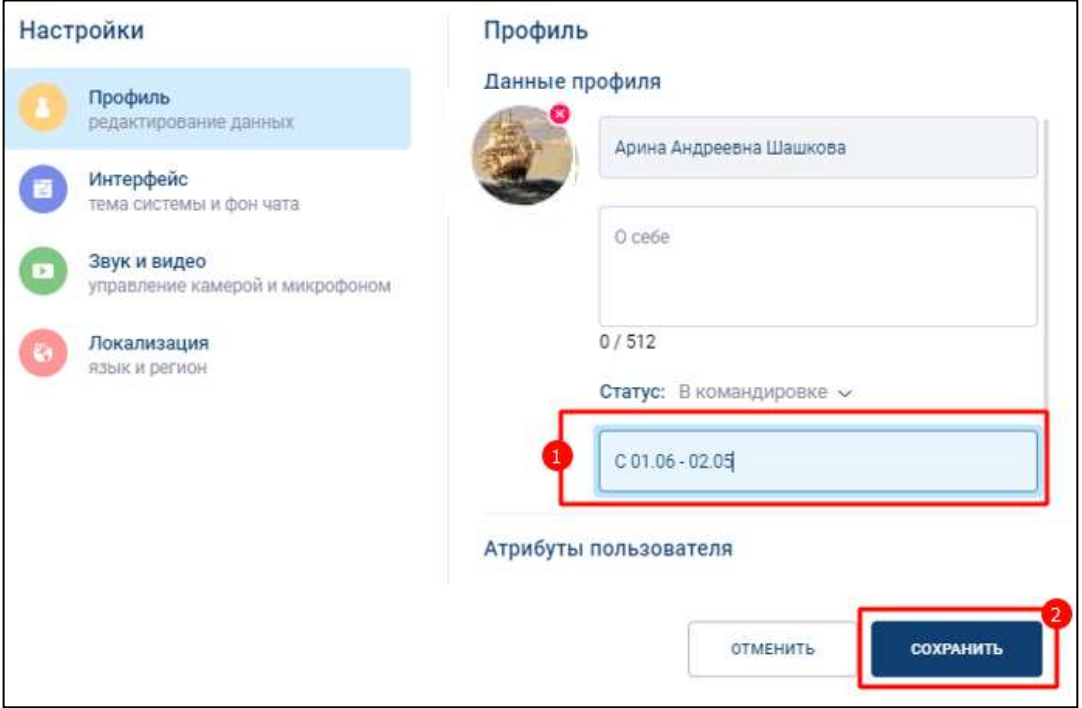

Рисунок 384 – Подпись к статусу

- <span id="page-287-0"></span>9) ввести подпись к статусу (см. [Рисунок 384\)](#page-287-0);
- 10) нажать кнопку «**Сохранит**ь» (см. [Рисунок 384\)](#page-287-0). Изменения профиля пользователя будут сохранены.

Также на вкладке «**Профиль**» можно просмотреть атрибуты пользователя (см. [Рисунок 385](#page-288-1) )
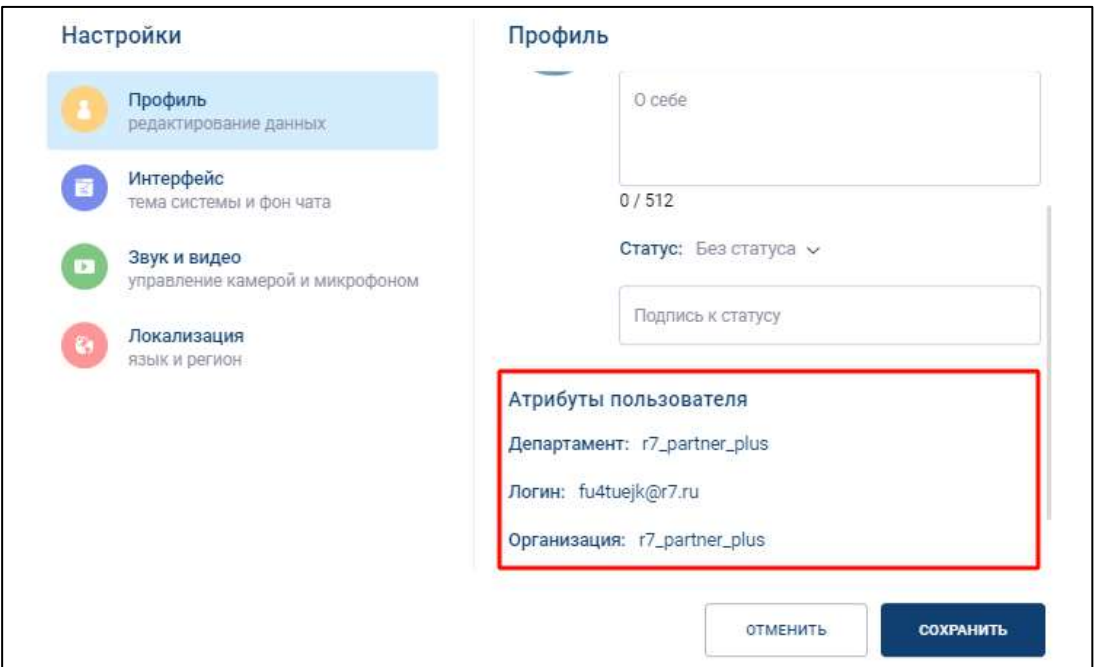

Рисунок 385 - Атрибуты пользователя

Для того, чтобы удалить аватар, необходимо:

– нажать на кнопку <sup>8</sup> (см. [Рисунок 384\)](#page-287-0). Аватар будет удален

# **4.7.1.2 Изменение темы системы и фона чата**

Для **изменение темы системы и фона чата** необходимо:

1) нажать на вкладку «**Интерфей**с» (1) в окне «**Настройки**» (см. [Рисунок 386\)](#page-289-0);

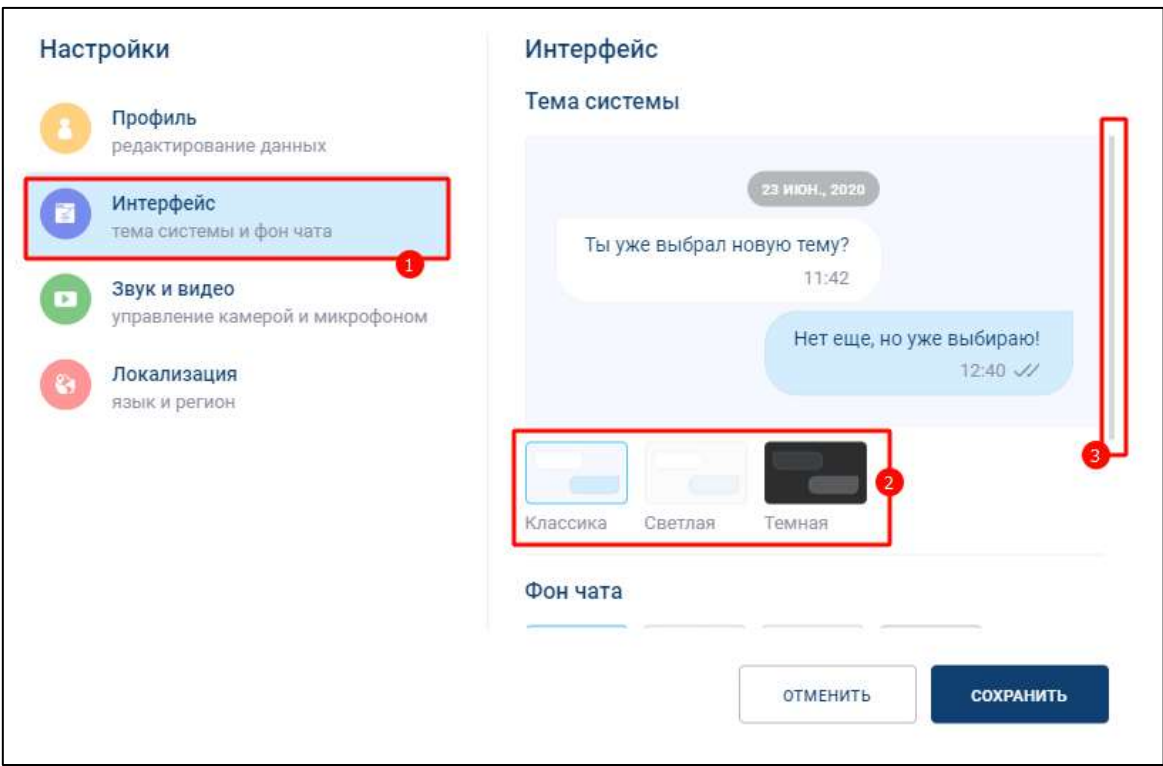

Рисунок 386 – Вкладка «Интерфейс» окна «Настройки»

- <span id="page-289-0"></span>2) выбрать тему системы (2) (см. [Рисунок 386\)](#page-289-0);
- 3) пролистать окно вниз с помощью полосы прокрутки (3) (см. [Рисунок 386\)](#page-289-0). Окно примет следующий вид (см. [Рисунок 387\)](#page-290-0);

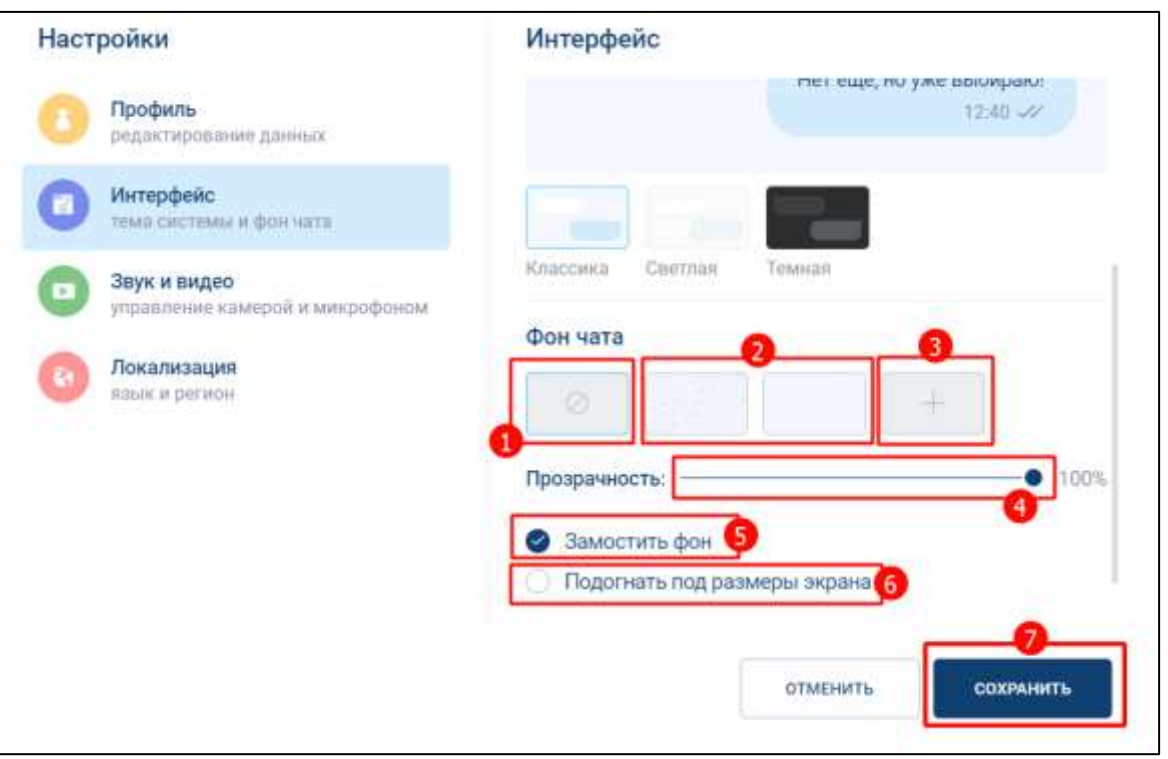

Рисунок 387 - Изменение фона чата

- <span id="page-290-0"></span>4) выбрать фон чата (см. [Рисунок 387\)](#page-290-0):
	- без фона (1):
	- с ранее добавленным фоном (2);
	- с добавлением фона (3). При нажатии открывается системное окно с выбором фона;
- 5) установить непрозрачность фона с помощью ползунка (4) (см. [Рисунок 387\)](#page-290-0);
- 6) включить чекбокс «**Замостить фон**» (5) (см. [Рисунок 387\)](#page-290-0) фон будет заполнен выбранным изображением;
- 7) включить чекбокс «**Подогнать под размеры экрана**» фон будет привязан к размеру окна чата. В случае, если размер изображения превышает размеры окна чата, то при заданной повторяемости фона данное изображение отобразится один раз;
- 8) нажать кнопку «**Сохранить»**. Изменения темы системы и фона чата будет сохранены.

# **4.7.1.3 Управление камерой и микрофоном**

Управление камерой и микрофоном описано в п. [4.4.6.4.2.](#page-235-0)

### **4.7.1.4 Изменение языка и региональных настроек**

Для изменения языка и региональных настроек необходимо:

1) нажать на вкладку «**Локализация**» (1) в окне «**Настройки**» (см. [Рисунок 388\)](#page-291-0);

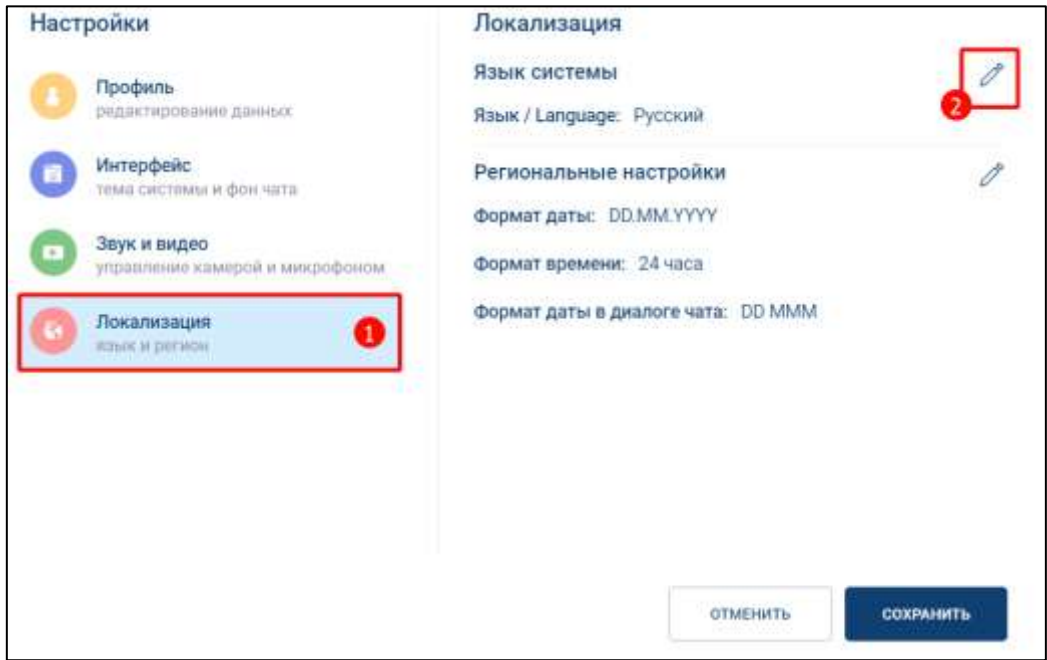

Рисунок 388 – Вкладка «Локализация» окна «Настройки»

<span id="page-291-0"></span>2) нажать на кнопку (2) (см. [Рисунок 388\)](#page-291-0). Должно открыться окно с редактируемыми параметрами (см. [Рисунок 389\)](#page-292-0)

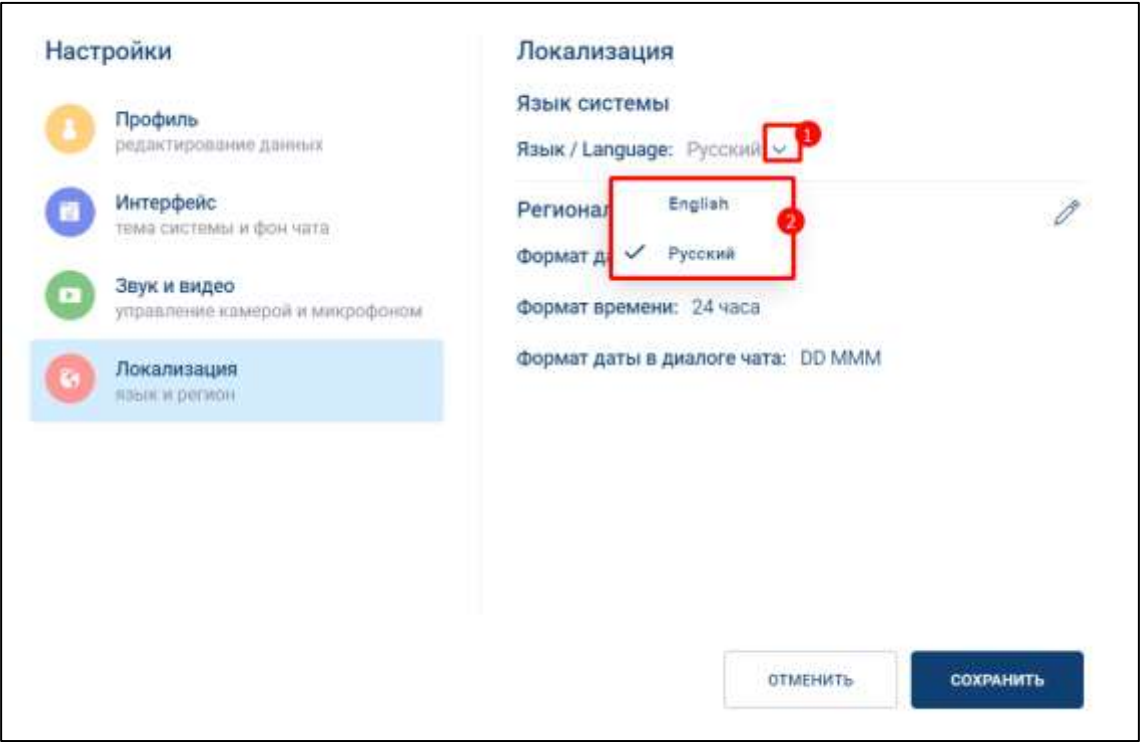

Рисунок 389 - Изменение языка

- <span id="page-292-0"></span>3) нажать на кнопку (см. [Рисунок 389\)](#page-292-0). Должен открыться список возможных языков (2) (см. [Рисунок 389\)](#page-292-0);
- 4) выбрать язык (см. [Рисунок 389\)](#page-292-0). Выбранный язык отобразиться в поле «**Язык / Language**» (см. [Рисунок 390\)](#page-292-1);

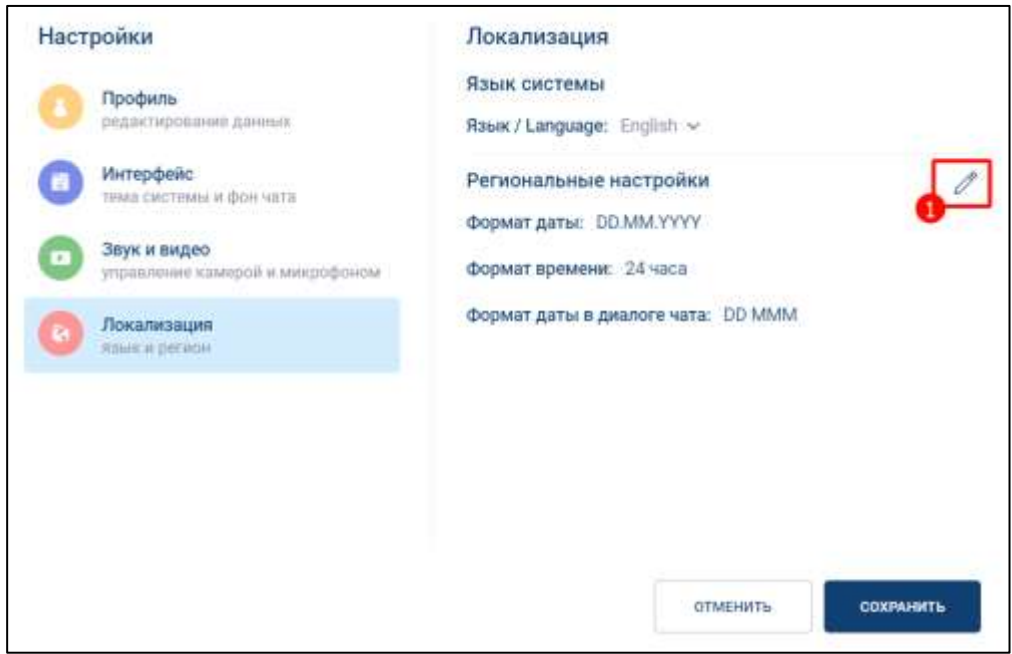

<span id="page-292-1"></span>Рисунок 390 - Изменение региональных настроек

5) нажать на кнопку (1) (см. [Рисунок 390\)](#page-292-1). Поля региональных настроек станут доступными для редактирования (см. [Рисунок 391\)](#page-293-0);

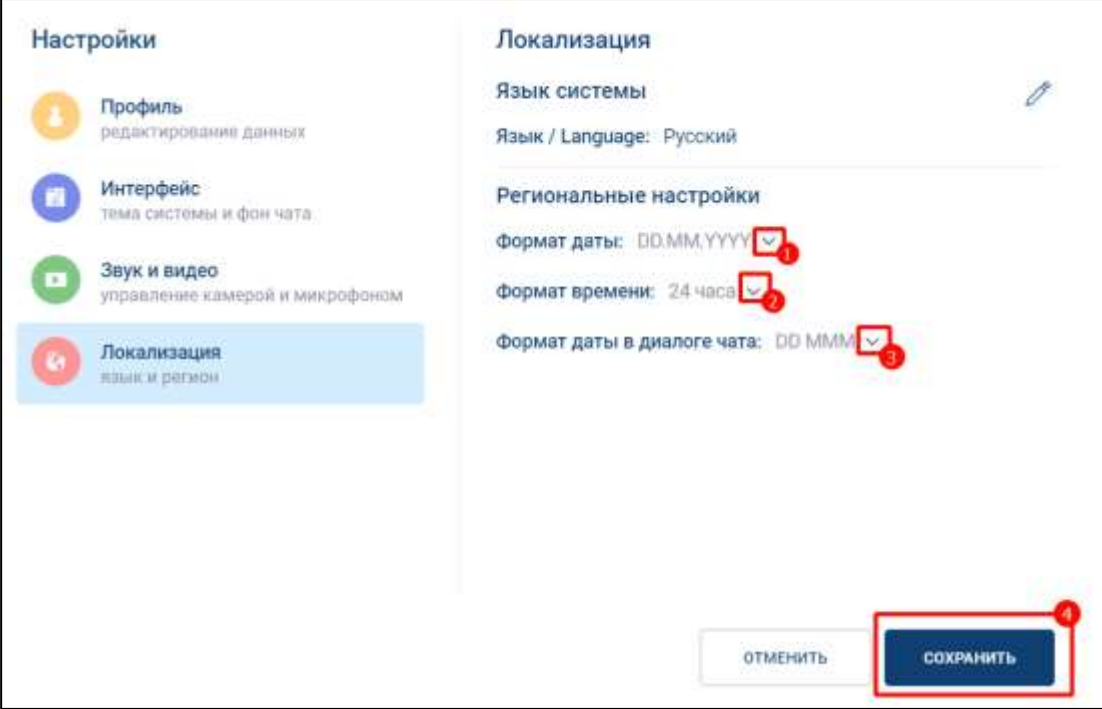

<span id="page-293-0"></span>Рисунок 391 – Доступные для редактирования региональные настройки

- 6) последовательно нажать на кнопки (1 3) (см. [Рисунок 391\)](#page-293-0). Должны отобразиться настройки:
	- **формат даты** (см. [Рисунок 392\)](#page-294-0) формат отображения дня, месяца и года в отправленных сообщениях и времени последнего посещения (по умолчанию выбран формат даты DD.MM.YYYY – например, 12.03.2023);
	- **формат времени** (см. [Рисунок 393\)](#page-294-1) формат отображения времени отправленных сообщениях и последнего посещения (по умолчанию выбран формат времени 24 часа);
	- **формат даты в диалоге чата** (см. [Рисунок 394\)](#page-294-2) формат отображения метки группы сообщений (по умолчанию выбран формат даты DD MMМ – например, 12 мая).

295 48324255.62.004 34

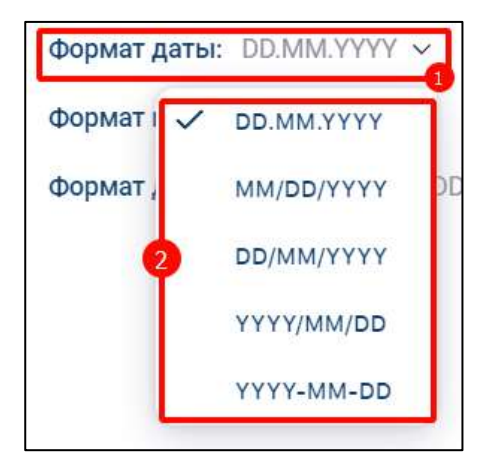

<span id="page-294-0"></span>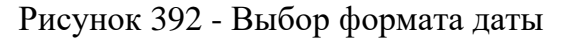

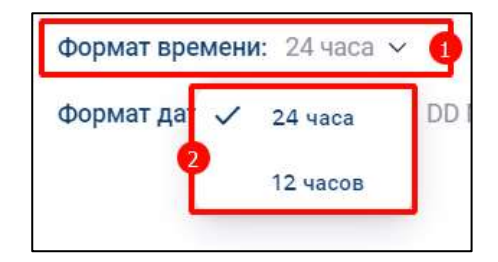

<span id="page-294-1"></span>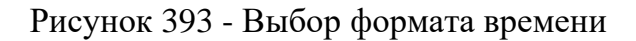

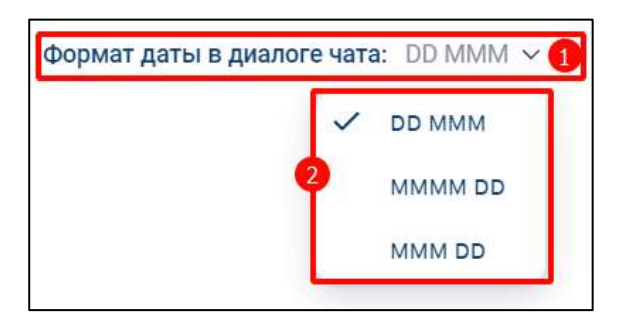

Рисунок 394 - Выбор формата даты в диалоге чата

<span id="page-294-2"></span>7) нажать кнопку «**Сохранить**» (4) (см. [Рисунок 391\)](#page-293-0). Изменение языка и региональных настроек будет сохранено.

**Описание региональных настроек** приведено в таблицах ниже [\(Таблица 14](#page-294-3) - [Таблица 16\)](#page-295-0)

**Формат даты Пример Описание** DD.MM.YYYY 25.02.2013 день.месяц.год MM/DD/YYYY  $02/25/2013$  месяц/день/год DD/MM/YYYY 25/02/2013 день/месяц/год

<span id="page-294-3"></span>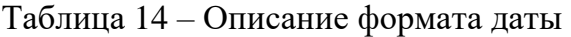

| Формат даты | Пример     | <b>Описание</b> |
|-------------|------------|-----------------|
| YYYY/MM/DD  | 2013/02/25 | год/месяц/день  |
| YYYY-MM-DD  | 2013-02-25 | год-месяц-день  |

Таблица 15 – Описание формата времени

| Формат даты | Пример         | Описание                           |
|-------------|----------------|------------------------------------|
| $24$ часа   | 17:40          | часы:минуты                        |
| 12 часов    | $05:40$ вечера | часы:минуты утра/вечера<br>(am/pm) |

<span id="page-295-0"></span>Таблица 16 – Описание форматов даты в диалоге чата

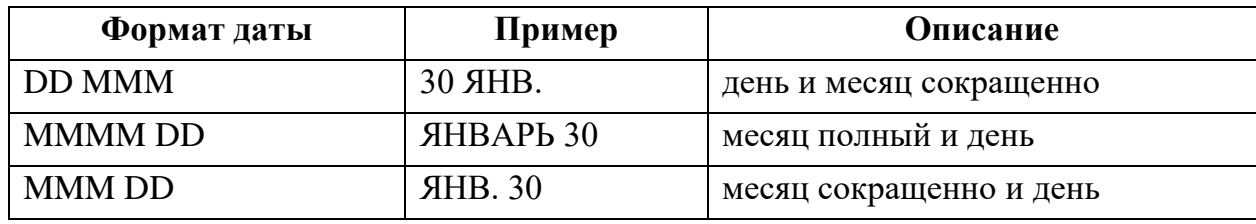

# **4.7.2 Настройка пользовательского статуса**

Для установки **пользовательского статуса** необходимо:

1) нажать на область персональных данных пользователя (1) на панели быстрого доступа (см. [Рисунок 395\)](#page-296-0). Должно открыться **окно профиля пользователя** (2) (см. [Рисунок 395\)](#page-296-0);

297 48324255.62.004 34

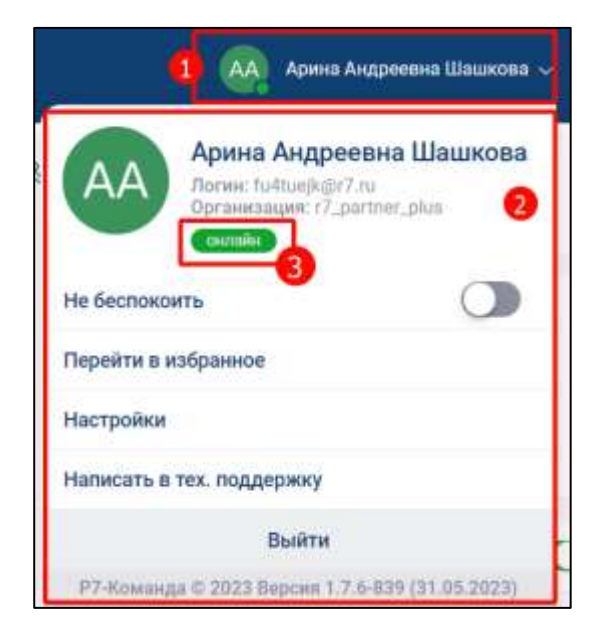

Рисунок 395 – Окно профиля пользователя

<span id="page-296-0"></span>2) нажать кнопку **системного статуса** (3) (см. [Рисунок 395\)](#page-296-0). Должно открыться окно «**Настраиваемый статус**» (см. [Рисунок 396\)](#page-296-1);

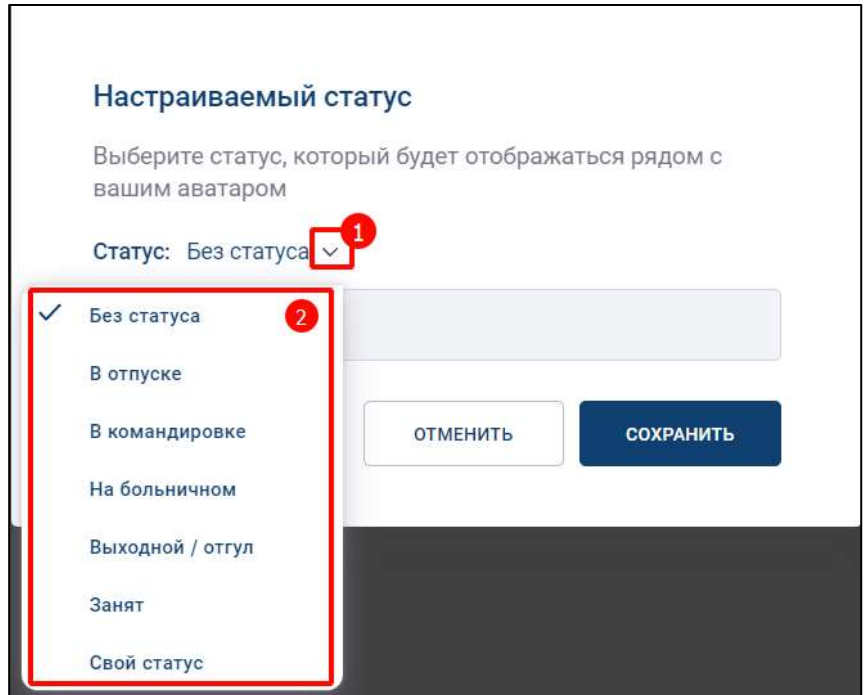

Рисунок 396 - Окно «Настраиваемый статус»

<span id="page-296-1"></span>3) нажать кнопку  $\checkmark$  (1) (см. [Рисунок 396\)](#page-296-1). Должно открыться контекстное меню с выбором пользовательского статуса (2) (см. [Рисунок 396\)](#page-296-1);

4) выбрать необходимый статус (см. [Рисунок 396\)](#page-296-1). Выбранный статус будет отображен (1) (см. [Рисунок 397\)](#page-297-0);

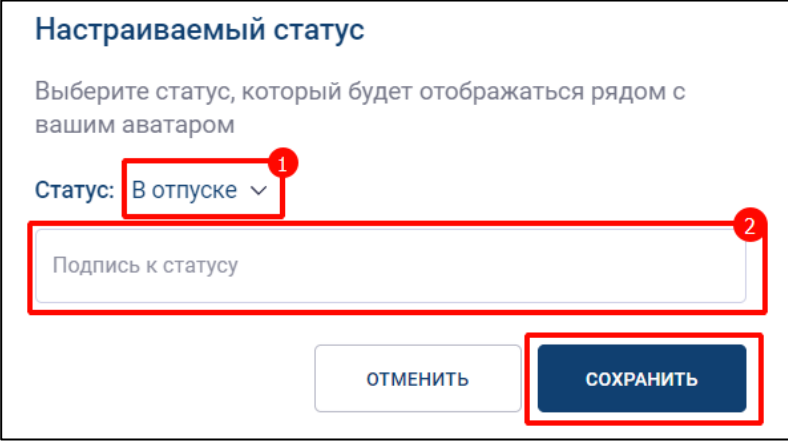

Рисунок 397 – Окно «Настраиваемый статус»

- <span id="page-297-0"></span>5) добавить (при необходимости) подпись к статусу (2) (см [Рисунок 397\)](#page-297-0);
- 6) нажать кнопку «**Сохранить**» (см [Рисунок 397\)](#page-297-0). Статус будет отображен в области персональных данных пользователя на панели быстрого доступа (1) и в окне профиля пользователя (2) (см. [Рисунок 398\)](#page-297-1).

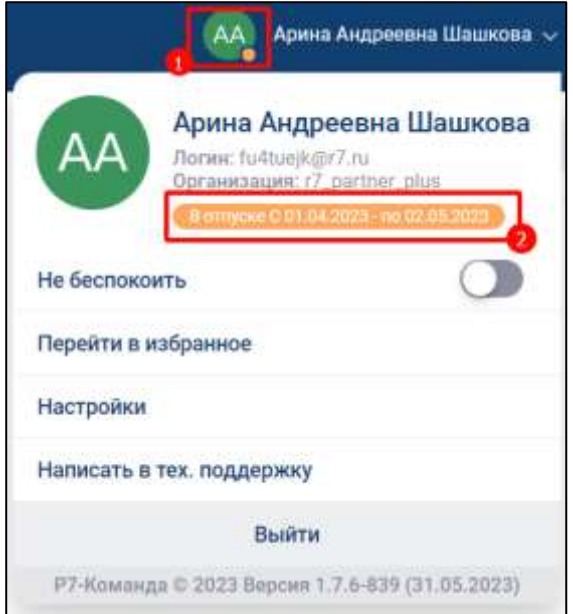

Рисунок 398 - Отображение статуса пользователя

<span id="page-297-1"></span>В случае установки статуса «**Без статуса**» (см. [Рисунок 396\)](#page-296-1) будет автоматически установлен статус «**онлайн**».

### **4.7.3 Настройка уведомлений**

Для управления уведомлениями используются:

- настройка статуса «**Не беспокоить**»;
- настройка чатов без уведомлений.

### **4.7.3.1 Статус «Не беспокоить»**

В Приложении есть возможность временного отключения уведомлений от приложения. В случае установления статуса «**Не беспокоить**» уведомления о новых сообщениях и вызовах во всех чатах приходить не будут.

Для **установки статуса «Не беспокоить»** необходимо:

1) нажать на область персональных данных пользователя (1) на панели быстрого доступа (см. [Рисунок 399\)](#page-298-0) . Должно открыться окно профиля пользователя (2) (см. [Рисунок 399\)](#page-298-0);

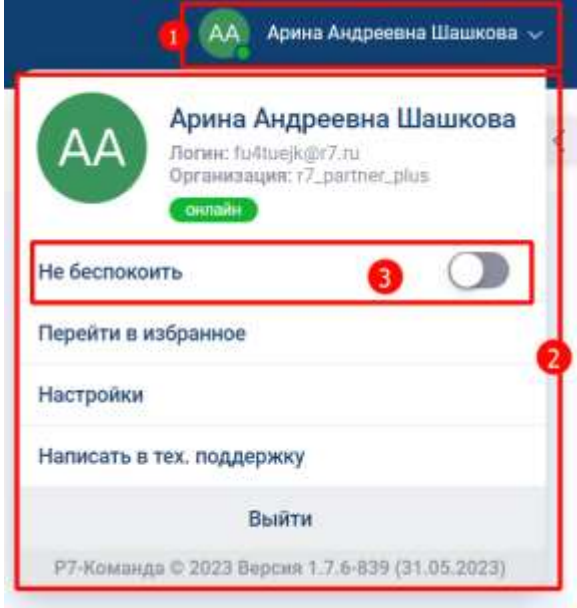

#### Рисунок 399 – Окно профиля пользователя

<span id="page-298-0"></span>2) включить переключатель «**Не беспокоить**» (3) (см. [Рисунок 399\)](#page-298-0). Переключатель «**Не беспокоить**» изменит свой вид (1) (см. [Рисунок 400\)](#page-299-0). Отобразятся индикаторы статуса (2, 3) (см. [Рисунок 400\)](#page-299-0)

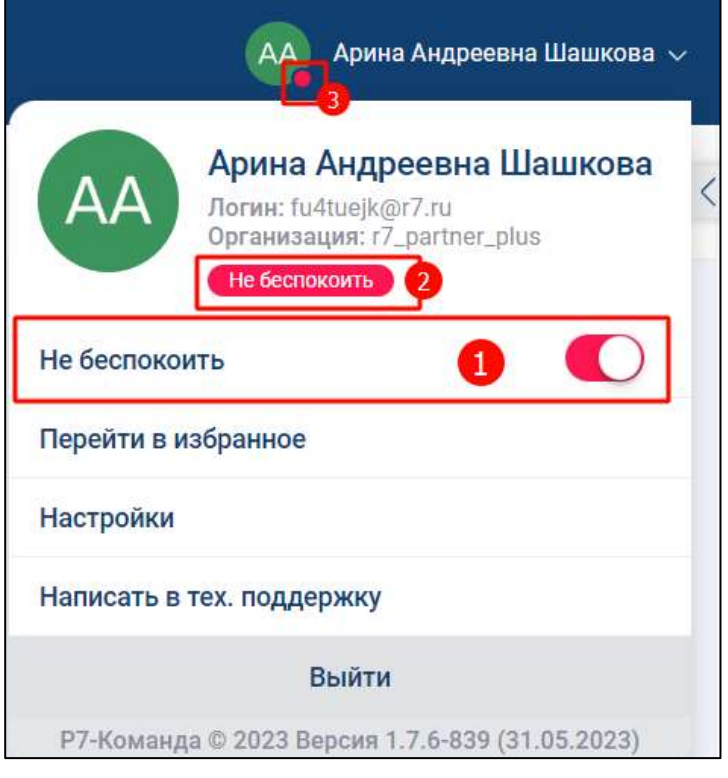

Рисунок 400 – Включение статуса «Не беспокоить»

<span id="page-299-0"></span>Уведомления о пропущенных вызовах будут отображаться в системных уведомлениях устройства.

# **4.7.3.2 Отключение уведомлений в чате**

Отключение уведомлений в чате описано в п. [4.2.5.](#page-121-0)

# **4.8 Обращение в службу поддержки**

### **Для обращения в службу поддержки** необходимо:

1) нажать на область персональных данных пользователя (1) на панели быстрого доступа (см. [Рисунок 401\)](#page-300-0). Должно открыться окно профиля пользователя (2) (см. [Рисунок 401\)](#page-300-0);

301 48324255.62.004 34

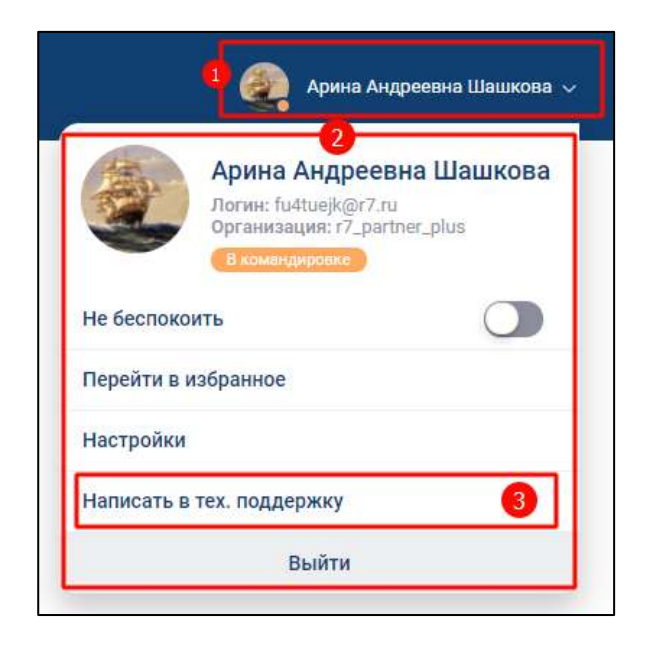

Рисунок 401 – Окно профиля пользователя

- <span id="page-300-0"></span>2) нажать кнопку «**Написать в тех. поддержку**» (3) (см. [Рисунок 401\)](#page-300-0). Должен открыться почтовый клиент, установленный по умолчанию, для отправки письма;
- 3) письмо будет сформировано автоматически (см. [Рисунок 402\)](#page-300-1). Добавить текст обращения (при необходимости);

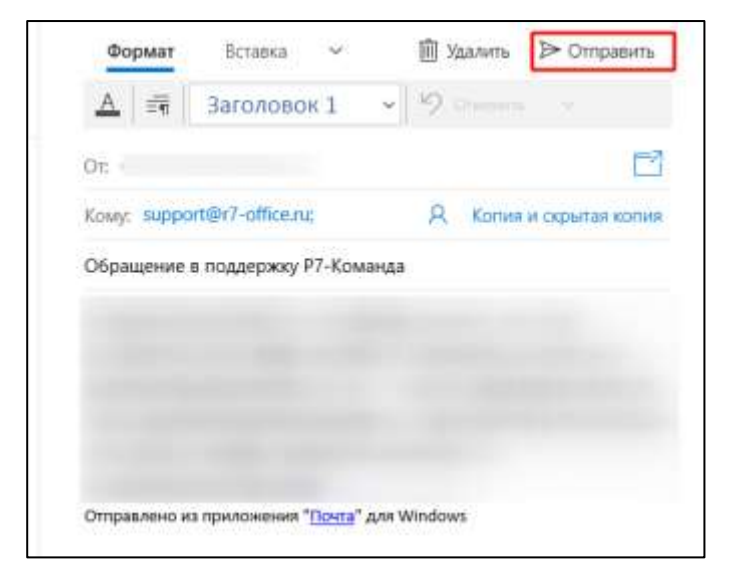

Рисунок 402 – Письмо в службу поддержки

<span id="page-300-1"></span>4) нажать кнопку «**Отправить**» (см. [Рисунок 402\)](#page-300-1). Сообщение в службу поддержки будет отправлено.

Процесс обращения в службу поддержки может быть различным в зависимости от настроек почты на компьютере.

# **4.9 О приложении**

Для просмотра информации **о приложении** необходимо:

1) нажать на раздел «Файл» в системном меню (1) (см. [Рисунок 403\)](#page-301-0) Должно открыться меню раздела;

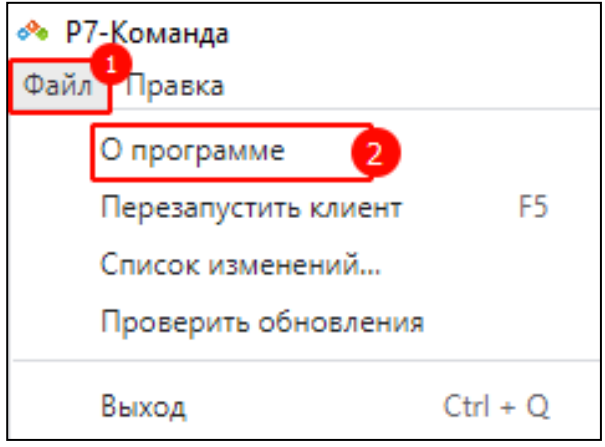

Рисунок 403 – Раздел «Файл»

<span id="page-301-0"></span>2) нажать **пункт «О программе»** (см. [Рисунок 403\)](#page-301-0). Должно открыться окно с данными о текущей версии Приложения (см. [Рисунок 404\)](#page-301-1)

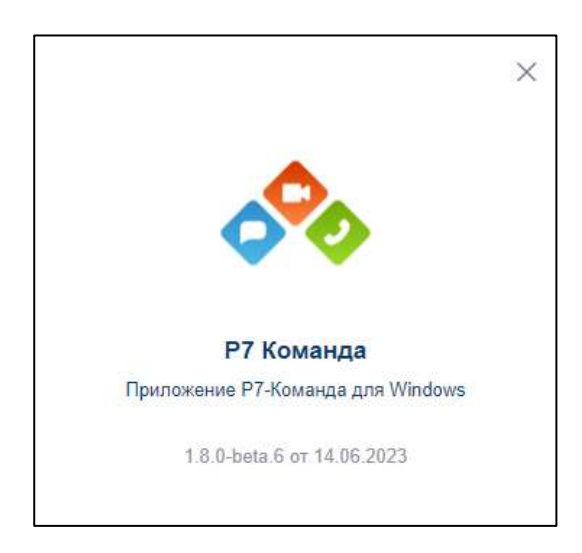

Рисунок 404 – Окно с данными о текущей версии Приложения

<span id="page-301-1"></span>3) нажать кнопку «  $\times$  » (см. [Рисунок 404\)](#page-301-1).

# **4.10 Перезапуск Приложения**

Для перезапуска (обновления данных) Приложения необходимо:

1) нажать на раздел «Файл» в системном меню (1) (см. [Рисунок 403\)](#page-301-0) Должно открыться меню раздела;

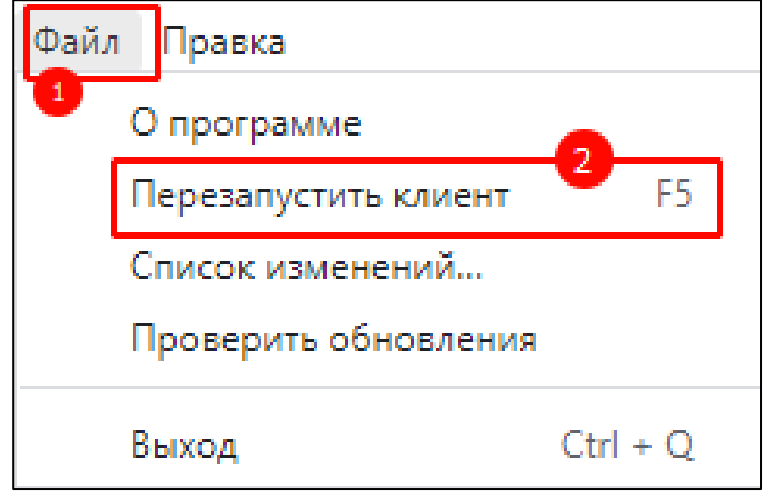

Рисунок 405 - Раздел «Файл»

<span id="page-302-0"></span>2) нажать пункт «Перезапустить клиент» (см. [Рисунок 405\)](#page-302-0). Произойдет принудительное обновление данных.

# **4.11 Просмотр списка изменений**

Для **просмотра списка изменений** в текущей версии Приложения необходимо:

1) нажать на раздел «Файл» в системном меню (1) (см. [Рисунок 406\)](#page-302-1) Должно открыться меню раздела;

<span id="page-302-1"></span>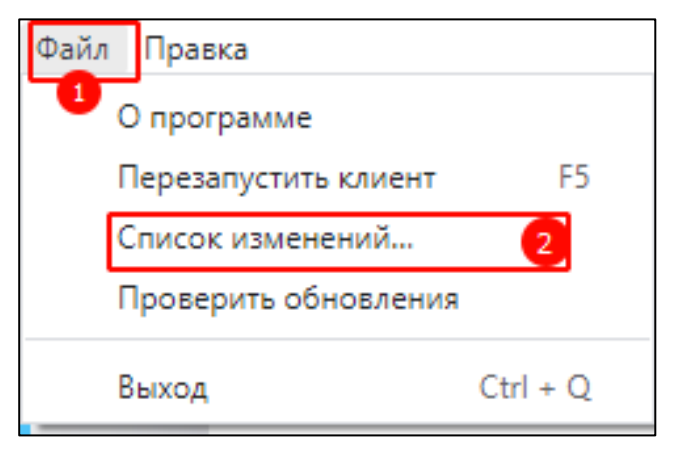

Рисунок 406 – Раздел «Файл»

2) нажать **пункт «Список изменений»** (см. [Рисунок 406\)](#page-302-1). Должно открыться окно «**Список изменений**» (см. [Рисунок 407\)](#page-303-0)

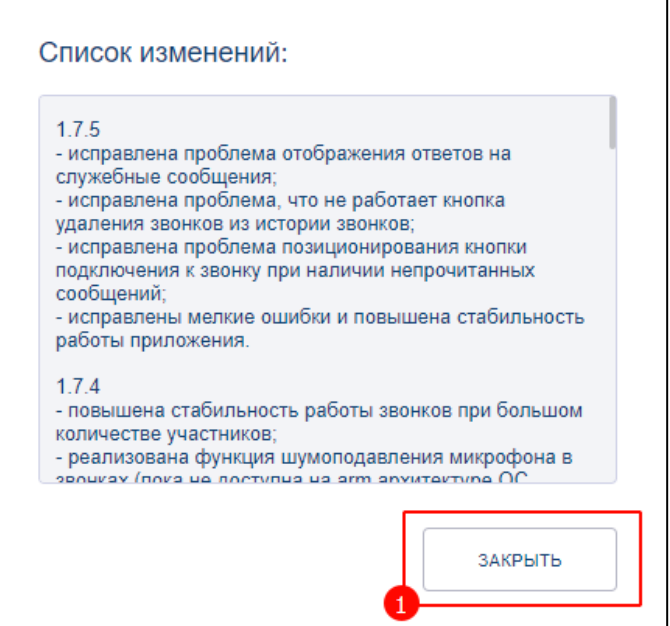

Рисунок 407 – Окно «Список изменений»

<span id="page-303-0"></span>3) нажать кнопку «Закрыть» (см. [Рисунок 407\)](#page-303-0).

# **4.12 Выход из Приложения**

Для **выхода** из учетной записи необходимо:

1) нажать на раздел «**Файл**» в системном меню (1) (см. [Рисунок 408\)](#page-303-1) Должно открыться меню раздела;

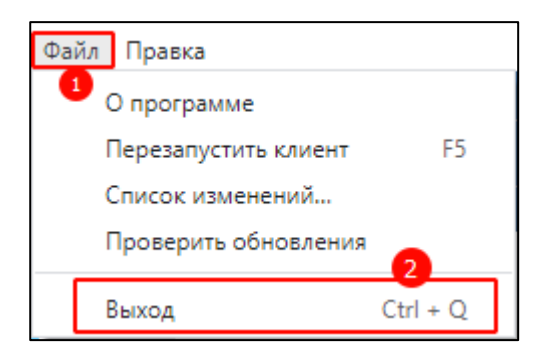

Рисунок 408 – Окно профиля пользователя

<span id="page-303-1"></span>2) нажать кнопку «**Выход**» (2) (см. [Рисунок 408\)](#page-303-1). Будет осуществлен выход из Приложения.

# ЛИСТ РЕГИСТРАЦИИ ИЗМЕНЕНИЙ

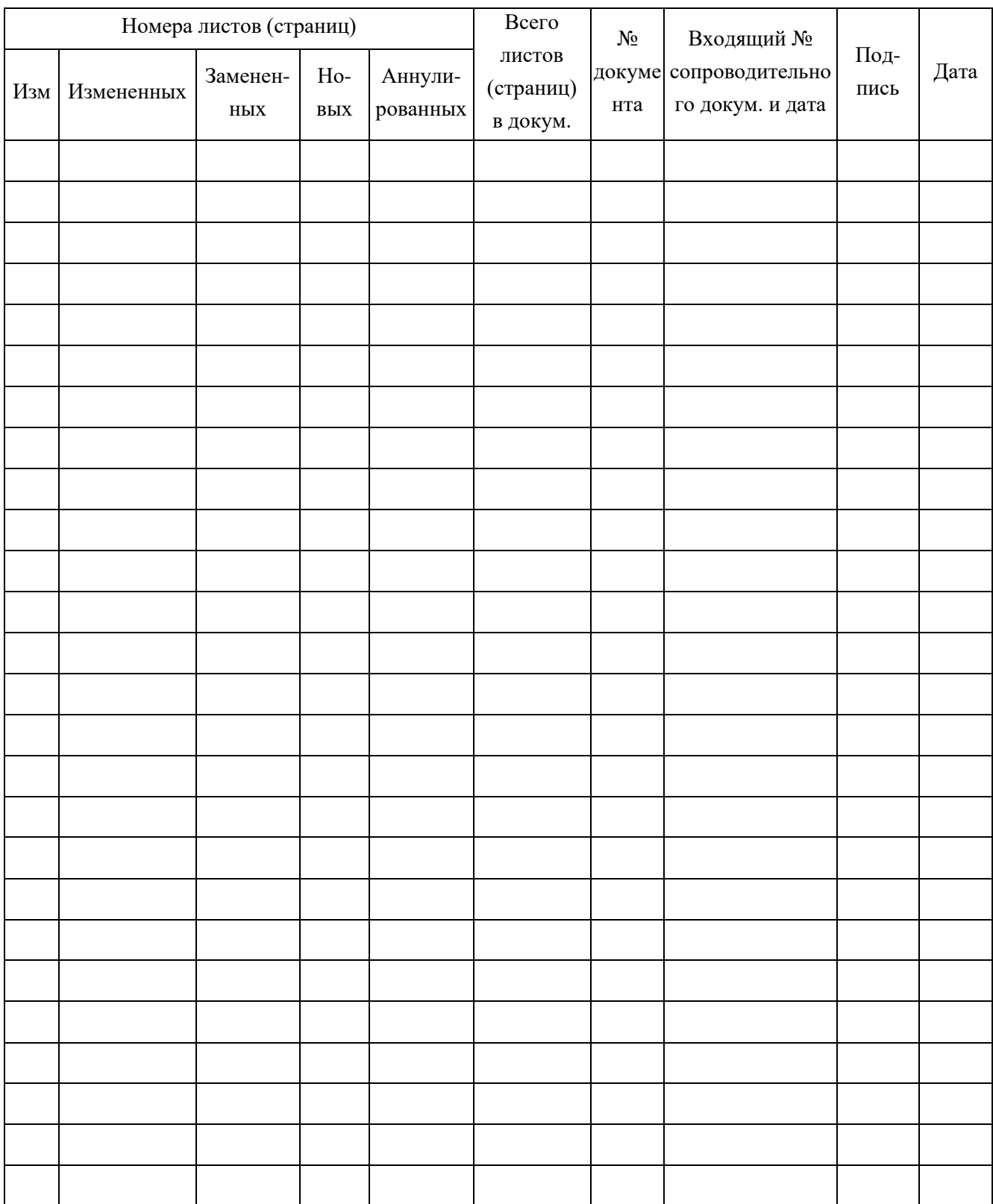